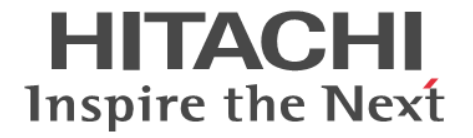

# **Thin Image**

ユーザガイド

Hitachi Virtual Storage Platform 5000 シリーズ

4047-1J-U18-C0

Storage Navigator を使ってストレージシステムを操作する場合は、必ず このマニュアルを読み、操作手順、および指示事項をよく理解してから 操作してください。

#### 著作権

All Rights Reserved, Copyright (C) 2019, 2022, Hitachi, Ltd.

#### 免責事項

このマニュアルの内容の一部または全部を無断で複製することはできません。 このマニュアルの内容については、将来予告なしに変更することがあります。 このマニュアルに基づいてソフトウェアを操作した結果、たとえ当該ソフトウェアがインストールされているお客様 所有のコンピュータに何らかの障害が発生しても、当社は一切責任を負いかねますので、あらかじめご了承ください。 このマニュアルの当該ソフトウェアご購入後のサポートサービスに関する詳細は、弊社営業担当にお問い合わせくだ さい。

#### 商標類

FlashCopy は,米国およびその他の国における International Business Machines Corporation の商標です。 IBM は,米国およびその他の国における International Business Machines Corporation の商標です。 Internet Explorer は,米国 Microsoft Corporation の米国およびその他の国における登録商標または商標です。 Microsoft は,米国 Microsoft Corporation の米国およびその他の国における登録商標または商標です。 Oracle と Java は, Oracle Corporation 及びその子会社,関連会社の米国及びその他の国における登録商標です。 SAS は,米国 SAS Institute Inc.の商品名称です。 UNIX は、The Open Group の米国ならびに他の国における登録商標です。 Windows は,米国 Microsoft Corporation の米国およびその他の国における登録商標または商標です。 その他記載の会社名,製品名は,それぞれの会社の商標もしくは登録商標です。

#### 輸出時の注意

本製品を輸出される場合には、外国為替及び外国貿易法の規制並びに米国輸出管理規則など外国の輸出関連法規をご 確認の上、必要な手続きをお取りください。 なお、不明な場合は、弊社担当営業にお問い合わせください。

#### 発行

2022 年 12 月(4047-1J-U18-C0)

# 目次

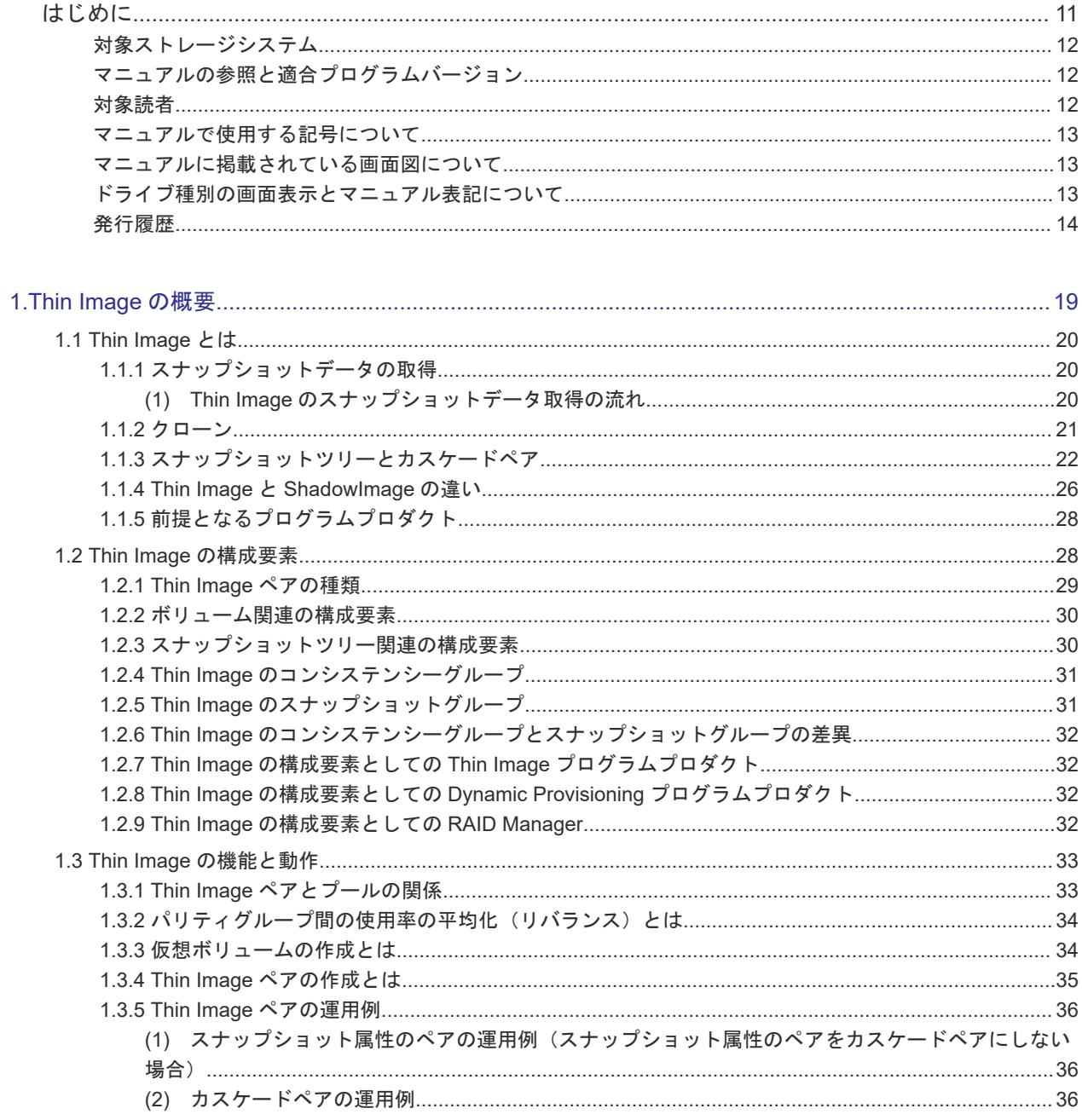

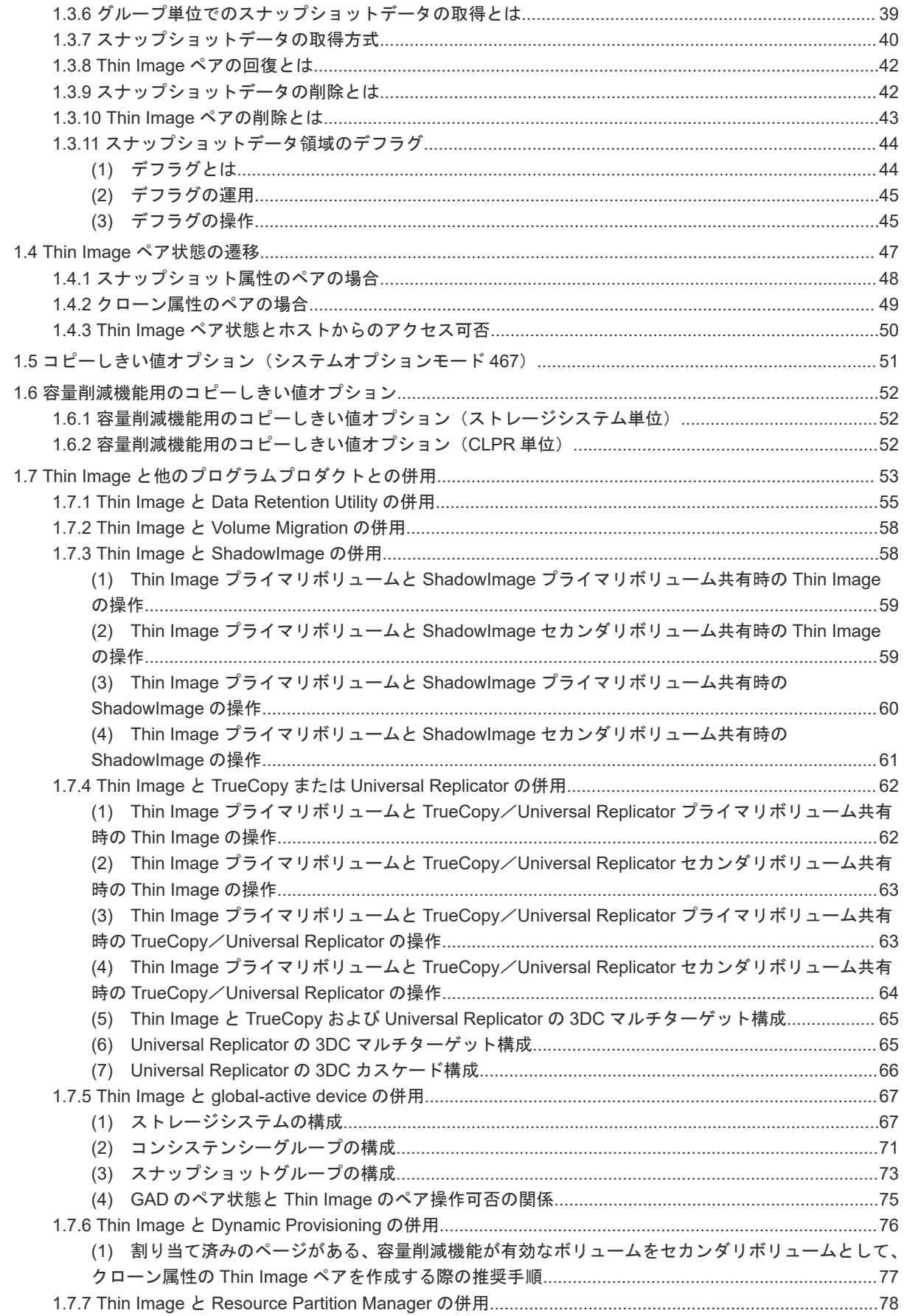

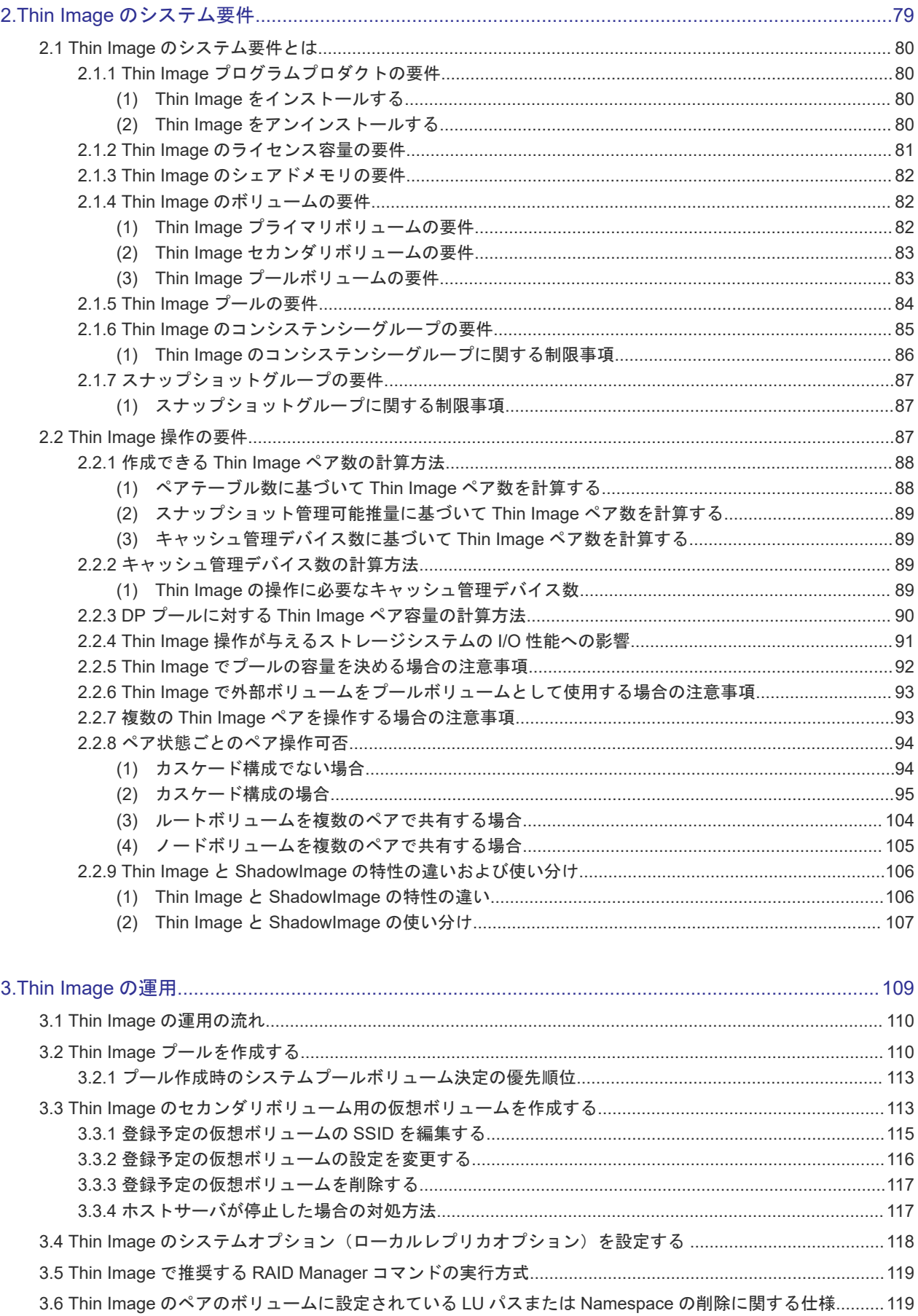

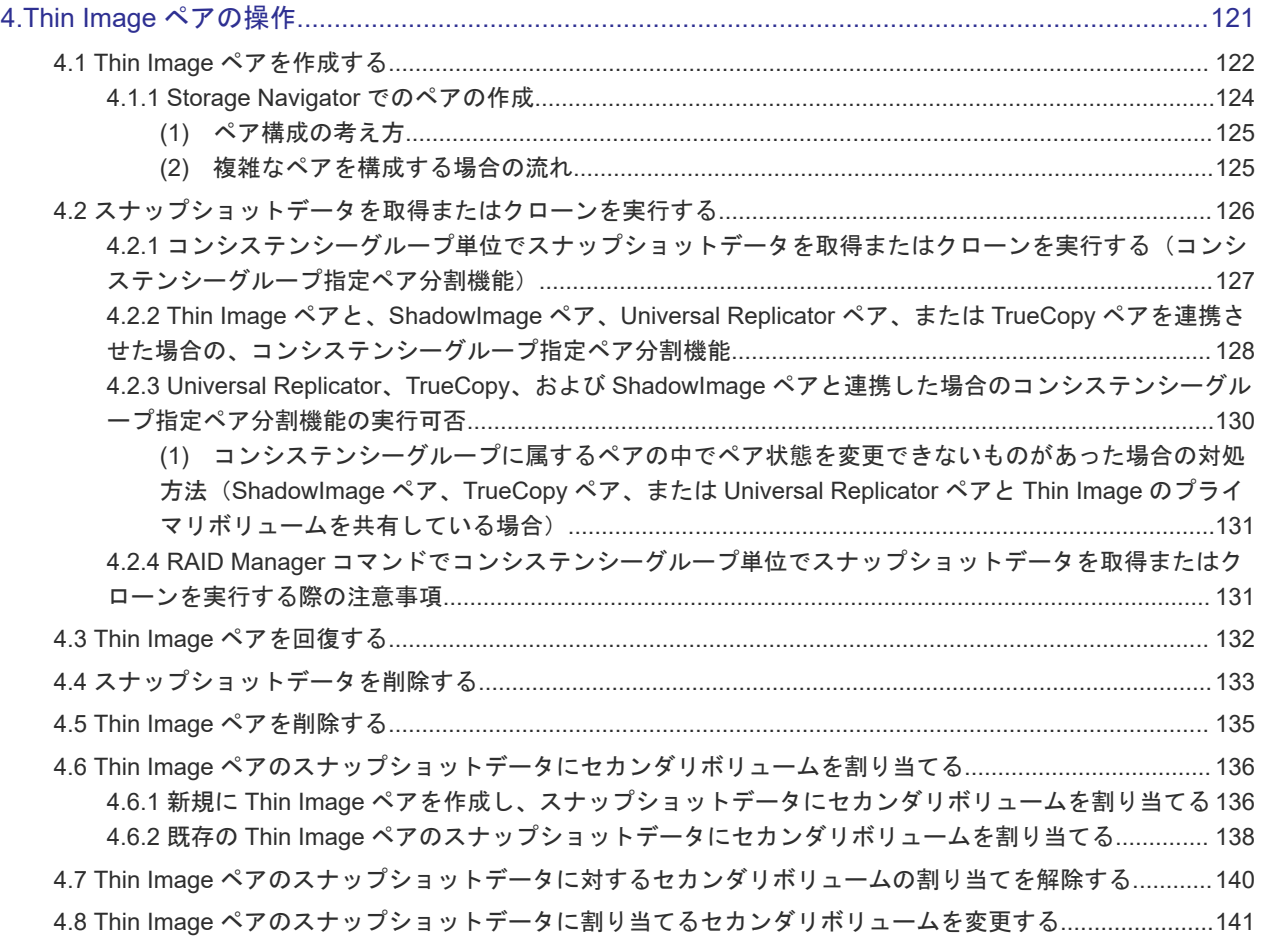

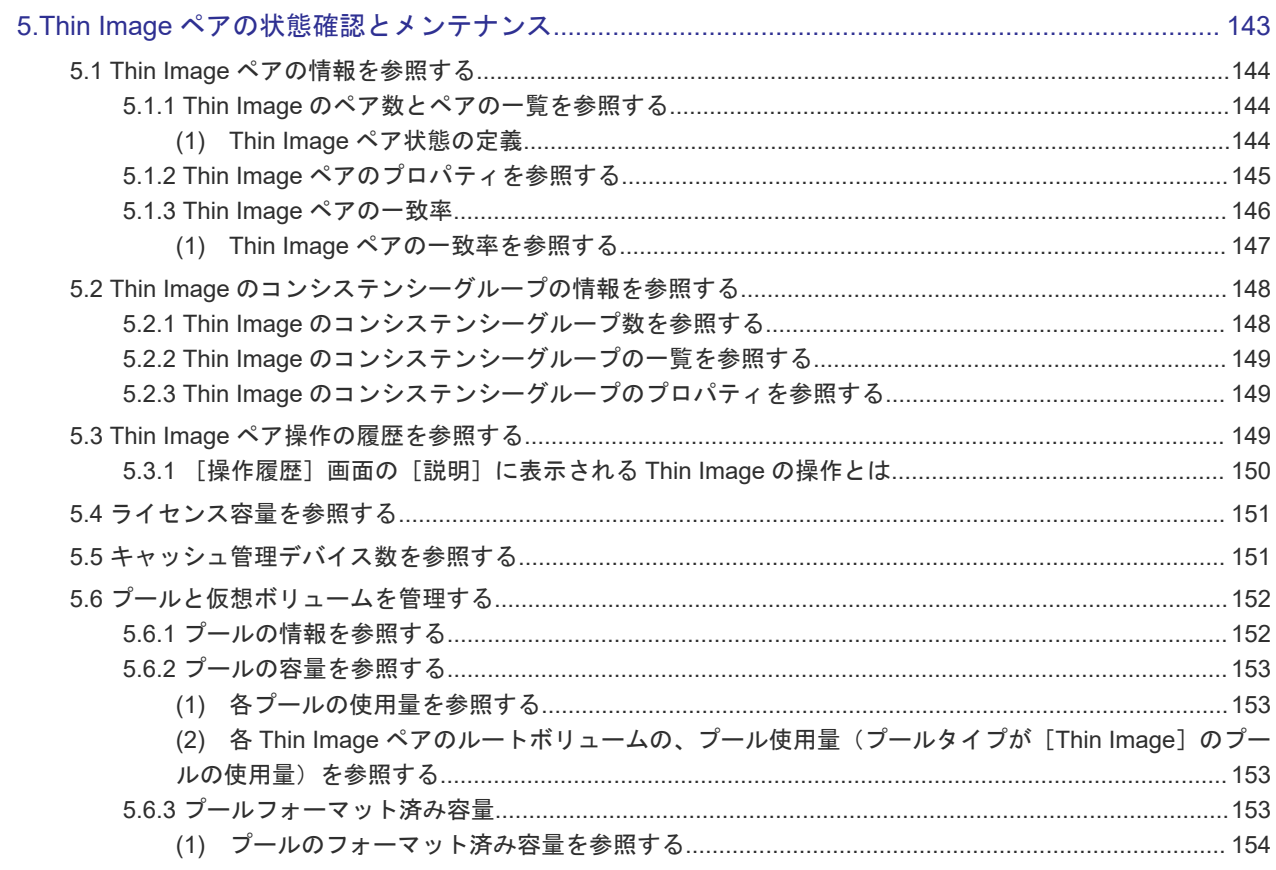

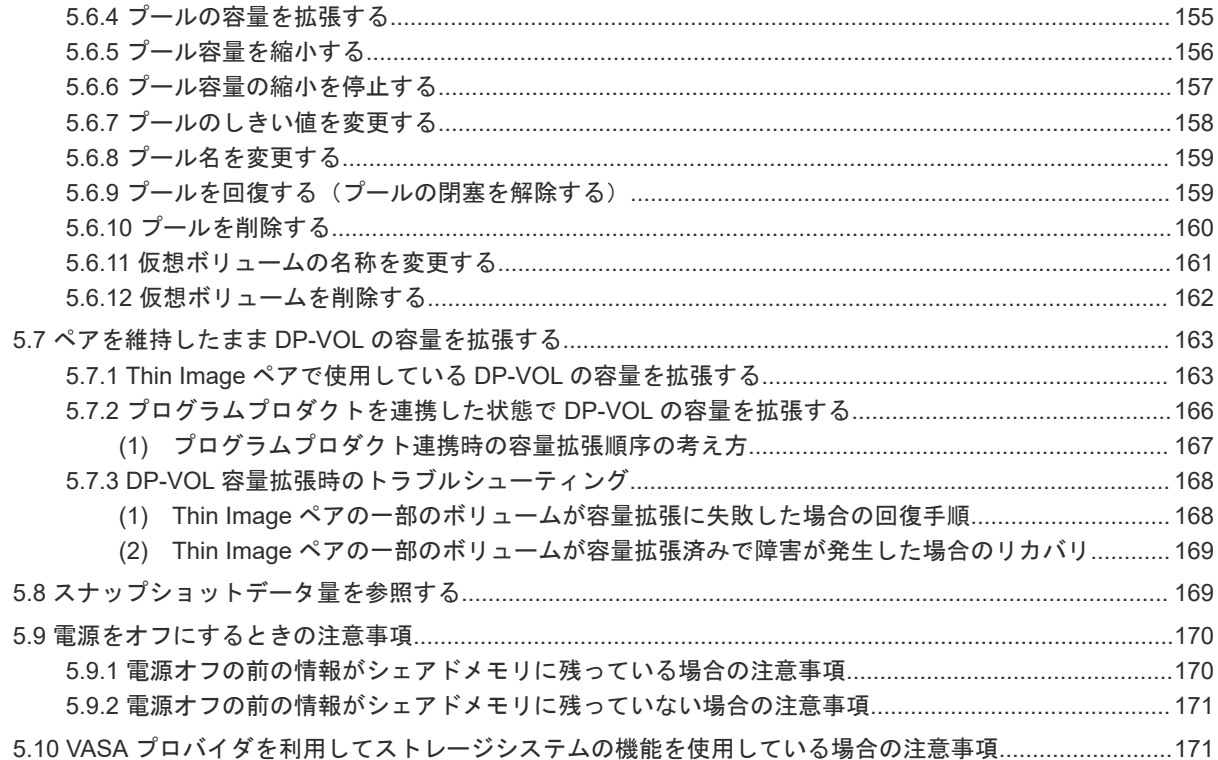

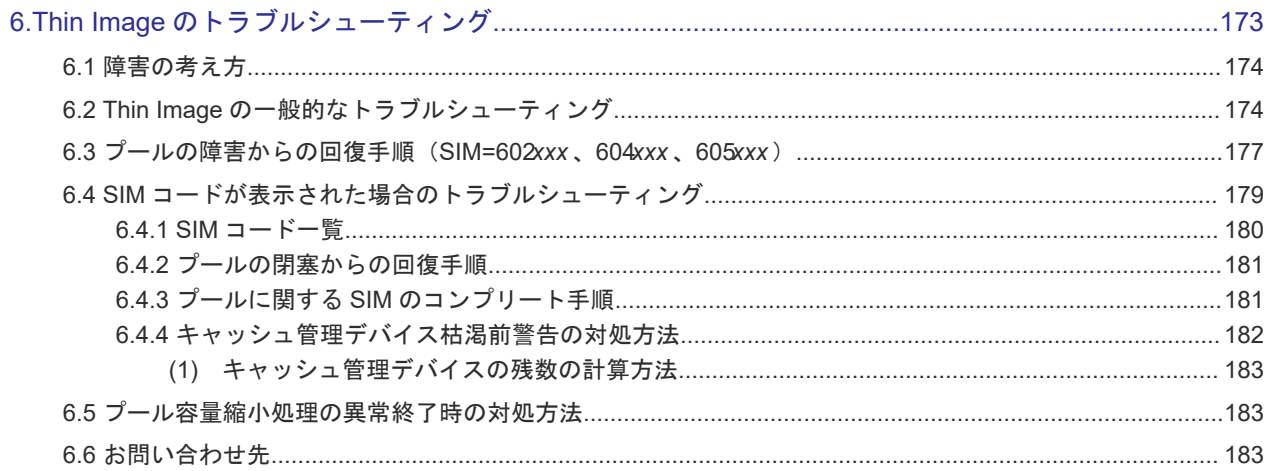

#### A.1 RAID Manager の操作と Storage Navigator の操作の対応 .186

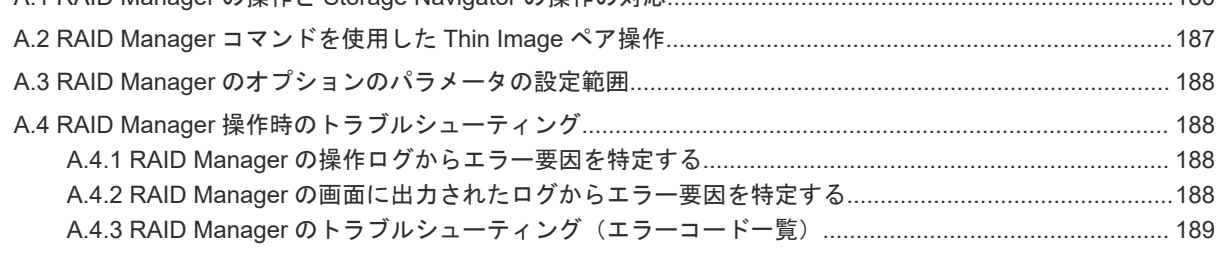

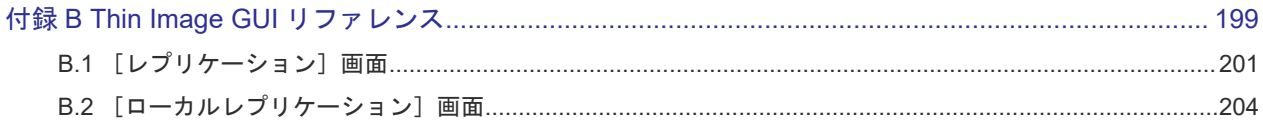

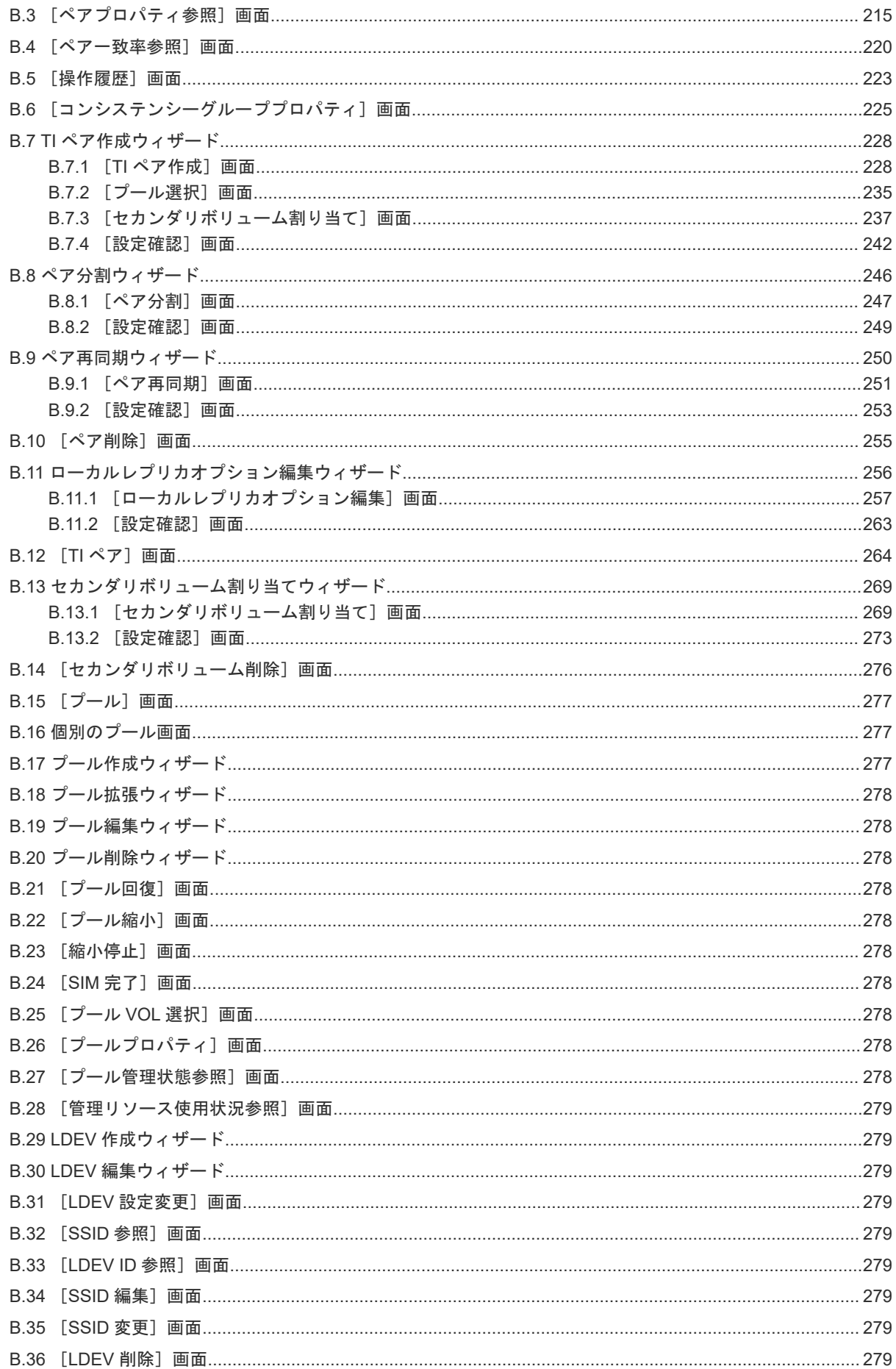

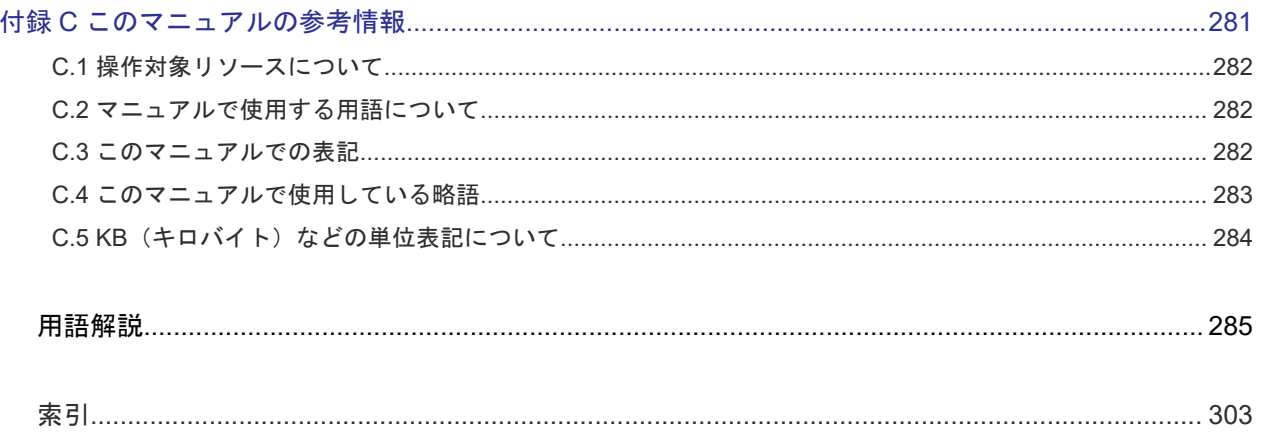

# はじめに

<span id="page-10-0"></span>このマニュアルは、Hitachi Virtual Storage Platform 5000 シリーズ(以下、VSP 5000 シリーズ と略します)用の『Thin Image ユーザガイド』です。このマニュアルでは、Thin Image の概要と 使用方法について説明しています。

- [対象ストレージシステム](#page-11-0)
- □ [マニュアルの参照と適合プログラムバージョン](#page-11-0)
- □ [対象読者](#page-11-0)
- □ [マニュアルで使用する記号について](#page-12-0)
- □ [マニュアルに掲載されている画面図について](#page-12-0)
- □ [ドライブ種別の画面表示とマニュアル表記について](#page-12-0)
- □ [発行履歴](#page-13-0)

# <span id="page-11-0"></span>対象ストレージシステム

このマニュアルでは、次に示す VSP 5000 シリーズのストレージシステムに対応する製品(プログ ラムプロダクト)を対象として記述しています。

- Virtual Storage Platform 5100
- Virtual Storage Platform 5200
- Virtual Storage Platform 5500
- Virtual Storage Platform 5600
- Virtual Storage Platform 5100H
- Virtual Storage Platform 5200H
- Virtual Storage Platform 5500H
- Virtual Storage Platform 5600H

このマニュアルでは特に断りのない限り、VSP 5000 シリーズのストレージシステムを単に「スト レージシステム」と称することがあります。

VSP 5100H, VSP 5200H, VSP 5500H, VSP 5600H は、ハイブリッドフラッシュアレイモデルで す。オールフラッシュアレイモデルとハイブリッドフラッシュアレイモデルの対応関係を次の表に 示します。両方のモデルで、設定可能値や操作は基本的に同じです。このため、このマニュアルで は、両方のモデルを代表して、オールフラッシュアレイモデルの名称を使って説明します。オール フラッシュアレイモデルとハイブリッドフラッシュアレイモデルで、設定可能値や操作が異なる場 合にのみ、それぞれのモデルの名称を使って説明します。

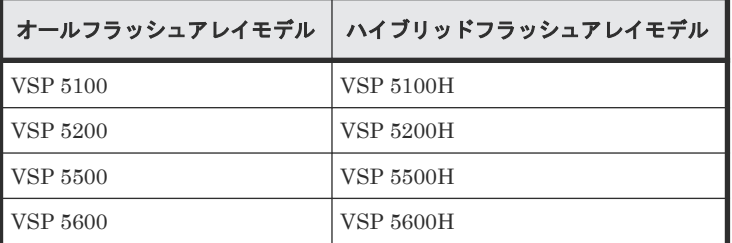

# マニュアルの参照と適合プログラムバージョン

このマニュアルは、DKCMAIN プログラムバージョン 90-08-81-XX に適合しています。

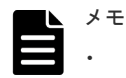

• このマニュアルは、上記バージョンの DKCMAIN プログラムをご利用の場合に最も使いやすくなるよう作 成されていますが、上記バージョン未満の DKCMAIN プログラムをご利用の場合にもお使いいただけます。

• 各バージョンによるサポート機能については、別冊の『バージョン別追加サポート項目一覧』を参照くださ い。

# 対象読者

このマニュアルは、次の方を対象読者として記述しています。

• ストレージシステムを運用管理する方

- <span id="page-12-0"></span>• UNIX®コンピュータまたは Windows®コンピュータを使い慣れている方
- Web ブラウザを使い慣れている方

使用する OS および Web ブラウザの種類については、『Hitachi Device Manager - Storage Navigator ユーザガイド』 を参照してください。

# マニュアルで使用する記号について

このマニュアルでは、注意書きや補足情報を、次のとおり記載しています。

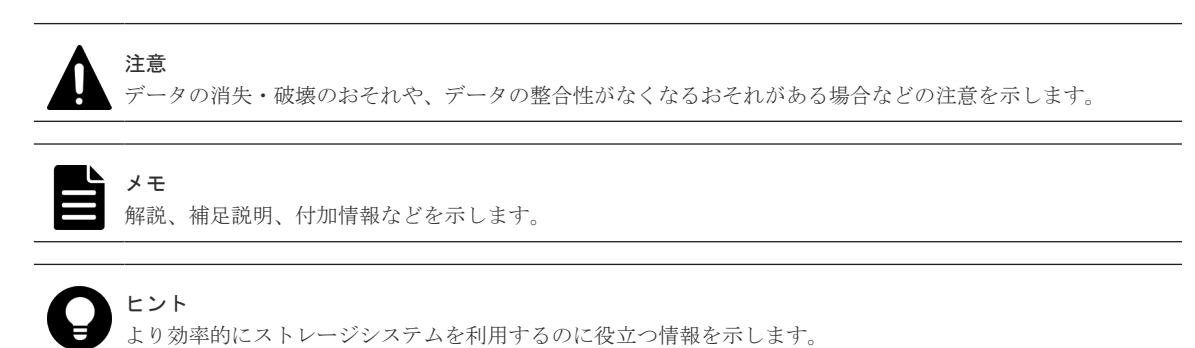

# マニュアルに掲載されている画面図について

このマニュアルに掲載されている画面図はサンプルであり、実際に表示される画面と若干異なる場 合があります。また、画面に表示される項目名は、ご利用環境により異なる場合があります。

このマニュアルでは、Windows コンピュータ上の画面を掲載しています。UNIX コンピュータ上で ご使用の Storage Navigator の画面は、マニュアルに掲載されている画面の表示と異なる場合があ ります。Storage Navigator の画面や基本操作に関する注意事項については、『Hitachi Device Manager - Storage Navigator ユーザガイド』 を参照してください。

# ドライブ種別の画面表示とマニュアル表記について

本ストレージシステムに搭載できるドライブ種別に対する、Storage Navigator、RAID Manager での表示とマニュアル表記を示します。

メモ

DKCMAIN プログラムバージョンが 90-04-04-XX/XX 未満の Storage Navigator、RAID Manager、ストレー ジシステムの構成レポートでの SCM の表示は「SSD」です。画面表示とマニュアル表記が異なることに注意し てください。

Storage Navigator、RAID Manager、ストレージシステムの構成レポートでは、ドライブタイプコードで SCM と SSD を見分けられます。

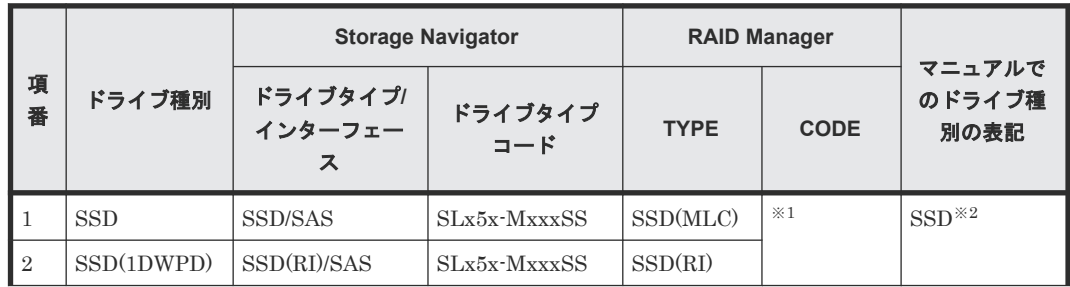

<span id="page-13-0"></span>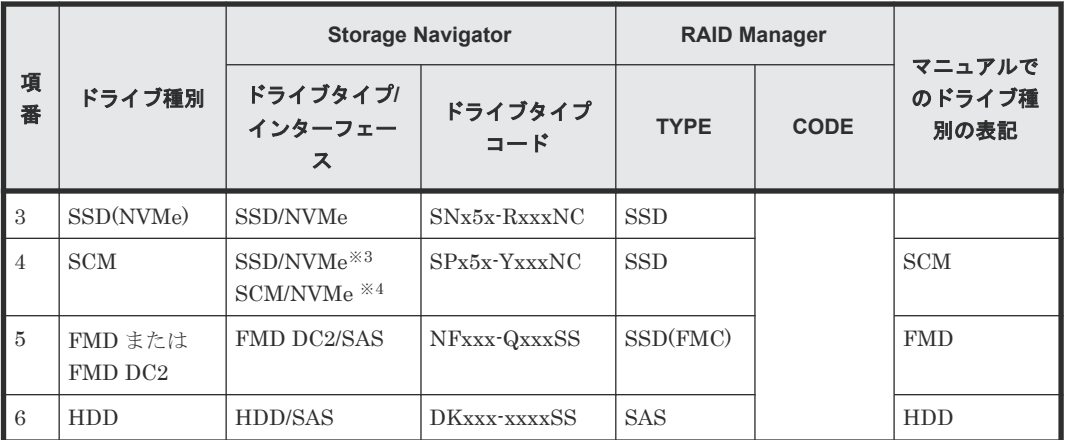

#### 注※1

RAID Manager で表示されるドライブタイプコードは、Storage Navigator と同一です。

注※2

項番 1~3 で操作や仕様が異なる場合は、マニュアルでは「SSD(NVMe)」、「SSD(RI)」のよう に表記します。

注※3

DKCMAIN プログラムバージョンが 90-04-04-XX/XX 未満の場合

注※4

DKCMAIN プログラムバージョンが 90-04-04-XX/XX 以降の場合

# 発行履歴

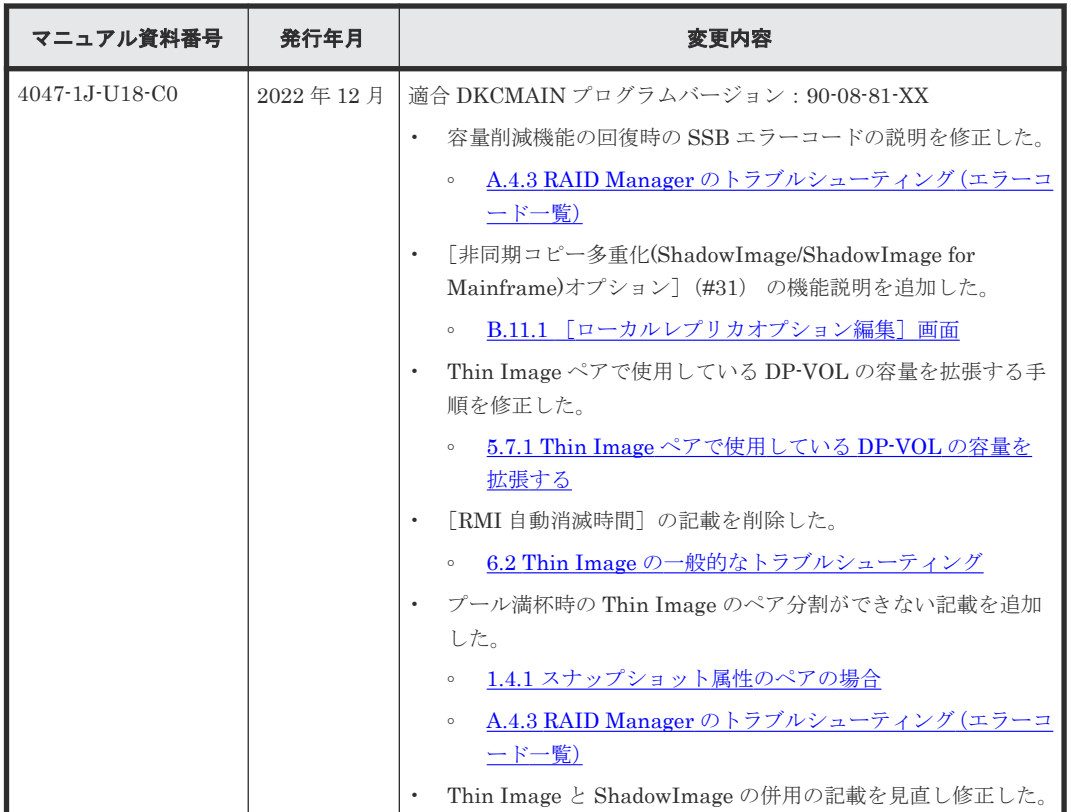

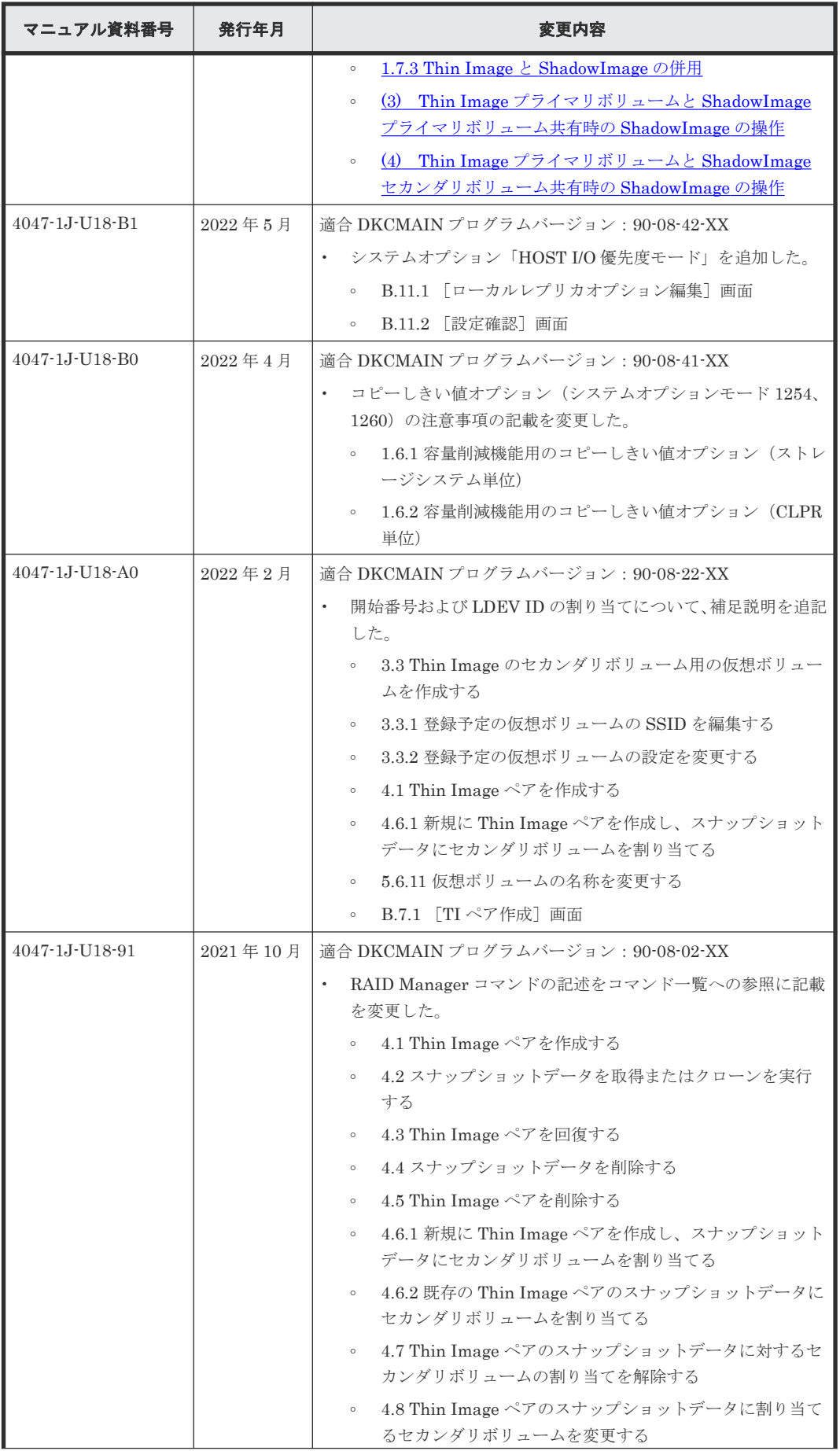

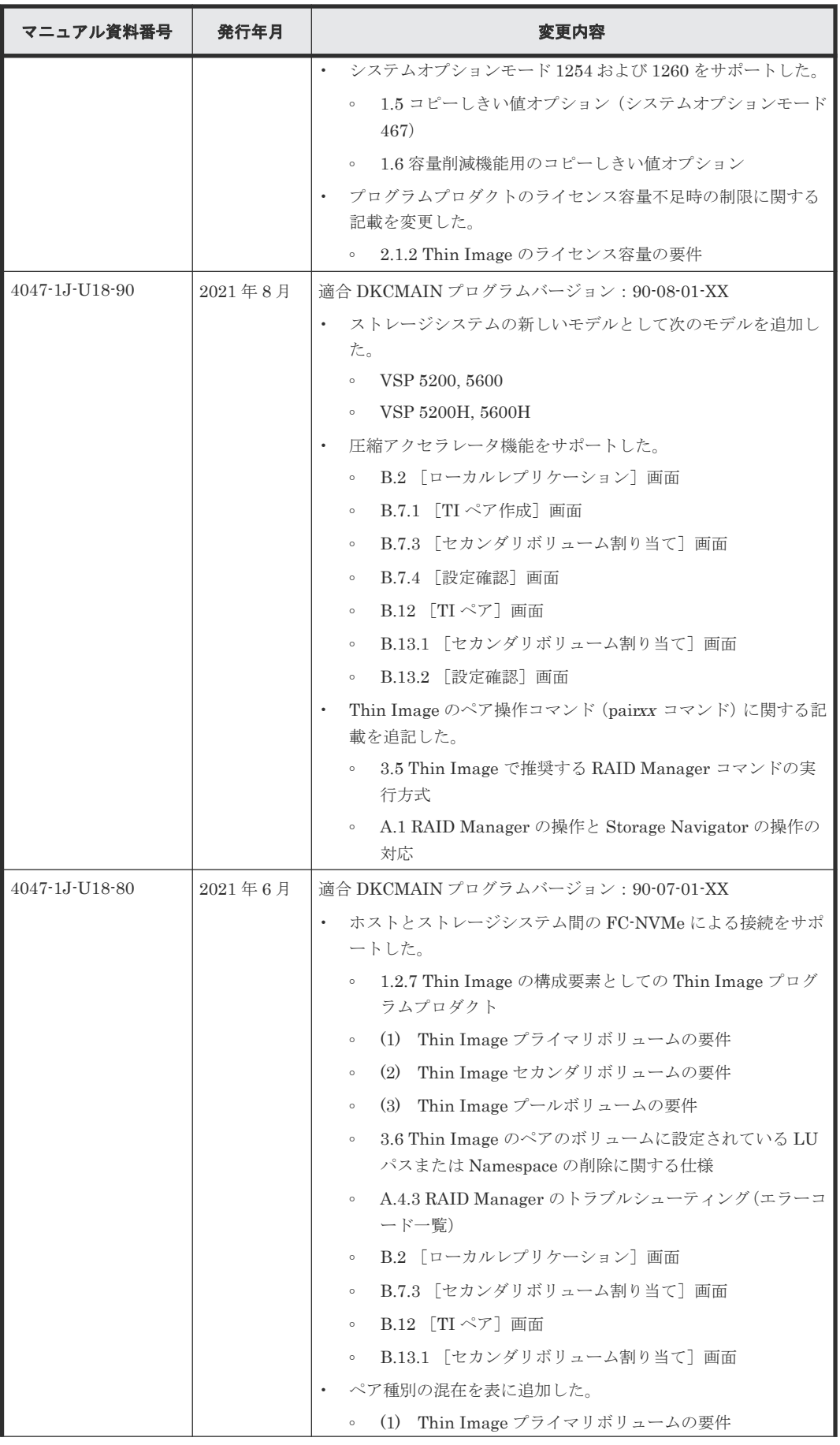

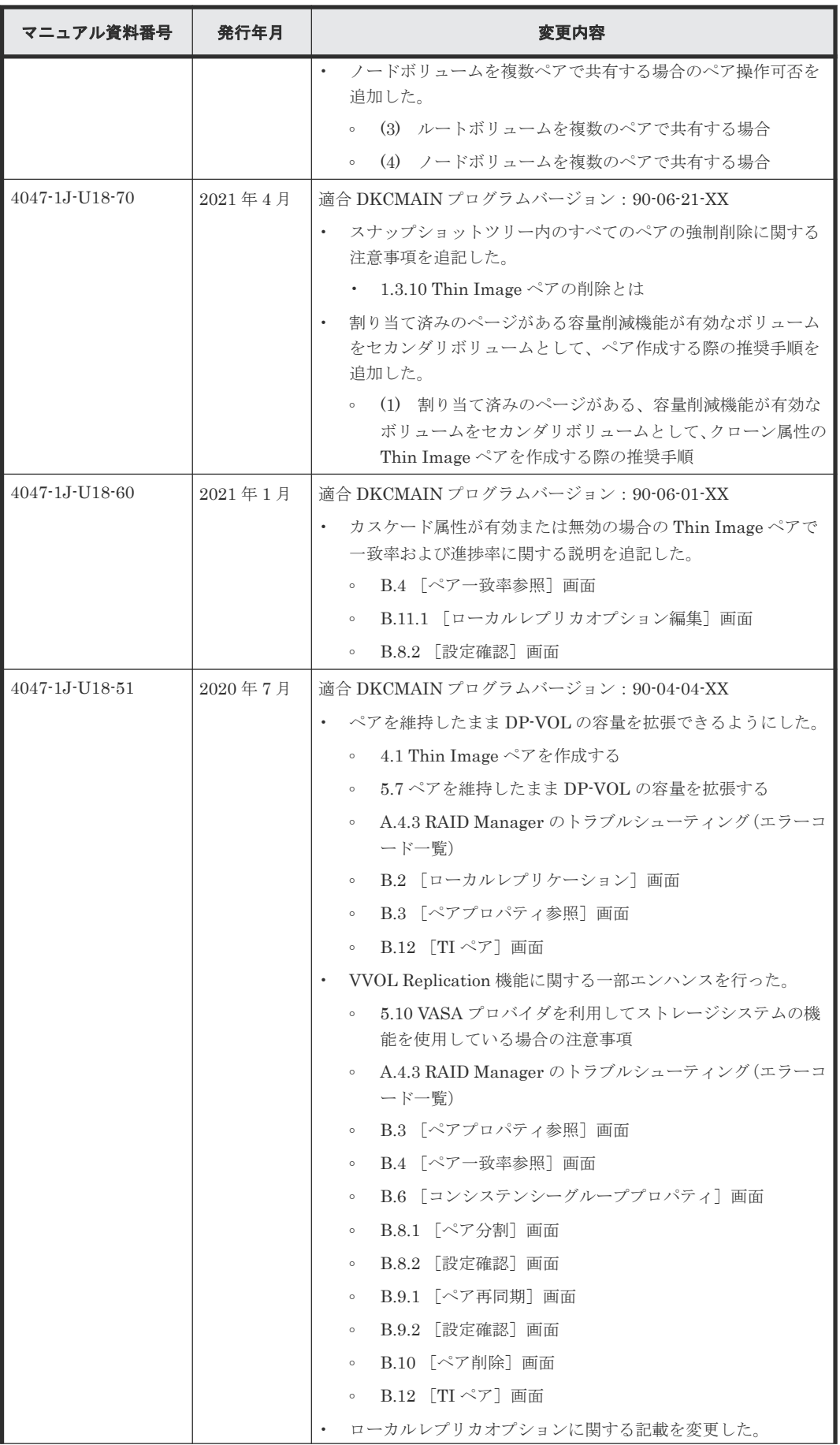

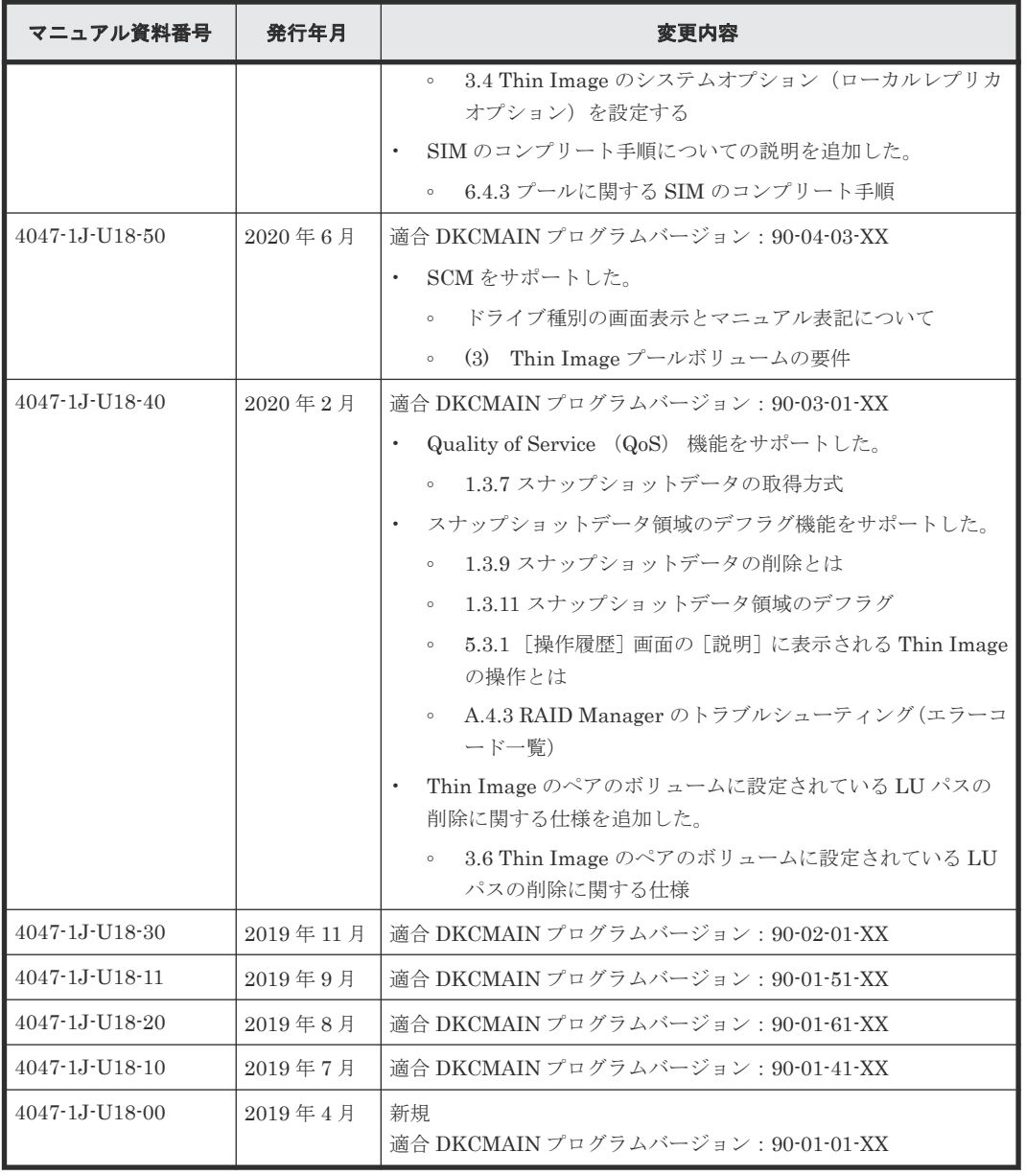

1

# **Thin Image** の概要

<span id="page-18-0"></span>Thin Image は、Hitachi Virtual Storage Platform 5000 シリーズのストレージシステム内部のボ リュームの複製を作成するプログラムプロダクトで、オープンシステムのボリュームを対象として います。

Thin Image は、セカンダリボリュームに仮想ボリュームを使用します。セカンダリボリュームに プライマリボリュームとの差分データだけを保存することで、コストパフォーマンスの良い複製を 作成できます。また、必要に応じて、差分データだけでなくボリューム全体のデータをコピーした ボリュームを作成することで、差分データだけを保存する場合より、性能を向上できます。このマ ニュアルでは、Thin Image で作成したペアのことを、Thin Image ペアと呼びます。

- [1.1 Thin Image](#page-19-0) とは
- [1.2 Thin Image](#page-27-0) の構成要素
- [1.3 Thin Image](#page-32-0) の機能と動作
- [1.4 Thin Image](#page-46-0) ペア状態の遷移
- 1.5 [コピーしきい値オプション\(システムオプションモード](#page-50-0) 467)
- □ 1.6 [容量削減機能用のコピーしきい値オプション](#page-51-0)
- □ 1.7 Thin Image [と他のプログラムプロダクトとの併用](#page-52-0)

Thin Image の概要 **19**

# <span id="page-19-0"></span>**1.1 Thin Image** とは

### **1.1.1** スナップショットデータの取得

Thin Image を使用すると、ストレージシステム内のデータのスナップショットデータを取得でき ます。これによって、ストレージシステム内のデータに障害が発生した場合、スナップショットデ ータを使用してデータを復元できます。Thin Image で取得できるスナップショットデータは最大 1,024 個(クローンを実行する場合は、クローンの数と合わせて最大 1,024 個)です。

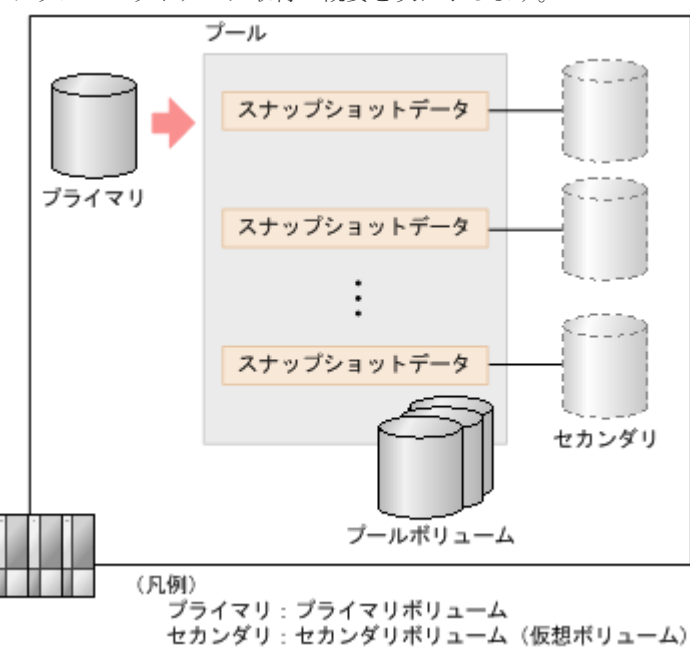

スナップショットデータ取得の概要を次に示します。

スナップショットデータとは、プールにコピーされたペアのプライマリボリュームのデータです。 プライマリボリュームを更新するときに、更新される部分のデータだけが、更新前にスナップショ ットデータとしてプールにコピーされます。これを、スナップショットデータの取得と呼びます。

スナップショットデータを取得するためには、論理ボリュームをプライマリボリューム、仮想ボリ ュームをセカンダリボリュームとするペアを作成します。スナップショットデータを取得するため のペアをスナップショット属性のペアと呼びます。

スナップショット属性のペアを分割すると、スナップショットデータが取得されます。Thin Image では、1 個のプライマリボリュームに対して、最大で 1,024 個のスナップショットデータを取得し て、保存できます。

### **(1) Thin Image** のスナップショットデータ取得の流れ

スナップショットデータを取得する流れを次に示します。

#### 操作手順

- 1. スナップショット属性のペアを作成します。
- 2. プライマリボリュームを更新します。
- 3. スナップショット属性のペアを分割します。 スナップショットデータ A として、プライマリボリュームのスナップショットを取得します。
- <span id="page-20-0"></span>4. 再度プライマリボリュームを更新します。
- 5. スナップショット属性のペアを分割します。 スナップショットデータ B として、プライマリボリュームの更新された部分のデータを取得し ます。

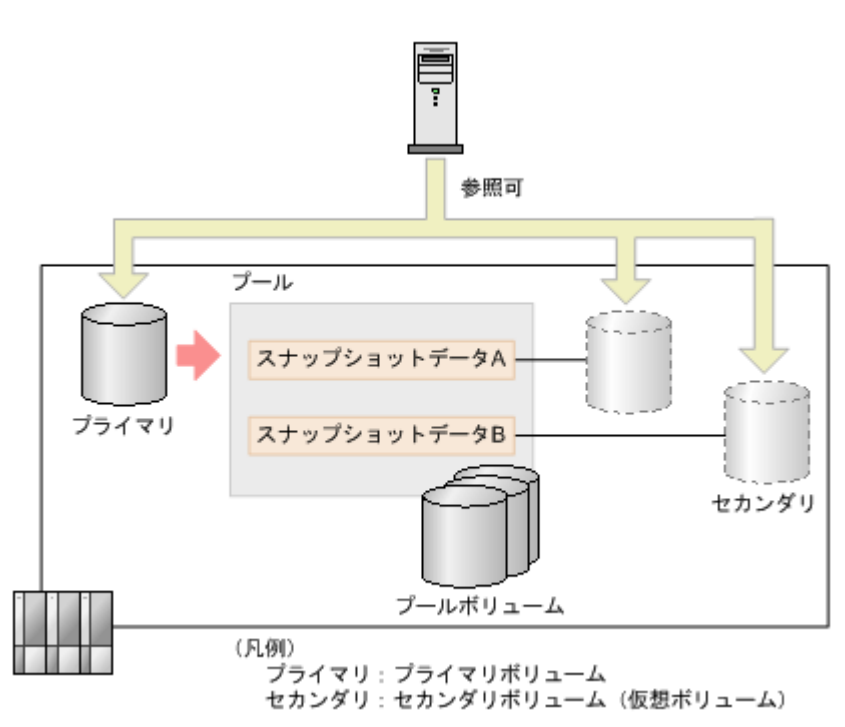

スナップショットデータ A とスナップショットデータ B は、スナップショット属性のペアのセカン ダリボリュームでもあるため、ホストからはプライマリボリューム、スナップショットデータ A、 およびスナップショットデータ B のすべてを参照できます。

### 関連概念

• [1.1 Thin Image](#page-19-0) とは

### **1.1.2** クローン

ストレージシステム内のデータを配布する場合などに、クローンを実行して効率的にデータを配布 できます。

クローンの概要を次に示します。

<span id="page-21-0"></span>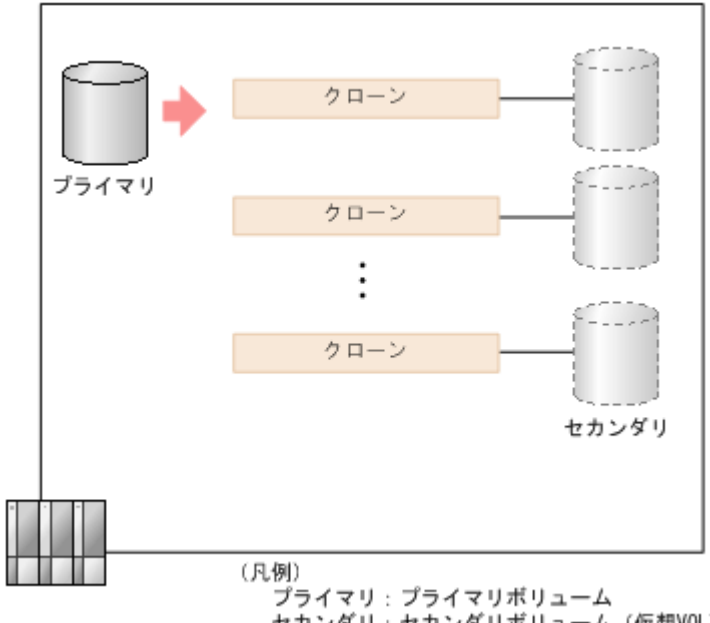

セカンダリ:セカンダリボリューム(仮想VOL)

クローンを実行するためには、論理ボリュームをプライマリボリューム、DP-VOL をセカンダリボ リュームとするペアを作成します。クローンを実行するためのペアをクローン属性のペアと呼びま す。また、セカンダリボリュームはそれぞれ第 2 階層のセカンダリボリュームともペアを作成でき ます。第1階層(L1)のセカンダリボリュームは、第2階層(L2)のセカンダリボリュームとも ペアを作成できます。階層は第3階層(L3)まで作成でき、1個のプライマリボリュームに対して 実行できるクローンは、最大 1,024 個(スナップショットデータを取得する場合は、スナップショ ットデータの数と合わせて最大 1,024 個)です。

クローン属性のペアを分割すると、プライマリボリューム全体のデータが非同期でセカンダリボリ ュームにコピーされます。コピーが完了するとペアが削除され、セカンダリボリュームは単一のボ リューム(DP-VOL)となります。このボリュームは、プライマリボリュームと同じ状態のボリュ ームとして使用できます。これを、クローンの実行と呼びます。

### メモ

クローンとは、プライマリボリューム全体のデータをセカンダリボリュームにコピーして単一のボリュームにす るまでの一連の動作のことであり、クローンを実行した結果作成されるボリュームのことはクローンと呼びませ  $\lambda$ 

### **1.1.3** スナップショットツリーとカスケードペア

スナップショットデータを取得する Thin Image ペアの構成のことをスナップショットツリーと呼 びます。スナップショットツリーの構造を次の図に示します。

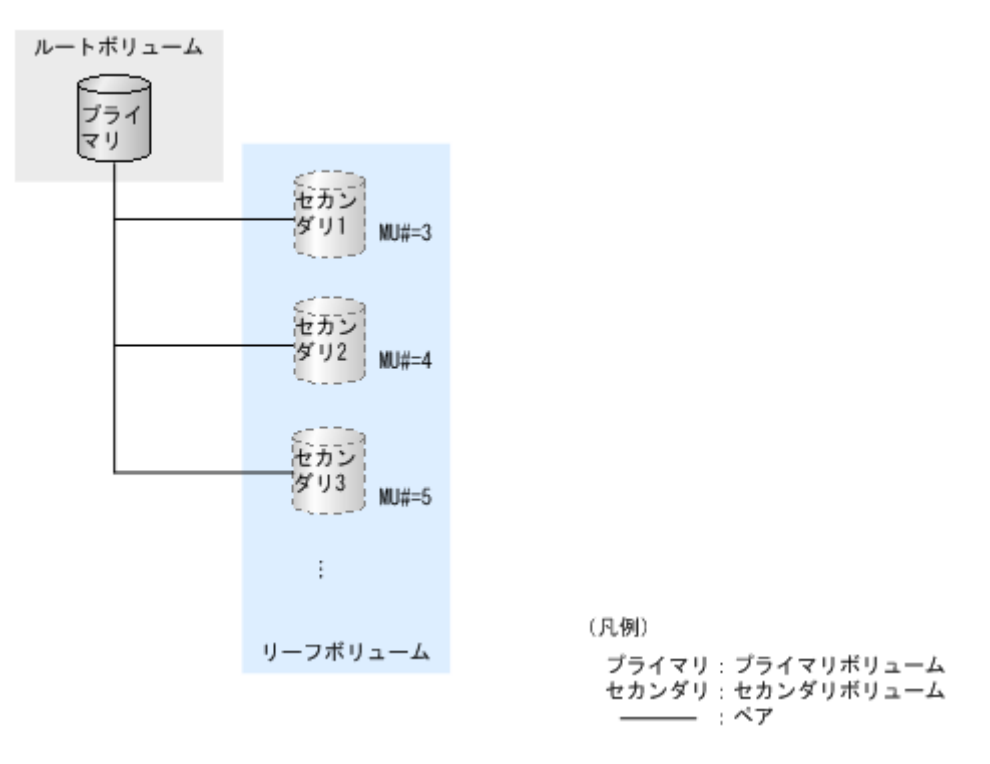

- スナップショットツリーの最上層にあるボリュームをルートボリュームと呼びます。
- スナップショットツリーの最下層にあるボリュームをリーフボリュームと呼びます。

また、Thin Image のセカンダリボリュームはそれぞれ第 2 階層のセカンダリボリュームともペア を作成できます。第1階層(L1)のセカンダリボリュームは、第2階層(L2)のセカンダリボリ ュームともペアを作成できます。階層は第 64 階層(L64)まで作成でき、1 個のプライマリボリュ ームに対して最大 1,024 個までのセカンダリボリュームを使用できます。この場合、スナップショ ットツリーはカスケード構成になります。

カスケード構成になったスナップショットツリーの構造を次の図に示します。

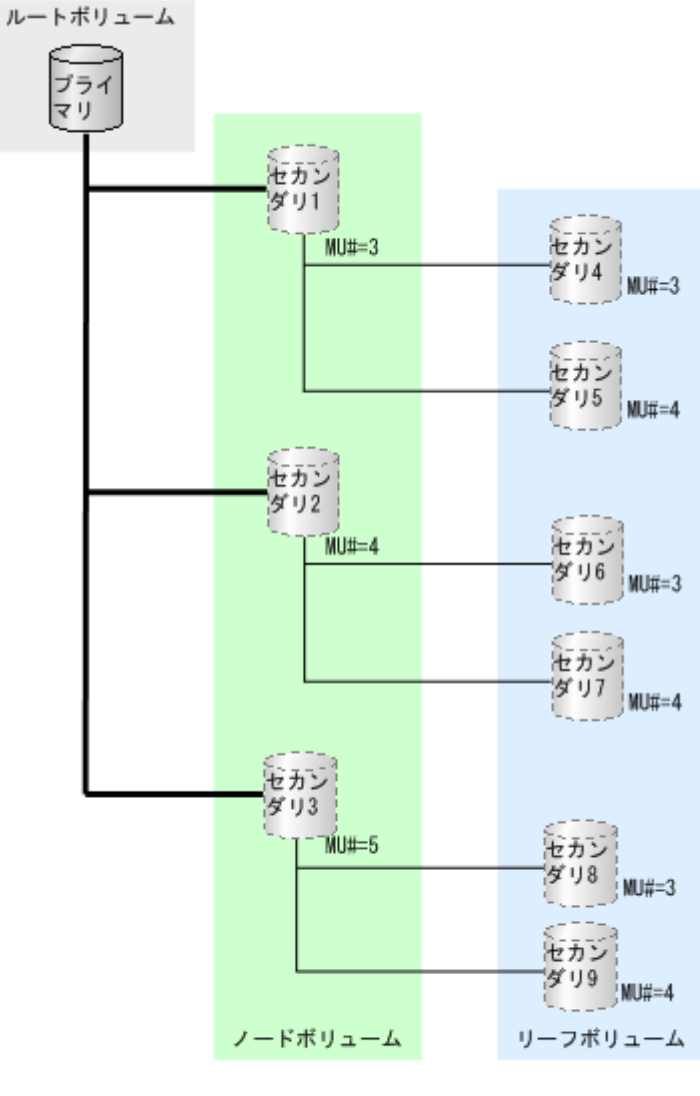

(凡例) プライマリ: プライマリボリューム セカンダリ:セカンダリボリューム — : L1ペア : L2ペア

- スナップショットツリーの最上層にあるボリューム (L1 ペアのプライマリボリューム) をルー トボリュームと呼びます。
- スナップショットツリーの最下層にあるボリュームをリーフボリュームと呼びます。
- ルートボリュームとリーフボリュームの間にあるボリュームをノードボリュームと呼びます。

カスケード構成のスナップショットツリーで使用できる Thin Image ペアを作成するには、[TI ペ ア作成]画面の「カスケード]で「有効」を選択します。詳細については、「[4.1 Thin Image](#page-121-0) ペア [を作成する](#page-121-0)」を参照してください。このカスケード属性を有効にしたペアのことを、カスケードペ アと呼びます。Thin Image のカスケード構成のスナップショットツリーを作成する場合は、カス ケードペアを使用してください。ただし、Thin Image ペアのプライマリボリュームと他のプログ ラムプロダクト(ShadowImage、TrueCopy など)のセカンダリボリュームを共有する場合は、カ スケードペアでなくても使用できます。

プライマリボリュームに対して初めて作成した Thin Image ペアのセカンダリボリュームが DP-VOL の場合に、カスケードペアを作成できます。もしプライマリボリュームに対して、セカンダリ ボリュームが Thin Image の仮想ボリューム(プロビジョニングタイプが「Snapshot]の仮想ボリ

**24** Thin Image の概要

ューム)の Thin Image ペアが作成されている場合は、そのペアを削除してから、セカンダリボリ ュームが DP-VOL の Thin Image ペアを作成してください。

スナップショットツリーは、スナップショット属性のペアおよびクローン属性のペアを組み合わせ て構成できます。また、次の図のように、クローンを実行中のペアをカスケードペアにできますが、 その場合、同時にクローンを実行できるのは 3 つまでです。

このマニュアルでのカスケード構成は、Thin Image のカスケード構成のスナップショットツリー を指します。Thin Image ペアのプライマリボリュームと他のプログラムプロダクトのセカンダリ ボリュームが共有する構成は、カスケード構成と呼びません。

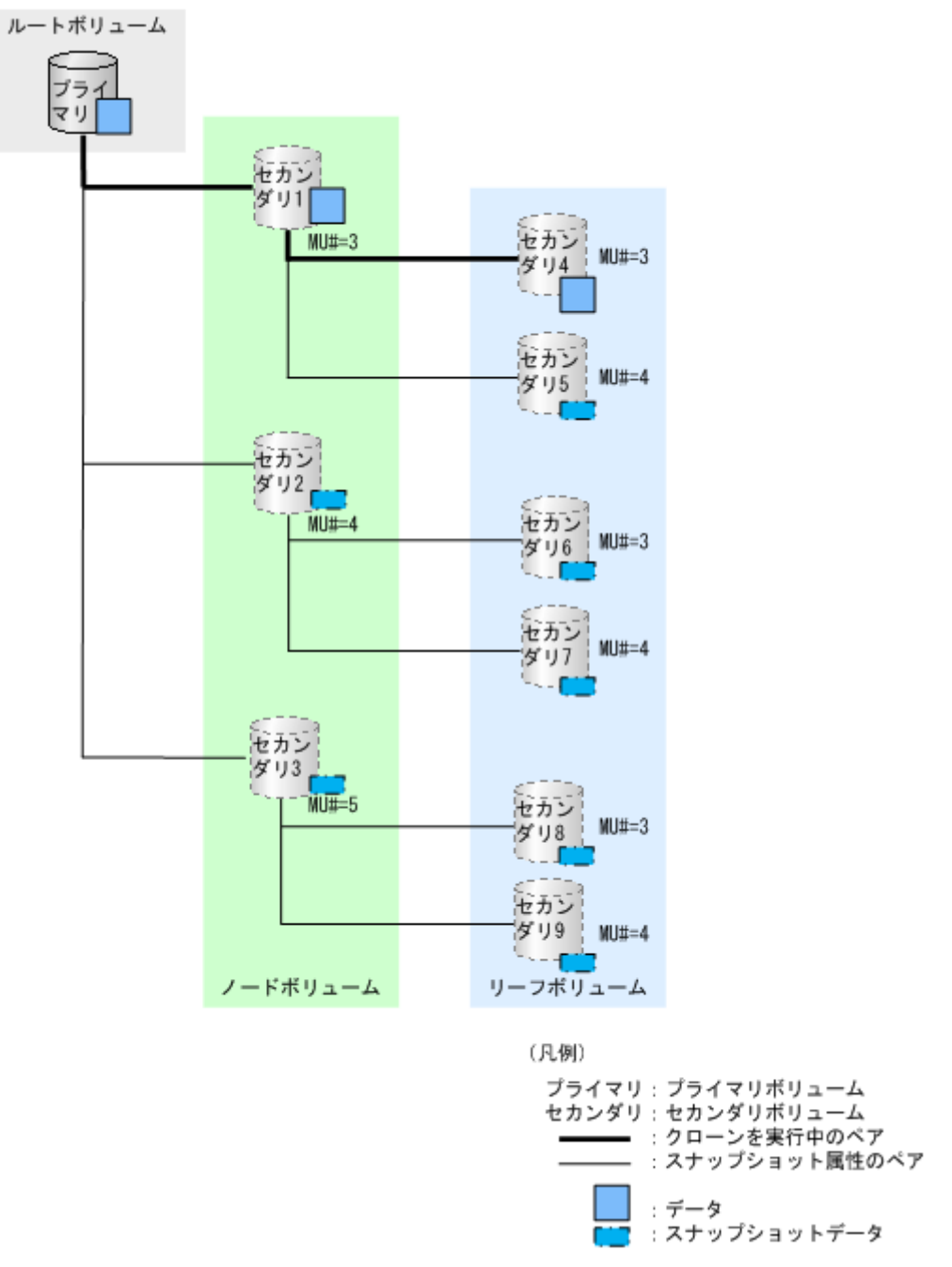

クローン属性のカスケードペアのセカンダリボリュームは新たな L1 ペアのプライマリボリューム として使用できます。この場合、そのボリュームはノードボリュームまたはリーフボリュームであ り、かつ、ルートボリュームとなります。

### <span id="page-25-0"></span>**1.1.4 Thin Image** と **ShadowImage** の違い

ShadowImage のセカンダリボリュームは、プライマリボリューム全体のデータをコピーしたボリ ュームであるのに対して、Thin Image のセカンダリボリューム (スナップショット)は、プライ マリボリュームのデータとプールに退避されたデータで構成されるため、以下の違いがあります。

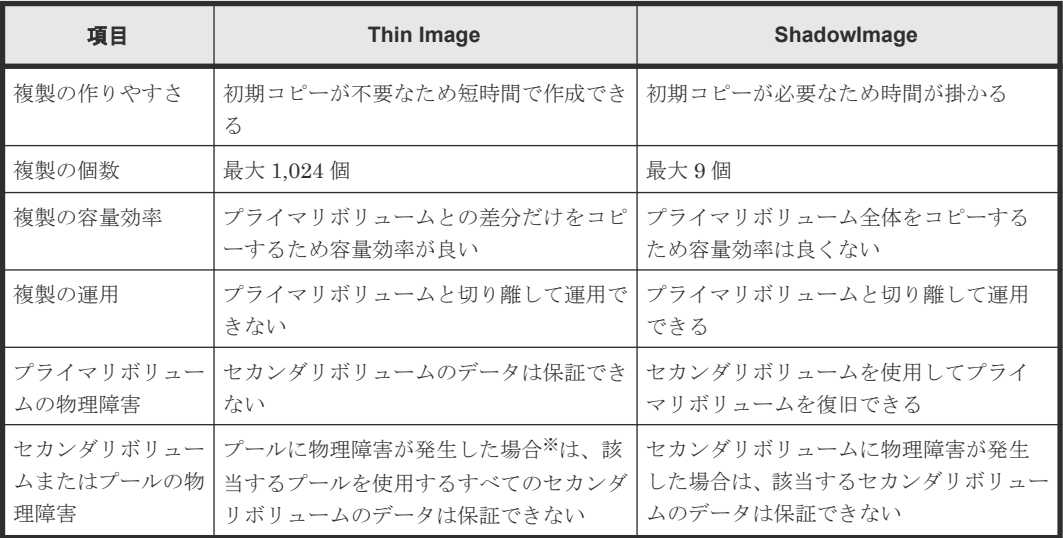

注※

プール満杯時(Thin Image ペア使用容量制限が有効なプールでの枯渇しきい値超過時)も、 該当するプールを使用するすべてのセカンダリボリュームのデータは保証できません。

プライマリボリュームに障害が発生した場合のデータの関係を次の図に示します。

#### Thin Image

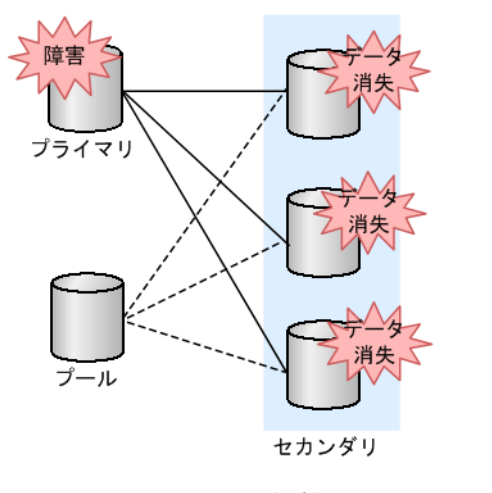

(凡例) プライマリ: プライマリボリューム セカンダリ:セカンダリボリューム

Thin Image のセカンダリボリュームはプライマリボリュームのデータを参照しているため、プラ イマリボリュームの障害によって、該当するプライマリボリューム配下のすべてのセカンダリボリ ュームのデータが消失します。

Shadow Image

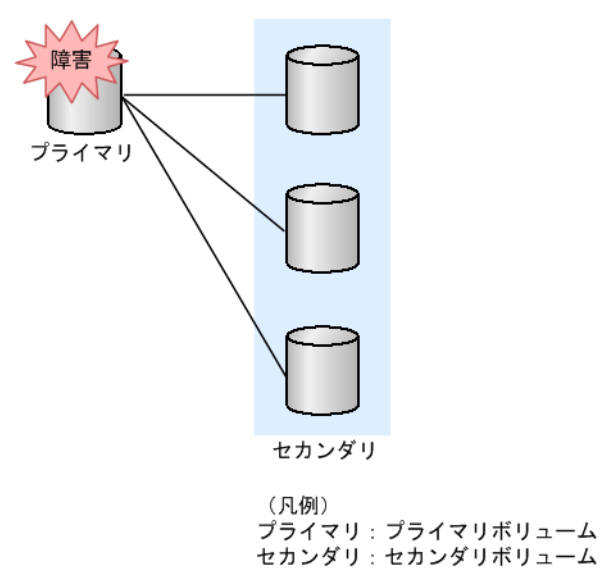

ShadowImage のセカンダリボリュームはすべてのデータを保持しているため、プライマリボリュ ームに障害が発生してもセカンダリボリュームのデータは消失しません。

セカンダリボリュームに障害が発生した場合のデータの関係を次の図に示します。

Thin Image

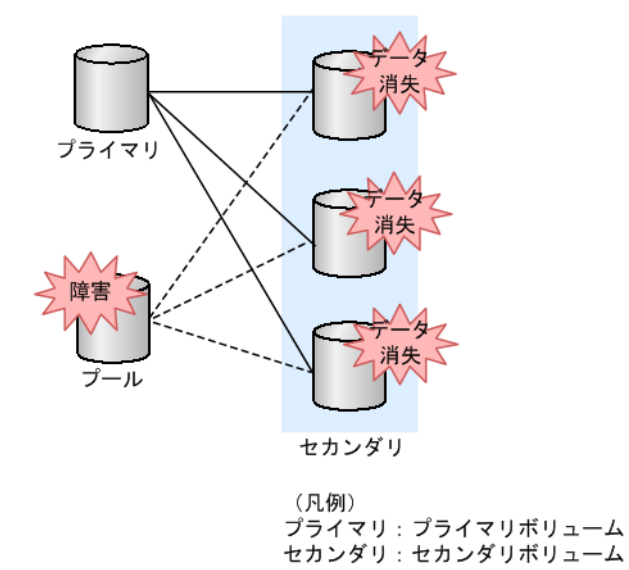

Thin Image のセカンダリボリュームはプールデータを参照しているため、プールの障害または満 杯によってプールが使用できなくなると、該当するプールを使用するすべてのセカンダリボリュー ムのデータが消失します。 また、リストア中にプールの障害または満杯が発生した場合、リストア していたプライマリボリュームのデータも使用できません。

<span id="page-27-0"></span>Shadow Image

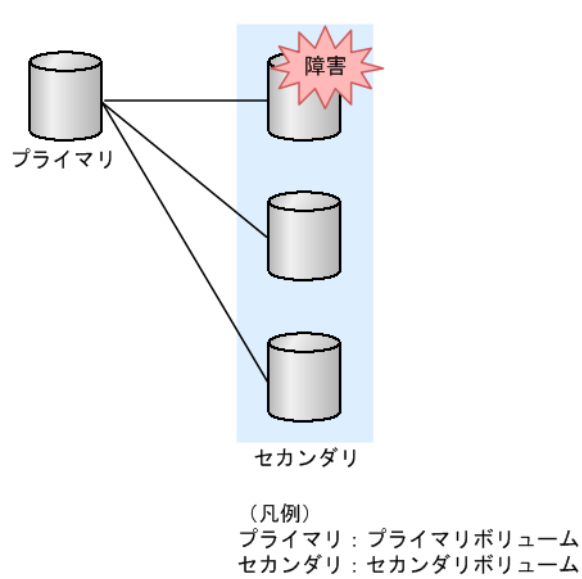

ShadowImage のセカンダリボリュームはすべてのデータを独立して保持しているため、障害が発 生したセカンダリボリューム以外は影響ありません。また、リストア中にセカンダリボリュームに 障害が発生した場合、リストアしていたプライマリボリュームのデータも使用できません。

# **1.1.5** 前提となるプログラムプロダクト

Thin Image を使用するためには、Dynamic Provisioning が必要です。Dynamic Provisioning は、 仮想ボリュームを経由してプールボリュームのデータにアクセスするためのプログラムプロダクト で、UNIX や PC サーバなどオープンシステム用のデータを対象としています。

### **1.2 Thin Image** の構成要素

Thin Image のシステムは、主に次の要素で構成されています。

#### **Thin Image** ペア関連

- Thin Image ペアの種類 (スナップショット属性のペアおよびクローン属性のペア)
- ボリューム関連の構成要素(プライマリボリューム、セカンダリボリューム、およびプール)
- スナップショットツリー関連の構成要素(ルートボリューム、ノードボリューム、およびリー フボリューム)

### グループ関連

- コンシステンシーグループ
- スナップショットグループ

### プログラムプロダクト名

- Thin Image プログラムプロダクト
- Dynamic Provisioning プログラムプロダクト
- RAID Manager

#### <span id="page-28-0"></span>関連概念

- 1.2.1 Thin Image ペアの種類
- 1.2.2 [ボリューム関連の構成要素](#page-29-0)
- 1.2.3 [スナップショットツリー関連の構成要素](#page-29-0)
- 1.2.4 Thin Image [のコンシステンシーグループ](#page-30-0)
- 1.2.5 Thin Image [のスナップショットグループ](#page-30-0)

## **1.2.1 Thin Image** ペアの種類

Thin Image ペアの種類を次に示します。

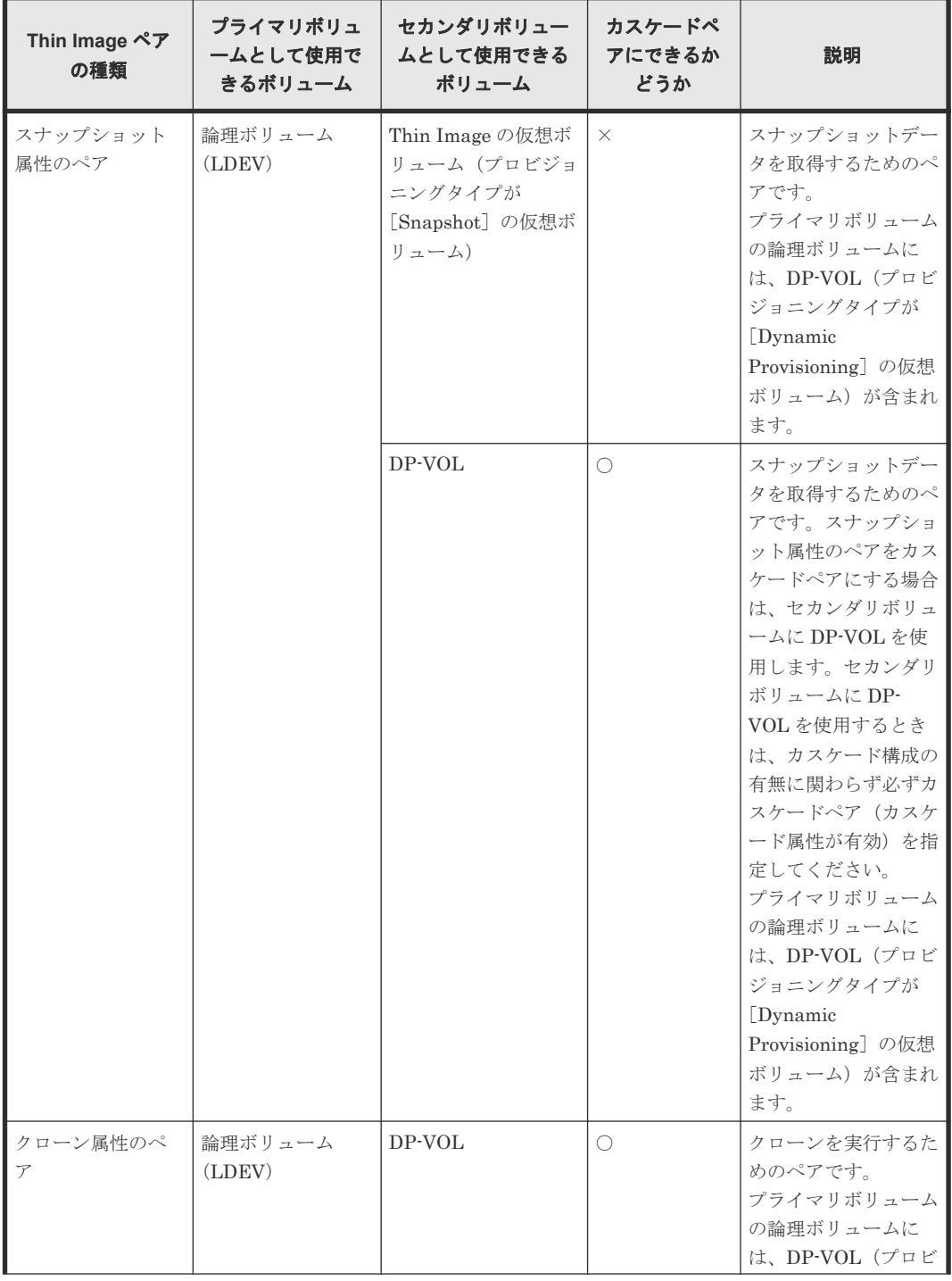

<span id="page-29-0"></span>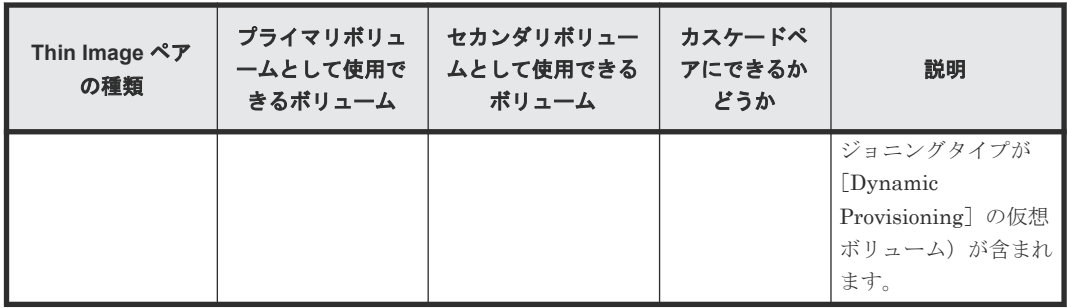

(凡例)

○:カスケードペアにできます

×:カスケードペアにできません

## **1.2.2** ボリューム関連の構成要素

Thin Image ペアを作成するためには、次のボリュームが必要です。

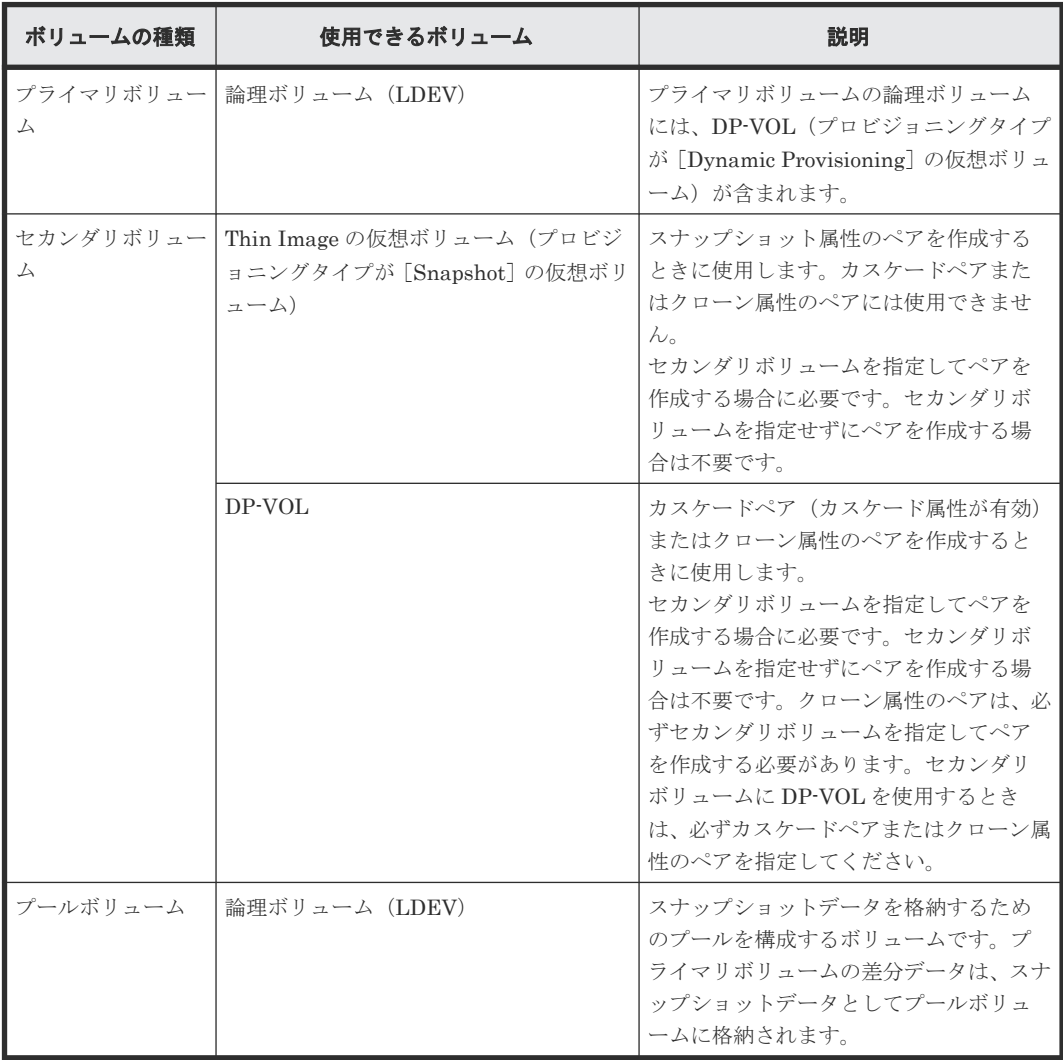

## **1.2.3** スナップショットツリー関連の構成要素

スナップショットツリーは次のボリュームで構成されています。

**30** Thin Image の概要

<span id="page-30-0"></span>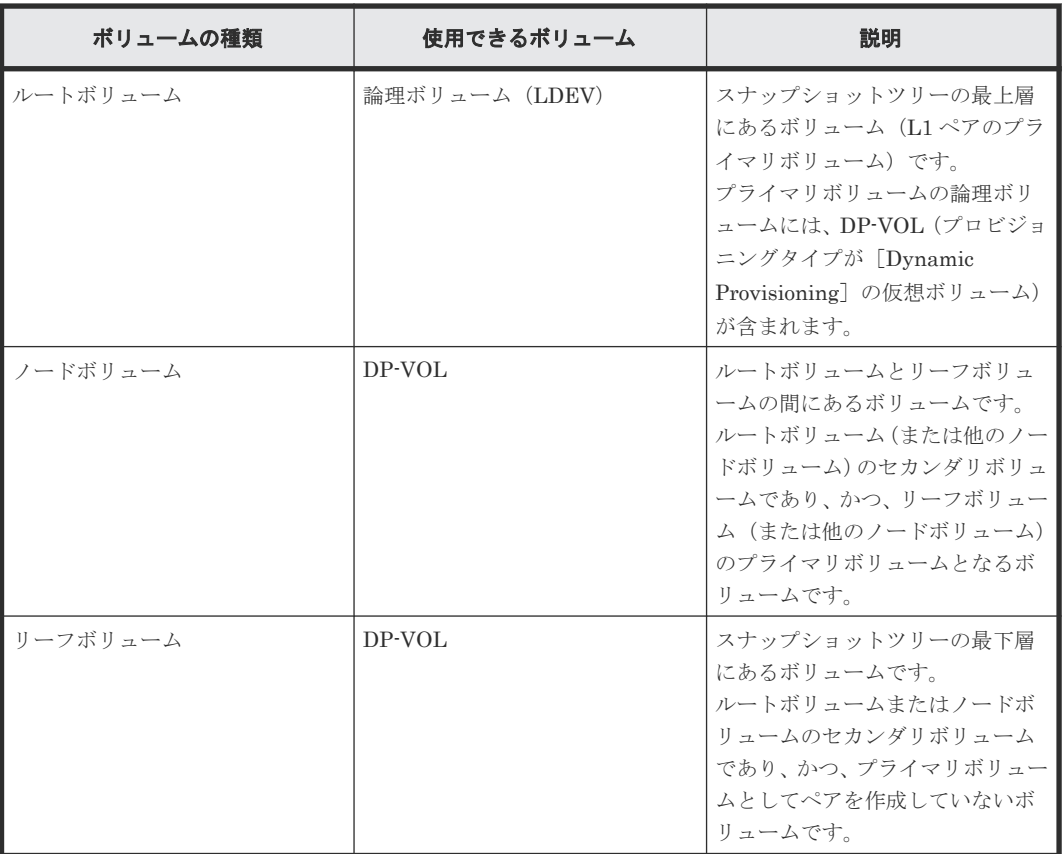

## **1.2.4 Thin Image** のコンシステンシーグループ

RAID Manager を使用すると、複数の Thin Image ペアを 1 つのコンシステンシーグループとして 定義できます。コンシステンシーグループを定義しておくと、コンシステンシーグループ単位でス ナップショットデータを取得できるため、コンシステンシーグループ内のすべてのプライマリボリ ュームについて、VSP 5000 シリーズが取得要求を受け付けた時刻のデータが保障されます。

### 関連概念

• [1.2 Thin Image](#page-27-0) の構成要素

### 関連参照

• 1.2.6 Thin Image [のコンシステンシーグループとスナップショットグループの差異](#page-31-0)

## **1.2.5 Thin Image** のスナップショットグループ

Thin Image のペア作成時には、スナップショットグループの設定が必要です。

Thin Image で新規にペアを定義する場合に、グループ単位で処理を実行したいときは、コンシス テンシーグループまたはスナップショットグループにペアを所属させます。

### 関連概念

• [1.2 Thin Image](#page-27-0) の構成要素

### 関連参照

• 1.2.6 Thin Image [のコンシステンシーグループとスナップショットグループの差異](#page-31-0)

Thin Image の概要 **31**

## <span id="page-31-0"></span>**1.2.6 Thin Image** のコンシステンシーグループとスナップショットグルー プの差異

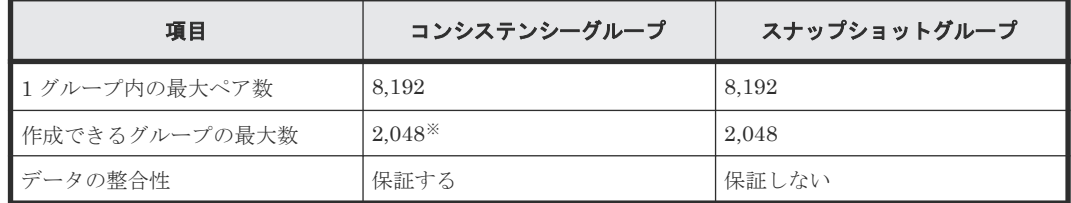

注※

1 つのストレージシステム内に作成できるコンシステンシーグループは、ShadowImage、 ShadowImage for Mainframe、および Thin Image のコンシステンシーグループを合計して 2,048 個までです。

### 関連概念

- 1.2.4 Thin Image [のコンシステンシーグループ](#page-30-0)
- 1.2.5 Thin Image [のスナップショットグループ](#page-30-0)

## **1.2.7 Thin Image** の構成要素としての **Thin Image** プログラムプロダクト

Thin Image プログラムプロダクトは、Storage Navigator 動作 PC から操作します。

NVMe over Fabrics 接続で、NVM サブシステムの Namespace として設定している 論理ボリュー ムを、Thin Image ペアのプライマリボリュームまたはセカンダリボリュームに指定した場合、 Storage Navigator からペア操作できません。RAID Manager から操作してください。RAID Manager による Thin Image 操作の要件については、『RAID Manager ユーザガイド』を参照して ください。

Thin Image、Dynamic Provisioning、その他すべての VSP 5000 シリーズ製品をご使用になるに は、弊社とのライセンス契約が必要です。

### **1.2.8 Thin Image** の構成要素としての **Dynamic Provisioning** プログラム プロダクト

Thin Image を操作するためには、あらかじめ Storage Navigator 動作 PC に Dynamic Provisioning プログラムプロダクトをインストールしている必要があります。また、Thin Image でボリュームのペアまたはプールを作成するためには、作成するペアまたはプールの容量を考慮し たライセンス容量を確保する必要があります。

Thin Image および Dynamic Provisioning が使用する各プールボリュームの容量が Dynamic Provisioning ライセンス容量の計算対象となります。これらのボリュームを使用ボリュームと呼 びます。ライセンス容量を検討する際は、使用ボリュームの合計容量に対してライセンス容量が十 分であるかどうかを考慮し、使用ボリュームの合計容量が、ライセンス容量以下になるように調整 してください。

### **1.2.9 Thin Image** の構成要素としての **RAID Manager**

Thin Image 操作には、RAID Manager も使用できます。RAID Manager を使用する場合は、 Storage Navigator 動作 PC 経由ではなく、ホストから直接コマンドを実行して、Thin Image を操 作します。

## <span id="page-32-0"></span>**1.3 Thin Image** の機能と動作

Thin Image の動作について説明します。

#### 関連概念

- 1.3.1 Thin Image ペアとプールの関係
- 1.3.2 [パリティグループ間の使用率の平均化\(リバランス\)とは](#page-33-0)
- 1.3.3 [仮想ボリュームの作成とは](#page-33-0)
- [1.3.4 Thin Image](#page-34-0) ペアの作成とは
- [1.3.5 Thin Image](#page-35-0) ペアの運用例
- 1.3.6 [グループ単位でのスナップショットデータの取得とは](#page-38-0)
- 1.3.7 [スナップショットデータの取得方式](#page-39-0)
- [1.3.8 Thin Image](#page-41-0) ペアの回復とは
- 1.3.9 [スナップショットデータの削除とは](#page-41-0)
- [1.3.10 Thin Image](#page-42-0) ペアの削除とは
- [5.1.3 Thin Image](#page-145-0) ペアの一致率
- 5.6.3 [プールフォーマット済み容量](#page-152-0)

### **1.3.1 Thin Image** ペアとプールの関係

Thin Image では、取得したスナップショットデータを DP プール(「プールタイプ]が「Dynamic Provisioning]のプール)または Thin Image プール([プールタイプ]が[Thin Image]のプー ル)に格納します。このマニュアルでは、特に断りがない場合、DP プールおよび Thin Image プ ールをまとめて「プール」と呼びます。プールは、複数のプールボリュームから構成されており、 実際にはスナップショットデータはプールボリュームに格納されます。Thin Image ペアとプール の関係を次の図に示します。

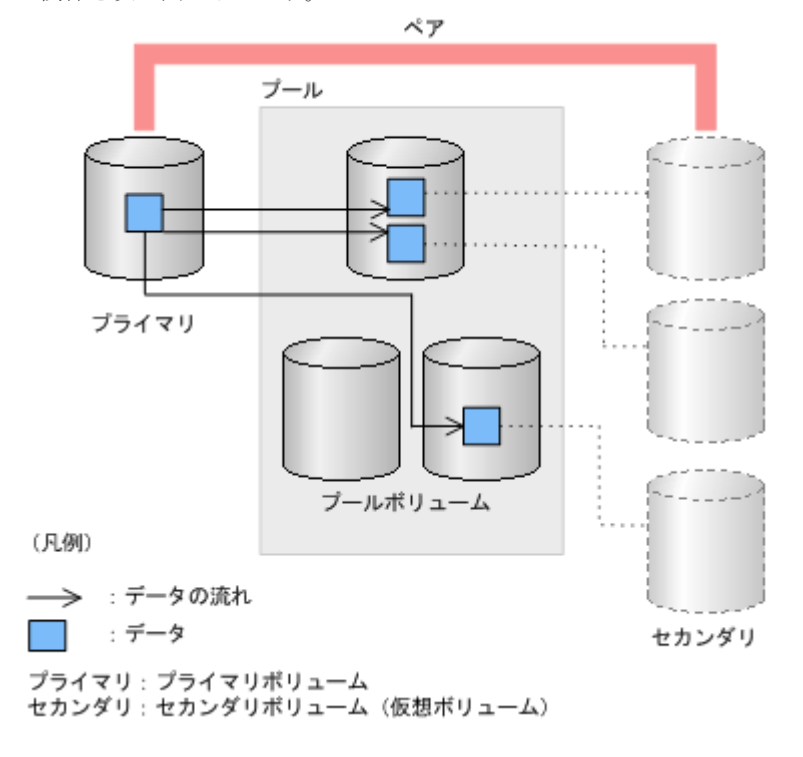

Thin Image の概要 **33**

<span id="page-33-0"></span>Thin Image を使用するためには、必ずプールを作成してください。プールに登録するプールボリ ュームは、運用中でも追加したり削除したりできます。また、プール自体を削除する場合は、Thin Image ペアをすべて削除する必要があります。

#### メモ

1 つのプールに対して、最大 1,024 個のプールボリュームを登録できます。なお、1 つのストレージシステム内 で作成できるプールは、Dynamic Provisioning、Dynamic Tiering、active flash、および Thin Image が使用 する各プールを合わせて、最大 128 個です。

#### 関連概念

• [1.3 Thin Image](#page-32-0) の機能と動作

### 1.3.2 パリティグループ間の使用率の平均化(リバランス)とは

プールボリュームが定義されているパリティグループが複数ある場合、パリティグループ間で使用 率を平均化します。1 つのパリティグループに複数のプールボリュームがある場合、1 つのパリテ ィグループを1つのプールボリュームと見なして平均化します。そのため、1 つのパリティグルー プ内のプールボリューム間で使用率に偏りが発生することがあります。

パリティグループ間の使用率の平均化(リバランス)は、次の場合に自動的に行われます。

- プール容量を拡張した。
- プール容量を縮小した。

プール容量を拡張した場合、追加したスペースにページ単位でデータを移動します。データを移動 する場合、プールボリュームが定義されているパリティグループ間で使用率が平均化されます。

この操作によって、既存のデータを移動するため、ホストの入出力性能が変わることがあります。 自動的にパリティグループ間の使用率の平均化(リバランス)をしたくない場合はお問い合わせくだ さい。なお、平均化(リバランス)をしてもゼロデータページは破棄されません。

パリティグループ間の使用率の平均化(リバランス)の進捗率は、[プール管理状態参照]画面で確認 できます。

キャッシュの冗長度がない場合やプールの使用率がしきい値を超えそうになった場合は、自動的に パリティグループ間の使用率の平均化(リバランス)が中断します。

#### 関連概念

• [1.3 Thin Image](#page-32-0) の機能と動作

### **1.3.3** 仮想ボリュームの作成とは

仮想ボリュームとは、物理的な記憶空間を持たない仮想的なボリュームです。Thin Image では、 仮想ボリュームとして Thin Image の仮想ボリューム (プロビジョニングタイプが [Snapshot] の 仮想ボリューム)または DP-VOL を使用します。このため、このマニュアルでは、特に断りがない 場合、Thin Image の仮想ボリューム(プロビジョニングタイプが[Snapshot]の仮想ボリューム) および DP-VOL をまとめて「仮想ボリューム」と呼びます。DP-VOL は、カスケードペアまたは クローン属性のペアを作成するときに使用します。Thin Image の仮想ボリューム(プロビジョニ ングタイプが [Snapshot] の仮想ボリューム)は、スナップショット属性のペアを作成するときに 使用します。ただし、スナップショット属性のペアをカスケードペアにする場合は DP-VOL を使用 します。

<span id="page-34-0"></span>Thin Image は、ホストからスナップショットデータにアクセス、またはクローンを実行するため に仮想ボリュームを使用します。このため、クローン属性のペアを作成する場合、または、スナッ プショット属性のペアでホストからスナップショットデータにアクセスして運用する場合は、Thin Image ペアの作成時、またはスナップショットデータにセカンダリボリュームを割り当てるとき に、仮想ボリュームが必要となります。スナップショット属性のペアでホストからスナップショッ トデータにアクセスしないで運用する場合は、仮想ボリュームは不要です。

Thin Image ペアのセカンダリボリュームとして使用中の仮想ボリュームは、スナップショットデ ータへの割り当てを解除できます。割り当てを解除した仮想ボリュームは、別のスナップショット データに割り当てることができます。ただし、ノードボリュームとして使用中の仮想ボリュームは、 スナップショットデータへの割り当てを解除したり、別のスナップショットデータに割り当てるこ とはできません。また、クローン属性のペアのセカンダリボリュームとして使用中の仮想ボリュー ムも、スナップショットデータへの割り当てを解除したり、別のスナップショットデータに割り当 てることはできません。

Thin Image ペアのセカンダリボリュームとして使用中の仮想ボリュームを、スナップショットデ ータへの割り当てを解除し、別のスナップショットデータに割り当てると、別のペアのセカンダリ ボリュームになります。そのため、仮想ボリュームを割り当てるごとにホストサーバからデバイス を認識させるためのコマンドを実行してください。

Thin Image ペアのセカンダリボリュームとして使用中の仮想ボリュームは、仮想ボリュームの定 義を解除できません。仮想ボリュームの定義を解除したい場合は、その仮想ボリュームを使用して いる Thin Image ペアを削除する必要があります。

#### 関連概念

• [1.3 Thin Image](#page-32-0) の機能と動作

### **1.3.4 Thin Image** ペアの作成とは

Thin Image ペアは、[TIペア作成]画面を利用して作成します。

Thin Image ペアを作成するときには、その Thin Image ペアで使用するプールを指定します。同じ ボリュームをプライマリボリュームとする Thin Image ペアは、プールについても同じプールを指 定してください。例えば、1 個のプライマリボリュームに対して 3 個のセカンダリボリュームを指 定する場合、この 3 つの Thin Image ペアが使用するプールとして、すべて同じプールを指定する 必要があります。

Thin Image ペアを削除すると、ボリュームの状態は SMPL (単一ボリューム) になります。SMPL 状態のボリュームを使用して、すぐに Thin Image ペアを作成できません。ボリュームの状態が SMPL の場合は、しばらく待ってから Thin Image ペアを作成してください。

ボリュームの状態は、「ローカルレプリケーション]画面や「ペアプロパティ参照]画面で確認しま す。

#### 関連概念

- [1.3 Thin Image](#page-32-0) の機能と動作
- (1) [ペア構成の考え方](#page-124-0)

#### 関連タスク

- (2) [複雑なペアを構成する場合の流れ](#page-124-0)
- [4.1 Thin Image](#page-121-0) ペアを作成する

### <span id="page-35-0"></span>**1.3.5 Thin Image** ペアの運用例

### **(1)** スナップショット属性のペアの運用例(スナップショット属性のペアをカスケード ペアにしない場合)

スナップショット属性のペアをカスケードペアにしない場合の、スナップショット属性のペアの運 用例を次に示します。

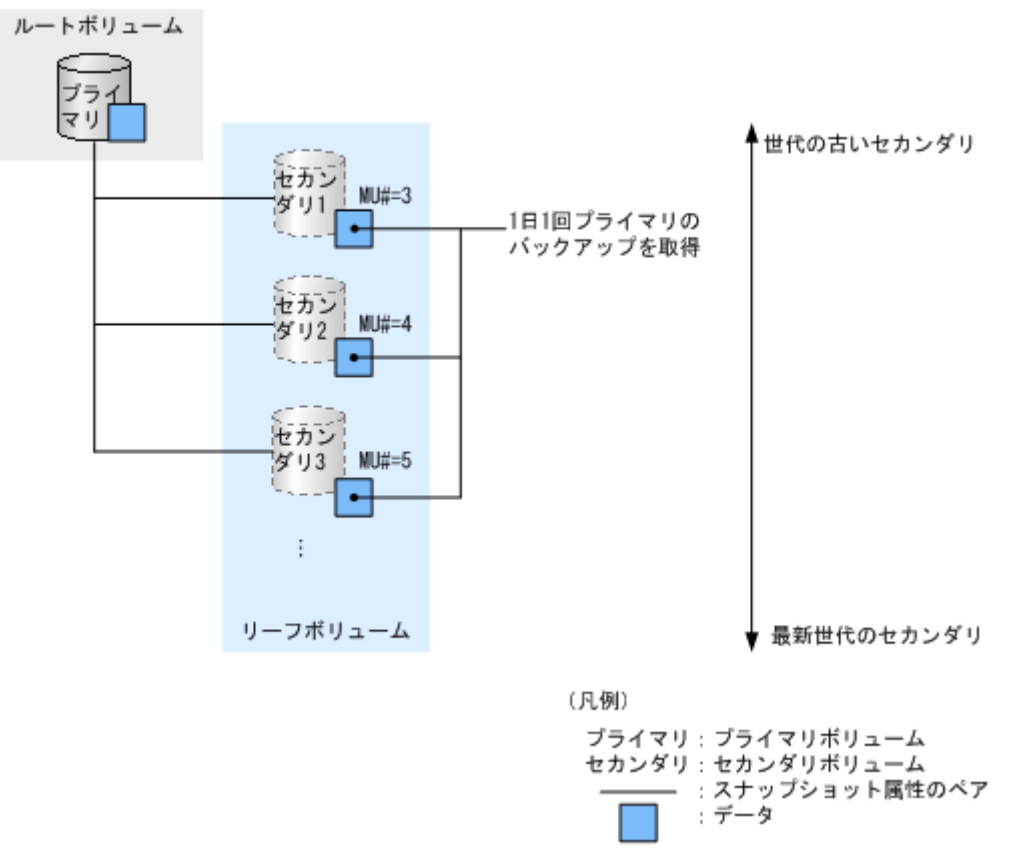

上の図のように、1 日 1 回プライマリボリュームのデータのバックアップを取得することで、プラ イマリボリュームの論理障害(データの更新誤りやウィルス感染など)が起きたときに、セカンダ リボリュームを使用してプライマリボリュームを復旧できます。

### **(2)** カスケードペアの運用例

カスケードペアの運用例を次に示します。

**36** Thin Image の概要
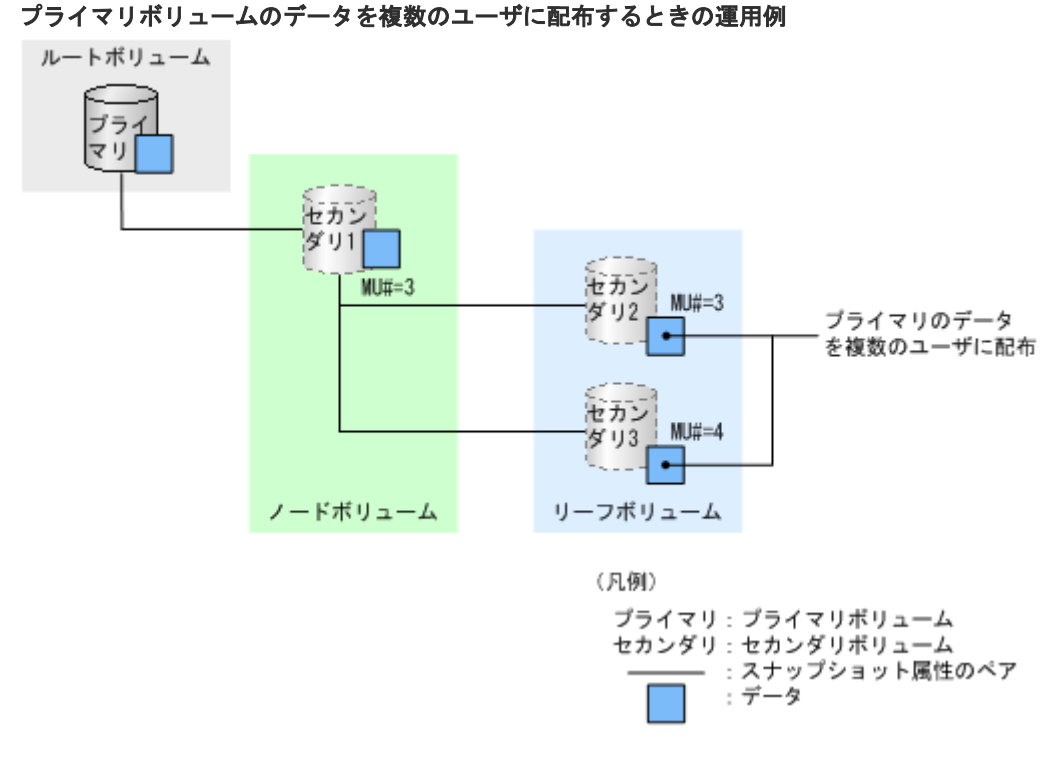

プライマリボリュームのデータを複数のユーザに配布したい場合、配布したいユーザの数だけリー フボリュームを作成することで、プライマリボリュームへの負荷を増やさずに、プライマリボリュ ームのデータを配布できます。

Thin Image の概要 **37**

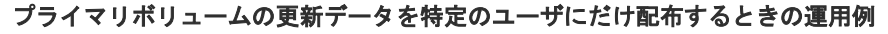

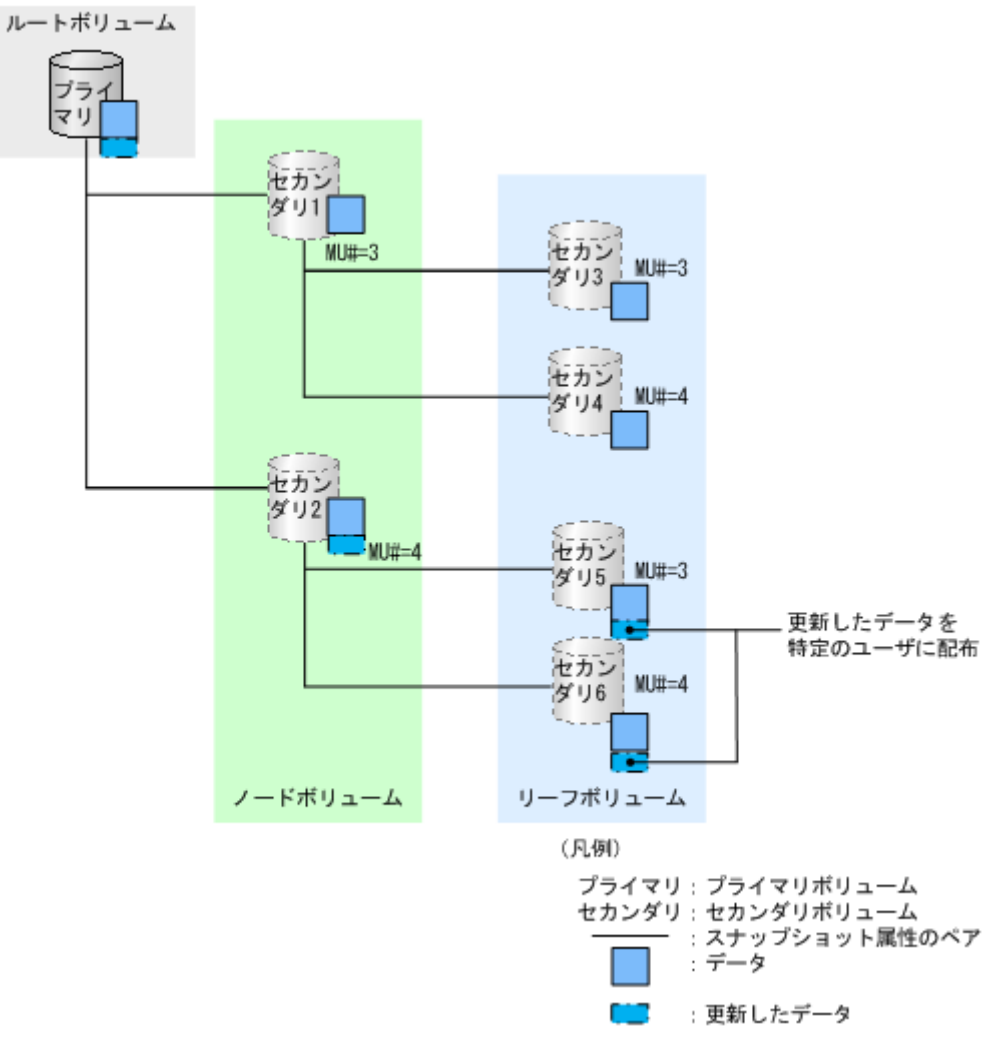

プライマリボリュームを更新するときに、更新したデータを特定のユーザ(上の図ではセカンダリ 5およびセカンダリ6)にだけ配布したい場合は、次のように運用します。

- 1. カスケードペアを作成して、プライマリボリュームのデータを配布します。 このとき、更新したデータを配布するユーザと更新したデータを配布しないユーザを、別のノ ードボリュームに割り当てます。
- 2. 更新したデータを配布しないユーザを割り当てたノードボリューム(上の図ではセカンダリ1) のペアを削除します。
- 3. プライマリボリュームを更新します。

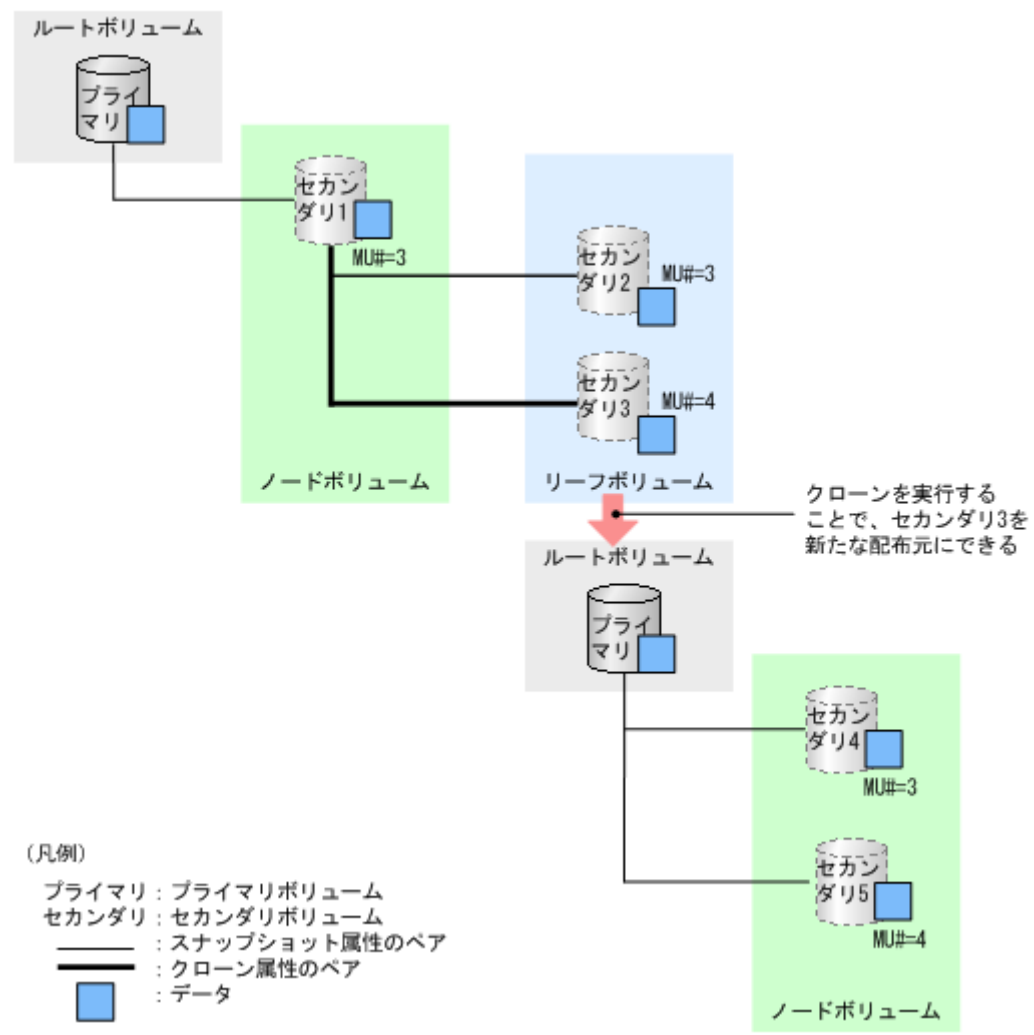

クローン属性のペアを使って新たな配布元を作成するときの運用例

クローン属性のペアを使って新たな配布元を作成したい場合は、次のように運用します。

1. カスケードペアを作成して、プライマリボリュームのデータを配布します。 このとき、新たな配布元にしたいボリューム(上の図ではセカンダリ3)は、クローン属性のペ アにします。

2. クローンを実行します。

クローンを実行することで、セカンダリ 3 がセカンダリ 1 と同じ状態の単一のボリューム(DP-VOL)となります。これによって、セカンダリ 3 を新たな配布元にできるため、上記の運用手順の 1.で作成した Thin Image ペアの処理のオーバヘッドを削減できます。

# **1.3.6** グループ単位でのスナップショットデータの取得とは

RAID Manager を使用すると、コンシステンシーグループやスナップショットグループを定義し て、作成したグループ単位でスナップショットデータを取得できます。

コンシステンシーグループおよびスナップショットグループ単位のスナップショットデータの取得 には、RAID Manager のコマンドを使用します。Storage Navigator からは、コンシステンシーグ ループおよびスナップショットグループの参照だけできます。

次の図に、グループ単位でのスナップショットデータ取得についての概要を示します。

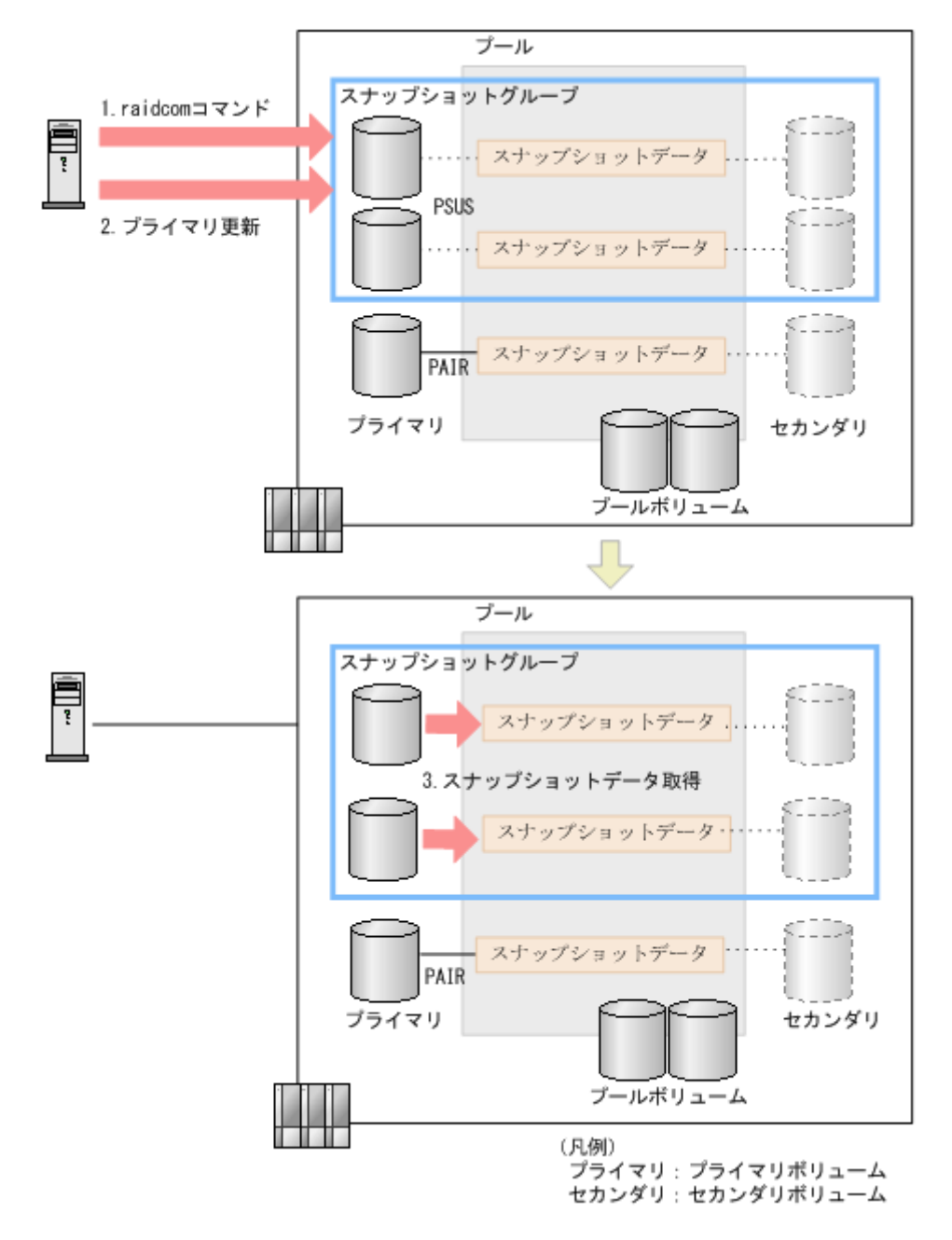

スナップショットデータは次のように取得されます。

- 1. RAID Manager からグループ単位のスナップショットデータ取得を要求するコマンド (raidcom modify snapshot -snapshot\_data create コマンド)を実行します。 該当するグループ内のペアの状態はすべて PSUS になります。
- 2. ホストから、該当するグループ内の各プライマリボリュームに更新が実施されます。
- 3. 該当ボリュームのスナップショットデータが取得されます。

#### 関連概念

• [1.3 Thin Image](#page-32-0) の機能と動作

# **1.3.7** スナップショットデータの取得方式

Thin Image では、CAW 方式と COW 方式の2つの方法でスナップショットデータを取得します。 COW 方式では、プライマリボリュームのスナップショットデータの取得が完了してから書き込み 完了のステータスになるのに対して、CAW 方式では、プライマリボリュームにデータが書き込ま れるとすぐに書き込み完了のステータスになるため、COW 方式を使用する場合よりも、待ち時間 が短くなります。

通常スナップショットデータは、CAW 方式で取得します。ただし、カスケードペア、ランダムア クセスモードで書き込む場合の Write ペンディング率(キャッシュメモリに占める書き込み待ちデ ータの割合)が 60%以上、またはシーケンシャルアクセスモードで書き込む場合の Write ペンディ ング率が 30%以上の場合は、COW 方式でスナップショットデータを取得します。Write ペンディ ング率の詳細については、『Performance Manager ユーザガイド(Performance Monitor, Server Priority Manager, QoS)』 を参照してください。

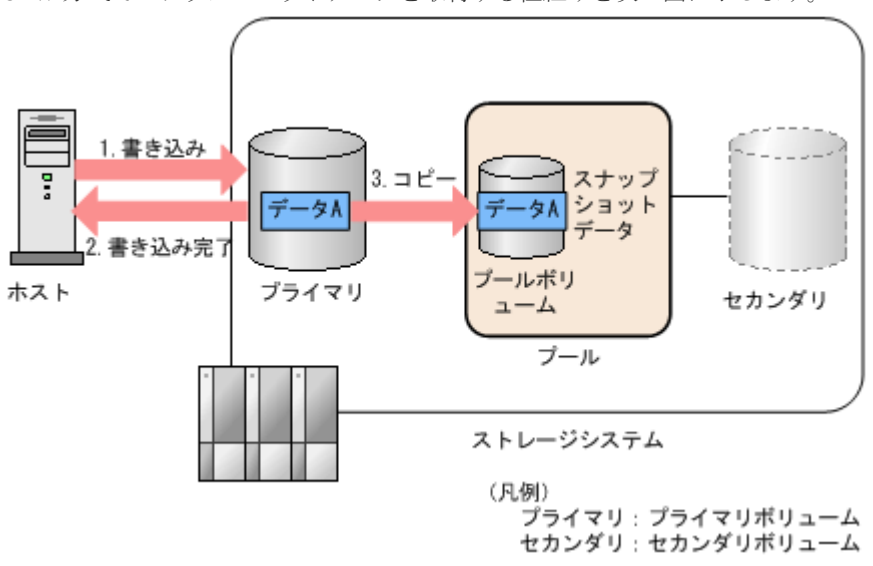

CAW 方式でスナップショットデータを取得する仕組みを次の図に示します。

CAW 方式では、次のようにスナップショットデータを取得します。

1. ホストからプライマリボリュームにデータが書き込まれます。

- 2. スナップショットデータの取得が完了する前に、書き込み完了のステータスをホストに応答し ます。
- 3. バックグラウンドでプライマリボリュームのスナップショットデータを取得します。

COW 方式でスナップショットデータを取得する仕組みを次の図に示します。

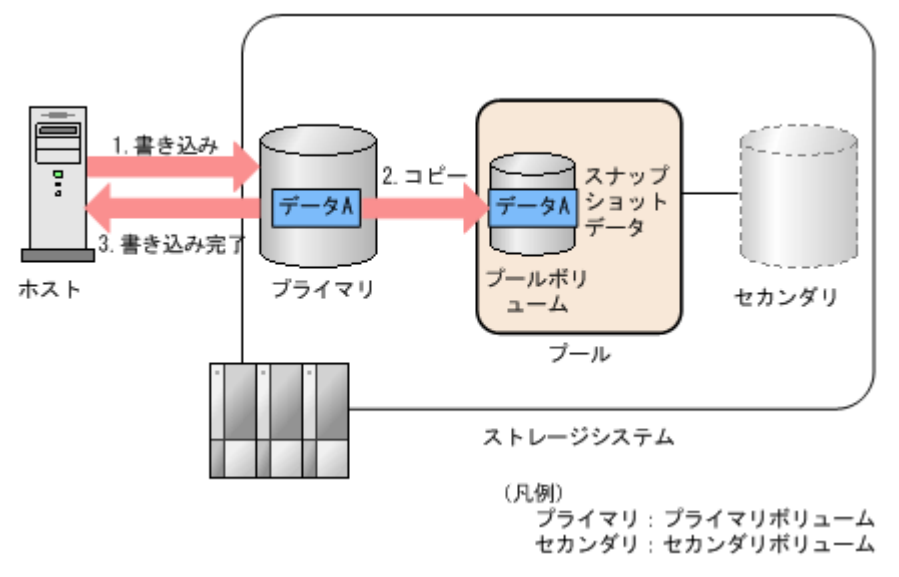

Thin Image の概要 **41**

COW 方式では、次のようにスナップショットデータを取得します。

- 1. ホストからプライマリボリュームにデータが書き込まれます。
- 2. プライマリボリュームのスナップショットデータを取得します。
- 3. スナップショットデータの取得が完了すると、書き込み完了のステータスをホストに応答しま す。

#### 関連概念

• [1.3 Thin Image](#page-32-0) の機能と動作

### **1.3.8 Thin Image** ペアの回復とは

Thin Image では、プールに格納されているスナップショットデータをプライマリボリュームに上 書きすることで、プライマリボリュームの内容をスナップショットデータ取得時の状態に戻すこと ができます。スナップショットデータをプライマリボリュームに上書きすることを、Thin Image ペアの回復と呼びます。

セカンダリボリュームにデータが書き込まれている場合は、Thin Image ペアを回復すると、スナ ップショットデータではなく、セカンダリボリュームに書き込まれたデータがプライマリボリュー ムに上書きされます。

障害によってプライマリボリュームのデータに問題が発生した場合は、ペアを回復することで、プ ライマリボリュームのデータをスナップショットデータ取得時の正常な状態に戻せます。ただし、 ペアが PSUE 状態の場合は、ペアを回復できません。

Thin Image ペアの回復には、ペアの一致率(現在のセカンダリボリュームと 1 つ新しい世代のセ カンダリボリュームとを比較したときの一致率。現在のセカンダリボリュームが最新世代の場合 は、セカンダリボリュームとプライマリボリュームを比較したときの一致率)が 100%の状態であ っても一定の時間が掛かります。Thin Image ペアの回復に掛かる時間は、そのペアが使用してい るプールの容量が多いほど、また、同時に操作するペアの数が多いほど、長くなります。なお、カ スケード属性が有効な Thin Image ペアの場合は、ペアの状態によって、[ペア一致率参照]画面の [一致率]に表示される情報が異なります。詳細は「B.4 [\[ペア一致率参照\]画面](#page-219-0)」を参照してくだ さい。

Thin Image ペアの回復には、[ペア再同期]画面を利用します。

#### 関連概念

• [1.3 Thin Image](#page-32-0) の機能と動作

### 関連タスク

• [4.3 Thin Image](#page-131-0) ペアを回復する

#### 関連参照

• 付録 B.4 [\[ペア一致率参照\]画面](#page-219-0)

# **1.3.9** スナップショットデータの削除とは

Thin Image ペアのボリュームにデータを書き込んだ結果、スナップショットデータの容量がプー ルの容量を超えると、その Thin Image ペアは PSUE 状態(障害発生時の状態)になります。PSUE 状態ではスナップショットデータが消失しているので、スナップショットデータにアクセスできま せん。この場合、Thin Image ペアを新規に作成できなくなるため、不要になったスナップショッ

トデータを削除する必要があります。スナップショットデータを削除するには、次の 2 種類の方法 があります。

- Thin Image ペアを削除する Thin Image ペアを削除すると、プールに格納されているスナップショットデータが削除※され るだけではなく、プライマリボリュームとセカンダリボリュームとの関係も解除されます。
- スナップショットデータだけを削除する スナップショットデータだけを削除するには、[ペア再同期]画面を利用してスナップショット データを削除※または Thin Image ペアを回復します。スナップショットデータだけを削除し た場合は、プライマリボリュームとセカンダリボリュームのペア関係は維持されます。スナッ プショットデータだけを削除すると、その後その Thin Image ペアのスナップショットデータを 新たに取得したときに、削除したスナップショットデータの MU 番号を割り当てることができ ます。

注※

スナップショットツリーに作成された Thin Image ペアの一部を削除、またはスナップショッ トデータだけを削除しても、プール内のスナップショットデータとして割り当てられていたペ ージは解放されないため、プールの使用量は減りません。解放されなかったページは、新たに スナップショットデータを作成するときに再度使用されます。プールの使用量を削減したい 場合は、スナップショットデータ領域のデフラグを実施するか、該当するスナップショットツ リーに作成された Thin Image ペアをすべて削除する必要があります。

スナップショットデータを削除すると、ペアの状態は PAIR となり、ホストからプライマリボリュ ームを更新しても、スナップショットデータは取得されなくなります。スナップショットデータの 取得を再開したい場合は、再度 Thin Image ペアを分割してください。スナップショットデータの 削除には、ペアの一致率(現在のセカンダリボリュームと 1 つ新しい世代のセカンダリボリューム とを比較したときの一致率。現在のセカンダリボリュームが最新世代の場合は、セカンダリボリュ ームとプライマリボリュームを比較したときの一致率)が 100%の状態であっても一定の時間が掛 かります。スナップショットデータの削除に掛かる時間は、そのペアが使用しているプールの容量 が多いほど、また、同時に操作するペアの数が多いほど、長くなります。なお、カスケード属性が 有効な Thin Image ペアの場合は、ペアの状態によって、[ペアー致率参照]画面の[一致率]に表 示される情報が異なります。詳細は「B.4 [\[ペア一致率参照\]画面」](#page-219-0)を参照してください。

#### 関連概念

- [1.3 Thin Image](#page-32-0) の機能と動作
- 1.3.11 [スナップショットデータ領域のデフラグ](#page-43-0)

### 関連タスク

- [4.3 Thin Image](#page-131-0) ペアを回復する
- 4.4 [スナップショットデータを削除する](#page-132-0)

#### 関連参照

• 付録 B.4 [\[ペア一致率参照\]画面](#page-219-0)

## **1.3.10 Thin Image** ペアの削除とは

Thin Image ペアの削除には、「ペア削除]画面を利用します。ペアの必要がなくなったとき、また はスナップショットデータを削除したいときに、ペアを削除できます。ペアを削除すると、プライ マリボリュームおよびセカンダリボリュームは、SMPL(PD)になり、その後、単一のボリュームに

<span id="page-43-0"></span>なります。単一のボリュームに戻ると、メイン画面では表示されなくなります。削除後は、両ボリ ュームとも別のペアとして使用できます。

SMPL(PD)では、ペアを再作成できません。またスナップショットデータへのセカンダリボリュー ム割り当て、割り当て解除、および割り当ての変更もできません。SMPL(PD)の時間を短くするた めに、スナップショットデータがある場合はスナップショットデータを削除し、ペア状態が PAIR になるまで待ってからペアを削除してください。スナップショットグループを設定している場合 は、スナップショットグループ内の全ペアが単一のボリュームになると、そのスナップショットグ ループは消滅します。スナップショットグループの消滅を確認してから、次のペア操作を実施して ください。

Thin Image ペアの削除には、ペアの一致率(現在のセカンダリボリュームと 1 つ新しい世代のセ カンダリボリュームとを比較したときの一致率。現在のセカンダリボリュームが最新世代の場合 は、セカンダリボリュームとプライマリボリュームを比較したときの一致率)が 100%の状態であ っても一定の時間が掛かります。Thin Image ペアの削除に掛かる時間は、そのペアが使用してい るプールの容量が多いほど、また、同時に操作するペアの数が多いほど、長くなります。なお、カ スケード属性が有効な Thin Image ペアの場合は、ペアの状態によって、[ペア一致率参照]画面の [一致率]に表示される情報が異なります。詳細は「B.4 [\[ペア一致率参照\]画面](#page-219-0)」 を参照してく ださい。

RAID Manager コマンドを使用すると、カスケード属性が有効な Thin Image ペアに対して、スナ ップショットツリー内のすべてのペアを強制的に削除できます。RAID Manager コマンドの詳細 については、「付録 A. RAID Manager、Storage Navigator [を利用したペア操作」](#page-184-0)および『RAID Manager コマンドリファレンス 』 を参照してください。

スナップショットツリー内のすべてのペアを強制的に削除するコマンドを発行してから 10 分以上 経過しても削除が完了しない場合は、ストレージシステムの構成変更処理が競合して、ペア削除処 理が中断された可能性があります。この場合、再度スナップショットツリー内のすべてのペアを強 制的に削除するコマンドを指示してください。

### 関連概念

• [1.3 Thin Image](#page-32-0) の機能と動作

#### 関連タスク

• [4.5 Thin Image](#page-134-0) ペアを削除する

#### 関連参照

- 付録 [A.2 RAID Manager](#page-186-0) コマンドを使用した Thin Image ペア操作
- 付録 B.4 [\[ペア一致率参照\]画面](#page-219-0)

## **1.3.11** スナップショットデータ領域のデフラグ

### **(1)** デフラグとは

Thin Image ペアの削除、回復、再同期、スナップショットデータの削除を実行すると、スナップ ショットデータ領域に不要になったデータ領域が発生します。このデータ領域をガベージと呼びま す。ガベージは、同一スナップショットツリーでのスナップショットデータ取得にのみ再利用され、 他の用途には利用できません。

デフラグは、ガベージを解放し未割り当てページに戻す機能です。デフラグによる効果を示します。

• プールの空き容量が増加します。

• 解放されたページは、他の用途に利用できます。

デフラグは、使用中領域を集約することで、ガベージのみになったページを未割り当てページに戻 します。

ユーザはルートボリュームを指定してデフラグ開始を指示します。スナップショットデータ領域を 対象にデフラグ処理が実行され、残りのガベージ量が 1GB 未満になるとデフラグが終了します。

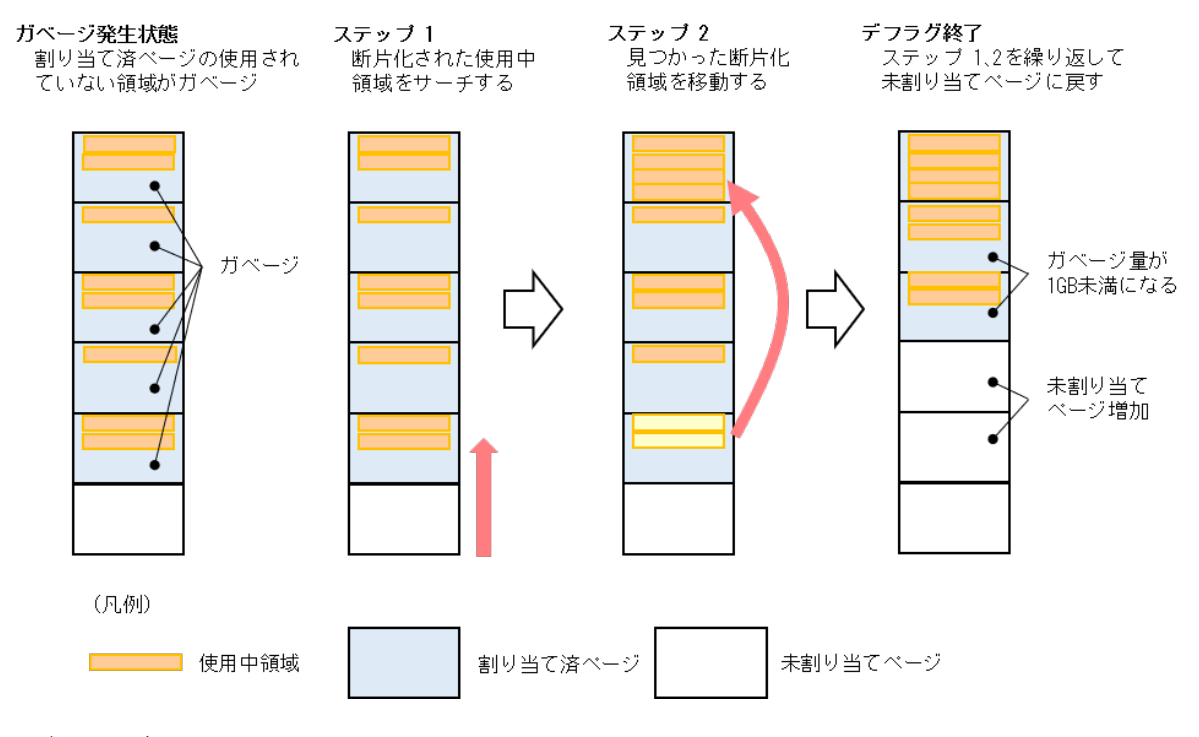

### **(2)** デフラグの運用

定期的にデフラグすることで、ストレージシステムの容量を効率よく運用できます。

デフラグは、RAID Manager で操作します。例えば、RAID Manager コマンドをバッチジョブと して定義して、ジョブスケジューラなどと連携することでデフラグを定期実行します。デフラグを 途中で停止しても、停止までに未割り当てに戻ったページの分だけプールの空き容量が増加します。 ジョブスケジューラなどとの連携によって、指定時刻にデフラグを停止することもできるため、ユ ーザ業務処理が少ない時間帯にデフラグを実行する運用ができます。

また、多数の Thin Image ペアの削除、回復、再同期、スナップショットデータの削除を実施した 場合は、デフラグの実行をお勧めします。

### **(3)** デフラグの操作

デフラグを操作する RAID Manager コマンドを示します。Storage Navigator では、デフラグを操 作できません。

RAID Manager コマンドの詳細は、『RAID Manager コマンドリファレンス』 を参照してくださ い。

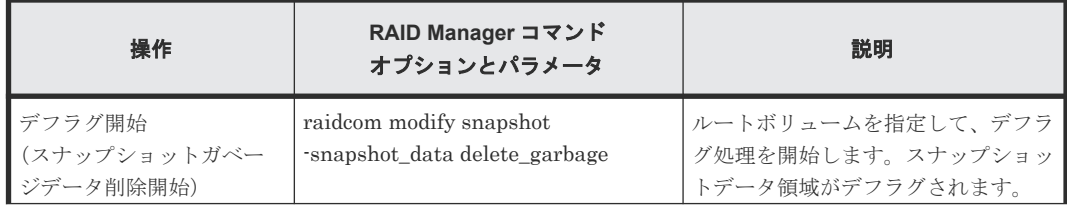

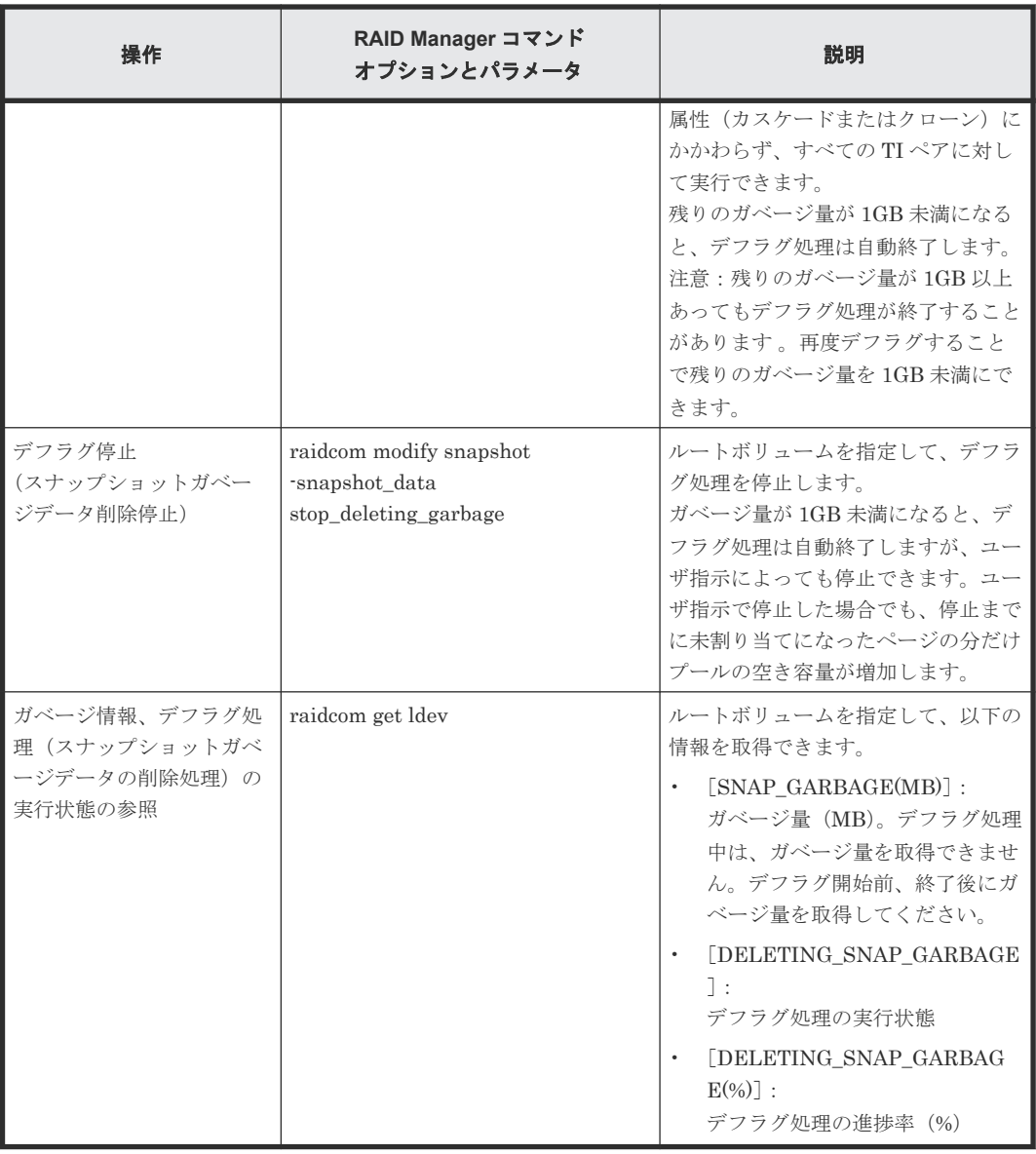

### デフラグ処理の実行状態

raidcom get ldev コマンドで取得できるデフラグ処理(スナップショットガベージデータの削除処 理)の実行状態と、各実行状態でのデフラグ操作可否を示します。

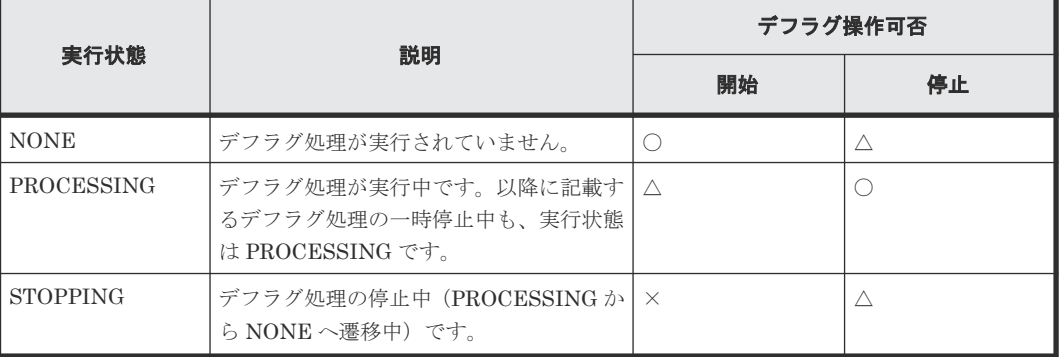

(凡例)

○:操作できます。

△:操作できますが、処理は実行されずに、コマンドが正常終了します。 ×:操作できません。

#### <span id="page-46-0"></span>ストレージシステム高負荷時のデフラグ処理の一時停止

ストレージシステムの負荷が高くなると、ホストサーバの I/O 性能への影響を抑えるために、デフ ラグ処理は自動で一時停止します。負荷が低くなると、デフラグ処理が再開します。デフラグ処理 が一時停止する条件を示します。

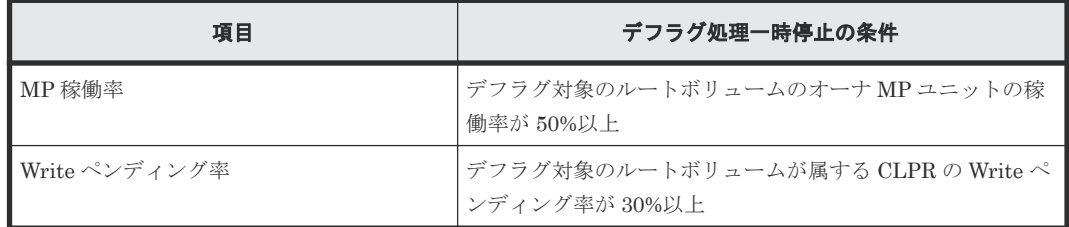

#### デフラグ処理中の **Thin Image** のペア操作

- デフラグ処理中でも、対象のスナップショットツリーでのペア操作が可能ですが、ペア再同期、 回復、削除を実行するとデフラグ処理が一時停止します。また、クローンのコピー完了時にデ フラグ処理が一時停止します。ペア操作が完了するとデフラグ処理が再開します。 ペア操作によって一時停止したデフラグ処理が再開すると、デフラグ処理の進捗率は 0%に戻り ます。
- デフラグ対象のスナップショットツリーでのペア操作中に、デフラグ開始を指示すると、ペア 操作完了後にデフラグ処理が開始されます。

#### デフラグ処理中のストレージシステムの電源オフ、オン

ストレージシステムの電源をオフにすると、デフラグ処理が一時停止します。電源をオンにすると、 デフラグ処理が再開します。

#### デフラグ処理の中止

デフラグ処理中に、次に示す操作をすると、ストレージシステムはデフラグ処理を中止します。

- デフラグ対象のスナップショットツリーの全ペアの削除
- ローカルレプリケーション初期化の実行

# **1.4 Thin Image** ペア状態の遷移

Thin Image ペアの作成やスナップショットデータを取得などの操作を実行すると、ペア状態が変 化します。Thin Image ペアの状態の遷移を次に示します。

#### 関連概念

- 1.4.1 [スナップショット属性のペアの場合](#page-47-0)
- 1.4.2 [クローン属性のペアの場合](#page-48-0)
- 1.4.3 Thin Image [ペア状態とホストからのアクセス可否](#page-49-0)

#### 関連参照

• (1) Thin Image [ペア状態の定義](#page-143-0)

Thin Image の概要 **47**

# <span id="page-47-0"></span>**1.4.1** スナップショット属性のペアの場合

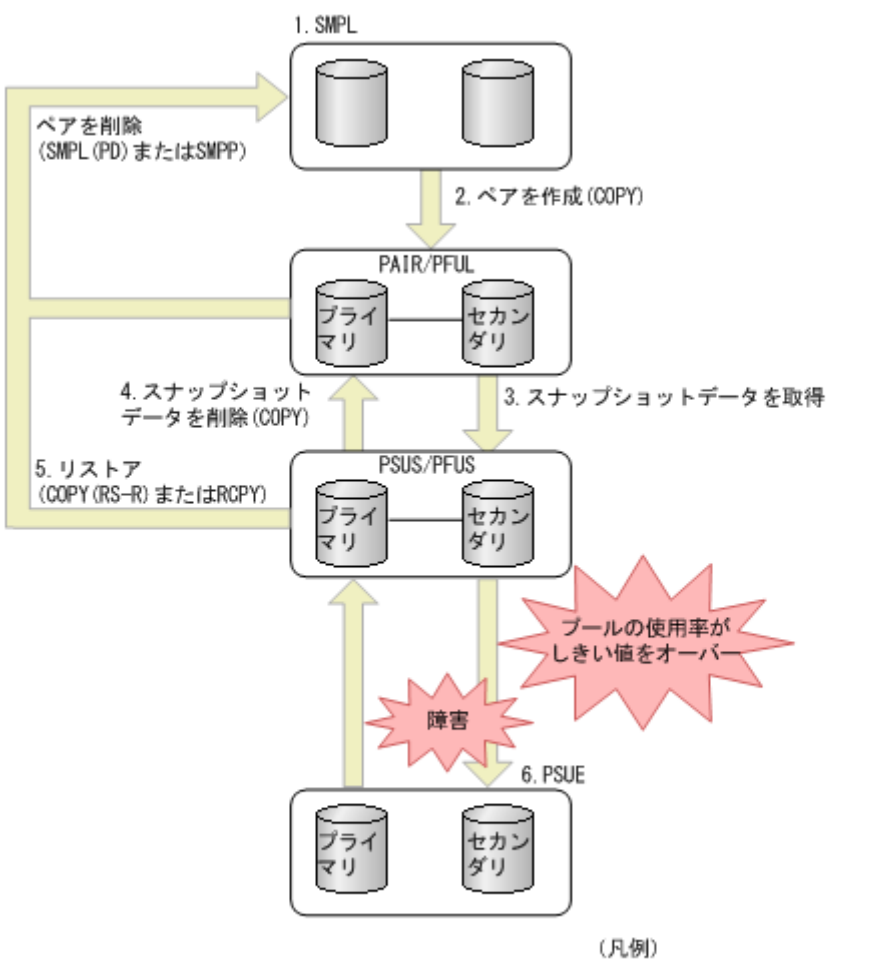

-<br>プライマリ : プライマリポリューム セカンダリ:セカンダリボリューム

- 1. Thin Image ペアに割り当てられていないボリュームは、SMPL という状態です。
- 2. ペアを作成します。プライマリボリュームに指定したボリュームを使用して最初の Thin Image ペアを作成する場合は、ペア状態は COPY になり、その後ペア作成が完了すると PAIR になります。
	- プライマリボリュームに対する最後のスナップショットデータを削除してすぐにペアを作 成すると、Thin Image ペアの作成に時間が掛かる場合があります。
	- Thin Image ペアが PAIR 状態のときにプールの使用率がしきい値を超えると、ペア状態は PFUL と表示されます。
	- プールの使用率がしきい値(DP プールにスナップショットデータを格納している場合は、 警告しきい値)を超えている状態では、Thin Image ペアを作成できません。また、プール 満杯の場合、スナップショットデータを取得できません。
- 3. PAIR 状態のペアを分割すると、スナップショットデータを取得します。スナップショットデー タの取得が完了すると、ペア状態は PSUS になります。 Thin Image ペアが PSUS 状態のときにプールの使用率がしきい値を超えると、ペア状態は PFUS と表示されます。
- 4. Thin Image ペアを削除しないで、スナップショットデータだけを削除する場合は、PSUS また は PFUS 状態のペアに対してスナップショットデータを削除します。
- <span id="page-48-0"></span>5. PSUS 状態の Thin Image ペアを回復すると、リストアが実行されて、スナップショットデータ がプライマリボリュームに上書きされます。リストア中は、ペア状態は COPY(RS-R)または RCPY になります。リストア完了後のペア状態は、PAIR になります。
- 6. プールには、あらかじめ設定した容量のデータしか格納できません。プールに格納されている スナップショットデータの合計容量がプールの容量を超えると、Thin Image ペアの状態は PSUE になります。また、リストアの処理中に障害が発生したり、プールの使用率が 100%に なったりした場合も、ペアの状態は PSUE に変化します。リストアの処理中以外でも、障害が 発生するとペア状態が PSUE になることもあります。DP プールにスナップショットデータを 格納している場合は、[枯渇しきい値超過時に TI ペアを中断する]の設定によって PSUE にな るタイミングが異なります。詳細については、『オープンシステム構築ガイド』を参照してくだ さい。

注意 アプリケーションを使用してホストから Thin Image ペアのボリュームを監視している場合、セカ ンダリボリュームの状態によっては異常終了などの問題が発生する場合があります。例えば、 PSUS (PFUS) 以外の状態のセカンダリボリュームはホストからのアクセスを拒否するため、ア クセスを拒否された監視用アプリケーションで異常が発生するおそれがあります。また、ホスト が複数のポートに接続している場合は、ホストからのアクセスを拒否したセカンダリボリューム が接続しているポート以外のポートでも、異常が発生するおそれがあります。これらの問題を解 決するためには、ボリュームを監視しているアプリケーションを終了する必要があります。

### 関連タスク

• [1.4 Thin Image](#page-46-0) ペア状態の遷移

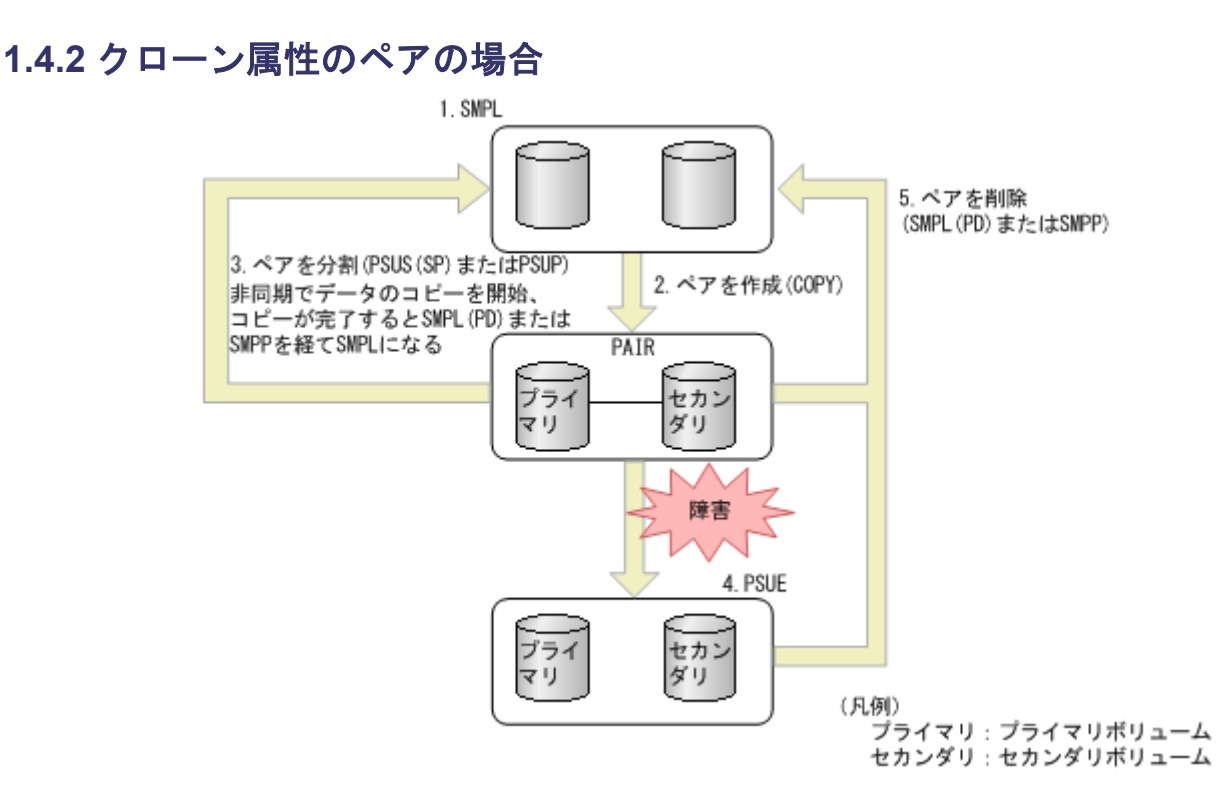

- 1. Thin Image ペアに割り当てられていないボリュームは、SMPL という状態です。
- 2. ペアを作成します。プライマリボリュームに指定したボリュームを使用して最初の Thin Image ペアを作成する場合は、ペア状態は COPY になり、その後ペア作成が完了すると PAIR になります。

<span id="page-49-0"></span>3. PAIR 状態のペアを分割するとペア状態は PSUS(SP)または PSUP になり、非同期でデータの コピーを開始します。その後、データのコピーが完了するとペア状態は SMPL(PD)または SMPP になり、ペアの削除が完了すると SMPL になります。この時点で、セカンダリボリュー ムは単一のボリューム(DP-VOL)となり、プライマリボリュームと同じ状態のボリュームと して使用できます。

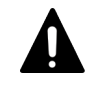

注意

ペア状態が PSUS(SP)または PSUP のときにペアを削除すると、ペア削除を受け付けた時点でデ ータのコピーを中断して SMPL になります。その場合、セカンダリボリュームのデータは保証さ れません。

- 4. プールには、あらかじめ設定した容量のデータしか格納できません。プールに格納されている データの合計容量がプールの容量を超えると、Thin Image ペアの状態は PSUE になります。 また、処理中に障害が発生したり、プールの使用率が 100%になったりした場合も、ペアの状 態は PSUE に変化します。DP プールにスナップショットデータを格納している場合は、[枯渇 しきい値超過時に TI ペアを中断する]の設定によって PSUE になるタイミングが異なります。 詳細については、『オープンシステム構築ガイド』 を参照してください。
- 5. ペアを削除するとペア状態は SMPL(PD)または SMPP になり、その後、ペア削除が完了すると SMPL になります。

### 関連タスク

• [1.4 Thin Image](#page-46-0) ペア状態の遷移

## **1.4.3 Thin Image** ペア状態とホストからのアクセス可否

Thin Image ペアのプライマリボリュームまたはセカンダリボリュームに対して、ホストからデー タを読み込んだり(Read)書き込んだり(Write)できるかどうかは、Thin Image ペアの状態によ って決まります。ホストからのアクセス可否とペア状態の関係を次に示します。

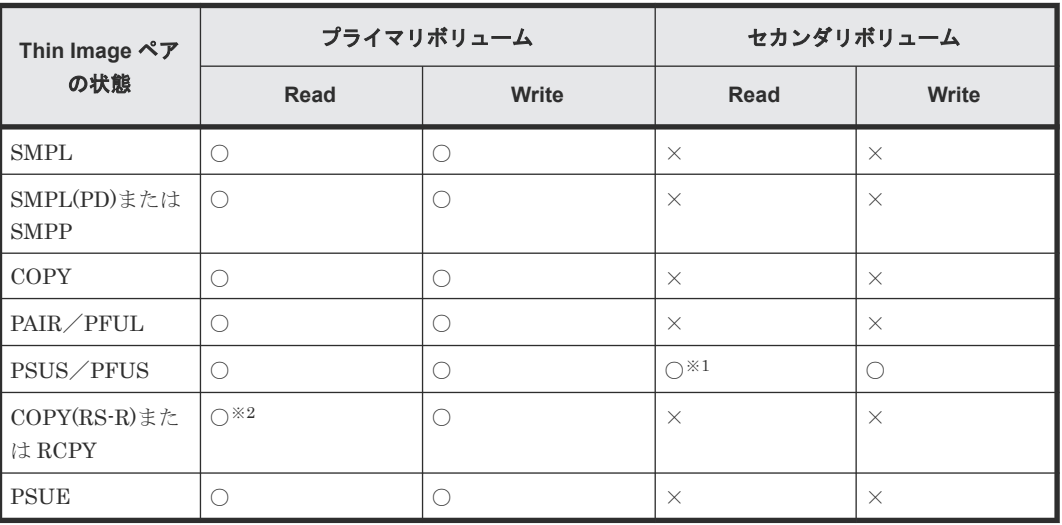

### スナップショット属性のペアの場合

(凡例)

○:アクセスできます

×:アクセスできません

注※1

カスケード属性が無効なペアのセカンダリボリュームの場合、プライマリボリュームが属する プールの使用率が 100%のときはアクセスできないことがあります。

注※2

ペア回復を実施したときの、セカンダリボリュームのデータを読み込めます。

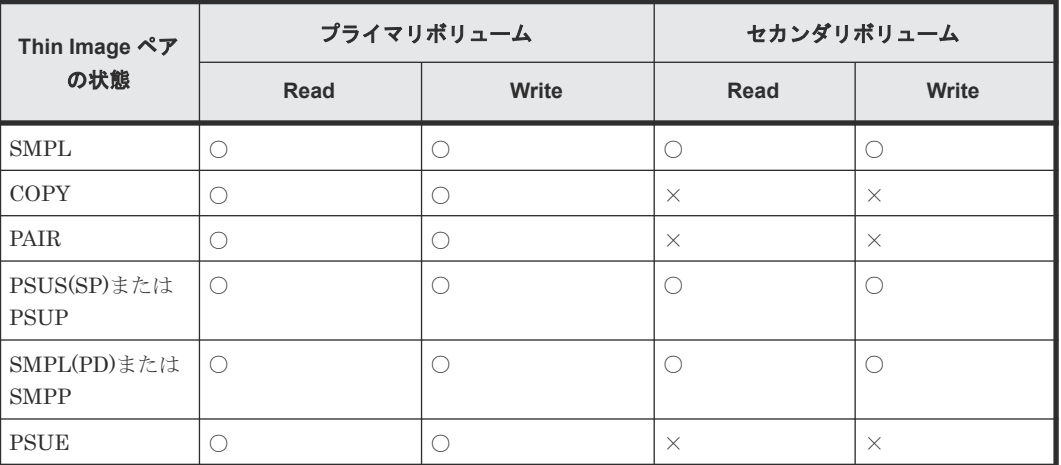

### クローン属性のペアの場合

(凡例)

○:アクセスできます

×:アクセスできません

### 関連タスク

• [1.4 Thin Image](#page-46-0) ペア状態の遷移

# **1.5** コピーしきい値オプション(システムオプションモード **467**)

ストレージシステムの負荷が上がると、ホストサーバの I/O 性能(レスポンス)が低下するおそれ があります。ストレージシステムの負荷が高い状態で Thin Image のリストアを実行すると、プラ イマリボリュームに対するコピー処理が始まるため、ホストサーバの I/O 性能(レスポンス)がさ らに低下します。コピーしきい値オプション(システムオプションモード 467)は、ストレージシ ステムの負荷が高いときにリストアによるコピー処理を一時的に停止するオプションです。コピー しきい値オプション(システムオプションモード 467)を設定すると、ストレージシステムの負荷 が高くなったときにリストアによるコピー処理を一時的に停止することで、ホストサーバの I/O 性 能(レスポンス)の低下を最小限に抑えることができます。

コピーしきい値オプション (システムオプションモード 467)は、ストレージシステムの負荷が高 くなり過ぎたときだけに適用されます。コピーしきい値オプション(システムオプションモード 467)を適用している間は、リストアによるすべてのコピー処理が停止します。コピーしきい値オ プション(システムオプションモード 467)の設定については、お問い合わせください。

コピーしきい値オプション(システムオプションモード 467)によって停止したコピー処理は、ス トレージシステムの負荷が下がれば再開します。なお、コピーしきい値オプション(システムオプ ションモード 467)を有効にすると、ストレージシステム過負荷時には、Thin Image のほかに次の プログラムプロダクトのコピー処理も停止します。

- ShadowImage
- ShadowImage for Mainframe
- Compatible FlashCopy® V2
- Volume Migration

# **1.6** 容量削減機能用のコピーしきい値オプション

容量削減機能が有効なボリュームにおいて、ホストサーバの I/O 性能(レスポンス)の低下を防ぐ には、容量削減機能用のコピーしきい値オプションを使用します。

容量削減機能用のコピーしきい値オプションには、次の 2 つのシステムオプションモードがありま す。

- システムオプションモード 1254: ストレージシステム内のすべての CLPR に一律機能を適用したいときに使用します。
- システムオプションモード 1260: CLPR 単位で機能の適用を変えたいときに使用します。

# **1.6.1** 容量削減機能用のコピーしきい値オプション(ストレージシステム単 位)

容量削減機能用のコピーしきい値オプション(ストレージシステム単位)(システムオプションモー ド 1254)は、ストレージシステム内のすべての CLPR に一律機能を適用したいときに使います。 コピー先の CLPR ごとに機能の適用を変えたいときは、システムオプションモード 1260 を使って ください。

このオプションを使うと、コピー先のボリュームの CLPR の MP ユニットの Write ペンディング率 が 35%以上のとき、バックグラウンドで実行するコピーの動作を抑止するかどうかを選択できま す。

- ON:コピー先のボリュームの CLPR の MP ユニットの Write ペンディ ング率が 35%以上のと き、バックグラウンドで実行するコピーの動作を抑止し、コピー先のストレ ージシステムの Write ペンディング率の増加を抑止します。
- OFF:コピーしきい値オプション(システムオプションモード 467)の設定に従います。

#### 注意事項

- コピーしきい値オプションの適用フローを含む詳細については、『オープンシステム構築ガイ ド』 のコピーしきい値オプションに関する項目を参照してください。
- このオプションは、次の DKCMAIN プログラムのバージョンで使えます。
	- 90-07-03-XX/XX 以降、90-08-00-XX/XX 未満
	- 90-08-02-XX/XX 以降

# **1.6.2** 容量削減機能用のコピーしきい値オプション(**CLPR** 単位)

容量削減機能用のコピーしきい値オプション (CLPR 単位)(システムオプションモード 1260)は、 コピー先の CLPR ごとに機能の適用を変えたいときに使います。ストレージシステム内のすべて の CLPR に一律機能を適用したいときは、システムオプションモード 1254 を使ってください。

<span id="page-52-0"></span>このオプションを使うと、コピー先のボリュームの CLPR の MP ユニットの Write ペンディング率 が 35%以上のとき、バックグラウンドで実行するコピーの動作を抑止するかどうかを選択できま す。

- ON:コピー先のボリュームの CLPR の MP ユニットの Write ペンディ ング率が 35%以上のと き、バックグラウンドで実行するコピーの動作を抑止し、コピー先のストレ ージシステムの Write ペンディング率の増加を抑止します。
- OFF: コピーしきい値オプション(システムオプションモード 467) の設定に従います。

#### 注意事項

- コピーしきい値オプションの適用フローを含む詳細については、『オープンシステム構築ガイ ド』 のコピーしきい値オプションに関する項目を参照してください。
- このオプションは、次の DKCMAIN プログラムのバージョンで使えます。
	- 90-07-03-XX/XX 以降、90-08-00-XX/XX 未満
	- 90-08-02-XX/XX 以降

# **1.7 Thin Image** と他のプログラムプロダクトとの併用

Thin Image は、ShadowImage や TrueCopy などのほかのコピー系のプログラムプロダクトのペア とボリュームを共有してペアを作成できます。また、Data Retention Utility や RAID Manager で 属性が設定してあるボリュームを使用してペアを作成することもできます。Thin Image ペアのボ リュームと、他のプログラムプロダクトで使用しているボリュームとを共有できるかどうかを次の 表に示します。

次の表のプログラムプロダクトとボリュームを共有した場合、ペアの状態によっては実行できない 操作もあります。また、スナップショットデータにセカンダリボリュームが割り当てられていない 場合、セカンダリボリュームがないため、他のプログラムプロダクトとは併用できません。

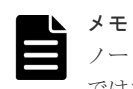

ノードボリュームまたはリーフボリュームについては、次の表の「Thin Image ペアのプライマリボリューム」 ではなく「Thin Image ペアのセカンダリボリューム」の内容を参照してください。

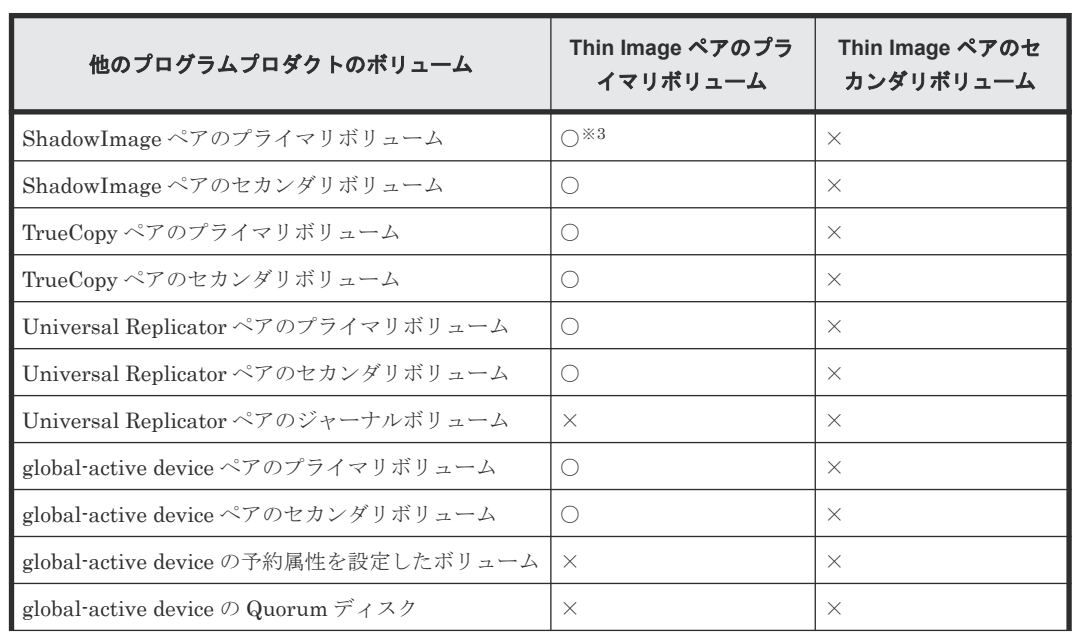

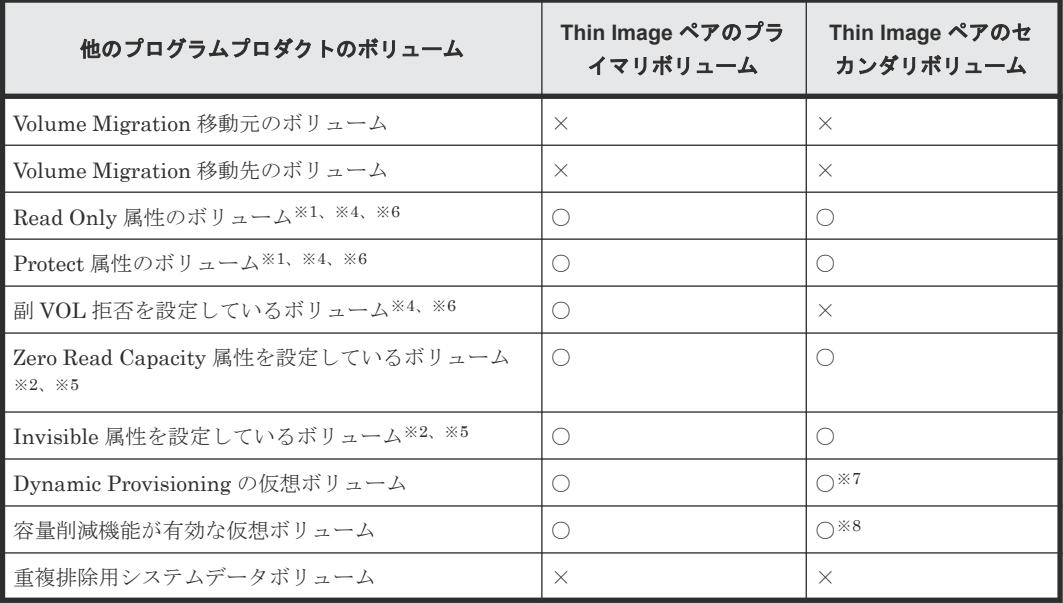

#### (凡例)

○: 共有できます

×:共有できません

#### 注※1

Storage Navigator からボリュームの共有を設定する場合、ペア状態によっては共有できませ  $\lambda$ 

#### 注※2

Storage Navigator からはボリュームの共有は設定できません。RAID Manager からは設定 できます。

#### 注※3

QuickRestore 操作はできません。

#### 注※4

Read Only 属性、Protect 属性、および副 VOL 拒否の設定には、Data Retention Utility が必 要です。

#### 注※5

Zero Read Capacity 属性および Invisible 属性の設定には、RAID Manager が必要です。

#### 注※6

Read Only 属性、Protect 属性、副 VOL 拒否、Zero Read Capacity 属性、または Invisible 属 性を設定しているかどうかは、Data Retention Utility の画面で確認できます。

#### 注※7

カスケードペアまたはクローン属性のペアの場合は共有できます。

### 注※8

カスケードペアまたはクローン属性のペアのセカンダリボリュームに設定できますが、容量削 減機能が動作するのはクローン属性のペアだけです。

#### 関連概念

• 1.7.5 Thin Image と [global-active device](#page-66-0) の併用

**54** Thin Image の概要

- 1.7.6 Thin Image と [Dynamic Provisioning](#page-75-0) の併用
- 1.7.7 Thin Image と [Resource Partition Manager](#page-77-0) の併用

#### 関連参照

- 1.7.1 Thin Image と Data Retention Utility の併用
- 1.7.2 Thin Image と [Volume Migration](#page-57-0) の併用
- [1.7.3 Thin Image](#page-57-0) と ShadowImage の併用
- 1.7.4 Thin Image と TrueCopy または [Universal Replicator](#page-61-0) の併用

## **1.7.1 Thin Image** と **Data Retention Utility** の併用

Thin Image は、Data Retention Utility でアクセス属性を設定したボリュームを使用してペアを作 成できます。また、Thin Image の仮想ボリュームにはどのアクセス属性でも設定できます。ただ し、プライマリボリューム、セカンダリボリューム、およびプールボリュームのアクセス属性によ っては Thin Image のペア操作またはプール操作ができない場合があります。また、Data Retention Utility のアクセス属性を Storage Navigator を使って設定するか RAID Manager を使 って設定するかによって、Thin Image のペア操作ができるかどうかが異なります(プール操作に ついては差異はありません)。

なお、Thin Image ペアのセカンダリボリュームのアクセス属性を設定したあとにスナップショッ トデータへの割り当てを解除した場合、Thin Image のペア操作ができるかどうかは、セカンダリ ボリュームのアクセス属性に Read/Write 属性を設定したときと同じとなります。

Storage Navigator を使ってアクセス属性を設定した場合の、Data Retention Utility でアクセス属 性を設定したボリュームに対して、Thin Image のペア操作ができるかどうかを次に示します。

また、Thin Image のプライマリボリューム、セカンダリボリュームに対してアクセス属性を設定 できます。アクセス属性を設定したあとの Thin Image のペア操作およびプール操作についても、 次の表を参照してください。

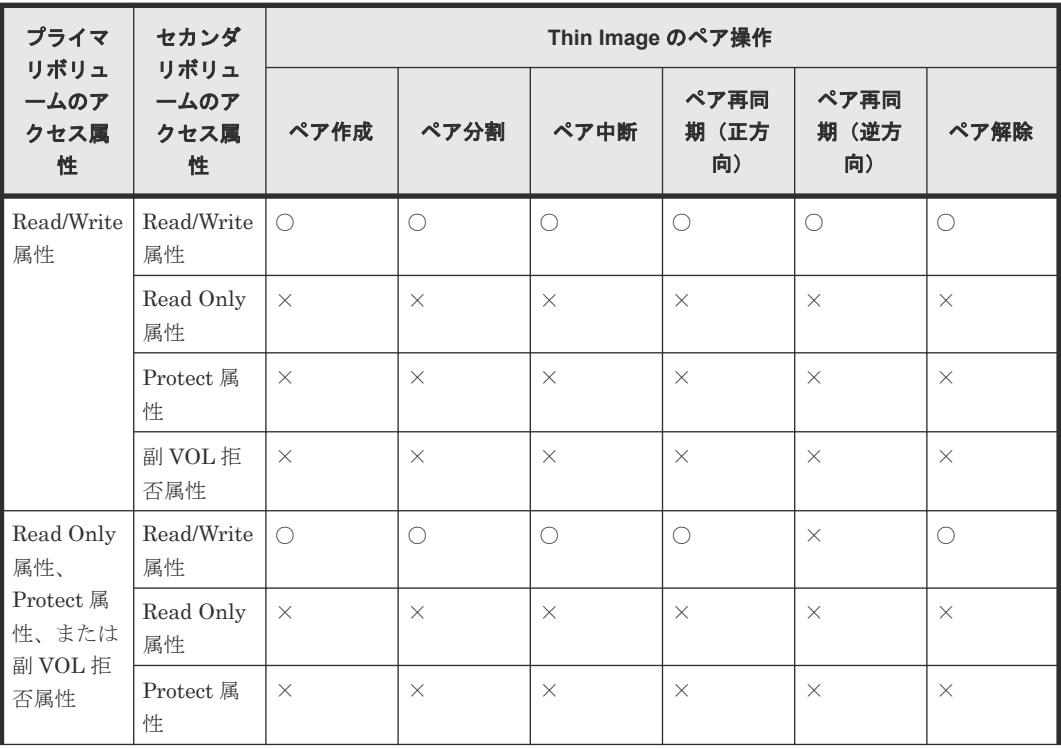

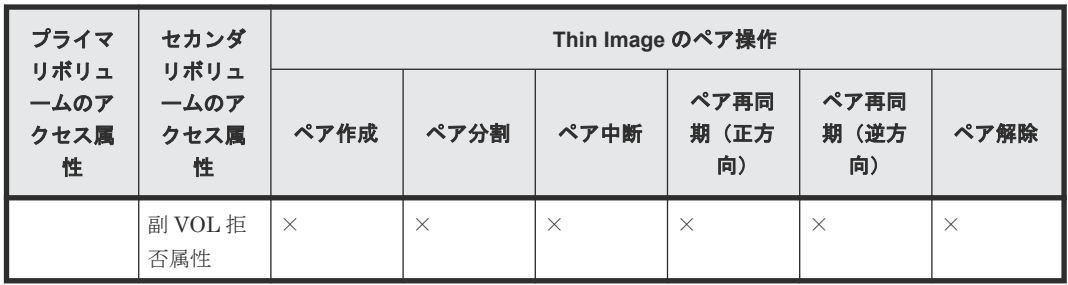

(凡例)

○:操作できる

×:操作できない

RAID Manager を使ってアクセス属性を設定した場合の、Data Retention Utility でアクセス属性 を設定したボリュームに対して、Thin Image のペア操作ができるかどうかを次に示します。

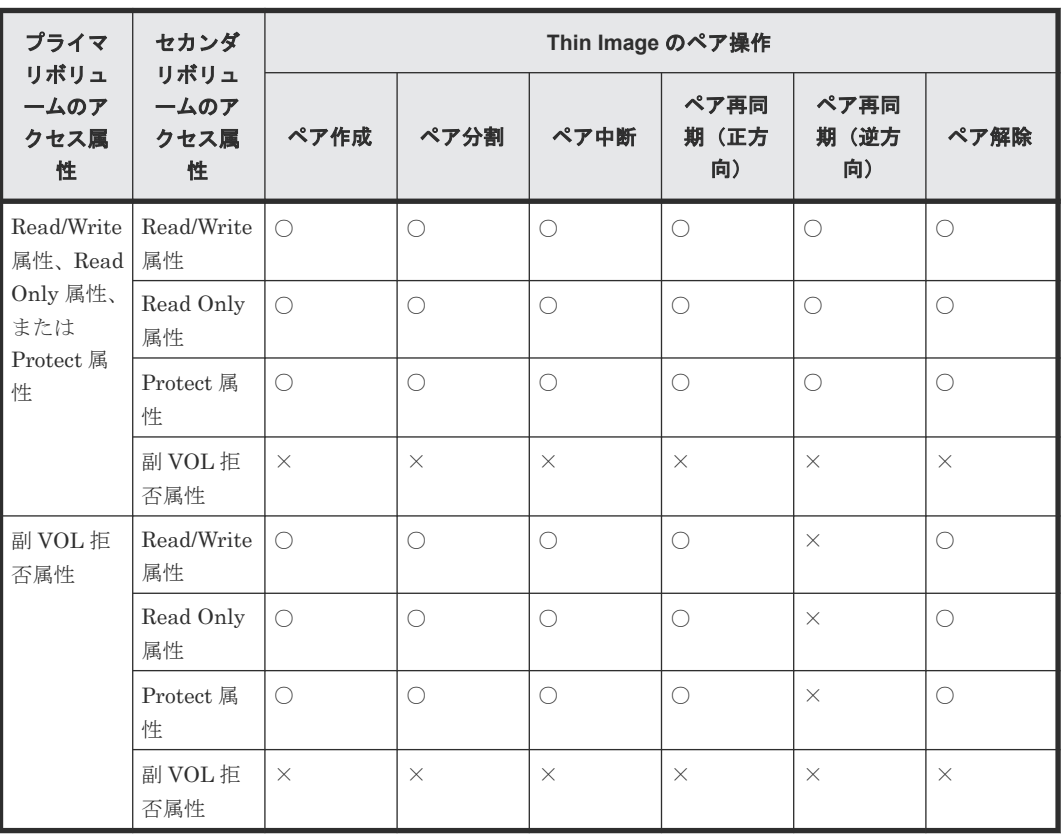

(凡例)

○:操作できる

×:操作できない

Data Retention Utility でアクセス属性を設定したボリュームに対して、Thin Image のプール操作 ができるかどうかを次に示します。

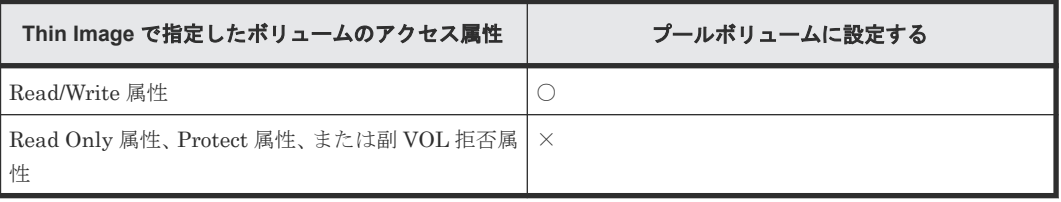

(凡例) ○:操作できる ×:操作できない

# メモ

Thin Image の操作によってボリュームのアクセス属性が変わることはありません。逆方向に再同期するとス ナップショットデータをプライマリボリュームに上書きしますが、これによってプライマリボリュームのアクセ ス属性が、セカンダリボリュームのアクセス属性に上書きされることはありません。

Thin Image のペア状態によっては Thin Image のプライマリボリュームまたはセカンダリボリュ ームに対して Data Retention Utility でアクセス属性を設定できない場合があります。また、Data Retention Utility のアクセス属性を Storage Navigator を使って設定するか RAID Manager を使 って設定するかによって、アクセス属性を設定ができるかどうかが異なります。

Storage Navigator を使ってアクセス属性を設定した場合の、Thin Image のペア状態に対するアク セス属性の設定可否を次に示します。

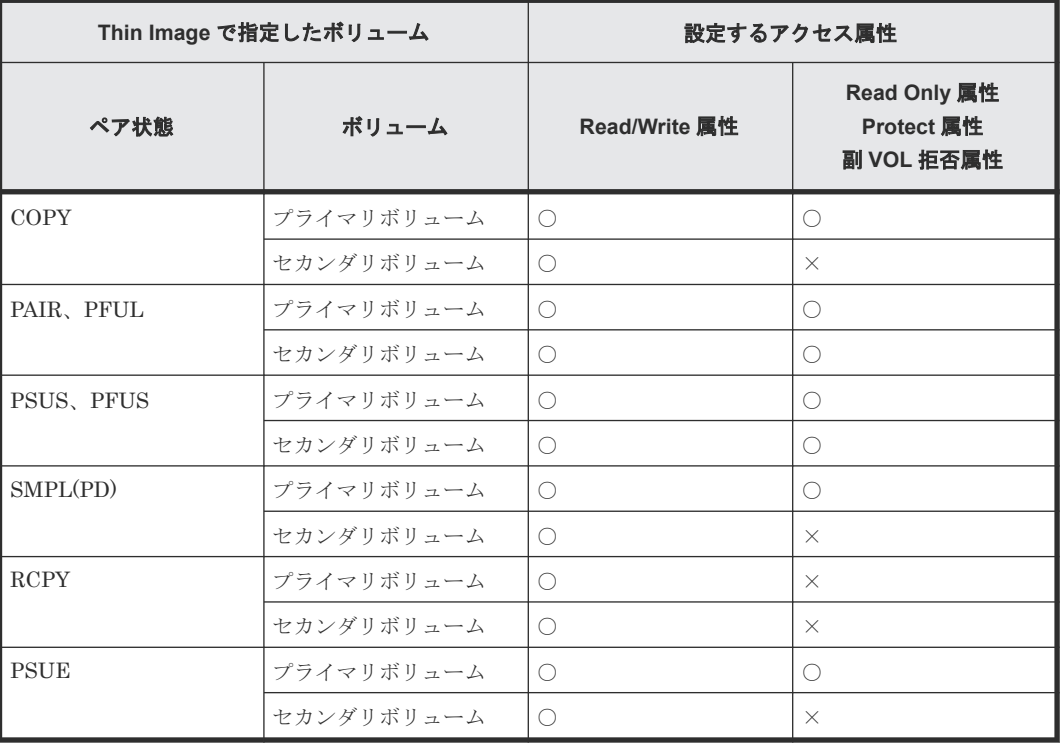

(凡例)

○:設定できる

×:設定できない

RAID Manager を使ってアクセス属性を設定した場合の、Thin Image のペア状態に対するアクセ ス属性の設定可否を次に示します。

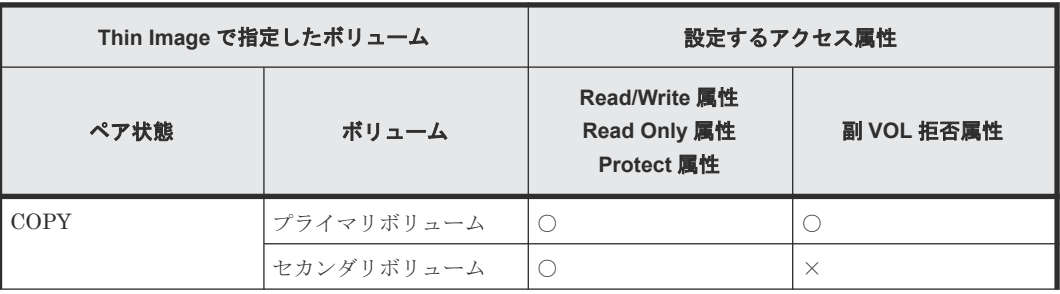

<span id="page-57-0"></span>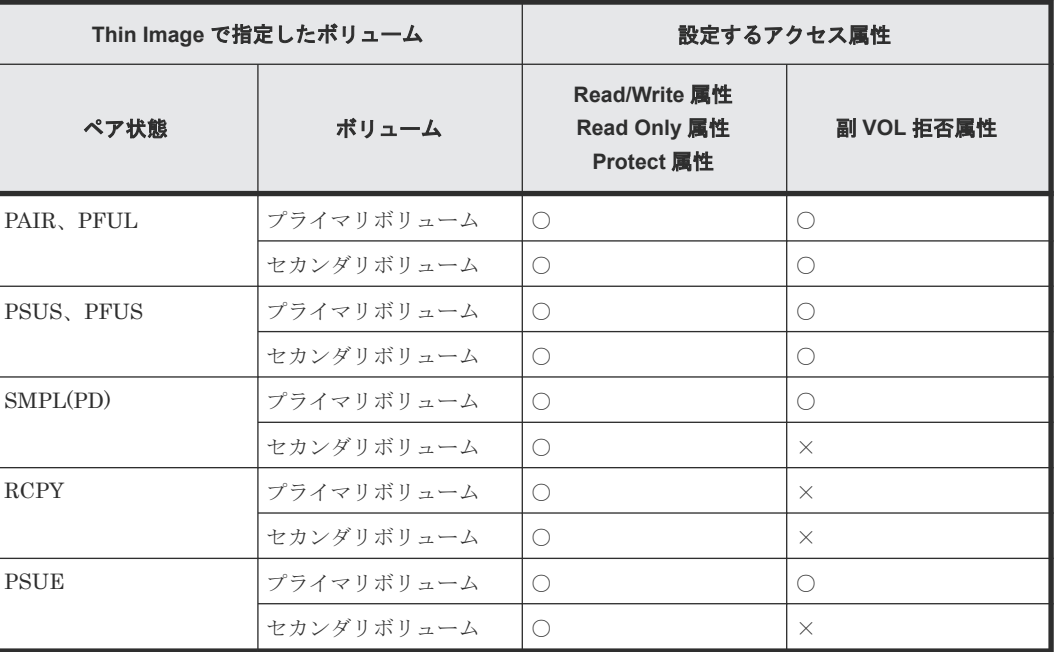

(凡例)

○:設定できる

×:設定できない

#### 関連参照

• 1.7 Thin Image [と他のプログラムプロダクトとの併用](#page-52-0)

## **1.7.2 Thin Image** と **Volume Migration** の併用

Volume Migration の移動プランの状態に関わらず、移動プランで使用されているボリュームに対 しては、Thin Image の操作は実行できません。また、すでに Thin Image ペアで使用されているボ リュームやプールボリュームを Volume Migration の移動プランで使用することはできません。

移動プランの状態および Volume Migration の操作の詳細については、『Volume Migration ユーザ ガイド』 を参照してください。

#### 関連参照

• 1.7 Thin Image [と他のプログラムプロダクトとの併用](#page-52-0)

# **1.7.3 Thin Image** と **ShadowImage** の併用

Thin Image ペアでは、セカンダリボリュームはプライマリボリュームのデータを使用しています。 そのため、プライマリボリュームとセカンダリボリュームのデータを入れ替える、ShadowImage の高速の逆方向ペア再同期(Quick Restore)の操作は実行できません。

ShadowImage のペア状態および操作の詳細については、『ShadowImage ユーザガイド』を参照し てください。

# 注意

Thin Image で使用する MU 番号は 0 から 1,023 までで、3 から 1,023、0 から 2 の順で割り当てられます。ま た、ShadowImage で使用する MU 番号は、0 から 2 までです。そのため、Thin Image で 0 から 2 までの MU 番号を使用している場合は、ShadowImage とのボリュームの共有はできません。Thin Image と

### 関連参照

- 1.7 Thin Image [と他のプログラムプロダクトとの併用](#page-52-0)
- (1) Thin Image プライマリボリュームと ShadowImage プライマリボリューム共有時の Thin Image の操作
- (2) Thin Image プライマリボリュームと ShadowImage セカンダリボリューム共有時の Thin Image の操作
- (3) Thin Image プライマリボリュームと ShadowImage [プライマリボリューム共有時の](#page-59-0) [ShadowImage](#page-59-0) の操作
- (4) Thin Image プライマリボリュームと ShadowImage [セカンダリボリューム共有時の](#page-60-0) [ShadowImage](#page-60-0) の操作

## **(1) Thin Image** プライマリボリュームと **ShadowImage** プライマリボリューム共有時 の **Thin Image** の操作

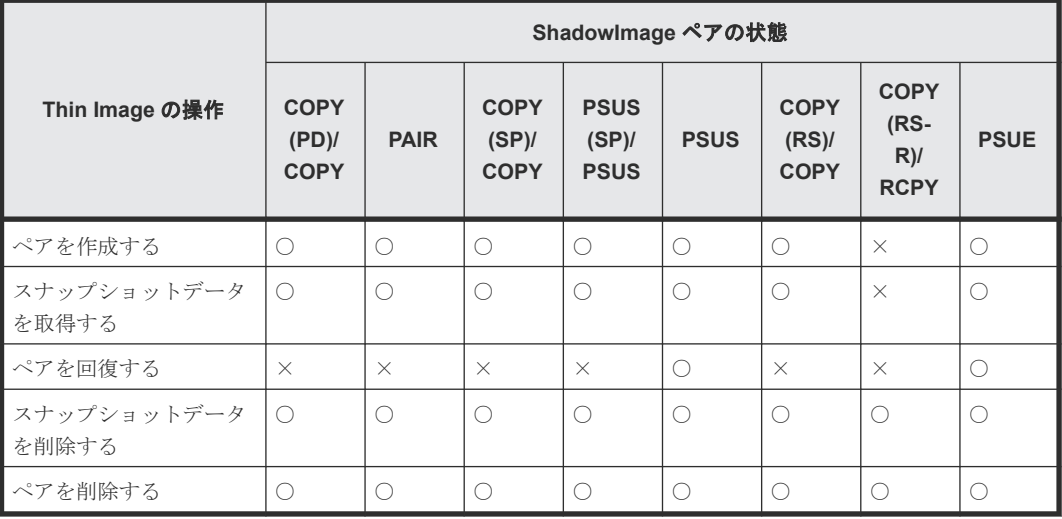

(凡例)

○: 操作できます

×:操作できません(コマンド拒否)

#### 関連参照

• [1.7.3 Thin Image](#page-57-0) と ShadowImage の併用

## **(2) Thin Image** プライマリボリュームと **ShadowImage** セカンダリボリューム共有時 の **Thin Image** の操作

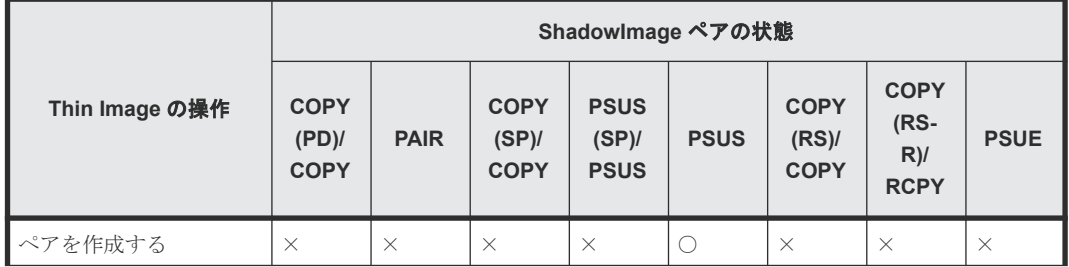

<span id="page-59-0"></span>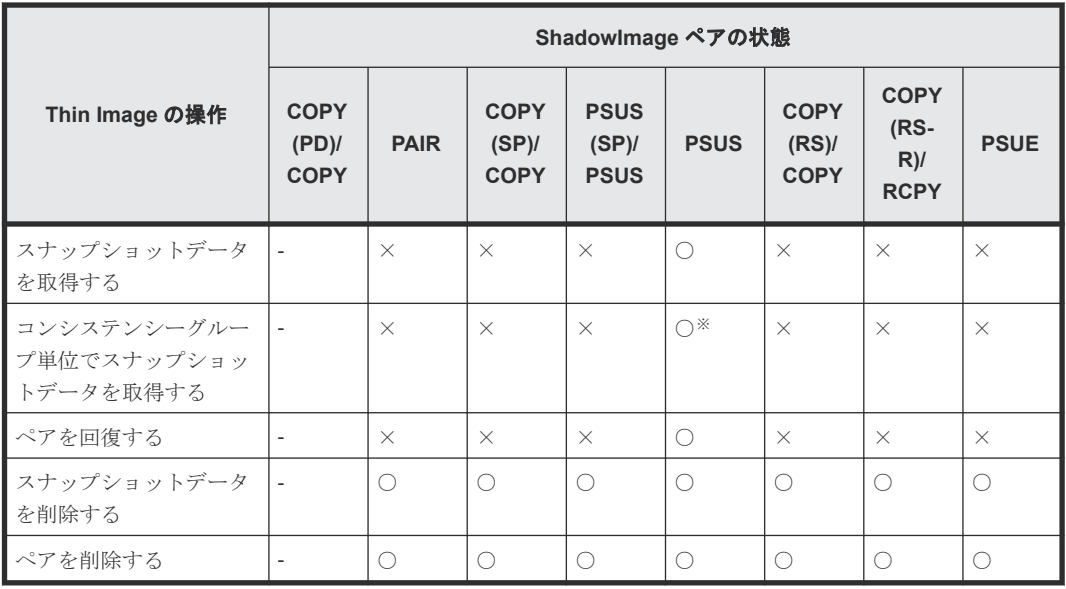

(凡例)

○: 操作できます

×:操作できません(コマンド拒否)

‐:該当なし

### 注※

Thin Image によるコンシステンシーグループ単位のスナップショットデータ取得指示からコ ンシステンシーグループ内のすべてのペアの状態が PSUS に遷移するまでの間、連携する ShadowImage ペアの状態が PSUS である必要があります。Thin Image によるコンシステン シーグループ単位のスナップショットデータ取得中に、連携する ShadowImage ペアの状態が PSUS から他の状態に遷移した場合、取得したスナップショットデータの一貫性を保証できな くなります。

### 関連参照

• [1.7.3 Thin Image](#page-57-0) と ShadowImage の併用

## **(3) Thin Image** プライマリボリュームと **ShadowImage** プライマリボリューム共有時 の **ShadowImage** の操作

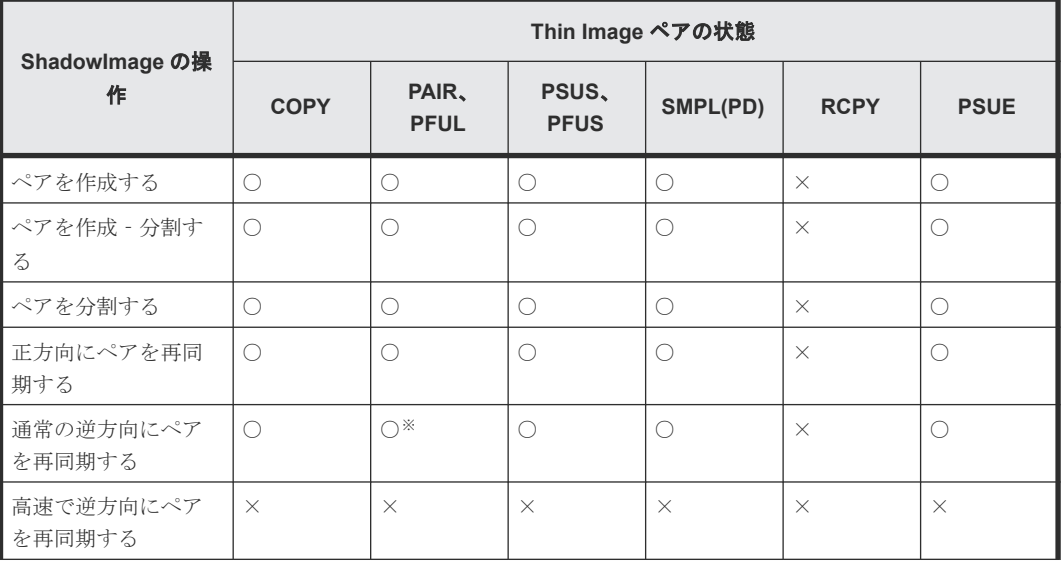

<span id="page-60-0"></span>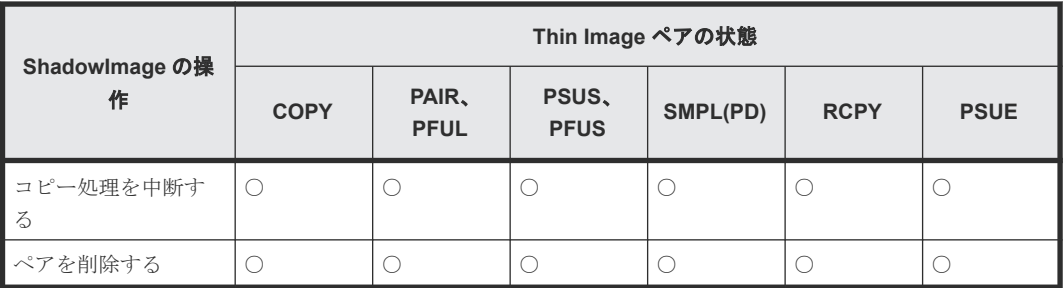

(凡例)

○:操作できます

×:操作できません(コマンド拒否)

#### 注※

コンシステンシーグループが設定されている Thin Image ペアに対して pairsplit コマンドを 発行したあとは、Thin Image のコンシステンシーグループ内のペアがすべて PSUS または単 一のボリュームになったことを確認してから、ShadowImage の操作を実行してください。 Thin Image のスナップショットデータが、pairsplit コマンドを VSP 5000 シリーズが受け付 けた時刻のプライマリボリュームデータと同一であることを保証できなくなります。

#### 関連参照

• [1.7.3 Thin Image](#page-57-0) と ShadowImage の併用

# **(4) Thin Image** プライマリボリュームと **ShadowImage** セカンダリボリューム共有時 の **ShadowImage** の操作

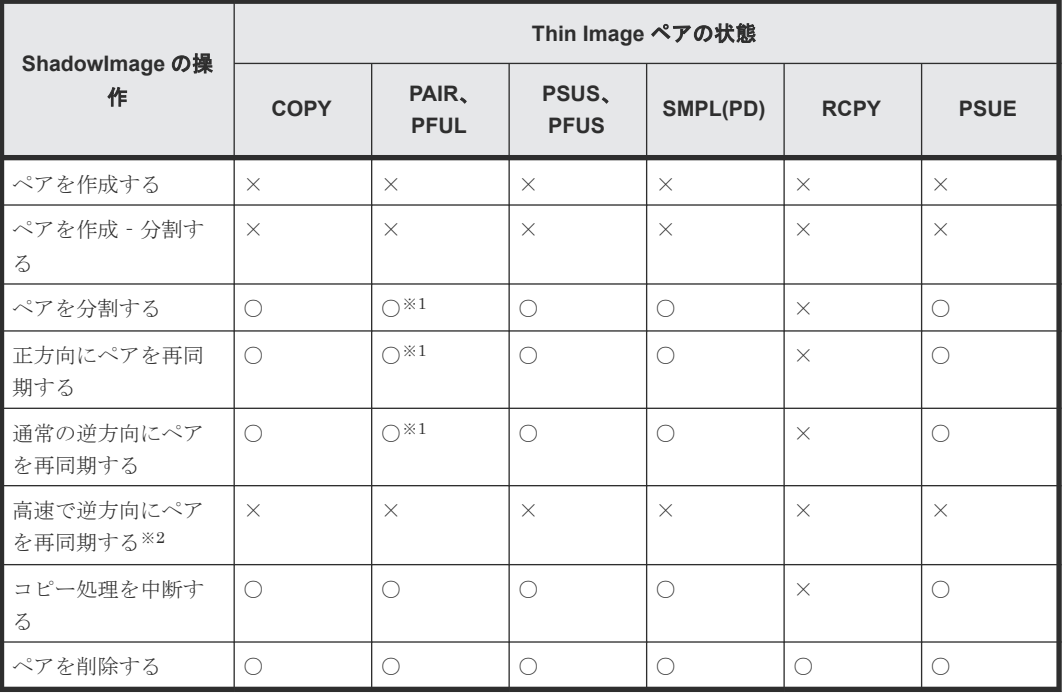

(凡例)

○:操作できます

×:操作できません(コマンド拒否)

注※1

<span id="page-61-0"></span>コンシステンシーグループが設定されている Thin Image ペアに対して pairsplit コマンドを 発行したあとは、Thin Image のコンシステンシーグループ内のペアがすべて PSUS または単 一のボリュームになったことを確認してから、ShadowImage の操作を実行してください。 Thin Image のスナップショットデータが、pairsplit コマンドを VSP 5000 シリーズが受け付 けた時刻のプライマリボリュームデータと同一であることを保証できなくなります。

#### 注※2

ホストから Thin Image のセカンダリボリュームにアクセスする際には、Thin Image のプラ イマリボリュームのデータを用いて応答を返す場合があります。そのため、ShadowImage の プライマリボリュームとセカンダリボリューム(=Thin Image のプライマリボリューム)を入 れ替える操作(ShadowImage の高速の逆方向ペア再同期(Quick Restore)操作)を実行でき ません。

#### 関連参照

• [1.7.3 Thin Image](#page-57-0) と ShadowImage の併用

# **1.7.4 Thin Image** と **TrueCopy** または **Universal Replicator** の併用

Thin Image ペアのプライマリボリュームと TrueCopy ペアまたは Universal Replicator ペアのボ リュームを共有した場合について説明します。

#### 関連概念

- (5) Thin Image と TrueCopy および Universal Replicator の 3DC [マルチターゲット構成](#page-64-0)
- (6) Universal Replicator の 3DC [マルチターゲット構成](#page-64-0)
- (7) [Universal Replicator](#page-65-0) の 3DC カスケード構成

#### 関連参照

- 1.7 Thin Image [と他のプログラムプロダクトとの併用](#page-52-0)
- (1) Thin Image プライマリボリュームと TrueCopy/Universal Replicator プライマリボリ ューム共有時の Thin Image の操作
- (2) Thin Image [プライマリボリュームと](#page-62-0) TrueCopy/Universal Replicator セカンダリボリ [ューム共有時の](#page-62-0) Thin Image の操作
- (3) Thin Image [プライマリボリュームと](#page-62-0) TrueCopy/Universal Replicator プライマリボリ ューム共有時の TrueCopy/[Universal Replicator](#page-62-0) の操作
- (4) Thin Image [プライマリボリュームと](#page-63-0) TrueCopy/Universal Replicator セカンダリボリ ューム共有時の TrueCopy/[Universal Replicator](#page-63-0) の操作

### **(1) Thin Image** プライマリボリュームと **TrueCopy**/**Universal Replicator** プライマ リボリューム共有時の **Thin Image** の操作

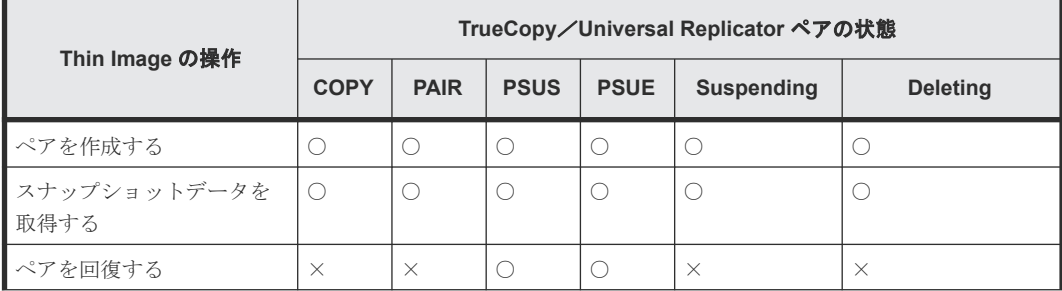

<span id="page-62-0"></span>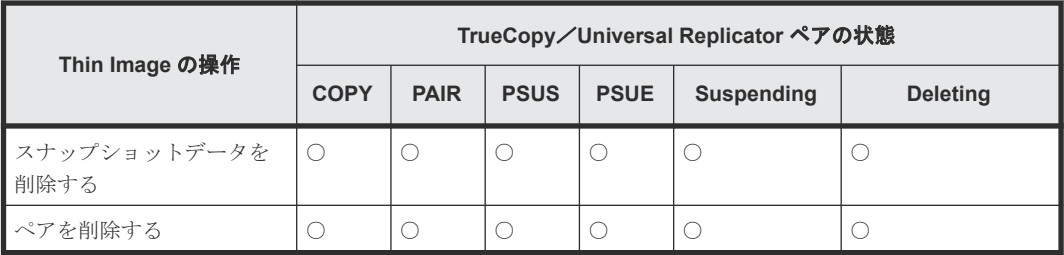

(凡例)

○:操作できます

×:操作できません(コマンド拒否)

### 関連参照

• 1.7.4 Thin Image と TrueCopy または [Universal Replicator](#page-61-0) の併用

## **(2) Thin Image** プライマリボリュームと **TrueCopy**/**Universal Replicator** セカンダ リボリューム共有時の **Thin Image** の操作

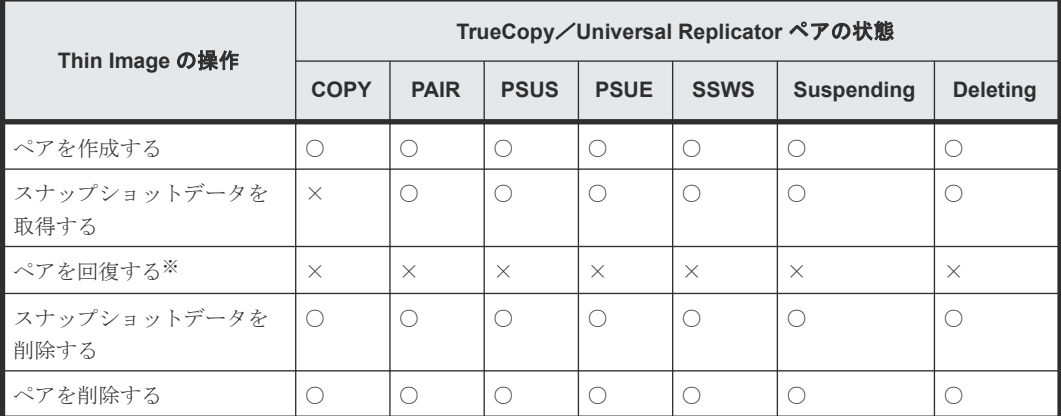

(凡例)

○:操作できます

×:操作できません(コマンド拒否)

注※

TrueCopy/Universal Replicator セカンダリボリュームと Thin Image プライマリボリュー ムを共有しているペアを回復する場合は、あらかじめ horctakeover コマンドを実行して、正 サイトのストレージシステムから副サイトのストレージシステムへの切り替えをしてくださ い。

#### 関連参照

• 1.7.4 Thin Image と TrueCopy または [Universal Replicator](#page-61-0) の併用

### **(3) Thin Image** プライマリボリュームと **TrueCopy**/**Universal Replicator** プライマ リボリューム共有時の **TrueCopy**/**Universal Replicator** の操作

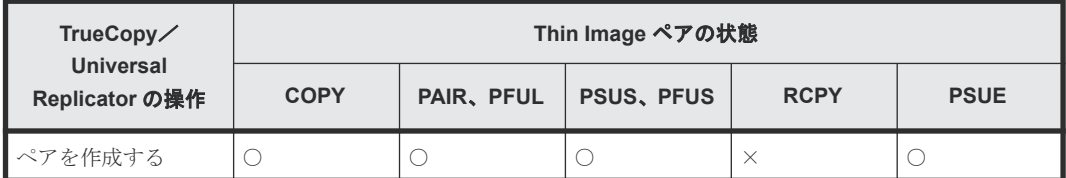

<span id="page-63-0"></span>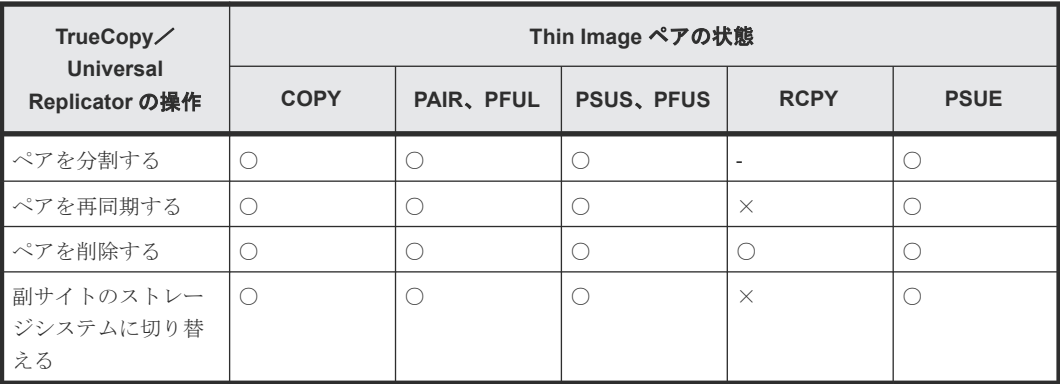

(凡例)

```
リモートストレージ:リモートストレージシステム
```

```
○:操作できます
```

```
×:操作できません(コマンド拒否)
```

```
‐:該当なし
```
### 関連参照

• 1.7.4 Thin Image と TrueCopy または [Universal Replicator](#page-61-0) の併用

## **(4) Thin Image** プライマリボリュームと **TrueCopy**/**Universal Replicator** セカンダ リボリューム共有時の **TrueCopy**/**Universal Replicator** の操作

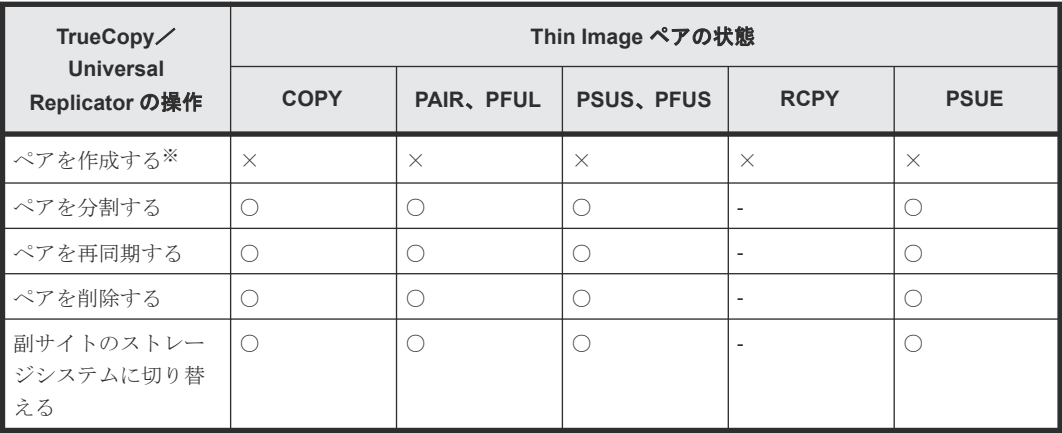

(凡例)

リモートストレージ:リモートストレージシステム ○:操作できます ×:操作できません(コマンド拒否) ‐:該当なし

### 注※

TrueCopy/Universal Replicator のセカンダリボリュームを Thin Image のプライマリボリ ュームとする場合、TrueCopy/Universal Replicator のペアを作成後にペアを作成する必要 があります。

TrueCopy のペア状態および操作の詳細については『TrueCopy ユーザガイド』を、Universal Replicator のペア状態および操作の詳細については『Universal Replicator ユーザガイド』を 参照してください。

• 1.7.4 Thin Image と TrueCopy または [Universal Replicator](#page-61-0) の併用

### <span id="page-64-0"></span>**(5) Thin Image** と **TrueCopy** および **Universal Replicator** の **3DC** マルチターゲット 構成

Thin Image と TrueCopy および Universal Replicator の 3DC マルチターゲット構成を併用する 場合のペア構成について、次の図に示します。

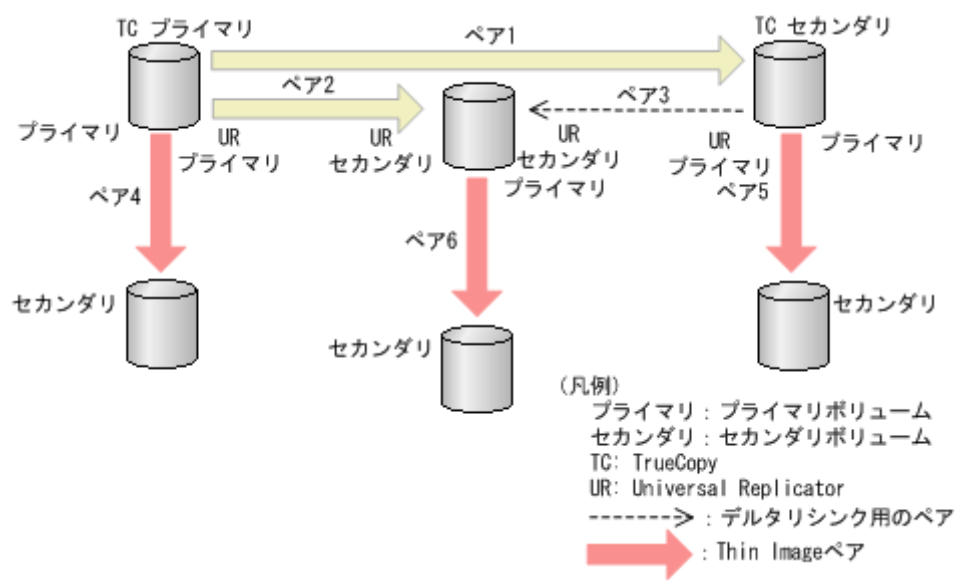

図中のペアについて説明します。

- ペア 1 は、TrueCopy ペアです。
- ペア 2 は、Universal Replicator ペアです。
- ペア 3 は、デルタリシンク用の Universal Replicator ペアです。
- ペア 4、ペア 5、およびペア 6 は、Thin Image ペアです。

ペア 4 の Thin Image ペアを作成するために、ペア 1、ペア 2、およびペア 3 のデルタリシンク用 の 3DC マルチターゲット構成を先に作成する必要はありません。

ペア 5 の Thin Image ペアを作成するために、ペア 1、ペア 2、およびペア 3 のデルタリシンク用 の 3DC マルチターゲット構成を先に作成してください。

ペア 6 の Thin Image ペアを作成するために、ペア 1、ペア 2、およびペア 3 のデルタリシンク用 の 3DC マルチターゲット構成を先に作成してください。

#### 関連参照

• 1.7.4 Thin Image と TrueCopy または [Universal Replicator](#page-61-0) の併用

### **(6) Universal Replicator** の **3DC** マルチターゲット構成

Thin Image と Universal Replicator の 3DC マルチターゲット構成を併用する場合のペア構成に ついて、次の図に示します。

<span id="page-65-0"></span>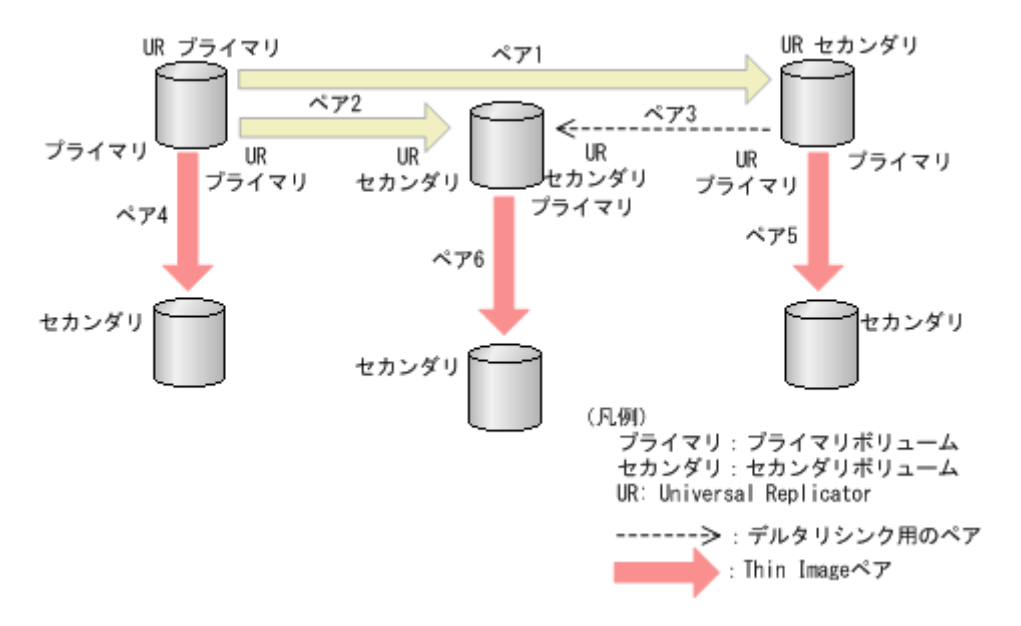

図中のペアについて説明します。

- ペア 1 およびペア 2 は、Universal Replicator ペアです。
- ペア 3 は、デルタリシンク用の Universal Replicator ペアです。
- ペア 4、ペア 5、およびペア 6 は、Thin Image ペアです。

ペア 4 の Thin Image ペアを作成するために、ペア 1、ペア 2、およびペア 3 のデルタリシンク用 の 3DC マルチターゲット構成を先に作成する必要はありません。

ペア 5 の Thin Image ペアを作成するために、ペア 1 およびペア 2 を先に作成してください。

ペア 6 の Thin Image ペアを作成するために、ペア 1 およびペア 2 を先に作成してください。

### **(7) Universal Replicator** の **3DC** カスケード構成

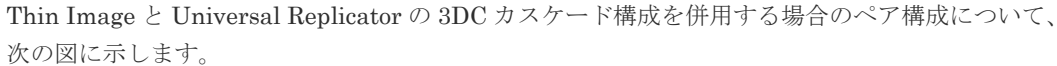

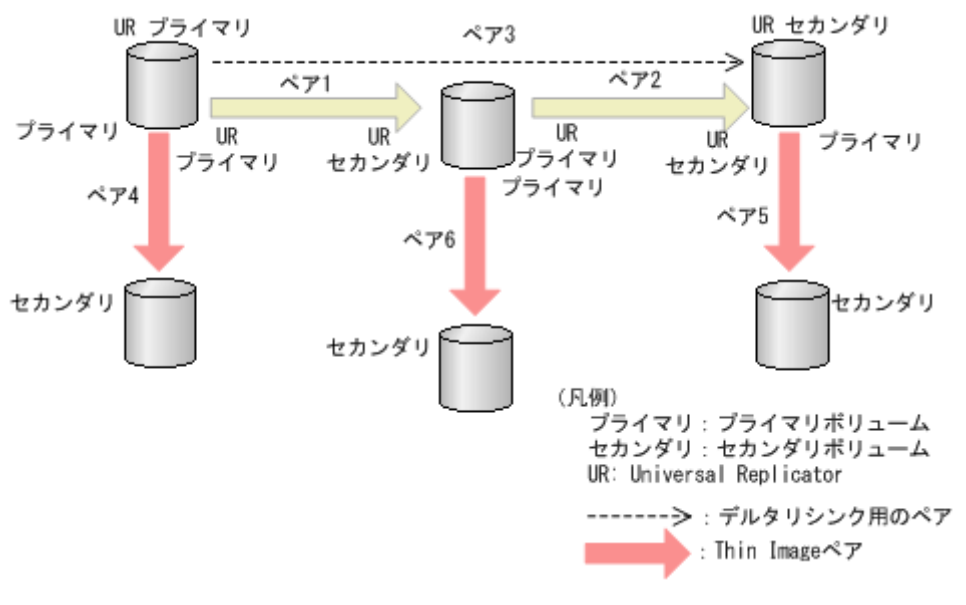

図中のペアについて説明します。

- <span id="page-66-0"></span>• ペア 1 およびペア 2 は、Universal Replicator ペアです。
- ペア 3 は、デルタリシンク用の Universal Replicator ペアです。
- ペア 4、ペア 5、およびペア 6 は、Thin Image ペアです。

ペア 4 の Thin Image ペアを作成するために、ペア 1、ペア 2、およびペア 3 のデルタリシンク用 の 3DC カスケード構成を先に作成する必要はありません。

ペア 5 の Thin Image ペアを作成するために、ペア 1 およびペア 2 を先に作成してください。

ペア 6 の Thin Image ペアを作成するために、ペア 1 およびペア 2 を先に作成してください。

# **1.7.5 Thin Image** と **global-active device** の併用

Thin Image ペアのプライマリボリュームを、global-active device (GAD) ペアのプライマリボリ ュームまたはセカンダリボリュームとして使用できます。詳細については『global-active device ユ ーザガイド』 を参照してください。

### **(1)** ストレージシステムの構成

Thin Image ペアと GAD ペアを組み合わせた構成で、サポートするストレージシステムの構成およ びサポートしないストレージシステムの構成を次に示します。

Thin Image の概要 **67**

GAD ペアのプライマリボリュームを使用して、Thin Image ペアを作成できます。サーバから は GAD ペアのプライマリボリュームとセカンダリボリュームは 1 個のボリュームに見えるた め、サーバからは 1 個のボリュームに対して Thin Image ペアが作成されたように見えます。

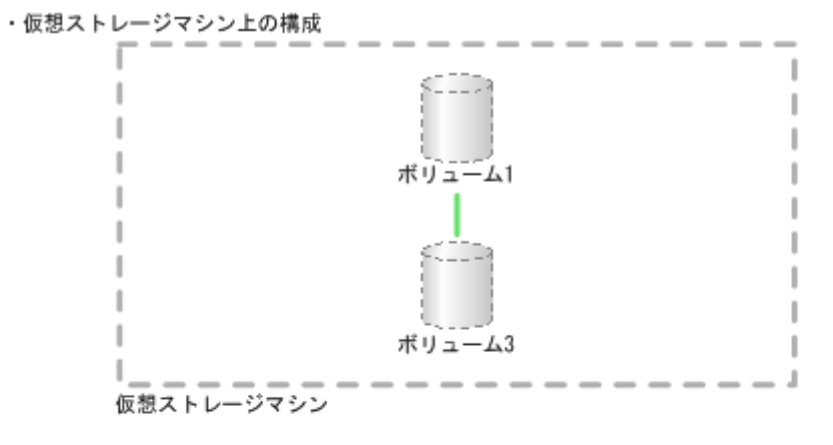

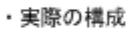

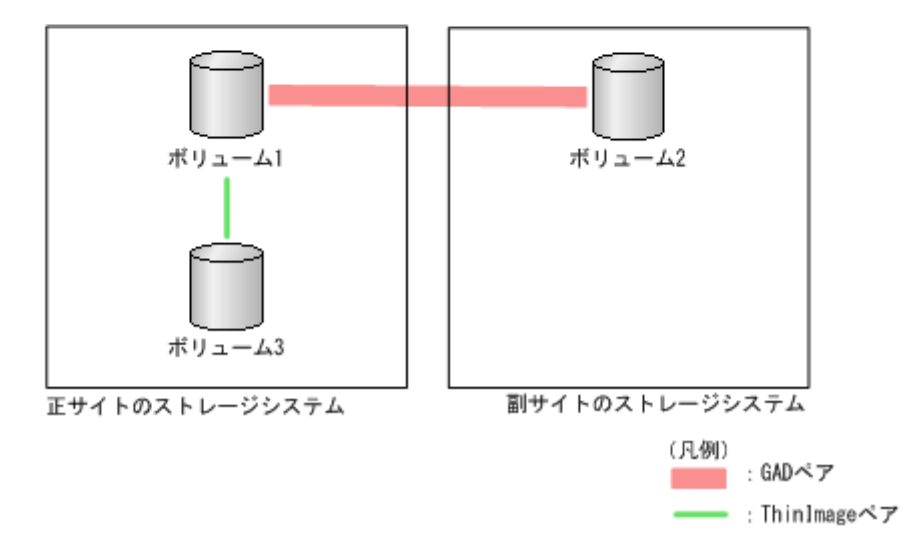

GAD ペアのセカンダリボリュームを使用して、Thin Image ペアを作成できます。サーバから は GAD ペアのプライマリボリュームとセカンダリボリュームは 1 個のボリュームに見えるた め、サーバからは 1 個のボリュームに対して Thin Image ペアが作成されたように見えます。

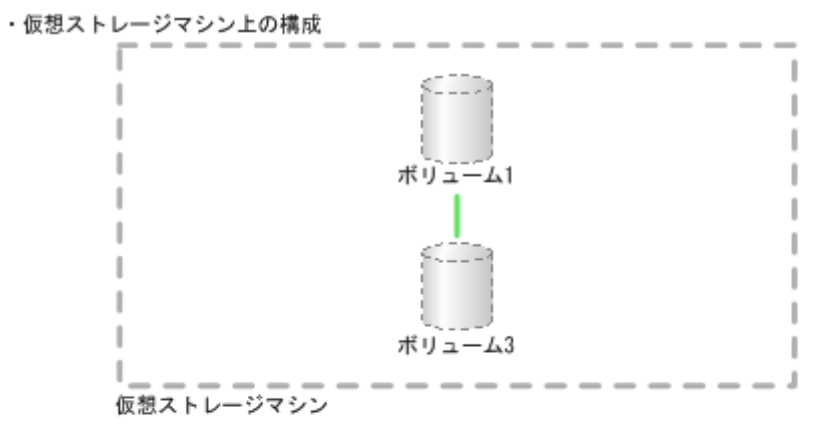

・実際の構成

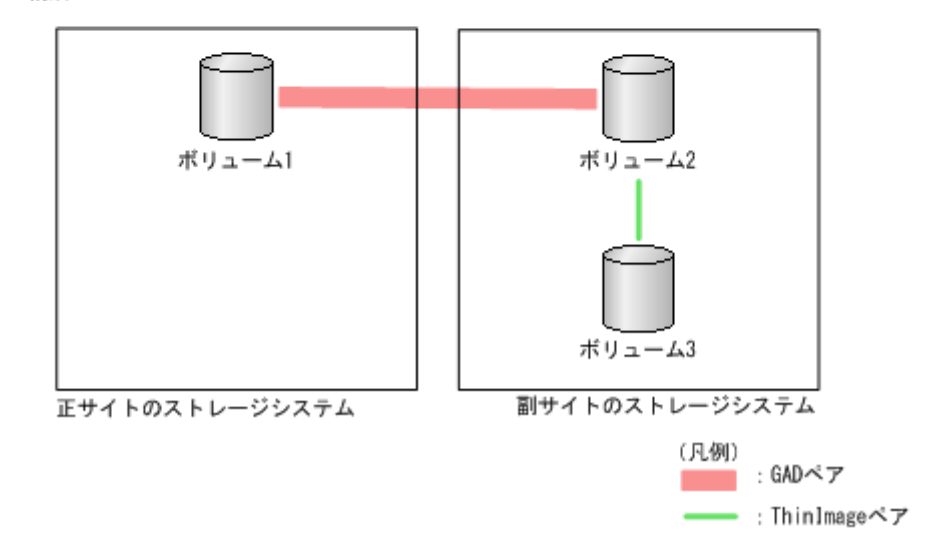

Thin Image の概要 **69**

GAD ペアのプライマリボリュームおよびセカンダリボリュームを使用して、Thin Image ペア を作成できます。サーバからは GAD ペアのプライマリボリュームとセカンダリボリュームは 1 個のボリュームに見えるため、サーバからは 1 個のボリュームに対して複数の Thin Image ペ アが作成されたように見えます。

・仮想ストレージマシン上の構成

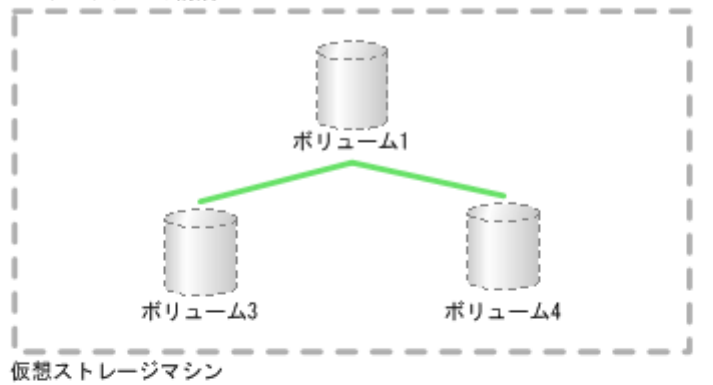

・実際の構成

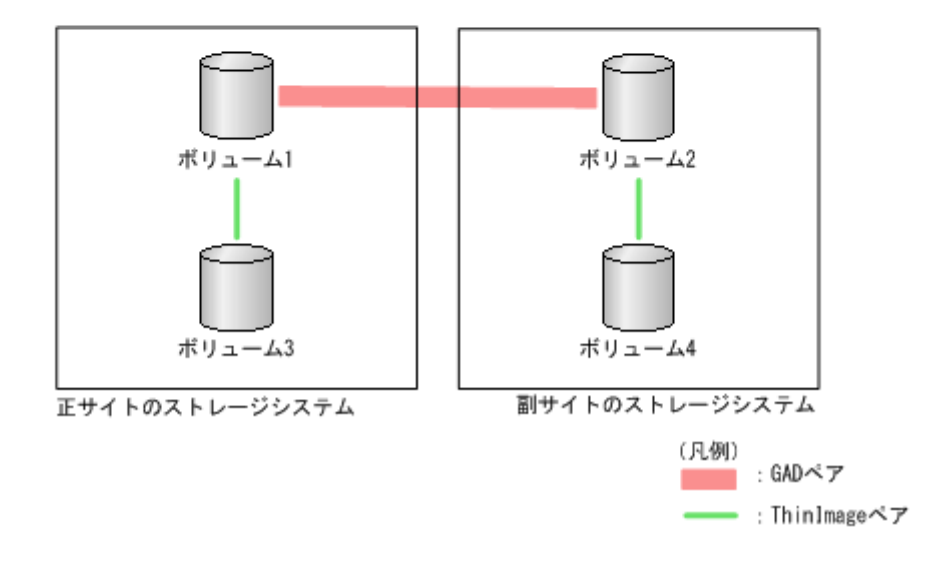

• サポートしない構成

GAD ペアのプライマリボリュームを使用している Thin Image ペアと、GAD ペアのセカンダ リボリュームを使用している Thin Image ペアを使用して、GAD ペアを作成することはできま せん。

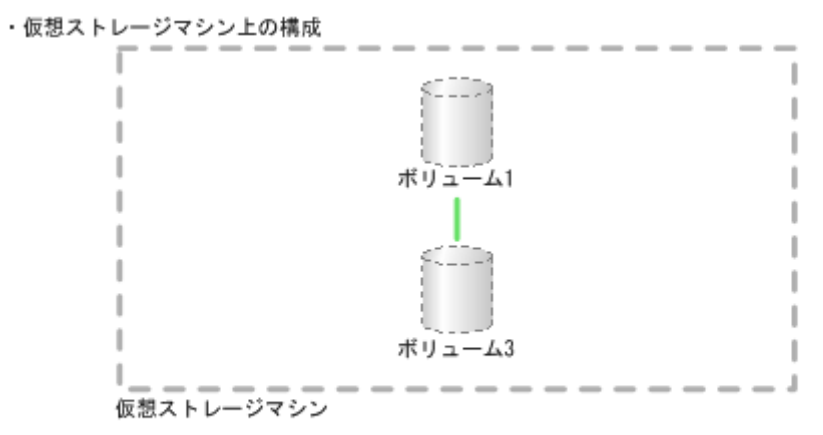

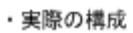

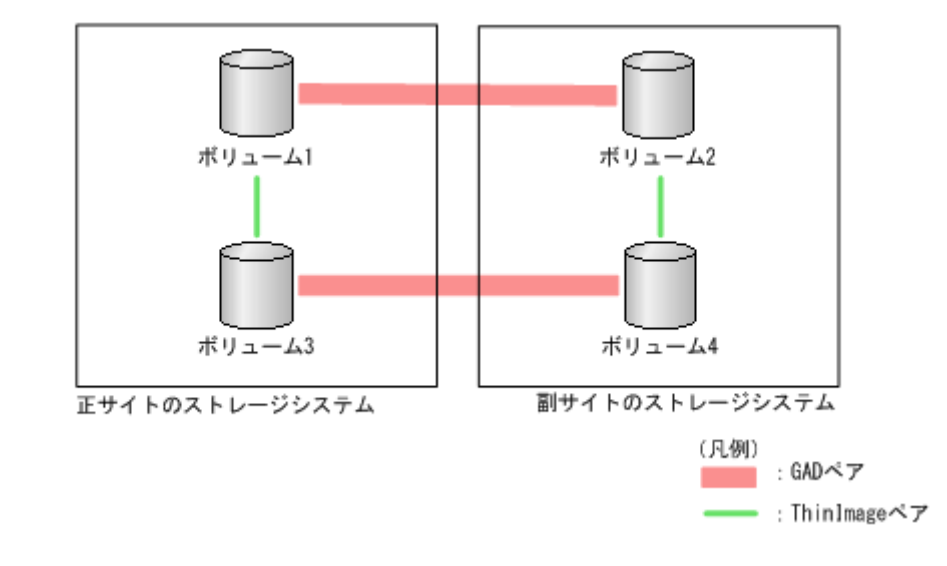

# **(2)** コンシステンシーグループの構成

Thin Image ペアと GAD ペアを組み合わせた構成で、サポートするコンシステンシーグループの構 成およびサポートしないコンシステンシーグループの構成を次に示します。

Thin Image ペアのコンシステンシーグループには、1 台のストレージシステム内のペアだけを 登録できます。

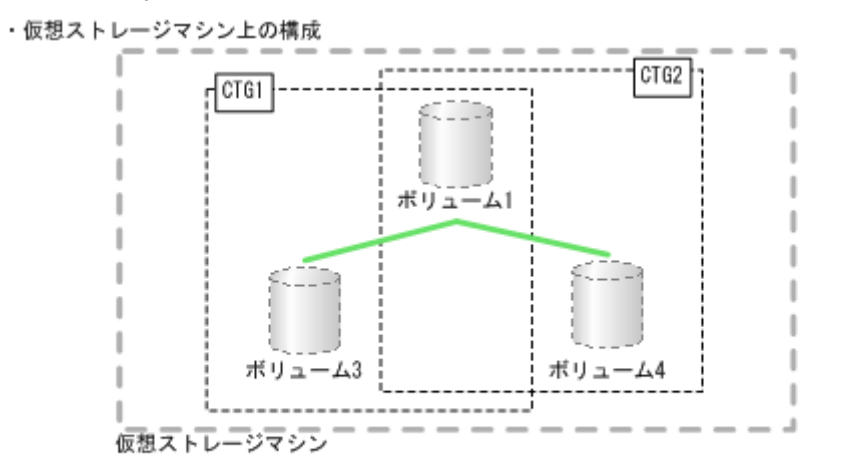

・実際の構成

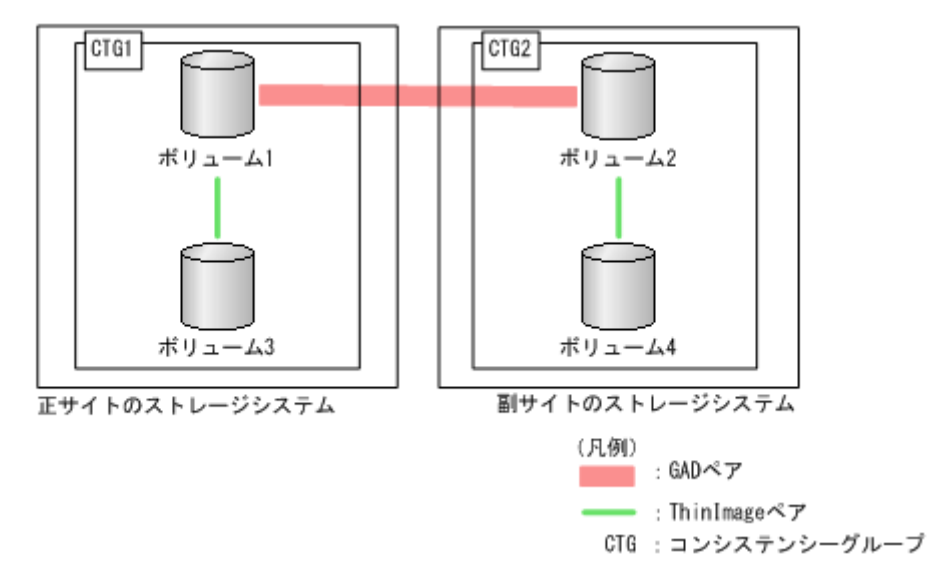
• サポートしない構成

GAD ペアのプライマリボリュームを使用している Thin Image ペアと、GAD ペアのセカンダ リボリュームを使用している Thin Image ペアは、同じコンシステンシーグループに登録できま せん。

・仮想ストレージマシン上の構成

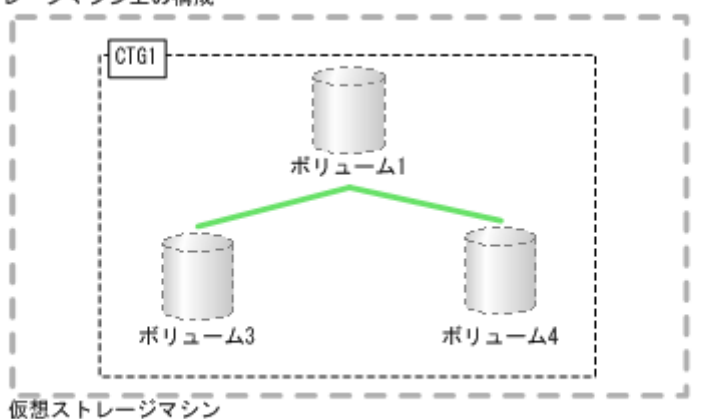

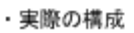

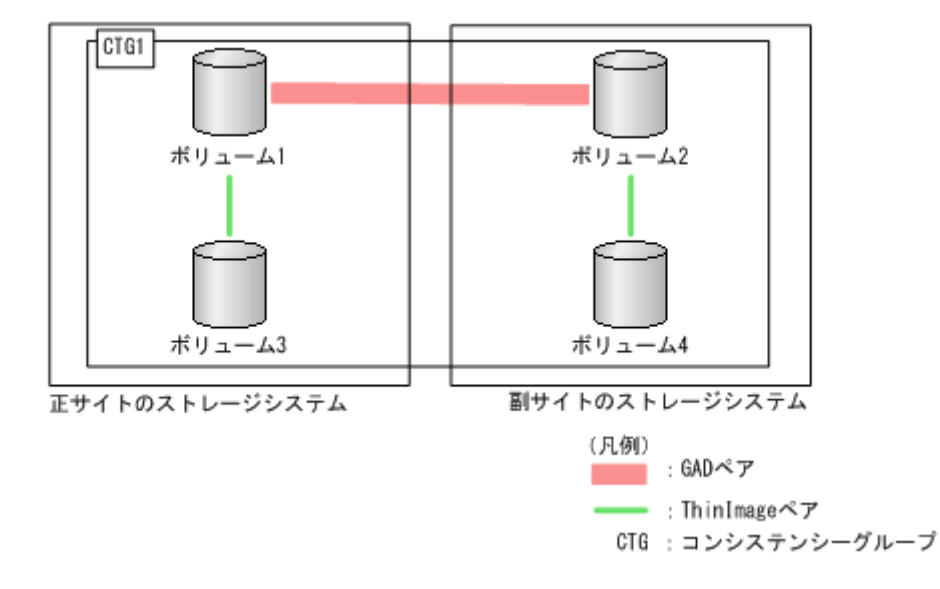

## **(3)** スナップショットグループの構成

Thin Image ペアと GAD ペアを組み合わせた構成で、サポートするスナップショットグループの構 成およびサポートしないスナップショットグループの構成を次に示します。

• サポートする構成

Thin Image ペアのスナップショットグループには、1 台のストレージシステム内のペアだけを 登録できます。

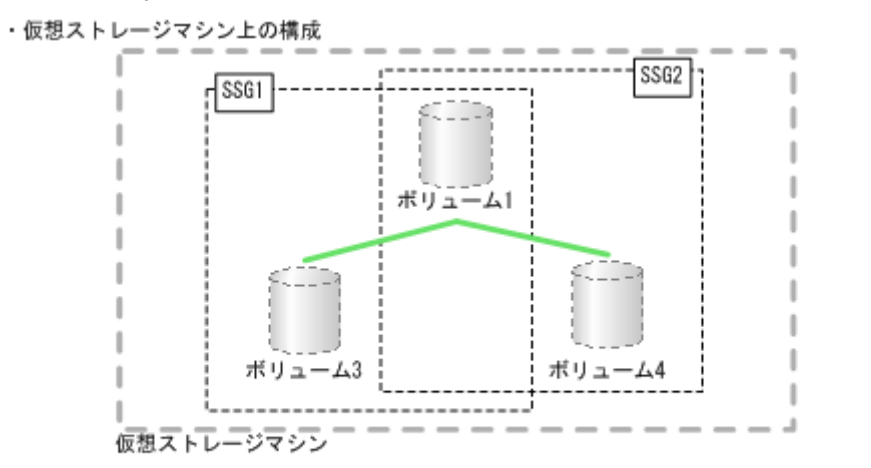

・実際の構成

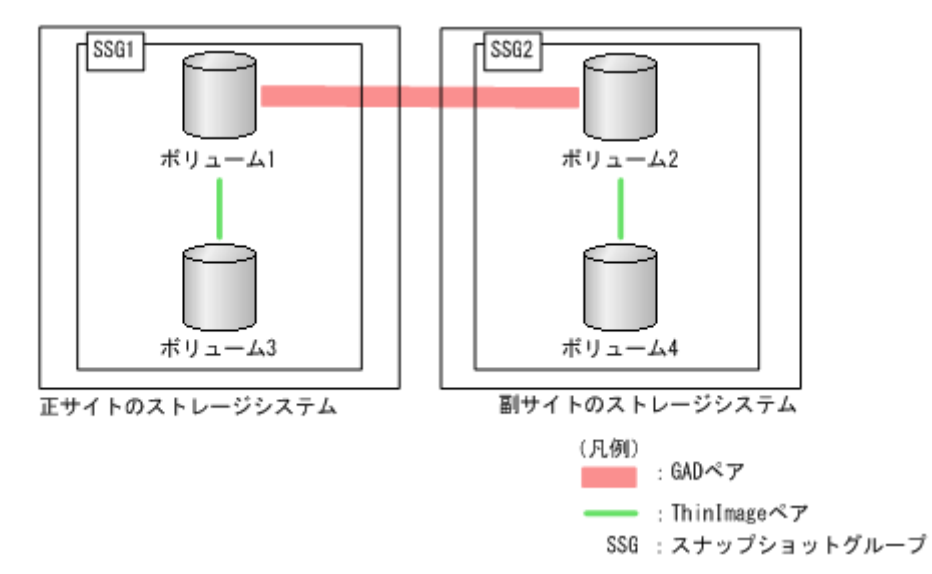

• サポートしない構成

GAD ペアのプライマリボリュームを使用している Thin Image ペアと、GAD ペアのセカンダ リボリュームを使用している Thin Image ペアは、同じスナップショットグループに登録できま せん。

・仮想ストレージマシン上の構成

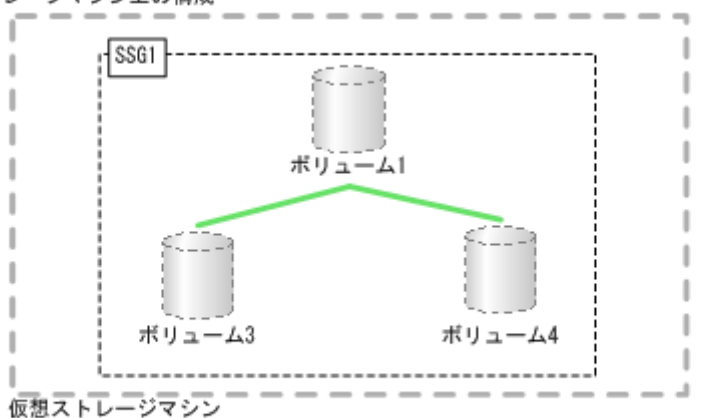

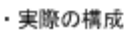

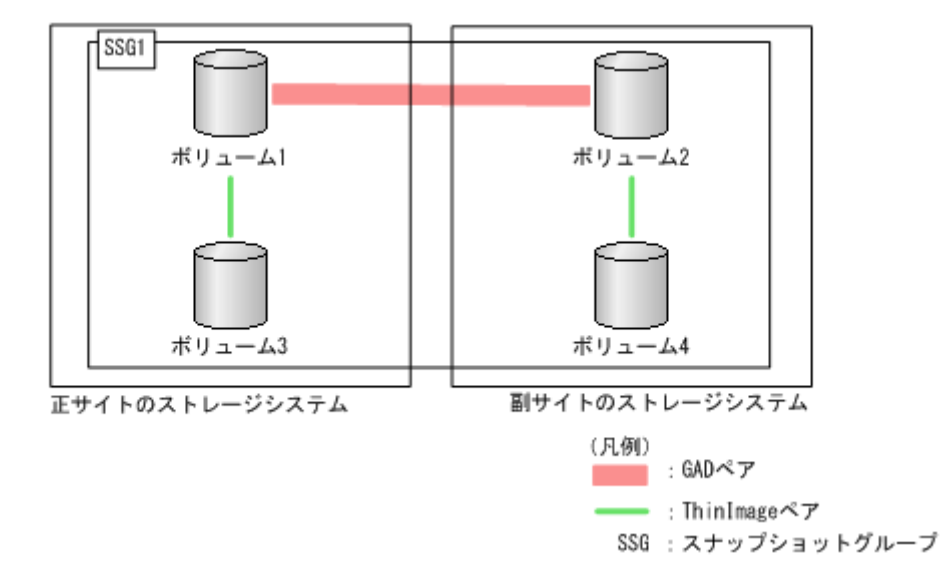

### **(4) GAD** のペア状態と **Thin Image** のペア操作可否の関係

GAD ペアのプライマリボリュームまたはセカンダリボリュームと Thin Image ペアのプライマリ ボリュームを共有したときの、GAD のペア状態と Thin Image のペア操作可否の関係を次に示しま す。

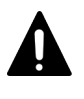

注意

GAD ペアとボリュームを共有している Thin Image ペアのスナップショットデータを取得する場合は、対象と なるボリュームに対する I/O を停止してからスナップショットデータを取得してください。I/O を停止せずに スナップショットデータを取得すると、スナップショットデータの整合性が取れない場合があります。

• GAD ペアのプライマリボリュームと Thin Image のプライマリボリュームを共有したときの、 Thin Image のペア操作可否

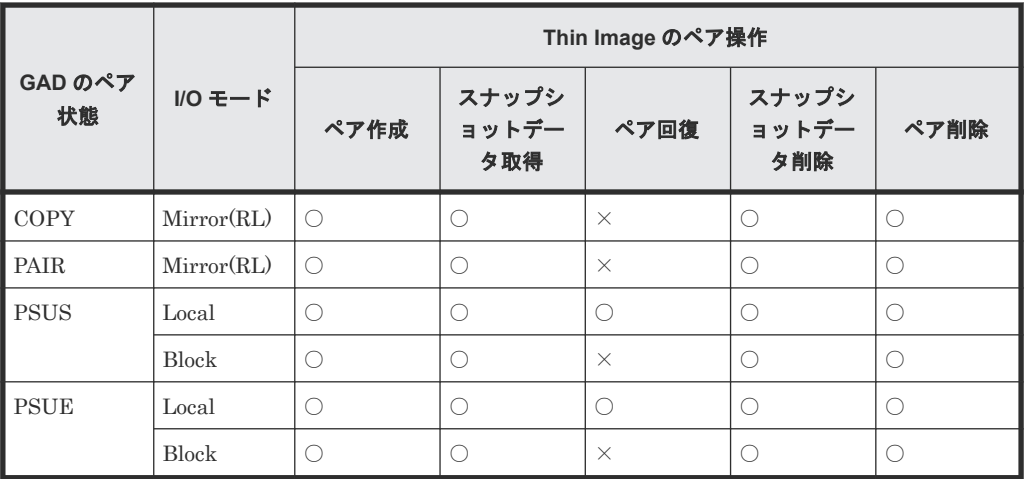

○:操作できます

×:操作できません(コマンド拒否)

• GAD ペアのセカンダリボリュームと Thin Image のプライマリボリュームを共有したときの、 Thin Image のペア操作可否

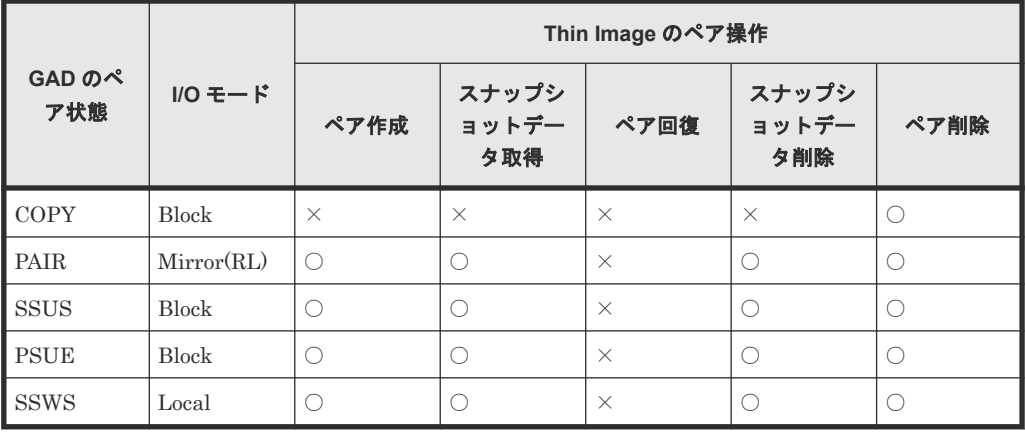

(凡例)

○:操作できます

×:操作できません(コマンド拒否)

### 関連参照

• 1.7 Thin Image [と他のプログラムプロダクトとの併用](#page-52-0)

## **1.7.6 Thin Image** と **Dynamic Provisioning** の併用

1 つのストレージシステムで、Thin Image、Dynamic Provisioning、および Dynamic Provisioning for Mainframe を同時に使用する場合は、次の点に注意してください。

• 容量削減機能はプライマリボリュームおよびカスケードペアまたはクローン属性のペアのセカ ンダリボリュームに設定できますが、動作するのはクローン属性のペアだけです。また、重複 排除用システムデータボリュームはプライマリボリュームおよびセカンダリボリュームとして 使用できません。

- 容量削減機能によって圧縮または重複排除されたコピー元のボリュームのデータは、圧縮また は重複排除を解消してから、コピー先のボリュームへコピーされます。また、容量削減機能は、 コピーしたデータに対してすぐには実行されません。Thin Image ペアを作成したり再同期し たりする前に、コピー先のボリュームの空き容量が、コピー元のボリュームに格納されている 容量削減前の使用容量よりも多いことを確認してください。詳細は、『オープンシステム構築ガ イド』 を参照してください。
- 容量削減機能を使用したボリュームを使用して Thin Image ペアを作成すると、圧縮または重複 排除されたデータをコピーするため、コピーの性能やホストの I/O 性能が低下する場合があり ます。
- 容量削減機能を使用すると、管理情報がプールに格納されるため、プライマリボリュームとセ カンダリボリュームで、ページの使用量やライセンス容量に差があることがあります。
- Thin Image ペアのプライマリボリュームまたはセカンダリボリュームに Dynamic Provisioning の仮想ボリュームを指定する場合、Dynamic Provisioning の仮想ボリュームが容 量を拡張している途中ではペアを作成できません。
- Thin Image ペアのプライマリボリュームまたはセカンダリボリュームとして、Dynamic Provisioning ボリュームの最大ボリュームサイズまで使用できます。Dynamic Provisioning ボリュームの最大ボリュームサイズについては、『オープンシステム構築ガイド』を参照してく ださい。
- Thin Image ペアのプライマリボリュームまたはセカンダリボリュームを指定して、Storage Navigator または RAID Manager からゼロデータページ破棄を実施する場合の実行可否につ いては、『オープンシステム構築ガイド』 を参照してください。
- WriteSame/Unmap コマンドまたはリバランスによるゼロデータページ破棄の処理中に Thin Image のペア作成を実施すると、ゼロデータページ破棄が中断されます。
- Thin Image ペアのプライマリボリュームまたはセカンダリボリュームに対して WriteSame/ Unmap コマンドが発行された場合、WriteSame/Unmap コマンドによるゼロデータページ破棄 は実施されません。
- Thin Image の仮想ボリューム(プロビジョニングタイプが [Snapshot] の仮想ボリューム) に対して Unmap コマンドが発行された場合、Unmap コマンドが異常終了します。
- システムオプションモード 905 が ON の状態で発行された Unmap コマンドの処理中に Thin Image のペア作成を実施すると、ペア作成が失敗する場合があります。ペア作成が失敗した場 合は、しばらく待ってから再度操作してください。再度操作してもペア作成を実施できない場 合は、システムオプションモード 905 を OFF にしてから再度操作してください。

### 関連参照

• 1.7 Thin Image [と他のプログラムプロダクトとの併用](#page-52-0)

### **(1)** 割り当て済みのページがある、容量削減機能が有効なボリュームをセカンダリボリ ュームとして、クローン属性の **Thin Image** ペアを作成する際の推奨手順

クローン属性の Thin Image ペアを作成する際に、割り当て済みのページがある、容量削減機能が 有効なボリュームをセカンダリボリュームとして使用する場合は、ペアを作成する前に、次に示す 操作をしてください。

### 操作手順

1. セカンダリボリュームにするボリュームを LDEV フォーマットします。

LDEV フォーマットせずにペア作成すると、初期化しながらコピーされるため、コピー時間が長 くなったり、プロセッサの稼働率が上昇したりする可能性があります。

- 2. 次に示すユーザ要件に応じて、インラインモード/ポストプロセスモードを、セカンダリボリュ ームにするボリュームに対して設定します。
	- ユーザ要件: I/O 性能への影響を抑えたい

注意

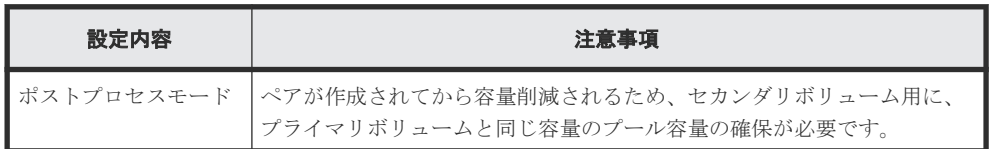

• ユーザ要件: 必要なプール容量を抑えたい

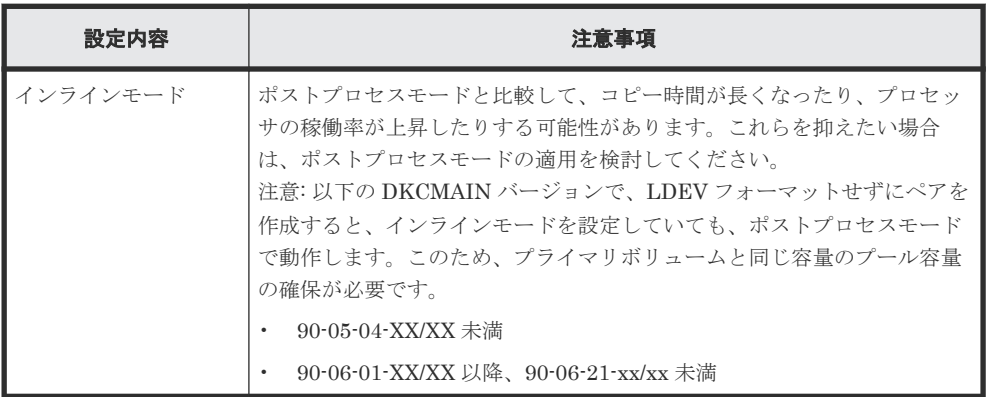

## **1.7.7 Thin Image** と **Resource Partition Manager** の併用

プライマリボリュームとセカンダリボリュームが同一のリソースグループに割り当てられていて も、異なるリソースグループに割り当てられていても、Thin Image ペアを作成できます。ただし、 使用するプールは、プライマリボリュームと同一のリソースグループ、または Thin Image ペアを 作成できる権限のあるリソースグループに割り当てられている必要があります。

リソースグループの詳細については、『オープンシステム構築ガイド』 を参照してください。

### 関連参照

• 1.7 Thin Image [と他のプログラムプロダクトとの併用](#page-52-0)

2

# **Thin Image** のシステム要件

Thin Image を使用するための要件、および操作の要件などについて説明します。Thin Image の運 用を始める前に、お読みください。

- 2.1 Thin Image [のシステム要件とは](#page-79-0)
- [2.2 Thin Image](#page-86-0) 操作の要件

Thin Image のシステム要件 **79**

## <span id="page-79-0"></span>**2.1 Thin Image** のシステム要件とは

Thin Image の操作には、プライマリボリュームとセカンダリボリュームを含む VSP 5000 シリー ズのストレージシステムと、Storage Navigator 動作 PC 上で使用する Thin Image および Dynamic Provisioning のプログラムプロダクトのライセンスキーが必要です。

#### 関連概念

• 2.1.1 Thin Image プログラムプロダクトの要件

#### 関連参照

- 2.1.2 Thin Image [のライセンス容量の要件](#page-80-0)
- 2.1.3 Thin Image [のシェアドメモリの要件](#page-81-0)
- 2.1.4 Thin Image [のボリュームの要件](#page-81-0)
- [2.1.5 Thin Image](#page-83-0) プールの要件
- 2.1.6 Thin Image [のコンシステンシーグループの要件](#page-84-0)
- 2.1.7 [スナップショットグループの要件](#page-86-0)

## **2.1.1 Thin Image** プログラムプロダクトの要件

Thin Image を使用するには、VSP 5000 シリーズのストレージシステムに必要なハードウェア、マ イクロコードを、すべて使用できるように設定している必要があります。また、Dynamic Provisioning プログラムプロダクトのライセンスキーが Storage Navigator を使用してインストー ル済みであることを確認してください。Dynamic Provisioning プログラムプロダクトのインスト ールの詳細については、『Hitachi Device Manager - Storage Navigator ユーザガイド』を参照して ください。

#### 関連概念

• 2.1 Thin Image のシステム要件とは

### **(1) Thin Image** をインストールする

Thin Image のインストール手順を次に示します。

### 操作手順

1. 前提プログラムプロダクトの Dynamic Provisioning をインストールします。

2. Thin Image をインストールします。

### **(2) Thin Image** をアンインストールする

Thin Image のアンインストール手順を次に示します。

### 操作手順

- 1. Thin Image ペアをすべて削除します。
- 2. プールをすべて削除します。
- 3. Thin Image をアンインストールします。

## <span id="page-80-0"></span>**2.1.2 Thin Image** のライセンス容量の要件

Thin Image を使用するためには、Thin Image で使用するプライマリボリューム、およびプールの 容量分のライセンス容量が必要です。Thin Image で使用するプールの容量は、Dynamic Provisioning のライセンス容量から差し引かれます。そのため、Thin Image を使用する場合は、 Dynamic Provisioning と Thin Image で使用するプールの容量の合計以上の Dynamic Provisioning のライセンス容量を確保してください。

Thin Image の使用容量として計算されるボリュームと容量を、次の表に示します。これらを合計 した容量が、購入した Thin Image ライセンス容量より少なくなければなりません。

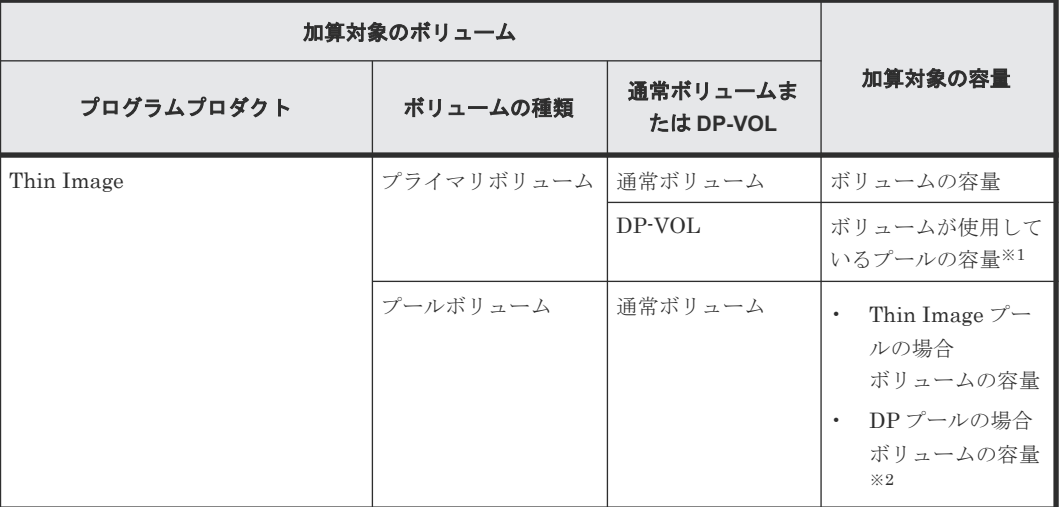

次に Thin Image の使用容量に加算するボリュームと加算する容量を表で示します。

注※1

ただし、容量削減機能が有効なボリュームの場合は、削減前のデータ容量が Thin Image ライ センス容量の対象です。

注※2

Thin Image ペアで使用していないプールのプールボリュームは対象外です。

DP-VOL、通常ボリュームのどちらを使用するかに関わらず、使用可能なライセンス容量を超過す る場合、次のようにペア操作が制限されます。

- ライセンス容量を超過するペア作成はできません。
- ライセンス容量を超過すると、ペア作成ができなくなります。
- ライセンス容量の超過から 30 日が過ぎると、ペア作成、ペア分割、およびペア再同期ができな くなります。

ライセンスの詳細については、『Hitachi Device Manager - Storage Navigator ユーザガイド』を参 照してください。

### 関連概念

• 2.1 Thin Image [のシステム要件とは](#page-79-0)

## <span id="page-81-0"></span>**2.1.3 Thin Image** のシェアドメモリの要件

Thin Image を使用する場合で、Dynamic Provisioning、Dynamic Tiering、active flash、および Thin Image が使用するすべてのプールの合計容量が 4.4 PB を超える場合、シェアドメモリを増設 する必要があります。シェアドメモリを増設する場合は、日立サポートサービスにお問い合わせく ださい。

Dynamic Provisioning、Dynamic Tiering、active flash、Thin Image、および dedupe and compression を使用する場合、シェアドメモリの増設状況に応じて作成できるプール/仮想ボリュ ームの容量が拡張されます。

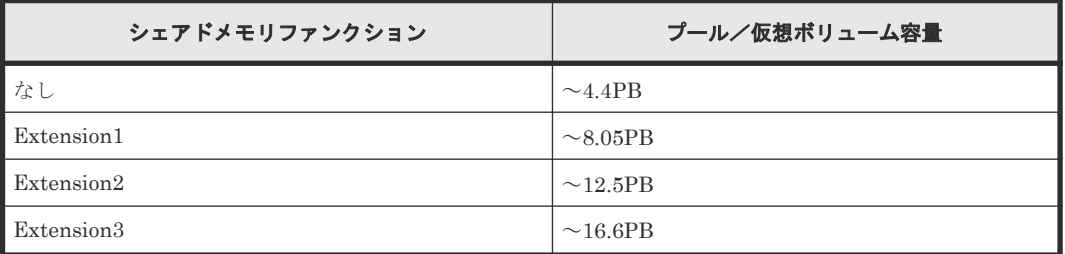

シェアドメモリを減設する場合は、あらかじめすべての Dynamic Provisioning、Dynamic Tiering、active flash、および Thin Image が使用する各プールを削除しておく必要があります。

### 関連概念

• 2.1 Thin Image [のシステム要件とは](#page-79-0)

## **2.1.4 Thin Image** のボリュームの要件

Thin Image では、次の 3 種類のボリュームを使用します。

- プライマリボリューム
- セカンダリボリューム セカンダリボリュームを指定してペアを作成する場合に必要です。セカンダリボリュームを指 定せずにペアを作成する場合は不要です。
- プールボリューム ここでは Thin Image プールのプールボリュームの要件について説明します。DP プールのプ ールボリュームの要件については、『オープンシステム構築ガイド』 を参照してください。

### 関連概念

- 2.1 Thin Image [のシステム要件とは](#page-79-0)
- (1) Thin Image プライマリボリュームの要件
- (2) Thin Image [セカンダリボリュームの要件](#page-82-0)
- (3) Thin Image [プールボリュームの要件](#page-82-0)

### **(1) Thin Image** プライマリボリュームの要件

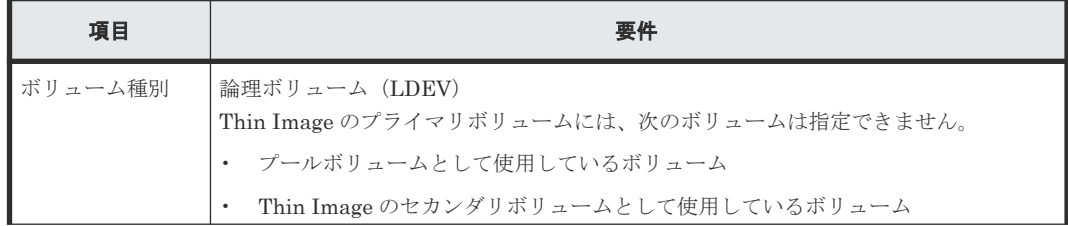

**82** Thin Image のシステム要件

<span id="page-82-0"></span>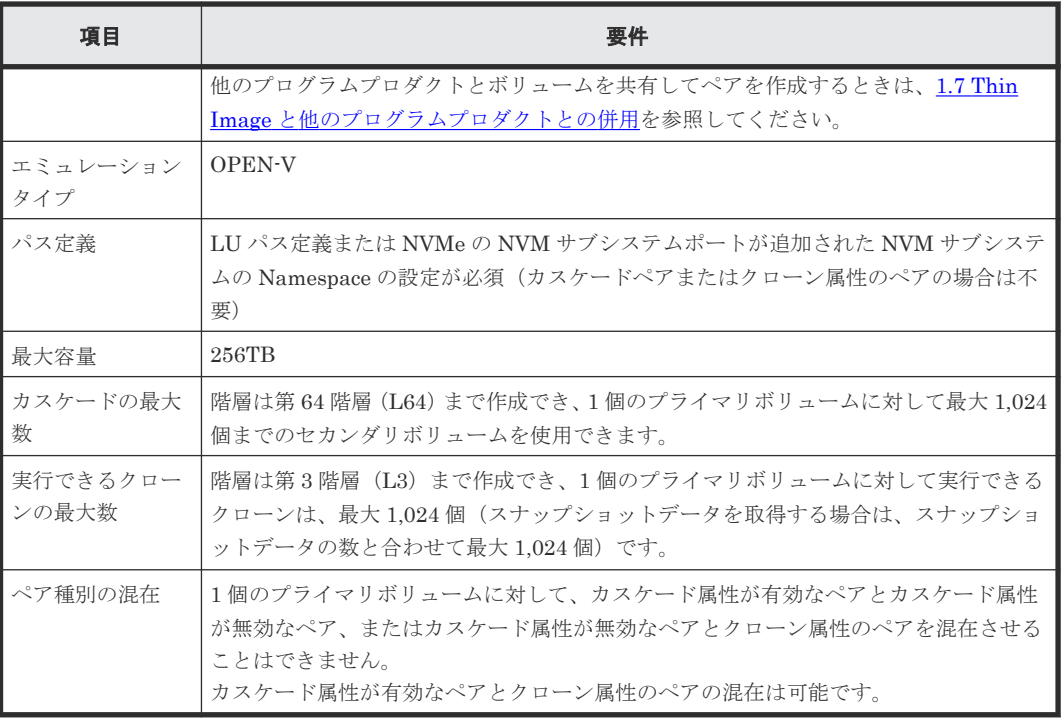

### 関連参照

• 2.1.4 Thin Image [のボリュームの要件](#page-81-0)

## **(2) Thin Image** セカンダリボリュームの要件

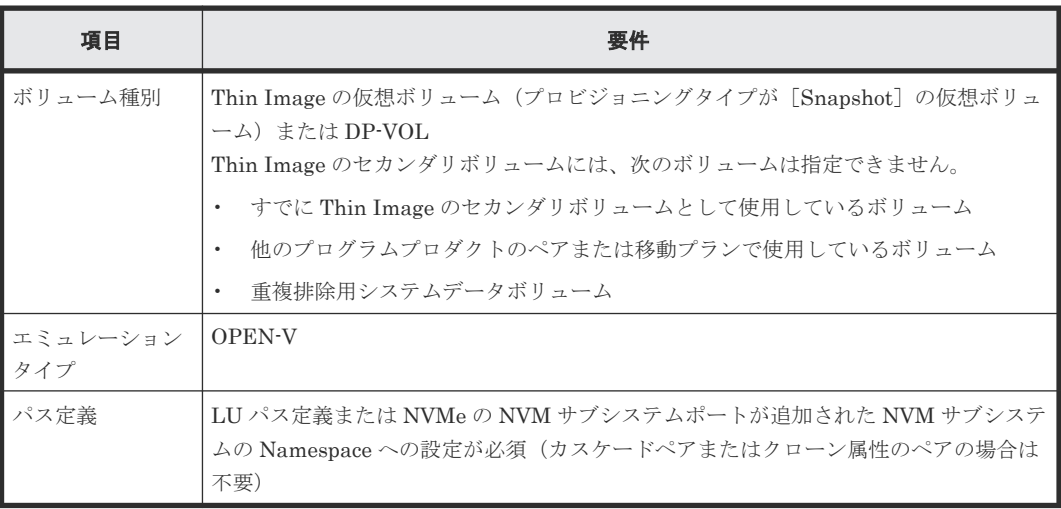

### 関連参照

• 2.1.4 Thin Image [のボリュームの要件](#page-81-0)

## **(3) Thin Image** プールボリュームの要件

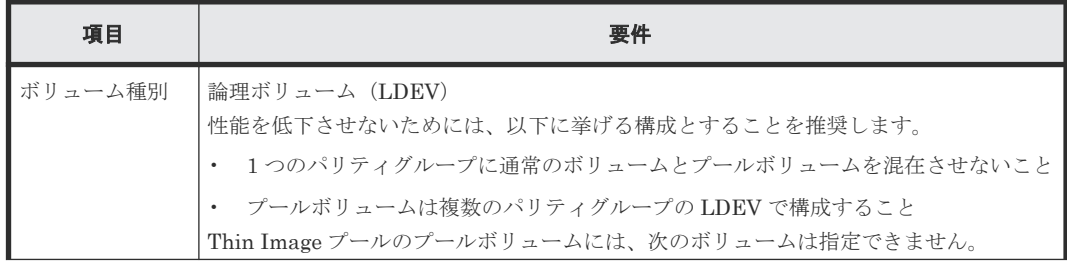

Thin Image のシステム要件 **83**

<span id="page-83-0"></span>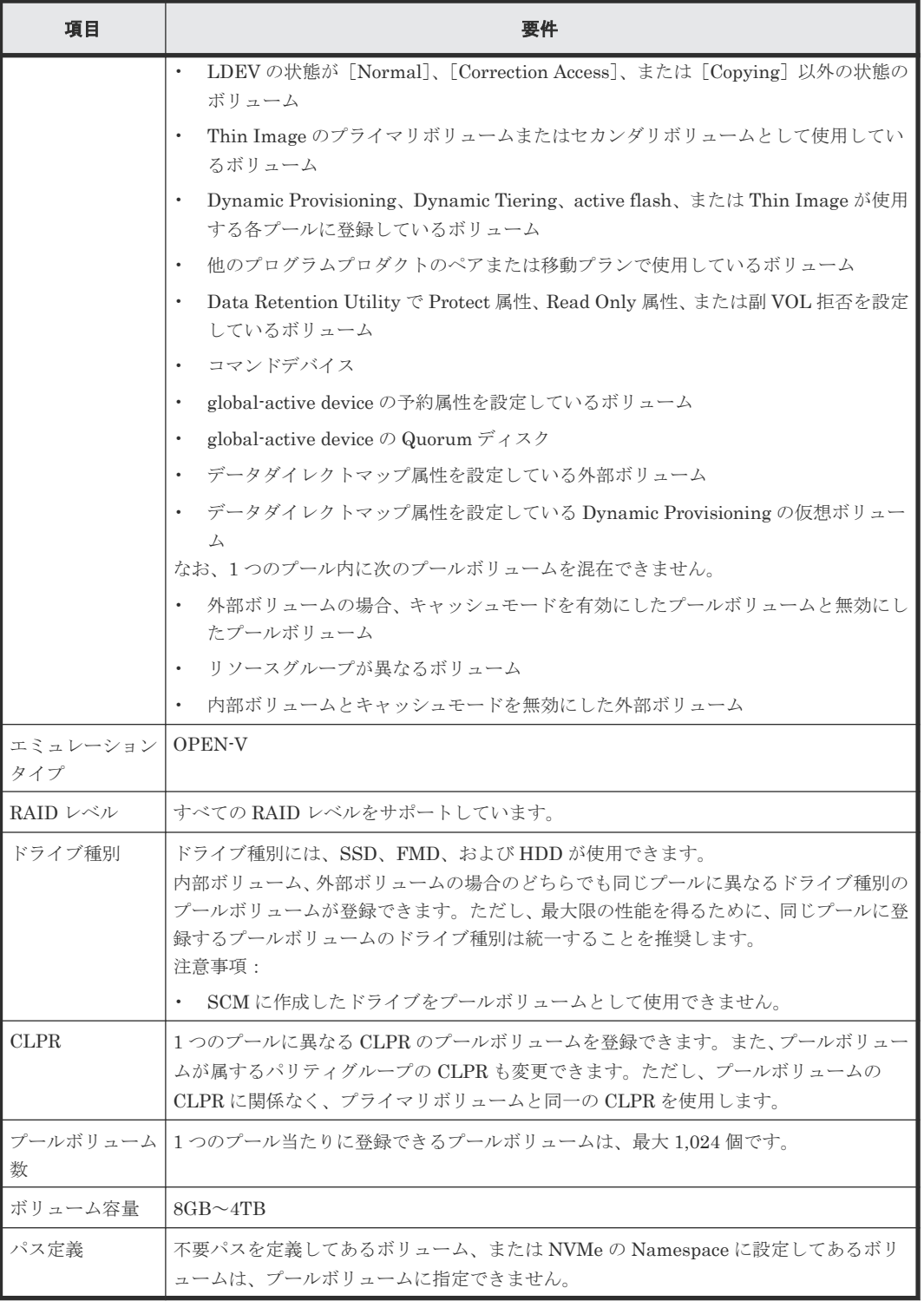

### 関連参照

• 2.1.4 Thin Image [のボリュームの要件](#page-81-0)

## **2.1.5 Thin Image** プールの要件

Thin Image ペア作成時にプールとして使用できるプール種別について説明します。

<span id="page-84-0"></span>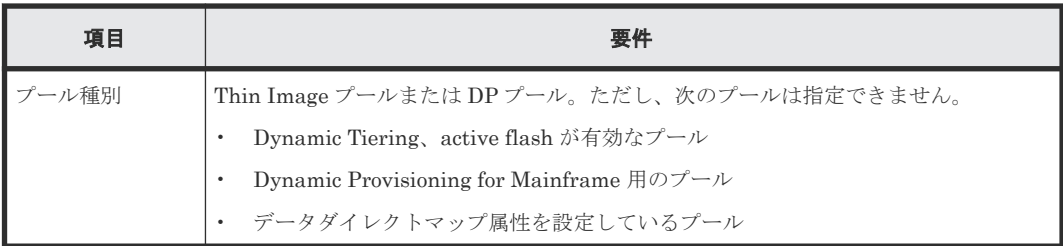

Thin Image プールの要件について説明します。DP プールの要件については、『オープンシステム 構築ガイド』 を参照してください。

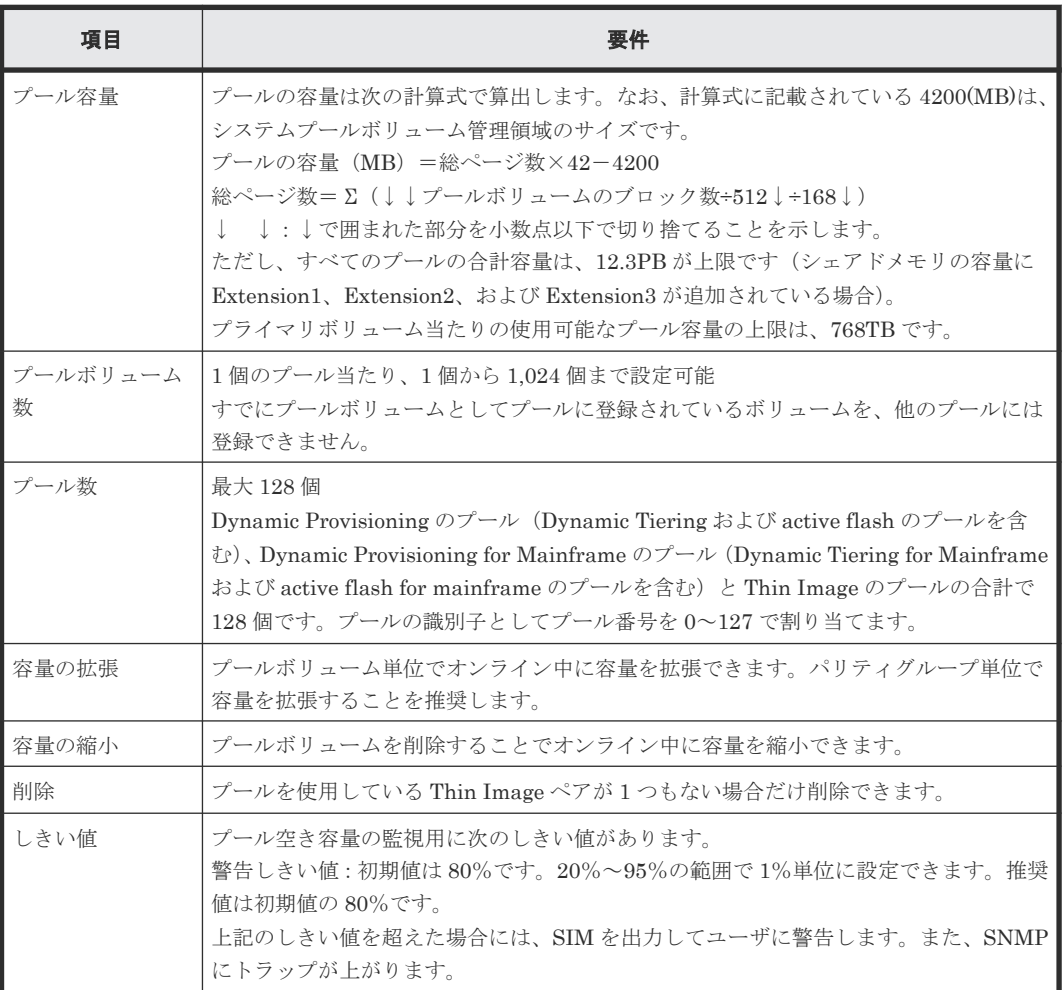

### 関連概念

• 2.1 Thin Image [のシステム要件とは](#page-79-0)

## **2.1.6 Thin Image** のコンシステンシーグループの要件

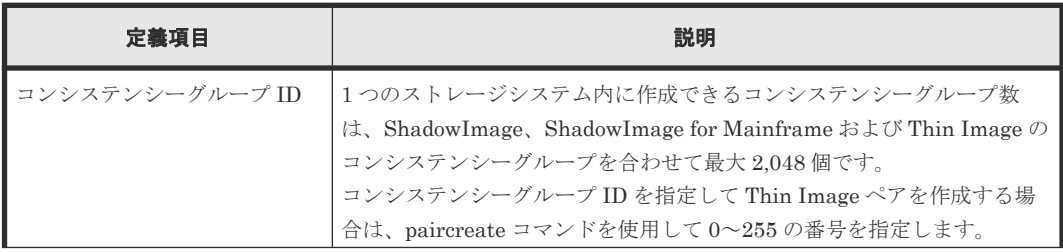

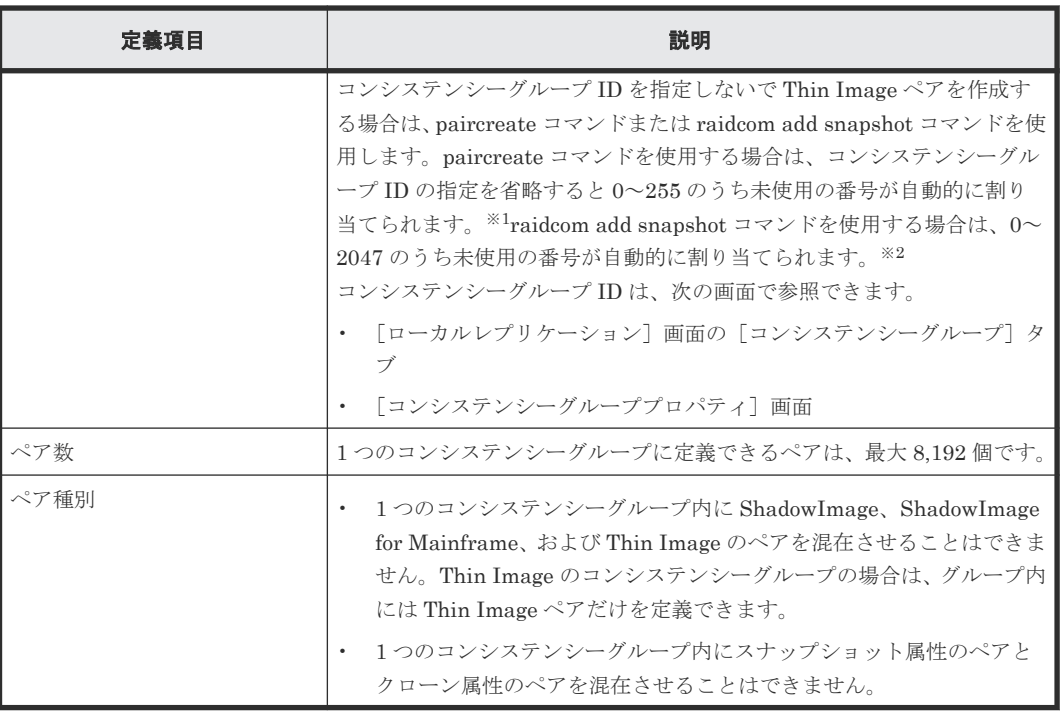

注※1

Thin Image は 0~255 の順で未使用の番号を検索して割り当てます。

注※2

ShadowImage は 0~127 の番号を使用します。このため、Thin Image はまず 128~2047 の 順で未使用の番号を検索して割り当てます。128~2047 に未使用の番号がない場合は、0~ 127 の順で未使用の番号を検索して割り当てます。

### 関連概念

- 2.1 Thin Image [のシステム要件とは](#page-79-0)
- (1) Thin Image のコンシステンシーグループに関する制限事項

### **(1) Thin Image** のコンシステンシーグループに関する制限事項

- プライマリボリュームを共有する Thin Image ペアは、同じコンシステンシーグループに定義で きません。また、スナップショットツリーの上層または下層にある Thin Image ペアは、同じコ ンシステンシーグループに定義できません。同じコンシステンシーグループに定義しても、 raidcom add snapshot コマンド実行時にコマンド拒否されます。
- RAID Manager の構成定義ファイルで定義するグループ(コンシステンシーグループとは異な ります)で、同一グループ内に、コンシステンシーグループを指定したペアと指定していない ペアを混在させないでください。これらのペアが混在していると、pairsplit コマンドが異常終 了するおそれがあります。また、取得されたスナップショットデータが、VSP 5000 シリーズが pairsplit コマンドを受け付けた時刻のプライマリボリュームのデータであることを保証できな くなります。
- RAID Manager の構成定義ファイルで定義するグループ 1 つに対して、指定できるコンシステ ンシーグループは 1 つだけです。 コンシステンシーグループを指定したペアをすでに作成している場合は、別のコンシステンシ ーグループを指定して新たにペアを作成しようとしても、同じコンシステンシーグループに追 加されます。

複数のコンシステンシーグループを指定したい場合は、指定したいコンシステンシーグループ の数だけ RAID Manager の構成定義ファイルでグループを定義してください。

### 関連参照

• 2.1.6 Thin Image [のコンシステンシーグループの要件](#page-84-0)

## <span id="page-86-0"></span>**2.1.7** スナップショットグループの要件

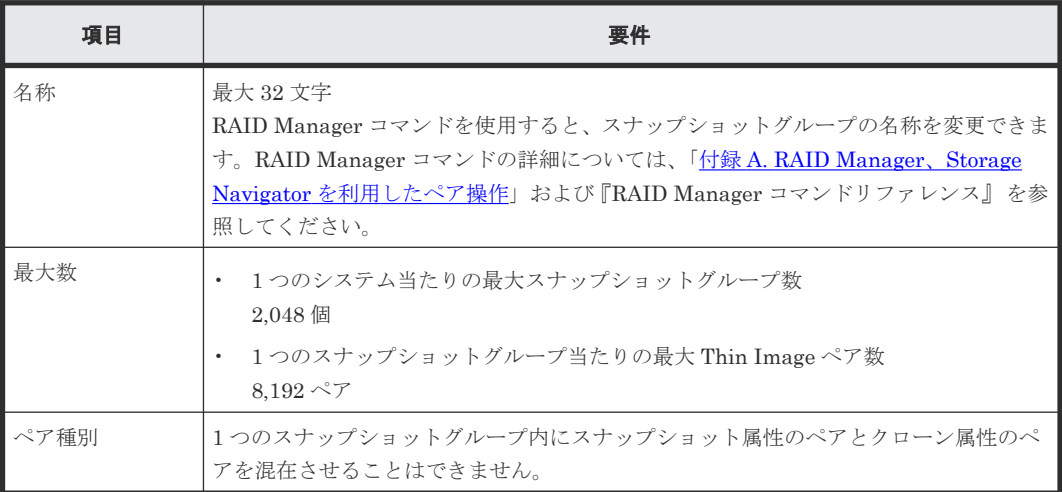

### スナップショットグループに関する制限事項

RAID Manager で CTG モードを指定して Thin Image のカスケードペアを作成する場合、スナッ プショットグループに属しているボリュームと次のボリュームは同じスナップショットグループに 混在できません。

- スナップショットグループに属しているボリュームの、プライマリボリュームまたはセカンダ リボリューム
- スナップショットグループに属しているボリュームとプライマリボリュームが同じで、かつ、 MU 番号が異なるボリューム

### 関連概念

• 2.1 Thin Image [のシステム要件とは](#page-79-0)

### **(1)** スナップショットグループに関する制限事項

RAID Manager で CTG モードを指定して Thin Image のカスケードペアを作成する場合、スナッ プショットグループに属しているボリュームと次のボリュームは同じスナップショットグループに 混在できません。

- スナップショットグループに属しているボリュームの、プライマリボリュームまたはセカンダ リボリューム
- スナップショットグループに属しているボリュームとプライマリボリュームが同じで、かつ、 MU 番号が異なるボリューム

## **2.2 Thin Image** 操作の要件

Thin Image を操作するときに考慮する必要がある情報について説明します。

Thin Image のシステム要件 **87**

#### <span id="page-87-0"></span>関連概念

• 2.2.9 Thin Image と ShadowImage [の特性の違いおよび使い分け](#page-105-0)

#### 関連参照

- 2.2.1 作成できる Thin Image ペア数の計算方法
- 2.2.2 [キャッシュ管理デバイス数の計算方法](#page-88-0)
- 2.2.3 DP プールに対する Thin Image [ペア容量の計算方法](#page-89-0)
- 2.2.4 Thin Image [操作が与えるストレージシステムの](#page-90-0) I/O 性能への影響
- 2.2.5 Thin Image [でプールの容量を決める場合の注意事項](#page-91-0)
- 2.2.6 Thin Image [で外部ボリュームをプールボリュームとして使用する場合の注意事項](#page-92-0)
- 2.2.7 複数の Thin Image [ペアを操作する場合の注意事項](#page-92-0)
- 2.2.8 [ペア状態ごとのペア操作可否](#page-93-0)

### **2.2.1** 作成できる **Thin Image** ペア数の計算方法

プライマリボリュームに対して 1 つ目の Thin Image ペアを作成する場合、ストレージシステム内 に作成できる Thin Image ペア数は、ペアテーブル数、スナップショット管理可能推量、およびキ ャッシュ管理デバイス数によって決まります。これらの数字を使って、作成できる Thin Image ペ ア数を計算します。計算結果を比較して最も小さい値が、そのストレージシステムで作成できる Thin Image ペアの最大値です。

すでにペアを作成しているプライマリボリュームにセカンダリボリュームを追加して Thin Image ペアを作成する場合は、スナップショット管理可能推量およびキャッシュ管理デバイス数の計算は 不要です。ペアテーブル数に基づいて作成可能な Thin Image ペアの数を計算してください。

プライマリボリュームが複数ある場合は、各プライマリボリュームでの計算結果を合計したものが、 ストレージシステム内に作成できる Thin Image ペア数です。

#### 関連概念

- [2.2 Thin Image](#page-86-0) 操作の要件
- (1) ペアテーブル数に基づいて Thin Image ペア数を計算する
- (2) [スナップショット管理可能推量に基づいて](#page-88-0) Thin Image ペア数を計算する
- (3) [キャッシュ管理デバイス数に基づいて](#page-88-0) Thin Image ペア数を計算する

### **(1)** ペアテーブル数に基づいて **Thin Image** ペア数を計算する

ペアテーブルとは、Thin Image ペアを管理するための制御情報を格納するテーブルです。Thin Image ペアを 1 つ作成するために、それぞれ 1 枚のペアテーブルが必要になります。

1 つのストレージシステムで最大 1,048,575 枚のペアテーブルが使用できます。作成できる Thin Image ペア数は、次の計算式で計算します。

作成できるペア数 =1,048,575 - (作成済みの Thin Image ペア数)

作成済みのペア数は「ローカルレプリケーション]画面で確認できます。

#### 関連参照

• 2.2.1 作成できる Thin Image ペア数の計算方法

### <span id="page-88-0"></span>**(2)** スナップショット管理可能推量に基づいて **Thin Image** ペア数を計算する

作成できるペア数 = [スナップショット管理可能推量]の値÷プライマリボリューム当たりのスナ ップショット管理容量

プライマリボリューム当たりのスナップショット管理容量 = (作成予定の Thin Image ペアのプラ イマリボリューム容量「TB] ÷ 2.6 「TB]) × 3,024 「GB] + (168GB×2 (シェアドメモリ消 費量))

スナップショット管理可能推量は[ローカルレプリケーション]画面で確認できます。

#### 関連参照

• 2.2.1 作成できる Thin Image [ペア数の計算方法](#page-87-0)

### **(3)** キャッシュ管理デバイス数に基づいて **Thin Image** ペア数を計算する

作成できるペア数 = キャッシュ管理デバイス数 ÷ (↑作成予定の Thin Image ペアのプライマリボ リューム容量 [TB] ÷ 2.6 [TB] ↑)

↑↑で値が囲まれている場合は、その値の小数点以下を切り上げてください。

キャッシュ管理デバイス数は[管理リソース使用状況参照]画面で確認できます。

#### 関連参照

• 2.2.1 作成できる Thin Image [ペア数の計算方法](#page-87-0)

### **2.2.2** キャッシュ管理デバイス数の計算方法

キャッシュ管理デバイスとはボリューム(LDEV)と関連づけてキャッシュを制御するための管理 単位です。キャッシュ管理デバイスはボリューム 1 個に対して最低 1 個必要となります。システ ム全体で管理できるキャッシュ管理デバイスの数は、最大で 65,280 個です。キャッシュ管理デバ イス数は「管理リソース使用状況参照]画面で確認できます。

LDEV および Dynamic Provisioning の仮想ボリュームに必要なキャッシュ管理デバイスについて は、『オープンシステム構築ガイド』 を参照してください。

#### 関連概念

- [2.2 Thin Image](#page-86-0) 操作の要件
- (1) Thin Image の操作に必要なキャッシュ管理デバイス数

### **(1) Thin Image** の操作に必要なキャッシュ管理デバイス数

システム内にはじめて Thin Image プールを作成するときは、8,192 個のキャッシュ管理デバイス が必要です。DP プールを作成するときに必要なキャッシュ管理デバイスについては、『オープンシ ステム構築ガイド』 を参照してください。Thin Image では、そのうち 4,096 個のキャッシュ管理 デバイスを確保します。

あるボリュームに対して、はじめて Thin Image ペアを作成するときは、4,097 個以上のキャッシ ュ管理デバイスが残っていることを確認してください。キャッシュ管理デバイスの残りが 4,096 個 以下の場合、ペア作成に失敗することがあります。必要なキャッシュ管理デバイスの数は、次の計 算式で求められます。

ペア作成時に使用するキャッシュ管理デバイス数=↑プライマリボリュームのサイズ(単位:TB)  $\div 2.6$  (TB) ↑

Thin Image のシステム要件 **89**

<span id="page-89-0"></span>↑↑で値が囲まれている場合は、その値の小数点以下を切り上げてください。

1つのプライマリボリューム内のすべての量(プールの使用量)が、プライマリボリュームに予約 しているキャッシュ管理デバイス容量の合計値に対して 70%を超えたときは、新たに 1 個のキャッ シュ管理デバイスを確保します。プライマリボリューム当たり最大 256 個のキャッシュ管理デバ イスが必要です。

#### 関連参照

• 2.2.2 [キャッシュ管理デバイス数の計算方法](#page-88-0)

## **2.2.3 DP** プールに対する **Thin Image** ペア容量の計算方法

DP プールを作成するときに、プール容量に対して仮想ボリューム容量の最大予約量を設定できま す。最大予約量の詳細については、『オープンシステム構築ガイド』を参照してください。DP プー ルにスナップショットデータを格納する場合、最大予約量は、DP プールに対する Thin Image ペ アの仮想ボリューム容量(Thin Image ペア容量)を算出して設定してください。Thin Image ペア 容量は次の計算式で算出します。

Thin Image ペア容量= Σ↑(プライマリボリューム容量(MB)×ペア数※×2÷42(MB))↑×42(MB) +Σ↑(プライマリボリューム容量(MB)×ペア数※×2÷2,921,688(MB))↑×175,434(MB)

注※

一部のペアを削除しても割り当てられたページは解放されません。このため、該当するスナッ プショットツリーに現在作成されているペア数ではなく、該当するスナップショットツリーに 作成する Thin Image ペアの最大数を当てはめてください。

↑↑で値が囲まれている場合は、その値の小数点以下を切り上げてください。

一部のペアまたはスナップショットデータを削除しても、割り当てられたページは解放されません。 このため、一部のペアまたはスナップショットデータを削除しても Thin Image ペア容量は減りま せん。割り当てられたページを解放して Thin Image ペア容量を減らすためには、該当するスナッ プショットツリーに作成された Thin Image ペアおよびスナップショットデータをすべて削除する 必要があります。

Thin Image ペア容量の算出例を次に示します。

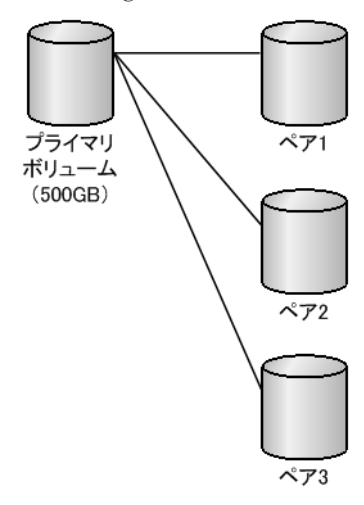

500GB((500×1024)MB)のボリュームをプライマリボリュームにして 3 つの Thin Image ペアを 作成した場合、Thin Image ペア容量は次のとおりです。

<span id="page-90-0"></span>↑(500×1,024×3×2÷42)↑×42+↑(500×1,024×3×2÷2,921,688)↑×175,434 = 3,422,874(MB)

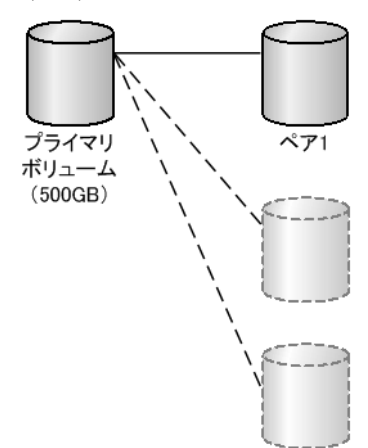

その後、2 つのペアを削除しても、該当するスナップショットツリーに作成する Thin Image ペア の最大数は変わらないため、Thin Image ペア容量は変わりません。

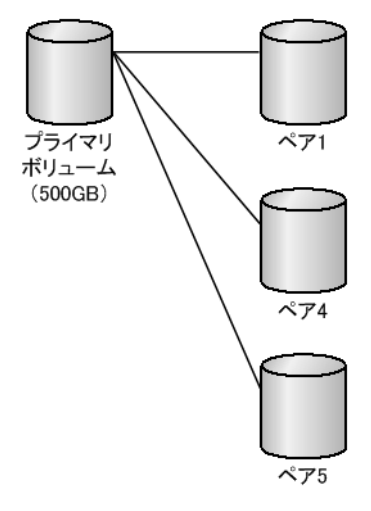

さらに、ペア分割を 2 回実行した場合、該当するスナップショットツリーに作成する Thin Image ペアの最大数は変わらないため、Thin Image ペア容量は変わりません。

### 関連概念

• [2.2 Thin Image](#page-86-0) 操作の要件

## **2.2.4 Thin Image** 操作が与えるストレージシステムの **I/O** 性能への影響

ストレージシステムの負荷が高い状態で Thin Image のリストアを実行すると、プライマリボリュ ームに対するコピー処理が始まるため、ホストサーバの I/O 性能(レスポンス)が低下するおそれ が高くなります。コピーしきい値オプションを使用すると、ストレージシステムの負荷を効率的に 軽減できます。

### 関連概念

• [2.2 Thin Image](#page-86-0) 操作の要件

### <span id="page-91-0"></span>**2.2.5 Thin Image** でプールの容量を決める場合の注意事項

Thin Image プールの場合、プールボリュームの容量の合計から仮想ボリューム管理領域を除いた ものが、そのプールでスナップショットデータを格納できる容量です。仮想ボリューム管理領域は、 プール容量の約 3%※です。DP プールの場合、プールボリュームの容量の合計から DP-VOL が使 用しているプールボリュームの容量および仮想ボリューム管理領域を除いたものが、そのプールで スナップショットデータを格納できる容量です。プールの容量が不十分だと、Thin Image ペアが PSUE 状態となるおそれがあります。そのため、プールを作成するときは、コピー容量(取得され るスナップショットデータの容量)を見積もり、そのコピー容量に対応できるだけのプール容量を 設定する必要があります。なお、時間によってコピー容量が異なる場合は、コピー容量の最大値に 合わせてプール容量を設定するようにしてください。

- スナップショットデータが取得されると、プールの容量は必ず 42MB 単位で消費されます。し たがって、スナップショットデータの容量が 42MB よりも少ない場合も、プールの容量は 42MB 必要になります。
- プールボリュームには、42MB 単位の容量のボリュームを使用することをお勧めします。プー ルボリュームに指定したボリュームの容量が 42MB 単位ではない場合、42MB 未満の端数は切 り捨てられます。

注※

仮想ボリューム管理領域の容量は、プライマリボリュームの容量、ペア数などにより変化しま す。Thin Image ペアのプライマリボリュームごとの容量は、次の計算式で計算します。すべ ての Thin Image ペアの容量を算出する場合は、すべてのプライマリボリューム分を計算し合 計して下さい。

プライマリボリュームごとの仮想ボリューム管理領域の容量(MB) = (4 + ↑ (2×更新種 別×ペア数+64)×(ボリューム容量 (MB) ÷3145728 (MB)) ↑)×42

更新種別:更新するボリュームにより、1 または 2 を設定する

- プライマリボリュームのみ更新ありの場合、1 を設定
- セカンダリボリュームのみ更新ありの場合、1 を設定

• プライマリ、セカンダリボリューム両方に更新ありの場合、2 を設定 ペア数:1 つのプライマリボリュームに対するセカンダリボリューム数 ボリューム容量:プライマリボリュームの容量(MB)

↑:小数点以下の端数を切り上げることを示します。

DP プールで「枯渇しきい値超過時に TI ペアを中断する]に「はい]が設定されている場合、枯渇 しきい値を超過するとそのプールを使用している Thin Image ペアが PSUE 状態となることがあ ります。また、Thin Image プールの場合または DP プールで [枯渇しきい値超過時に TI ペアを中 断する]に[いいえ]が設定されている場合、プールが満杯になるとそのプールを使用している Thin Image ペアが PSUE 状態となることがあります。このため、プールの空き容量には十分注意 し、枯渇しきい値を超過したり満杯になったりする前にプールの容量を拡張してください。

プールの容量を決定するためには、コピー容量の見積もりが必要です。

コピー容量は、スナップショットデータを取得してから削除するまでの間に、プライマリボリュー ムの同じ領域に対して書き込みした容量と同じです。

複数のスナップショットデータを取得した場合、プール内でデータを共有することがあります。デ ータを共有しているスナップショットデータがある間は、Thin Image ペアを削除できますが、デ ータを共有しているスナップショットデータ自体はプールから削除されません。データを共有する

**92** Thin Image のシステム要件

<span id="page-92-0"></span>スナップショットデータを持つ Thin Image ペアをすべて削除すると、スナップショットデータも プールから削除されます。

Thin Image でデータのバックアップを作成したい場合、クローンを実行するか、スナップショッ トデータの取得完了後に、セカンダリボリュームからバックアップを作成します。スナップショッ トデータの取得完了後にセカンダリボリュームからバックアップを作成する場合、バックアップの 対象はスナップショットデータとして保存されている領域だけなので、プールの容量が少なくても バックアップを作成できます。バックアップ作成中はセカンダリボリュームから大量のデータを読 み込みます。そのため、プライマリボリュームへのアクセスも増加し、ホスト I/O 性能が低下する おそれがあります。

#### 関連概念

• [2.2 Thin Image](#page-86-0) 操作の要件

## **2.2.6 Thin Image** で外部ボリュームをプールボリュームとして使用する場 合の注意事項

Universal Volume Manager を利用すれば、VSP 5000 シリーズのストレージシステムに複数のス トレージシステムを接続できます。この場合、接続元の VSP 5000 シリーズのストレージシステム (ローカルストレージシステム)から見て、接続先であるほかのストレージシステムのことを外部ス トレージシステムと呼びます。この外部ストレージシステムのボリュームが、外部ボリュームです。 また、外部ボリュームに対して、ローカルストレージシステムのボリュームのことを、内部ボリュ ームと呼びます。

Universal Volume Manager をインストールしていると、内部ボリュームと同様に、外部ボリュー ムもプールボリュームとして使用できます。ただし、外部ボリュームは、内部ボリュームと比べて 障害が発生する危険性が高くなります。また、障害が発生した場合の対処方法も、内部ボリューム の場合よりも外部ボリュームの場合の方が複雑です。そのため、外部ボリュームをプールボリュー ムに指定する場合は、障害の影響を最小限にするために、外部ストレージシステムのボリュームを 指定する場合は、1 つのプールにつき 1 つの外部ストレージシステムを指定する運用をお勧めしま す。

1 つのプールに複数の外部ストレージシステムのボリュームをプールボリュームとして設定できま す。ただし、その場合はプール閉塞などの障害の発生率が高くなるおそれがあることを考慮してく ださい。例えば、プールボリュームとして使用している外部ボリュームが障害によって閉塞すると、 プールも閉塞してしまいます。

外部ストレージシステムの詳細や外部ボリュームに障害が発生した場合の対処方法については、 『Universal Volume Manager ユーザガイド』 を参照してください。

#### 関連概念

• [2.2 Thin Image](#page-86-0) 操作の要件

### **2.2.7** 複数の **Thin Image** ペアを操作する場合の注意事項

Thin Image のペア操作の中には、ペア操作の要求を受け付けたあとにバックグラウンドで処理す る操作があります。また、バックグラウンドで処理する操作ごとに、ストレージシステム全体で同 時に処理できるペア数が決まっています。

<span id="page-93-0"></span>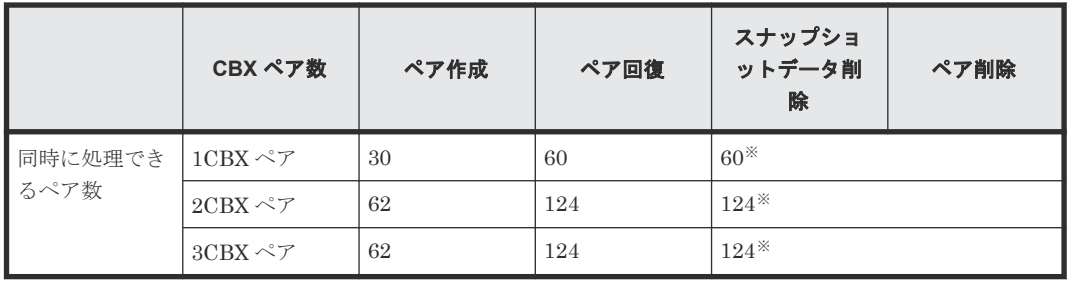

注※

スナップショットデータ削除とペア削除の合計の数です。

同時に処理できるペア数を超えた数のペアを操作する場合、ペア操作の要求を受け付けた順に、同 時に処理できるペア数ずつバックグラウンドで処理します。このため、優先的に処理させたいペア 操作がある場合は先にそのペア操作を実施して、バックグラウンドで処理させてください。

### 関連概念

• [2.2 Thin Image](#page-86-0) 操作の要件

### 関連タスク

- [4.1 Thin Image](#page-121-0) ペアを作成する
- [4.3 Thin Image](#page-131-0) ペアを回復する
- 4.4 [スナップショットデータを削除する](#page-132-0)
- [4.5 Thin Image](#page-134-0) ペアを削除する

## **2.2.8** ペア状態ごとのペア操作可否

ペア状態ごとのペア操作可否を次に示します。

### **(1)** カスケード構成でない場合

カスケード構成でない場合の例とペア状態ごとのペア操作可否を次に示します。

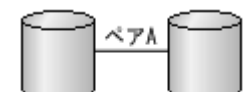

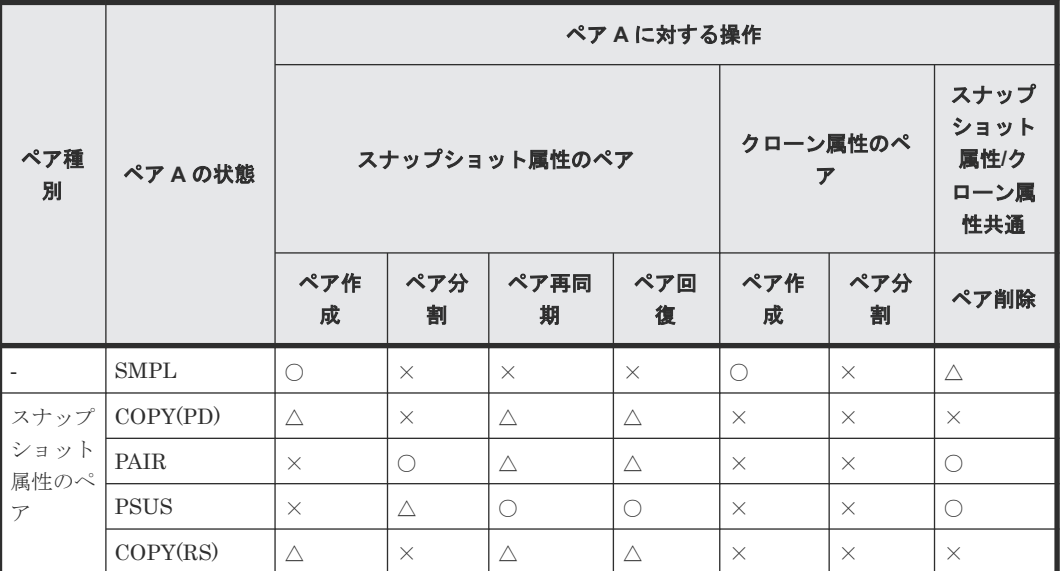

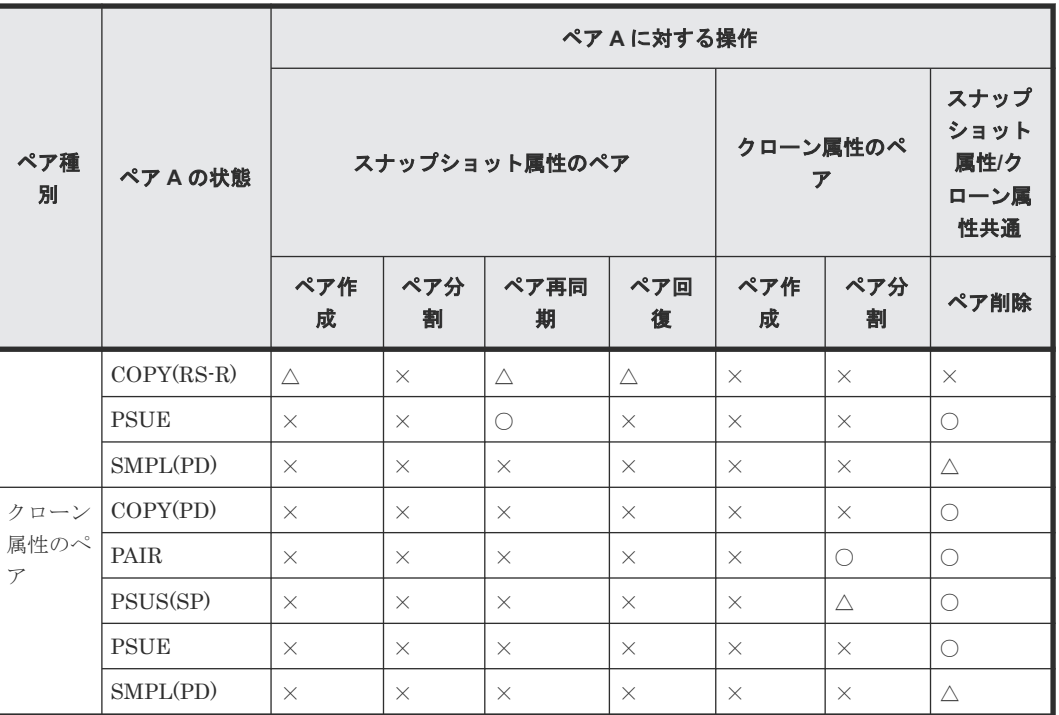

○: 正常終了します

△:処理は実行しないで、正常終了します

×:異常終了します

‐:該当なし

### **(2)** カスケード構成の場合

カスケード構成の場合の例とペア状態ごとのペア操作可否を次に示します。

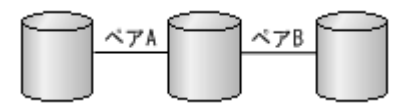

• ペア状態ごとのペア操作可否(カスケード構成で、ペア B のペア状態が SMPL の場合)

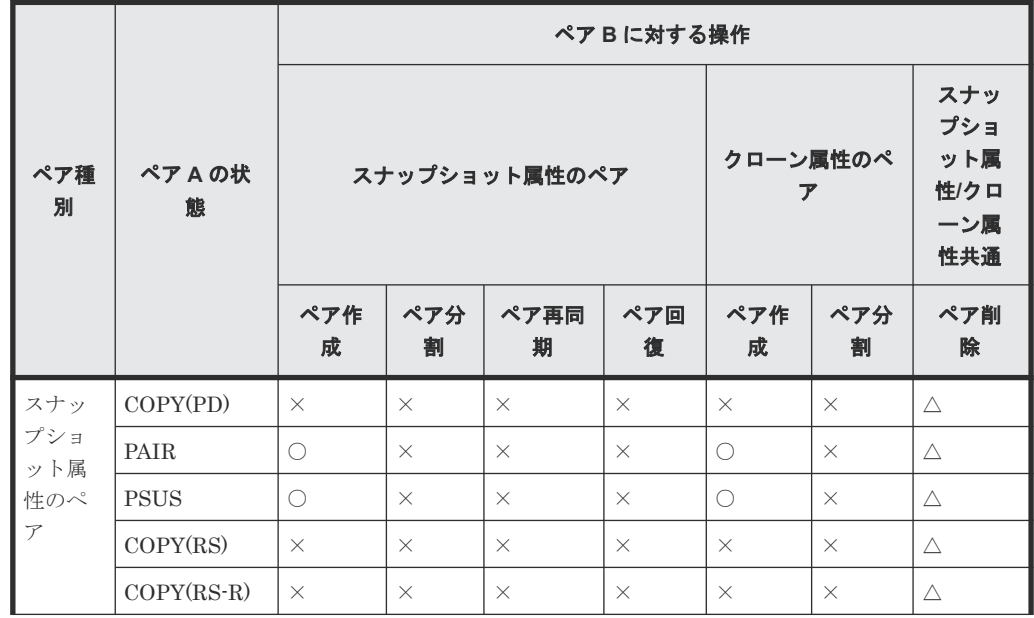

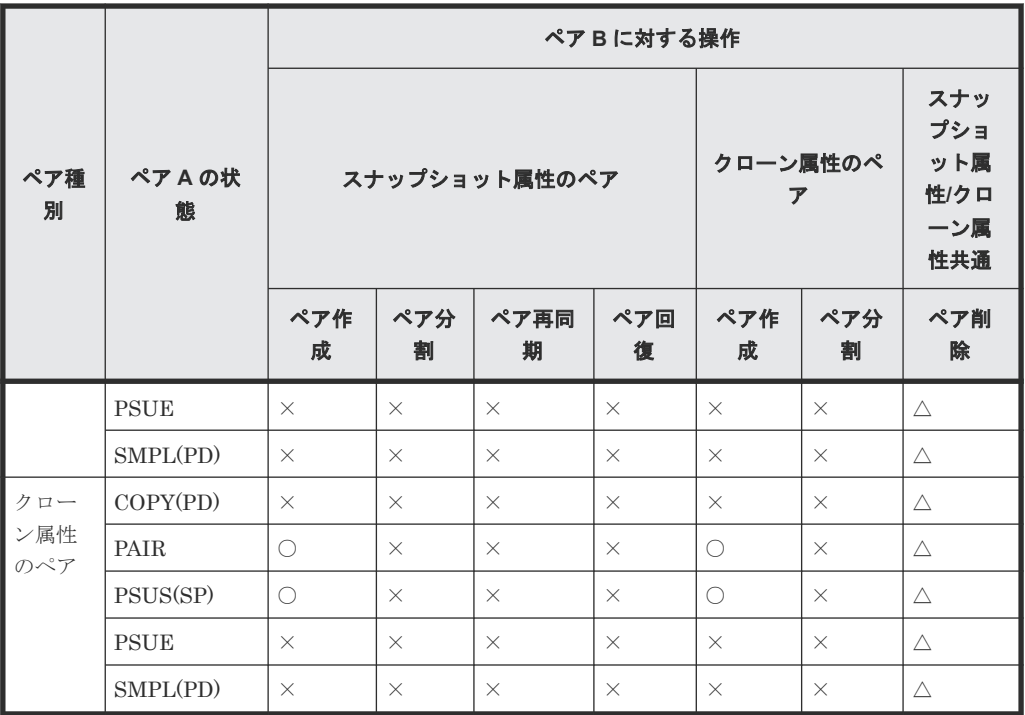

- ○: 正常終了します
- △:処理は実行しないで、正常終了します
- ×:異常終了します
- ペア状態ごとのペア操作可否(カスケード構成で、ペア B がスナップショット属性のペアで、 かつ、ペア状態が COPY(PD)の場合の、ペア B に対する操作)

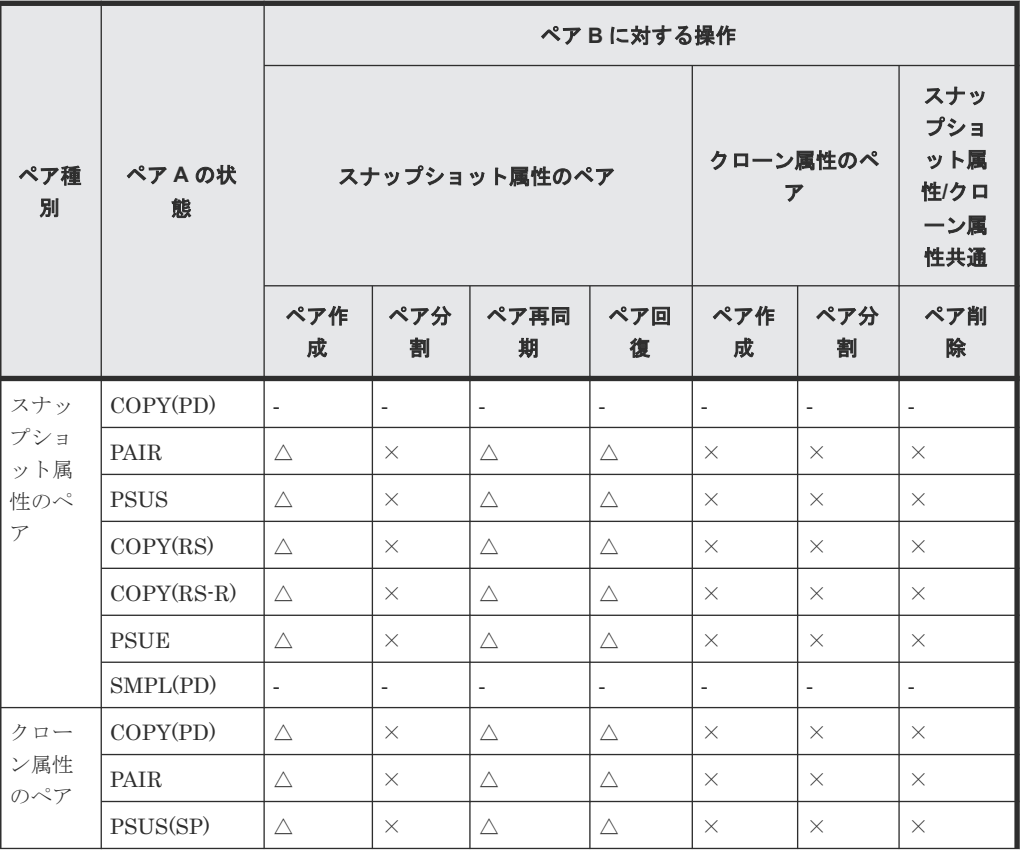

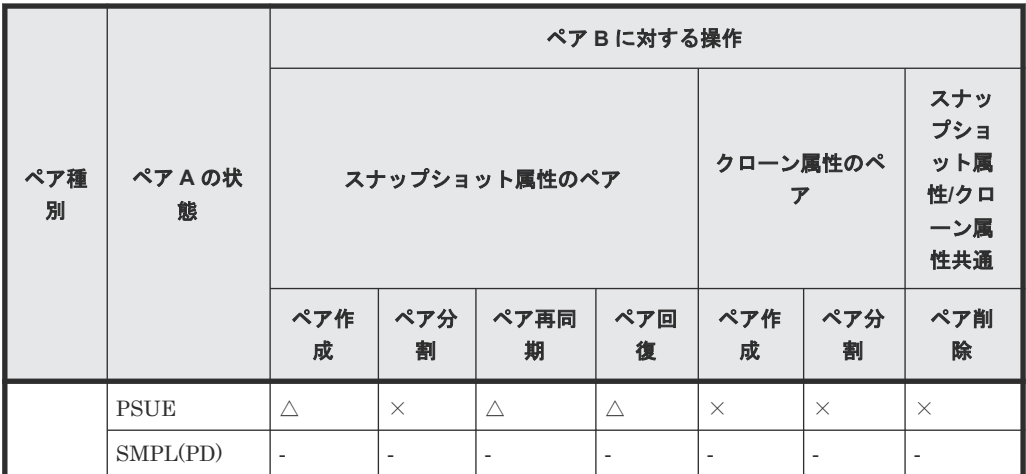

○: 正常終了します

△:処理は実行しないで、正常終了します

×:異常終了します

‐:該当なし

• ペア状態ごとのペア操作可否(カスケード構成で、ペア B がスナップショット属性のペアで、 かつ、ペア状態が COPY(PD)の場合の、ペア A に対する操作)

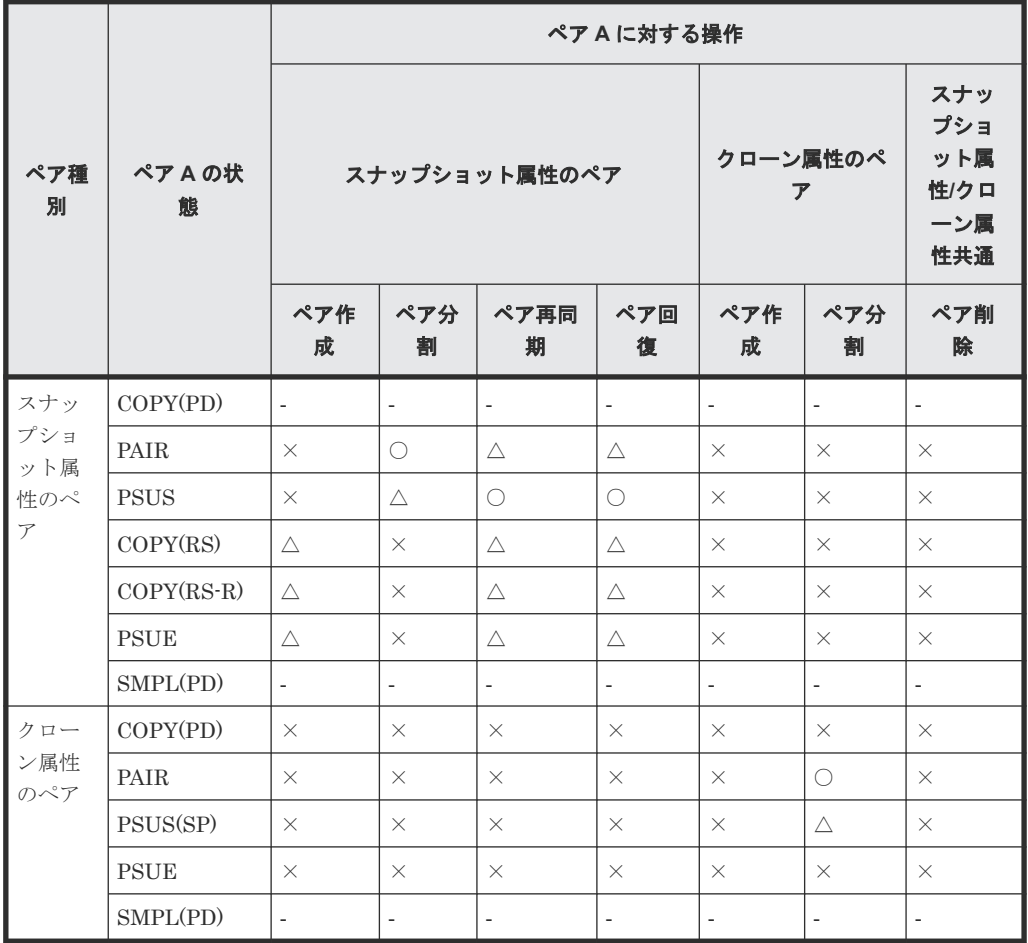

(凡例)

○:正常終了します

- △:処理は実行しないで、正常終了します
- ×:異常終了します
- ‐:該当なし
- ペア状態ごとのペア操作可否(カスケード構成で、ペア B がクローン属性のペアで、かつ、ペ ア状態が COPY(PD)の場合の、ペア B に対する操作)

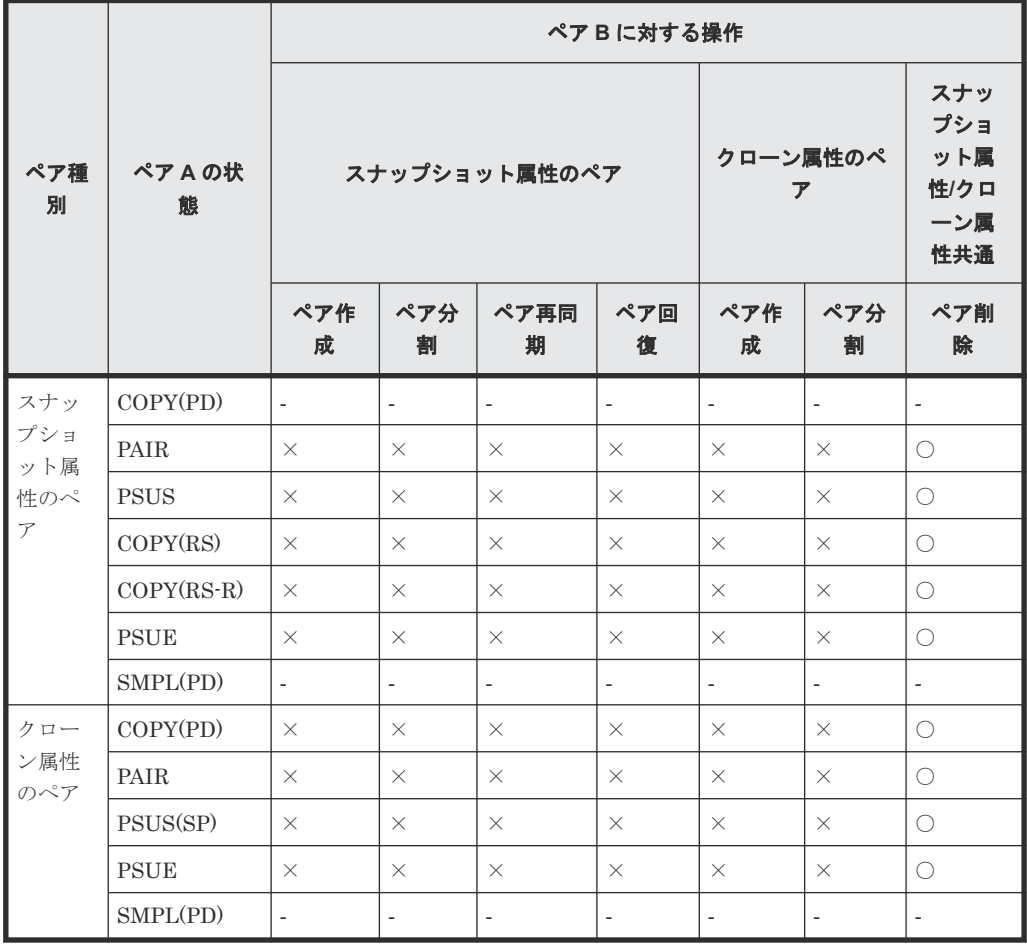

(凡例)

○:正常終了します

△:処理は実行しないで、正常終了します

- ×:異常終了します
- ‐:該当なし
- ペア状態ごとのペア操作可否(カスケード構成で、ペア B がクローン属性のペアで、かつ、ペ ア状態が COPY(PD)の場合の、ペア A に対する操作)

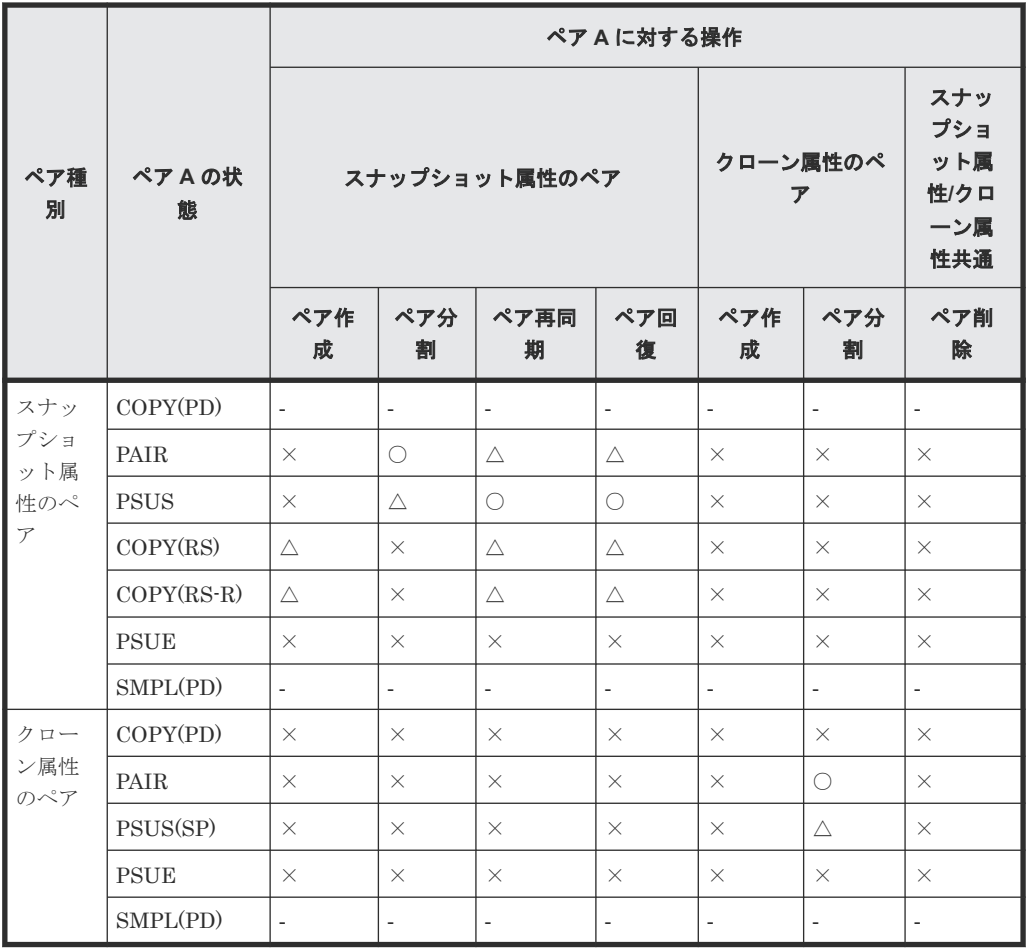

- ○:正常終了します
- △:処理は実行しないで、正常終了します
- ×:異常終了します
- ‐:該当なし
- ペア状態ごとのペア操作可否(カスケード構成で、ペア B がスナップショット属性のペアで、 かつ、ペア状態が PAIR の場合の、ペア B に対する操作)

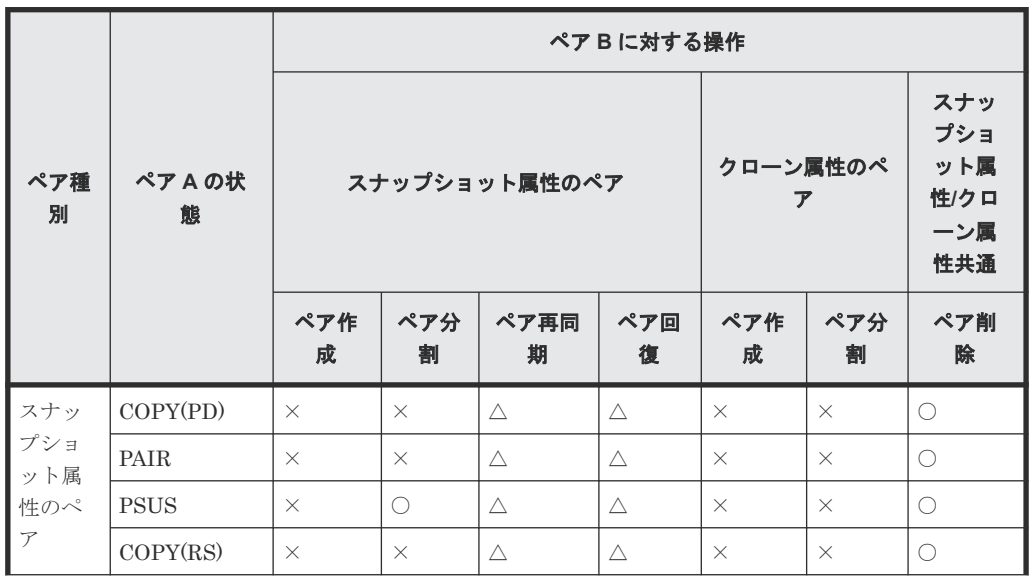

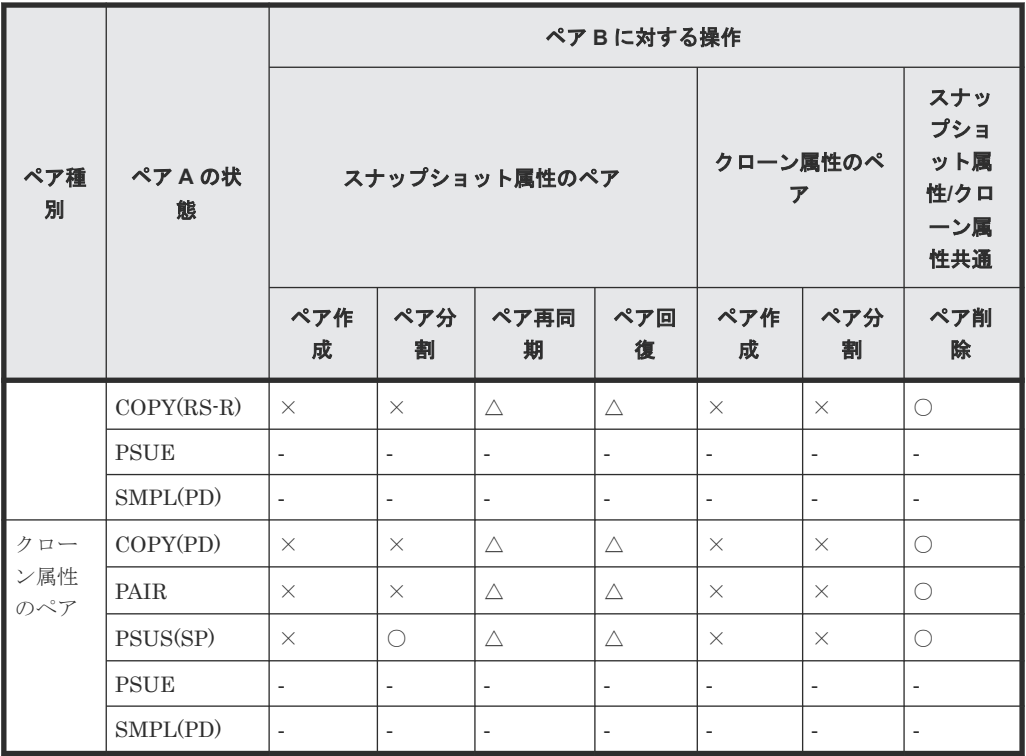

○: 正常終了します

△:処理は実行しないで、正常終了します

×:異常終了します

‐:該当なし

• ペア状態ごとのペア操作可否(カスケード構成で、ペア B がスナップショット属性のペアで、 かつ、ペア状態が PAIR の場合の、ペア A に対する操作)

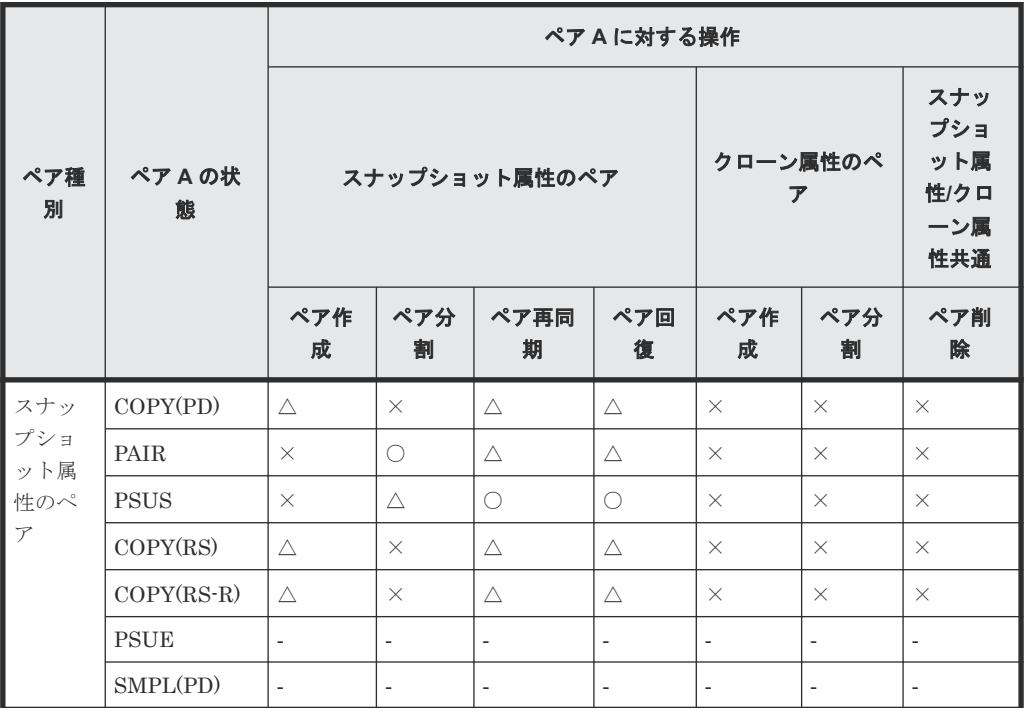

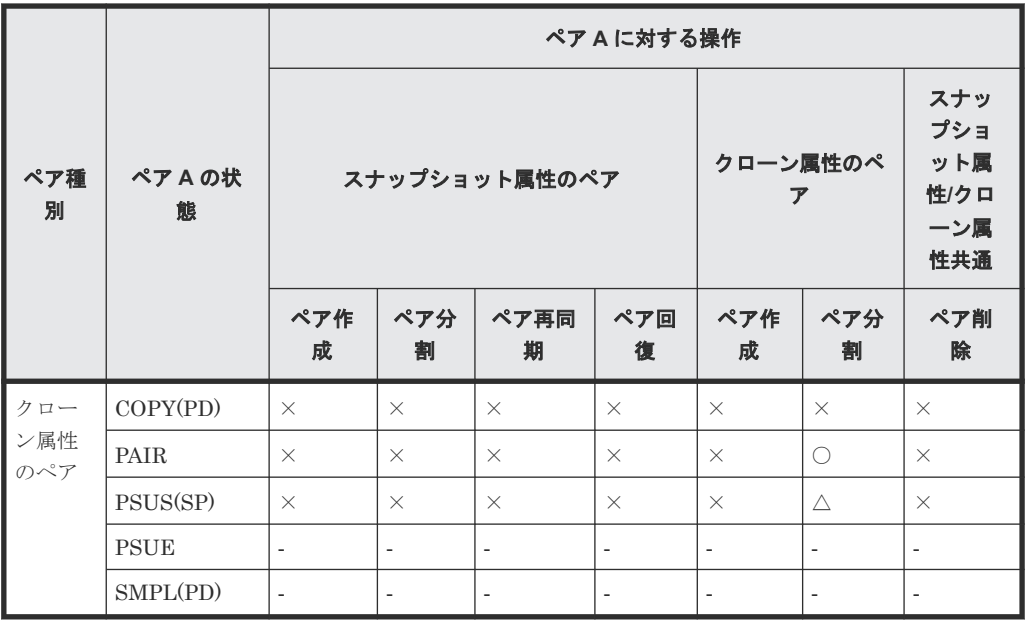

- ○:正常終了します
- △:処理は実行しないで、正常終了します
- ×:異常終了します
- ‐:該当なし
- ペア状態ごとのペア操作可否(カスケード構成で、ペア B がクローン属性のペアで、かつ、ペ ア状態が PAIR の場合の、ペア B に対する操作)

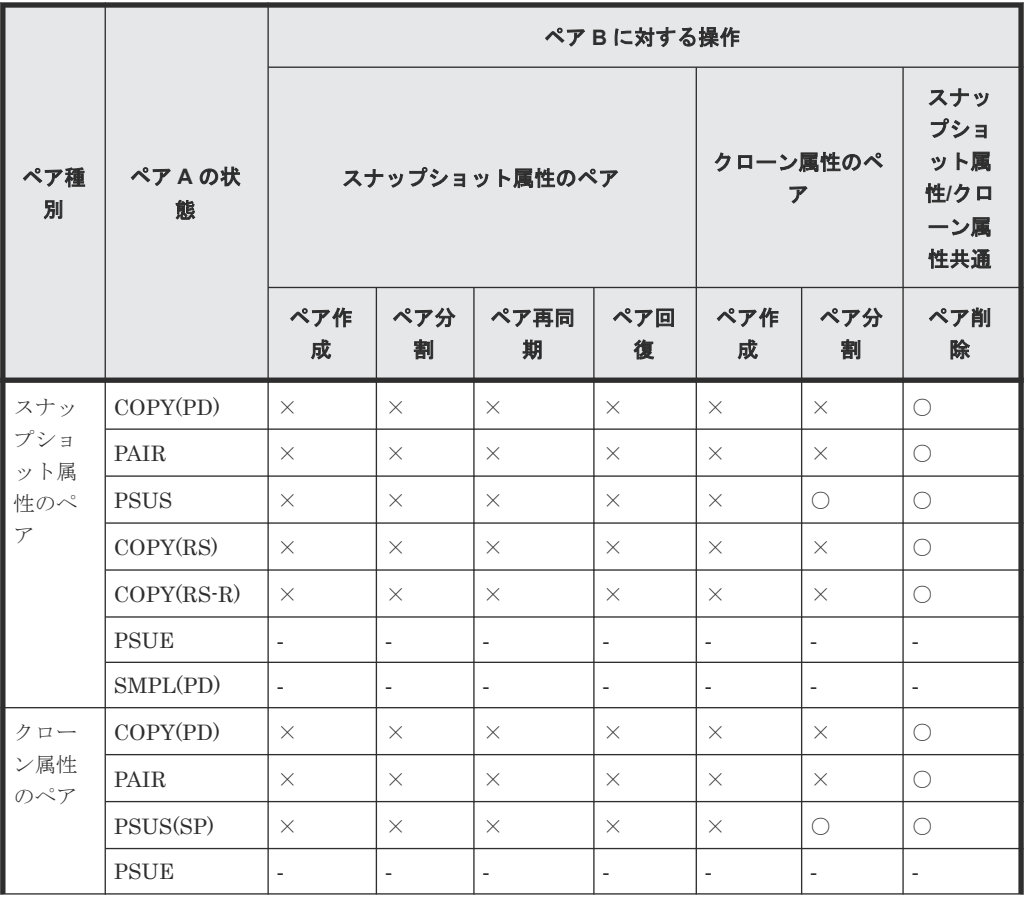

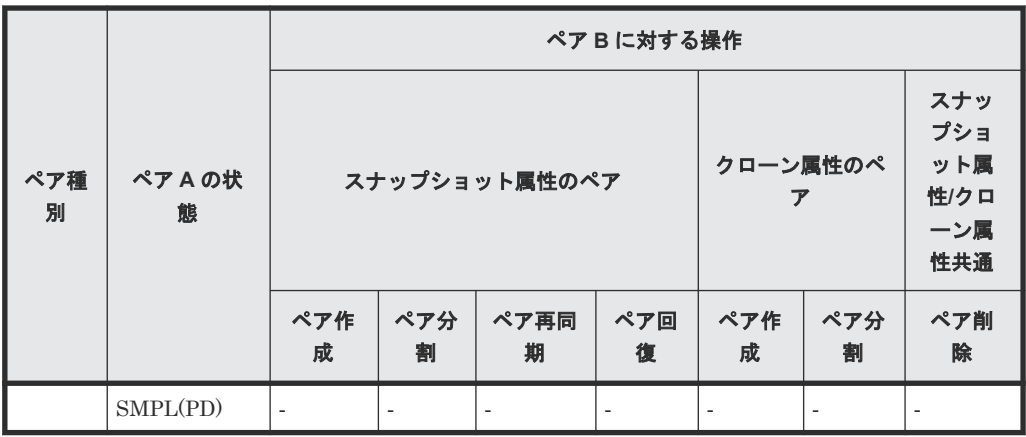

○: 正常終了します

△:処理は実行しないで、正常終了します

×:異常終了します

‐:該当なし

• ペア状態ごとのペア操作可否(カスケード構成で、ペア B がクローン属性のペアで、かつ、ペ ア状態が PAIR の場合の、ペア A に対する操作)

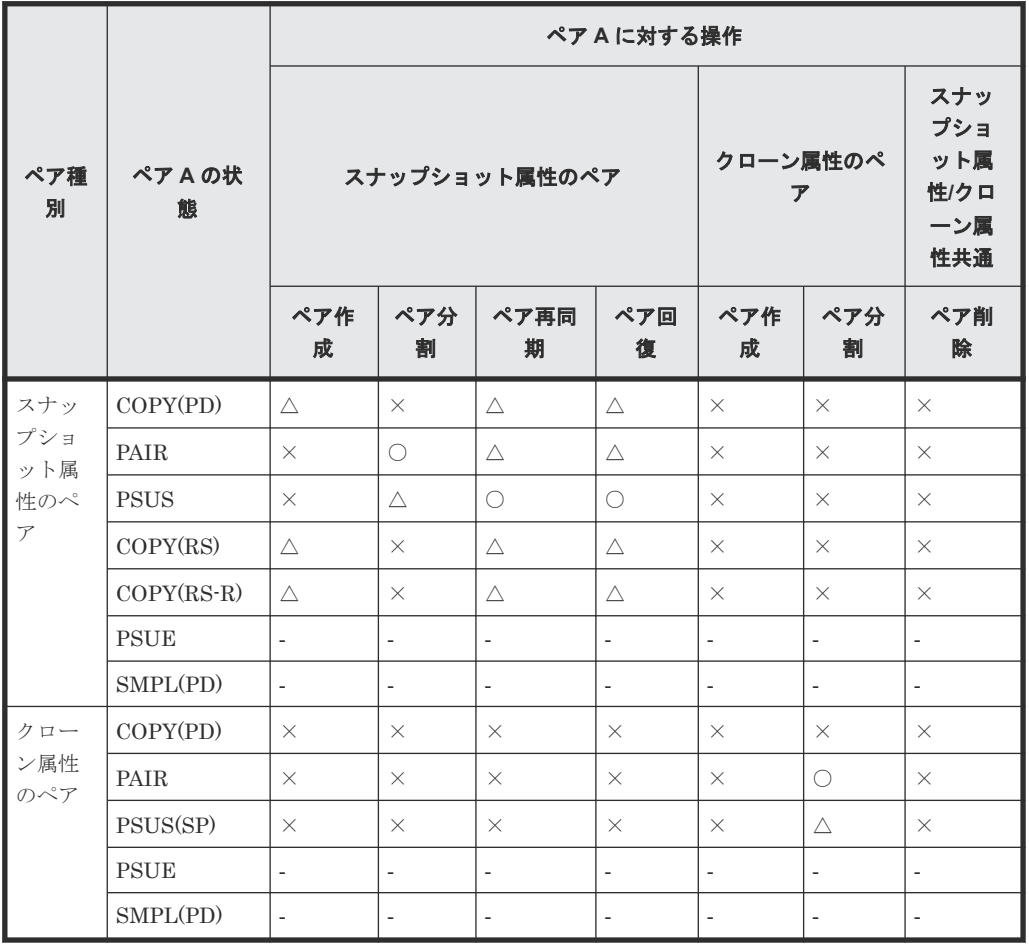

(凡例)

○:正常終了します

△:処理は実行しないで、正常終了します

**102** Thin Image のシステム要件

×:異常終了します

‐:該当なし

• ペア状態ごとのペア操作可否(カスケード構成で、ペア B のペア状態が SMPL、COPY(PD)、 PAIR 以外の場合の、ペア B に対する操作)

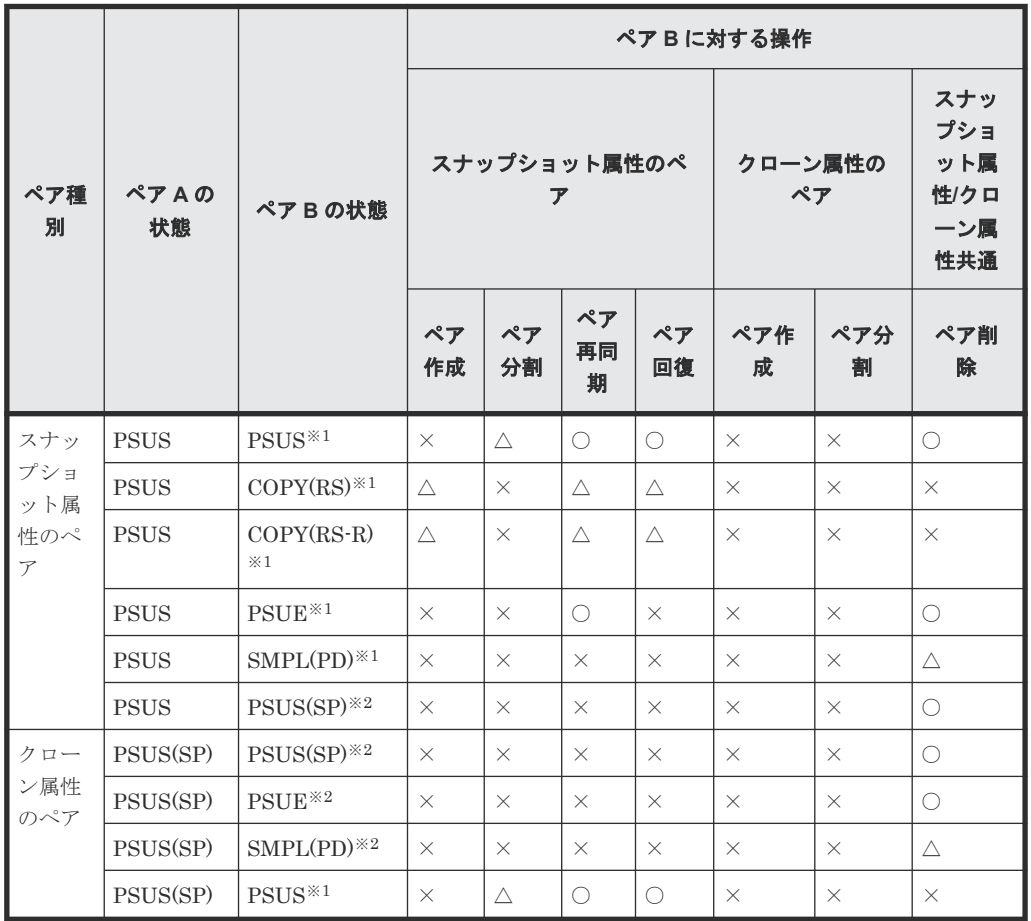

(凡例)

○:正常終了します

△:処理は実行しないで、正常終了します

×:異常終了します

注※1

ペア B はスナップショット属性のペアです

注※2

ペア B はクローン属性のペアです

• ペア状態ごとのペア操作可否(カスケード構成で、ペア B のペア状態が SMPL、COPY(PD)、 PAIR 以外の場合の、ペア A に対する操作)

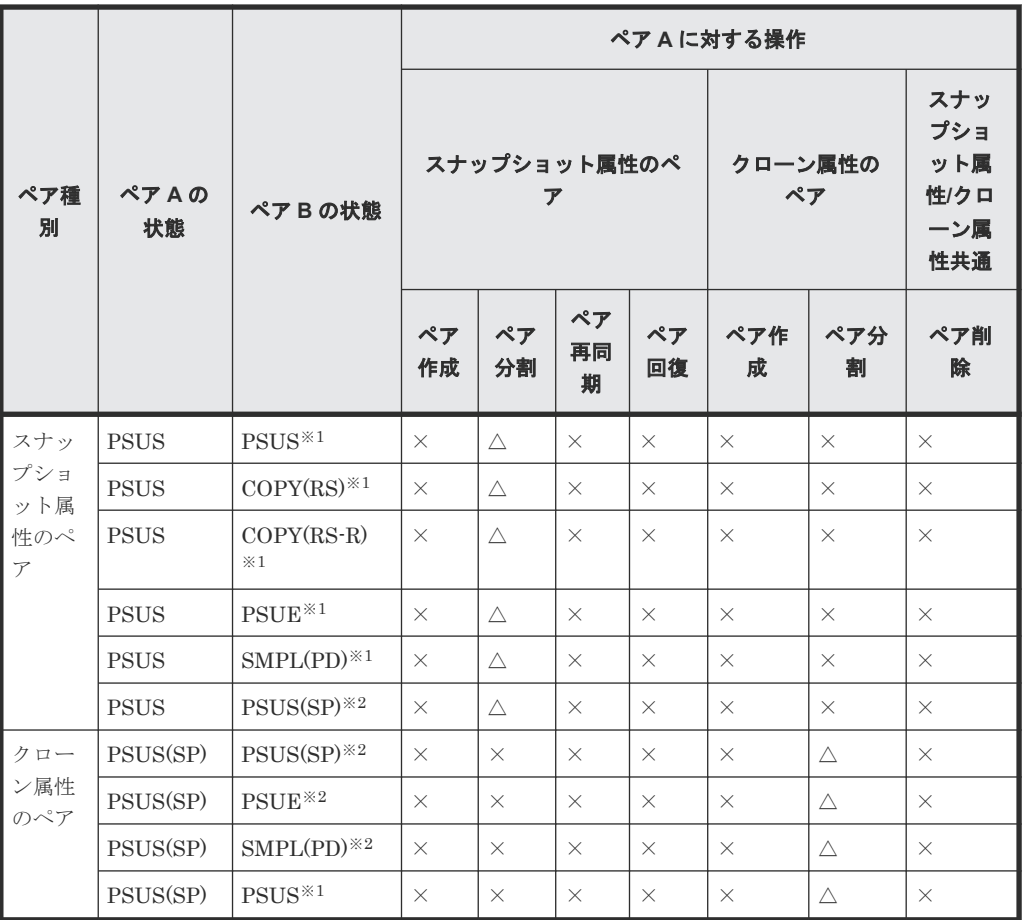

○: 正常終了します

△:処理は実行しないで、正常終了します

×:異常終了します

注※1

ペア B はスナップショット属性のペアです

注※2

ペア B はクローン属性のペアです

### **(3)** ルートボリュームを複数のペアで共有する場合

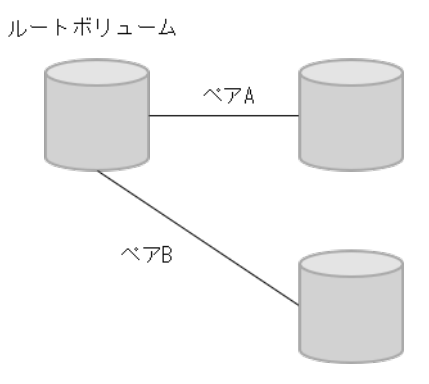

ルートボリュームを複数のペアで共有する場合の、ペア状態ごとのペア操作可否を次に示します。

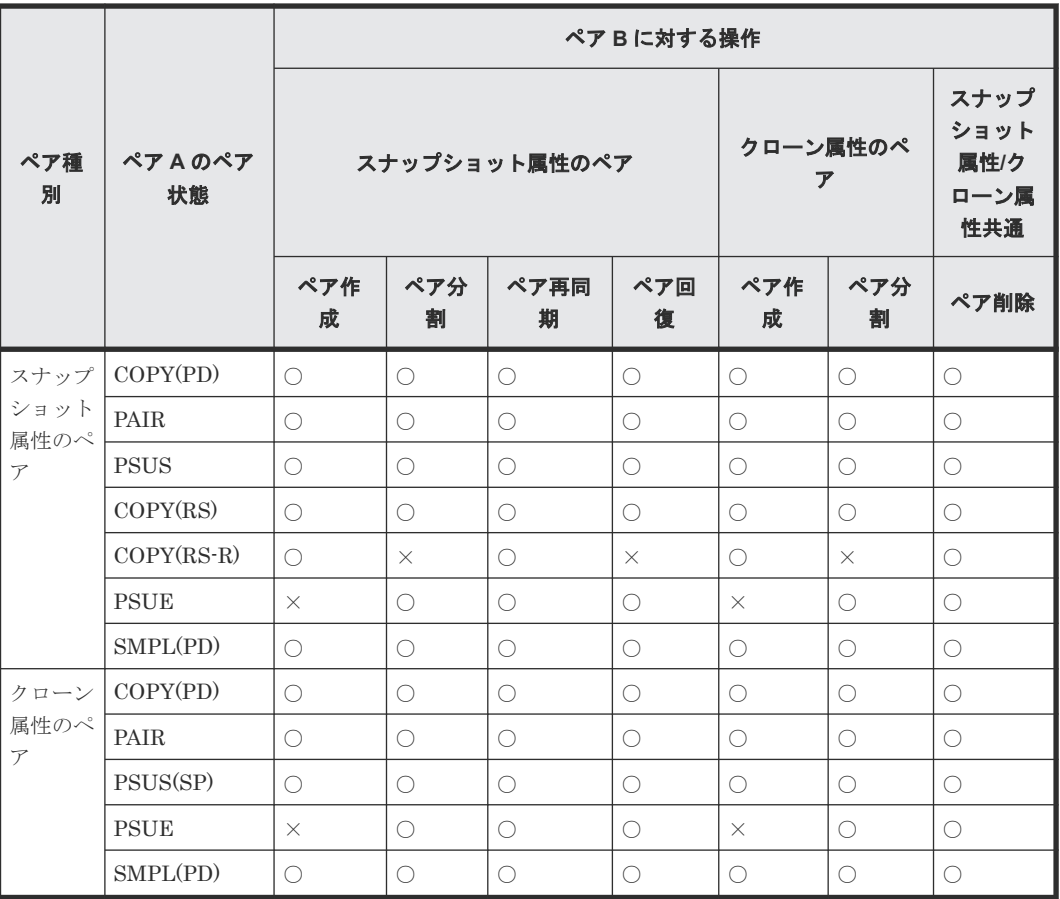

○: 正常終了します

×:異常終了します

## **(4)** ノードボリュームを複数のペアで共有する場合

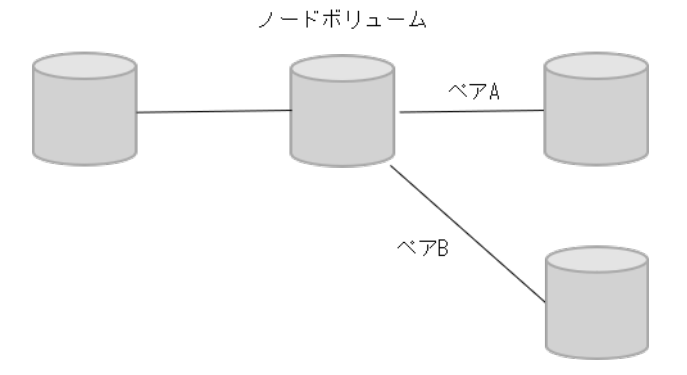

ノードボリュームを複数のペアで共有する場合の、ペア状態ごとのペア操作可否を次に示します。

<span id="page-105-0"></span>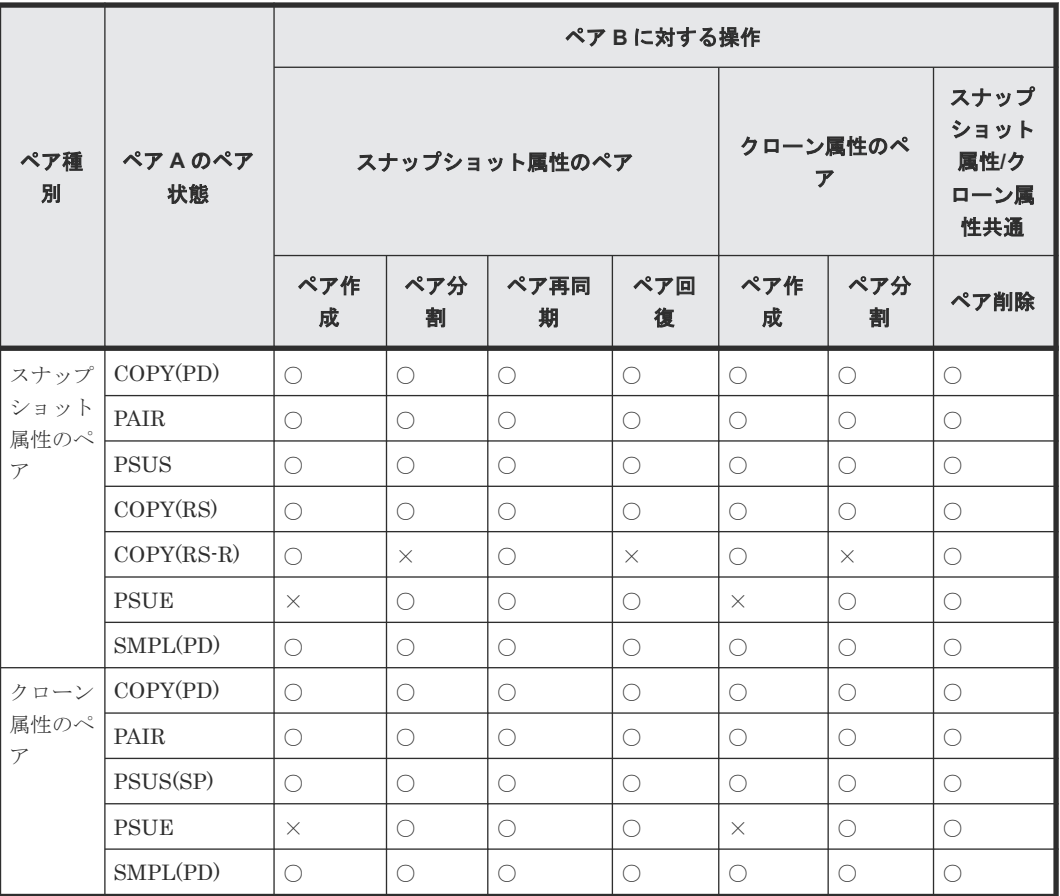

○:正常終了します

×:異常終了します

## **2.2.9 Thin Image** と **ShadowImage** の特性の違いおよび使い分け

Thin Image と ShadowImage の特性の違いおよび使い分けについて説明します。

## **(1) Thin Image** と **ShadowImage** の特性の違い

Thin Image と ShadowImage の特性の違いを次の表に示します。

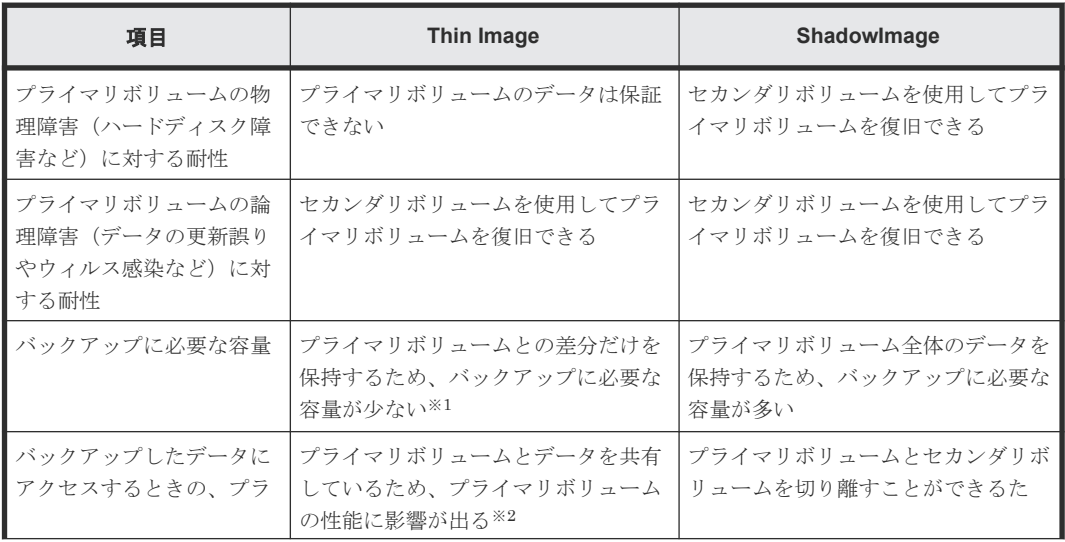

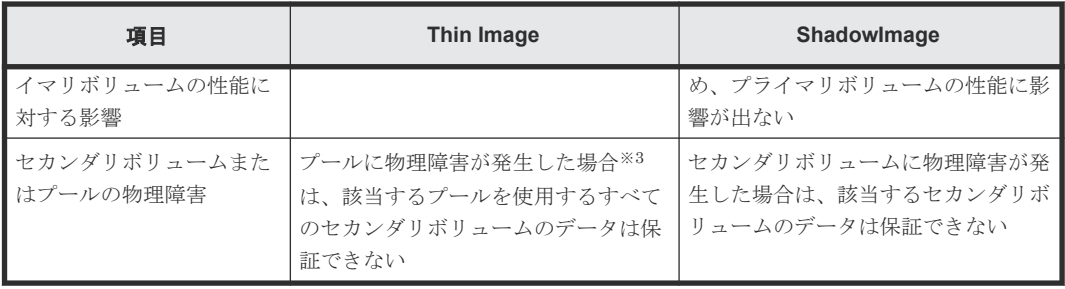

注※1

スナップショット属性のペアの場合。クローン属性のペアを作成する場合は、プライマリボリ ューム全体のデータを保持するため、バックアップに必要な容量が多い

注※2

スナップショット属性のペアの場合。クローン属性のペアを作成する場合は、プライマリボリ ュームとセカンダリボリュームを切り離すことができるため、プライマリボリュームの性能に 影響が出ない

注※3

プール満杯時(Thin Image ペア使用容量制限が有効なプールでの枯渇しきい値超過時)も、 該当するプールを使用するすべてのセカンダリボリュームのデータは保証できません。

### **(2) Thin Image** と **ShadowImage** の使い分け

バックアップしたデータの長期間保存が義務付けられている場合など、バックアップしたデータを 物理障害によって消失させたくない場合は、磁気テープなどの媒体にデータをバックアップする必 要があります。 磁気テープなどの媒体にデータをバックアップするまでの、一時的なバックアップ として、Thin Image または ShadowImage を使用してください。 磁気テープなどの媒体にバック アップするときに、プライマリボリュームの性能に影響を与えたくない場合は ShadowImage、プ ライマリボリュームの性能に影響が出てもバックアップに必要な容量を少なくしたい場合は Thin Image を使用することをお勧めします。

プライマリボリュームの物理障害に対して備えたい場合は、ShadowImage を使用してください。 そのとき、4 世代以上のバックアップが必要な場合は、次の図のように ShadowImage と Thin Image を併用することをお勧めします。

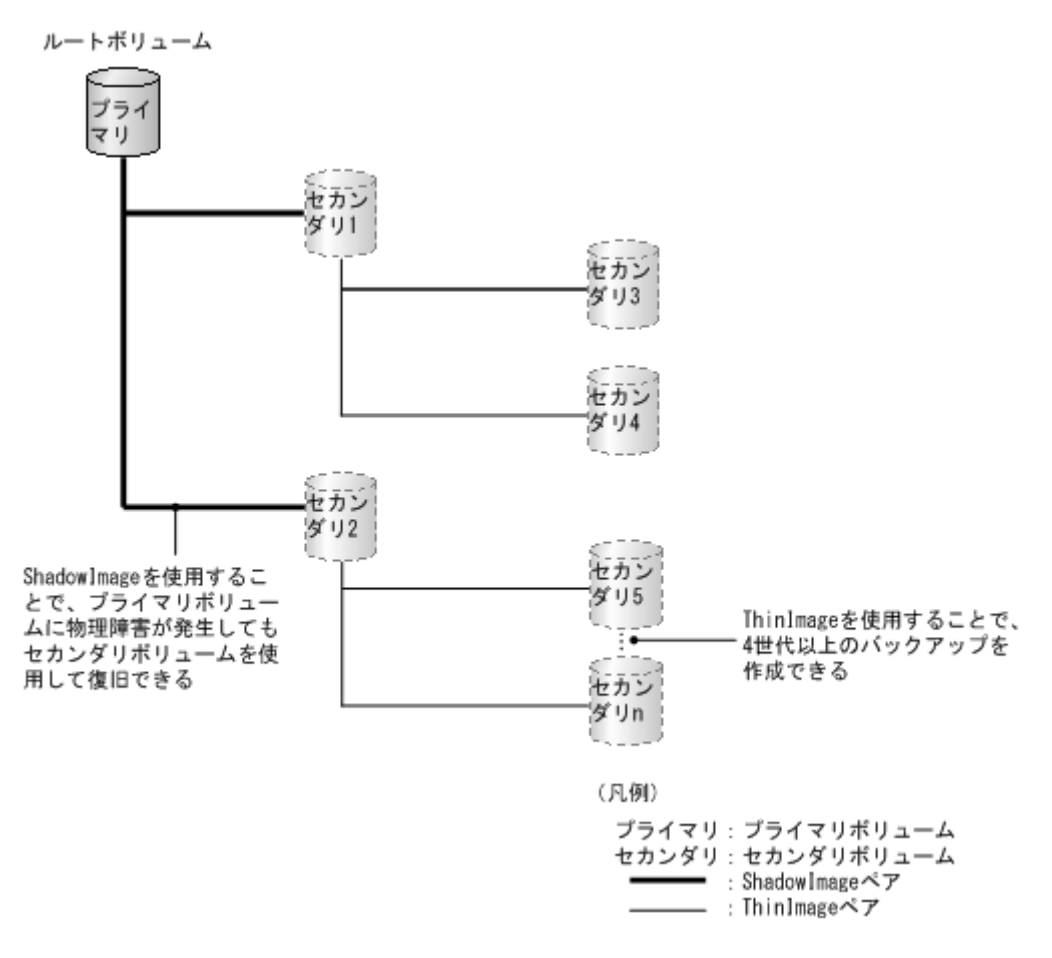

プライマリボリュームの論理障害に対して備えたい場合は、Thin Image を使用してください。 ShadowImage でもセカンダリボリュームを使用してプライマリボリュームを復旧できますが、バ ックアップに必要な容量が少ない Thin Image を使用することをお勧めします。

### 関連概念

• [2.2 Thin Image](#page-86-0) 操作の要件

**108** Thin Image のシステム要件
3

# **Thin Image** の運用

Thin Image を使用するためのプールの作成、仮想ボリュームの作成、コマンドデバイスの設定に ついて説明します。

- [3.1 Thin Image](#page-109-0) の運用の流れ
- **□** 3.2 Thin Image [プールを作成する](#page-109-0)
- **□** 3.3 Thin Image [のセカンダリボリューム用の仮想ボリュームを作成する](#page-112-0)
- □ 3.4 Thin Image のシステムオプション (ローカルレプリカオプション)を設定する
- 3.5 Thin Image で推奨する RAID Manager [コマンドの実行方式](#page-118-0)
- 3.6 Thin Image [のペアのボリュームに設定されている](#page-118-0) LU パスまたは Namespace の削除に [関する仕様](#page-118-0)

## <span id="page-109-0"></span>**3.1 Thin Image** の運用の流れ

Thin Image は、次のような流れで運用します。 ・スナップショット属性のペアの場合

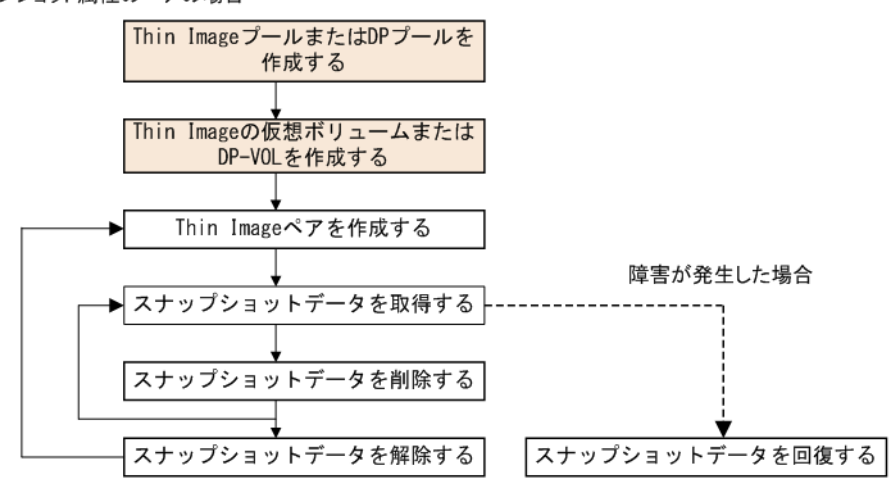

・クローン属性のペアの場合

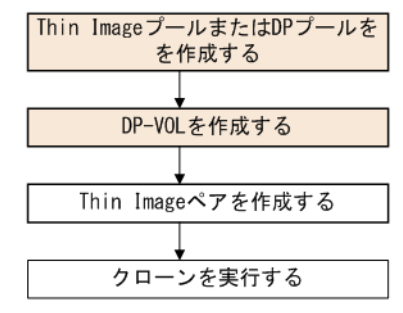

プールを作成する前に、シェアドメモリに仮想ボリューム管理領域を作成しておく必要があります。 仮想ボリューム管理領域は、シェアドメモリを増設するときに自動的に作成されます。シェアドメ モリの増設については、お問い合わせください。

スナップショット属性のペアの場合、Thin Image ペアを作成してスナップショットデータを取得 したあとは、Thin Image ペアをそのままにしておくこともできます。ただし、1 個のプライマリボ リュームに対して作成できるペアは最大 1,024 個なので、不要になったスナップショットデータま たは Thin Image ペアは削除する必要があります。なお、Thin Image ペアを削除すると、その Thin Image ペアで取得したスナップショットデータもプールから削除されます。

障害が発生した場合に、回復操作を実行すると、スナップショットデータをプライマリボリューム に上書きできます。ただし、すでに回復中の Thin Image ペアがある場合は、他の Thin Image ペ アは回復できないときもあります。

# **3.2 Thin Image** プールを作成する

ここでは、Thin Image プールを作成する手順について説明します。DP プールの作成については、 『オープンシステム構築ガイド』 を参照してください。

### 注意

プールボリュームの容量の合計からシステムプールボリューム管理領域を除いたものが、そのプールの容量で す。Thin Image ペアのボリュームにデータを書き込んだ結果、プールの使用量がプールの容量を超えた場合、 またはプライマリボリューム当たりの使用量が使用可能なプール容量(768TB)を超えた場合は、その Thin Image ペアは PSUE 状態(障害発生時の状態)となり、スナップショットデータを取得できなくなります。ま た、新規に Thin Image ペアを作成することもできません。そのため、プールを作成するときは、十分なプール 容量を確保しておくようにしてください。

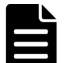

作成するプールの容量に応じて、シェアドメモリを増設する必要があります。シェアドメモリの増設とプールの 容量の関係については、「2.1.3 Thin Image [のシェアドメモリの要件](#page-81-0)」を参照してください。

### 前提条件

メモ

• 必要なロール:ストレージ管理者 (プロビジョニング) ロール

### 操作手順

- 1. 次のどれかの方法で、[プール作成]画面を表示します。 Storage Navigator のよく使うタスクを使用する場合:
	- 「よく使うタスク]から「プール作成]を選択します。

Storage Navigator の「プール]画面を使用する場合:

- 「ストレージシステム]ツリーから「プール]を選択します。「プール]タブで「プール作 成]をクリックします。
- [ストレージシステム]ツリーから [プール]を選択します。[アクション] メニューから [プール管理] - [プール作成]を選択します。
- 2. [プールタイプ]で [Thin Image] を選択します。
- 3. [ドライブタイプ/RPM]でドライブ種別と RPM (回転数)を選択します。
- 4. 「RAID レベル]で RAID レベルを選択します。
	- 手順 3.の [ドライブタイプ/RPM]の選択で [外部ストレージ]を選択したときは [-]が表示 され、RAID レベルを選択できません。
- 5. 「プール VOL 選択] をクリックします。

「プール VOL 選択]画面が表示されます。

6.[利用可能なプールボリューム]リストから関連づけるプールボリュームのチェックボックスを 選択し、[追加]をクリックします。 選択したプールボリュームが[選択したプールボリューム]リストに登録されます。

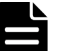

メモ

外部ボリュームを追加する場合は次の制限があります。

- 「キャッシュモード]が「有効]に設定されている外部ボリュームと、「無効]に設定されてい る外部ボリュームは混在できません。
- 内部ボリュームと [キャッシュモード] が [無効] に設定されている外部ボリュームは混在で きません。
- 外部ボリュームの階層ランクを[中]以外に設定する場合、[外部 LDEV 階層ランク]で階層 ランクを選択してから [追加]をクリックします。

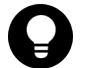

ヒント 必要に応じて次の作業を行ってください。

- 条件を指定してプールボリュームを表示させる場合は、[フィルタ]をクリックし、条件を指 定してから[適用]をクリックします。
- テーブルに表示されているすべてのプールボリュームを選択する場合は、[全ページ選択]を クリックします。選択を解除する場合は、再度 [全ページ選択]をクリックします。
- 容量単位および表示行数を指定する場合は、[オプション]をクリックします。
- 7.[OK]をクリックします。 [選択したプールボリューム]リストの情報が合計選択プールボリューム、合計選択容量に反映 されます。
- 8. [プール名] テキストボックスにプールの名称を入力します。 半角英数字を 32 文字以下で入力します。英字は、大文字・小文字を区別します。
- 9. [オプション]をクリックします。 [開始プール ID] 以下の設定項目が表示されます。
- 10.[開始プール ID]でプール ID を入力します。 未使用プール ID の最小値が表示されます。 設定可能なプール ID がない場合は初期値が表示されません。 すでに使用されているプール ID を入力した場合は、入力したプール ID 以降で設定できる最小 のプール ID を自動で設定します。
- 11.「警告しきい値]テキストボックスでしきい値(%)を入力します。
- 12.[追加]をクリックします。 設定したプールが右側の[選択したプール]テーブルに追加されます。

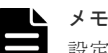

設定内容が正しくない場合は、エラー画面が表示されます。 [プールタイプ]、[プール VOL 選択]、[プール名]は必ず設定してください。これらの項目が設 定されていない場合は、[追加]をクリックできません。 「選択したプール]テーブルで、プールのチェックボックスを選択して「詳細]をクリックすると [プールプロパティ]画面が表示されます。チェックボックスを選択して [削除]をクリックする と、選択したプールを削除してもよいかどうかを確認するメッセージが出力されます。削除して よい場合、[OK] をクリックします。

- 13.[完了]をクリックします。
- 14.[設定確認]画面で設定内容を確認し、[タスク名]にタスク名を入力します。

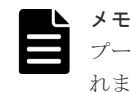

プールのラジオボタンを選択して「詳細]をクリックすると「プールプロパティ]画面が表示さ れます。

15.[適用]をクリックして設定をストレージシステムに適用します。設定した内容はタスクとして キューイングされ、順に実行されます。

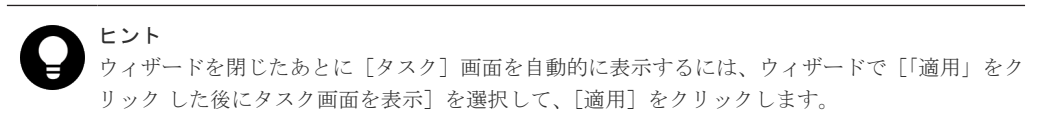

16.[タスク]画面で、操作結果を確認します。実行前であれば、[タスク]画面でタスクを一時中 断したり、キャンセルしたりできます。

プール作成ウィザード、「プール VOL 選択]画面、および「プールプロパティ]画面については、 『オープンシステム構築ガイド』 を参照してください。

• 3.2.1 プール作成時のシステムプールボリューム決定の優先順位

### <span id="page-112-0"></span>**3.2.1** プール作成時のシステムプールボリューム決定の優先順位

プールを作成した場合、システムプールボリュームは、次の表で示すドライブ種別の優先順位に従 って自動的に作成されます。

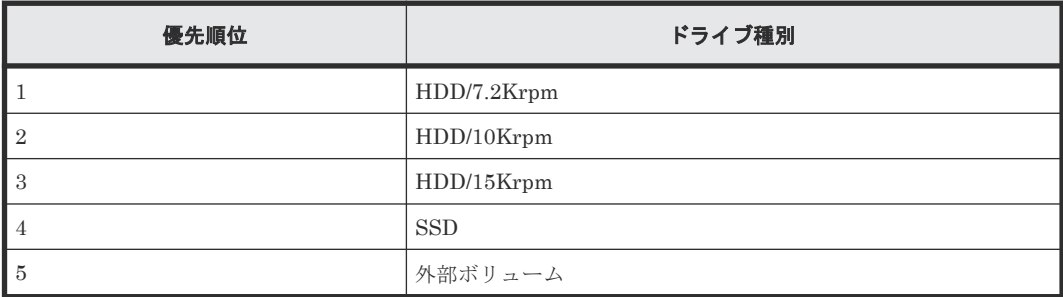

なお、プール内に同じドライブ種別のプールボリュームが複数ある場合は、ストレージシステム内 部のインデックス情報に従って優先順位が決定されます。

### 関連タスク

• 3.2 Thin Image [プールを作成する](#page-109-0)

# **3.3 Thin Image** のセカンダリボリューム用の仮想ボリュームを作 成する

Thin Image のセカンダリボリューム用の仮想ボリュームを、次のどちらかで作成します。

- カスケード属性が有効なスナップショット属性のペア、またはクローン属性のペアの場合 DP-VOL を作成します。なお、カスケード属性が有効なスナップショット属性のペアを作成す る場合でも、スナップショットツリーをカスケード構成にしない(ルートボリュームとリーフ ボリュームだけを使用する)運用ができます。
- カスケード属性が無効なスナップショット属性のペアの場合 Thin Image の仮想ボリュームを作成します。

ここでは Thin Image の仮想ボリュームを作成する手順について説明します。DP-VOL の作成に ついては、『オープンシステム構築ガイド』 を参照してください。

### 注意

デバイス認識時にリードコマンドを発行するホストサーバ(HP-UX、Solaris など)を使用している場合、ホス トサーバをブート/リブートするとき、またはホストサーバからデバイスを認識するためのコマンドを仮想ボリ ュームに対して実行するときには、次の点に注意する必要があります。

- ホストサーバが認識済みのデバイスのボリュームは、仮想ボリュームに変更できません。
- ホストサーバをブート/リブートする前、またはデバイスを認識するためのコマンドを実行する前に、Thin Image ペアの作成、スナップショットデータの取得、およびクローンの実行を完了させておいてください。

### 前提条件

- 必要なロール:ストレージ管理者(プロビジョニング)ロール
- ホストサーバに認識させる仮想ボリュームのペア状態を PSUS または単一のボリュームにして おくこと。

### 操作手順

- 1. 次のどれかの方法で、「LDEV作成]画面を表示します。 Storage Navigator のよく使うタスクを使用する場合:
	- [よく使うタスク]から [LDEV作成]を選択します。

Storage Navigator の[論理デバイス]画面を使用する場合:

- [ストレージシステム]ツリーから[論理デバイス]を選択します。[LDEV]タブで[LDEV 作成]をクリックします。
- [ストレージシステム]ツリーから[論理デバイス]を選択します。[アクション]メニュー から [論理デバイス管理] - [LDEV作成]を選択します。

Storage Navigator の「プール]画面を使用する場合:

- 「ストレージシステム]ツリーから「プール]を選択します。「プール]タブまたは各プール を選択したときの「仮想ボリューム]タブで「LDEV作成]をクリックします。
- 「ストレージシステム]ツリーから「プール]を選択します。「アクション]メニューから 「論理デバイス管理] - 「LDEV 作成]を選択します。
- 2.「プロビジョニングタイプ]で「Snapshot」が選択されていることを確認します。 [Snapshot]が選択されていない場合は、プルダウンメニューから[Snapshot]を選択してく ださい。
- 3. [システムタイプ]で「オープン]が選択されていることを確認します。 [オープン]固定です。
- 4.[エミュレーションタイプ]で[OPEN-V]が選択されていることを確認します。 [OPEN-V] 固定です。
- 5. 指定した LDEV の容量をバウンダリ補正する場合、[容量互換モード(バウンダリ補正する)]の チェックボックスをオンにします。
- 6. 「LDEV 容量]に仮想ボリュームの容量を入力します。 テキストボックスの下に表示された容量範囲内の数字を入力します。小数点第二位まで入力で きます。容量単位のプルダウンメニューで容量単位を変更できます。
- 7. [LDEV 数]に仮想ボリューム数を入力します。 テキストボックスの下に表示された範囲内の数字を入力します。
- 8. [LDEV 名] テキストボックスに仮想ボリュームの名称を入力します。
- 9. [オプション]をクリックします。 「LDEV ID]以下の設定項目が表示されます。
- 10. [LDEV ID] の開始位置を設定します。

入力した番号以降で使用可能な番号が小さい順に割り当てられます。 「LDEV ID 参照]をクリックすると、「LDEV ID 参照]画面が表示され、使用済みの番号と使 用できない番号を確認できます。

11.[SSID]のテキストボックスに SSID を入力します。

入力した番号以降で使用可能な番号が小さい順に割り当てられます。 [SSID 参照]をクリックすると、[SSID 参照]画面が表示され、生成された SSID を確認でき ます。

- 12.[キャッシュパーティション]で CLPR を選択します。
- 13.[MP ユニット]で LDEV が使用する MP ユニットを選択します。 特定の MP ユニットを割り当てる場合は、MP ユニットの ID を選択します。任意の MP ユニッ トを割り当てる場合は、[自動]を選択します。
- 14. [追加] をクリックします。 設定した仮想ボリュームが「選択した LDEV]テーブルに追加されます。

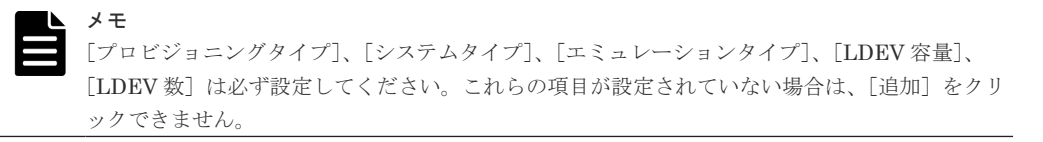

- 15. 設定を完了し設定内容を確認する場合は、[完了]をクリックします。 引き続き LU パスを設定したい場合は、「次へ」をクリックします。LU パスの設定については、 『オープンシステム構築ガイド』 を参照してください。
- 16. 必要であれば、仮想ボリュームの設定内容を変更します。 変更できる設定を次に示します。
	- SSID の編集 [SSID 編集]をクリックして[SSID 編集]画面を表示します。
	- LDEV 設定の変更

[LDEV 設定変更]をクリックして[LDEV 設定変更]画面を表示します。

- 17.[設定確認]画面で設定内容を確認し、[タスク名]にタスク名を入力します。
- 18.[適用]をクリックして設定をストレージシステムに適用します。設定した内容はタスクとして キューイングされ、順に実行されます。

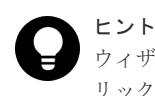

ウィザードを閉じたあとに「タスク]画面を自動的に表示するには、ウィザードで「「適用」をク リック した後にタスク画面を表示]を選択して、[適用]をクリックします。

19.[タスク]画面で、操作結果を確認します。実行前であれば、[タスク]画面でタスクを一時中 断したり、キャンセルしたりできます。

LDEV 作成ウィザード、「LDEV ID 参照]画面、「SSID 参照]画面、「LDEV 設定変更]画面、お よび「SSID 編集]画面については、『オープンシステム構築ガイド』 を参照してください。

### 関連タスク

- 3.3.1 登録予定の仮想ボリュームの SSID を編集する
- 3.3.2 [登録予定の仮想ボリュームの設定を変更する](#page-115-0)
- 3.3.3 [登録予定の仮想ボリュームを削除する](#page-116-0)
- 3.3.4 [ホストサーバが停止した場合の対処方法](#page-116-0)

### **3.3.1** 登録予定の仮想ボリュームの **SSID** を編集する

登録予定の仮想ボリュームの SSID を変更する手順を説明します。

### 前提条件

- 必要なロール:ストレージ管理者 (プロビジョニング) ロール
- LDEV を新規に作成する CU であること

#### 操作手順

- 1. [LDEV作成] 画面の [SSID 編集] をクリックします。 [SSID 編集]画面が表示されます。既存の SSID と、新たに追加する予定の SSID が表示され ます。
- 2. SSID を変更する場合、変更したい SSID のチェックボックスを選択して「SSID 変更]をクリ ックします。

[SSID 変更]画面が表示されます。

- <span id="page-115-0"></span>3. 新しい SSID を入力して、「OK」をクリックします。 入力した番号以降で使用可能な番号が小さい順に割り当てられます。 [SSID 編集]画面が表示されます。
- 4. [SSID 編集] 画面で [OK] をクリックします。 [LDEV 作成]画面が表示されます。
- **5.** [完了] をクリックします。
- 6.[設定確認]画面で設定内容を確認し、[タスク名]にタスク名を入力します。
- 7.[適用]をクリックします。 タスクが登録され、[「適用」をクリックした後にタスク画面を表示]のチェックボックスにチ ェックマークを付けた場合は、[タスク]画面が表示されます。

LDEV 作成ウィザード、「SSID 編集]画面、および「SSID 変更]画面については、『オープンシ ステム構築ガイド』 を参照してください。

#### 関連タスク

• 3.3 Thin Image [のセカンダリボリューム用の仮想ボリュームを作成する](#page-112-0)

### **3.3.2** 登録予定の仮想ボリュームの設定を変更する

登録予定の仮想ボリュームの設定を変更する手順を説明します。

#### 前提条件

• 必要なロール:ストレージ管理者 (プロビジョニング) ロール

#### 操作手順

1.[LDEV 作成]画面の[選択した LDEV]リストで、LDEV のチェックボックスを選択して [LDEV設定変更]をクリックします。

[LDEV 設定変更]画面が表示されます。

- 2.[LDEV 設定変更]画面では、LDEV 名、LDEV ID、および LDEV に割り当てる MP ユニット を変更できます。
	- LDEV 名を変更する場合、LDEV 名として使用する固定文字および開始番号を入力します。 入力した番号以降で使用可能な番号が小さい順に割り当てられます。
	- LDEV ID を変更する場合、LDKC 番号、CU 番号、LDEV 番号および間隔を入力します。 指定した LDEV ID から順に「間隔]に指定した間隔で、使用可能な LDEV ID が小さい順 に割り当てられます。使用中の LDEV を確認する場合は、「LDEV ID 参照]画面で確認し ます。「LDEV ID 参照]画面を表示する場合は、「LDEV ID 参照]をクリックします。
	- MP ユニットを変更する場合は、リストを選択します。特定の MP ユニットを割り当てる場 合は、[MP ユニット ID]を選択します。任意の MP ユニットを割り当てる場合は、[自動] を選択します。
- 3. 新しい情報を入力して、[OK]をクリックします。 [LDEV 作成]画面が表示されます。
- 4. [完了] をクリックします。
- 5.[設定確認]画面で設定内容を確認し、[タスク名]にタスク名を入力します。
- 6.「適用]をクリックして設定をストレージシステムに適用します。設定した内容はタスクとして キューイングされ、順に実行されます。

ヒント ウィザードを閉じたあとに[タスク]画面を自動的に表示するには、ウィザードで[「適用」をク リック した後にタスク画面を表示]を選択して、[適用]をクリックします。

<span id="page-116-0"></span>7.[タスク]画面で、操作結果を確認します。実行前であれば、[タスク]画面でタスクを一時中 断したり、キャンセルしたりできます。

LDEV作成ウィザード、[LDEV 設定変更]画面、および [LDEV ID 参照]画面については、『オ ープンシステム構築ガイド』 を参照してください。

#### 関連タスク

• 3.3 Thin Image [のセカンダリボリューム用の仮想ボリュームを作成する](#page-112-0)

### **3.3.3** 登録予定の仮想ボリュームを削除する

登録予定の仮想ボリュームを削除する手順を説明します。

#### 前提条件

• 必要なロール:ストレージ管理者 (プロビジョニング) ロール

### 操作手順

- 1.[LDEV 作成]画面の[選択した LDEV]テーブルで、LDEV のチェックボックスを選択して [削除]をクリックします。
- 2. 選択した LDEV を削除しても問題ないかどうかを確認するメッセージが出力されます。削除し てよい場合、[OK]をクリックします。
- 3.[完了]をクリックします。
- 4.[設定確認]画面で設定内容を確認し、[タスク名]にタスク名を入力します。
- 5.[適用]をクリックして設定をストレージシステムに適用します。設定した内容はタスクとして キューイングされ、順に実行されます。

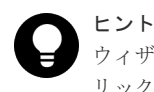

ウィザードを閉じたあとに「タスク]画面を自動的に表示するには、ウィザードで「「適用」をク リック した後にタスク画面を表示]を選択して、[適用]をクリックします。

6. [タスク]画面で、操作結果を確認します。実行前であれば、[タスク]画面でタスクを一時中 断したり、キャンセルしたりできます。

LDEV 作成ウィザードについては、『オープンシステム構築ガイド』 を参照してください。

#### 関連タスク

• 3.3 Thin Image [のセカンダリボリューム用の仮想ボリュームを作成する](#page-112-0)

### **3.3.4** ホストサーバが停止した場合の対処方法

ホストサーバをブート/リブート、またはデバイスを認識するためのコマンドを実行してホストサ ーバが停止してしまったときは、次の流れでコマンドを再実行してください。操作にはストレージ 管理者(ローカルバックアップ管理)ロールが必要です。

### 操作手順

- 1. コマンドのプロセスおよびその親プロセスを強制的に終了します。
- 2. Thin Image ペアを作成します。

- <span id="page-117-0"></span>3. スナップショットデータを取得またはクローンを実行します。
- 4. デバイスを認識するためのコマンドを再実行します。
- サーバ側(RAID Manager を含む)では、仮想ボリュームのエミュレーションタイプに「0」が 追加されて表示されます(例:OPEN-0V)。Thin Image ペアを作成する場合は、OPEN-0V の ようにエミュレーションタイプに「0」が追加されているボリュームをセカンダリボリュームに 指定してください。

# **3.4 Thin Image** のシステムオプション(ローカルレプリカオプシ ョン)を設定する

Storage Navigator を使ってシステムオプションを変更する方法について説明します。RAID Manager を使ってシステムオプションを変更する方法については、『RAID Manager ユーザガイ ド』 を参照してください。

#### 前提条件

• 必要なロール:ストレージ管理者(ローカルバックアップ管理)ロール

### 操作手順

- 1. Storage Navigator の[ストレージシステム]ツリーの[レプリケーション]を選択し、[レプ リケーション]画面を表示します。
- 2. 次のどちらかの方法で、[ローカルレプリカオプション編集]画面を表示します。
	- [レプリケーション]画面で「オプション編集] [ローカルレプリケーション]をクリッ クします。
	- [アクション]メニューから[ローカルレプリケーション]‐[ローカルレプリカオプショ ン編集]を選択します。
- 3. [システムタイプ]で [オープン]を選択します。
- 4. [SI/TI システムオプション]テーブルから有効にしたいシステム オプションのチェックボック スを選択して [有効] をクリックするか、無効にしたいシステムオプションのチェックボック スを選択して「無効]をクリックします。
- 5.[完了]をクリックします。
- 6. [設定確認] 画面で設定内容を確認し、[タスク名]にタスク名を入力します。
- 7.[適用]をクリックして設定をストレージシステムに適用します。設定した内容はタスクとして キューイングされ、順に実行されます。

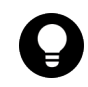

ヒント ウィザードを閉じたあとに「タスク]画面を自動的に表示するには、ウィザードで「「適用」をク リック した後にタスク画面を表示]を選択して、[適用]をクリックします。

8.[タスク]画面で、操作結果を確認します。実行前であれば、[タスク]画面でタスクを一時中 断したり、キャンセルしたりできます。

#### 関連参照

• 付録 B.11 [ローカルレプリカオプション編集ウィザード](#page-255-0)

# <span id="page-118-0"></span>**3.5 Thin Image** で推奨する **RAID Manager** コマンドの実行方式

Thin Image の操作で、RAID Manager のコマンドを In-Band 方式で実行する場合は、RAID Manager のコマンドデバイス用にボリュームを 1 個確保する必要があります(Out-of-Band 方式で 実行する場合は不要です)。ただし、Out-of-Band 方式で RAID Manager のコマンドを実行すると、 ホスト I/O に影響を与えるおそれがあります。そのため、RAID Manager のコマンドは In-Band 方式で実行することを推奨します。コマンドデバイスの設定方法などの詳細は、『RAID Manager ユーザガイド』 を参照してください。

また、Thin Image の操作に使用するペア操作コマンド(pairxx コマンド)は、将来的に raidcom コマンドに統合されます。バッチジョブなどを作成する場合は、raidcom コマンドを用いることを 推奨します。raidcom コマンドの使用方法についての概要は、「付録 [A. RAID Manager](#page-184-0)、Storage Navigator [を利用したペア操作](#page-184-0)」を、詳細は『RAID Manager ユーザガイド』 を参照してくださ い。

# **3.6 Thin Image** のペアのボリュームに設定されている **LU** パスま たは **Namespace** の削除に関する仕様

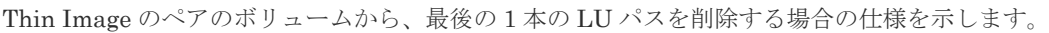

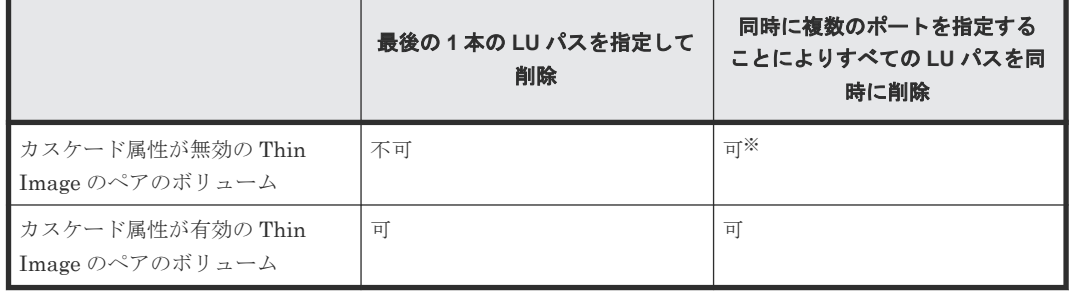

### 注※

すべての LU パスを削除すると、ペアの表示、および操作はできません。

すべての LU パスを削除した後に、ペアの情報を表示したり操作する場合は、LU パスを 1 本 以上設定してください。

Thin Image のペアボリュームが NVMe の Namespace に設定されている場合の、Namespace およ び NVM サブシステムポートの削除についての操作可否を次に示します。

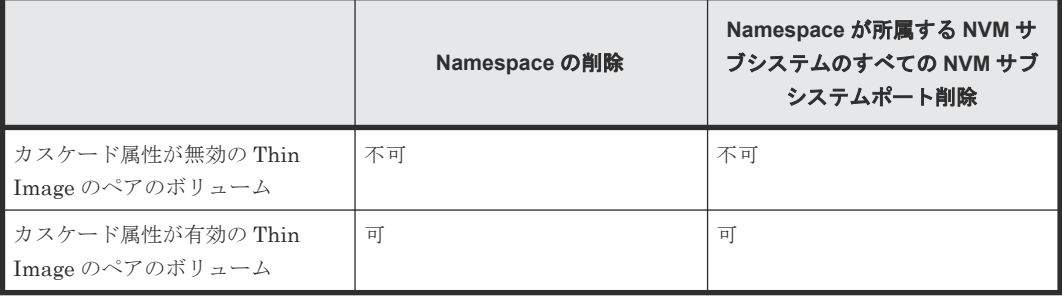

4

# **Thin Image** ペアの操作

Thin Image のペア操作について説明します。

- □ [4.1 Thin Image](#page-121-0) ペアを作成する
- □ 4.2 [スナップショットデータを取得またはクローンを実行する](#page-125-0)
- [4.3 Thin Image](#page-131-0) ペアを回復する
- 4.4 [スナップショットデータを削除する](#page-132-0)
- **□** [4.5 Thin Image](#page-134-0) ペアを削除する
- □ 4.6 Thin Image [ペアのスナップショットデータにセカンダリボリュームを割り当てる](#page-135-0)
- 4.7 Thin Image [ペアのスナップショットデータに対するセカンダリボリュームの割り当てを](#page-139-0) [解除する](#page-139-0)
- 4.8 Thin Image [ペアのスナップショットデータに割り当てるセカンダリボリュームを変更す](#page-140-0) [る](#page-140-0)

# <span id="page-121-0"></span>**4.1 Thin Image** ペアを作成する

Thin Image ペアを作成する方法について説明します。

セカンダリボリュームを指定して Thin Image ペアを作成する場合、プライマリボリュームとセカ ンダリボリュームには同じサイズのボリュームを指定してください。すでに別の Thin Image ペア のプライマリボリュームとして使用しているボリュームをプライマリボリュームに指定する場合、 その Thin Image ペアが使用しているプールと同じプールを指定してください。

### メモ

- 「論理デバイス]画面の「オプション]で「容量単位]を「block]にして、プライマリボリュームとセカン ダリボリュームの容量が同じであることを確認してください。「容量単位]を[GB]などのバイト単位で表 示すると、プライマリボリュームとセカンダリボリュームの容量にわずかな差があった場合に、プライマリ ボリュームとセカンダリボリュームの容量の差異が表れないことがあります。
- プライマリボリュームの T10 PI 属性とセカンダリボリュームの T10 PI 属性は、同じ値を設定する必要が あります。
- プールの警告しきい値を超えている場合はペアを作成できません。警告しきい値を超える場合は、プールの 空き容量を増やしてからペアを作成してください。
- Thin Image ペアのプライマリボリュームのみを容量拡張した状態で、カスケードペアを作成することはで きません。ペアを構成するすべてのボリュームの容量を拡張してから、カスケードペアを作成してくださ い。

# 注意

- Thin Image ペアの作成操作後に、サマリに表示しているペア数とリストに表示しているペア数などについ て画面の表示に差異が出る場合は、構成変更中のおそれがあります。しばらく待ってから「ファイル] -[すべて更新]をクリックして、構成情報を再読み込みさせてください。
- ホストがダウンすると、Thin Image ペアが 1 つもないコンシステンシーグループが発生する場合がありま す。このような状態で RAID Manager からコンシステンシーグループ指定ペア分割機能の対象となるペア を作成しようとすると、コマンド拒否されるおそれがあります。このような場合、[ローカルレプリケーシ ョン]画面の「コンシステンシーグループ]タブで、異常が発生したコンシステンシーグループを探して、 そのコンシステンシーグループを指定したペアを意図的に作成してください。
	- また、ホストがダウンした場合などに Thin Image ペアが1つもないコンシステンシーグループが大量に発 生し、空きコンシステンシーグループが不足することがあります。このような場合、[ローカルレプリケー ション]画面の[コンシステンシーグループ]タブで、Thin Image ペアが1つもないコンシステンシーグ ループを探して、そのコンシステンシーグループにペアを意図的に作成してください。その後、ペアを削除 をすることにより、ペアが1つもないコンシステンシーグループを削除してください。
- 計画停止中に Thin Image ペアを作成しないでください。計画停止中に Thin Image ペアを作成すると、そ のペアの状態が PSUE となるおそれがあります。

### 前提条件

- 必要なロール:ストレージ管理者(ローカルバックアップ管理)ロール
- ShadowImage のセカンダリボリュームを Thin Image のプライマリボリュームとして利用し たい場合は、先に ShadowImage のペアを作成してから、Thin Image のペアを作成してくださ い。
- Thin Image ペアを作成すると、MU 番号は 3 から割り当てられます。ShadowImage のボリュ ームを Thin Image のプライマリボリュームとして利用したいときに使用可能な MU 番号がな い場合は、MU 番号が 0 から 2 の Thin Image ペアを削除してください。その後、先に ShadowImage のペアを作成してから、Thin Image のペアを作成してください。
- RAID Manager の raidcom add snapshot コマンドを使用してペアを作成する場合、MU 番号 を指定して作成することができます。
- 一度に作成できるペアの数は 1,024 ペアです。1,024 より多くペアを作成したい場合は、複数回 に分けてペアを作成してください。
- RAID Manager のコマンドについては、「<u>[A.1 RAID Manager](#page-185-0) の操作と Storage Navigator の</u> [操作の対応](#page-185-0)」を参照してください。

### 操作手順

- 1. 次のどれかの方法で、[TI ペア作成]画面を表示します。 よく使うタスクを使用する場合:
	- [よく使うタスク]から[TI ペア作成]を選択します。

「ローカルレプリケーション]画面を使用する場合:

- [ストレージシステム]ツリーから[レプリケーション]‐[ローカルレプリケーション] を選択します。[TIルートボリューム] タブまたは [スナップショットグループ] タブで [TIペア作成] をクリックします。
- [ストレージシステム]ツリーから[レプリケーション]‐[ローカルレプリケーション] を選択します。[アクション] メニューから [ローカルレプリケーション] - [TI ペア作 成]を選択します。

[TI ペア]画面を使用する場合:

- [ストレージシステム]ツリーから[レプリケーション]‐[ローカルレプリケーション] を選択します。[TI ルートボリューム]タブでプライマリボリュームのチェックボックスを 選択するか「スナップショットグループ」タブでスナップショットグループのチェックボッ クスを選択して、「TI ペア操作]をクリックします。その後、「TI ペア]画面で「TI ペア作 成]をクリックします。
- 「ストレージシステム]ツリーから「レプリケーション] 「ローカルレプリケーション] を選択します。[TI ルートボリューム]タブでプライマリボリュームのチェックボックスを 選択するか「スナップショットグループ」タブでスナップショットグループのチェックボッ クスを選択して、「アクション]メニューから「ローカルレプリケーション] - 「TI ペア操 作]を選択します。その後、[TI ペア]画面で[TI ペア作成]をクリックします。
- 2. 「ルートボリュームとして新規にペアを作成する]を有効にするかどうかを選択します。
- 3.[選択対象]で、LUN を指定してから LDEV を選択してペアを作成するか、LUN を指定せず に LDEV を選択してペアを作成するかを、選択します。
- 4. 画面左側の「利用可能なプライマリボリューム]テーブルからプライマリボリュームにしたい LDEV のチェックボックスを選択します。

nondisruptive migration のボリュームは [利用可能なプライマリボリューム]テーブルに表示 されません。

- 5.[カスケード]で、カスケードペアを作成できるようにするかどうかを選択します。
- 6. 「ペアタイプ]で、スナップショット属性のペアを作成するかクローン属性のペアを作成するか を選択します。

[ルートボリュームとして新規にペアを作成する]で[非該当]を選択した場合は手順 10.へ進 んでください。手順 7.、手順 8.、および手順 9.は不要です。

- 7. [プール選択]をクリックします。 [プール選択]画面が表示されます。
- 8.「利用可能なプール】テーブルからプールのラジオボタンを選択します。
- 9. [OK] をクリックします。
- 10. [スナップショットグループ]で、新規にスナップショットグループを作成するか、定義済みの スナップショットグループを使用するかを、選択します。Thin Image のペア作成時には、スナ ップショットグループの設定が必要です。
	- [新規作成]を選択した場合は、[プライマリボリュームごとのスナップショットデータ数]、 [固定文字]、および [開始番号] を入力し、[スナップショットグループ構成] を選択しま す。なお、入力した[開始番号]が使用済の場合は、入力した番号以降で使用可能な番号が 小さい順に割り当てられます。
	- [定義済みを使用]を選択した場合は、[スナップショットグループ構成]を選択し、[利用 可能なスナップショットグループ]テーブルからスナップショットグループのチェックボッ クスを選択します。また、「スナップショットグループ構成]で「全て]を選択した場合は、 「プライマリボリュームごとのスナップショットデータ数]を入力します。

RAID Manager の raidcom add snapshot コマンドを使用して、スナップショットグループ内 にペアを作成する場合、オプションを指定することで、コンシステンシーグループにもペアを 所属させられます。スナップショットグループ (db1) に、プライマリボリューム (LDEV#10:10)、セカンダリボリューム(LDEV#20:20)、プール(SnapPool00)と指定して作 成するペアを、コンシステンシーグループにも追加する場合の例を以下に示します。

raidcom add snapshot -ldev\_id 0x1010 0x2020 -pool SnapPool00 snapshotgroup db1 -snap mode CTG

11.[追加]をクリックします。

選択された内容が、画面右側の「選択したプライマリボリューム]テーブルに表示されます。

- 12.[次へ]をクリックします。
- 13. 画面上側の「利用可能な LDEV]テーブルからセカンダリボリュームにしたい LDEV のチェッ クボックスを選択し、[セット]をクリックします。 選択した LDEV が、画面下側の「選択したペア]テーブルにある「セカンダリボリューム]に 表示されます。
	- nondisruptive migration のボリュームは[利用可能な LDEV]テーブルに表示されません。
	- 任意の[容量]を選択すると、選択した容量の LDEV を[利用可能な LDEV]テーブル、 および [選択したペア] テーブルに表示できます。
	- [利用可能な LDEV]テーブルにある LDEV のチェックボックスと、[選択したペア]テー ブルにある LDEV のチェックボックスを選択して、[セット]をクリックすると、任意のペ アを設定できます。
	- [割り当て済みボリュームを除く]チェックボックスを外し、セカンダリボリュームに割り 当て済みの LDEV のチェックボックスを選択することで、スナップショットデータに割り 当てるセカンダリボリュームを変更できます。
- 14.[完了]をクリックします。
- 15.[設定確認]画面で設定内容を確認し、[タスク名]にタスク名を入力します。
- 16.[適用]をクリックします。 タスクが登録され、[「適用」をクリックした後にタスク画面を表示]のチェックボックスにチ ェックマークを付けた場合は、[タスク]画面が表示されます。

### 関連参照

- 2.2.7 複数の Thin Image [ペアを操作する場合の注意事項](#page-92-0)
- 付録 B.7 TI [ペア作成ウィザード](#page-227-0)

### **4.1.1 Storage Navigator** でのペアの作成

Storage Navigator から Thin Image ペアを作成する場合、次のステップで作成します。

**124** Thin Image ペアの操作

#### 操作手順

1. プライマリボリューム選択

- 2. セカンダリボリューム割り当て
- 3. 確認

ここでは、目的のペア構成を作成するために必要な考え方を説明します。

### **(1)** ペア構成の考え方

メイン画面でのペア構成は、プライマリボリュームに対するスナップショットデータまたはスナッ プショットデータに割り当てたセカンダリボリュームの数を基に次の図のようにペアを作成するよ うに構成されます。MU 番号は 0 から 1,023 までで、3 から 1,023、0 から 2 の順で割り当てられま す。

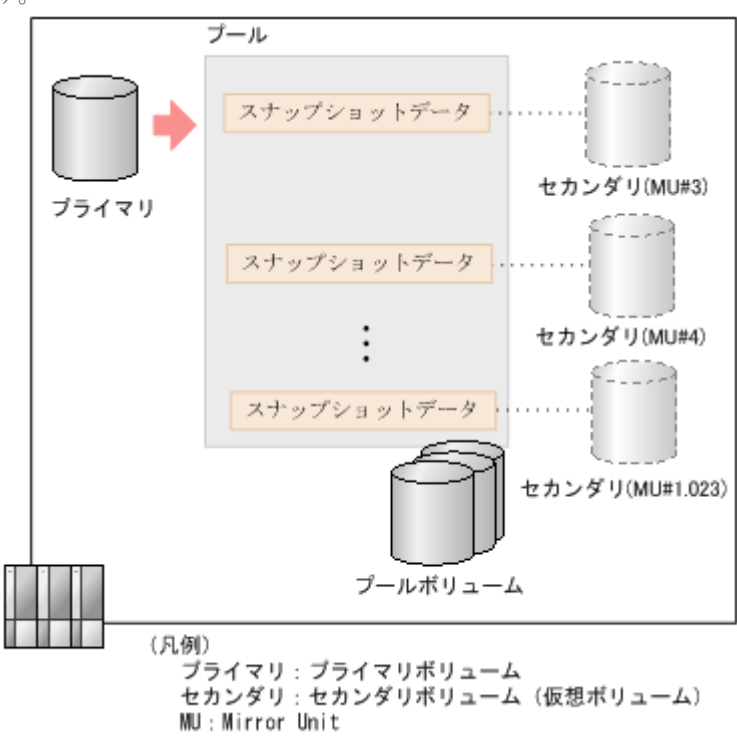

### 関連概念

• [1.3.4 Thin Image](#page-34-0) ペアの作成とは

### **(2)** 複雑なペアを構成する場合の流れ

セカンダリボリューム数の異なる複数のペアを一度に作成する場合は、[TI ペア作成]画面で、そ れぞれのペア構成について設定します。例えば、セカンダリボリュームが 2 つのペアと 1 つのペア を同時に作成する場合は次のように設定します。

### 操作手順

- 1. [ルートボリュームとして新規にペアを作成する]で「該当]を選択します。
- 2.「利用可能なプライマリボリューム]テーブルでプライマリボリュームのチェックボックスを 2 つ選択します。
- 3. 「カスケード」 ウスケードペアを作成できるようにするかどうかを選択します。
- 4. 「ペアタイプ]で、スナップショット属性のペアを作成するかクローン属性のペアを作成するか を選択します。
- 5. [プール選択]をクリックし、[プール選択]画面でプールのラジオボタンを選択します。

Thin Image ペアの操作 **125**

- <span id="page-125-0"></span>6.[スナップショットグループ]で[新規作成]を選択します。
- 7.「プライマリボリュームごとのスナップショットデータ数]に1を入力します。
- 8. [スナップショットグループ構成] を選択します。
- 9.「固定文字]および「開始番号」を入力します。
- 10.[追加]をクリックします。
- 11. [ルートボリュームとして新規にペアを作成する]で「非該当]を選択します。
- 12.「利用可能なプライマリボリューム】テーブルで、セカンダリボリューム数を2としたいペアの プライマリボリュームのチェックボックスを選択します。
- 13.[スナップショットグループ]で[新規作成]を選択します。
- 14.「プライマリボリュームごとのスナップショットデータ数]に1を入力します。
- 15.[スナップショットグループ構成]を選択します。
- 16.「固定文字]および「開始番号]を入力します。
- 17.[追加]をクリックします。
- 18.[次へ]をクリックします。
- 19.[セカンダリボリューム割り当て]画面でセカンダリボリュームのチェックボックスを 3 つ選択 し、[セット]をクリックします。

### 関連概念

• [1.3.4 Thin Image](#page-34-0) ペアの作成とは

### **4.2** スナップショットデータを取得またはクローンを実行する

1 個のプライマリボリュームからは、最大で 1,024 個のスナップショットデータを取得またはクロ ーンを実行できます。スナップショットデータを取得またはクローンを実行する方法について説明 します。

#### 前提条件

- 必要なロール:ストレージ管理者(ローカルバックアップ管理)ロール
- Thin Image ペアの状態が PAIR であること。
- · RAID Manager のコマンドについては、「[A.1 RAID Manager](#page-185-0) の操作と Storage Navigator の [操作の対応](#page-185-0)」を参照してください。

#### 操作手順

- 1. 次のどれかの方法で、「ペア分割]画面を表示します。 Storage Navigator の「ローカルレプリケーション]画面を使用する場合:
	- [ストレージシステム]ツリーから[レプリケーション]‐[ローカルレプリケーション] を選択します。[TI ルートボリューム]タブでプライマリボリュームのチェックボックスを 選択するか「スナップショットグループ」タブでスナップショットグループのチェックボッ クスを選択して、[他のタスク]‐[ペア分割]をクリックします。
	- [ストレージシステム]ツリーから[レプリケーション]‐[ローカルレプリケーション] を選択します。[TI ルートボリューム]タブでプライマリボリュームのチェックボックスを 選択するか [スナップショットグループ] タブでスナップショットグループのチェックボッ クスを選択して、「アクション]メニューから「ローカルレプリケーション] - 「ペア分割] を選択します。

Storage Navigator の [TI ペア] 画面を使用する場合:

- <span id="page-126-0"></span>• [ストレージシステム]ツリーから[レプリケーション]‐[ローカルレプリケーション] を選択します。[TI ルートボリューム]タブでプライマリボリュームのチェックボックスを 選択するか[スナップショットグループ]タブでスナップショットグループのチェックボッ クスを選択して、[TIペア操作]をクリックします。その後、[TIペア]画面で分割させた いペアのチェックボックスを選択して [ペア分割]をクリックします。
- [ストレージシステム]ツリーから[レプリケーション]‐[ローカルレプリケーション] を選択します。[TI ルートボリューム]タブでプライマリボリュームのチェックボックスを 選択するか「スナップショットグループ」タブでスナップショットグループのチェックボッ クスを選択して、[アクション] メニューから [ローカルレプリケーション] - [TI ペア操 作]を選択します。その後、[TIペア]画面で分割させたいペアのチェックボックスを選択 して[ペア分割]をクリックします。

Storage Navigator でプライマリボリュームを指定して操作する場合は、スナップショットデー タまたはクローンの合計数が 32,768 個になるまでプライマリボリュームを指定できます。ス ナップショットグループを指定して操作する場合は、ペアの合計数が 32,768 個になるまでスナ ップショットグループを指定できます。複数の階層で構成されているカスケードペアを操作す る場合は、上位の階層のペアから順番に操作してください。

- 2. [完了] をクリックします。
- 3.「設定確認]画面で設定内容を確認し、「タスク名]にタスク名を入力します。
- 4. [適用]をクリックして設定をストレージシステムに適用します。設定した内容はタスクとして キューイングされ、順に実行されます。

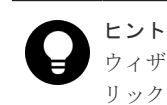

ウィザードを閉じたあとに[タスク]画面を自動的に表示するには、ウィザードで[「適用」をク リック した後にタスク画面を表示]を選択して、[適用]をクリックします。

5.[タスク]画面で、操作結果を確認します。実行前であれば、[タスク]画面でタスクを一時中 断したり、キャンセルしたりできます。

#### 関連参照

• 付録 B.8 [ペア分割ウィザード](#page-245-0)

### **4.2.1** コンシステンシーグループ単位でスナップショットデータを取得また はクローンを実行する(コンシステンシーグループ指定ペア分割機能)

RAID Manager を使用すると、コンシステンシーグループ単位でスナップショットデータを取得ま たはクローンを実行できます(コンシステンシーグループ指定ペア分割機能)。RAID Manager で コンシステンシーグループ指定ペア分割機能を使用してスナップショットデータを取得またはクロ ーンを実行する手順を次に示します。

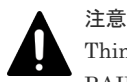

Thin Image のコンシステンシーグループに属するペアの中でペア状態を変更できないものがあった場合、 RAID Manager で実行した raidcom modify snapshot -snapshot\_data create コマンドまたは raidcom modify snapshot -snapshot data clone コマンドはエラーコード EX\_EWSTOT (タイムアウト) を返し、異常終了する ことがあります。詳細は関連事項を参照してください。

### 操作手順

- 1. オプションでコンシステンシーグループ ID を指定して raidcom add snapshot コマンドを実行 します。
	- コンシステンシーグループ指定ペア分割機能の対象となる Thin Image ペアが作成されます。

Thin Image ペアの操作 **127**

なお、コンシステンシーグループ指定ペア分割機能は、オプションでコンシステンシーグルー プ ID を指定することで自動的に有効になります。

2. 手順 1 で指定したのと同じコンシステンシーグループ ID を指定して、再度 raidcom add snapshot コマンドを実行します。

同一のコンシステンシーグループにペアを追加できます。同一のコンシステンシーグループを 指定したいペアの数だけ繰り返してください。

3. コンシステンシーグループ指定ペア分割機能の対象となるコンシステンシーグループに対し て、raidcom modify snapshot -snapshot\_data create コマンドまたは raidcom modify snapshot -snapshot\_data clone コマンドを発行します。

VSP 5000 シリーズが raidcom modify snapshot -snapshot\_data create コマンドまたは raidcom modify snapshot -snapshot\_data clone コマンドを受け付けた時刻以降、該当するコン システンシーグループ内の Thin Image ペアのプライマリボリュームに対してホストから書き 込み要求があったタイミングでスナップショットデータが取得またはクローンが実行されま す。

### 関連概念

• 4.2.4 RAID Manager [コマンドでコンシステンシーグループ単位でスナップショットデータを](#page-130-0) [取得またはクローンを実行する際の注意事項](#page-130-0)

## **4.2.2 Thin Image** ペアと、**ShadowImage** ペア、**Universal Replicator** ペ ア、または **TrueCopy** ペアを連携させた場合の、コンシステンシーグルー プ指定ペア分割機能

Thin Image ペアのプライマリボリュームを、ShadowImage ペア、Universal Replicator ペア、ま たは TrueCopy ペアのセカンダリボリュームとして共有する場合、Thin Image ペアを同一のコン システンシーグループ ID (CTG ID)に設定して、コンシステンシーグループ指定ペア分割機能を 使用することで、Thin Image ペアの複数のセカンダリボリュームの一貫性を維持できます。次の 図に、Thin Image ペアと Universal Replicator ペア、TrueCopy ペアを連携させた場合の、コンシ ステンシーグループ指定ペア分割機能について示します。

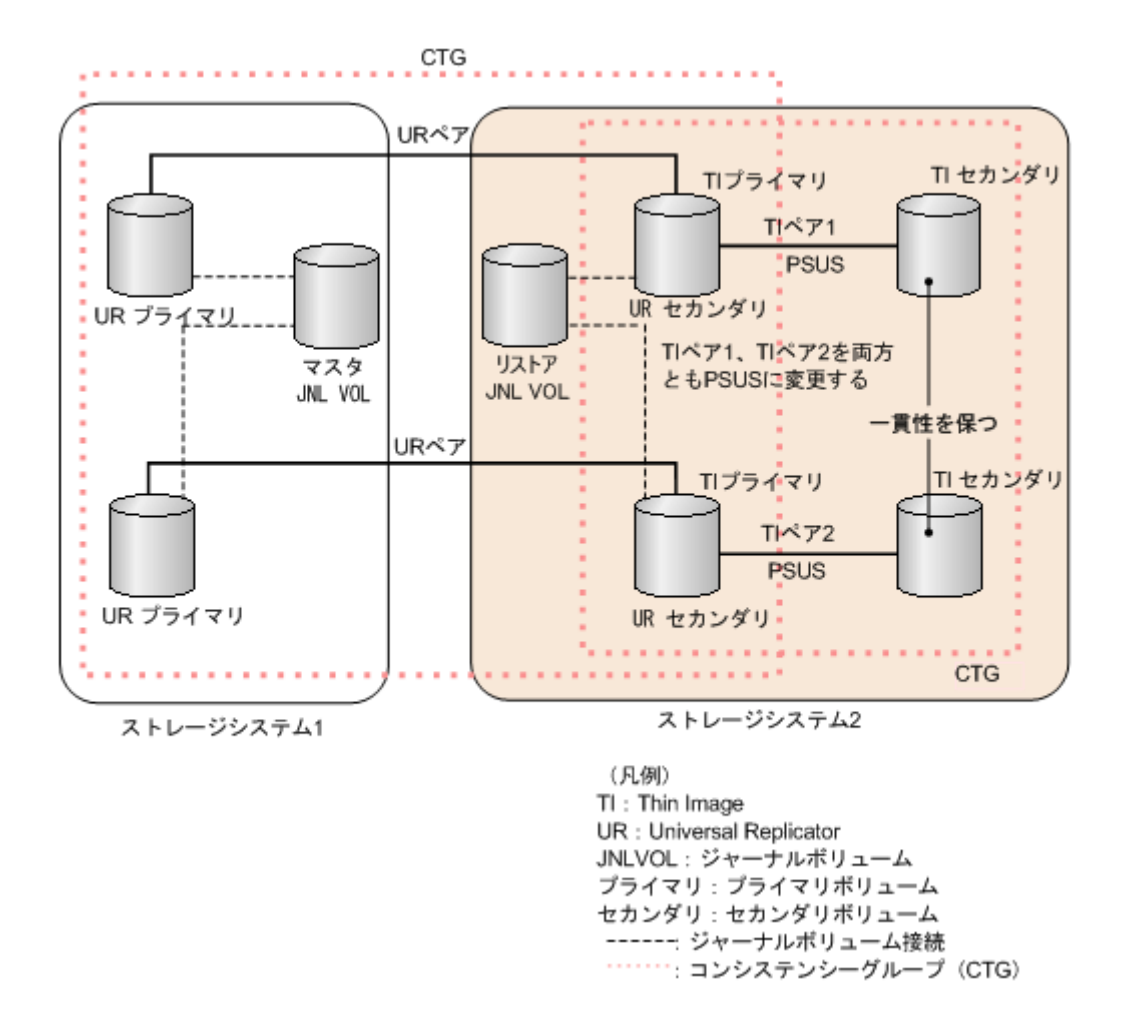

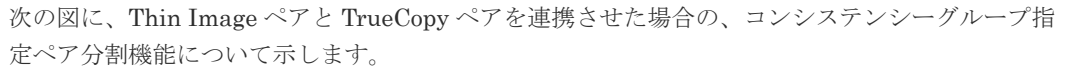

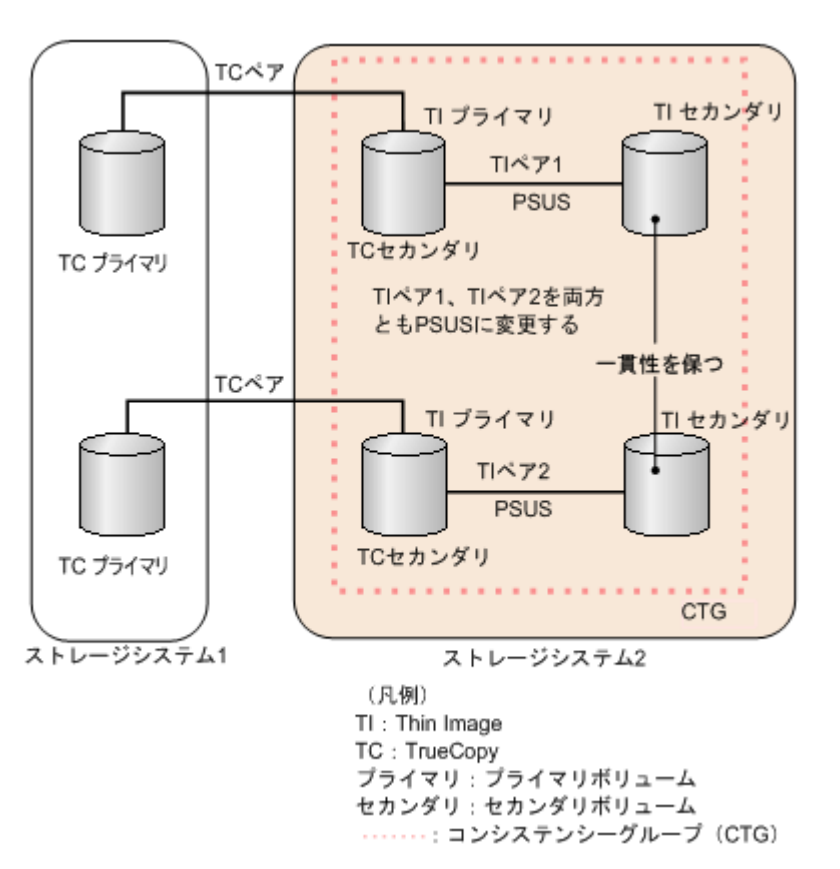

### **4.2.3 Universal Replicator**、**TrueCopy**、および **ShadowImage** ペアと連携 した場合のコンシステンシーグループ指定ペア分割機能の実行可否

Thin Image は、次の表に示すとおり、コンシステンシーグループ指定ペア分割機能を実行できま す。

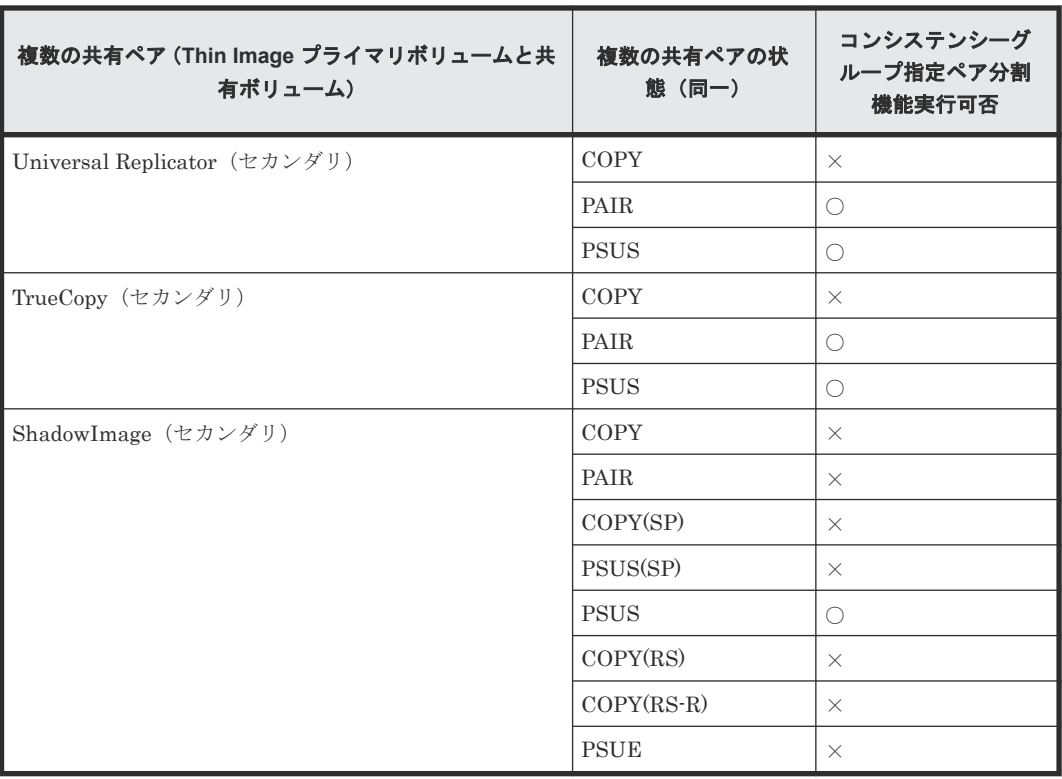

```
(凡例)
```
○:コンシステンシーグループ指定ペア分割機能を実行できます ×:コンシステンシーグループ指定ペア分割機能を実行できません セカンダリ:セカンダリボリューム

以下の構成の場合は、Thin Image ペアの複数のセカンダリボリュームの一貫性を維持できません。

- 以下の条件をどちらも満たしている場合。
	- Thin Image ペアのプライマリボリュームが、ShadowImage ペアのセカンダリボリューム、 または Universal Replicator ペア、TrueCopy ペアのセカンダリボリュームと共有している
	- それぞれのペア状態が同一ではない
- Thin Image ペアのプライマリボリュームが、Universal Replicator ペアのセカンダリボリュー ムと共有する場合で、Universal Replicator ペアを同一のジャーナルに登録していない構成。

### **(1)** コンシステンシーグループに属するペアの中でペア状態を変更できないものがあ った場合の対処方法(**ShadowImage** ペア、**TrueCopy** ペア、または **Universal Replicator** ペアと **Thin Image** のプライマリボリュームを共有している場合)

Thin Image のコンシステンシーグループに属するペアの中でペア状態を変更できないものがあっ た場合、RAID Manager で実行した raidcom modify snapshot -snapshot\_data create コマンドま たは raidcom modify snapshot -snapshot\_data clone コマンドはエラーコード EX\_EWSTOT (タ イムアウト)を返し、異常終了することがあります。EX EWSTOT を返してペア状態が変更でき ない原因としては、次の要因が考えられます。

- Universal Replicator のセカンダリボリュームと Thin Image のプライマリボリュームを共有 する構成で、Universal Replicator のジャーナルボリュームの容量が不足している
- Thin Image のライセンスが無効だった
- Thin Image ペアのボリュームが閉塞している
- Thin Image ペアが raidcom modify snapshot -snapshot data create コマンドまたは raidcom modify snapshot -snapshot\_data clone コマンドを実行できないペア状態である
- ShadowImage ペア、TrueCopy ペア、または Universal Replicator ペアが raidcom modify snapshot -snapshot\_data create コマンドまたは raidcom modify snapshot -snapshot\_data clone コマンドを実行できないペア状態である

これらの要因を取り除いたら、コンシステンシーグループに属するすべてのペア状態を PAIR にし たあと、再度 raidcom modify snapshot -snapshot data create コマンドまたは raidcom modify snapshot -snapshot\_data clone コマンドを実行してください。

### **4.2.4 RAID Manager** コマンドでコンシステンシーグループ単位でスナッ プショットデータを取得またはクローンを実行する際の注意事項

- raidcom modify snapshot -snapshot data create コマンドまたは raidcom modify snapshot snapshot\_data clone コマンド発行時、該当するコンシステンシーグループに PAIR 以外の状態 のペアが含まれていると、raidcom modify snapshot -snapshot\_data create コマンドまたは raidcom modify snapshot -snapshot\_data clone コマンドが異常終了するおそれがあります。 異常終了には、次に挙げるものがあります。
	- コマンド拒否
	- タイムアウト (エラーコード EX\_EWSTOT)
- ペアサスペンド(エラーコード EX\_EWSUSE)
- <span id="page-131-0"></span>• raidcom modify snapshot -snapshot\_data create コマンドまたは raidcom modify snapshot snapshot data clone コマンド実行中に、該当するコンシステンシーグループに含まれるペアに 対して別の操作(スナップショットデータの削除、Thin Image ペアの削除など)をした場合、 取得したスナップショットデータまたはクローン実行後のセカンダリボリュームの一貫性を保 証できなくなります。そのため、raidcom modify snapshot -snapshot\_data create コマンドま たは raidcom modify snapshot -snapshot\_data clone コマンドが異常終了するおそれがありま す。異常終了には、次に挙げるものがあります。
	- タイムアウト(エラーコード EX\_EWSTOT)
	- ペアサスペンド(エラーコード EX\_EWSUSE)
- 次のどちらかの場合は、Thin Image ペアのリストアが異常終了することがあります。
	- リストア対象の Thin Image ペアのスナップショットデータをコンシステンシーグループ 単位で取得中である。
	- リストア対象の Thin Image ペアのプライマリボリュームが他の Thin Image ペアでもプラ イマリボリュームとして使われており、後者の Thin Image ペアのスナップショットデータ をコンシステンシーグループ単位で取得中である。

### 関連タスク

• 4.2.1 [コンシステンシーグループ単位でスナップショットデータを取得またはクローンを実行](#page-126-0) [する\(コンシステンシーグループ指定ペア分割機能\)](#page-126-0)

# **4.3 Thin Image** ペアを回復する

Thin Image ペアを回復するためには、ペアが PSUS 状態である必要があります。また、回復が完 了すると、Thin Image ペアは PAIR 状態になります。

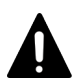

注意

回復中に障害が発生すると、ペア状態は PSUE となります。PSUE 状態になった Thin Image ペアを回復させ るためには、そのペアのスナップショットデータを削除する必要があります。スナップショットデータを削除し て PSUE 状態の Thin Image ペアを回復させた場合、そのペアのプライマリボリュームのデータは保証されま せん。そのため、バックアップデータをプライマリボリュームに上書きしたり、プライマリボリュームをフォー マットしたりするなどの対応が必要になります。

#### 前提条件

- 必要なロール:ストレージ管理者(ローカルバックアップ管理)ロール
- Thin Image ペアの状態が PSUS 状態であること。
- RAID Manager のコマンドについては、「[A.1 RAID Manager](#page-185-0) の操作と Storage Navigator の [操作の対応](#page-185-0)」を参照してください。

### 操作手順

- 1. 次のどれかの方法で、[ペア再同期]画面を表示します。 Storage Navigator の [ローカルレプリケーション]画面を使用する場合:
	- [ストレージシステム]ツリーから「レプリケーション] [ローカルレプリケーション] を選択します。「TI ルートボリューム タブでプライマリボリュームのチェックボックスを

選択するか「スナップショットグループ」タブでスナップショットグループのチェックボッ クスを選択して、「他のタスク] - 「ペア再同期] をクリックします。

<span id="page-132-0"></span>• [ストレージシステム]ツリーから[レプリケーション]‐[ローカルレプリケーション] を選択します。[TI ルートボリューム]タブでプライマリボリュームのチェックボックスを 選択するか「スナップショットグループ」タブでスナップショットグループのチェックボッ クスを選択して、[アクション]メニューから[ローカルレプリケーション]‐[ペア再同 期]を選択します。

Storage Navigator の「TIペア]画面を使用する場合:

- [ストレージシステム]ツリーから「レプリケーション] [ローカルレプリケーション] を選択します。[TI ルートボリューム]タブでプライマリボリュームのチェックボックスを 選択するか「スナップショットグループ]タブでスナップショットグループのチェックボッ クスを選択して、「TIペア操作]をクリックします。その後、「TIペア]画面で再同期させ たいペアのチェックボックスを選択して[ペア再同期]をクリックします。
- 「ストレージシステム]ツリーから「レプリケーション] 「ローカルレプリケーション] を選択します。[TI ルートボリューム]タブでプライマリボリュームのチェックボックスを 選択するか「スナップショットグループ」タブでスナップショットグループのチェックボッ クスを選択して、[アクション] メニューから [ローカルレプリケーション] - [TI ペア操 作]を選択します。その後、[TIペア]画面で再同期させたいペアのチェックボックスを選 択して[ペア再同期]をクリックします。

Storage Navigator でプライマリボリュームを指定して操作する場合は、スナップショットデー タの合計数が 32,768 個になるまでプライマリボリュームを指定できます。スナップショット グループを指定して操作する場合は、ペアの合計数が 32,768 個になるまでスナップショットグ ループを指定できます。複数の階層で構成されているカスケードペアを操作する場合は、下位 の階層のペアから順番に操作してください。

- 2.[再同期タイプ]から、[Reverse Copy (セカンダリ > プライマリ)]を選択します。
- 3.[完了]をクリックします。
- 4.「設定確認]画面で設定内容を確認し、「タスク名」にタスク名を入力します。
- 5.[適用]をクリックして設定をストレージシステムに適用します。設定した内容はタスクとして キューイングされ、順に実行されます。

ヒント ウィザードを閉じたあとに[タスク]画面を自動的に表示するには、ウィザードで[「適用」をク リック した後にタスク画面を表示]を選択して、[適用]をクリックします。

6. 「タスク]画面で、操作結果を確認します。実行前であれば、「タスク]画面でタスクを一時中 断したり、キャンセルしたりできます。

### 関連概念

• [1.3.8 Thin Image](#page-41-0) ペアの回復とは

#### 関連参照

- 2.2.7 複数の Thin Image [ペアを操作する場合の注意事項](#page-92-0)
- 付録 B.9 [ペア再同期ウィザード](#page-249-0)

# **4.4** スナップショットデータを削除する

1 個のプライマリボリュームに対して取得できるスナップショットデータは最大 1,024 個です。そ のため、すでに 1,024 個のスナップショットデータを取得しているプライマリボリュームに対して

Thin Image ペアの操作 **133**

新たにスナップショットデータを取得したい場合は、古いスナップショットデータを削除する必要 があります。

### 前提条件

- 必要なロール:ストレージ管理者(ローカルバックアップ管理)ロール
- RAID Manager のコマンドについては、「[A.1 RAID Manager](#page-185-0) の操作と Storage Navigator の [操作の対応](#page-185-0)」を参照してください。

### 操作手順

- 1. 次のどれかの方法で、[ペア再同期]画面を表示します。 Storage Navigator の「ローカルレプリケーション]画面を使用する場合:
	- [ストレージシステム]ツリーから[レプリケーション]‐[ローカルレプリケーション] を選択します。[TI ルートボリューム]タブでプライマリボリュームのチェックボックスを 選択するか「スナップショットグループ」タブでスナップショットグループのチェックボッ クスを選択して、[他のタスク]‐[ペア再同期]をクリックします。
	- [ストレージシステム]ツリーから[レプリケーション]‐[ローカルレプリケーション] を選択します。[TI ルートボリューム]タブでプライマリボリュームのチェックボックスを 選択するか[スナップショットグループ]タブでスナップショットグループのチェックボッ クスを選択して、[アクション]メニューから[ローカルレプリケーション]‐[ペア再同 期]を選択します。

Storage Navigator の「TI ペア]画面を使用する場合:

- [ストレージシステム]ツリーから「レプリケーション] [ローカルレプリケーション] を選択します。[TI ルートボリューム]タブでプライマリボリュームのチェックボックスを 選択するか「スナップショットグループ」タブでスナップショットグループのチェックボッ クスを選択して、[TIペア操作]をクリックします。その後、[TIペア]画面で再同期させ たいペアのチェックボックスを選択して[ペア再同期]をクリックします。
- [ストレージシステム]ツリーから[レプリケーション]‐[ローカルレプリケーション] を選択します。「TI ルートボリューム タブでプライマリボリュームのチェックボックスを 選択するか[スナップショットグループ]タブでスナップショットグループのチェックボッ クスを選択して、[アクション] メニューから [ローカルレプリケーション] - [TI ペア操 作]を選択します。その後、[TIペア]画面で再同期させたいペアのチェックボックスを選 択して[ペア再同期]をクリックします。

Storage Navigator でプライマリボリュームを指定して操作する場合は、スナップショットデー タの合計数が 32,768 個になるまでプライマリボリュームを指定できます。スナップショット グループを指定して操作する場合は、ペアの合計数が 32,768 個になるまでスナップショットグ ループを指定できます。複数の階層で構成されているカスケードペアを操作する場合は、下位 の階層のペアから順番に操作してください。

- 2. [再同期タイプ]から、[Normal Copy (プライマリ > セカンダリ)]を選択します。
- 3.[完了]をクリックします。
- 4.[設定確認]画面で設定内容を確認し、[タスク名]にタスク名を入力します。
- 5.[適用]をクリックして設定をストレージシステムに適用します。設定した内容はタスクとして キューイングされ、順に実行されます。

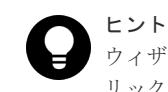

ウィザードを閉じたあとに[タスク]画面を自動的に表示するには、ウィザードで[「適用」をク リック した後にタスク画面を表示]を選択して、[適用]をクリックします。

<span id="page-134-0"></span>6.[タスク]画面で、操作結果を確認します。実行前であれば、[タスク]画面でタスクを一時中 断したり、キャンセルしたりできます。

### 関連概念

• 1.3.9 [スナップショットデータの削除とは](#page-41-0)

### 関連参照

- 2.2.7 複数の Thin Image [ペアを操作する場合の注意事項](#page-92-0)
- 付録 B.9 [ペア再同期ウィザード](#page-249-0)

### **4.5 Thin Image** ペアを削除する

Thin Image ペアを削除する方法について説明します。

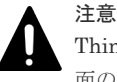

Thin Image ペアの削除操作後に、サマリに表示しているペア数とリストに表示しているペア数などについて画 面の表示に差異が出る場合は、構成変更中のおそれがあります。しばらく待ってから「ファイル] - 「すべて更 新]をクリックして、構成情報を再読み込みさせてください。

#### 前提条件

- 必要なロール:ストレージ管理者(ローカルバックアップ管理)ロール
- Thin Image ペアの状態が PAIR、PSUS、および PSUE であること。
- RAID Manager のコマンドについては、「[A.1 RAID Manager](#page-185-0) の操作と Storage Navigator の [操作の対応](#page-185-0)」を参照してください。

### 操作手順

- 1. 次のどれかの方法で、[ペア削除]画面を表示します。 Storage Navigator の「ローカルレプリケーション]画面を使用する場合:
	- 「ストレージシステム]ツリーから「レプリケーション] 「ローカルレプリケーション] を選択します。[TI ルートボリューム]タブでプライマリボリュームのチェックボックスを 選択するか「スナップショットグループ」タブでスナップショットグループのチェックボッ クスを選択して、[他のタスク]‐[ペア削除]をクリックします。
	- [ストレージシステム]ツリーから[レプリケーション]‐[ローカルレプリケーション] を選択します。「TI ルートボリューム]タブでプライマリボリュームのチェックボックスを 選択するか「スナップショットグループ」タブでスナップショットグループのチェックボッ クスを選択して、[アクション]メニューから [ローカルレプリケーション] - [ペア削除] を選択します。

Storage Navigator の [TIペア] 画面を使用する場合:

- [ストレージシステム] ツリーから「レプリケーション] [ローカルレプリケーション] を選択します。[TI ルートボリューム]タブでプライマリボリュームのチェックボックスを 選択するか「スナップショットグループ」タブでスナップショットグループのチェックボッ クスを選択して、「TIペア操作]をクリックします。その後、「TIペア]画面で削除したい ペアのチェックボックスを選択して[他のタスク]‐[ペア削除]をクリックします。
- [ストレージシステム]ツリーから[レプリケーション]‐[ローカルレプリケーション] を選択します。[TI ルートボリューム]タブでプライマリボリュームのチェックボックスを 選択するか[スナップショットグループ]タブでスナップショットグループのチェックボッ

Thin Image ペアの操作 **135**

<span id="page-135-0"></span>クスを選択して、「アクション]メニューから「ローカルレプリケーション] - [TI ペア操 作]を選択します。その後、[TI ペア]画面で削除したいペアのチェックボックスを選択し て「他のタスク] - 「ペア削除]をクリックします。

Storage Navigator でプライマリボリュームを指定して操作する場合は、スナップショットデー タまたはクローンの合計数が 32,768 個になるまでプライマリボリュームを指定できます。ス ナップショットグループを指定して操作する場合は、ペアの合計数が 32,768 個になるまでスナ ップショットグループを指定できます。複数の階層で構成されているカスケードペアを操作す る場合は、下位の階層のペアから順番に操作してください。

- 2. [ペア削除]画面で設定内容を確認し、「タスク名]にタスク名を入力します。
- 3.「適用]をクリックして設定をストレージシステムに適用します。設定した内容はタスクとして キューイングされ、順に実行されます。

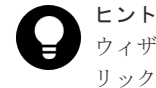

ウィザードを閉じたあとに[タスク]画面を自動的に表示するには、ウィザードで[「適用」をク リック した後にタスク画面を表示]を選択して、[適用]をクリックします。

4.[タスク]画面で、操作結果を確認します。実行前であれば、[タスク]画面でタスクを一時中 断したり、キャンセルしたりできます。

### 関連概念

• [1.3.10 Thin Image](#page-42-0) ペアの削除とは

### 関連参照

- 2.2.7 複数の Thin Image [ペアを操作する場合の注意事項](#page-92-0)
- 付録 B.10 [\[ペア削除\]画面](#page-254-0)

# **4.6 Thin Image** ペアのスナップショットデータにセカンダリボリ ュームを割り当てる

Thin Image ペアのスナップショットデータにセカンダリボリュームを割り当てる方法について説 明します。

### 関連タスク

- 4.6.1 新規に Thin Image ペアを作成し、スナップショットデータにセカンダリボリュームを割 り当てる
- 4.6.2 既存の Thin Image [ペアのスナップショットデータにセカンダリボリュームを割り当てる](#page-137-0)

### **4.6.1** 新規に **Thin Image** ペアを作成し、スナップショットデータにセカン ダリボリュームを割り当てる

新規に Thin Image ペアを作成し、スナップショットデータにセカンダリボリュームを割り当てる 方法について説明します。

- 必要なロール:ストレージ管理者(ローカルバックアップ管理)ロール
- RAID Manager のコマンドについては、「[A.1 RAID Manager](#page-185-0) の操作と Storage Navigator の [操作の対応](#page-185-0)」を参照してください。

### 操作手順

- 1. 次のどれかの方法で、「TIペア作成]画面を表示します。 Storage Navigator のよく使うタスクを使用する場合:
	- [よく使うタスク]から [TIペア作成]を選択します。

Storage Navigator の[ローカルレプリケーション]画面を使用する場合:

- [ストレージシステム]ツリーから[レプリケーション]‐[ローカルレプリケーション] を選択します。[TIルートボリューム] タブまたは [スナップショットグループ] タブで [TIペア作成]をクリックします。
- [ストレージシステム]ツリーから[レプリケーション]‐[ローカルレプリケーション] を選択します。「アクション]メニューから「ローカルレプリケーション] - 「TI ペア作 成]を選択します。

Storage Navigator の[TI ペア]画面を使用する場合:

- [ストレージシステム]ツリーから[レプリケーション]‐[ローカルレプリケーション] を選択します。[TI ルートボリューム]タブでプライマリボリュームのチェックボックスを 選択するか「スナップショットグループ」タブでスナップショットグループのチェックボッ クスを選択して、[TIペア操作]をクリックします。その後、[TIペア]画面で[TIペア作 成]をクリックします。
- [ストレージシステム]ツリーから[レプリケーション]‐[ローカルレプリケーション] を選択します。[TIルートボリューム]タブでプライマリボリュームのチェックボックスを 選択するか [スナップショットグループ] タブでスナップショットグループのチェックボッ クスを選択して、「アクション]メニューから「ローカルレプリケーション] - 「TI ペア操 作]を選択します。その後、[TIペア]画面で [TIペア作成]をクリックします。

Storage Navigator でプライマリボリュームを指定して操作する場合は、スナップショットデー タまたはクローンの合計数が 32,768 個になるまでプライマリボリュームを指定できます。ス ナップショットグループを指定して操作する場合は、ペアの合計数が 32,768 個になるまでスナ ップショットグループを指定できます。

- 2. 「ルートボリュームとして新規にペアを作成する]を有効にするかどうかを選択します。
- 3.[選択対象]で、LUN を指定してから LDEV を選択してペアを作成するか、LUN を指定せず に LDEV を選択してペアを作成するかを、選択します。
- 4. 画面左側の「利用可能なプライマリボリューム]テーブルからプライマリボリュームにしたい LDEV のチェックボックスを選択します。 nondisruptive migration のボリュームは [利用可能なプライマリボリューム]テーブルに表示

されません。

- 5.[カスケード]で、カスケードペアを作成できるようにするかどうかを選択します。
- 6.[ペアタイプ]で、スナップショット属性のペアを作成するかクローン属性のペアを作成するか を選択します。

[ルートボリュームとして新規にペアを作成する]で[非該当]を選択した場合は手順 10.へ進 んでください。手順 7.、手順 8.、および手順 9.は不要です。

7. [プール選択]をクリックします。

[プール選択]画面が表示されます。

- 8.「利用可能なプール】テーブルからプールのラジオボタンを選択します。
- 9. [OK] をクリックします。
- 10.「スナップショットグループ]で、新規にスナップショットグループを作成するか、定義済みの スナップショットグループを使用するかを、選択します。Thin Image のペア作成時には、スナ ップショットグループの設定が必要です。
- <span id="page-137-0"></span>• [新規作成]を選択した場合は、[プライマリボリュームごとのスナップショットデータ数]、 「固定文字]、および「開始番号]を入力し、「スナップショットグループ構成]を選択しま す。なお、入力した「開始番号」が使用済の場合は、入力した番号以降で使用可能な番号が 小さい順に割り当てられます。
- [定義済みを使用]を選択した場合は、[スナップショットグループ構成]を選択し、[利用 可能なスナップショットグループ テーブルからスナップショットグループのチェックボッ クスを選択します。また、「スナップショットグループ構成]で「全て]を選択した場合は、 「プライマリボリュームごとのスナップショットデータ数]を入力します。
- 11.[追加]をクリックします。

選択された内容が、画面右側の [選択したプライマリボリューム] テーブルに表示されます。

- 12.[次へ]をクリックします。
- 13. 画面上側の「利用可能な LDEV]テーブルからセカンダリボリュームにしたい LDEV のチェッ クボックスを選択し、「セット]をクリックします。

```
選択した LDEV が、画面下側の [選択したペア] テーブルにある [セカンダリボリューム]に
表示されます。
```
- nondisruptive migration のボリュームは[利用可能な LDEV]テーブルに表示されません。
- 任意の[容量]を選択すると、選択した容量の LDEV を[利用可能な LDEV]テーブル、 および[選択したペア]テーブルに表示できます。
- [利用可能な LDEV]テーブルにある LDEV のチェックボックスと、[選択したペア]テー ブルにある LDEV のチェックボックスを選択して、[セット]をクリックすると、任意のペ アを設定できます。
- 14.[完了]をクリックします。
- 15.「設定確認]画面で設定内容を確認し、「タスク名]にタスク名を入力します。
- 16.[適用]をクリックして設定をストレージシステムに適用します。設定した内容はタスクとして キューイングされ、順に実行されます。

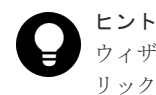

ウィザードを閉じたあとに[タスク]画面を自動的に表示するには、ウィザードで[「適用」をク リック した後にタスク画面を表示]を選択して、[適用]をクリックします。

17.[タスク]画面で、操作結果を確認します。実行前であれば、[タスク]画面でタスクを一時中 断したり、キャンセルしたりできます。

### 関連概念

• 4.6 Thin Image [ペアのスナップショットデータにセカンダリボリュームを割り当てる](#page-135-0)

### 関連参照

• 付録 B.7 TI [ペア作成ウィザード](#page-227-0)

### **4.6.2** 既存の **Thin Image** ペアのスナップショットデータにセカンダリボリ ュームを割り当てる

既存の Thin Image ペアのスナップショットデータにセカンダリボリュームを割り当てる方法につ いて説明します。

- 必要なロール:ストレージ管理者(ローカルバックアップ管理)ロール
- RAID Manager のコマンドについては、「[A.1 RAID Manager](#page-185-0) の操作と Storage Navigator の [操作の対応](#page-185-0)」を参照してください。

### 操作手順

- 1. 次のどれかの方法で、「セカンダリボリューム割り当て]画面を表示します。 Storage Navigator の「ローカルレプリケーション]画面を使用する場合:
	- [ストレージシステム]ツリーから[レプリケーション]‐[ローカルレプリケーション] を選択します。[TI ルートボリューム]タブでプライマリボリュームのチェックボックスを 選択するか[スナップショットグループ]タブでスナップショットグループのチェックボッ クスを選択して、[他のタスク] - [セカンダリボリューム割り当て]をクリックします。
	- [ストレージシステム]ツリーから[レプリケーション]‐[ローカルレプリケーション] を選択します。[TIルートボリューム]タブでプライマリボリュームのチェックボックスを 選択するか [スナップショットグループ] タブでスナップショットグループのチェックボッ クスを選択して、「アクション]メニューから「ローカルレプリケーション] - 「セカンダ リボリューム割り当て]を選択します。

Storage Navigator の[TI ペア]画面を使用する場合:

- 「ストレージシステム]ツリーから「レプリケーション] 「ローカルレプリケーション] を選択します。[TI ルートボリューム]タブでプライマリボリュームのチェックボックスを 選択するか「スナップショットグループ」タブでスナップショットグループのチェックボッ クスを選択して、「TI ペア操作]をクリックします。その後、「TI ペア]画面で「他のタス ク] - 「セカンダリボリューム割り当て]をクリックします。
- [ストレージシステム]ツリーから[レプリケーション]‐[ローカルレプリケーション] を選択します。「TI ルートボリューム タブでプライマリボリュームのチェックボックスを 選択するか「スナップショットグループ」タブでスナップショットグループのチェックボッ クスを選択して、[アクション] メニューから [ローカルレプリケーション] - [TI ペア操 作]を選択します。その後、[TIペア] 画面で [他のタスク] - [セカンダリボリューム割 り当て]をクリックします。

Storage Navigator でプライマリボリュームを指定して操作する場合は、スナップショットデー タまたはクローンの合計数が 32,768 個になるまでプライマリボリュームを指定できます。ス ナップショットグループを指定して操作する場合は、ペアの合計数が 32,768 個になるまでスナ ップショットグループを指定できます。

- 2. 画面上側の「利用可能な LDEV]テーブルからセカンダリボリュームにしたい LDEV のチェッ クボックスを選択し、「セット]をクリックします。 選択した LDEV が、画面下側の「選択したペア]テーブルにある「セカンダリボリューム]に 表示されます。
	- nondisruptive migration のボリュームは[利用可能な LDEV]テーブルに表示されません。
	- 任意の[容量]を選択すると、選択した容量の LDEV を[利用可能な LDEV]テーブル、 および[選択したペア]テーブルに表示できます。
	- [利用可能な LDEV]テーブルにある LDEV のチェックボックスと、[選択したペア]テー ブルにある LDEV のチェックボックスを選択して、[セット]をクリックすると、任意のペ アを設定できます。
- 3.[完了]をクリックします。
- 4.[設定確認]画面で設定内容を確認し、[タスク名]にタスク名を入力します。
- 5. [適用] をクリックして設定をストレージシステムに適用します。設定した内容はタスクとして キューイングされ、順に実行されます。

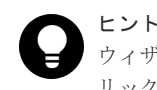

ウィザードを閉じたあとに「タスク]画面を自動的に表示するには、ウィザードで「「適用」をク リック した後にタスク画面を表示]を選択して、[適用]をクリックします。

<span id="page-139-0"></span>6. 「タスク]画面で、操作結果を確認します。実行前であれば、「タスク]画面でタスクを一時中 断したり、キャンセルしたりできます。

### 関連概念

• 4.6 Thin Image [ペアのスナップショットデータにセカンダリボリュームを割り当てる](#page-135-0)

### 関連参照

• 付録 B.13 [セカンダリボリューム割り当てウィザード](#page-268-0)

# **4.7 Thin Image** ペアのスナップショットデータに対するセカンダ リボリュームの割り当てを解除する

Thin Image ペアのスナップショットデータに対するセカンダリボリュームの割り当てを解除する 方法について説明します。

- 必要なロール:ストレージ管理者(ローカルコピーペアアンマップ管理)ロール
- RAID Manager のコマンドについては、「[A.1 RAID Manager](#page-185-0) の操作と Storage Navigator の [操作の対応](#page-185-0)」を参照してください。

### 操作手順

- 1. 次のどれかの方法で、「セカンダリボリューム削除]画面を表示します。 Storage Navigator の [ローカルレプリケーション]画面を使用する場合:
	- [ストレージシステム]ツリーから[レプリケーション]‐[ローカルレプリケーション] を選択します。[TI ルートボリューム]タブでプライマリボリュームのチェックボックスを 選択するか[スナップショットグループ]タブでスナップショットグループのチェックボッ クスを選択して、「他のタスク] - 「セカンダリボリューム削除]をクリックします。
	- [ストレージシステム]ツリーから[レプリケーション]‐[ローカルレプリケーション] を選択します。[TI ルートボリューム]タブでプライマリボリュームのチェックボックスを 選択するか[スナップショットグループ]タブでスナップショットグループのチェックボッ クスを選択して、[アクション]メニューから[ローカルレプリケーション]‐[セカンダ リボリューム削除]を選択します。

Storage Navigator の「TI ペア]画面を使用する場合:

- [ストレージシステム]ツリーから[レプリケーション]‐[ローカルレプリケーション] を選択します。[TIルートボリューム]タブでプライマリボリュームのチェックボックスを 選択するか「スナップショットグループ」タブでスナップショットグループのチェックボッ クスを選択して、「TI ペア操作]をクリックします。その後、「TI ペア]画面でセカンダリ ボリュームを削除したいペアのチェックボックスを選択して「他のタスク] - 「セカンダリ ボリューム削除]をクリックします。
- 「ストレージシステム]ツリーから「レプリケーション] 「ローカルレプリケーション] を選択します。[TI ルートボリューム]タブでプライマリボリュームのチェックボックスを 選択するか「スナップショットグループ」タブでスナップショットグループのチェックボッ クスを選択して、「アクション]メニューから「ローカルレプリケーション] - 「TI ペア操 作]を選択します。その後、[TI ペア]画面でセカンダリボリュームを削除したいペアのチ ェックボックスを選択して「他のタスク] - 「セカンダリボリューム削除]をクリックしま す。

<span id="page-140-0"></span>Storage Navigator でプライマリボリュームを指定して操作する場合は、スナップショットデー タの合計数が 32,768 個になるまでプライマリボリュームを指定できます。スナップショット グループを指定して操作する場合は、ペアの合計数が 32,768 個になるまでスナップショットグ ループを指定できます。

- 2.「ヤカンダリボリューム削除]画面で設定内容を確認し、「タスク名】にタスク名を入力します。
- 3.「適用]をクリックして設定をストレージシステムに適用します。設定した内容はタスクとして キューイングされ、順に実行されます。

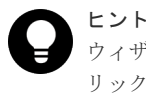

ウィザードを閉じたあとに「タスク]画面を自動的に表示するには、ウィザードで「「適用」をク リック した後にタスク画面を表示]を選択して、[適用]をクリックします。

4.[タスク]画面で、操作結果を確認します。実行前であれば、[タスク]画面でタスクを一時中 断したり、キャンセルしたりできます。

### 関連参照

• 付録 B.14 [\[セカンダリボリューム削除\]画面](#page-275-0)

# **4.8 Thin Image** ペアのスナップショットデータに割り当てるセカ ンダリボリュームを変更する

Thin Image ペアのスナップショットデータに割り当てるセカンダリボリュームを変更する方法に ついて説明します。

- 必要なロール:ストレージ管理者(ローカルバックアップ管理)ロール
- RAID Manager のコマンドについては、「[A.1 RAID Manager](#page-185-0) の操作と Storage Navigator の [操作の対応](#page-185-0)」を参照してください。

### 操作手順

- 1. 次のどれかの方法で、[セカンダリボリューム割り当て]画面を表示します。 Storage Navigator の「ローカルレプリケーション]画面を使用する場合:
	- [ストレージシステム]ツリーから[レプリケーション]‐[ローカルレプリケーション] を選択します。「TI ルートボリューム タブでプライマリボリュームのチェックボックスを 選択するか「スナップショットグループ」タブでスナップショットグループのチェックボッ クスを選択して、[他のタスク] - [セカンダリボリューム割り当て]をクリックします。
	- [ストレージシステム]ツリーから[レプリケーション]‐[ローカルレプリケーション] を選択します。「TI ルートボリューム タブでプライマリボリュームのチェックボックスを 選択するか [スナップショットグループ] タブでスナップショットグループのチェックボッ クスを選択して、「アクション]メニューから「ローカルレプリケーション] - 「セカンダ リボリューム割り当て]を選択します。

Storage Navigator の「TI ペア]画面を使用する場合:

• [ストレージシステム]ツリーから[レプリケーション]‐[ローカルレプリケーション] を選択します。[TI ルートボリューム]タブでプライマリボリュームのチェックボックスを 選択するか [スナップショットグループ] タブでスナップショットグループのチェックボッ クスを選択して、[TI ペア操作]をクリックします。その後、[TI ペア]画面で [他のタス ク] - [セカンダリボリューム割り当て]をクリックします。

• [ストレージシステム]ツリーから[レプリケーション]‐[ローカルレプリケーション] を選択します。[TI ルートボリューム]タブでプライマリボリュームのチェックボックスを 選択するか「スナップショットグループ」タブでスナップショットグループのチェックボッ クスを選択して、[アクション] メニューから [ローカルレプリケーション] - [TI ペア操 作]を選択します。その後、[TIペア] 画面で [他のタスク] - [セカンダリボリューム割 り当て]をクリックします。

Storage Navigator でプライマリボリュームを指定して操作する場合は、スナップショットデー タの合計数が 32,768 個になるまでプライマリボリュームを指定できます。スナップショット グループを指定して操作する場合は、ペアの合計数が 32,768 個になるまでスナップショットグ ループを指定できます。

2. 画面上側の「利用可能な LDEV]テーブルからセカンダリボリュームにしたい LDEV のチェッ クボックスを選択し、「セット]をクリックします。

選択した LDEV が、画面下側の「選択したペア]テーブルにある「セカンダリボリューム]に 表示されます。

- nondisruptive migration のボリュームは[利用可能な LDEV]テーブルに表示されません。
- 任意の[容量]を選択すると、選択した容量の LDEV を[利用可能な LDEV]テーブル、 および [選択したペア] テーブルに表示できます。
- [利用可能な LDEV]テーブルにある LDEV のチェックボックスと、[選択したペア]テー ブルにある LDEV のチェックボックスを選択して、[セット]をクリックすると、任意のペ アを設定できます。
- [割り当て済みボリュームを除く]チェックボックスを外し、セカンダリボリュームに割り 当て済みの LDEV のチェックボックスを選択することで、スナップショットデータに割り 当てるセカンダリボリュームを変更できます。
- 3.[完了]をクリックします。
- 4.[設定確認]画面で設定内容を確認し、[タスク名]にタスク名を入力します。
- 5.[適用]をクリックして設定をストレージシステムに適用します。設定した内容はタスクとして キューイングされ、順に実行されます。

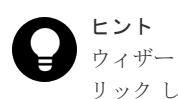

ウィザードを閉じたあとに「タスク]画面を自動的に表示するには、ウィザードで「「適用」をク リック した後にタスク画面を表示]を選択して、[適用]をクリックします。

6.[タスク]画面で、操作結果を確認します。実行前であれば、[タスク]画面でタスクを一時中 断したり、キャンセルしたりできます。

### 関連参照

• 付録 B.13 [セカンダリボリューム割り当てウィザード](#page-268-0)

5

# **Thin Image** ペアの状態確認とメンテナンス

ここでは、Thin Image に関する情報の監視やメンテナンスについて説明します。

- **□** 5.1 Thin Image [ペアの情報を参照する](#page-143-0)
- **□ 5.2 Thin Image [のコンシステンシーグループの情報を参照する](#page-147-0)**
- **□ 5.3 Thin Image [ペア操作の履歴を参照する](#page-148-0)**
- □ 5.4 [ライセンス容量を参照する](#page-150-0)
- □ 5.5 [キャッシュ管理デバイス数を参照する](#page-150-0)
- □ 5.6 [プールと仮想ボリュームを管理する](#page-151-0)
- **□ 5.7 [ペアを維持したまま](#page-162-0) DP-VOL の容量を拡張する**
- □ 5.8 [スナップショットデータ量を参照する](#page-168-0)
- □ 5.9 [電源をオフにするときの注意事項](#page-169-0)
- □ 5.10 VASA [プロバイダを利用してストレージシステムの機能を使用している場合の注意事項](#page-170-0)

# <span id="page-143-0"></span>**5.1 Thin Image** ペアの情報を参照する

Thin Image ペアの情報を参照する方法について説明します。

### 関連概念

- 5.1.1 Thin Image のペア数とペアの一覧を参照する
- 5.1.2 Thin Image [ペアのプロパティを参照する](#page-144-0)

### 関連タスク

- (1) Thin Image [ペアの一致率を参照する](#page-146-0)
- [5.1.3 Thin Image](#page-145-0) ペアの一致率

### **5.1.1 Thin Image** のペア数とペアの一覧を参照する

ペア数とペアの一覧を参照する方法について説明します。

### 前提条件

• 必要なロール:ストレージ管理者(ローカルバックアップ管理)ロール

### 操作手順

Storage Navigator の[ストレージシステム]ツリーから[ローカルレプリケーション]を選択し、 [ローカルレプリケーション]画面を表示します。

### 関連概念

• 5.1 Thin Image ペアの情報を参照する

#### 関連参照

• 付録 B.2 [\[ローカルレプリケーション\]画面](#page-203-0)

### **(1) Thin Image** ペア状態の定義

ペア状態の定義を次の表に示します。ペア状態を確認するときは、更新ボタンをクリックしてペア データが最新のものか確認してください。

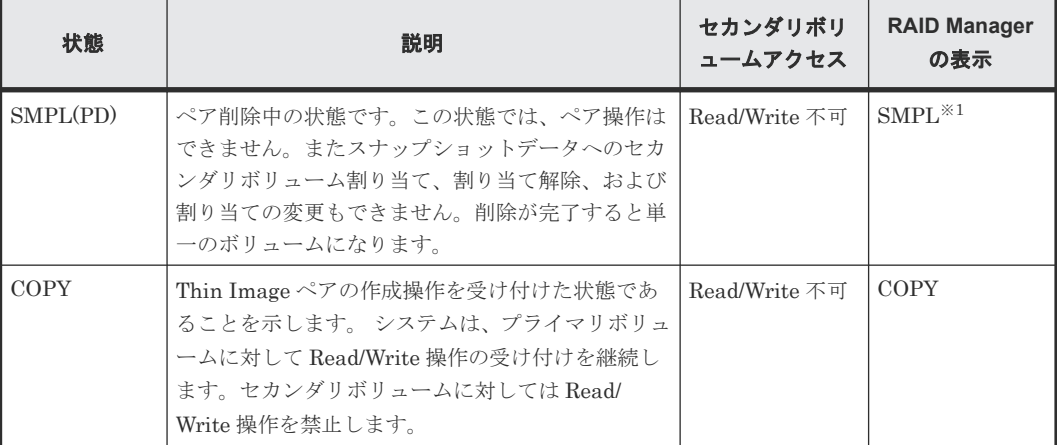
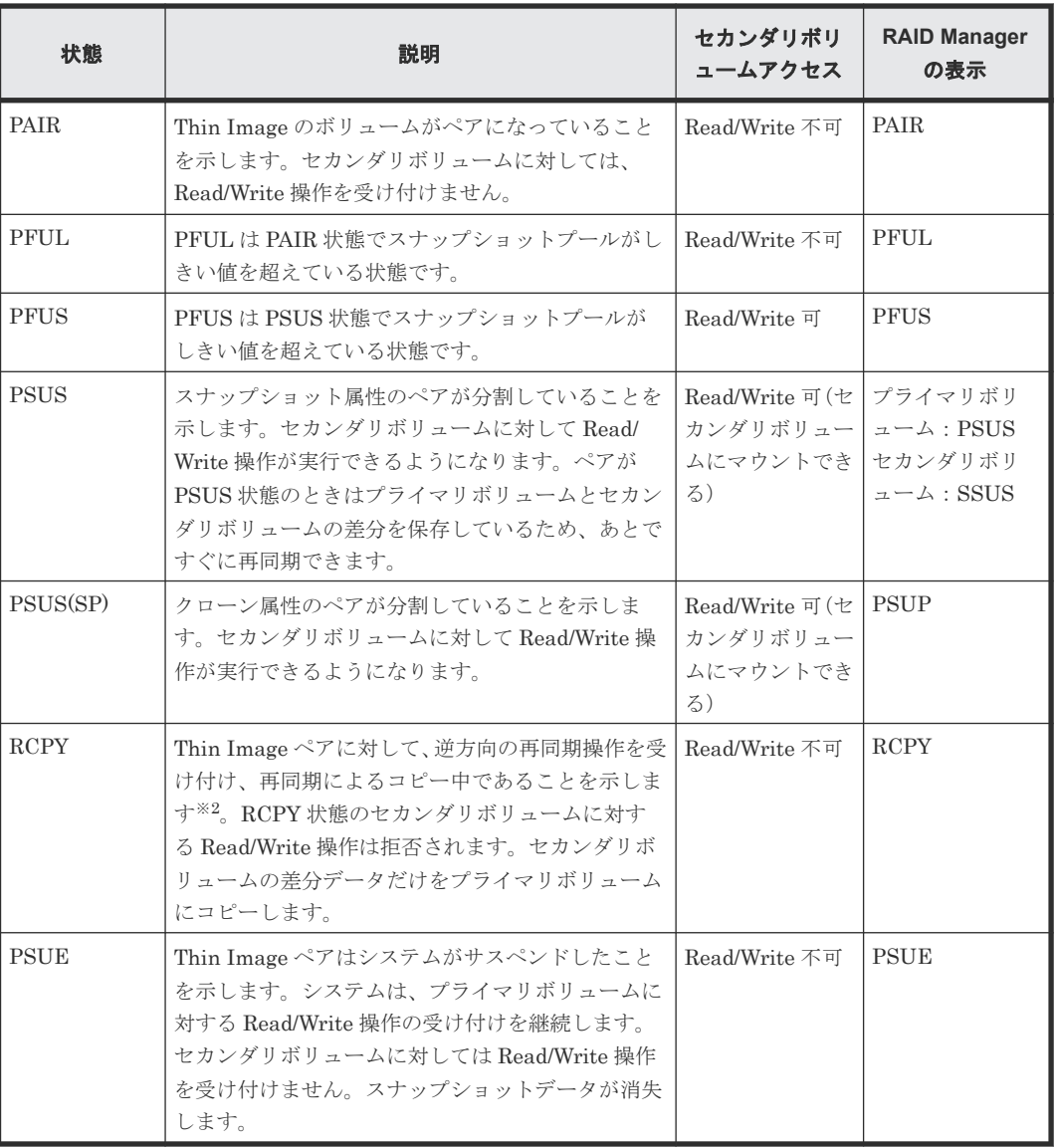

注※1

raidcom get snapshot コマンドで-key opt オプションを指定した場合の表示は「SMPL/ SMPP」です。カスケードペアまたはクローン属性のペアを削除中の場合の表示は「SMPP」 です。

#### 注※2

コピーの開始時期はペア数やシステム環境に依存します。

#### 関連タスク

• [1.4 Thin Image](#page-46-0) ペア状態の遷移

# **5.1.2 Thin Image** ペアのプロパティを参照する

ペアのプロパティを確認する方法について説明します。

#### 前提条件

• 必要なロール:ストレージ管理者(ローカルバックアップ管理)ロール

#### <span id="page-145-0"></span>操作手順

次のどれかの方法で、[ペアプロパティ参照]画面を表示します。

- Storage Navigator の[ローカルレプリケーション]画面を使用する場合:
	- [ストレージシステム]ツリーから[レプリケーション]‐[ローカルレプリケーション] を選択します。[TIルートボリューム]タブでプライマリボリュームのチェックボックスを 選択して [他のタスク] - [ペアプロパティ参照] をクリックします。
	- [ストレージシステム]ツリーから[レプリケーション]‐[ローカルレプリケーション] を選択します。[TI ルートボリューム]タブでプライマリボリュームのチェックボックスを 選択して [アクション] メニューから [ローカルレプリケーション] - [ペアプロパティ参 照]を選択します。
- Storage Navigator の「TI ペア]画面を使用する場合:
	- 。「ストレージシステム]ツリーから「レプリケーション] 「ローカルレプリケーション] を選択します。「TI ルートボリューム タブでプライマリボリュームのチェックボックスを 選択するか「スナップショットグループ」タブでスナップショットグループのチェックボッ クスを選択して、「TIペア操作]をクリックします。その後、「TIペア]画面で確認したい ペアのチェックボックスを選択して[他のタスク]‐[ペアプロパティ参照]をクリックし ます。
	- [ストレージシステム]ツリーから[レプリケーション]‐[ローカルレプリケーション] を選択します。「TI ルートボリューム タブでプライマリボリュームのチェックボックスを 選択するか「スナップショットグループ」タブでスナップショットグループのチェックボッ クスを選択して、「アクション]メニューから「ローカルレプリケーション] - [TI ペア操 作]を選択します。その後、「TIペア]画面で確認したいペアのチェックボックスを選択し て[他のタスク]‐[ペアプロパティ参照]をクリックします。

#### 関連概念

• 5.1 Thin Image [ペアの情報を参照する](#page-143-0)

#### 関連参照

• 付録 B.3 [\[ペアプロパティ参照\]画面](#page-214-0)

### **5.1.3 Thin Image** ペアの一致率

Thin Image では、一致率は、セカンダリボリュームと1つ新しい世代のセカンダリボリュームと 比較したときにデータが一致している割合を表します。最新世代の場合は、セカンダリボリューム とプライマリボリュームとの比較になります。一致率は目安の値であり、大きな誤差が生じること もあり得ます。また、多世代の構成(プライマリボリュームとセカンダリボリュームが 1:N の構 成)でプライマリボリュームに書き込みがあった場合は、次の図のように最新の世代だけ一致率が 下がります。セカンダリボリュームに書き込みがあった場合は、書き込んだ世代だけ一致率が下が ります。

プライマリボリュームとセカンダリボリュームが 1:N で構成された場合の一致率の例を次の図に 示します。

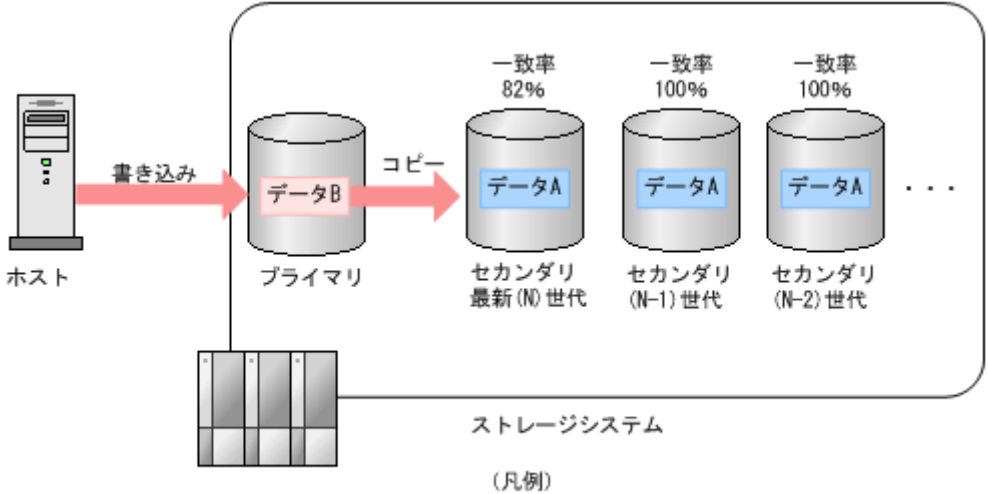

プライマリ:プライマリポリューム セカンダリ:セカンダリボリューム

#### 関連概念

• [1.3 Thin Image](#page-32-0) の機能と動作

#### 関連タスク

• (1) Thin Image ペアの一致率を参照する

#### **(1) Thin Image** ペアの一致率を参照する

ペアの一致率を確認する方法について説明します。

#### 前提条件

• 必要なロール:ストレージ管理者(ローカルバックアップ管理)ロール

#### 操作手順

1. 次のどれかの方法で、[ペア一致率参照]画面を表示します。

Storage Navigator の[ローカルレプリケーション]画面を使用する場合:

- [ストレージシステム]ツリーから[レプリケーション]‐[ローカルレプリケーション] を選択します。「TI ルートボリューム タブでプライマリボリュームのチェックボックスを 選択するか[スナップショットグループ]タブでスナップショットグループのチェックボッ クスを選択して、[ペア一致率参照]をクリックします。
- [ストレージシステム]ツリーから[レプリケーション]‐[ローカルレプリケーション] を選択します。「TI ルートボリューム タブでプライマリボリュームのチェックボックスを 選択するか [スナップショットグループ] タブでスナップショットグループのチェックボッ クスを選択して、[アクション]メニューから [ローカルレプリケーション] - [ペアー致 率参照]を選択します。

Storage Navigator の [TI ペア] 画面を使用する場合:

• 「ストレージシステム]ツリーから「レプリケーション] - 「ローカルレプリケーション] を選択します。「TI ルートボリューム タブでプライマリボリュームのチェックボックスを 選択するか「スナップショットグループ」タブでスナップショットグループのチェックボッ クスを選択して、[TI ペア操作]をクリックします。その後、[TI ペア]画面で確認したい ペアのチェックボックスを選択して「他のタスク] - 「ペア一致率参照]をクリックしま す。

Thin Image ペアの状態確認とメンテナンス **147**

- <span id="page-147-0"></span>• [ストレージシステム]ツリーから[レプリケーション]‐[ローカルレプリケーション] を選択します。[TI ルートボリューム]タブでプライマリボリュームのチェックボックスを 選択するか[スナップショットグループ]タブでスナップショットグループのチェックボッ クスを選択して、「アクション]メニューから「ローカルレプリケーション] - 「TI ペア操 作]を選択します。その後、[TI ペア]画面で確認したいペアのチェックボックスを選択し て「他のタスク] - 「ペア一致率参照] をクリックします。
- 2.「更新]をクリックすると、ペア一致率の最新情報が表示されます。

[更新]をクリック後に「ペア一致率参照]画面を閉じても、「ローカルレプリケーション]画面の 情報が最新ではない場合があります。その場合は、[ローカルレプリケーション]画面の更新ボタン をクリックしてください。

# 注意

Thin Image ペアの回復中にペア一致率を参照しても、ペア一致率が変化しない場合があります。その場合は、 Thin Image ペアの回復が完了するまでお待ちください。回復が完了すると、ペア一致率は更新されて 100%に なります。なお、カスケード属性が有効な Thin Image ペアの場合は、ペアの状態によって、[ペア一致率参照] 画面の[一致率]に表示される情報が異なります。詳細は「B.4 [\[ペア一致率参照\]画面」](#page-219-0)を参照してくださ い。

#### 関連概念

- [5.1.3 Thin Image](#page-145-0) ペアの一致率
- 5.1 Thin Image [ペアの情報を参照する](#page-143-0)

#### 関連参照

• 付録 B.4 [\[ペア一致率参照\]画面](#page-219-0)

# **5.2 Thin Image** のコンシステンシーグループの情報を参照する

コンシステンシーグループの情報を参照する方法について説明します

#### 関連概念

• 5.2.1 Thin Image のコンシステンシーグループ数を参照する

#### 関連タスク

- 5.2.2 Thin Image [のコンシステンシーグループの一覧を参照する](#page-148-0)
- 5.2.3 Thin Image [のコンシステンシーグループのプロパティを参照する](#page-148-0)

### **5.2.1 Thin Image** のコンシステンシーグループ数を参照する

コンシステンシーグループ数を参照する方法について説明します。

#### 前提条件

• 必要なロール:ストレージ管理者(ローカルバックアップ管理)ロール

#### 操作手順

Storage Navigator の[ストレージシステム]ツリーから[ローカルレプリケーション]を選択し、 [ローカルレプリケーション]画面を表示します。

#### 関連概念

• 5.2 Thin Image [のコンシステンシーグループの情報を参照する](#page-147-0)

#### 関連参照

• 付録 B.2 [\[ローカルレプリケーション\]画面](#page-203-0)

# <span id="page-148-0"></span>**5.2.2 Thin Image** のコンシステンシーグループの一覧を参照する

コンシステンシーグループの一覧を参照する方法について説明します。

#### 前提条件

• 必要なロール:ストレージ管理者(ローカルバックアップ管理)ロール

#### 操作手順

- 1. Storage Navigator の [ストレージシステム] ツリーから [ローカルレプリケーション] を選択 し、[ローカルレプリケーション]画面を表示します。
- 2. [コンシステンシーグループ] タブを表示します。

#### 関連概念

• 5.2 Thin Image [のコンシステンシーグループの情報を参照する](#page-147-0)

#### 関連参照

• 付録 B.2 [\[ローカルレプリケーション\]画面](#page-203-0)

# **5.2.3 Thin Image** のコンシステンシーグループのプロパティを参照する

コンシステンシーグループのプロパティを参照する方法について説明します。

#### 前提条件

• 必要なロール:ストレージ管理者(ローカルバックアップ管理)ロール

#### 操作手順

- 1. Storage Navigator の [ストレージシステム] ツリーから「ローカルレプリケーション]を選択 し、[ローカルレプリケーション]画面を表示します。
- 2. 「コンシステンシーグループ」タブで確認したいコンシステンシーグループの [CTG ID] をク リックします。

「コンシステンシーグループプロパティ]画面が表示されます。

#### 関連概念

• 5.2 Thin Image [のコンシステンシーグループの情報を参照する](#page-147-0)

#### 関連参照

• 付録 B.6 [\[コンシステンシーグループプロパティ\]画面](#page-224-0)

# **5.3 Thin Image** ペア操作の履歴を参照する

ペア操作の履歴を参照する方法について説明します。

#### 前提条件

- 必要なロール:ストレージ管理者(ローカルバックアップ管理)ロール
- 一度に 1,000 ペア以上を操作した場合は、操作履歴の一部が記録されないことがあります。

#### 操作手順

- 1. Storage Navigator の [ストレージシステム] ツリーから [レプリケーション] を選択し、[レ プリケーション]画面を表示します。
- 2. 次のどちらかの方法で、[操作履歴]画面を表示します。
	- [レプリケーション]画面で[操作履歴参照]‐[ローカルレプリケーション]をクリック します。
	- [アクション] メニューから [ローカルレプリケーション] [操作履歴参照] を選択しま す。
- 3. [コピータイプ] で [TI] を選択します。

ストレージシステムには、最新の操作履歴が最大で 1,024,000 件保存されています。

#### 関連参照

- 5.3.1 [操作履歴]画面の[説明]に表示される Thin Image の操作とは
- 付録 B.5 [\[操作履歴\]画面](#page-222-0)

### **5.3.1** [操作履歴]画面の[説明]に表示される **Thin Image** の操作とは

[操作履歴]画面の[説明]に表示される文言の説明を次に示します。

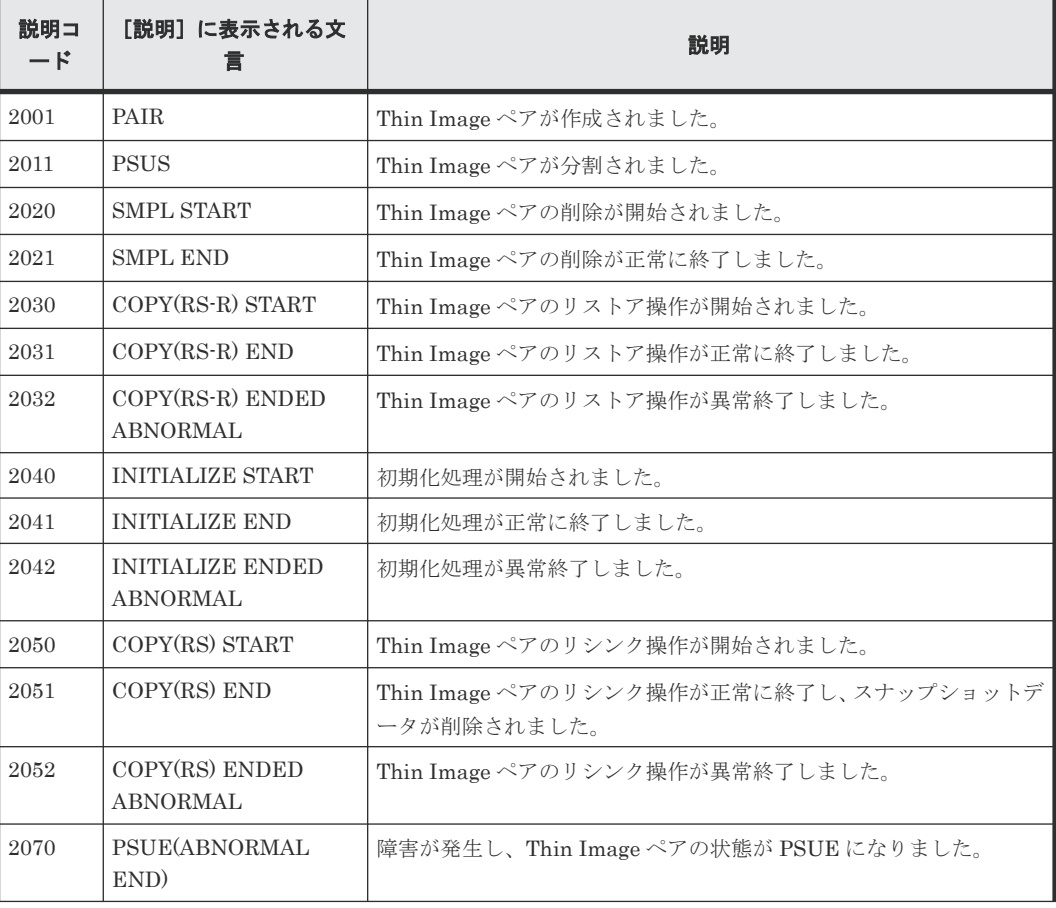

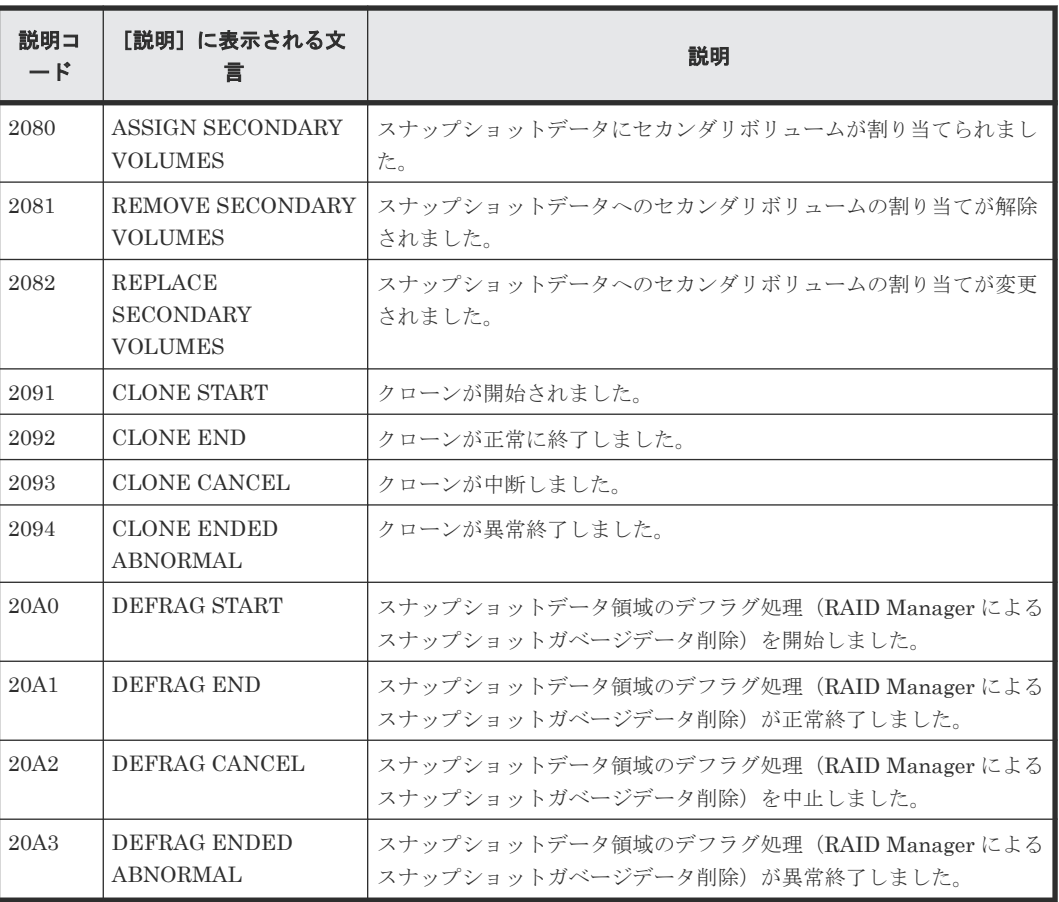

#### 関連タスク

• 5.3 Thin Image [ペア操作の履歴を参照する](#page-148-0)

# **5.4** ライセンス容量を参照する

ライセンス容量を参照する方法について説明します。

#### 前提条件

• 必要なロール:ストレージ管理者 (ローカルバックアップ管理) ロール

#### 操作手順

Storage Navigator の[ストレージシステム]ツリーから[レプリケーション]を選択し、[レプリ ケーション]画面を表示します。

#### 関連参照

• 付録 B.1 [\[レプリケーション\]画面](#page-200-0)

# **5.5** キャッシュ管理デバイス数を参照する

キャッシュ管理デバイス数を参照する方法について説明します。

Thin Image ペアの状態確認とメンテナンス **151**

#### <span id="page-151-0"></span>前提条件

• 必要なロール:ストレージ管理者(プロビジョニング)ロール

#### 操作手順

Storage Navigator の[アクション]メニューから[管理リソース使用状況参照]を選択し、[管理 リソース使用状況参照]画面を表示します。

[管理リソース使用状況参照]画面については、『オープンシステム構築ガイド』 を参照してくださ い。

# **5.6** プールと仮想ボリュームを管理する

プールと仮想ボリュームの管理する方法について説明します。

#### 関連概念

- 5.6.1 プールの情報を参照する
- 5.6.2 [プールの容量を参照する](#page-152-0)
- 5.6.3 [プールフォーマット済み容量](#page-152-0)

#### 関連タスク

- 5.6.4 [プールの容量を拡張する](#page-154-0)
- 5.6.5 [プール容量を縮小する](#page-155-0)
- 5.6.6 [プール容量の縮小を停止する](#page-156-0)
- 5.6.7 [プールのしきい値を変更する](#page-157-0)
- 5.6.8 [プール名を変更する](#page-158-0)
- 5.6.9 [プールを回復する\(プールの閉塞を解除する\)](#page-158-0)
- 5.6.10 [プールを削除する](#page-159-0)
- 5.6.11 [仮想ボリュームの名称を変更する](#page-160-0)
- 5.6.12 [仮想ボリュームを削除する](#page-161-0)

### **5.6.1** プールの情報を参照する

プールの情報を参照する方法について説明します。

#### 前提条件

• 必要なロール:ストレージ管理者(プロビジョニング)ロール

#### 操作手順

Storage Navigator の「ストレージシステム]ツリーから「プール]を選択し、「プール]画面を表 示します。

[プール]画面については、『オープンシステム構築ガイド』 を参照してください。

#### 関連概念

• 5.6 プールと仮想ボリュームを管理する

# <span id="page-152-0"></span>**5.6.2** プールの容量を参照する

プールの容量を参照する方法について説明します。

#### 関連タスク

- (1) 各プールの使用量を参照する
- (2) 各 Thin Image ペアのルートボリュームの、プール使用量(プールタイプが[Thin Image]のプールの使用量)を参照する

#### **(1)** 各プールの使用量を参照する

#### 前提条件

• 必要なロール:ストレージ管理者(プロビジョニング)ロール

#### 操作手順

- 1. Storage Navigator の [ストレージシステム] ツリーから [プール] を選択し、[プール] 画面 を表示します。
- 2. [プール] タブを表示します。 [使用量]欄に、各プールの使用量が表示されます。
- [プール]画面については、『オープンシステム構築ガイド』 を参照してください。

#### 関連概念

• 5.6.2 プールの容量を参照する

### **(2)** 各 **Thin Image** ペアのルートボリュームの、プール使用量(プールタイプが[**Thin Image**]のプールの使用量)を参照する

#### 前提条件

• 必要なロール:ストレージ管理者(プロビジョニング)ロール

#### 操作手順

- 1. Storage Navigator の「ストレージシステム]ツリーから「プール]を選択し、「プール]画面 を表示します。
- 2. [プール] タブで、プール使用量を確認したいプール名をクリックします。
- 3.[ルートボリューム]タブを表示します。

「プール使用量]欄に、各ルートボリュームのプール使用量(プールタイプが「Thin Image]の プールの使用量)が表示されます。

個別のプール画面については、『オープンシステム構築ガイド』 を参照してください。

#### 関連概念

• 5.6.2 プールの容量を参照する

### **5.6.3** プールフォーマット済み容量

プールのフォーマット済み容量とは、プール空き領域の容量のうち、初期化されたプール空き領域 の容量のことです。プールのフォーマット済み容量については、『オープンシステム構築ガイド』を 参照してください。

次の場合はプールの空き領域がフォーマットされません。この場合、プールの空き容量が増加しな いことがあります。

- 選択したプール以外のプールをフォーマットしている。
- プールの使用率が警告しきい値を超過しそうになっている。
- 選択したプールが閉塞している。
- ストレージシステムの I/O 負荷が高い。
- キャッシュメモリが閉塞している。
- 選択したプールのプールボリュームが閉塞している。
- 選択したプールのプールボリューム(外部ボリューム)が閉塞している。
- 選択したプールのプールボリュームにコレクションアクセスが行われている。
- プール空き領域のフォーマット機能が動作していない。

また、次の場合、プールのフォーマット済み容量が減少することがあります。

- 新規ページの割り当てが行われている。
- コレクションコピーが行われている。

#### 関連概念

• [1.3 Thin Image](#page-32-0) の機能と動作

#### 関連タスク

• (1) プールのフォーマット済み容量を参照する

#### **(1)** プールのフォーマット済み容量を参照する

プールのフォーマット済み容量を参照する方法について説明します。

#### 前提条件

• 必要なロール:ストレージ管理者 (プロビジョニング) ロール

#### 操作手順

- 1. Storage Navigator の [ストレージシステム] ツリーから [プール] を選択し、[プール] 画面 を表示します。
- 2.「プール]タブで、フォーマット済み容量を確認したいプールのチェックボックスを選択しま す。
- 3. 次のどちらかの方法で、「プール管理状態参照]画面を表示します。
	- [プール]タブで[他のタスク]‐[プール管理状態参照]をクリックします。
	- [アクション] メニューから [プール管理] [プール管理状態参照] を選択します。

[プール管理状態参照]画面については、『オープンシステム構築ガイド』 を参照してください。

#### 関連概念

- 5.6.3 [プールフォーマット済み容量](#page-152-0)
- 5.6 [プールと仮想ボリュームを管理する](#page-151-0)

## <span id="page-154-0"></span>**5.6.4** プールの容量を拡張する

プールにプールボリュームを追加することで、プールの容量を拡張できます。プールボリュームの 容量の合計から仮想ボリューム管理領域を除いたものが、そのプールの容量になります。使用でき るプールの空き容量を確認し、必要に応じてプールを拡張する必要があります。

#### 前提条件

• 必要なロール:ストレージ管理者(プロビジョニング)ロール

#### 操作手順

- 1. Storage Navigator の「ストレージシステム]ツリーから「プール]を選択し、「プール]画面 を表示します。
- 2.「プール]タブまたは各プールを選択したときの「プールボリューム]タブで、容量を拡張する プールのチェックボックスを選択します。

なお、複数プールへのプール拡張はできません。

- 3. 次のどちらかの方法で、「プール拡張]画面を表示します。
	- 「プール]タブまたは各プールを選択したときの「プールボリューム]タブで「プール拡張] をクリックします。
	- 「アクション]メニューから「プール管理] 「プール拡張]を選択します。
- 4. プールボリュームを選択します。

「プール VOL 選択]をクリックします。

- **5.** 「プール VOL 選択]画面が表示されます。
- 6.[利用可能なプールボリューム]リストから関連づけるプールボリュームのチェックボックスを 選択し、[追加]をクリックします。選択したプールボリュームが [選択したプールボリュー ム]リストに登録されます。

追加可能なボリューム数は、すでにプール内にあるボリュームを含めて最大 1,024 です。

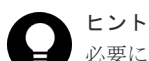

必要に応じて次の作業を行ってください。

- 行をフィルタする場合は、[フィルタ]コンポーネントで[ON]を選択します。
- テーブルに表示されているすべてのプールボリュームを選択する場合は、「全ページ選択]を クリックします。
- 容量単位および表示行数を指定する場合は、[オプション]をクリックします。
- 7.[OK]をクリックします。

[プール VOL 選択]画面が閉じます。[合計選択プールボリューム]に選択したプールボリュー ム数、[合計選択容量]に選択したプールボリューム容量の合計が表示されます。

- 8. [完了] をクリックします。
- 9.[設定確認]画面で設定内容を確認し、[タスク名]にタスク名を入力します。
- 10.[適用]をクリックして設定をストレージシステムに適用します。設定した内容はタスクとして キューイングされ、順に実行されます。

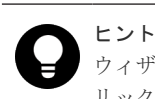

ウィザードを閉じたあとに「タスク]画面を自動的に表示するには、ウィザードで[「適用」をク リック した後にタスク画面を表示]を選択して、[適用]をクリックします。

11.[タスク]画面で、操作結果を確認します。実行前であれば、[タスク]画面でタスクを一時中 断したり、キャンセルしたりできます。

Thin Image ペアの状態確認とメンテナンス **155**

プール拡張ウィザードおよび「プール VOL 選択]画面については、『オープンシステム構築ガイ ド』 を参照してください。

#### 関連概念

• 5.6 [プールと仮想ボリュームを管理する](#page-151-0)

# <span id="page-155-0"></span>**5.6.5** プール容量を縮小する

プールボリュームを削除すれば、プール容量を縮小できます。

# 注意

プール容量の縮小をしているプールに対して次の操作は実行できません。プール容量の縮小の完了を待つか、プ ール容量の縮小を中止してください。

- プール拡張
- プール縮小
- プール編集
- プール回復

#### メモ

- 最大で 8 タスクまで、同時にプールを縮小できます。タスク画面でプールの縮小が完了したことを確認する までは、縮小中のプールに対して RAID Manager コマンドでプールの縮小を実行しないでください。
- プール容量を縮小するためにプールボリュームを削除すると、プールボリュームだったボリューム (LDEV)が閉塞します。フォーマットしてから再利用してください。また、閉塞したプールボリュームが 外部ボリュームの場合、フォーマットするときに[Normal Format]を選択してください。

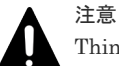

Thin Image を使用するときの注意

- プールボリュームを削除するとプールのしきい値を超える場合は、プールボリュームを削除できません。
- システムプールボリュームを削除する場合、対象のプールに 4.2GB 以上の空き領域が必要です。対象プー ルの空き領域が前述のサイズ未満の場合、システムプールボリュームは削除できません。

#### 前提条件

- 必要なロール:ストレージ管理者(プロビジョニング)ロール
- プール容量を縮小しようとしているプールが次の作業をしているときは縮小できません。これ らの操作が実行されていないことを確認してください。
	- プール作成
	- プール削除
	- プール容量拡張
	- プール容量縮小
	- プール回復
	- プール容量縮小中止
	- しきい値変更

#### 操作手順

- 1. Storage Navigator の「ストレージシステム]ツリーから「プール]を選択し、「プール]画面 を表示します。
- 2. 削除するプールボリュームが含まれているプールを選択します。

プールの情報が表示されます。

- <span id="page-156-0"></span>3.[プールボリューム]タブで削除するプールボリュームのチェックボックスを選択します。 「縮小可能]が非該当のプールボリュームは削除できません。 複数のプールボリュームを選択できます。
- 4. 次のどちらかの方法で、[プール縮小]画面を表示します。
	- 「プールボリューム] タブで「プール縮小]をクリックします。
	- [アクション]メニューから[プール管理]‐[プール縮小]を選択します。
- 5.[プール縮小]画面で設定内容を確認し、[タスク名]にタスク名を入力します。 [縮小結果予測]テーブルに、縮小前と縮小後の詳細(プール容量、プール使用量、プール使用
- 率)が表示されます。
- 6.「適用]をクリックして設定をストレージシステムに適用します。設定した内容はタスクとして キューイングされ、順に実行されます。

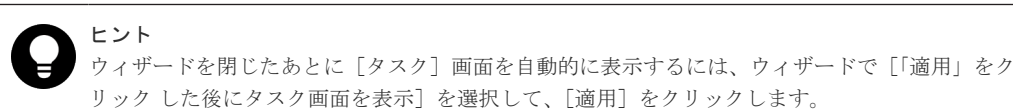

7.[タスク]画面で、操作結果を確認します。実行前であれば、[タスク]画面でタスクを一時中 断したり、キャンセルしたりできます。

[プール縮小]画面については、『オープンシステム構築ガイド』 を参照してください。

#### 関連概念

• 5.6 [プールと仮想ボリュームを管理する](#page-151-0)

### **5.6.6** プール容量の縮小を停止する

プール容量の縮小を停止する方法について説明します。

#### 前提条件

• 必要なロール:ストレージ管理者 (プロビジョニング) ロール

#### 操作手順

- 1. Storage Navigator の [ストレージシステム] ツリーから [プール] を選択し、[プール] 画面 を表示します。
- 2. 容量の縮小を停止するプール VOL が含まれているプールを選択します。

プールの情報が表示されます。

3. [プールボリューム] タブで、プール容量の縮小を停止したいプールボリュームのチェックボッ クスを選択します。

複数のプール VOL を選択できます。

- 4. 次のどちらかの方法で、[縮小停止]画面を表示します。
	- [プール縮小停止]をクリックします。
	- 「アクション]メニューから「プール管理] 「プール縮小停止]を選択します。

[縮小停止]画面で、プールボリュームのラジオボタンを選択して[詳細]をクリックすると [プールプロパティ]画面が表示されます。

- 5.「縮小停止]画面で、「タスク名」にタスク名を入力します。
- 6.「適用]をクリックして設定をストレージシステムに適用します。設定した内容はタスクとして キューイングされ、順に実行されます。

Thin Image ペアの状態確認とメンテナンス **157**

ヒント ウィザードを閉じたあとに[タスク]画面を自動的に表示するには、ウィザードで[「適用」をク リック した後にタスク画面を表示]を選択して、[適用]をクリックします。

<span id="page-157-0"></span>7.[タスク]画面で、操作結果を確認します。実行前であれば、[タスク]画面でタスクを一時中 断したり、キャンセルしたりできます。

[縮小停止]画面および[プールプロパティ]画面については、『オープンシステム構築ガイド』 を 参照してください。

#### 関連概念

• 5.6 [プールと仮想ボリュームを管理する](#page-151-0)

### **5.6.7** プールのしきい値を変更する

プールの使用率を監視することでプールが満杯になるのを防ぎます。

#### 前提条件

• 必要なロール:ストレージ管理者(プロビジョニング)ロール

#### 操作手順

- 1. Storage Navigator の [ストレージシステム]ツリーから [プール] を選択し、[プール] 画面 を表示します。
- 2. [プール] タブで、しきい値を変更したいプールのチェックボックスを選択します。
- 3. 次のどちらかの方法で、[プール編集]画面を表示します。
	- [プール] タブで [他のタスク] [プール編集] をクリックします。
	- 「アクション]メニューから「プール管理] 「プール編集]を選択します。
- 4. [警告しきい値]のチェックボックスを選択します。
- 5. テキストボックスにしきい値を入力します。

テキストボックスの下に表示されている範囲内の数字を入力します。

- 6.[完了]をクリックします。
- 7.[設定確認]画面で設定内容を確認し、[タスク名]にタスク名を入力します。
- 8.「適用]をクリックして設定をストレージシステムに適用します。設定した内容はタスクとして キューイングされ、順に実行されます。

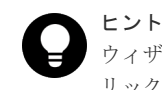

ウィザードを閉じたあとに[タスク]画面を自動的に表示するには、ウィザードで[「適用」をク リック した後にタスク画面を表示]を選択して、[適用]をクリックします。

9.[タスク]画面で、操作結果を確認します。実行前であれば、[タスク]画面でタスクを一時中 断したり、キャンセルしたりできます。

# 注意

例えば、実際のプール使用量の割合が 50.1%の場合、画面では小数点以下が切り捨てられて 50%と表示されま す。しきい値を 50%に設定した場合、画面に表示されるプール使用量の割合はしきい値を超えていませんが、 SIM および SNMP でプール使用量がしきい値を超過していることが報告されます。

プール編集ウィザードについては、『オープンシステム構築ガイド』 を参照してください。

#### 関連概念

• 5.6 [プールと仮想ボリュームを管理する](#page-151-0)

## <span id="page-158-0"></span>**5.6.8** プール名を変更する

プール名を変更する方法を説明します。

#### 前提条件

• 必要なロール:ストレージ管理者(プロビジョニング)ロール

#### 操作手順

- 1. Storage Navigator の [ストレージシステム] ツリーから [プール] を選択し、[プール] 画面 を表示します。
- 2.「プール]タブで、プール名を変更したいプールのチェックボックスを選択します。
- 3. 次のどちらかの方法で、[プール編集]画面を表示します。
	- 「プール]タブで「他のタスク] 「プール編集]をクリックします。
	- [アクション]メニューから[プール管理]‐[プール編集]を選択します。
- 4.[プール名]のチェックボックスを選択します。
- 5. テキストボックスにプール名を入力します。
- 6.[完了]をクリックします。
- 7.[設定確認]画面で設定内容を確認し、[タスク名]にタスク名を入力します。
- 8.[適用]をクリックして設定をストレージシステムに適用します。設定した内容はタスクとして キューイングされ、順に実行されます。

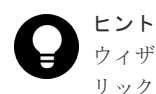

ウィザードを閉じたあとに[タスク]画面を自動的に表示するには、ウィザードで[「適用」をク リック した後にタスク画面を表示]を選択して、[適用]をクリックします。

9.[タスク]画面で、操作結果を確認します。実行前であれば、[タスク]画面でタスクを一時中 断したり、キャンセルしたりできます。

プール編集ウィザードについては、『オープンシステム構築ガイド』 を参照してください。

#### 関連概念

• 5.6 [プールと仮想ボリュームを管理する](#page-151-0)

## **5.6.9** プールを回復する(プールの閉塞を解除する)

この操作は障害回復のために実施します。通常はこの操作を実施しないでください。

プールの回復はプール使用量、または仮想ボリューム使用量に応じて時間が掛かります。回復時間 の目安は 100TB (プール使用量、または仮想ボリューム使用量)で 20 分です。ストレージシステ ムの負荷によって 20 分以上掛かることがあります。

#### 前提条件

• 必要なロール:ストレージ管理者(プロビジョニング)ロール

#### <span id="page-159-0"></span>操作手順

- 1. Storage Navigator の「ストレージシステム]ツリーから「プール]を選択し、「プール]画面 を表示します。
- 2. [プール] タブで、回復するプールのチェックボックスを選択します。
- 3. 次のどちらかの方法で、[プール回復]画面を表示します。
	- [プール] タブで「他のタスク] [プール回復] をクリックします。
	- [アクション]メニューから[プール管理]‐[プール回復]を選択します。
- 4. [プール回復] 画面で設定内容を確認し、[タスク名]にタスク名を入力します。
- 5.「適用]をクリックして設定をストレージシステムに適用します。設定した内容はタスクとして キューイングされ、順に実行されます。

ヒント ウィザードを閉じたあとに「タスク]画面を自動的に表示するには、ウィザードで「「適用」をク リック した後にタスク画面を表示]を選択して、[適用]をクリックします。

6.[タスク]画面で、操作結果を確認します。実行前であれば、[タスク]画面でタスクを一時中 断したり、キャンセルしたりできます。

[プール回復]画面については、『オープンシステム構築ガイド』 を参照してください。

#### 関連概念

• 5.6 [プールと仮想ボリュームを管理する](#page-151-0)

# **5.6.10** プールを削除する

メモ

プールを削除すると、プール VOL だったボリューム (LDEV) が閉塞します。フォーマットしてから再利用し てください。また、閉塞したプール VOL が外部ボリュームの場合、フォーマットするときに[Normal Format]を選択してください。

#### 前提条件

• 必要なロール:ストレージ管理者(プロビジョニング)ロール

#### 操作手順

- 1. Storage Navigator の [ストレージシステム] ツリーから [プール] を選択し、[プール] 画面 を表示します。
- 2. [プール] タブで、削除するプールのチェックボックスを選択します。
- 3. 次のどちらかの方法で、[プール削除]画面を表示します。
	- [プール] タブで「他のタスク] [プール削除] をクリックします。
	- [アクション]メニューから[プール管理]‐[プール削除]を選択します。

プールの使用率が 0%でない、またはプールに仮想 VOL が関連づけられている場合は削除でき ません。

4. 設定を完了し設定内容を確認する場合は、「完了]をクリックします。

引き続きシュレッディング操作を実行して、ボリュームのデータを消去したい場合は、[次へ] をクリックします。シュレッディング操作については、『Volume Shredder ユーザガイド』を参 照してください。

- 5.[設定確認]画面で設定内容を確認し、[タスク名]にタスク名を入力します。
- 6.「適用]をクリックして設定をストレージシステムに適用します。設定した内容はタスクとして キューイングされ、順に実行されます。

ヒント ウィザードを閉じたあとに[タスク]画面を自動的に表示するには、ウィザードで[「適用」をク リック した後にタスク画面を表示]を選択して、[適用]をクリックします。

<span id="page-160-0"></span>7.[タスク]画面で、操作結果を確認します。実行前であれば、[タスク]画面でタスクを一時中 断したり、キャンセルしたりできます。

プール削除ウィザードについては、『オープンシステム構築ガイド』 を参照してください。

#### 関連概念

• 5.6 [プールと仮想ボリュームを管理する](#page-151-0)

### **5.6.11** 仮想ボリュームの名称を変更する

仮想ボリュームの名称を変更する方法を説明します。

#### 前提条件

• 必要なロール:ストレージ管理者(プロビジョニング)ロール

#### 操作手順

1. 次のどれかの方法で、「LDEV 編集]画面を表示します。

Storage Navigator の「論理デバイス]画面を使用する場合:

- 「ストレージシステム]ツリーから「論理デバイス]を選択します。「LDEV]タブで名称を 変更する仮想ボリュームのチェックボックスを選択して「LDEV 編集]をクリックします。
- [ストレージシステム]ツリーから[論理デバイス]を選択します。[LDEV]タブで名称を 変更する仮想ボリュームのチェックボックスを選択して[アクション]メニューから[論理 デバイス管理] - 「LDEV 編集]を選択します。

Storage Navigator の「プール]画面を使用する場合:

- [ストレージシステム]ツリーから[プール]を選択し、対象のプールをクリックします。 [仮想ボリューム]タブで名称を変更する仮想ボリュームのチェックボックスを選択して [LDEV編集] をクリックします。
- 「ストレージシステム]ツリーから「プール]を選択し、対象のプールをクリックします。 [仮想ボリューム]タブで名称を変更する仮想ボリュームのチェックボックスを選択して[ア クション]メニューから「論理デバイス管理] - 「LDEV 編集]を選択します。
- 2.[LDEV 名]のチェックボックスを選択し、[固定文字]に固定文字列を、[開始番号]に開始番 号を入力します。入力した番号以降で使用可能な番号が小さい順に割り当てられます。
- 3.[完了]をクリックします。
- 4.[設定確認]画面で設定内容を確認し、[タスク名]にタスク名を入力します。
- 5.[適用]をクリックして設定をストレージシステムに適用します。設定した内容はタスクとして キューイングされ、順に実行されます。

ヒント ウィザードを閉じたあとに[タスク]画面を自動的に表示するには、ウィザードで[「適用」をク リック した後にタスク画面を表示]を選択して、[適用]をクリックします。

6. [タスク]画面で、操作結果を確認します。実行前であれば、[タスク]画面でタスクを一時中 断したり、キャンセルしたりできます。

LDEV 編集ウィザードについては、『オープンシステム構築ガイド』 を参照してください。

Thin Image ペアの状態確認とメンテナンス **161**

• 5.6 [プールと仮想ボリュームを管理する](#page-151-0)

# <span id="page-161-0"></span>**5.6.12** 仮想ボリュームを削除する

注意

Thin Image ペアのセカンダリボリュームに指定している仮想ボリュームは、削除できません。仮想ボリューム を削除する場合は、Thin Image ペアを削除してから、仮想ボリュームを削除する必要があります。

#### 前提条件

• 必要なロール:ストレージ管理者 (プロビジョニング) ロール

#### 操作手順

1. 次のどれかの方法で、[LDEV 削除]画面を表示します。

Storage Navigator の[論理デバイス]画面を使用する場合:

- 「ストレージシステム]ツリーから「論理デバイス]を選択します。「LDEV]タブで削除す る仮想ボリュームのチェックボックスを選択して「他のタスク] - 「LDEV 削除]をクリッ クします。
- [ストレージシステム]ツリーから[論理デバイス]を選択します。[LDEV]タブで削除す る仮想ボリュームのチェックボックスを選択して [アクション] メニューから [論理デバイ ス管理] - [LDEV 削除] を選択します。

Storage Navigator の [プール]画面を使用する場合:

- 「ストレージシステム]ツリーから「プール]を選択して対象のプールをクリックします。 「仮想ボリューム]タブで削除する仮想ボリュームのチェックボックスを選択して「他のタ スク] - [LDEV 削除] をクリックします。
- 「ストレージシステム]ツリーから「プール]を選択して対象のプールをクリックします。 「仮想ボリューム]タブで削除する仮想ボリュームのチェックボックスを選択して「アクシ ョン] メニューから [論理デバイス管理] - [LDEV 削除] を選択します。
- 2. [LDEV 削除] 画面で設定内容を確認し、[タスク名]にタスク名を入力します。
- 3.「適用]をクリックして設定をストレージシステムに適用します。設定した内容はタスクとして キューイングされ、順に実行されます。

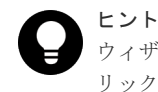

ウィザードを閉じたあとに[タスク]画面を自動的に表示するには、ウィザードで[「適用」をク リック した後にタスク画面を表示]を選択して、[適用]をクリックします。

4.[タスク]画面で、操作結果を確認します。実行前であれば、[タスク]画面でタスクを一時中 断したり、キャンセルしたりできます。

[LDEV 削除]画面については、『オープンシステム構築ガイド』 を参照してください。

#### 関連概念

• 5.6 [プールと仮想ボリュームを管理する](#page-151-0)

# <span id="page-162-0"></span>**5.7** ペアを維持したまま **DP-VOL** の容量を拡張する

次に示すストレージシステム間またはストレージシステムに作成した global-active device ボリュ ーム、TrueCopy ボリューム、Universal Replicator ボリューム、ShadowImage ボリューム、また は Thin Image ボリュームのペアでは、各プログラムプロダクトのペアを維持したまま、ペアで使 用している DP-VOL の容量を拡張できます。

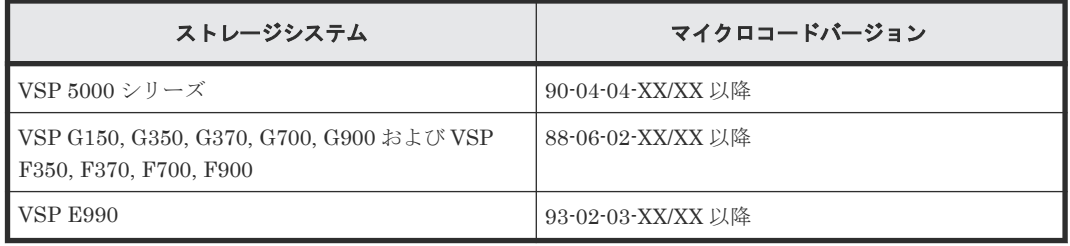

# メモ

VSP G1000, G1500 および VSP F1500 のマイクロコードバージョン 80-06-74-XX/XX 以降でサポートした、 GAD ペアを維持した DP-VOL の容量拡張機能は、上記に示したストレージシステムの容量拡張機能と併用でき ません。

# **5.7.1 Thin Image** ペアで使用している **DP-VOL** の容量を拡張する

Thin Image ペアのボリュームとして使用している DP-VOL の容量拡張手順を次に示します。

ここでは、Thin Image ペア単体を容量拡張する場合の手順を説明しています。他のプログラムプ ロダクトと連携した構成で容量拡張をする場合は、連携しているリモートコピーのユーザガイドを 参照してください。

#### 前提条件

- 拡張する仮想ボリュームが外部ボリュームではないこと
- 拡張する仮想ボリュームが LDEV フォーマット中ではないこと
- 拡張する仮想ボリュームに関連づけているプールが、次の状態のどれかであること
	- 正常
	- しきい値超え
	- プールの縮小を実行中
- 「5.7 ペアを維持したまま DP-VOL の容量を拡張する」に記載されているストレージシステム上 に作成されたボリュームであること
- クローン属性のペアが使用しているボリュームではないこと
- 拡張後に必要な次の資源数がシステム最大を超えないこと
	- スナップショット管理可能推量
	- キャッシュ管理デバイス
	- 仮想ボリューム容量の最大予約量

#### 必要な資源数の確認方法

1. Thin Image の容量拡張に必要なスナップショット管理可能推量

Thin Image のルートボリュームの容量を拡張する場合は、スナップショット管理可能推量 が残っていることを確認してください。Thin Image のルートボリュームの容量拡張に必要 となるスナップショット管理可能推量デバイスの数は次の計算式で求められます。

ルートボリュームの容量拡張に必要なスナップショット管理可能推量 = 拡張後のルート ボリューム容量で必要なスナップショット管理可能推量 - 拡張前のルートボリューム容 量で必要なスナップショット管理可能推量

スナップショット管理可能推量 =(ルートボリューム容量[TB] ÷ 2.6[TB]) × 3,024 [GB] + (168GB × 2(シェアドメモリ消 費量))

ルートボリューム以外のボリュームの拡張ではスナップショット管理可能推量は消費され ません。 スナップショット管理可能推量は「ローカルレプリケーション]画面で確認でき ます。

2. Thin Image の容量拡張に必要なキャッシュ管理デバイス数

Thin Image のルートボリュームの容量拡張を行う場合は、キャッシュ管理デバイスが残っ ていることを確認してください。Thin Image のルートボリュームの容量拡張に最大必要と なるキャッシュ管理デバイスの数は次の計算式で求められます

ルートボリュームの容量拡張に必要なキャッシュ管理デバイス数 =(↑拡張後のルートボリ ュームのサイズ(単位:TB)÷ 2.6(TB)↑)-(↑拡張前のルートボリュームのサイズ  $(\nexists E:\texttt{TB})\div 2.6$  (TB)  $\uparrow$ )

↑↑で値が囲まれている場合は、その値の小数点以下を切り上げてください。 ルートボリューム以外のボリュームの拡張ではキャッシュ管理デバイスは消費されません。

3. Thin Image の容量拡張に必要な、DP プールの仮想ボリューム容量最大予約量 Thin Image のルートボリュームの容量拡張を行う場合は、拡張後の容量が DP プールの仮 想ボリューム容量の最大予約量を超過しないことを確認してください。Thin Image のルー トボリュームの容量拡張で加算される仮想ボリューム容量は次の計算式で求められます。

ルートボリュームの容量拡張で加算される仮想ボリューム容量 = 拡張後のルートボリュ ーム容量で計算した Thin Image ペア容量 - 拡張前のルートボリューム容量で計算した Thin Image ペア容量

Thin Imageペア容量= ∑↑ (ルートボリューム容量 (MB) ×ペア数※×2÷42 (MB)) ↑ ×42 (MB) +Σ↑ (ルートボリューム容量(MB)×ペア数※×2÷2,921,688 (MB)) ↑× 175,434(MB)

注※

一部のペアを削除しても割り当てられたページは解放されません。このため、該当する スナップショットツリーに現在作成されているペア数ではなく、該当するスナップショ ットツリーに 作成する Thin Image ペアの大数を当てはめてください。

↑↑で値が囲まれている場合は、その値の小数点以下を切り上げてください。 ルートボリューム以外のボリュームの拡張では、Thin Image として DP プールの仮想ボリ ューム容量は追加されません。

#### 操作手順

1. Thin Image を構成する、すべてのボリュームについて、前提条件を満たしているか確認しま す。

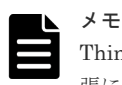

Thin Image ペアの一部のボリュームだけが容量拡張に成功し、残りの一部のボリュームで容量拡 張に失敗した場合、容量拡張後に実施する Thin Image ペアの再同期操作が、容量不一致により失 敗します。Thin Image ペアの再同期に失敗した場合、「(1) Thin Image [ペアの一部のボリュー](#page-167-0) [ムが容量拡張に失敗した場合の回復手順](#page-167-0)」の実施が必要となります。

2. Thin Image ペアのペア状態を確認します。

PAIR、PSUS または PSUE の状態の場合に拡張できます。現在のペア状態を確認して、異なる 状態の場合はペア操作を行い、PAIR または PSUS の状態に遷移したことを確認します。

- 3. 拡張対象のボリュームのカスケード属性が有効の場合、次の手順に進んでください。 拡張対象のボリュームのカスケード属性が無効の場合、Thin Image ペアのスナップショットデ ータへのセカンダリボリュームの割り当てを解除します。 複数のセカンダリボリュームが存在する場合は、それぞれのボリュームに対するスナップショ ットデータへのセカンダリボリュームの割り当てを解除してください。すでにスナップショッ トデータへのセカンダリボリュームの割り当てを解除している場合、この操作は不要です。
- 4. Thin Image ペアのプライマリボリュームを容量拡張します。
	- RAID Manager の場合

raidcom extend ldev コマンドに-request id auto オプションを付けて非同期処理 を指定します。 コマンド例: LDEV#44:44 に対し 10GB 分容量拡張します。

```
raidcom extend ldev -ldev_id 0x4444 -capacity 10G –request_id auto 
-TH1
```
- Storage Navigator の場合 [V-VOL 容量拡張]画面で、容量拡張します。
- 5. Thin Image ペアのプライマリボリュームの容量拡張が完了したことを確認します。
	- RAID Manager の場合

```
raidcom get command_status コマンドで、raidcom extend ldev コマンドの処理
の完了を確認します。その後、raidcom get ldev コマンドで、LDEV 容量が正しい値に
なっているか確認します。
コマンド例:
```

```
raidcom get command_status -IH1
raidcom get ldev -\overline{\text{dev}} id 0x4444 -fx -IH1
```
• Storage Navigator の場合

[ストレージシステム]ツリーから[論理デバイス]を選択して、[LDEV]タブを表示しし ます。対象の LDEV 番号の容量が正しい値になっているか確認します。

6. 拡張対象のボリュームのカスケード属性が無効の場合、手順 8 へ進んでください。 拡張対象のボリュームのカスケード属性が有効の場合、プライマリボリュームと同様の手順で、 Thin Image ペアのセカンダリボリュームを容量拡張します。

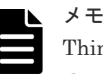

[Thin Image](#page-167-0) ペアのセカンダリボリュームの容量拡張に失敗した場合は、「(1) Thin Image ペア [の一部のボリュームが容量拡張に失敗した場合の回復手順](#page-167-0)」を実施してください。

- 7. プライマリボリュームと同様の手順で、Thin Image ペアのセカンダリボリュームの容量拡張が 完了したことを確認します。
- 8. 拡張対象のボリュームのカスケード属性が有効の場合、次の手順に進んでください。 拡張対象のボリュームのカスケード属性が無効の場合、拡張後の容量と同じ容量の LDEV を用 意し、Thin Image ペアのスナップショットデータにセカンダリボリュームとして割り当てま す。

複数の Thin Image ペアが存在する場合は、それぞれの Thin Image ペアのスナップショットデ ータにセカンダリボリュームを割り当てます。スナップショットデータへのセカンダリボリュ ームの割り当てが不要な場合は、この操作を省略できます。

- 9. Thin Image ペアが容量拡張中状態ではないことを確認します。
	- RAID Manager の場合

```
pairdisplay または raidcom get snapshot の P 列が「N」となっていることを確認し
ます。
```
コマンド例(pairdisplay の場合):

# pairdisplay -g ti -fxce -IM3 Group PairVol(L/R) (Port#,TID, LU-M) , Seq#, LDEV#.P/S, Status,<br>% , P-LDEV# M CTG CM EM E-Seq# E-LDEV# DM P % ,P-LDEV# M CTG CM EM E-Seq# E-LDEV# DM **P** ti ti00(L) (CL1-C-0,28, 0-0 )500003 2000.P-VOL PAIR, 100 3000 - - S - - - - **N** ti ti00(R) (CL1-C-0,28, 1-0 )500003 3000.S-VOL PAIR, 100 2000 - - S - - - - **N**

コマンド例(raidcom get snapshot の場合):

```
# raidcom get snapshot -ldev_id 0x1000 -key opt -fx
SnapShot_name P/S STAT Serial# LDEV# MU# P-
LDEV# PID % MODE SPLT-TIME SLU C LDEV# P
ti P-VOL PAIR 500001 1000 3 
   5 \t100 \t--- \t
```
P 列

容量拡張中の状態を表します。

N:容量拡張状態ではありません。

E: 容量拡張中です。Thin Image ペアの場合、プライマリボリュームまたはセカンダ リボリュームの容量拡張操作を完了後も、しばらく(30 秒ほど)この状態となります。 その後、「N」に遷移します。

• Storage Navigator の場合

[ローカルレプリケーション]画面の[TI ルートボリューム]タブで、対象ボリュームが含 まれるプライマリボリュームを選択し、「TI ペア操作]をクリックします。「TI ペア]画面 で[処理状態]を参照し、空白表示となっていることを確認します(容量拡張中は、 [Expanding]が表示されます)。

容量拡張中状態の場合は、ペアの容量拡張が完了するのをしばらく待ってから、再度状態を確 認してください。

### **5.7.2** プログラムプロダクトを連携した状態で **DP-VOL** の容量を拡張する

ここでは、プログラムプロダクト連携時の容量拡張順序を説明します。

具体的な容量拡張手順については、併用しているリモートコピーのプログラムプロダクトのユーザ ガイドを参照してください。

### **(1)** プログラムプロダクト連携時の容量拡張順序の考え方

Thin Image ペアが次のプログラムプロダクトと連携している状態で、Thin Image ペアおよび各プ ログラムプロダクトのペアが使用している DP-VOL の容量を拡張できます。

- TrueCopy
- global-active device
- Universal Replicator
- ShadowImage

Thin Image ペアが各プログラムプロダクトと連携した構成の場合、各 DP-VOL の拡張順序は、次 の2つの拡張順序を合わせこんだ順序となります。

- Thin Image ペアの 1 対 1 構成時の拡張順序
- 各プログラムプロダクトの 1 対 1 構成時の拡張順序

次にプログラムプロダクト連携を考慮した、DP-VOL の拡張順序の考え方を示します。

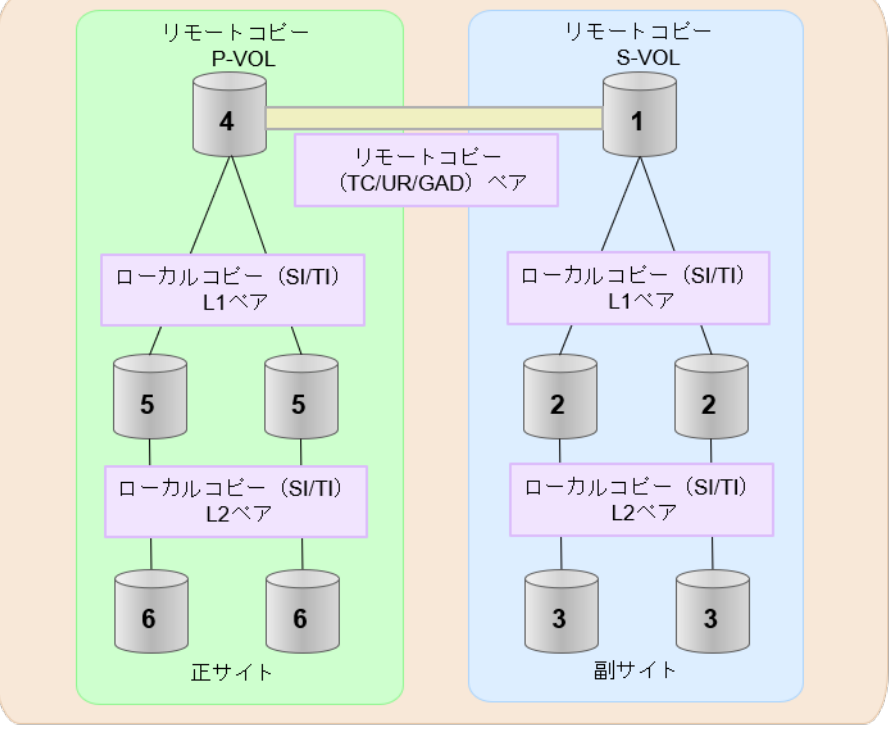

(凡例) TC: TrueCopy UR: Universal Replicator GAD: global-active device SI: Shadow Image TI: Thin Image

- 1. リモートコピー (TrueCopy/Universal Replicator/GAD) が存在する場合 リモートコピーの末端となる S-VOL 側から拡張し、最後に P-VOL 側を拡張します。
- 2. リモートコピー (TrueCopy/Universal Replicator/GAD) にローカルコピー (ShadowImage/ Thin Image)が連携している場合

次に示すまとまりごとに拡張します。最初に、リモートコピーの S-VOL のまとまりを拡張し、 次に、リモートコピーの P-VOL のまとまりを拡張します。

- <span id="page-167-0"></span>a. リモートコピーの S-VOL と、その S-VOL と連携しているローカルコピーのボリュームすべ てのまとまり
- b. リモートコピーの P-VOL と、その P-VOL と連携しているローカルコピーのボリュームす べてのまとまり

まとまり内の拡張順序は、ローカルコピーの拡張順序に従います。

3. ローカルコピー (ShadowImage/Thin Image)の拡張順序は、上の階層から順に実施します。 同一階層の場合は順不同です。

## **5.7.3 DP-VOL** 容量拡張時のトラブルシューティング

DP-VOL の容量拡張中にトラブルが起きた場合の対処方法について説明します。

#### 関連概念

- (1) Thin Image ペアの一部のボリュームが容量拡張に失敗した場合の回復手順
- (2) Thin Image [ペアの一部のボリュームが容量拡張済みで障害が発生した場合のリカバリ](#page-168-0)

#### **(1) Thin Image** ペアの一部のボリュームが容量拡張に失敗した場合の回復手順

Thin Image ペアの一部のボリュームだけが容量拡張に成功し、残りの一部のボリュームで容量拡 張に失敗した場合、容量拡張後に実施する Thin Image ペアの再同期操作が、容量不一致により失 敗します。

また、Thin Image ペアを TrueCopy、global-active device、Universal Replicator、または ShadowImage と併用している場合に、どれか一つのプログラムプロダクトのプライマリボリュー ムとセカンダリボリュームの容量拡張が失敗した場合、ボリューム全体として容量拡張が完了して いない状態となっています。

これらの状態となった場合の回復手順を次に示します。

#### 回復手順

1. Thin Image ペアのプライマリボリュームとセカンダリボリュームの両方について、「[5.7.1 Thin](#page-162-0) Image [ペアで使用している](#page-162-0) DP-VOL の容量を拡張する」の前提条件を満たしているか確認しま す。

Thin Image ペアを、TrueCopy、global-active device、Universal Replicator、または ShadowImage と併用している場合、併用しているすべてのプログラムプロダクトのプライマリ ボリュームとセカンダリボリュームの容量拡張操作が必要になります。対象のボリュームすべ てについて、各プログラムプロダクトのユーザガイドに記載されている、容量拡張の前提条件 を満たしているか確認します。

容量拡張の条件を満たせない場合、 手順 4 に進んでください。

2. 容量拡張の条件を満たした状態で再度容量拡張操作を実施し、プライマリボリュームとセカン ダリボリュームの容量を一致させます。 例えば空き容量が不足している場合は、空き領域を確 保してから、DP-VOL の容量を拡張します。

また、Thin Image ペアを、TrueCopy、global-active device、Universal Replicator、または ShadowImage と併用している場合、再度、併用しているすべてのプログラムプロダクトのボリ ュームの容量を拡張し、各プロブラムプロダクトのペアのプライマリボリュームとセカンダリ ボリュームの容量を一致させます。

- 上記の操作で容量拡張が成功した場合、 手順 3 に進んでください。
- 上記の操作で容量拡張に失敗した場合、 手順 4 に進んでください。
- 3. Thin Image ペアが容量拡張中状態ではないことを確認します。

容量拡張中の状態ではないことが確認できれば、回復が完了です

<span id="page-168-0"></span>4. Thin Image ペアを削除し、SMPL の状態で容量拡張の操作をします。その後、Thin Image ペ アを再作成します。 容量の入力ミス等で容量拡張前の状態に戻したい場合は、Thin Image ペアを削除してから、正 しい容量で LDEV を再作成します。その後、Thin Image ペアを再作成します。 また、Thin Image ペアまたは ShadowImage ペアの P-VOL と S-VOL の容量が不一致の場合、 Thin Image ペアまたは ShadowImage ペアに対しては、削除操作しかできません。容量拡張前 の Thin Image ペアまたは ShadowImage ペアの S-VOL のデータを読み出すことは可能なた め、容量拡張前のデータを使いたい場合は、データ読み出し完了後にすべてのペアを削除して ください。

### **(2) Thin Image** ペアの一部のボリュームが容量拡張済みで障害が発生した場合のリカ バリ

Thin Image ペアの片方のボリュームだけが容量拡張に成功し、残りの一部のボリュームの容量を 拡張する前に障害が発生した場合の回復手順について説明します。

まず、「6 Thin Image [のトラブルシューティング」](#page-172-0)の回復手順に従い、障害部位を回復させます。

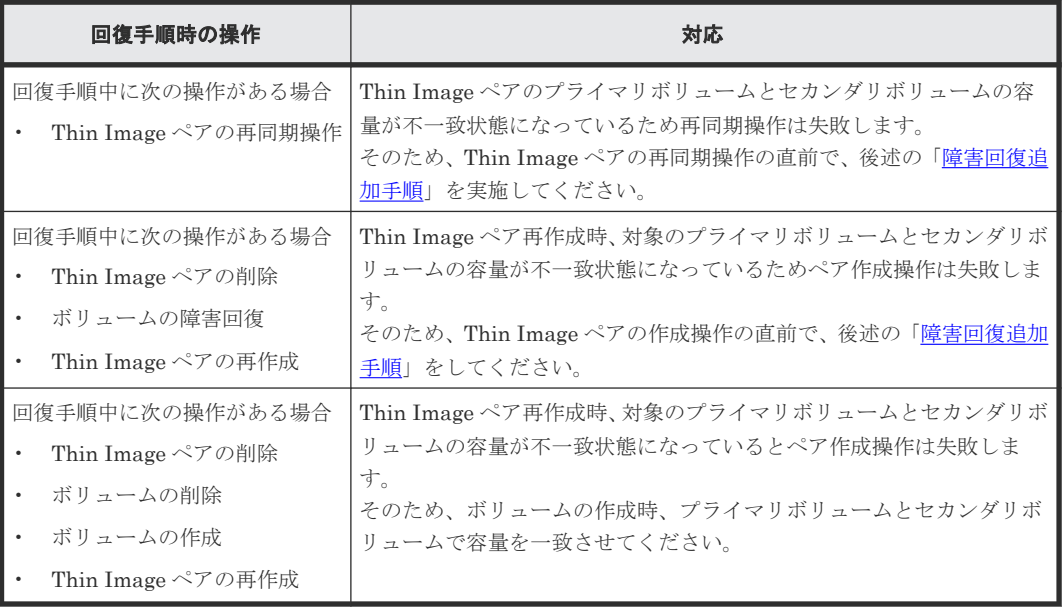

ただし、回復手順時の操作によっては、次に示す対応をしてください。

#### 障害回復追加手順

容量拡張をしていないボリュームの容量を拡張してから、Thin Image のプライマリボリュームと セカンダリボリュームの容量を一致させます。

また、Thin Image ペアと他のプログラムプロダクトと併用している場合、併用しているすべての プログラムプロダクトのプライマリボリュームとセカンダリボリュームの容量を拡張します。拡張 手順の詳細は、連携しているリモートコピーのユーザガイドを参照してください。

# **5.8** スナップショットデータ量を参照する

プライマリボリュームごとのスナップショットデータ量を表示します。スナップショットデータ量 とは、プールの使用量のうち取得したスナップショットデータの量を示します。

<span id="page-169-0"></span>スナップショットデータ量には、スナップショットデータを管理するための制御情報は含まれませ  $h_{\alpha}$ 

プールから割り当てるときのデータの単位は 42MB ですが、スナップショットを取得するときのデ ータの単位は 256KB です。このため、プール容量とスナップショットデータ量は必ずしも一致し ません。

スナップショットデータ量を参照するには raidcom コマンドを使用します。コマンドの使用例を 次に示します。

```
 #raidcom get ldev -ldev_id 640
Serial# : 63502
LDEV : 640
ST_t : 0CL : 0
VOL_TYPE : OPEN-V-CVS
VOL Capacity(BLK) : 2181120
VOL_Capacity(cyl) : 22720
NUM_LDEV : 1
LDEVs : 640
NUM_PORT : 1
PORTs : CL2-E-0 14 Linux_X86
F_POOLID : NONE
VOL_ATTR : CVS : VVOL : QS
:
TIER_Alloc_level : H
TIER#1 Alloc rate : MAX : 50 : MIN : 30
TIER#3 Alloc rate : MAX : 50 : MIN : 30
Snap Used Pool(MB) : 2181
```
コマンドの詳細については『RAID Manager コマンドリファレンス』 を参照してください。

#### 関連概念

• 5.6.2 [プールの容量を参照する](#page-152-0)

# **5.9** 電源をオフにするときの注意事項

Thin Image の運用を始めてから、ストレージシステムの電源をオフにしたい場合は、電源をオフ にする前に、ホスト I/O を停止してください。ホスト I/O を停止し、電源をオフにしたあと、再び 電源をオンにする場合、電源オフの直前の情報がシェアドメモリに残っているかどうかで、電源オ ンのあとの動作が異なります。

#### 関連概念

- 5.9.1 電源オフの前の情報がシェアドメモリに残っている場合の注意事項
- 5.9.2 [電源オフの前の情報がシェアドメモリに残っていない場合の注意事項](#page-170-0)

### **5.9.1** 電源オフの前の情報がシェアドメモリに残っている場合の注意事項

通常、電源オフの直前の情報がシェアドメモリに残っている場合は、電源オンのあと、そのまま継 続してプールや Thin Image ペアを使用できます。ただし、電源オンのときにプールとプールボリ ュームの状態をチェックするため、そのときにプールボリュームが閉塞していると、プールは閉塞 し、Thin Image ペアの状態は PSUE になります。この場合は、電源オンのあとにプールを回復す る必要があります。

<span id="page-170-0"></span>また、コンシステンシーグループ単位でスナップショットデータを取得またはクローンを実行する 場合、同じコンシステンシーグループのすべてのペアの状態が変わる前に電源がオフになったとき は、電源をオンにしてもスナップショットデータの取得またはクローン処理が再開されず、状態が 変わっていないペアが残ることがあります。

#### 関連概念

• 5.9 [電源をオフにするときの注意事項](#page-169-0)

# **5.9.2** 電源オフの前の情報がシェアドメモリに残っていない場合の注意事項

電源オフの直前の情報がシェアドメモリに残っていない場合でも電源オフ時にシェアドメモリのデ ータを SSD に退避しています。このため、電源オンのあと、SSD に退避した情報をシェアドメモ リに復旧し、そのまま継続してプールや Thin Image ペアを使用できます。

#### 関連概念

• 5.9 [電源をオフにするときの注意事項](#page-169-0)

# **5.10 VASA** プロバイダを利用してストレージシステムの機能を使 用している場合の注意事項

SLU 属性が付与されたボリュームは Hitachi Storage Provider for VMware vCenter(以下、VASA プロバイダ)から作成されたものです。

VASA プロバイダをご利用になっていないユーザは、SLU 属性が付与されたボリュームで構成され る Thin Image ペアに対して、 Storage Navigator から操作をしないでください。

SLU 属性が付与されたボリュームで構成される Thin Image ペアに対して構成変更操作を実施す る必要がある場合は、日立サポートサービスにお問い合わせください。

Thin Image ペアが SLU 属性が付与されたボリュームで構成されているかを確認する場合は、[TI ペア]画面の[SLU ID]を確認してください。SLU 属性が設定されている場合、SLU ID が表示 されます。SLU 属性が設定されていない場合は、[‐]が表示されます。

#### 関連参照

• 付録 B.12 [TI [ペア\]画面](#page-263-0)

**172** Thin Image ペアの状態確認とメンテナンス

6

# <span id="page-172-0"></span>**Thin Image** のトラブルシューティング

Thin Image に関するエラーコードまたはメッセージが表示された場合の対策などについて説明し ます。

- □ 6.1 [障害の考え方](#page-173-0)
- $\Box$  6.2 Thin Image [の一般的なトラブルシューティング](#page-173-0)
- $\Box$  6.3 プールの障害からの回復手順 (SIM=602xxx、604xxx、605xxx)
- 6.4 SIM [コードが表示された場合のトラブルシューティング](#page-178-0)
- □ 6.5 [プール容量縮小処理の異常終了時の対処方法](#page-182-0)
- □ 6.6 [お問い合わせ先](#page-182-0)

# <span id="page-173-0"></span>**6.1** 障害の考え方

カスケード構成で障害が発生した場合、障害が発生したボリュームのほかに次のボリュームがサス ペンドします。

- 障害が発生したボリュームの配下にあるカスケードボリューム
- 障害が発生したボリュームより世代が古いボリュームとその配下にあるカスケードボリューム

障害が発生したときにサスペンドするボリュームの範囲を、次の図に示します。

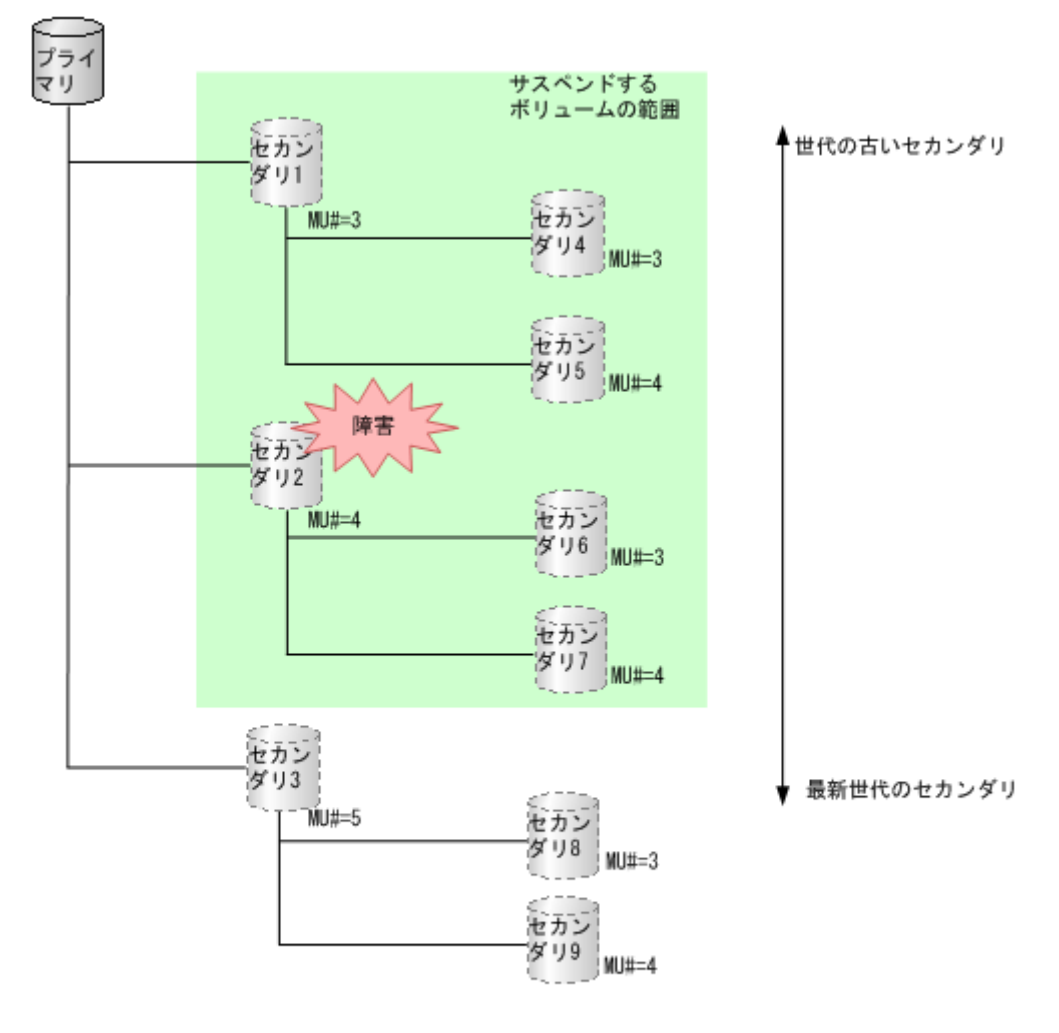

(凡例) プライマリ:プライマリポリューム<br>セカンダリ:セカンダリポリューム

# **6.2 Thin Image** の一般的なトラブルシューティング

Thin Image の使用中に発生しやすいトラブルと、その原因と対策を次の表に示します。

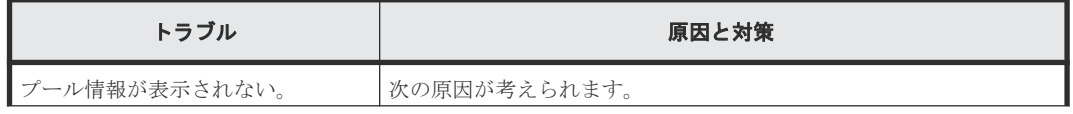

**174** Thin Image のトラブルシューティング

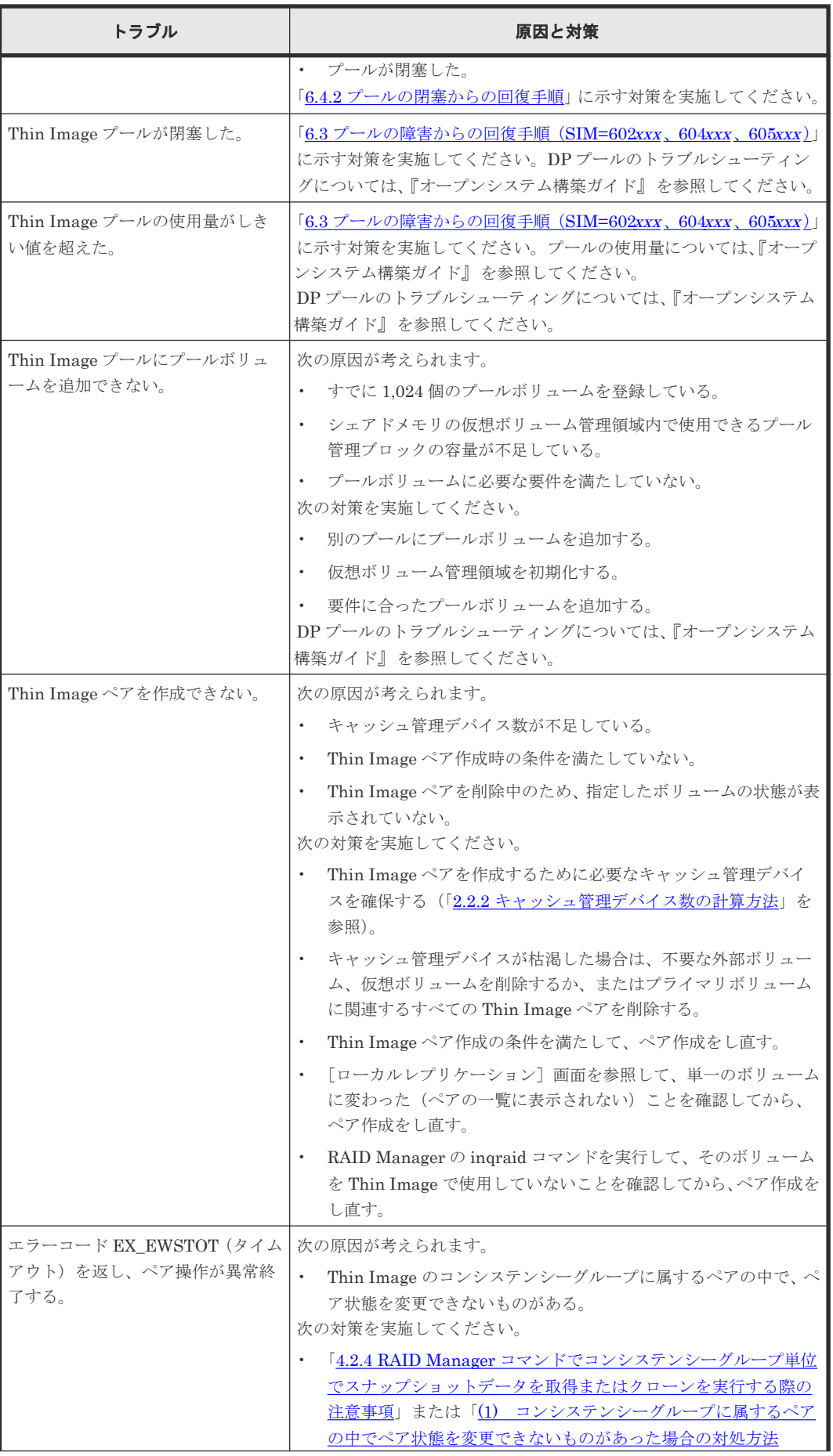

Thin Image のトラブルシューティング **175**

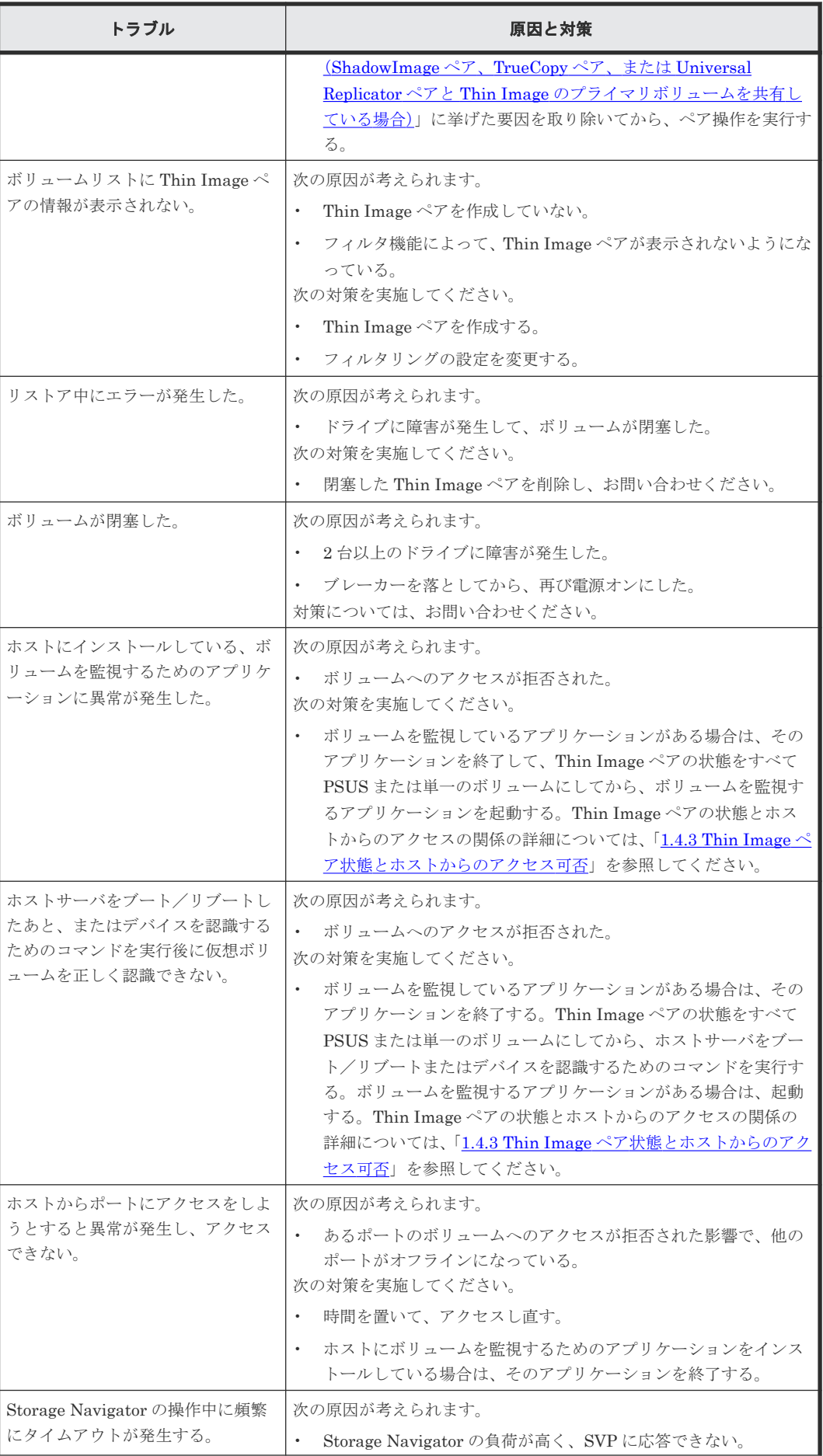

**176** Thin Image のトラブルシューティング

<span id="page-176-0"></span>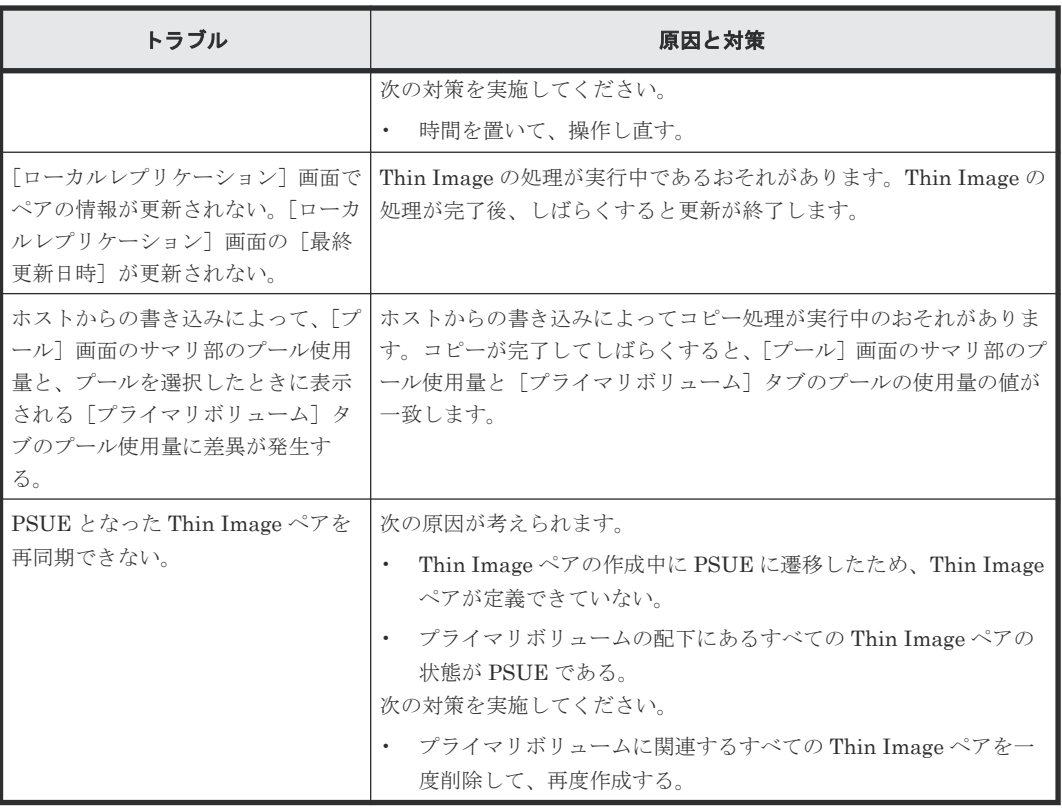

表に示す対策を実施してもトラブルを解決できない場合、または表にはないトラブルが発生した場 合は、お問い合わせください。

# **6.3** プールの障害からの回復手順(**SIM=602***xxx* 、**604***xxx* 、 **605***xxx* )

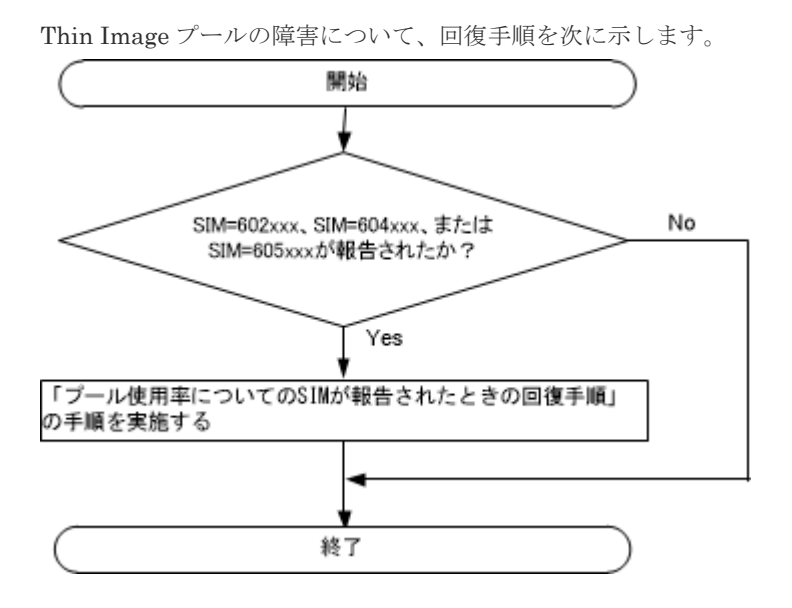

#### プール使用率についての **SIM** が報告されたときの回復手順

602xxx 、604xxx 、または 605xxx が発生したプールの回復手順を次に示します。

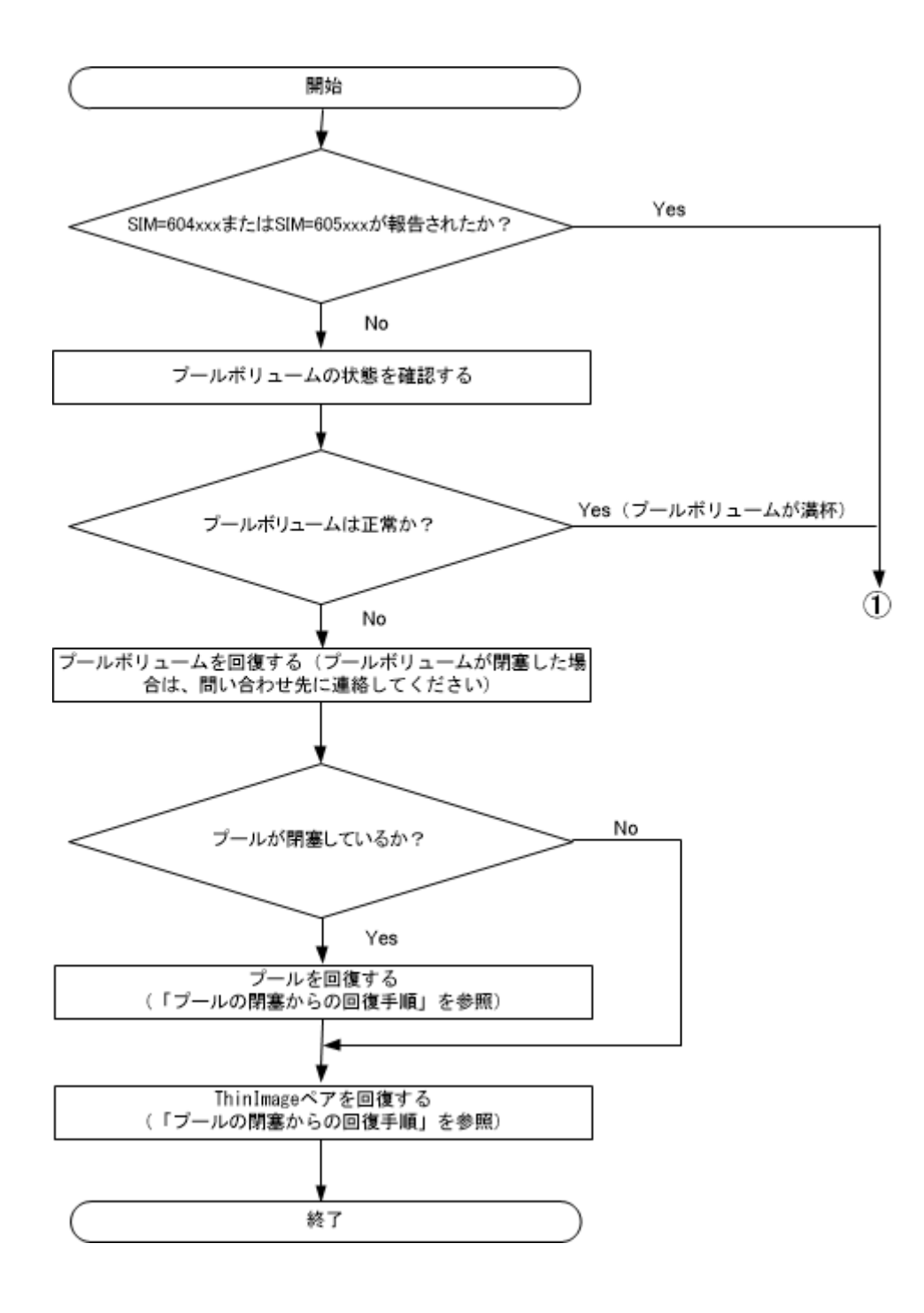

<span id="page-178-0"></span>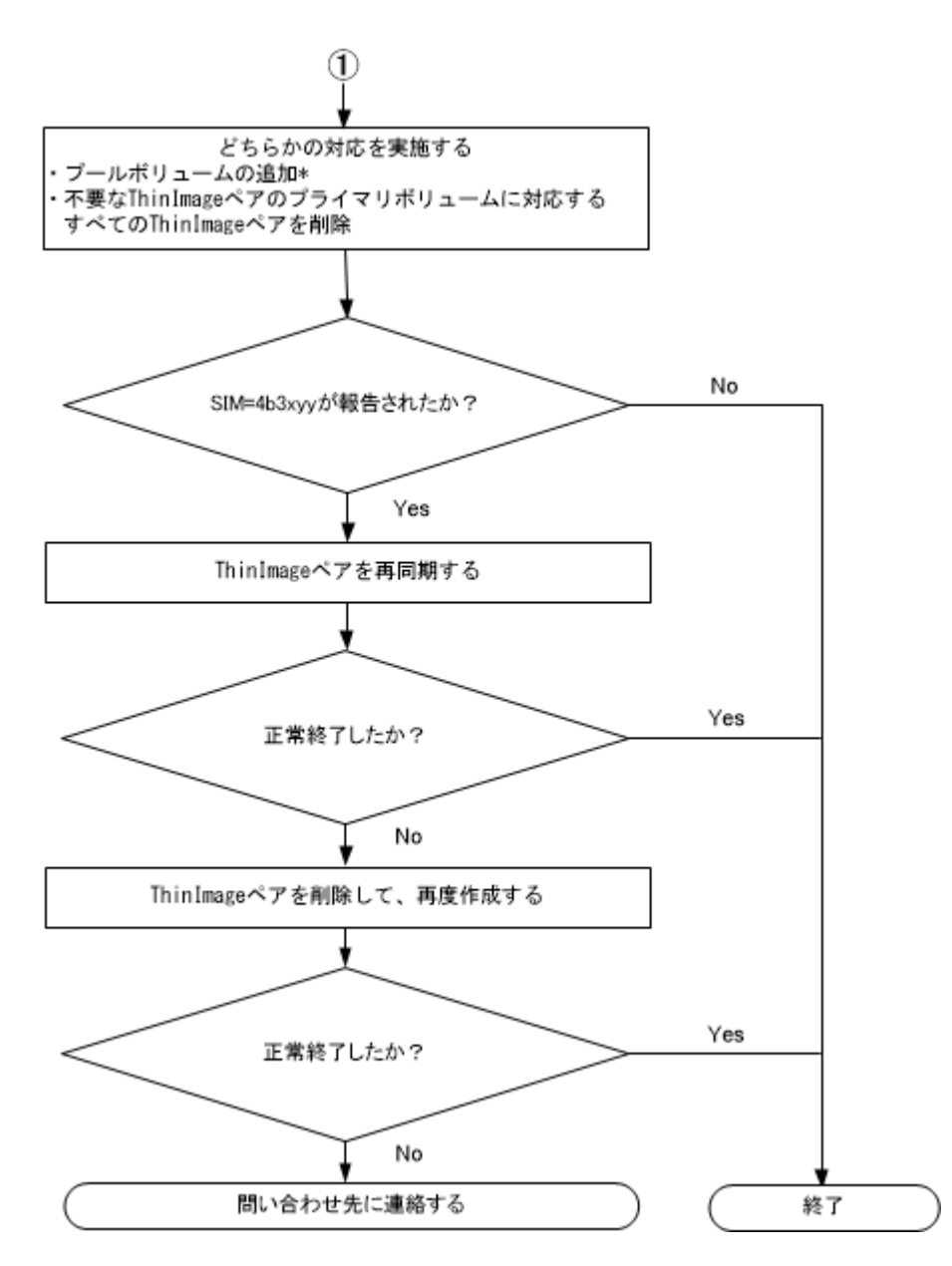

\*SIM を解消するために、パリティグループを増設して LDEV を作成してからプールを拡張してく ださい。

必要な物理容量は、次の計算式で算出できます。

必要な物理容量 = (プールの物理使用量÷プールのしきい値) - 拡張前のプールの物理容量

なお、計算式に使用するプールのしきい値および削減率は、百分率を分数に変換した値です。例え ば、しきい値が 80%の場合、計算式のプールのしきい値には 80/100 を入力します。

# **6.4 SIM** コードが表示された場合のトラブルシューティング

SIM コードが表示された場合の対処方法について説明します。

#### 関連概念

• 6.4.2 [プールの閉塞からの回復手順](#page-180-0)

#### 関連タスク

- 6.4.4 [キャッシュ管理デバイス枯渇前警告の対処方法](#page-181-0)
- 6.4.3 プールに関する SIM [のコンプリート手順](#page-180-0)

#### 関連参照

• 6.4.1 SIM コード一覧

## **6.4.1 SIM** コード一覧

トラブルが発生した場合、SIM を出力してユーザに警告します。

SIM コードの詳細については、お問い合わせください。SIM を確認するための画面については、 『Hitachi Device Manager - Storage Navigator ユーザガイド』 を参照してください。

Thin Image プールにトラブルが発生した場合に出力される各 SIM コードのトラブル内容と対処 法を次の表に示します。DP プールにトラブルが発生した場合に出力される各 SIM コードについ ては、『オープンシステム構築ガイド』 を参照してください。

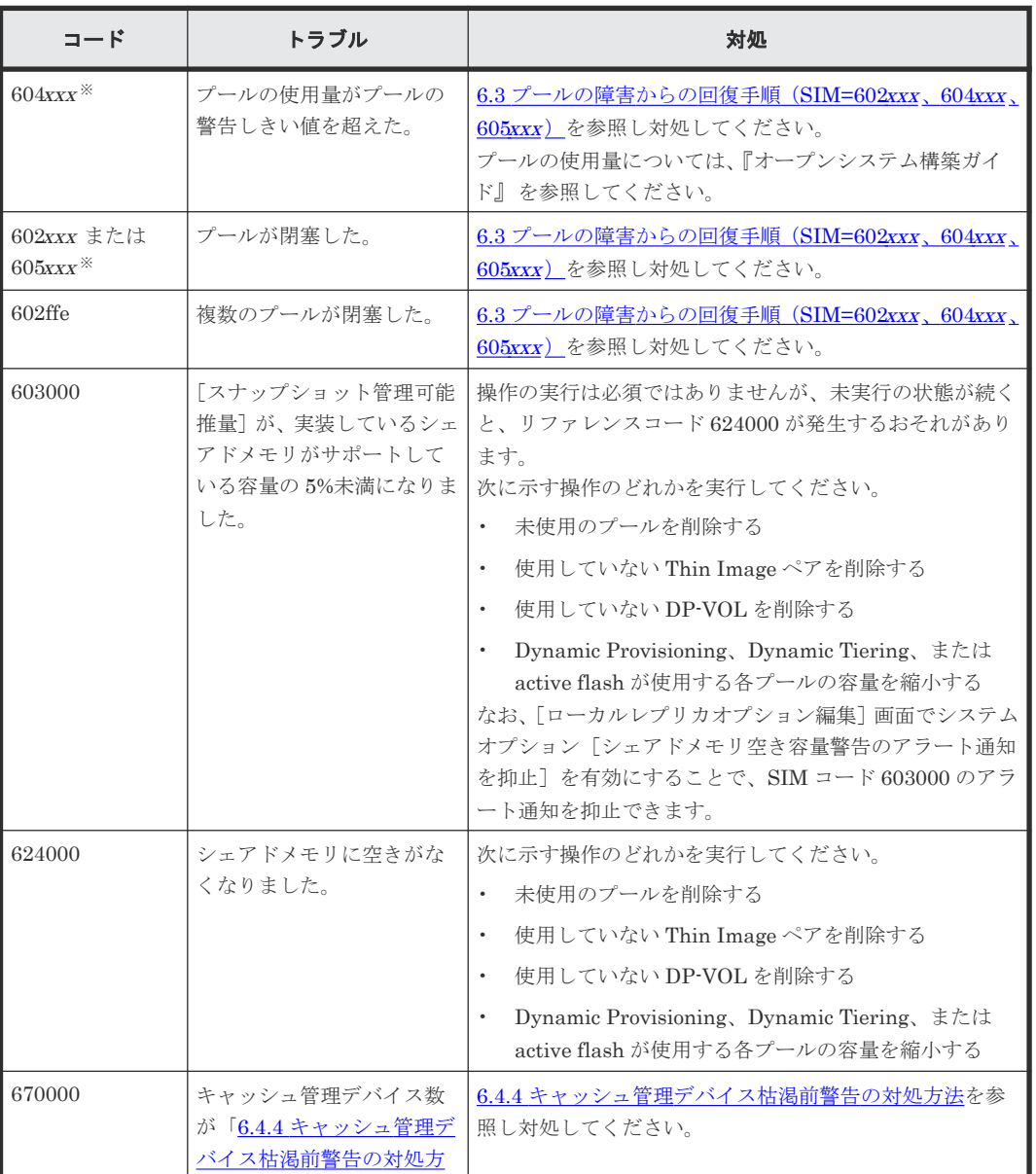
<span id="page-180-0"></span>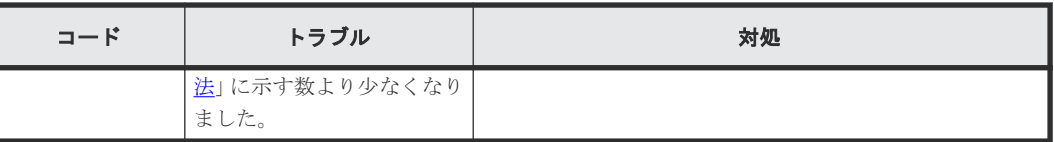

xxx は、プール番号を示します。

### 関連概念

• 6.4 SIM [コードが表示された場合のトラブルシューティング](#page-178-0)

### **6.4.2** プールの閉塞からの回復手順

プールが閉塞してしまった場合は、プールボリューム、プール、Thin Image ペア、仮想ボリュー ムの順に、回復させる必要があります。ここでは、閉塞したプールを回復させる手順を説明します。

### プールボリュームの回復

プールボリュームが閉塞した場合は、お問い合わせください。

### プールの回復

プールを回復する手順に従って回復してください。

なお、次の操作のうちのどれか、またはすべてを実施すると、プールを正常な状態に戻すことがで きます。

- プールボリュームを追加する
- プライマリボリューム内の全スナップショットデータを削除して、プールの使用率を下げる

#### **Thin Image** ペアの回復

プールが閉塞すると、そのプールにスナップショットデータを格納している Thin Image ペアはす べて PSUE 状態になります。PSUE 状態になった Thin Image ペアを回復するためには、Thin Image ペアを削除して、再度作成してください。

### 関連概念

• 6.4 SIM [コードが表示された場合のトラブルシューティング](#page-178-0)

### 関連タスク

• 5.6.9 [プールを回復する\(プールの閉塞を解除する\)](#page-158-0)

### **6.4.3** プールに関する **SIM** のコンプリート手順

SIM のコンプリートとは、SIM の状態を完了に変更する操作です。SIM 発生の要因が解決したら、 その SIM に対してコンプリート操作を実施し、状態を完了に変更しておいてください。SIM 発生 の要因を解決する前にコンプリートすると、次の操作を実行した時に SIM が再発生するおそれがあ ります。

この操作手順でコンプリートされるのは、以下の SIM です。SIM 発生要因を解決しないとコンプ リートできません。

• 正常状態のプールに関する SIM

<span id="page-181-0"></span>• 削除済みのプールに関する SIM

プールに関する SIM をコンプリートする手順を次に示します。

#### 前提条件

• 必要なロール:ストレージ管理者(プロビジョニング)ロール

#### 操作手順

- 1.「6.4.1 SIM [コード一覧](#page-179-0)」を参照し、出力された SIM コードに応じた対処を行います。
- 2. Storage Navigator の「ストレージシステム]ツリーから「プール]を選択し、「プール]画面 を表示します。
- 3. 次のどちらかの方法で、[SIM 完了]画面を表示します。
	- 「プール]タブで「他のタスク] [SIM 完了] をクリックします。
	- 「アクション]メニューから「プール管理] 「SIM 完了]を選択します。
- 4. [SIM 完了] 画面で「タスク名]にタスク名を入力します。
- 5.「適用]をクリックして設定をストレージシステムに適用します。設定した内容はタスクとして キューイングされ、順に実行されます。コンプリート処理の対象となる SIM が多い場合は、処 理に時間が掛かります。

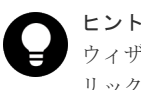

ウィザードを閉じたあとに「タスク]画面を自動的に表示するには、ウィザードで「「適用」をク リック した後にタスク画面を表示]を選択して、[適用]をクリックします。

6. 「タスク]画面で、操作結果を確認します。実行前であれば、「タスク]画面でタスクを一時中 断したり、キャンセルしたりできます。

[SIM 完了]画面については、『オープンシステム構築ガイド』を参照してください。また、SIM が 正常にコンプリートされたかどうかは、Storage Navigator の画面で確認できます。確認方法の詳 細については、『Hitachi Device Manager - Storage Navigator ユーザガイド』 を参照してくださ い。

### 関連概念

• 6.4 SIM [コードが表示された場合のトラブルシューティング](#page-178-0)

### **6.4.4** キャッシュ管理デバイス枯渇前警告の対処方法

キャッシュ管理デバイス数が 4,096 個より少なくなるとキャッシュ管理デバイス枯渇前警告 SIM が発生します。

キャッシュ管理デバイス数が 4,096 個より少なくなった場合の対処方法について説明します。

#### 前提条件

• 必要なロール:ストレージ管理者(プロビジョニング)ロール

#### 操作手順

- 1. キャッシュ管理デバイス数の残数を確認します。
- 2. キャッシュ管理デバイス数の残りが 4,096 個以上になるように、次の操作を行ってください。
	- 不要な仮想ボリュームの減設

**182** Thin Image のトラブルシューティング

• 不要なプライマリボリュームにあるすべてのスナップショットの削除

3. SIM をコンプリートします。

### 関連概念

- 6.4 SIM [コードが表示された場合のトラブルシューティング](#page-178-0)
- (1) キャッシュ管理デバイスの残数の計算方法

### 関連タスク

• 6.4.3 プールに関する SIM [のコンプリート手順](#page-180-0)

### **(1)** キャッシュ管理デバイスの残数の計算方法

キャッシュ管理デバイスの残数は、次の計算式で求められます。

キャッシュ管理デバイスの残数 = 65,280-使用中のキャッシュ管理デバイス数

システムで使用できるキャッシュ管理デバイス数は、65,280 個です。

キャッシュ管理デバイス枯渇前警告 SIM が発生しても、直ちに問題が発生するわけではありませ ん。ただし、運用を継続してキャッシュ管理デバイスが枯渇した場合、Thin Image ペアの状態が PSUE (障害発生時の状態)となり、スナップショットデータを取得またはクローンを実行できな くなります。また、他のプライマリボリュームを使用して新たに Thin Image ペアを作成すること もできなくなります。このため、十分なキャッシュ管理デバイスを確保しておくようにしてくださ い。

#### 関連概念

• 5.5 [キャッシュ管理デバイス数を参照する](#page-150-0)

### 関連タスク

• 6.4.4 [キャッシュ管理デバイス枯渇前警告の対処方法](#page-181-0)

### **6.5** プール容量縮小処理の異常終了時の対処方法

プール容量の縮小中にキャッシュメモリの保守を実施した場合、キャッシュメモリの障害が発生し た場合、またはプールに関連づけられた仮想ボリュームへの I/O 負荷が高い場合は、プール容量の 縮小が失敗することがありますので、プール容量の縮小が異常終了していないことをタスク画面で 確認してください。

プール容量の縮小が異常終了した場合は、キャッシュメモリ回復後にプール容量の縮小を再度実施 してください。

### **6.6** お問い合わせ先

- 保守契約をされているお客様は、以下の連絡先にお問い合わせください。 日立サポートサービス:<http://www.hitachi-support.com/>
- 保守契約をされていないお客様は、担当営業窓口にお問い合わせください。

**184** Thin Image のトラブルシューティング

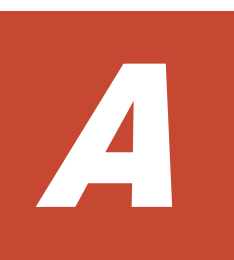

Thin Image では、RAID Manager または Storage Navigator を利用してペアを操作できます。こ こでは、RAID Manager、Storage Navigator を使った操作方法の違いについて説明します。

- [A.1 RAID Manager](#page-185-0) の操作と Storage Navigator の操作の対応
- [A.2 RAID Manager](#page-186-0) コマンドを使用した Thin Image ペア操作
- A.3 RAID Manager [のオプションのパラメータの設定範囲](#page-187-0)
- A.4 RAID Manager [操作時のトラブルシューティング](#page-187-0)

## <span id="page-185-0"></span>**A.1 RAID Manager** の操作と **Storage Navigator** の操作の対応

RAID Manager を使用して Thin Image ペアを操作できます。RAID Manager を使用して Thin Image ペアを操作する場合、ペア操作コマンド (pairxx コマンド) および raidcom コマンドを使 用します。65 以上のスナップショットデータを取得またはクローンを実行する場合や、64 以上の MU 番号を使用する場合は、raidcom コマンドを使用してください。ペア操作コマンド (pairxx コ マンド)は、0~63 までの MU 番号を持つ Thin Image ペアに対してだけ使用できます。

## メモ

- 1 つのペアに対してペア操作コマンド(pairxx コマンド)と raidcom コマンドを併用しないでください。 例えば、ペアを paircreate コマンドで作成した場合、スナップショットデータを raidcom modify snapshot -snapshot\_data create コマンドで取得しないでください。
- Thin Image のペア操作コマンド(pairxx コマンド)は、将来的に raidcom コマンドに統合されます。バッ チジョブなどを作成する場合は、raidcom コマンドを用いることを推奨します。

RAID Manager または Storage Navigator を使って Thin Image を操作する場合の、それぞれの操 作の対応を次の表に示します。

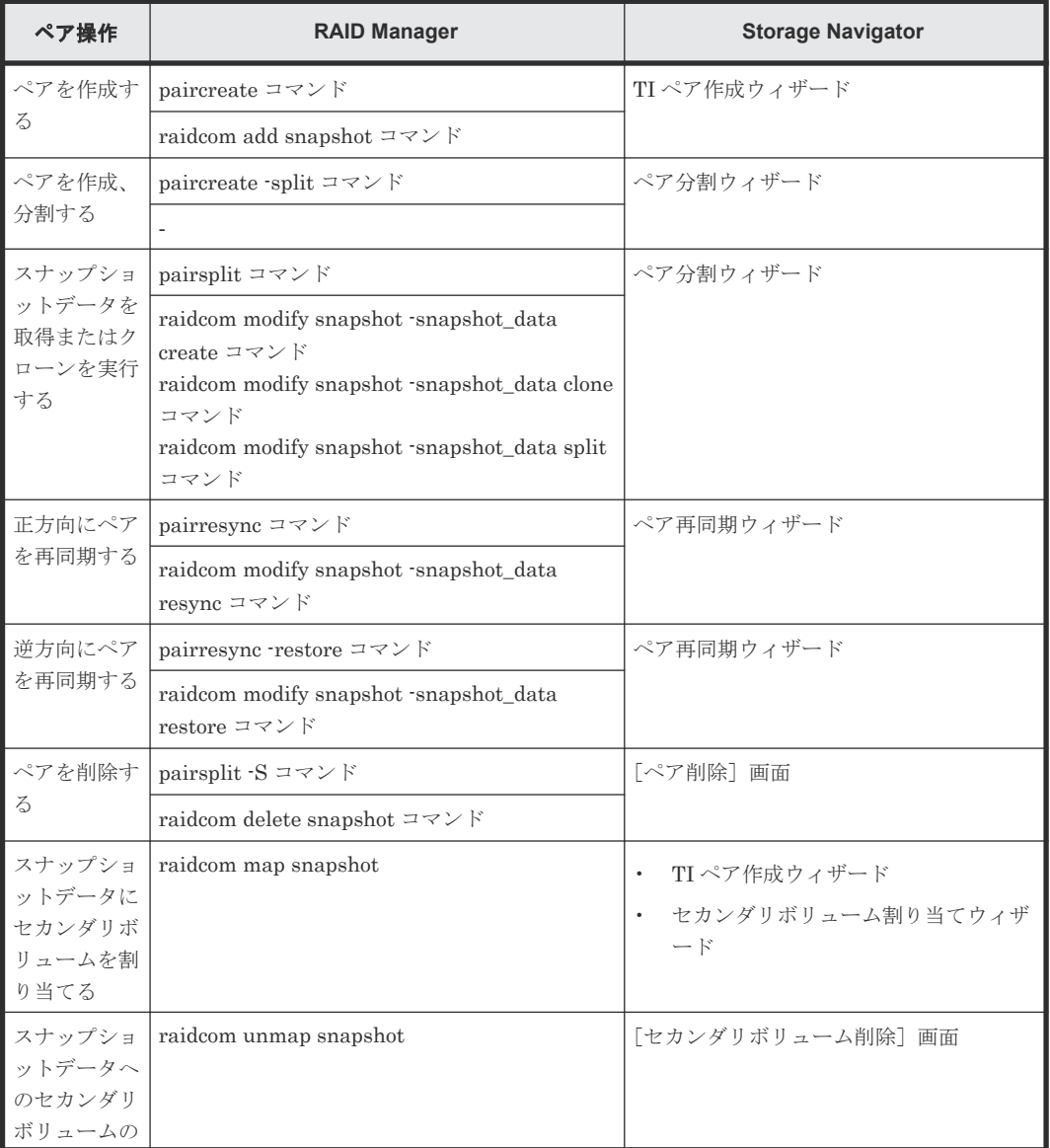

<span id="page-186-0"></span>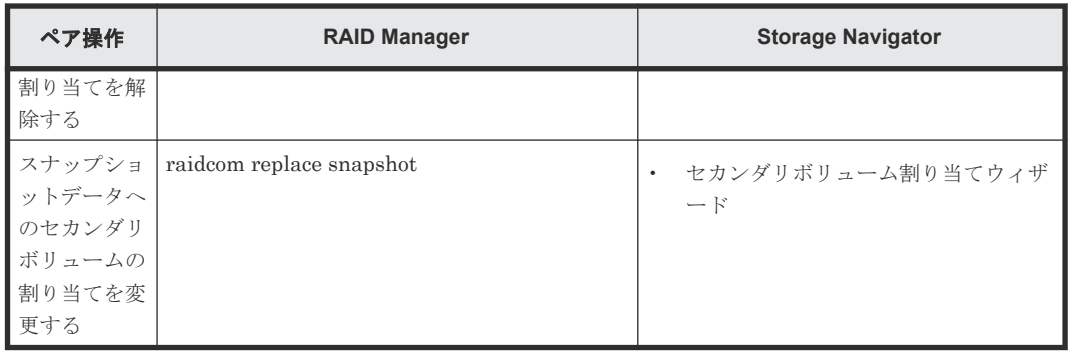

## **A.2 RAID Manager** コマンドを使用した **Thin Image** ペア操作

Thin Image ペアに関する操作は、RAID Manager のコマンドでも実行できます。ただし、Thin Image ペアの状態によっては、コマンドが拒否されたり、コマンドで要求する処理が実行されなか ったりする場合があります。RAID Manager のコマンドの実行結果を、ペアの状態ごとに次の表に 示します。

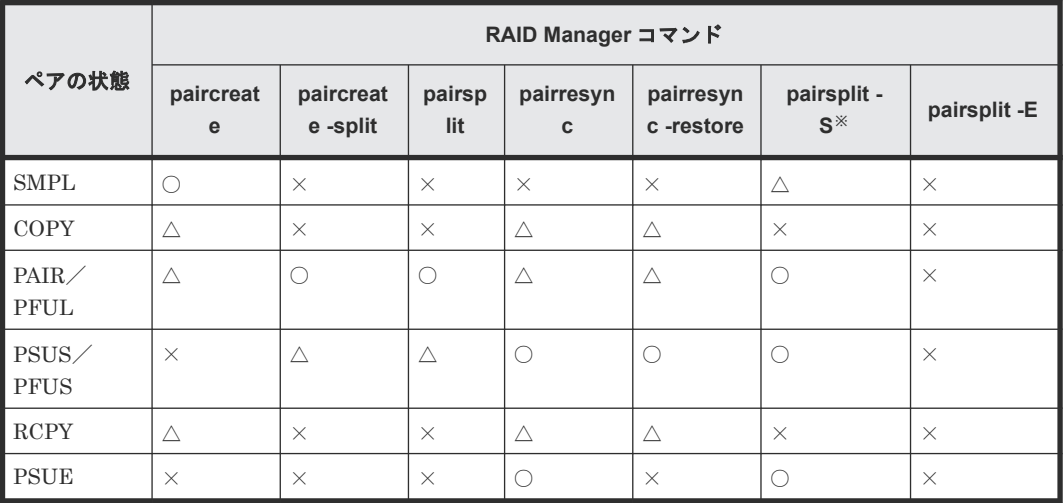

(凡例)

○:正常終了します

△:処理は実行しないで、正常終了します

×:異常終了します

注※

削除範囲にスナップショットツリー全体を指定した場合は、ペア状態に関わらず正常終了しま す。

RAID Manager をご利用の場合、セカンダリボリュームの隠蔽モード(-m noread)は使用できま せん。ペア作成時にセカンダリボリュームに隠蔽モードを指定した場合、コマンドは正常に終了し ますが、隠蔽モードの指定は無視されます。

RAID Manager のコマンド実行結果が異常終了(コマンド拒否)した場合、ホストの OS が HP-UX のときは RAID Manager のエラーログファイルにエラー要因を示す SSB (sense byte) が出力 されます。

## <span id="page-187-0"></span>**A.3 RAID Manager** のオプションのパラメータの設定範囲

RAID Manager のオプションのパラメータで設定できる範囲を次の表に示します。コマンドの詳 細については、『RAID Manager コマンドリファレンス』 を参照してください。

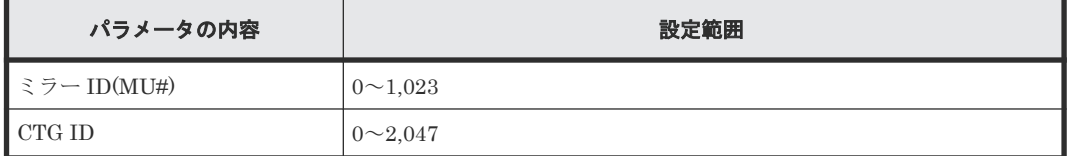

## **A.4 RAID Manager** 操作時のトラブルシューティング

### **A.4.1 RAID Manager** の操作ログからエラー要因を特定する

RAID Manager の操作ログを参照してエラーの要因を特定する手順を説明します。

ログファイルを利用してエラーの要因を特定するには、次の手順に従います。

### 操作手順

- 1. RAID Manager の操作ログファイルは、デフォルトでは次のディレクトリに格納されます。 格納先ディレクトリ:/HORCM/log\*/curlog/horcmlog\_HOST/horcm.log
	- (凡例)

\*:インスタンス番号

HOST:ホスト名

- 2. RAID Manager のログファイルを開いて、エラーコードを探します。  $[6]$ : 11:06:03-37897-10413- SSB = 0xB901.4A96 右辺の等号(=)の後ろの英数字がエラーコードを示します。コンマ(,)の左側の英数字の下
	- 4 桁を SSB1(例:B901)、右側の英数字を SSB2 とします(例:4A96)。
- 3. エラーコードー覧からエラーコードの意味を調査します。 エラーコード一覧に記載されていないエラーコードについては、お問い合わせください。

### 関連概念

• 付録 A.4.3 RAID Manager [のトラブルシューティング\(エラーコード一覧\)](#page-188-0)

### **A.4.2 RAID Manager** の画面に出力されたログからエラー要因を特定する

RAID Manager の画面に出力されるログでエラーの要因を特定する手順を説明します。

### 操作手順

1. RAID Manager の画面に出力されたログを参照し、エラーコードを探します。 次に RAID Manager の画面に出力されたログの出力例を示します。

It was rejected due to SKEY=0x05, ASC=0x20,SSB=0xB9E1,0xB901 on Serial#(64015) SSB1 SSB<sub>2</sub>

「SSB=」の後ろの英数字がエラーコードを示します。コンマ()の左側の英数字の下4桁を SSB1(例:B9E1)、右側の英数字の下 4 桁を SSB2 とします(例:B901)。

<span id="page-188-0"></span>2. エラーコードー覧からエラーコードの意味を調査します。 エラーコード一覧に記載されていないエラーコードについては、お問い合わせください。

### 関連概念

• 付録 A.4.3 RAID Manager のトラブルシューティング (エラーコード一覧)

### **A.4.3 RAID Manager** のトラブルシューティング(エラーコード一覧)

RAID Manager を使用した Thin Image ペアの操作でエラーが発生した場合、RAID Manager の画 面に出力されるログまたは RAID Manager の操作ログを参照してエラーの要因を特定できること があります。

エラー要因と RAID Manager のコマンドの実行結果の一覧を次の表に示します。また次の表に対 応する SSB1 は「2E11、2E30、2E31、2EBE、B901、B9A8、B9A9、B9AD、B9AE」です。

| <b>SSB</b><br>$\mathfrak{p}$ | RAID Manager の<br>コマンド     | エラ一要因                                                                                 |
|------------------------------|----------------------------|---------------------------------------------------------------------------------------|
| 020C                         | raidcom add<br>snapshot    | SLU 属性が設定されているボリュームをセカンダリボリュームとして指定<br>したため、SLU 属性付きのペアを作成できませんでした。                   |
| 020D                         | raidcom add<br>snapshot    | ALU 属性が設定されているボリュームをプライマリボリュームまたはセカ<br>ンダリボリュームとして指定したため、ペアを作成できませんでした。               |
| 0210                         | raidcom modify<br>snapshot | 指定されたボリュームは、Thin Image ペアのルートボリュームでないため、<br>操作できません。                                  |
| 800F                         | raidcom modify<br>snapshot | ストレージシステム内に未サポートのマイクロバージョンのMP (プロセッ<br>サ)があるため、操作できません。                               |
| 801D                         | raidcom modify<br>snapshot | ストレージシステムが内部処理中、または構成変更処理が競合中のため、操<br>作できません。しばらく待ってから、再度操作してください。                    |
| 801E                         | raidcom modify<br>snapshot | ローカルレプリカペア初期化処理中のため、操作できません。                                                          |
| 9100                         | すべてのコマンドに<br>該当            | ユーザ認証が実施されていないため、コマンドを実行できません。                                                        |
| 9685                         | paircreate                 | ペアテーブルが不足しているため、Thin Imageペアを作成できませんでし<br>た。                                          |
| 9700                         | paircreate                 | プールが使用できない、またはプールの使用率がしきい値を超過しているた<br>め、Thin Image ペアを作成できませんでした。                     |
| 9702                         | paircreate                 | 指定したプライマリボリュームには、指定したプール番号とは異なるプール<br>番号を使用したペアがあるため、ペアを作成できませんでした。                   |
| 9703                         | paircreate                 | すでに Thin Image ペアのセカンダリボリュームとして使用しているボリュ<br>ームをプライマリボリュームとして指定したため、ペアを作成できませんで<br>した。 |
| 9704                         | paircreate                 | すでに Thin Image ペアのプライマリボリュームとして使用しているボリュ<br>ームをセカンダリボリュームとして指定したため、ペアを作成できませんで<br>した。 |
| 9705                         | paircreate                 | すでに Thin Image ペアのセカンダリボリュームとして使用しているボリュ<br>ームをセカンダリボリュームとして指定したため、ペアを作成できませんで<br>した。 |

表に記載されていないエラーコードについては、お問い合わせください。

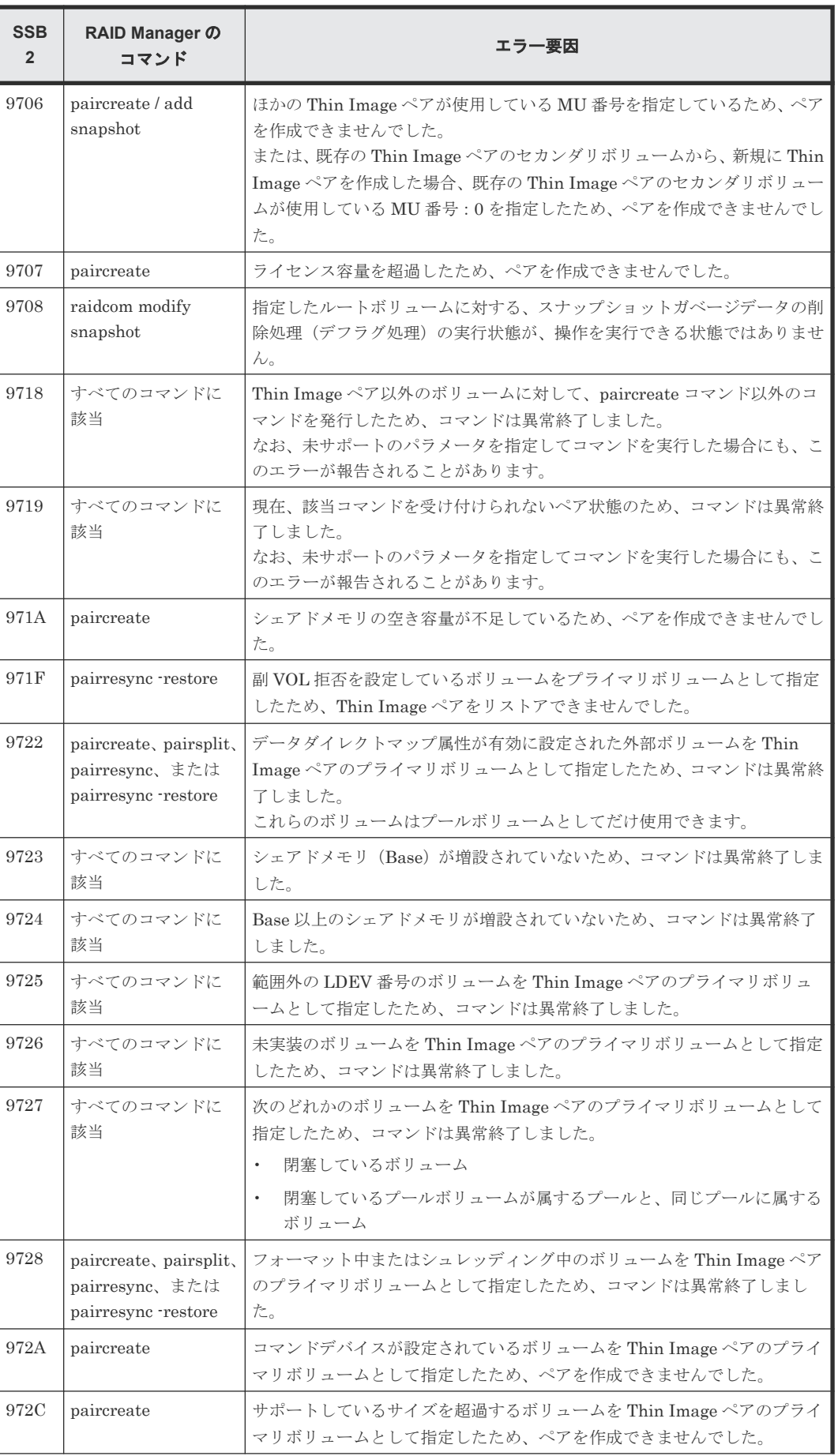

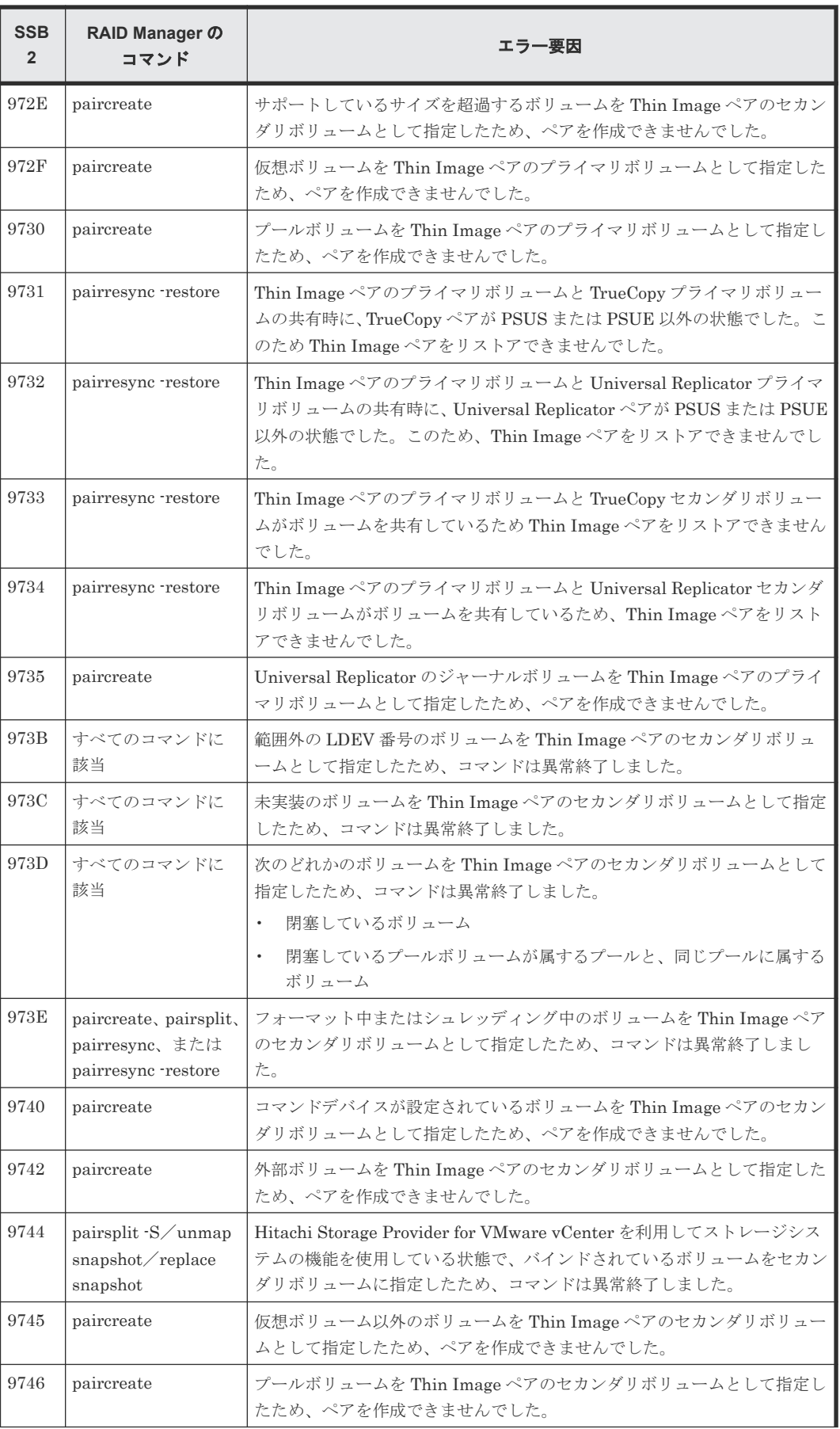

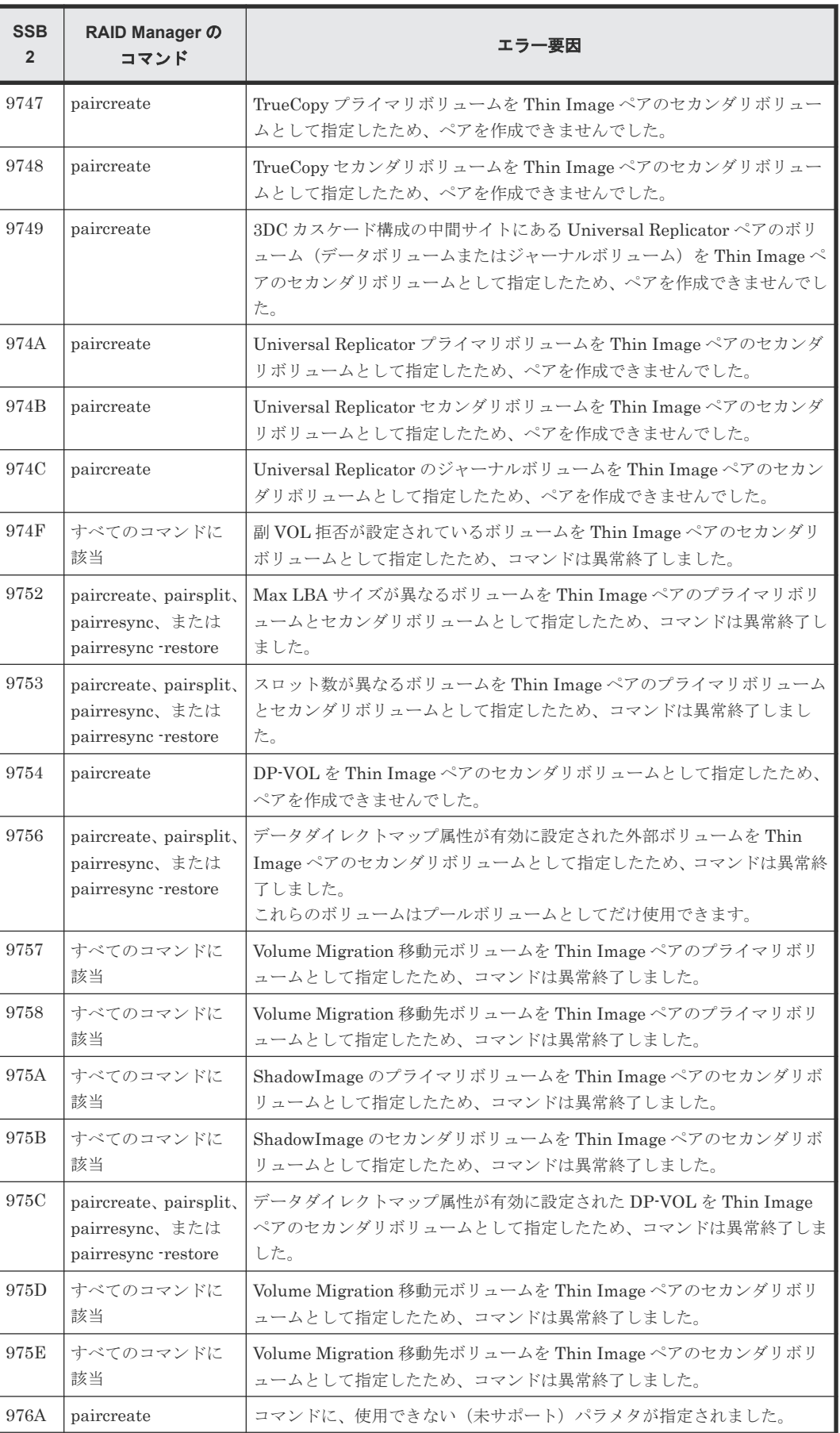

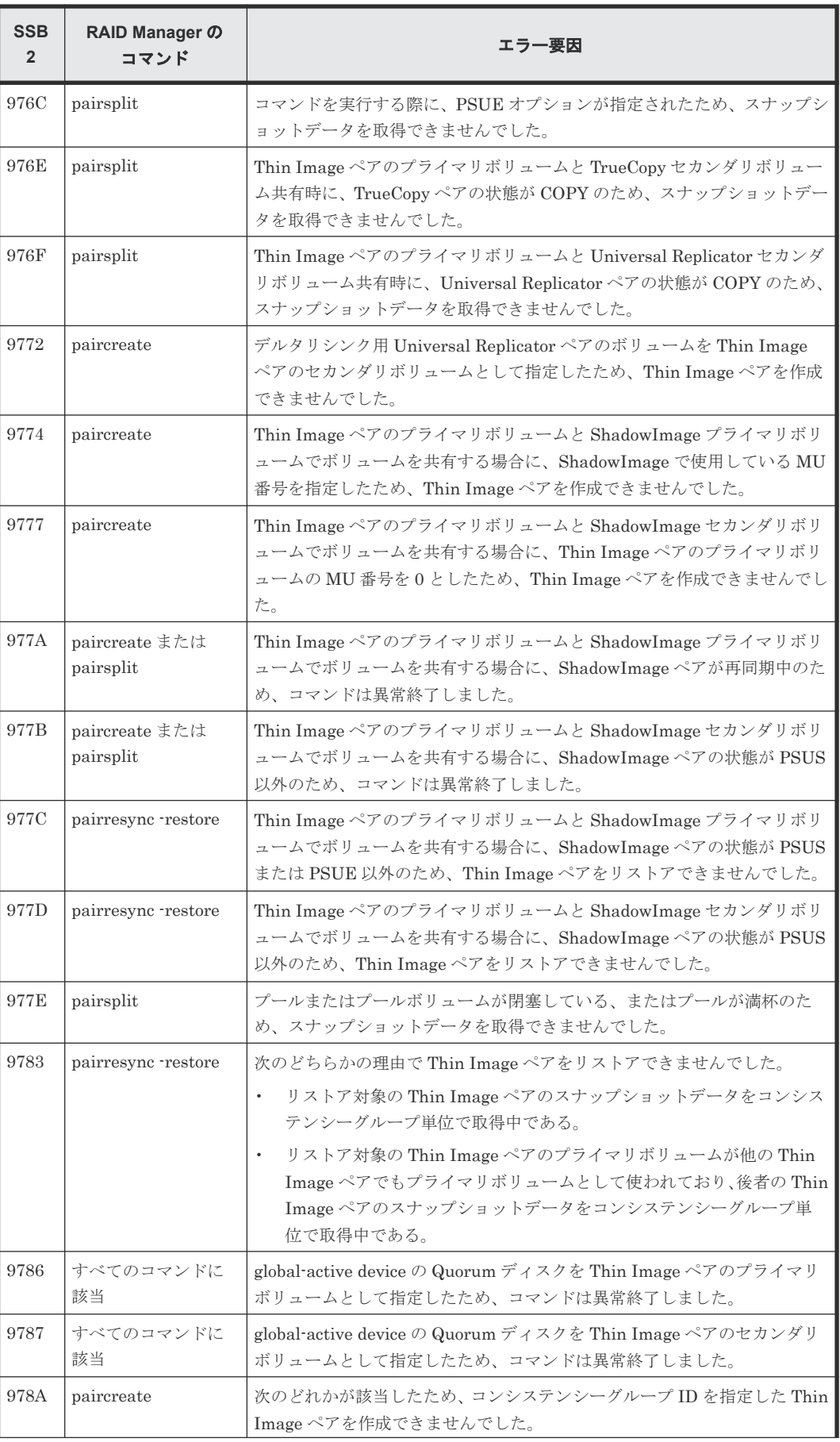

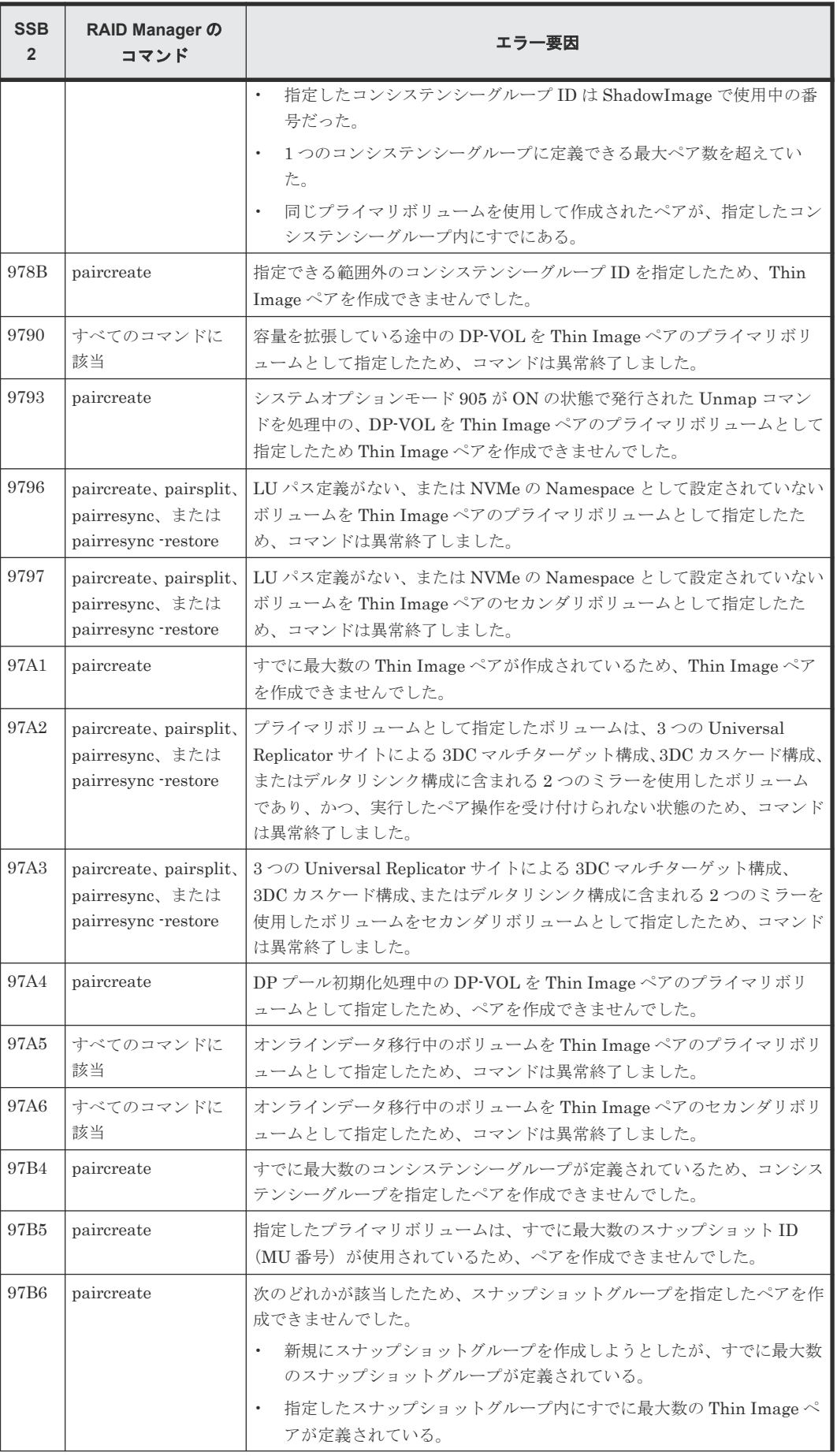

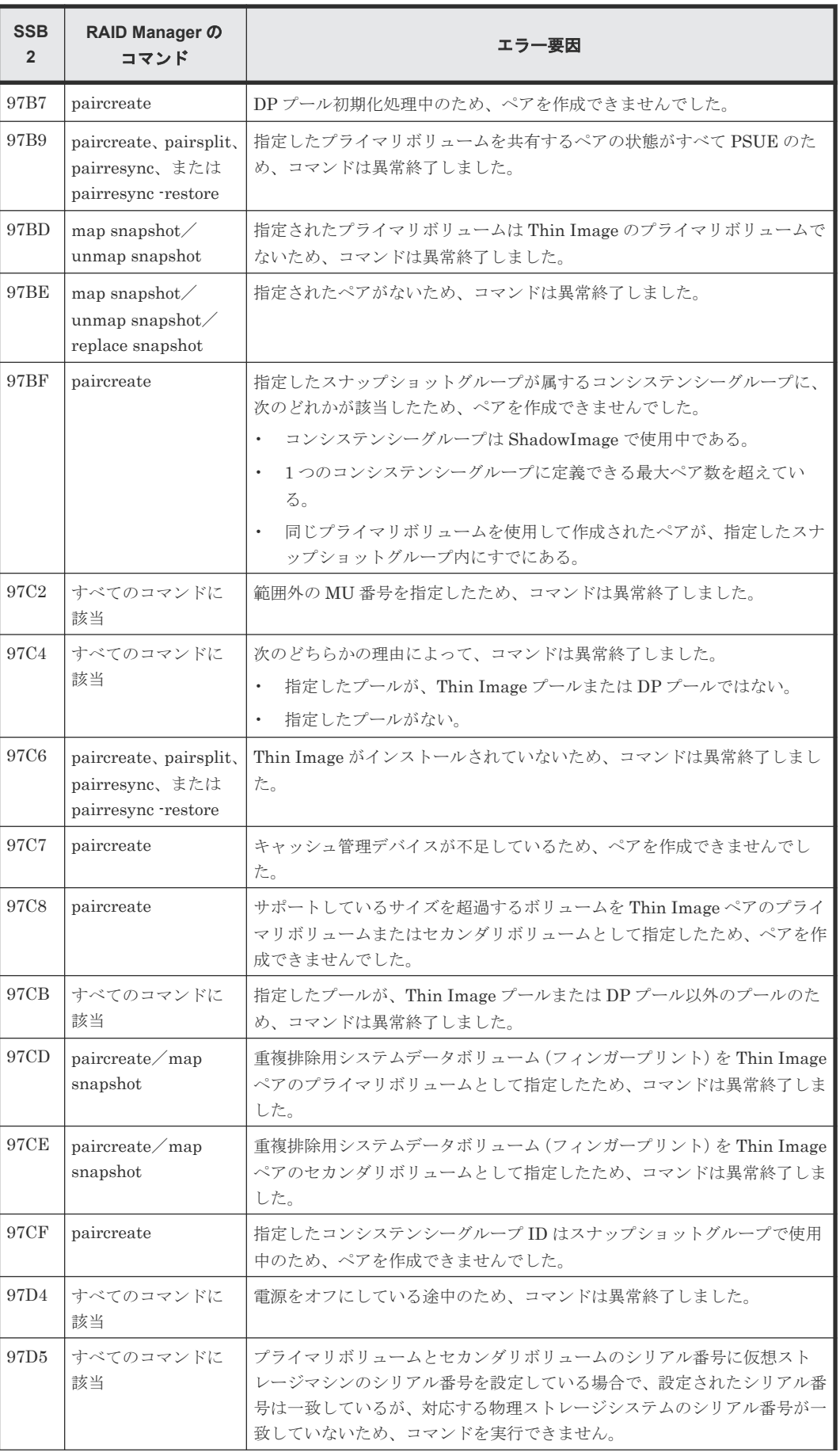

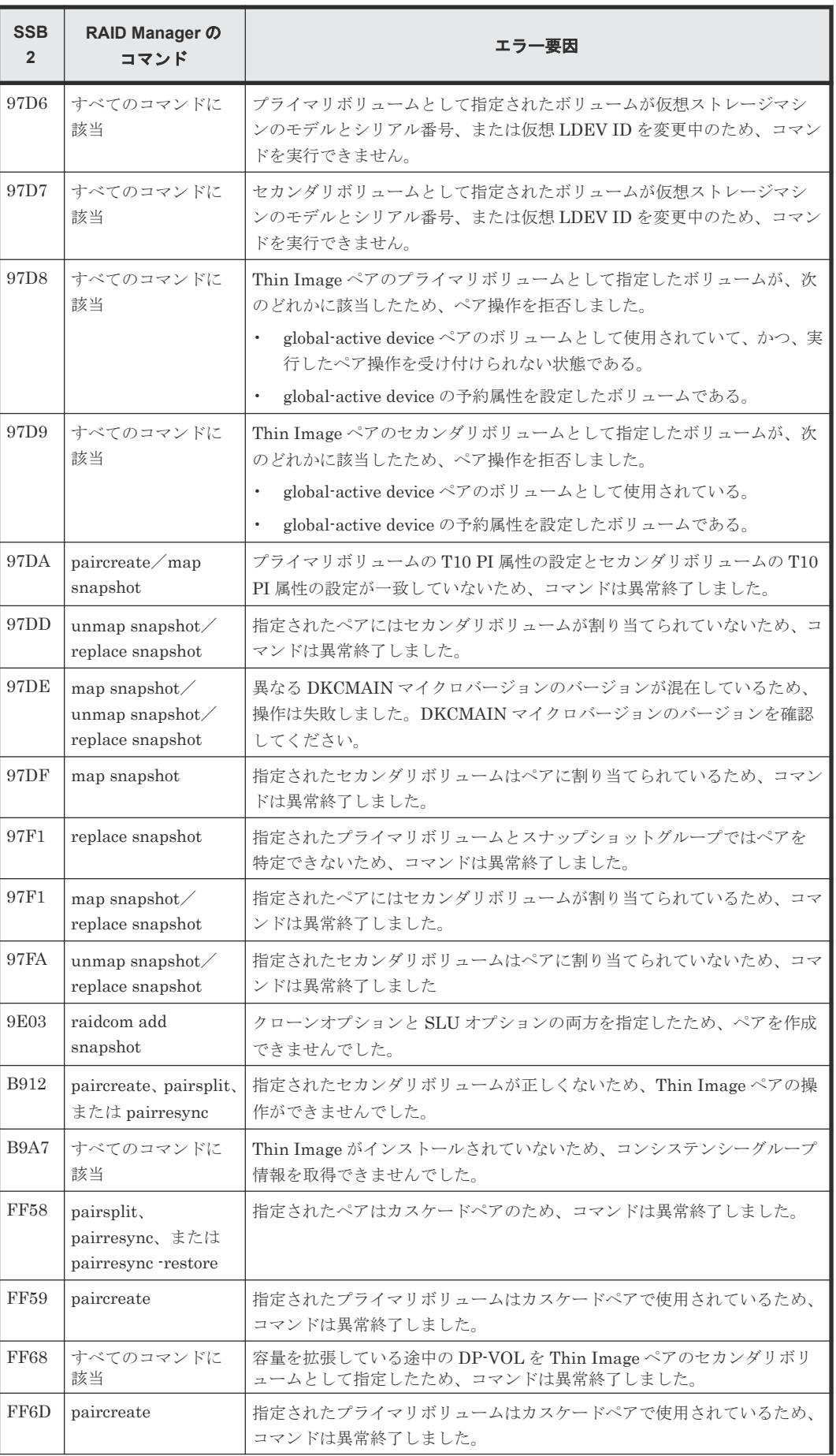

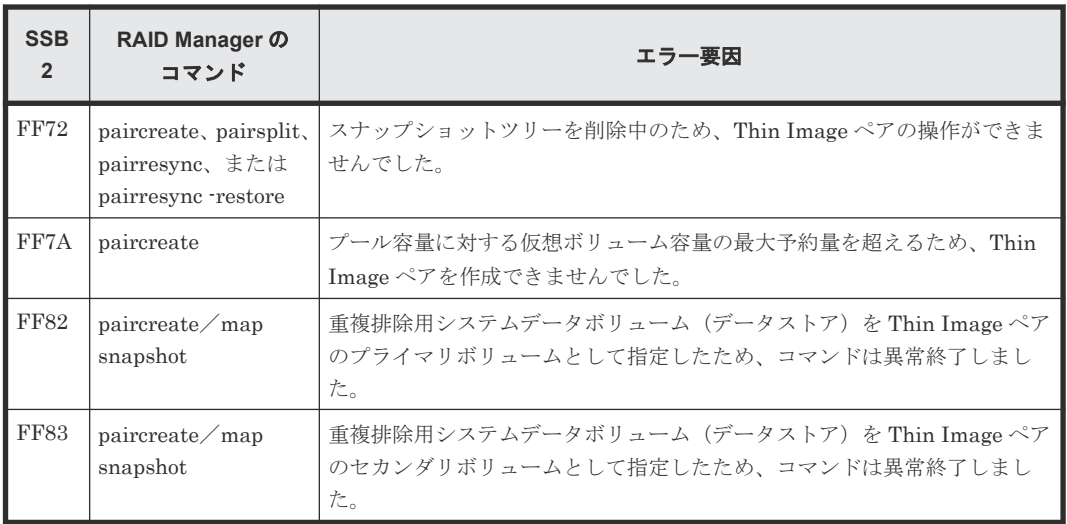

### 関連タスク

- 付録 A.4.1 RAID Manager [の操作ログからエラー要因を特定する](#page-187-0)
- 付録 A.4.2 RAID Manager [の画面に出力されたログからエラー要因を特定する](#page-187-0)

B

# **Thin Image GUI** リファレンス

Thin Image で使用する Storage Navigator の画面について説明します。

- **□** B.1 [\[レプリケーション\]画面](#page-200-0)
- **□** B.2 [\[ローカルレプリケーション\]画面](#page-203-0)
- **□** B.3 [ペアプロパティ参照] 画面
- **□ B.4** [ペアー致率参照] 画面
- □ B.5 [操作履歴] 画面
- **□ B.6** [\[コンシステンシーグループプロパティ\]画面](#page-224-0)
- $\Box$  B.7 TI [ペア作成ウィザード](#page-227-0)
- $\Box$  B.8 [ペア分割ウィザード](#page-245-0)
- $\Box$  B.9 [ペア再同期ウィザード](#page-249-0)
- **□ B.10 「ペア削除]画面**
- **□** B.11 [ローカルレプリカオプション編集ウィザード](#page-255-0)
- **□** B.12 [TIペア] 画面
- **□** B.13 [セカンダリボリューム割り当てウィザード](#page-268-0)
- **□ B.14** [セカンダリボリューム削除] 画面
- **□** B.15 [プール] 画面
- B.16 [個別のプール画面](#page-276-0)
- **□ B.17 [プール作成ウィザード](#page-276-0)**

Thin Image GUI リファレンス **199**

- $\Box$  B.18 [プール拡張ウィザード](#page-277-0)
- B.19 [プール編集ウィザード](#page-277-0)
- **□** B.20 [プール削除ウィザード](#page-277-0)
- **□** B.21 [プール回復] 画面
- **□ B.22** [プール縮小] 画面
- □ B.23 [縮小停止] 画面
- B.24 [SIM [完了\]画面](#page-277-0)
- **□** B.25 [プール VOL 選択] 画面
- **□** B.26 [\[プールプロパティ\]画面](#page-277-0)
- **□ B.27** [プール管理状態参照] 画面
- **B.28** [管理リソース使用状況参照] 画面
- **□ B.29 LDEV** [作成ウィザード](#page-278-0)
- **□ B.30 LDEV [編集ウィザード](#page-278-0)**
- □ B.31 [LDEV 設定変更] 画面
- **□** B.32 [SSID 参照] 画面
- □ B.33 [LDEV ID 参照] 画面
- □ B.34 [SSID 編集] 画面
- □ B.35 [SSID 変更] 画面
- **□** B.36 [LDEV 削除] 画面

## <span id="page-200-0"></span>**B.1** [レプリケーション]画面

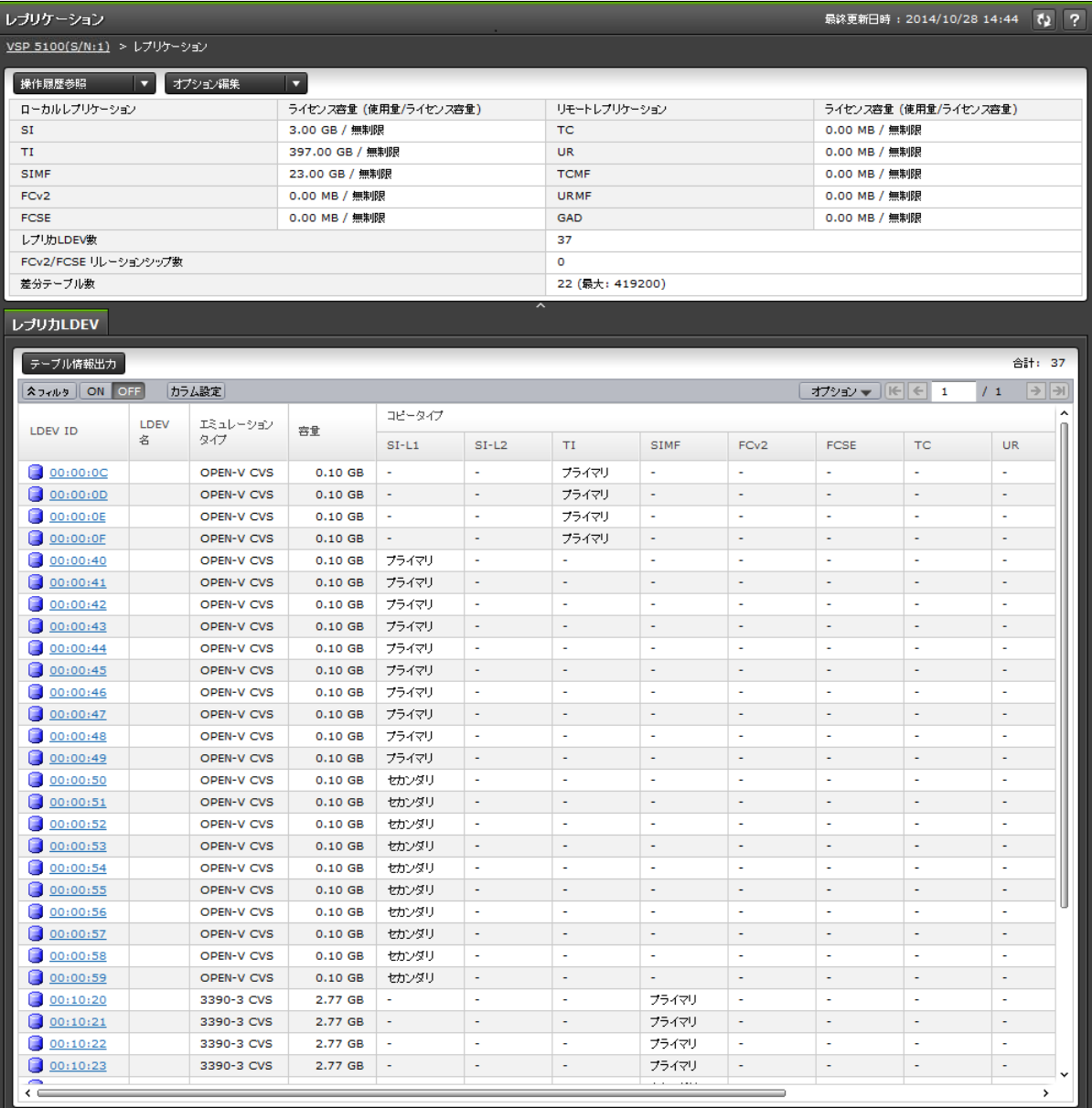

- サマリ
- [レプリカ LDEV]タブ

### サマリ

• ボタン

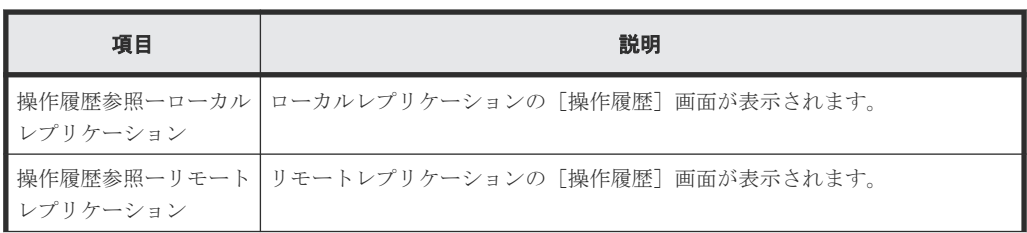

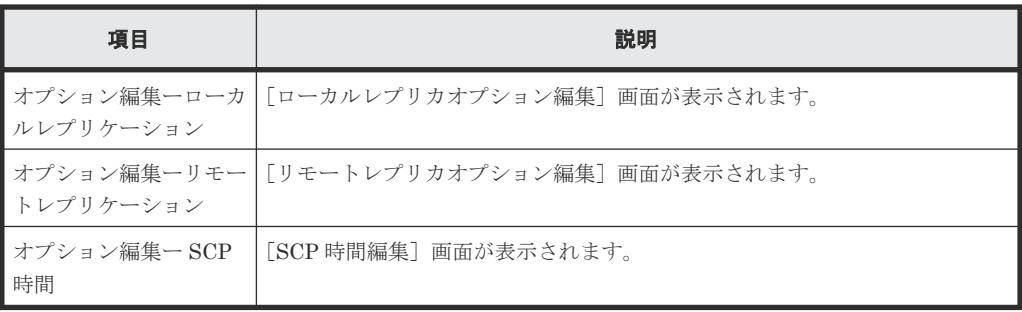

• テーブル

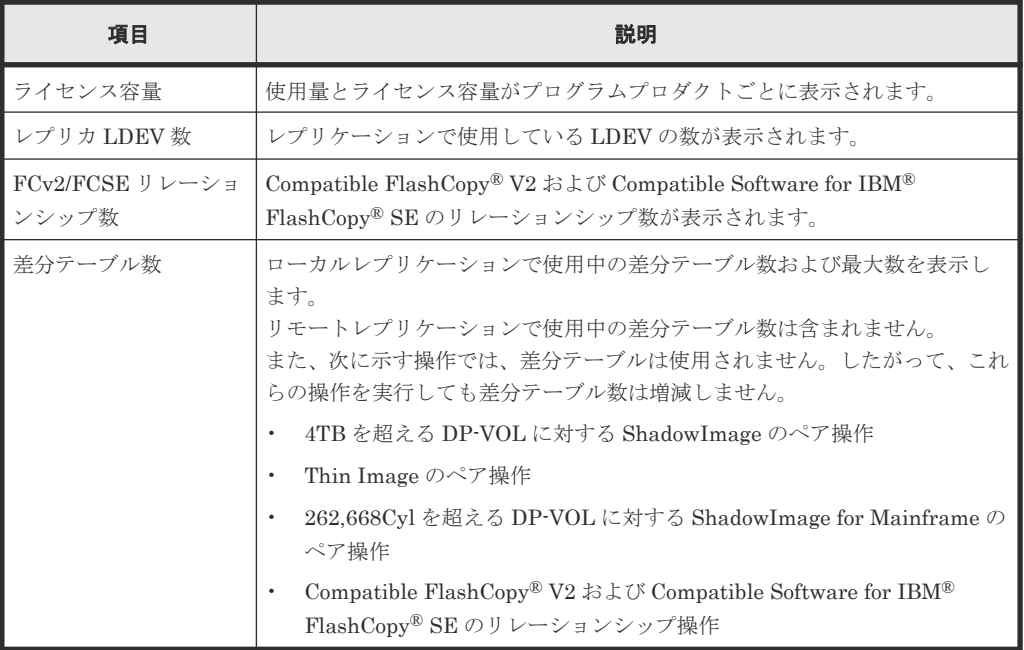

### [レプリカ **LDEV**]タブ

各ユーザにプライマリボリューム(FCv2 リレーションシップまたは FCSE リレーションシップの 場合はソースボリューム)および/またはセカンダリボリューム (FCv2 リレーションシップまたは FCSE リレーションシップの場合はターゲットボリューム)が割り当てられているペアだけ表示さ れます。

• ボタン

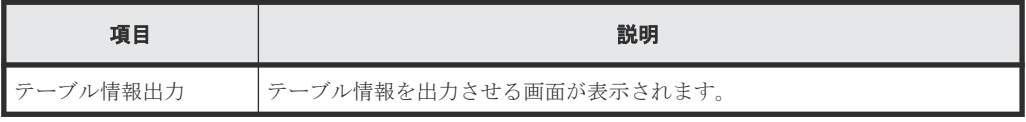

• テーブル

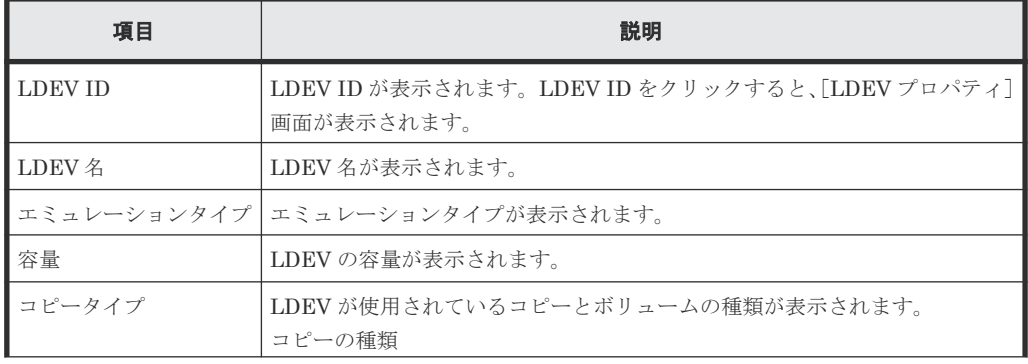

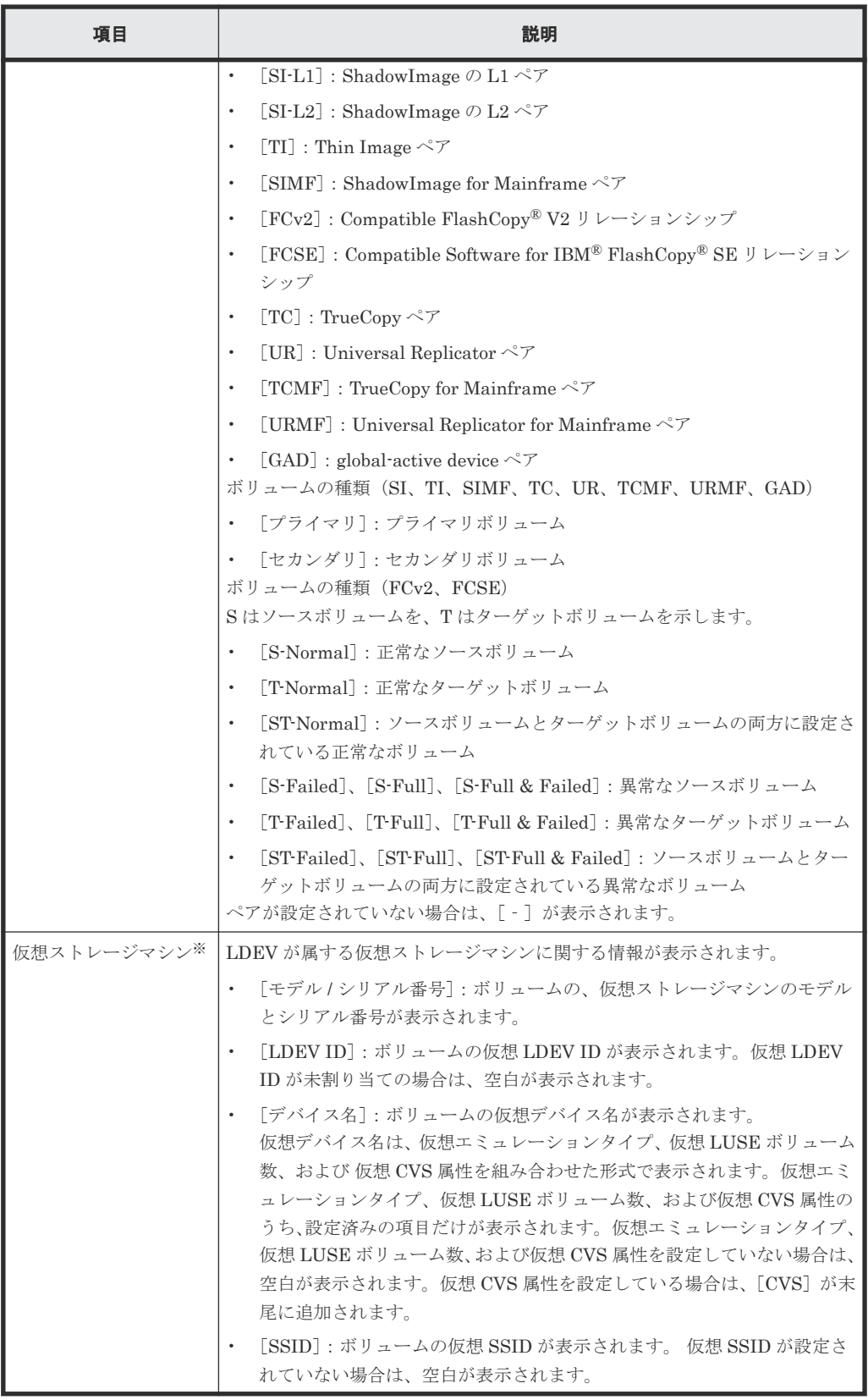

この項目は、初期状態では表示されません。項目を表示する場合は、[カラム設定]画面で 設定を変更してください。[カラム設定]画面の詳細については、『Hitachi Device Manager - Storage Navigator ユーザガイド』 を参照してください。

## <span id="page-203-0"></span>**B.2** [ローカルレプリケーション]画面

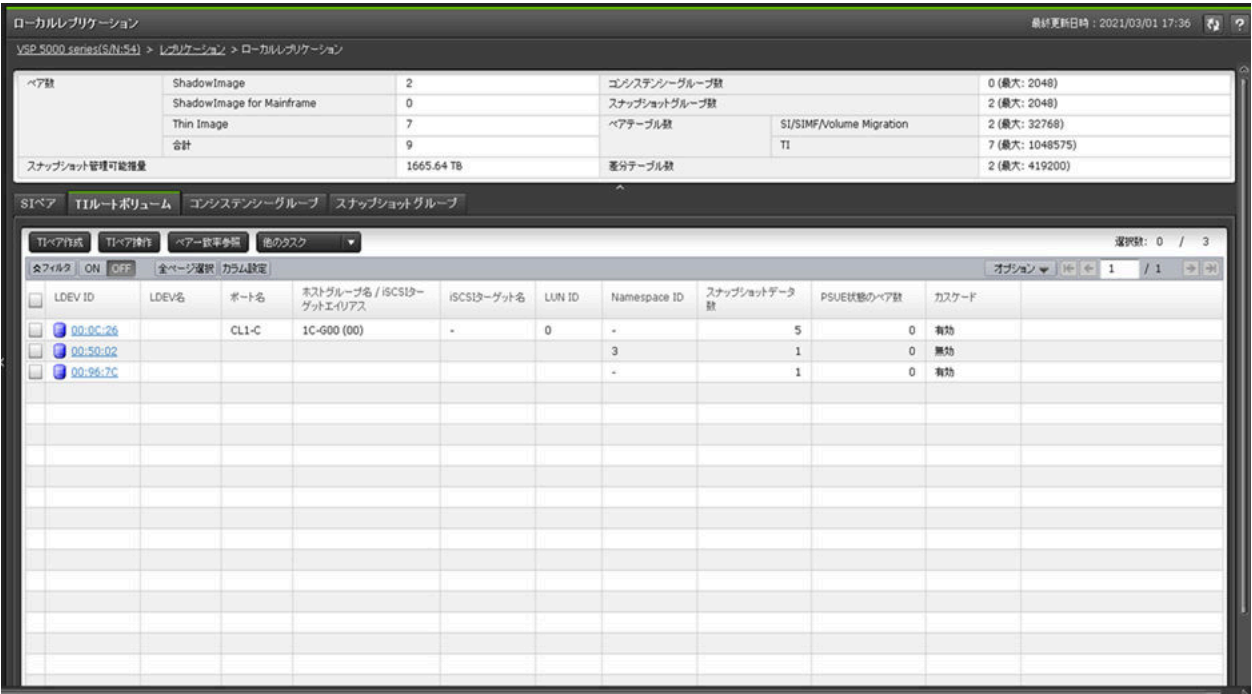

- サマリ
- [SIペア] タブ
- [TI ルートボリューム]タブ
- [コンシステンシーグループ]タブ
- [スナップショットグループ]タブ

### サマリ

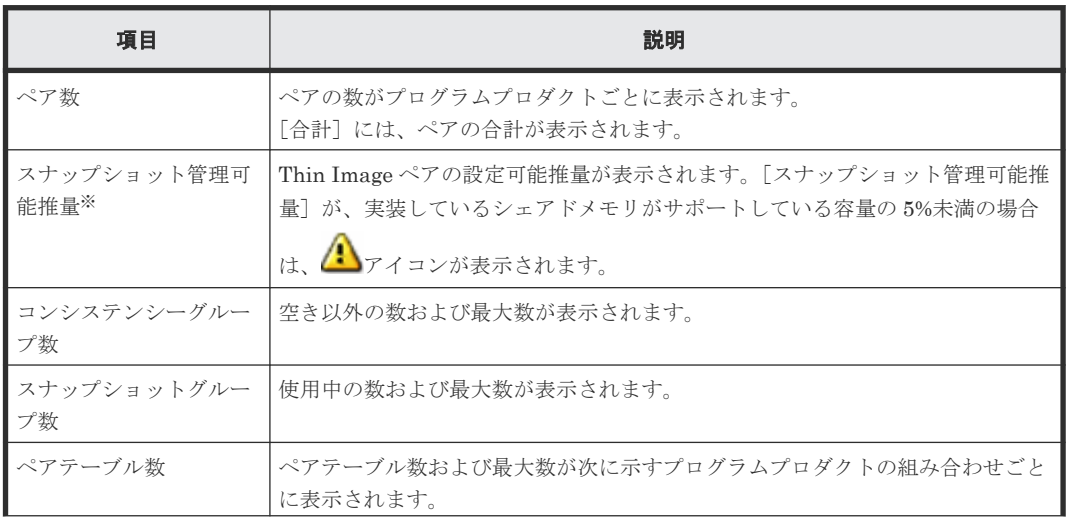

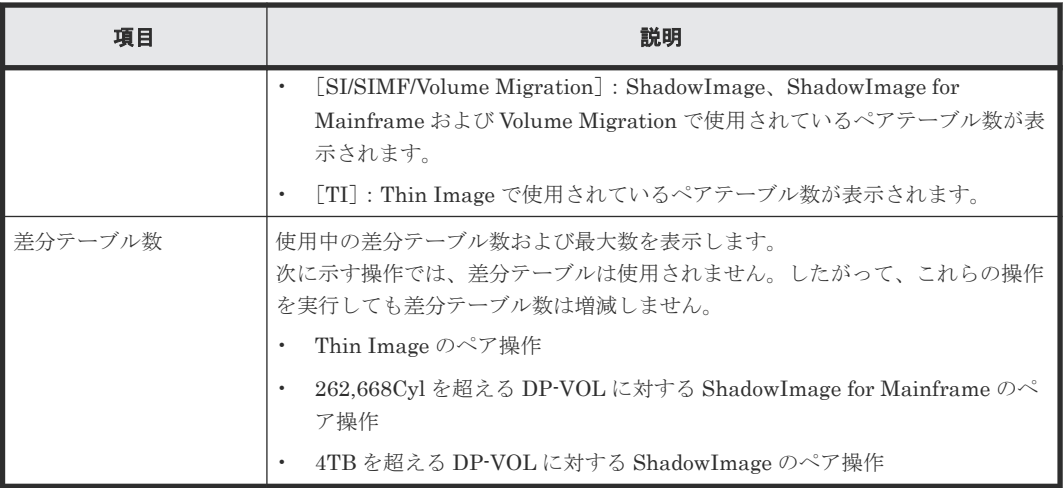

「スナップショット管理可能推量]とは、Thin Image プールと Thin Image ペアが使用してい るシェアドメモリ領域を差し引いた、残りのシェアドメモリ容量を使用して作成できる Thin Image ペア容量の見積もりです。[スナップショット管理可能推量]は参考値であり、[スナッ プショット管理可能推量]が示す容量分の Thin Image ペアが必ず作成できることを保証する 値ではありません。Thin Image のプールボリュームや Thin Image ペアを追加、または削除 した場合は、[スナップショット管理可能推量]の値が変わります。

### [**SI** ペア]タブ

各ユーザにプライマリボリュームおよび/またはセカンダリボリュームが割り当てられている SI ペ アだけ表示されます。

• ボタン

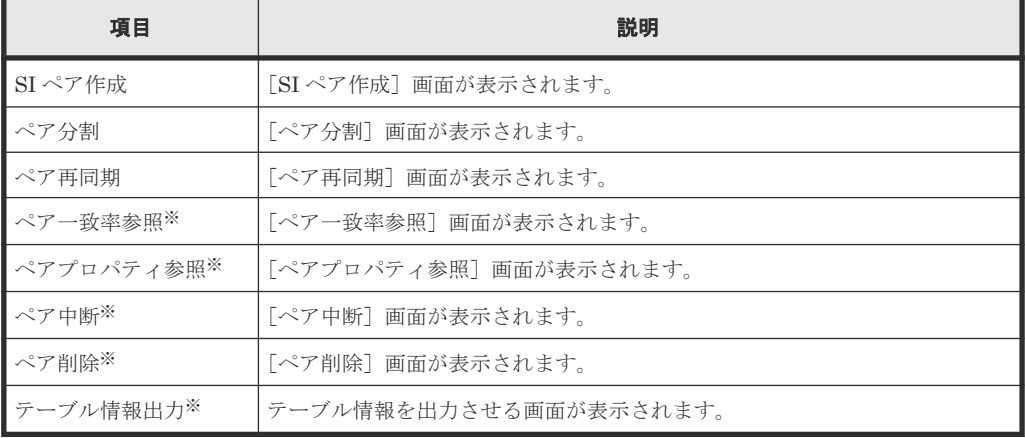

注※

[他のタスク]ボタンをクリックすると表示されます。

• テーブル

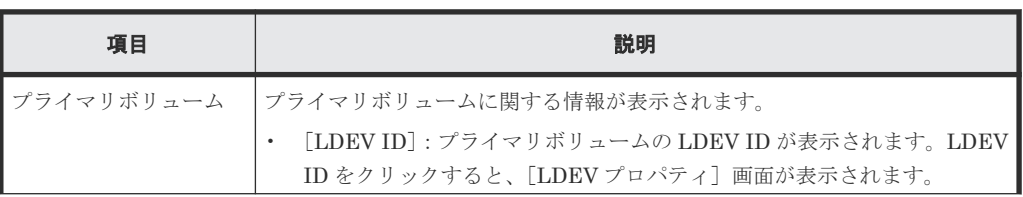

Thin Image GUI リファレンス **205**

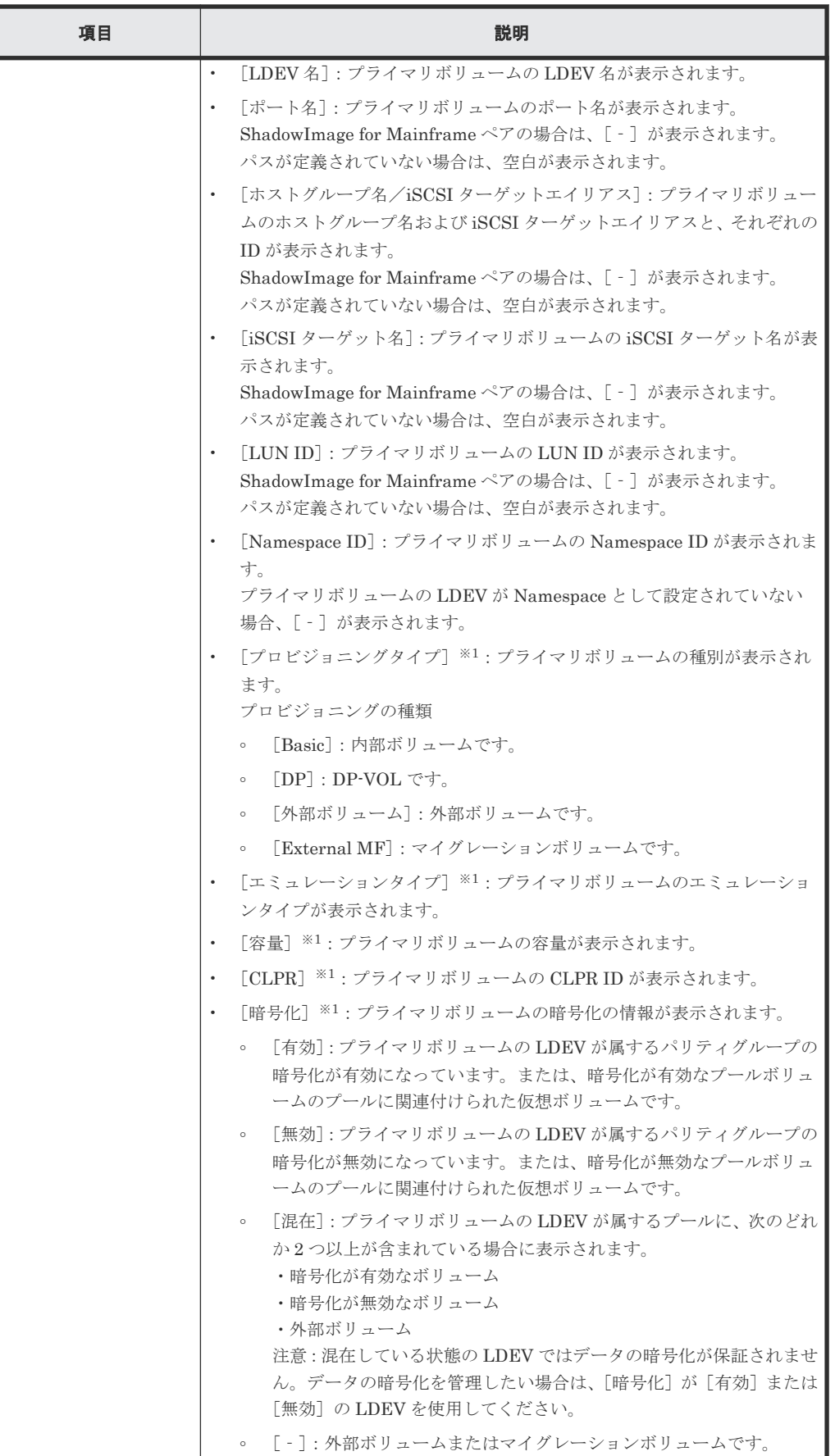

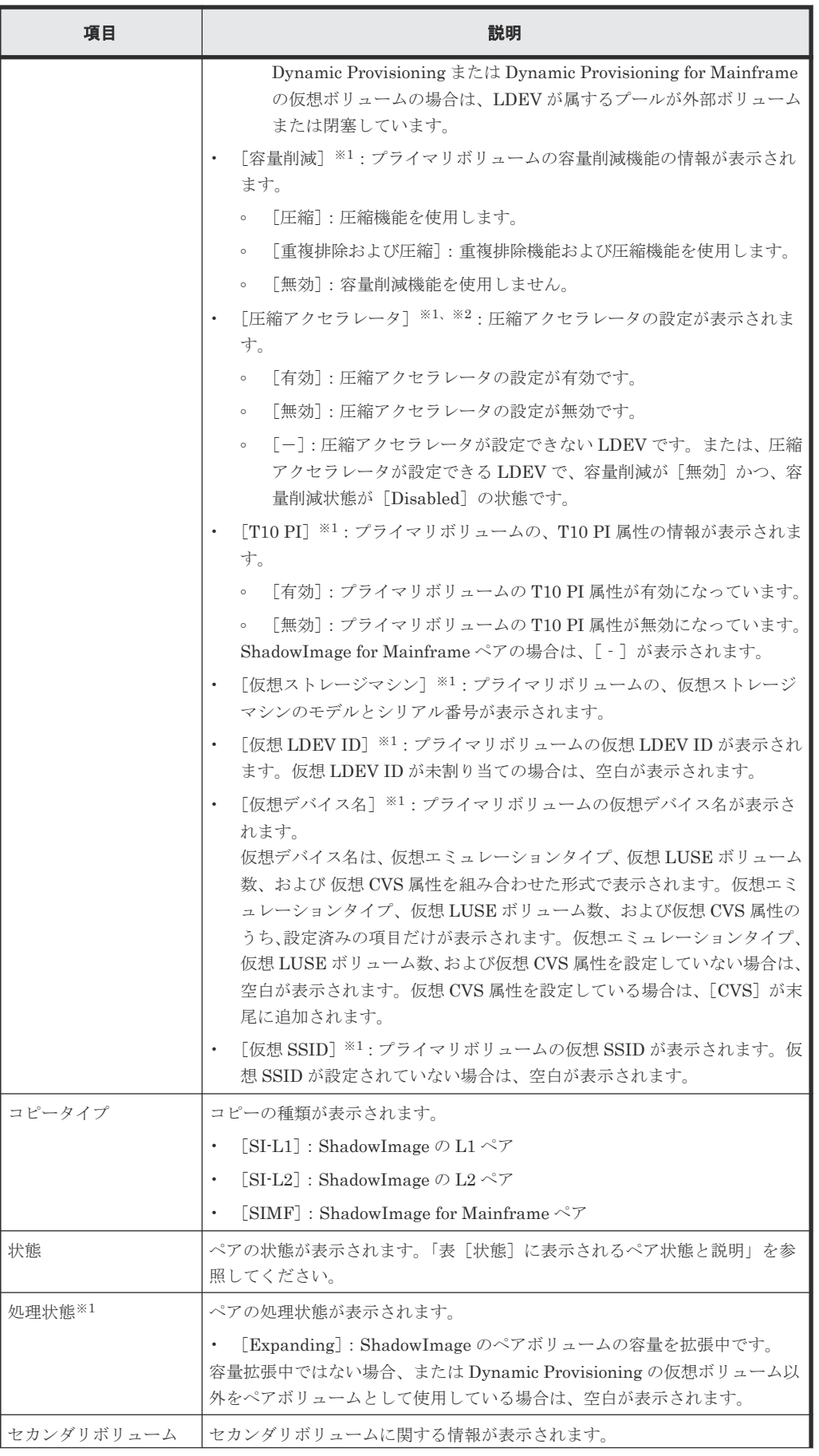

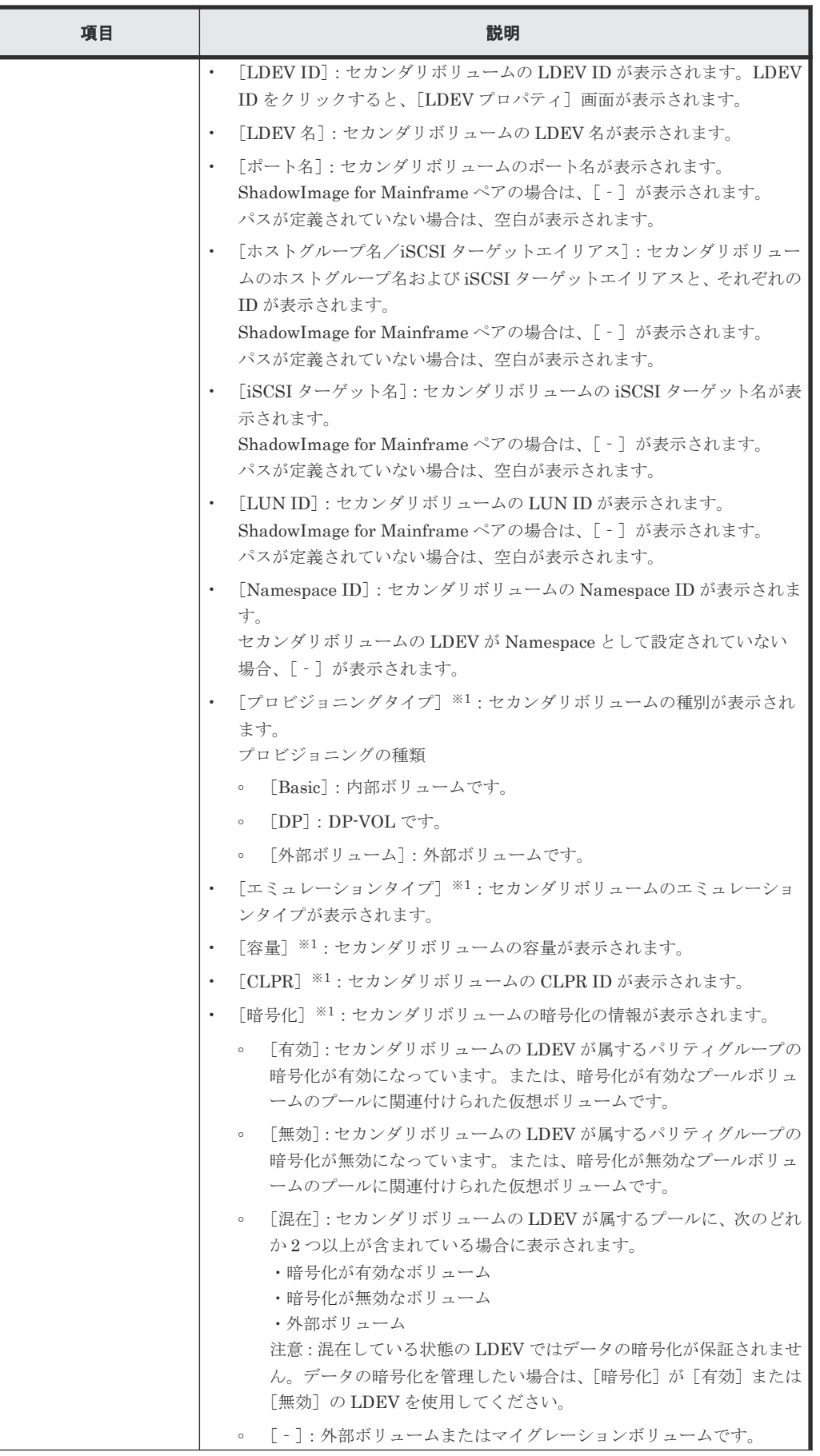

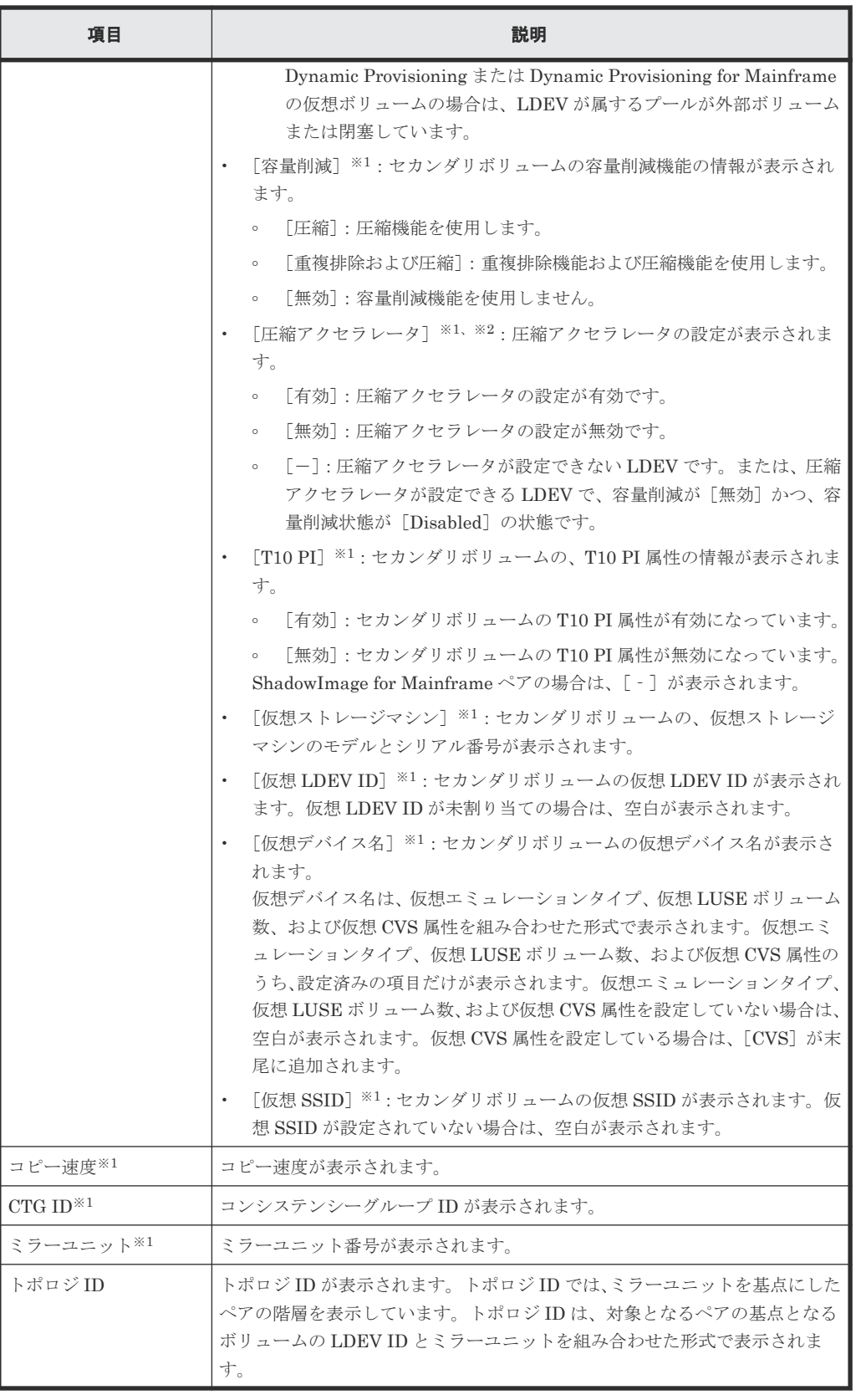

この項目は、初期状態では表示されません。項目を表示する場合は、[カラム設定]画面で 設定を変更してください。[カラム設定]画面の詳細については、『Hitachi Device Manager - Storage Navigator ユーザガイド』 を参照してください。

VSP 5200、VSP 5600 のみ表示されます。

### [**TI** ルートボリューム]タブ

各ユーザにプライマリボリュームが割り当てられている TI ペアだけ表示されます。

• ボタン

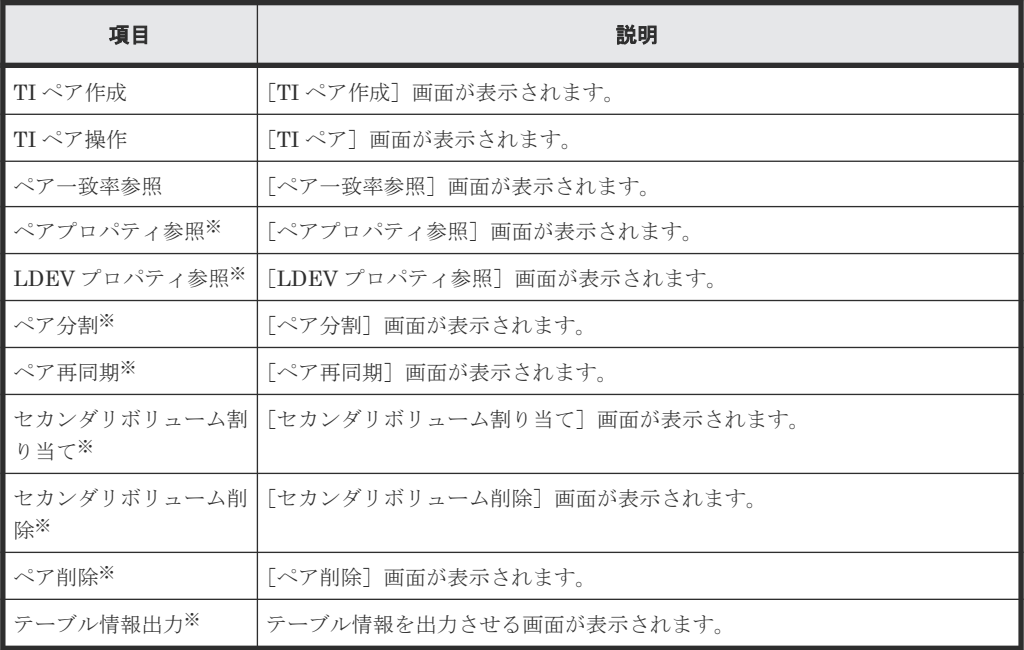

注※

[他のタスク]ボタンをクリックすると表示されます。

• テーブル

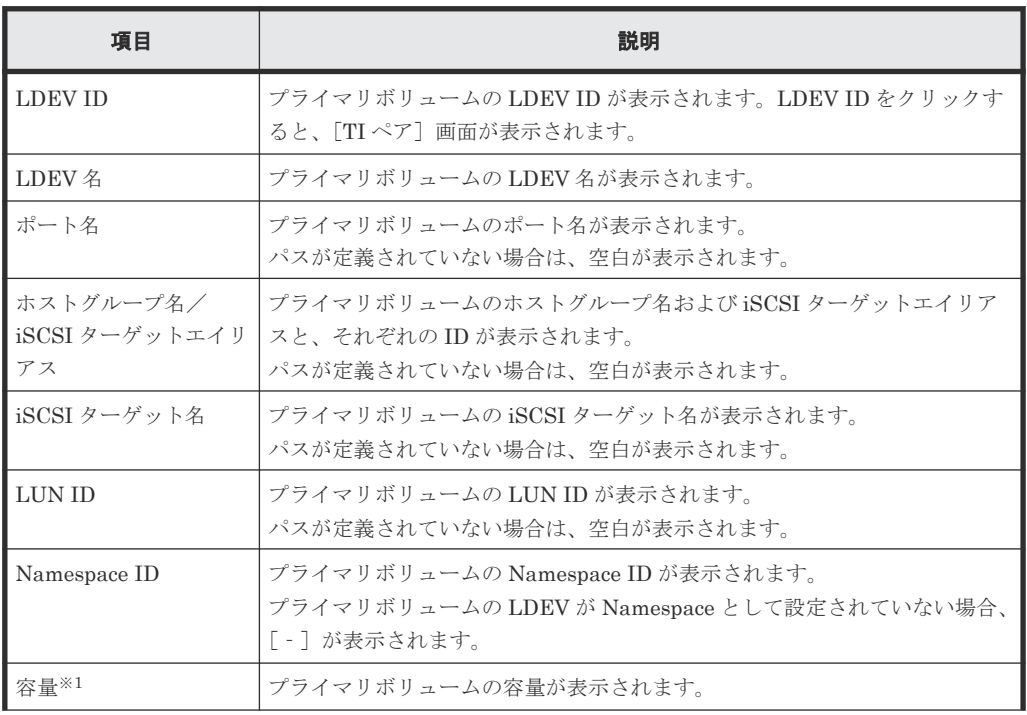

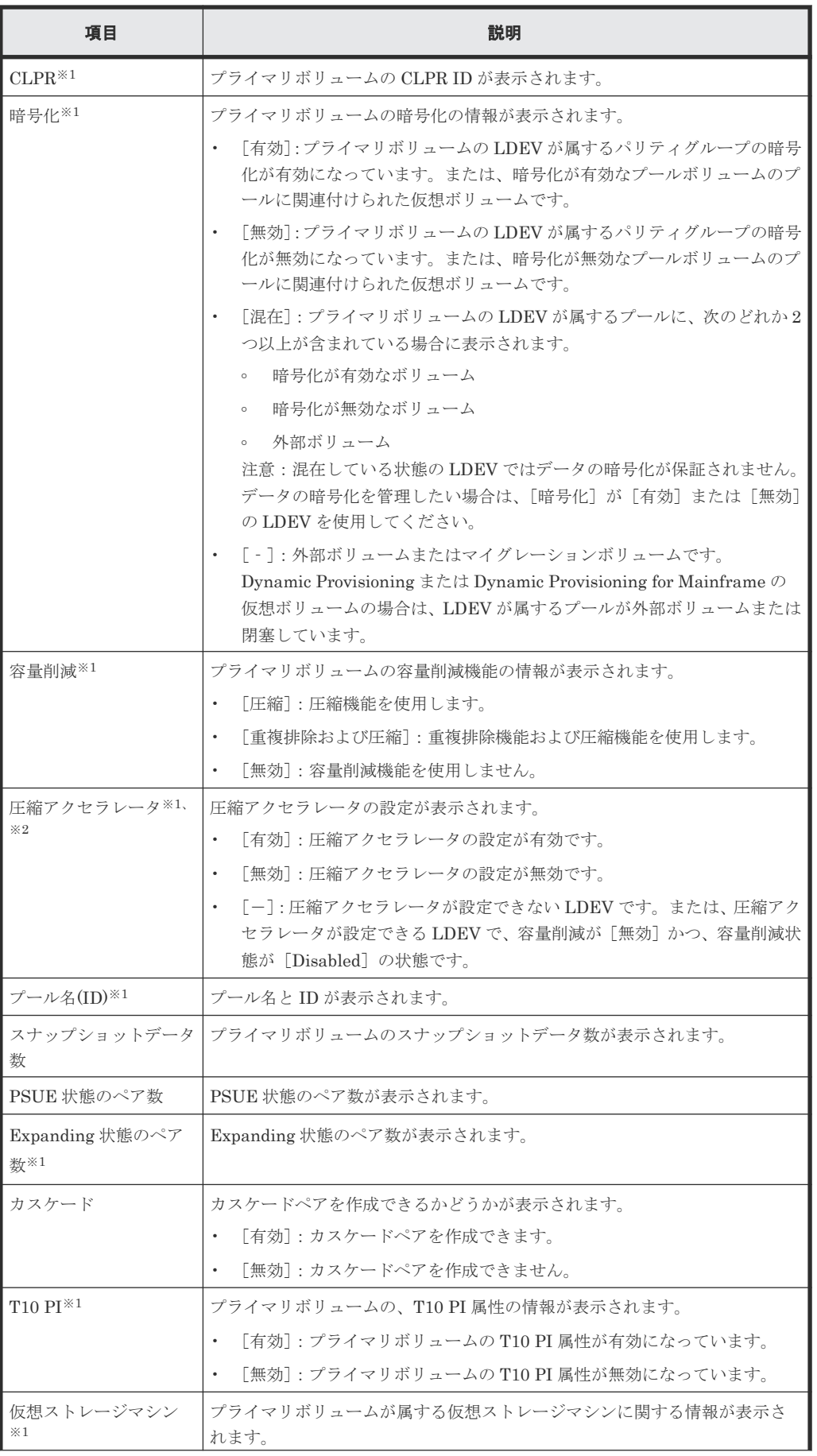

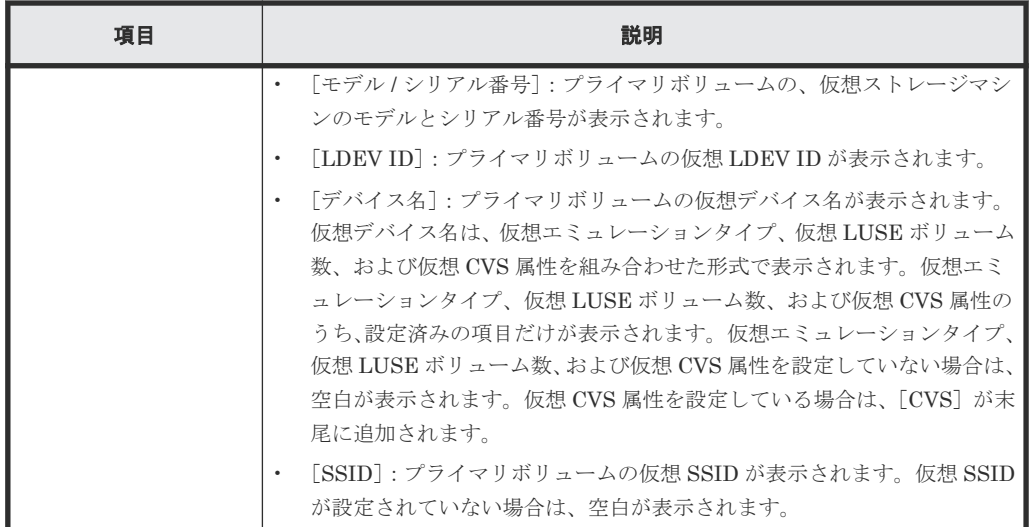

この項目は、初期状態では表示されません。項目を表示する場合は、[カラム設定]画面で 設定を変更してください。[カラム設定]画面の詳細については、『Hitachi Device Manager - Storage Navigator ユーザガイド』 を参照してください。

注※<sup>2</sup>

VSP 5200、VSP 5600 のみ表示されます。

### [コンシステンシーグループ]タブ

• ボタン

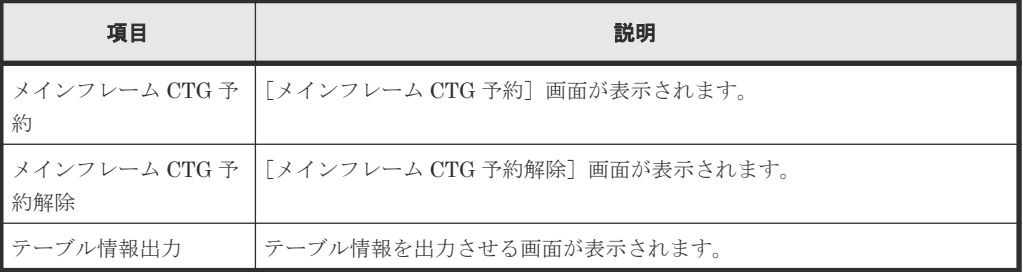

• テーブル

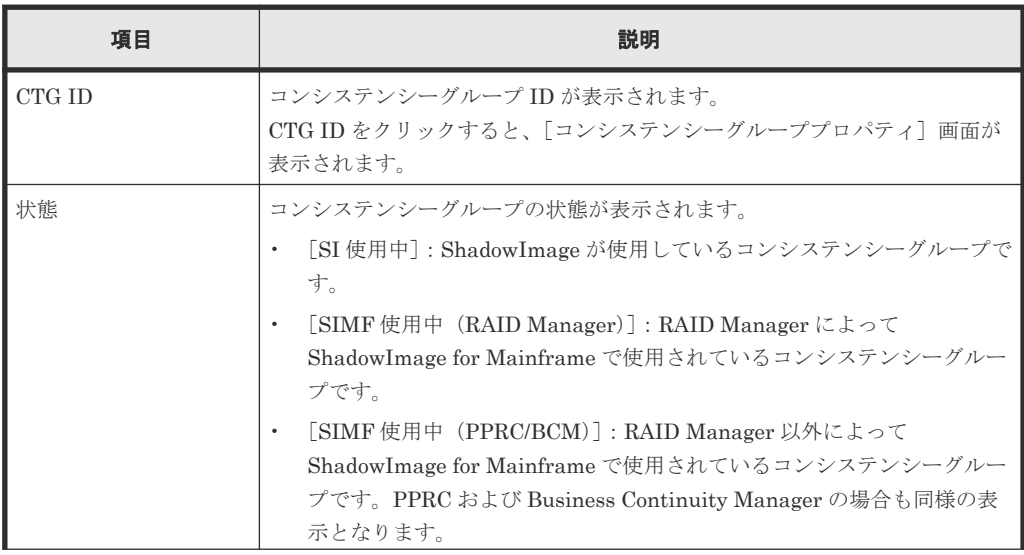

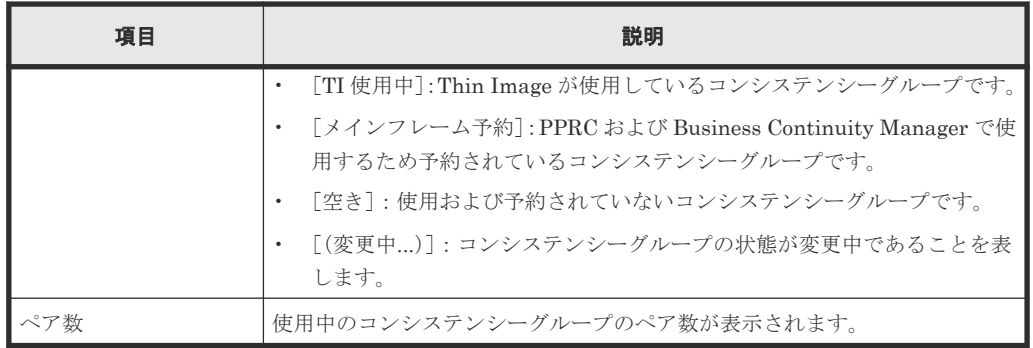

### 表 **1** [状態]に表示されるペア状態と説明

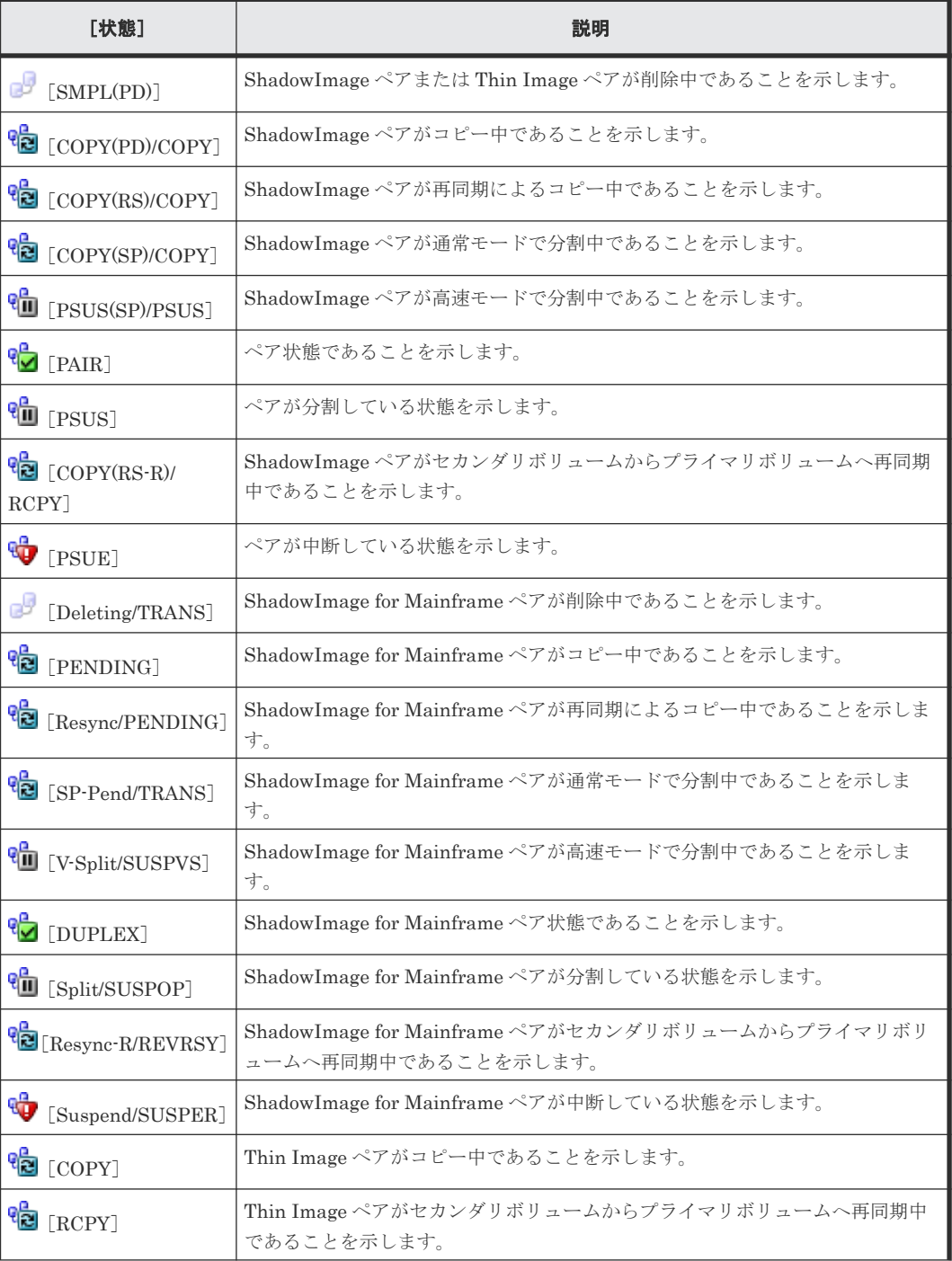

Thin Image GUI リファレンス **213**

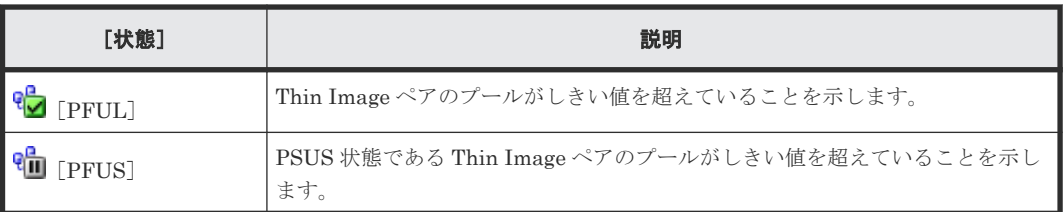

Thin Image のペア状態については「(1) Thin Image [ペア状態の定義](#page-143-0)」を参照してください。 ShadowImage および ShadowImage for Mainframe のペア状態については、各プログラムプロダ クトのマニュアルを参照してください。

### [スナップショットグループ]タブ

• ボタン

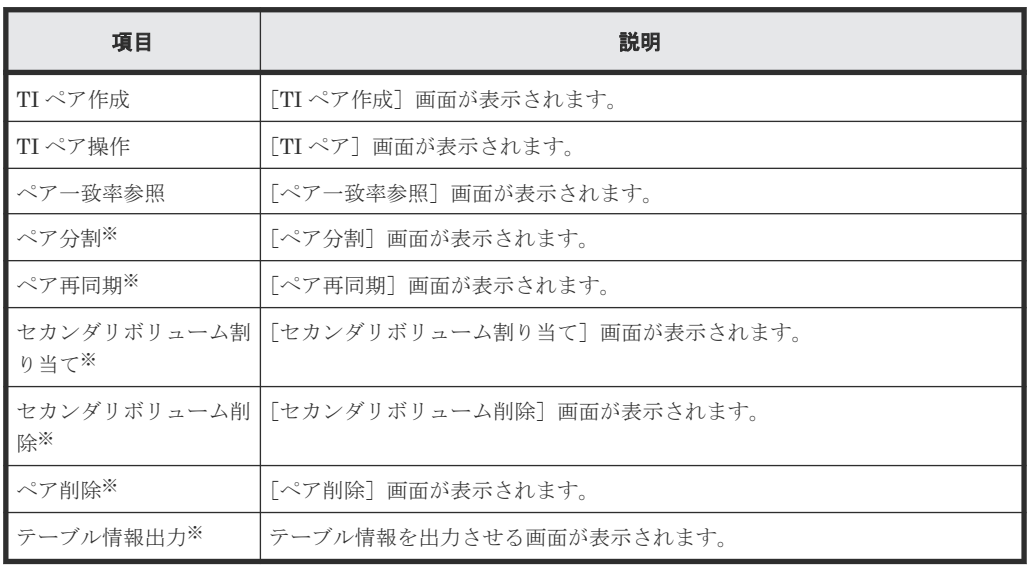

注※

[他のタスク]ボタンをクリックすると表示されます。

• テーブル

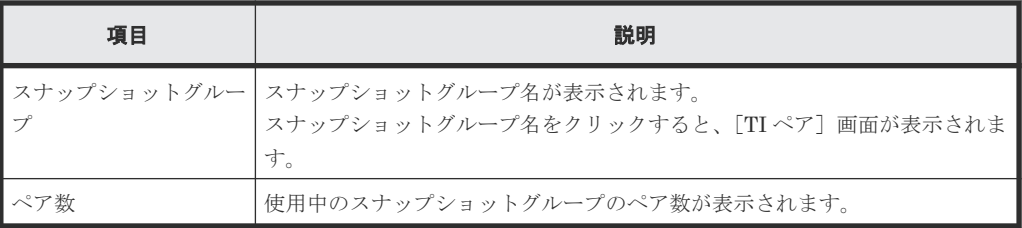

### 関連概念

- 5.1.1 Thin Image [のペア数とペアの一覧を参照する](#page-143-0)
- 5.2.1 Thin Image [のコンシステンシーグループ数を参照する](#page-147-0)

### 関連タスク

• 5.2.2 Thin Image [のコンシステンシーグループの一覧を参照する](#page-148-0)

## <span id="page-214-0"></span>**B.3** [ペアプロパティ参照]画面

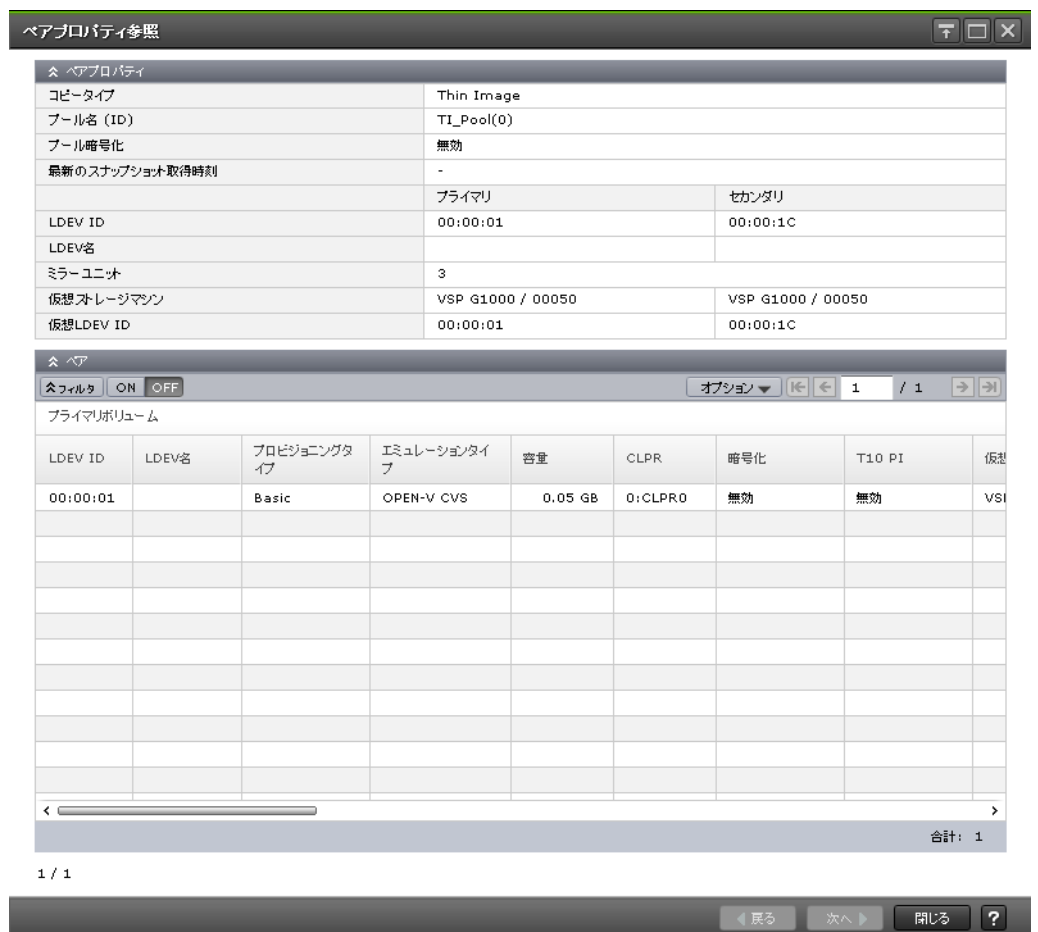

### [ペアプロパティ]テーブル

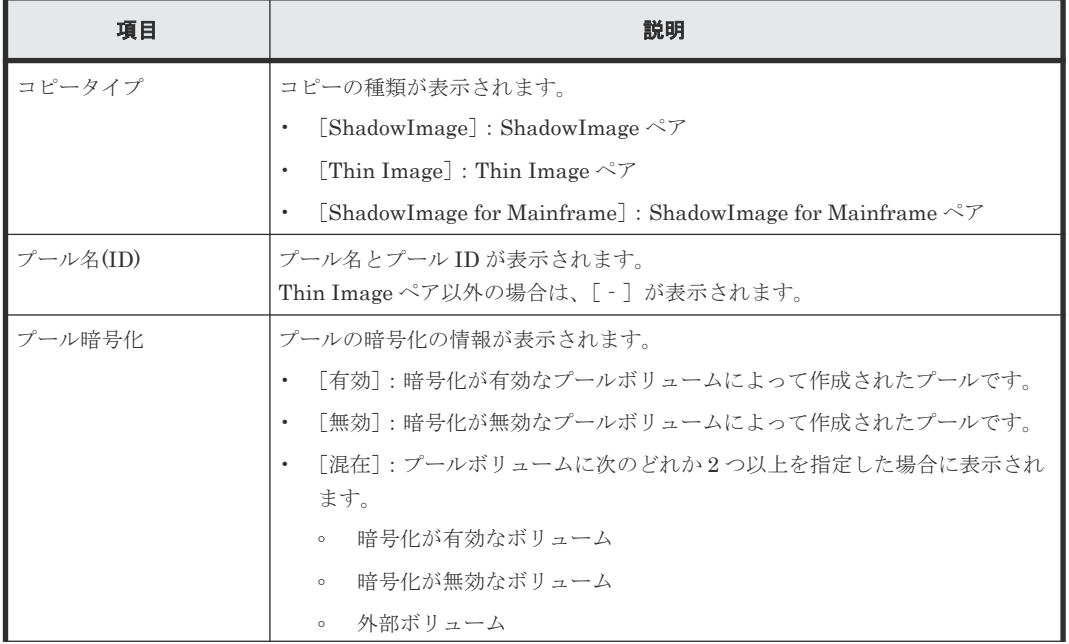

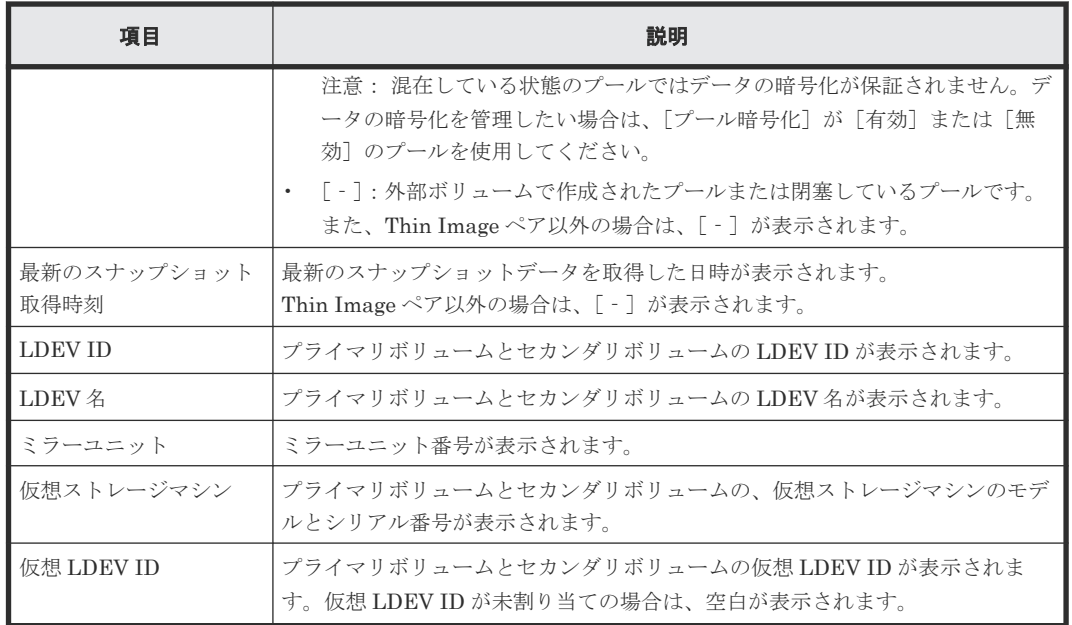

### [ペア]テーブル

[ペアプロパティ]テーブルに表示されているペアに関連するペアがすべて表示されます。

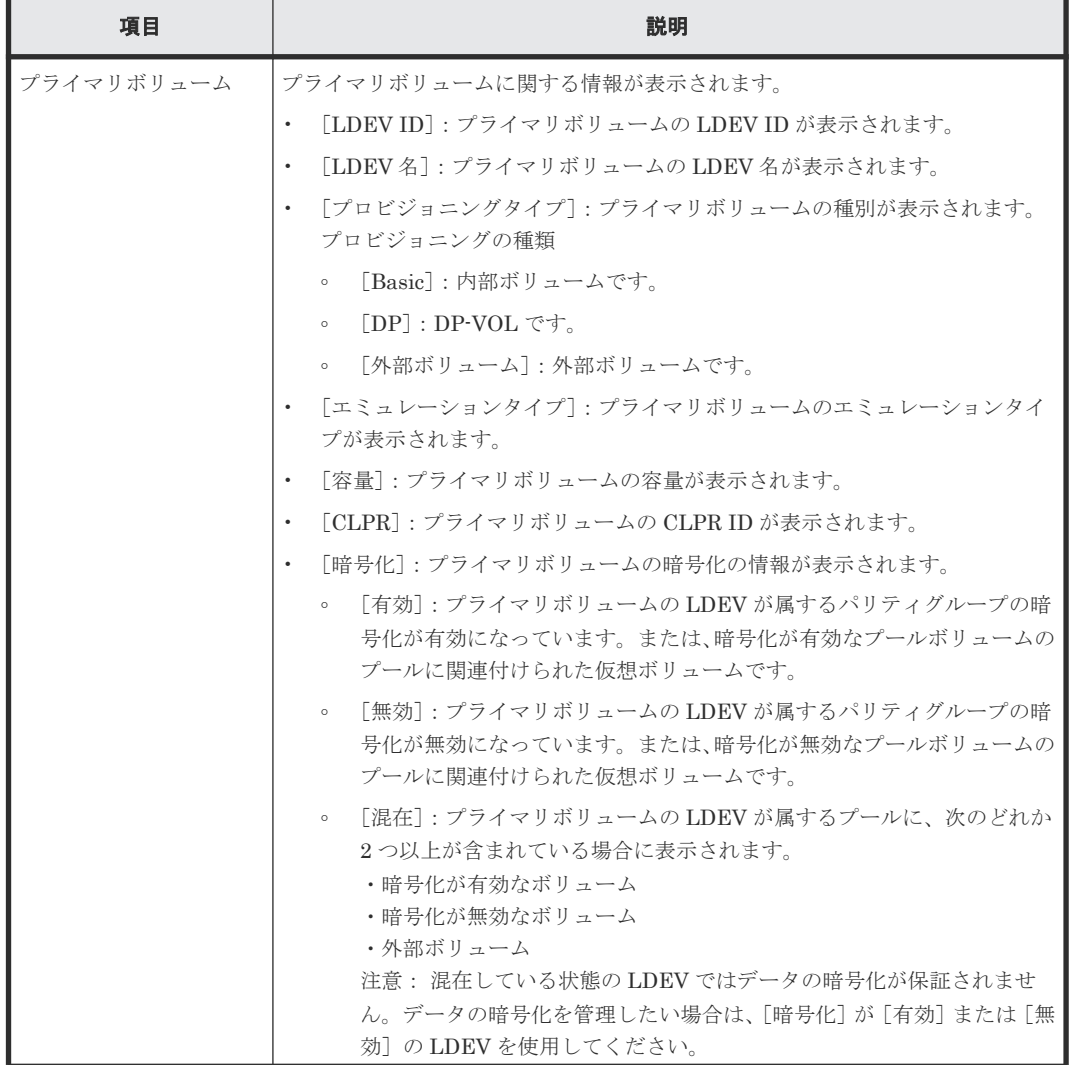
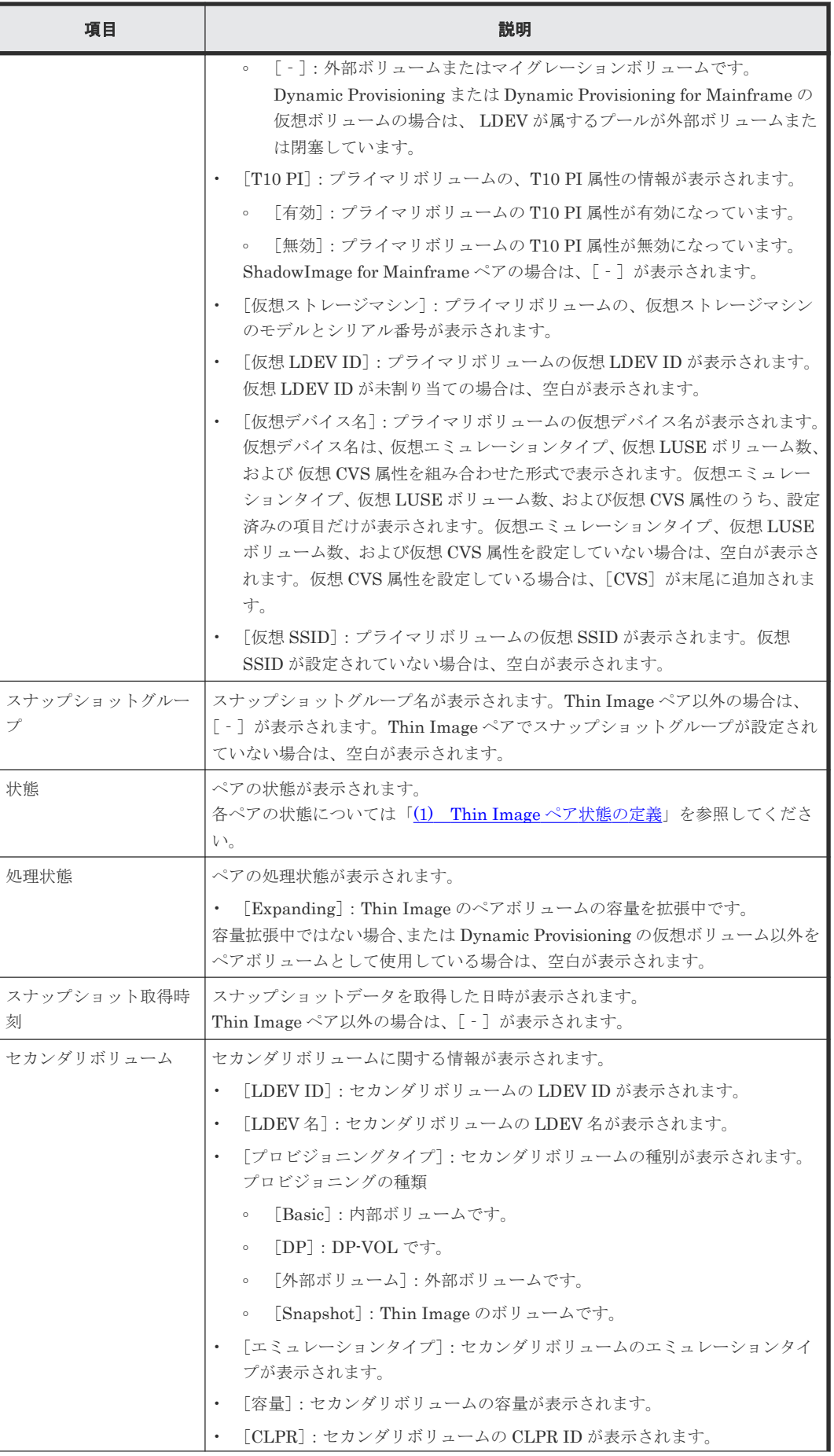

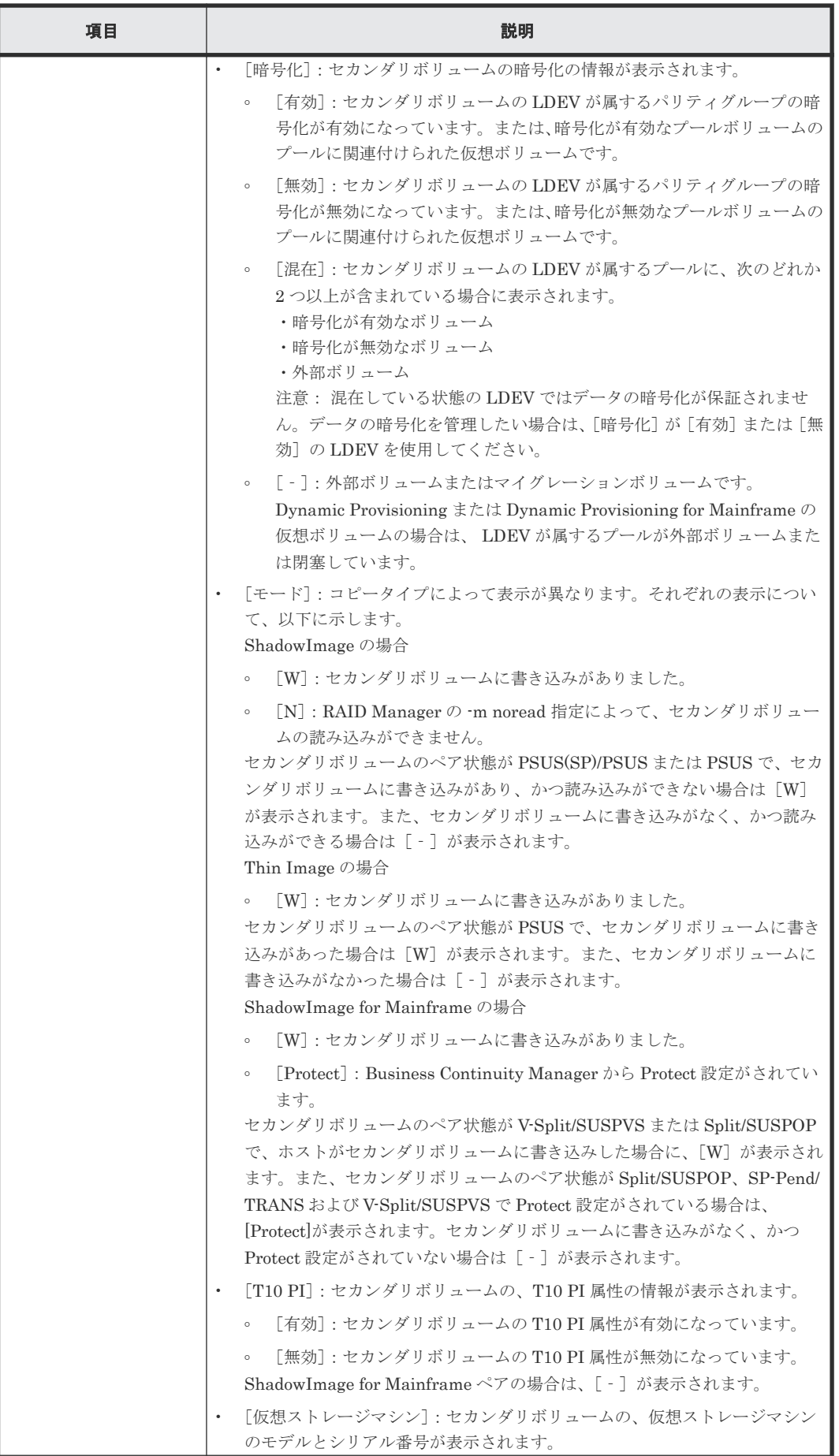

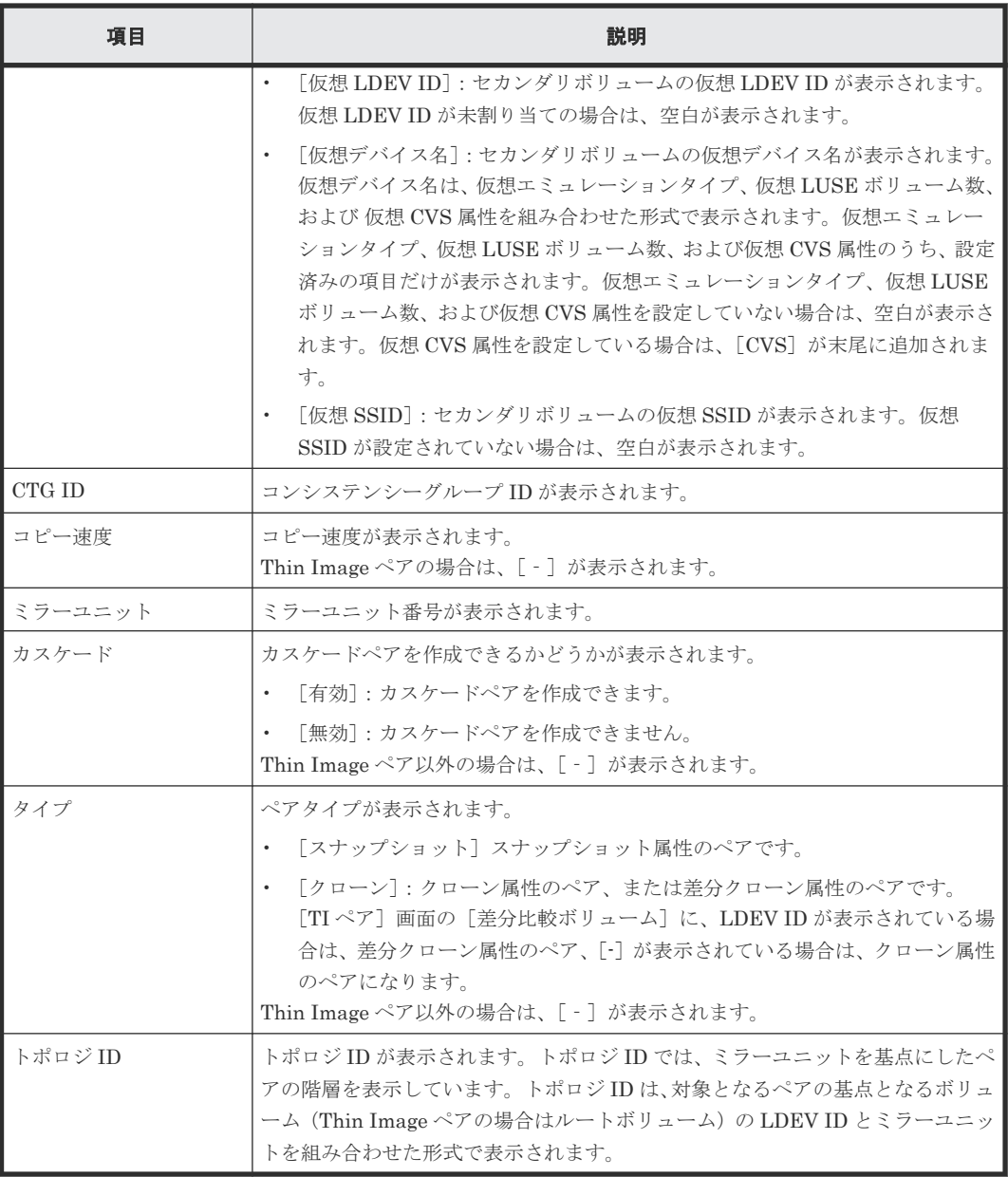

## 関連概念

• 5.1.2 Thin Image [ペアのプロパティを参照する](#page-144-0)

### 関連参照

• 付録 B.12 [TI [ペア\]画面](#page-263-0)

# B.4 [ペアー致率参照] 画面

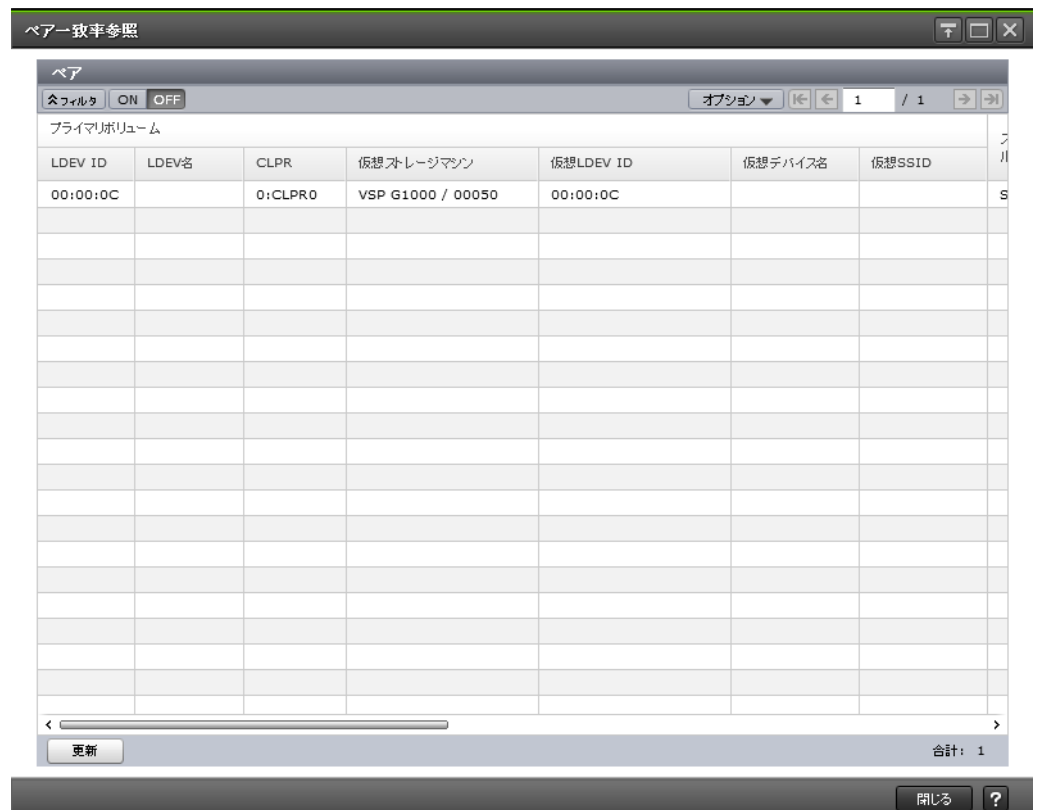

## [ペア]テーブル

• テーブル

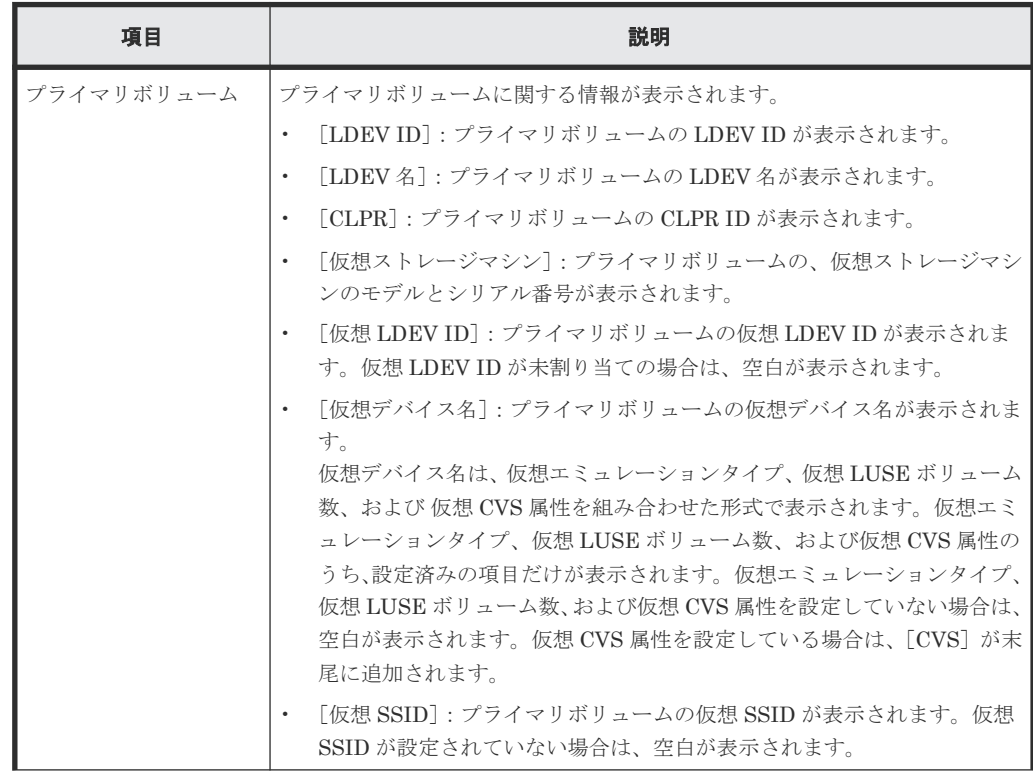

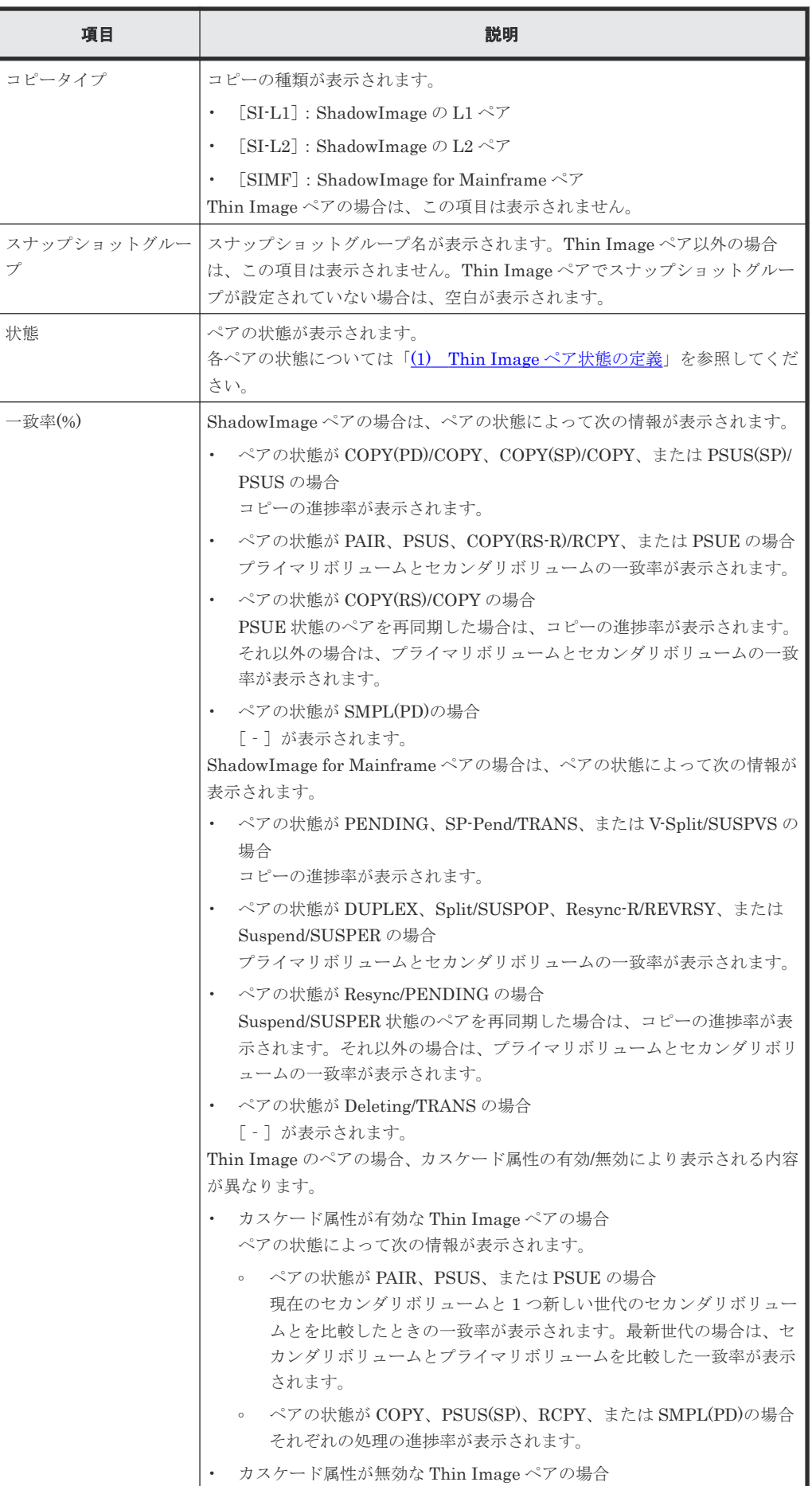

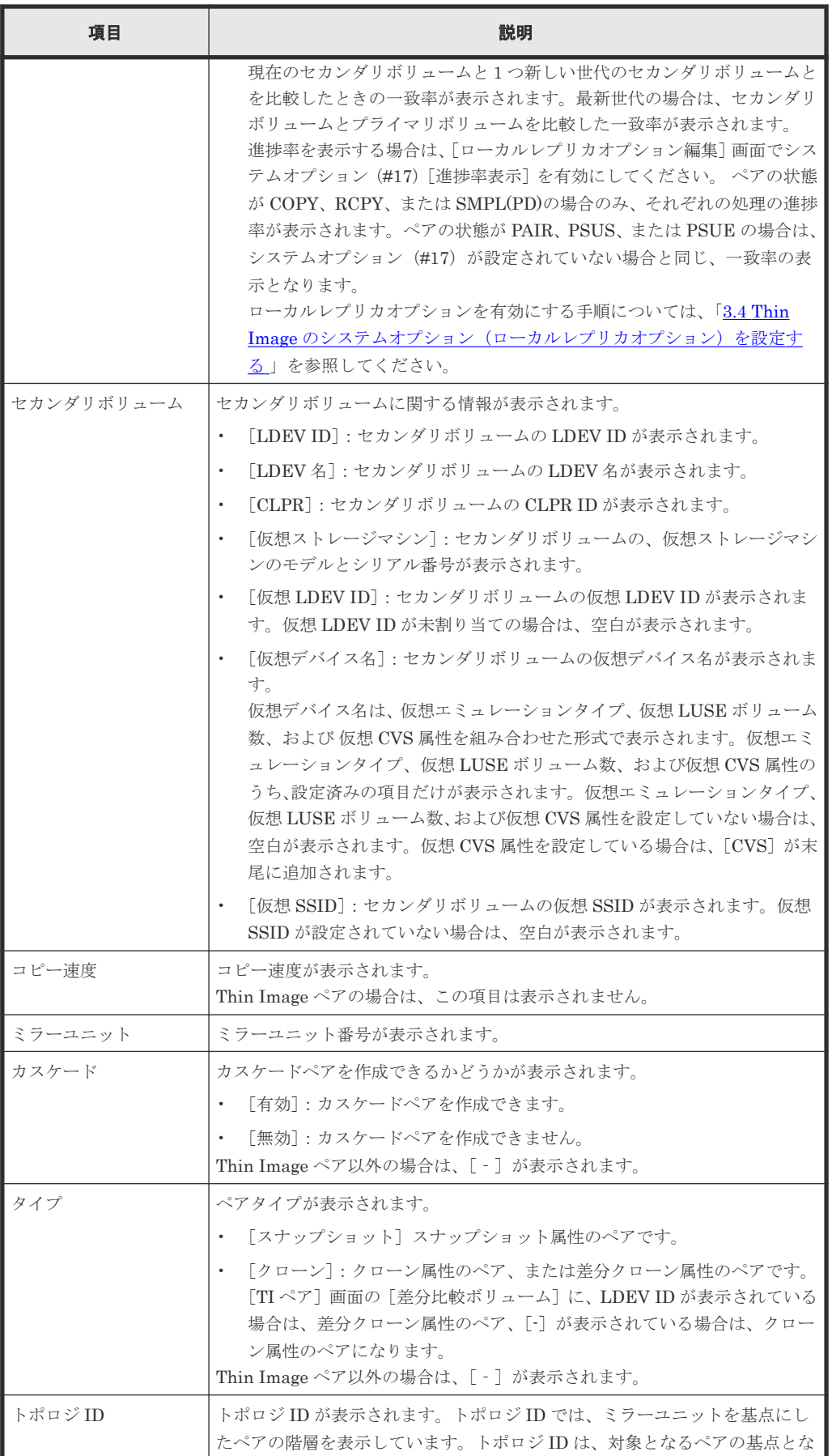

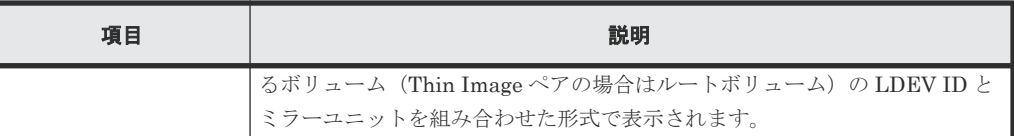

• ボタン

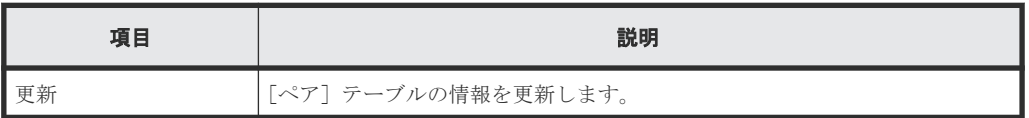

### 関連タスク

• (1) Thin Image [ペアの一致率を参照する](#page-146-0)

### 関連参照

• 付録 B.12 [TI [ペア\]画面](#page-263-0)

# **B.5** [操作履歴]画面

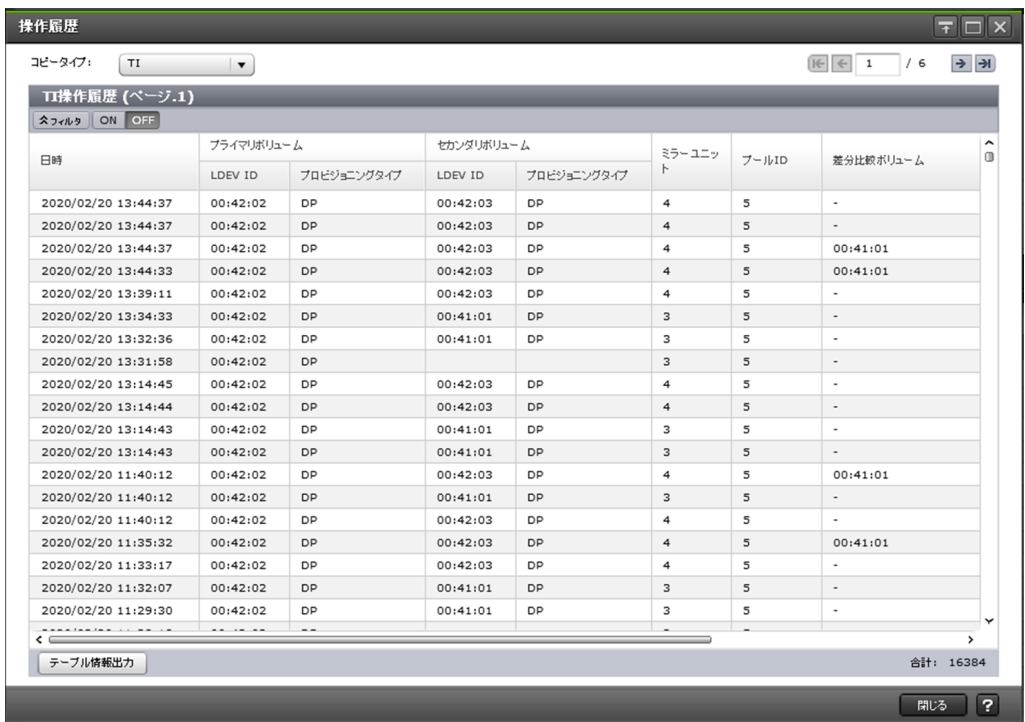

### 情報設定エリア

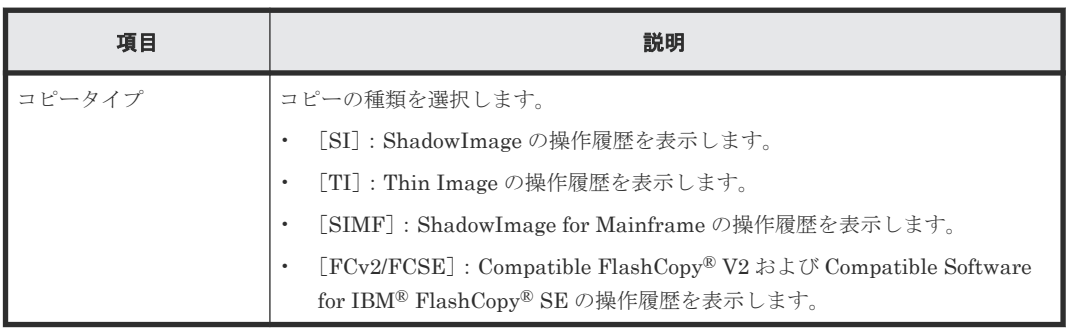

### [操作履歴]テーブル

各ユーザにプライマリボリュームまたはセカンダリボリュームが割り当てられているペアに対する 操作だけ表示されます。この画面では、最新の操作履歴を最大で 8,192 件表示します。

• テーブル

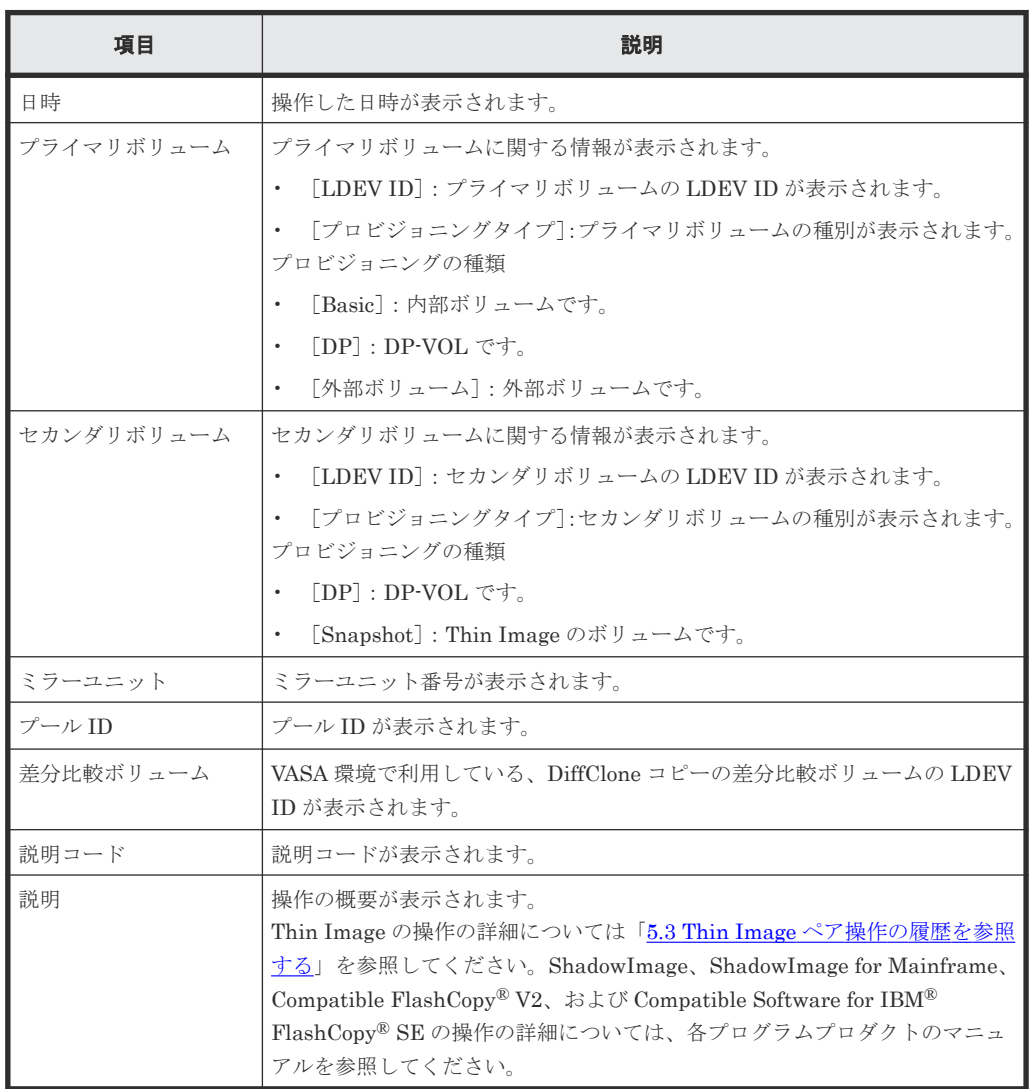

• ボタン

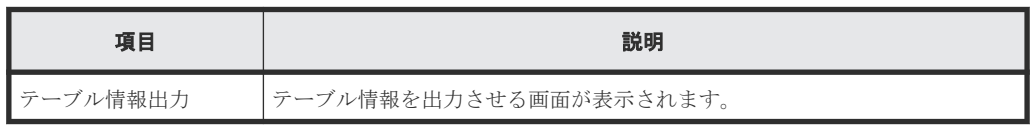

### 関連タスク

• 5.3 Thin Image [ペア操作の履歴を参照する](#page-148-0)

# **B.6** [コンシステンシーグループプロパティ]画面

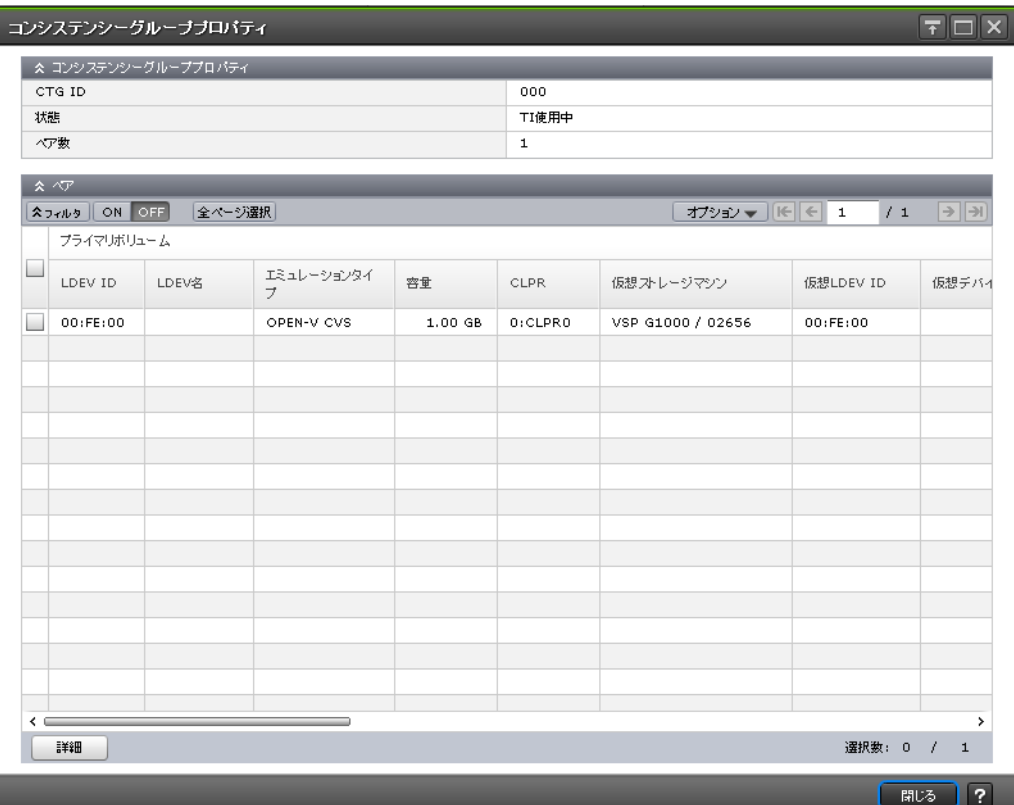

### [コンシステンシーグループプロパティ]テーブル

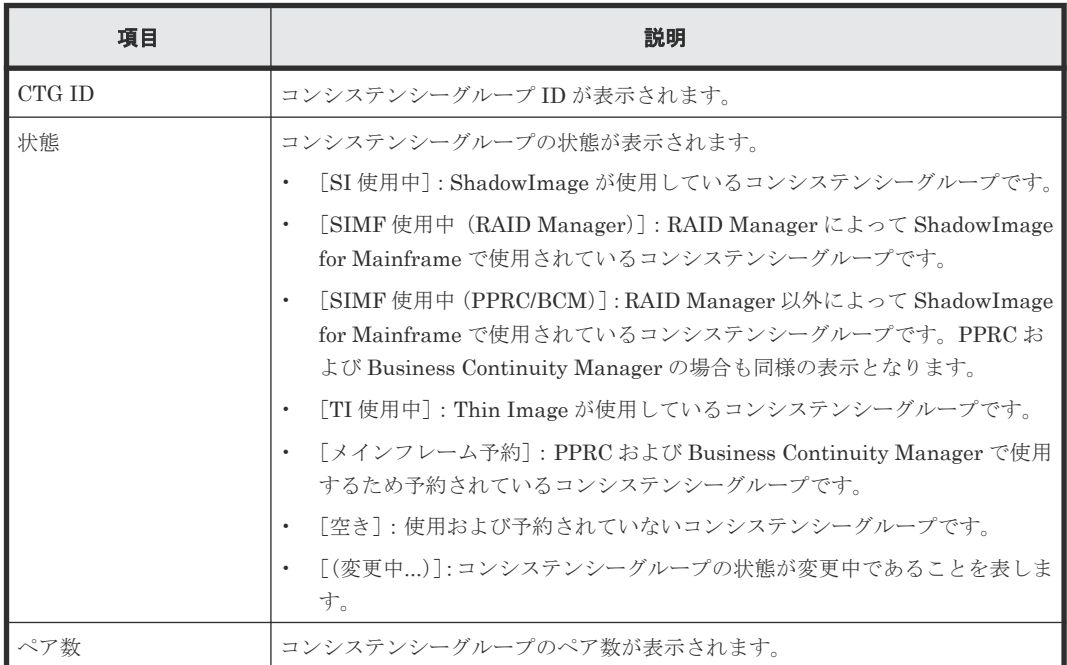

## [ペア]テーブル

各ユーザにプライマリボリュームおよび/またはセカンダリボリュームが割り当てられているペア だけ表示されます。

• テーブル

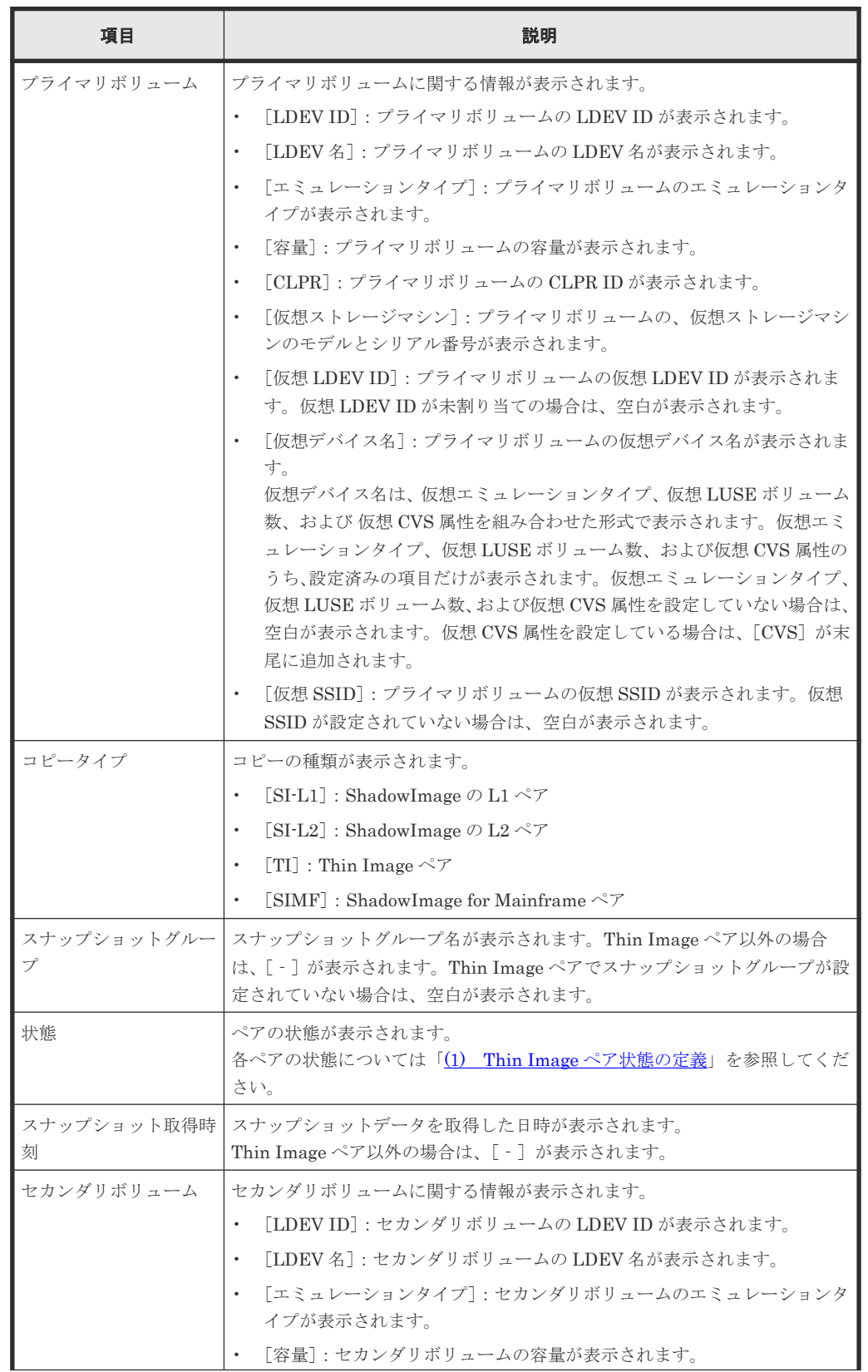

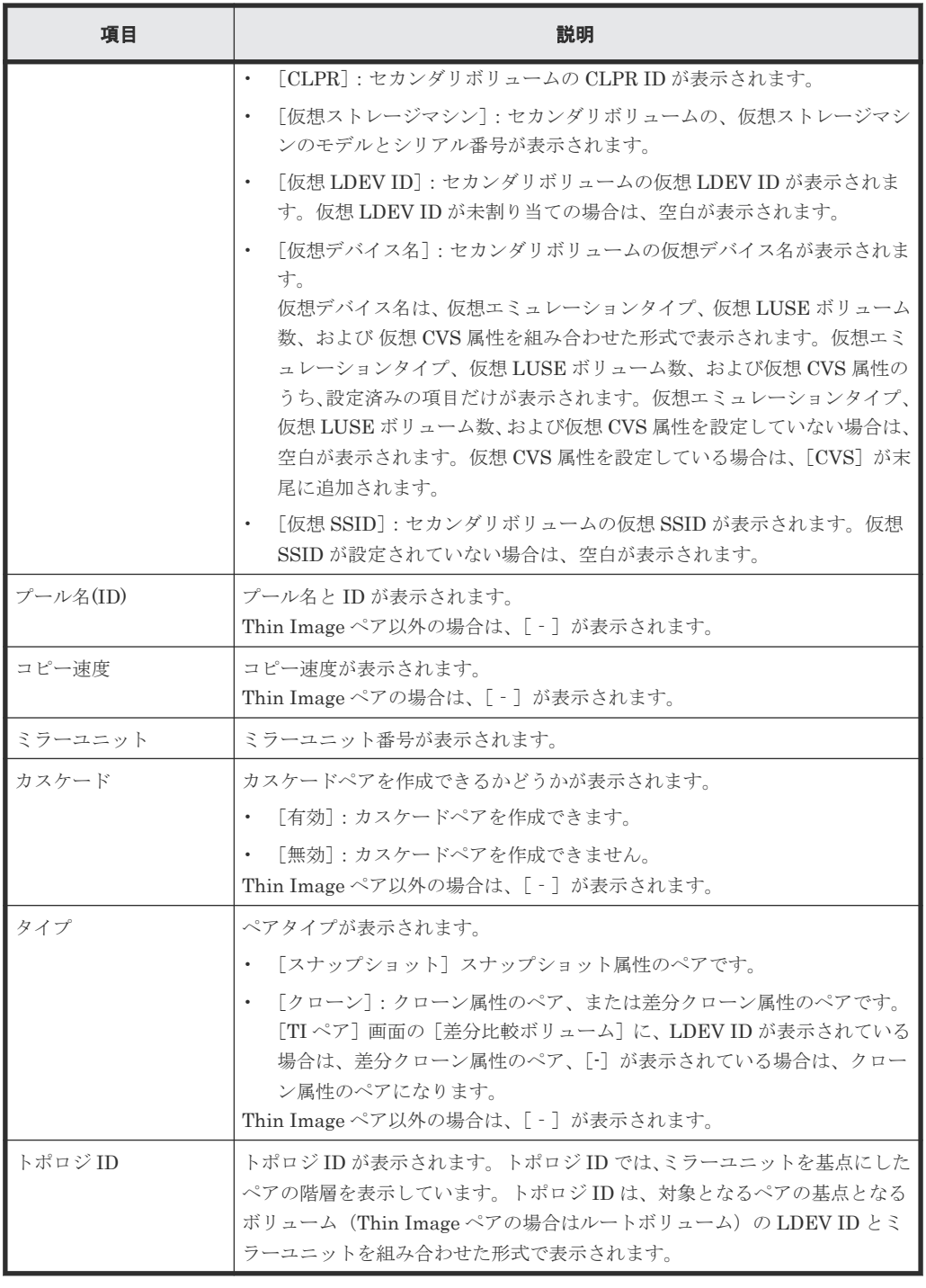

• ボタン

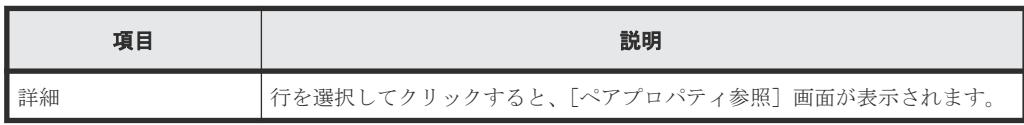

## 関連タスク

• 5.2.3 Thin Image [のコンシステンシーグループのプロパティを参照する](#page-148-0)

## 関連参照

• 付録 B.12 [TI [ペア\]画面](#page-263-0)

## <span id="page-227-0"></span>**B.7 TI** ペア作成ウィザード

### 関連タスク

- [4.1 Thin Image](#page-121-0) ペアを作成する
- 4.6.1 新規に Thin Image [ペアを作成し、スナップショットデータにセカンダリボリュームを割](#page-135-0) [り当てる](#page-135-0)

#### 関連参照

- 付録 B.7.1 [TI ペア作成]画面
- 付録 B.7.2 [\[プール選択\]画面](#page-234-0)
- 付録 B.7.3 [\[セカンダリボリューム割り当て\]画面](#page-236-0)
- 付録 B.7.4 [\[設定確認\]画面](#page-241-0)

## **B.7.1** [**TI** ペア作成]画面

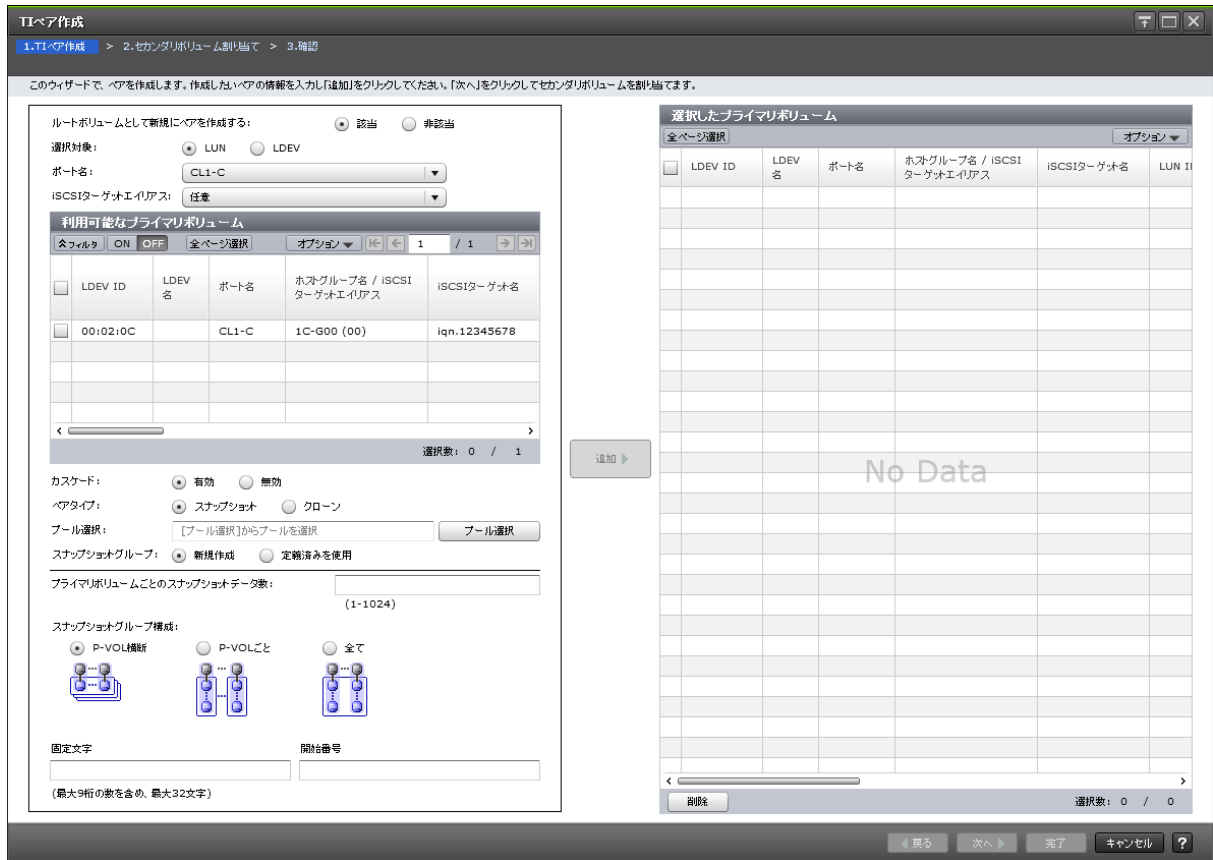

### [ルートボリュームとして新規にペアを作成する]

指定したボリュームをルートボリュームにして、新規にペアを作成するかどうかを指定します。

• [該当]:指定したボリュームをルートボリュームにして、新規にペアを作成します。[利用可能 なプライマリボリューム]テーブルには、ペアが組まれていない LDEV、およびクローン属性 のカスケードペアのセカンダリボリュームが表示されます。

• [非該当]:作成済みのペアのプライマリボリュームを使用してペアを作成します。[利用可能な プライマリボリューム]テーブルには、作成済みのペアのプライマリボリュームおよび作成済 みのカスケードペアのセカンダリボリュームが表示されます。

### [選択対象]

LUN を指定してからペアを作成するかどうかを指定します。

- [LUN]:LUN を指定してから、LDEV を選択してペアを作成します。
- [LDEV]:LUN を指定せずに、LDEV を選択してペアを作成します。

### [ポート名]

[選択対象]で[LUN]を選択したときに表示されます。[利用可能なプライマリボリューム]テー ブルに表示する LDEV をポート名でフィルタします。

### [ホストグループ名]

「選択対象]で「LUN]を選択し、かつ、「ポート名]でファイバチャネルポートを選択したときに 表示されます。「利用可能なプライマリボリューム]テーブルに表示する LDEV をホストグループ 名でフィルタします。デフォルトでは [任意] が選択されています。

### [**iSCSI** ターゲットエイリアス]

[選択対象]で[LUN]を選択し、かつ、[ポート名]で iSCSI ポートを選択したときに表示されま す。[利用可能なプライマリボリューム]テーブルに表示する LDEV を iSCSI ターゲットエイリア スでフィルタします。デフォルトでは[任意]が選択されています。

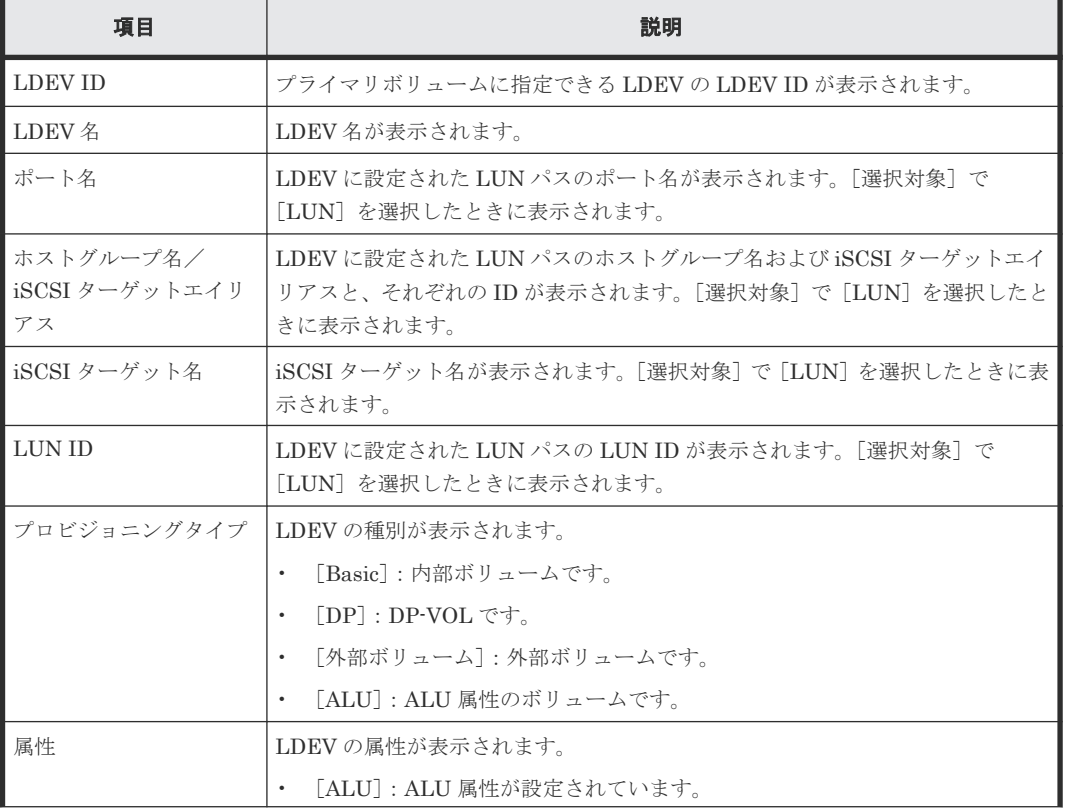

### [利用可能なプライマリボリューム]テーブル

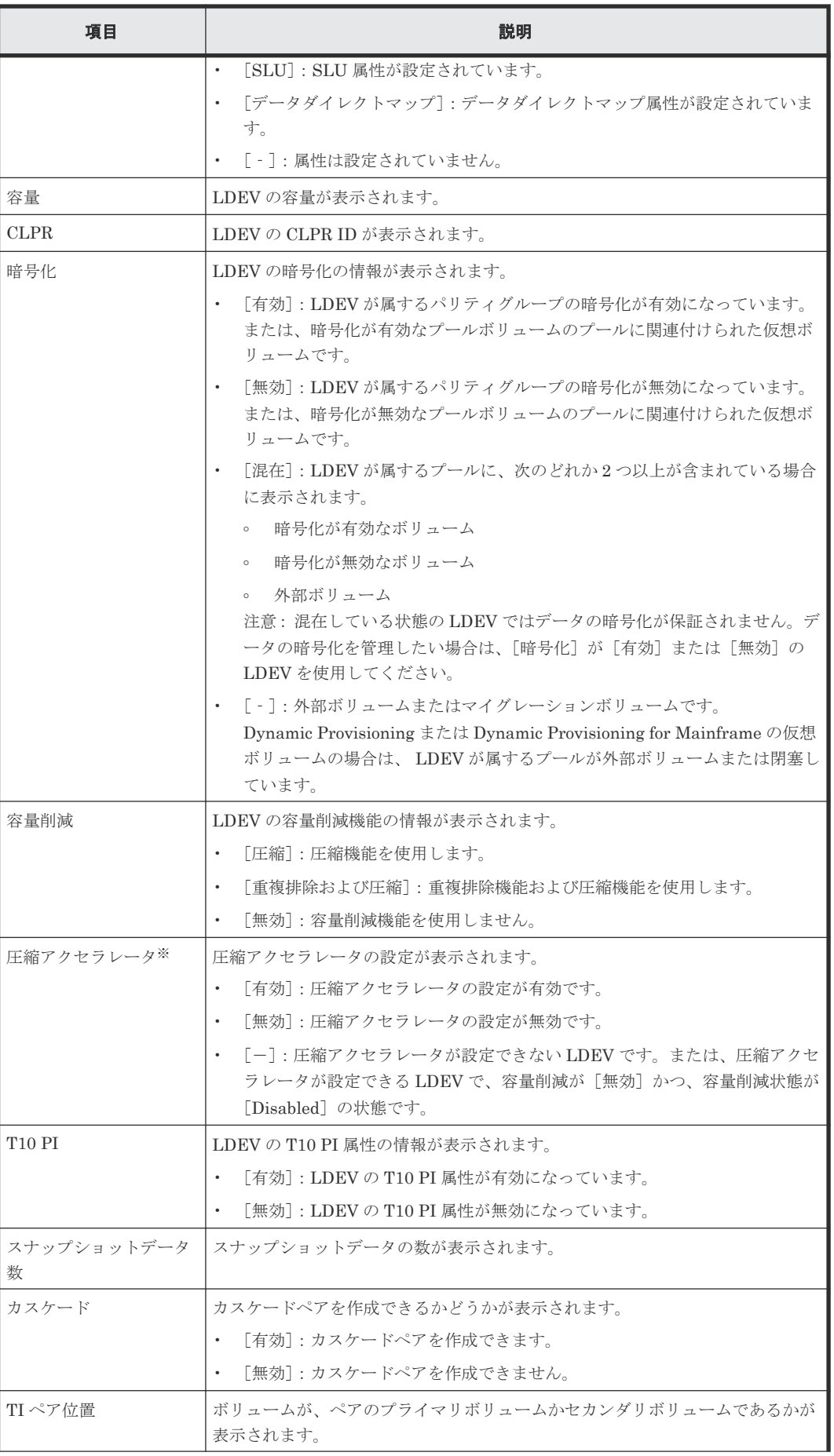

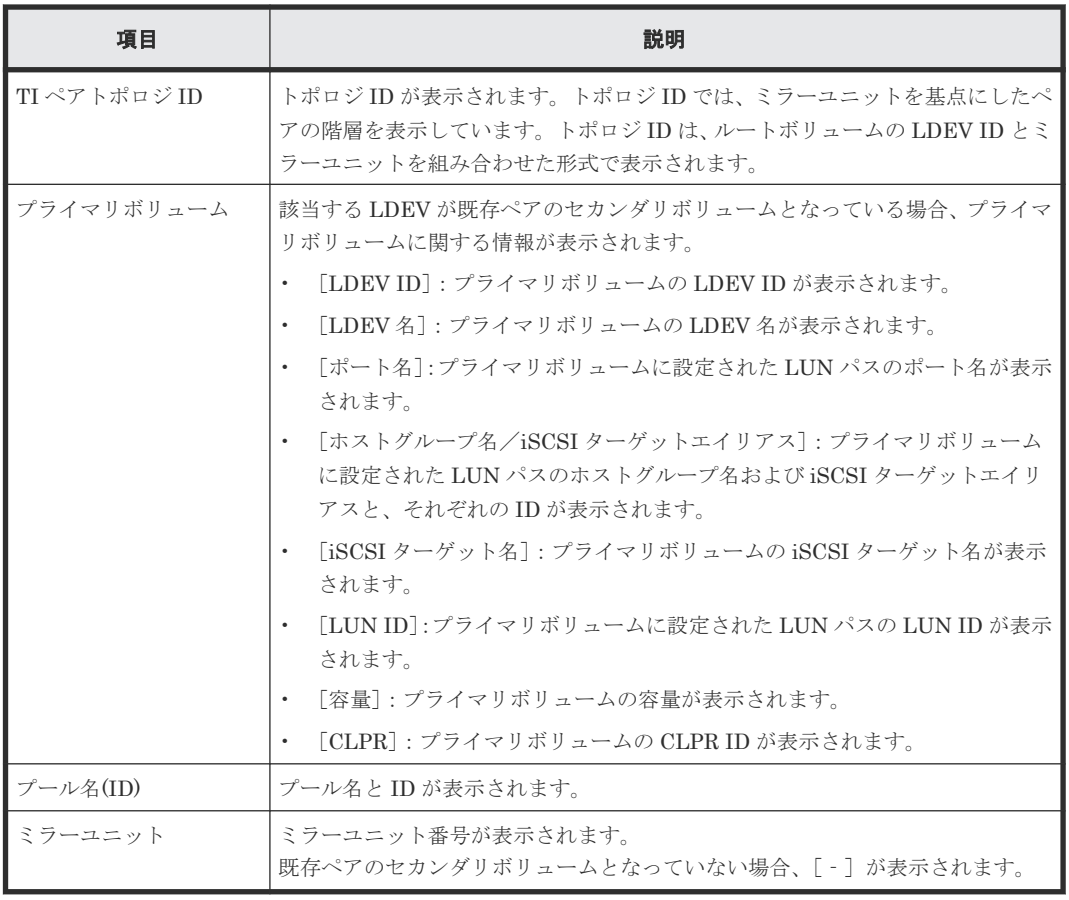

注※

VSP 5200、VSP 5600 のみ表示されます。

### [カスケード]

カスケードペアを作成できるようにするかどうかを選択します。[ルートボリュームとして新規に ペアを作成する]で[該当]を選択したときに表示されます。

- [有効]:カスケードペアを作成できるようにします。
- [無効]:カスケードペアを作成できないようにします。

### [ペアタイプ]

ペアタイプを選択します。

- [スナップショット]:スナップショット属性のペアを作成します。
- [クローン]:クローン属性のペアを作成します。次のときに選択できます。
	- [ルートボリュームとして新規にペアを作成する]で[非該当]を選択したとき
	- [ルートボリュームとして新規にペアを作成する]で[該当]を選択し、かつ、[カスケー ド]で[有効]を選択したとき

### [プール選択]ボタン

選択したプール名と ID が表示されます。[プール選択]をクリックすると、[プール選択]画面が 表示されます。「ルートボリュームとして新規にペアを作成する]で「非該当]を指定した場合は選 択できません。

### [スナップショットグループ]

新規にスナップショットグループを作成するか、定義済みのスナップショットグループを使用する かを選択します。

• [新規作成]

新規にスナップショットグループを作成します。[新規作成]を選択した場合は、[プライマリ ボリュームごとのスナップショットデータ数]、[固定文字]、および [開始番号] を入力し、[ス ナップショットグループ構成]を選択します。なお、入力した[開始番号]が使用済の場合は、 入力した番号以降で使用可能な番号が小さい順に割り当てられます。

• [定義済みを使用]

定義済みのスナップショットグループを使用します。[定義済みを使用]を選択した場合は、[ス ナップショットグループ構成]を選択し、[利用可能なスナップショットグループ]テーブルか らスナップショットグループを選択します。また、[スナップショットグループ構成]で[全 て]を選択した場合は、[プライマリボリュームごとのスナップショットデータ数]を入力しま す。

### [プライマリボリュームごとのスナップショットデータ数]

プライマリボリュームごとのスナップショットデータ数を入力します。

### [スナップショットグループ構成]

スナップショットグループの構成を選択します。

• [P-VOL 横断]

[スナップショットグループ]で[新規作成]を選択した場合、複数のプライマリボリュームを またがった状態のスナップショットグループを作成します。 [スナップショットグループ]で[定義済みを使用]を選択した場合、[利用可能なスナップシ ョットグループ]テーブルで選択したスナップショットグループに、複数のプライマリボリュ

ームをまたがった状態でスナップショットデータを追加します。

• [P-VOL ごと]

プライマリボリュームごとにスナップショットグループを作成します。[スナップショットグル ープ]で「新規作成]を選択したときだけ選択できます。

• [全て]

「スナップショットグループ]で「新規作成]を選択した場合、スナップショットデータをまと めて、1 つのスナップショットグループを作成します。

[スナップショットグループ]で[定義済みを使用]を選択した場合、スナップショットデータ をまとめて、1 つのスナップショットグループに追加します。

### [利用可能なスナップショットグループ]テーブル

このテーブルは、[スナップショットグループ]で、[定義済みを使用]を選択した場合に表示され ます。

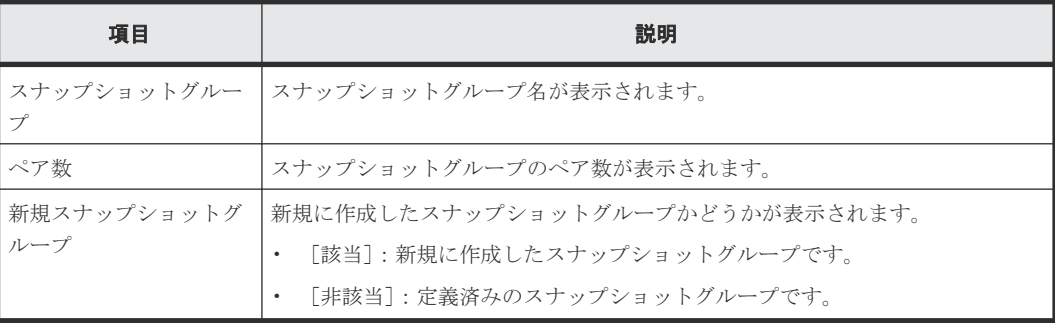

### [固定文字]

スナップショットグループの固定文字を入力します。

### [開始番号]

スナップショットグループの開始番号を入力します。入力した番号以降で使用可能な番号が小さい 順に割り当てられます。

### [追加]ボタン

選択された内容を [選択したプライマリボリューム]テーブルに追加します。

### [選択したプライマリボリューム]テーブル

• テーブル

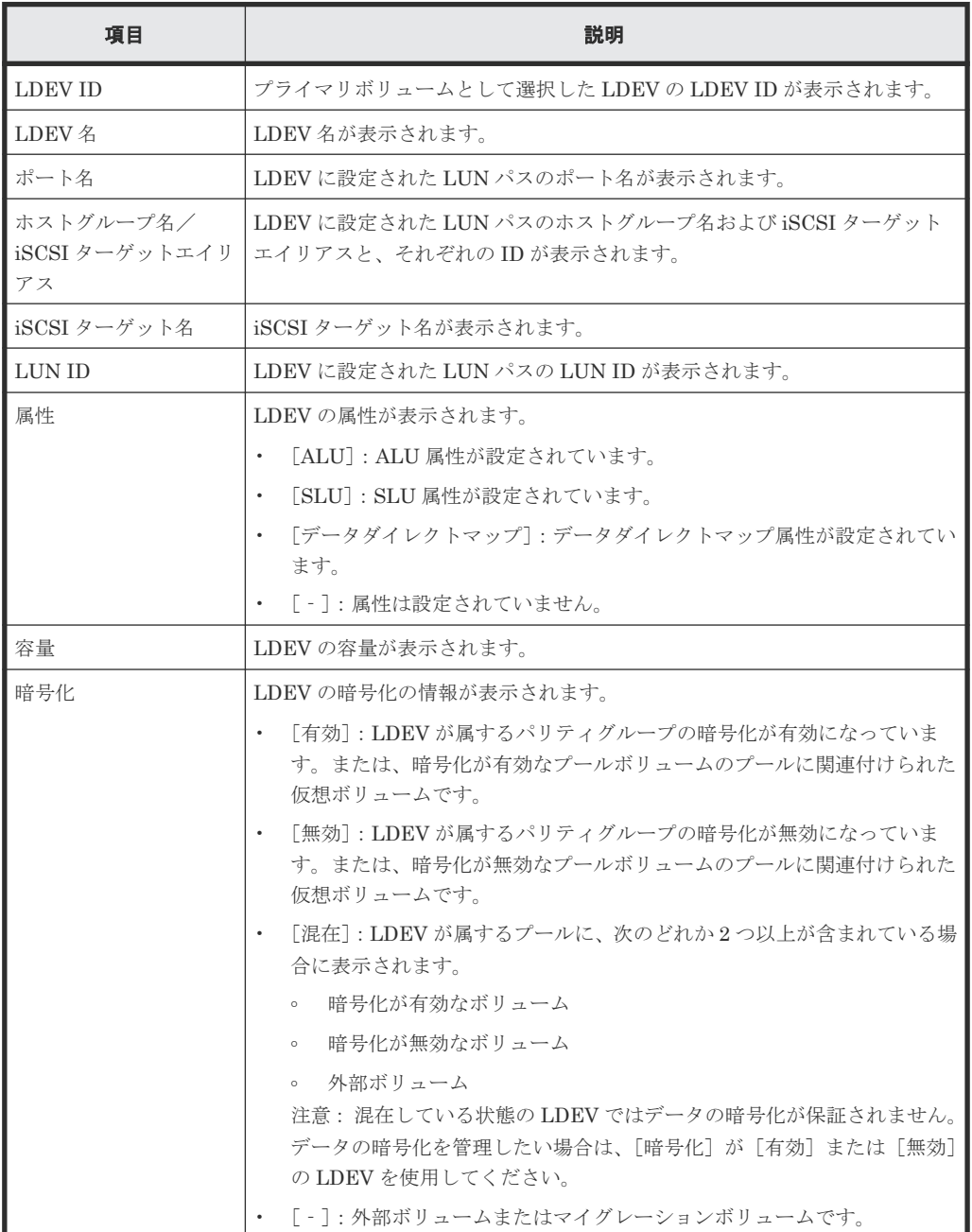

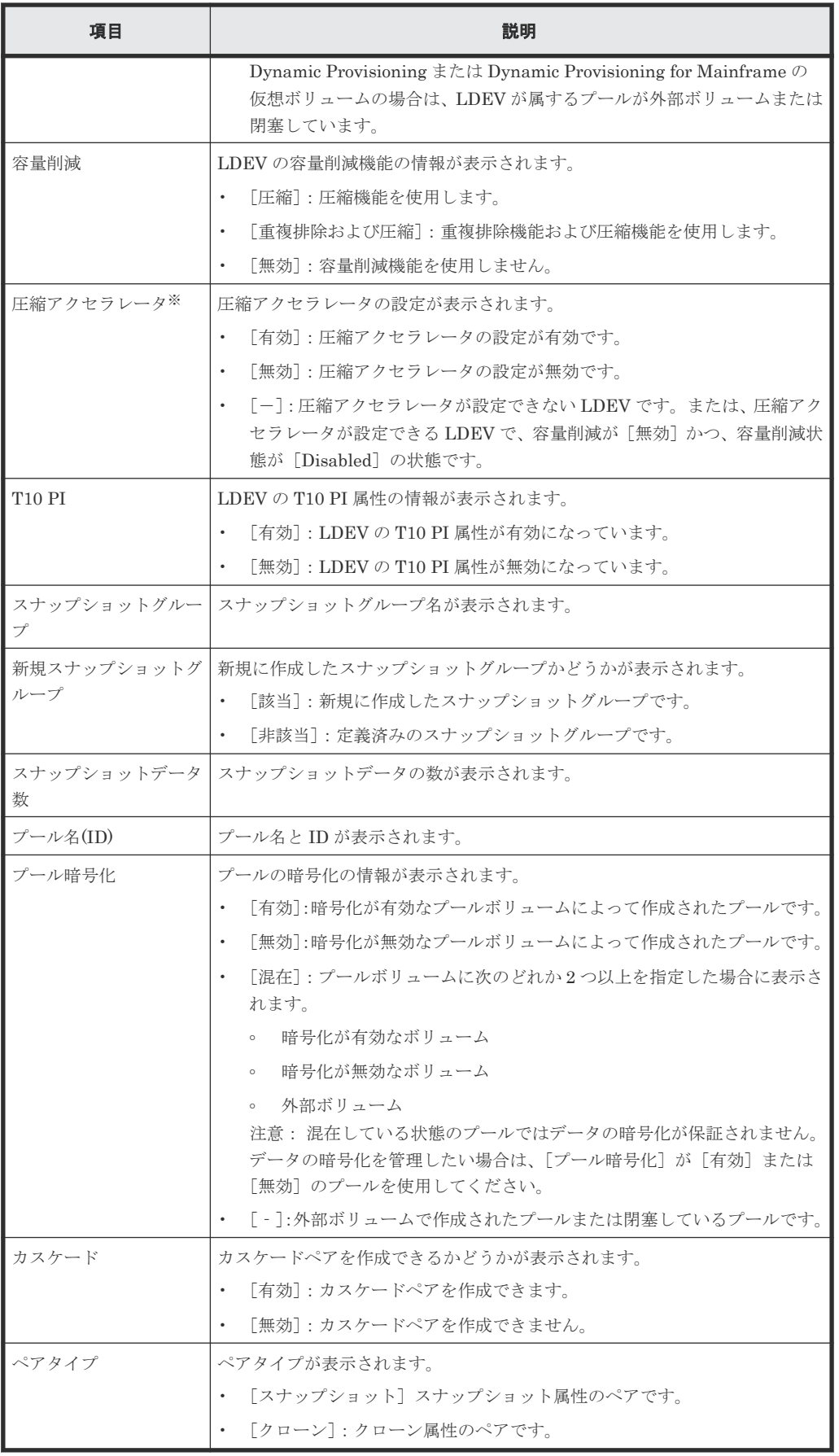

注※

VSP 5200、VSP 5600 のみ表示されます。

<span id="page-234-0"></span>• ボタン

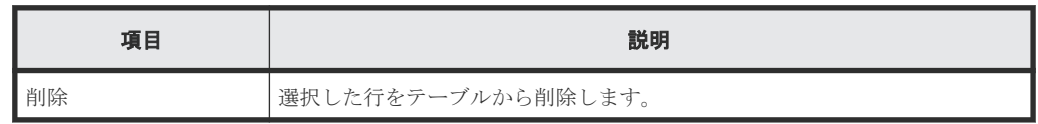

関連参照

• 付録 B.7 TI [ペア作成ウィザード](#page-227-0)

# **B.7.2** [プール選択]画面

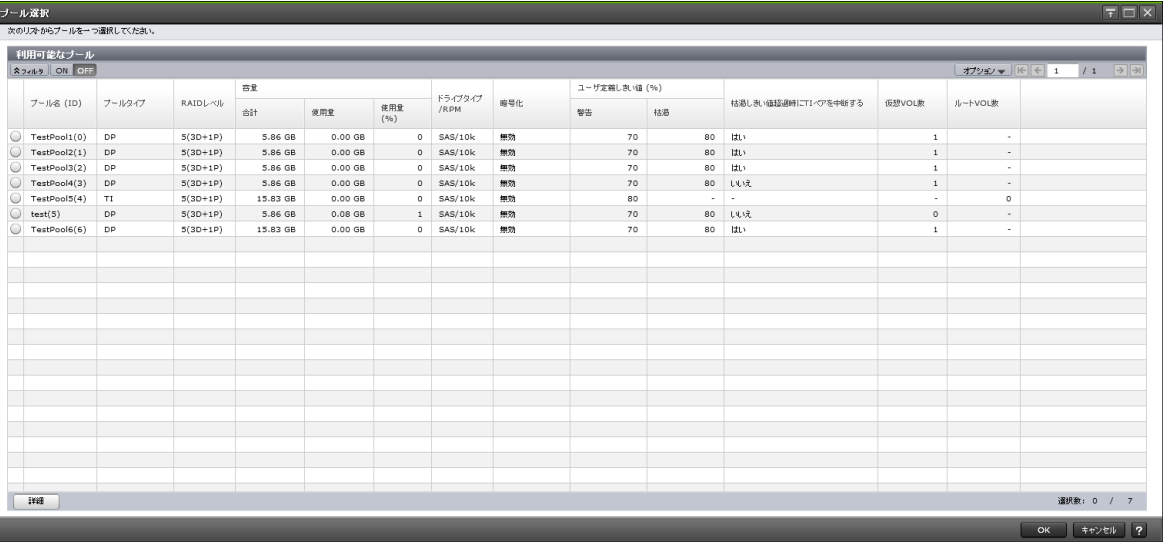

### [利用可能なプール]テーブル

• テーブル

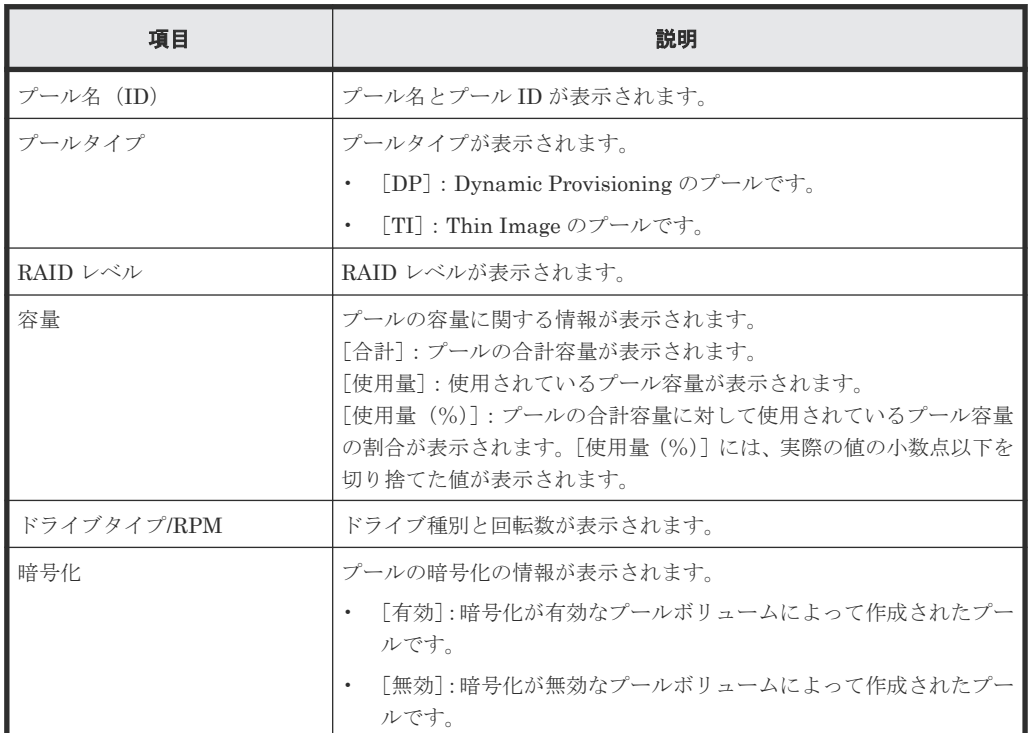

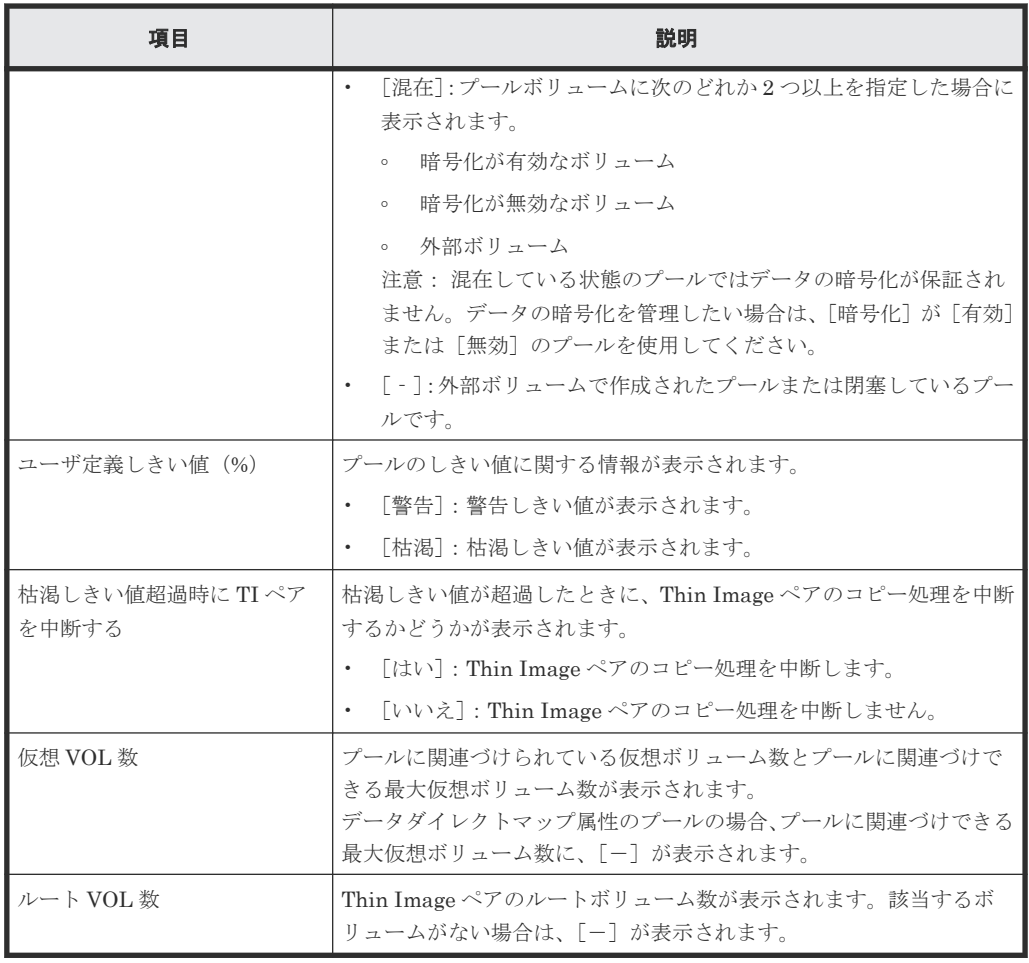

• ボタン

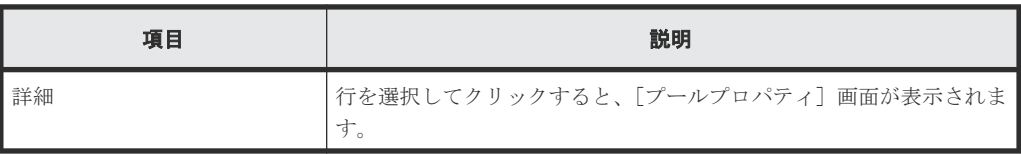

### 関連参照

• 付録 B.7 TI [ペア作成ウィザード](#page-227-0)

## <span id="page-236-0"></span>**B.7.3** [セカンダリボリューム割り当て]画面

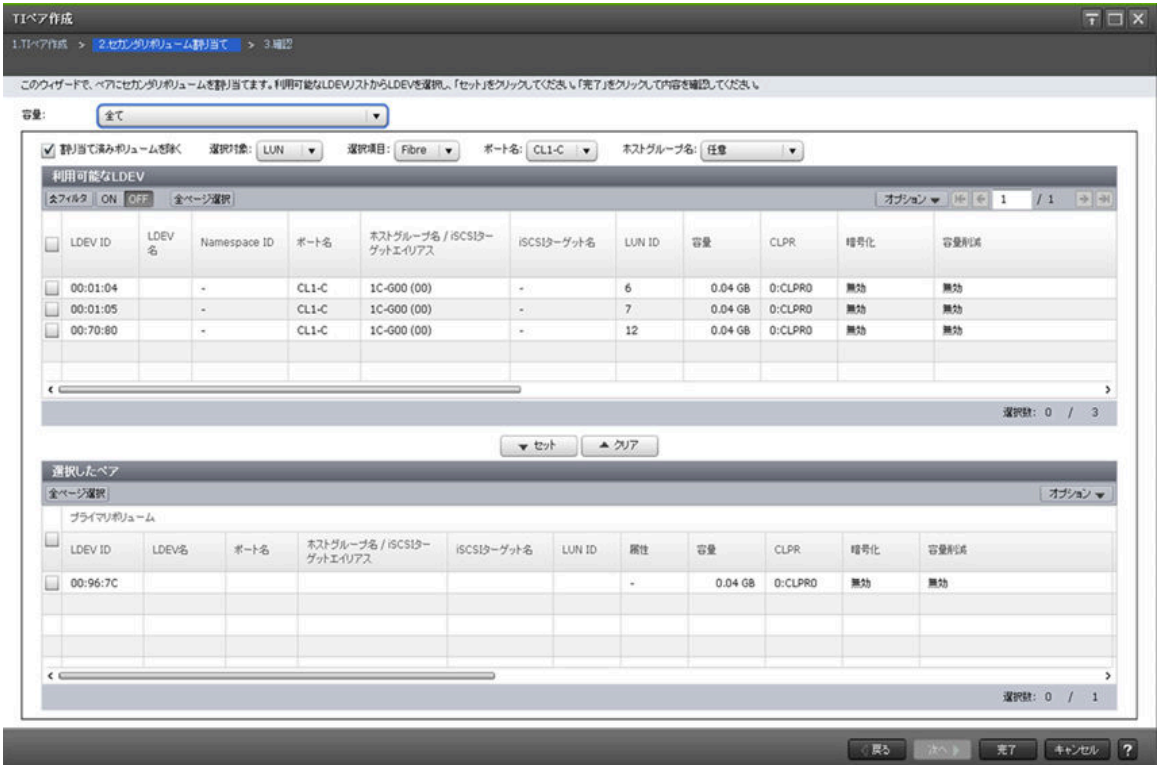

### [容量]

テーブルに表示する LDEV の容量を指定します。

### [割り当て済みボリュームを除く]

チェックすると、ペアが組まれているボリュームはテーブルに表示されません。

### [選択対象]

「利用可能な LDEV]テーブルに表示する LDEV を選択対象でフィルタします。

### [ポート名]

[選択対象]で[LUN]を選択したときに表示されます。[利用可能な LDEV]テーブルに表示する LDEV をポート名でフィルタします。

### [ホストグループ名]

[選択対象]で [LUN]を選択し、かつ、[ポート名]でファイバチャネルポートを選択したときに 表示されます。[利用可能な LDEV]テーブルに表示する LDEV をホストグループ名でフィルタし ます。デフォルトでは [任意] が選択されています。

### [**iSCSI** ターゲットエイリアス]

[選択対象]で[LUN]を選択し、かつ、[ポート名]で iSCSI ポートを選択したときに表示されま す。「利用可能な LDEV]テーブルに表示する LDEV を iSCSI ターゲットエイリアスでフィルタし ます。デフォルトでは[任意]が選択されています。

[利用可能な LDEV] テーブル

| 項目                                | 説明                                                                                                    |
|-----------------------------------|----------------------------------------------------------------------------------------------------|
| LDEV ID                           | セカンダリボリュームに指定できる LDEV の LDEV ID が表示されます。                                                                                                    |
| LDEV 名                            | LDEV 名が表示されます。                                                                                                    |
| Namespace ID                      | LDEVの Namespace ID が表示されます。LDEV が Namespace として設定さ<br>れていない場合、[-]が表示されます。                                                                                      |
| ポート名                              | LDEVに設定されたLUNパスのポート名が表示されます。[選択対象]で<br>「LUN」を選択したときに表示されます。                                                                                                    |
| ホストグループ名/<br>iSCSI ターゲットエイリ<br>アス | LDEV に設定された LUN パスのホストグループ名および iSCSI ターゲットエイ<br>リアスと、それぞれの ID が表示されます。[選択対象] で [LUN] を選択したと<br>きに表示されます。                                                       |
| iSCSI ターゲット名                      | iSCSI ターゲット名が表示されます。[選択対象] で [LUN] を選択したときに表<br>示されます。                                                                                                    |
| LUN ID                            | LDEVに設定された LUN パスの LUN ID が表示されます。[選択対象]で<br>[LUN] を選択したときに表示されます。                                                                                             |
| 容量                                | LDEV の容量が表示されます。                                                                                                    |
| <b>CLPR</b>                       | LDEV の CLPR ID が表示されます。                                                                                                    |
| 暗号化                               | 暗号化の情報が表示されます。                                                                                                    |
|                                   | 「有効] : LDEV が属するパリティグループの暗号化が有効になっています。<br>または、暗号化が有効なプールボリュームのプールに関連付けられた仮想ボ<br>リュームです。                                                                       |
|                                   | 「無効]:LDEV が属するパリティグループの暗号化が無効になっています。<br>または、暗号化が無効なプールボリュームのプールに関連付けられた仮想ボ<br>リュームです。                                                                         |
|                                   | 「混在]:LDEV が属するプールに、次のどれか2つ以上が含まれている場合<br>に表示されます。                                                                                                    |
|                                   | 暗号化が有効なボリューム<br>$\circ$                                                                                                    |
|                                   | 暗号化が無効なボリューム<br>$\circ$                                                                                                    |
|                                   | 。 外部ボリューム<br>注意:混在している状態のLDEVではデータの暗号化が保証されません。デ<br>ータの暗号化を管理したい場合は、[暗号化]が[有効]または [無効]の<br>LDEVを使用してください。                                                      |
|                                   | [-]:外部ボリュームまたはマイグレーションボリュームです。<br>$\bullet$<br>Dynamic Provisioning または Dynamic Provisioning for Mainframe の仮想<br>ボリュームの場合は、LDEVが属するプールが外部ボリュームまたは閉塞し<br>ています。 |
| 容量削減                              | LDEVの容量削減機能の情報が表示されます。                                                                                                    |
|                                   | 「圧縮]: 圧縮機能を使用します。                                                                                                    |
|                                   | 「重複排除および圧縮] : 重複排除機能および圧縮機能を使用します。<br>$\bullet$                                                                                                    |
|                                   | [無効] : 容量削減機能を使用しません。<br>$\bullet$                                                                                                    |
| 圧縮アクセラレータ※                        | 圧縮アクセラレータの設定が表示されます。                                                                                                    |
|                                   | [有効] : 圧縮アクセラレータの設定が有効です。<br>$\bullet$                                                                                                    |
|                                   | [無効] : 圧縮アクセラレータの設定が無効です。<br>$\bullet$                                                                                                    |
|                                   | [-]:圧縮アクセラレータが設定できない LDEV です。または、圧縮アクセ<br>ラレータが設定できる LDEV で、容量削減が[無効]かつ、容量削減状態が<br>[Disabled] の状態です。                                                           |

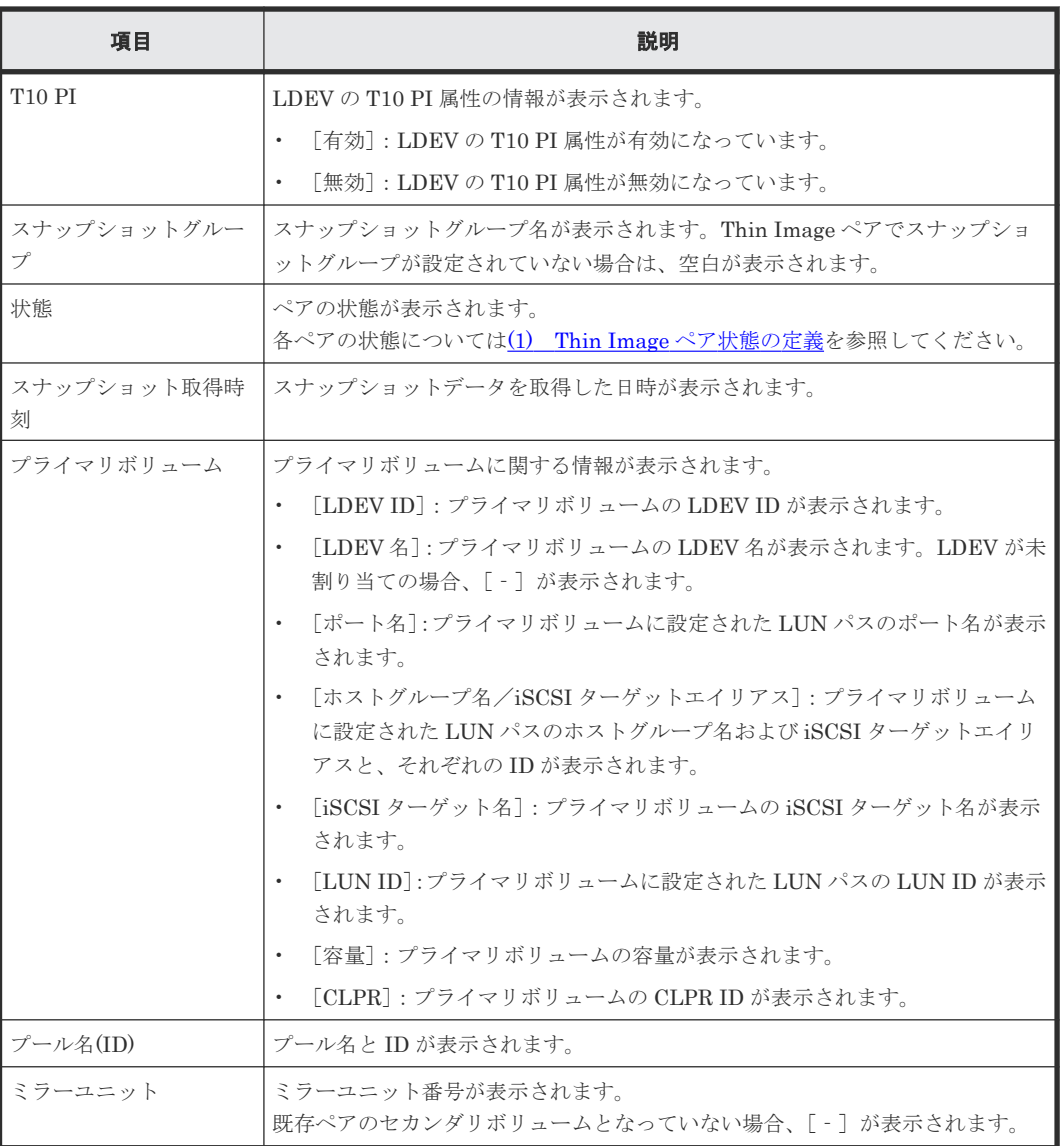

注※

VSP 5200、VSP 5600 のみ表示されます。

### [セット]ボタン

[利用可能な LDEV] テーブルで選択した LDEV を、[選択したペア] テーブルのセカンダリボリュ ームに設定します。

### [クリア]ボタン

[選択したペア]テーブルで選択したペアのセカンダリボリュームを、[利用可能な LDEV]テーブ ルに戻します。

[選択したペア]テーブル

| 項目 | 説明                                     |
|----|----------------------------------------|
|    | ▌プライマリボリューム  プライマリボリュームに関する情報が表示されます。  |
|    | [LDEV ID]:プライマリボリュームの LDEV ID が表示されます。 |

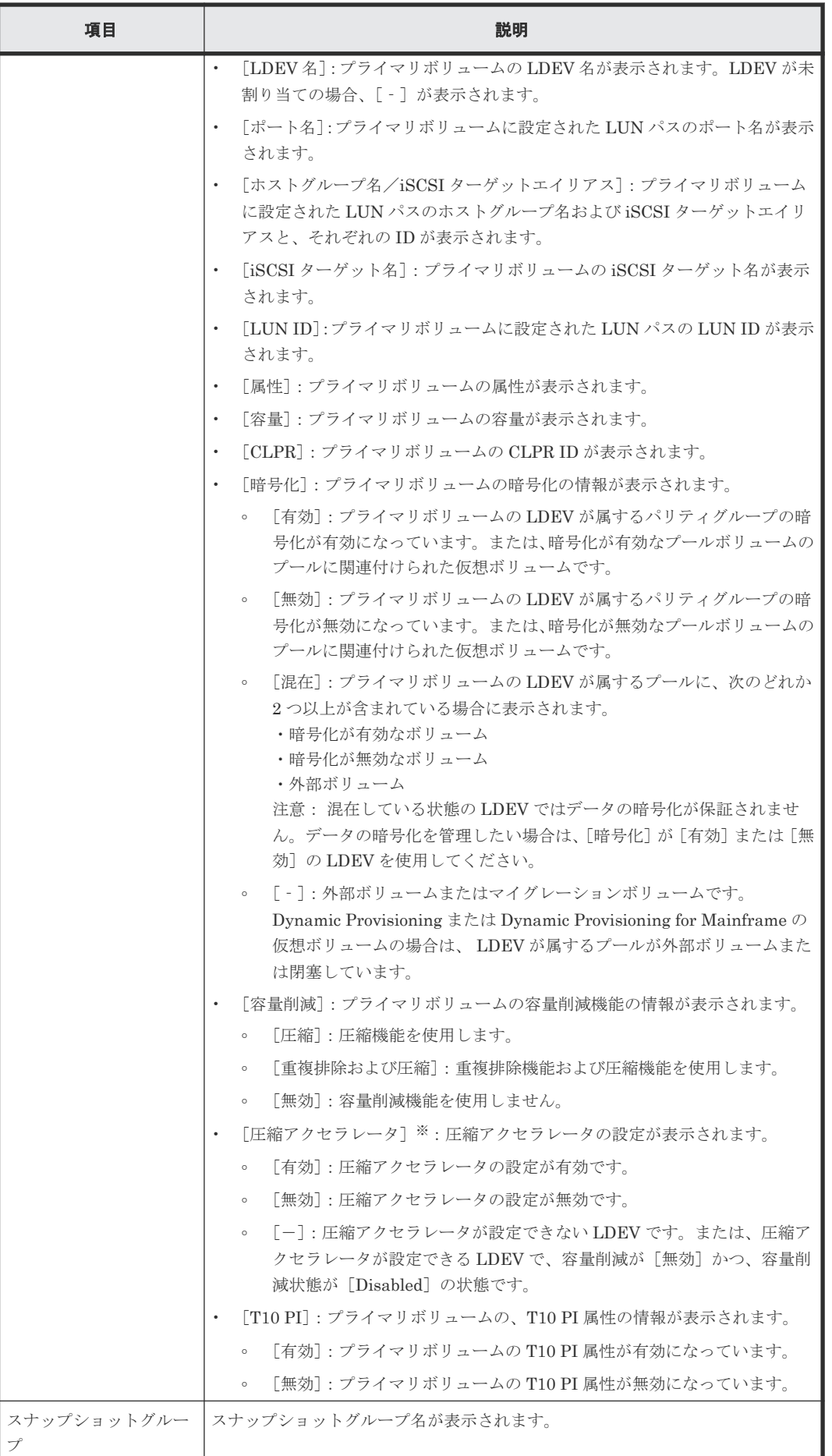

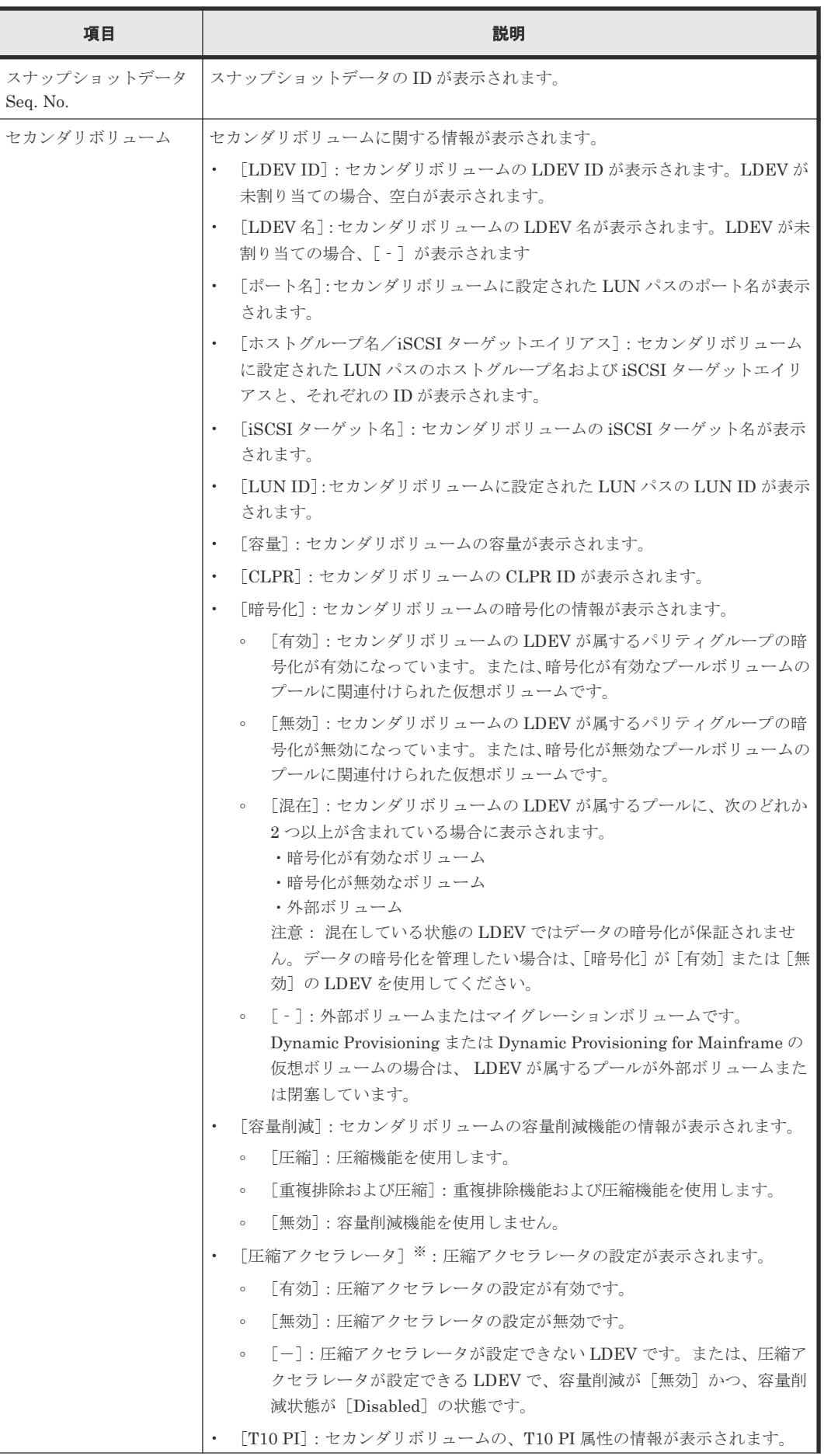

<span id="page-241-0"></span>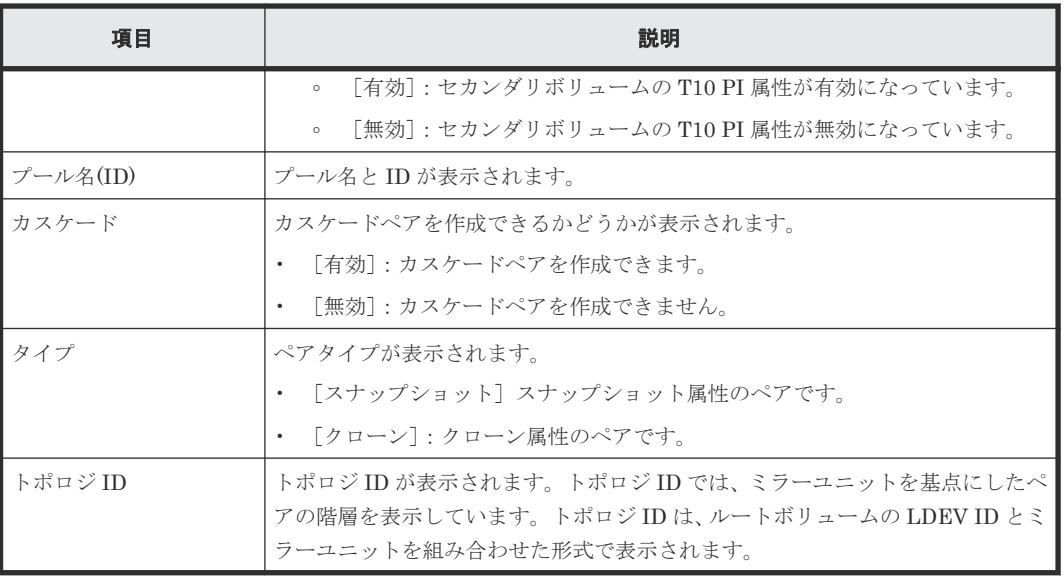

注※

VSP 5200、VSP 5600 のみ表示されます。

### 関連参照

• 付録 B.7 TI [ペア作成ウィザード](#page-227-0)

# **B.7.4** [設定確認]画面

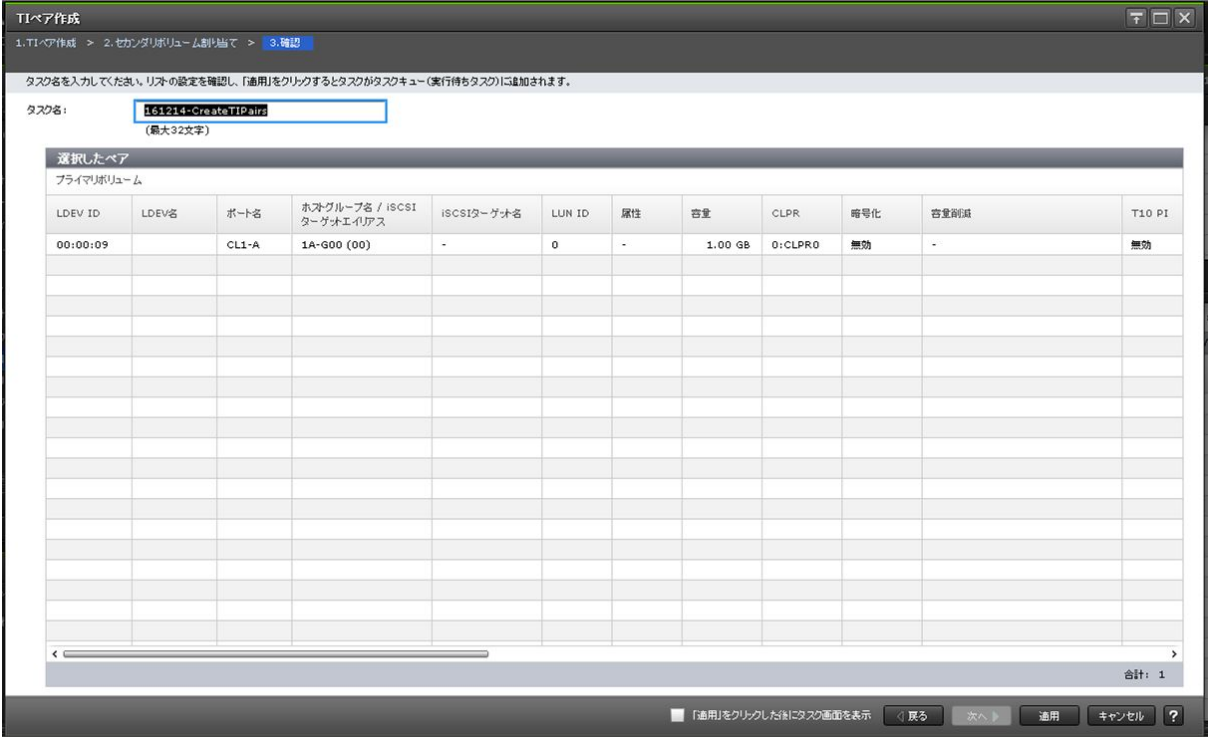

[選択したペア]テーブル

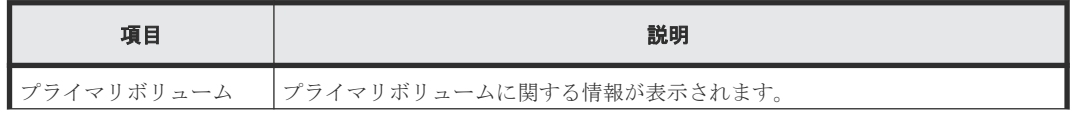

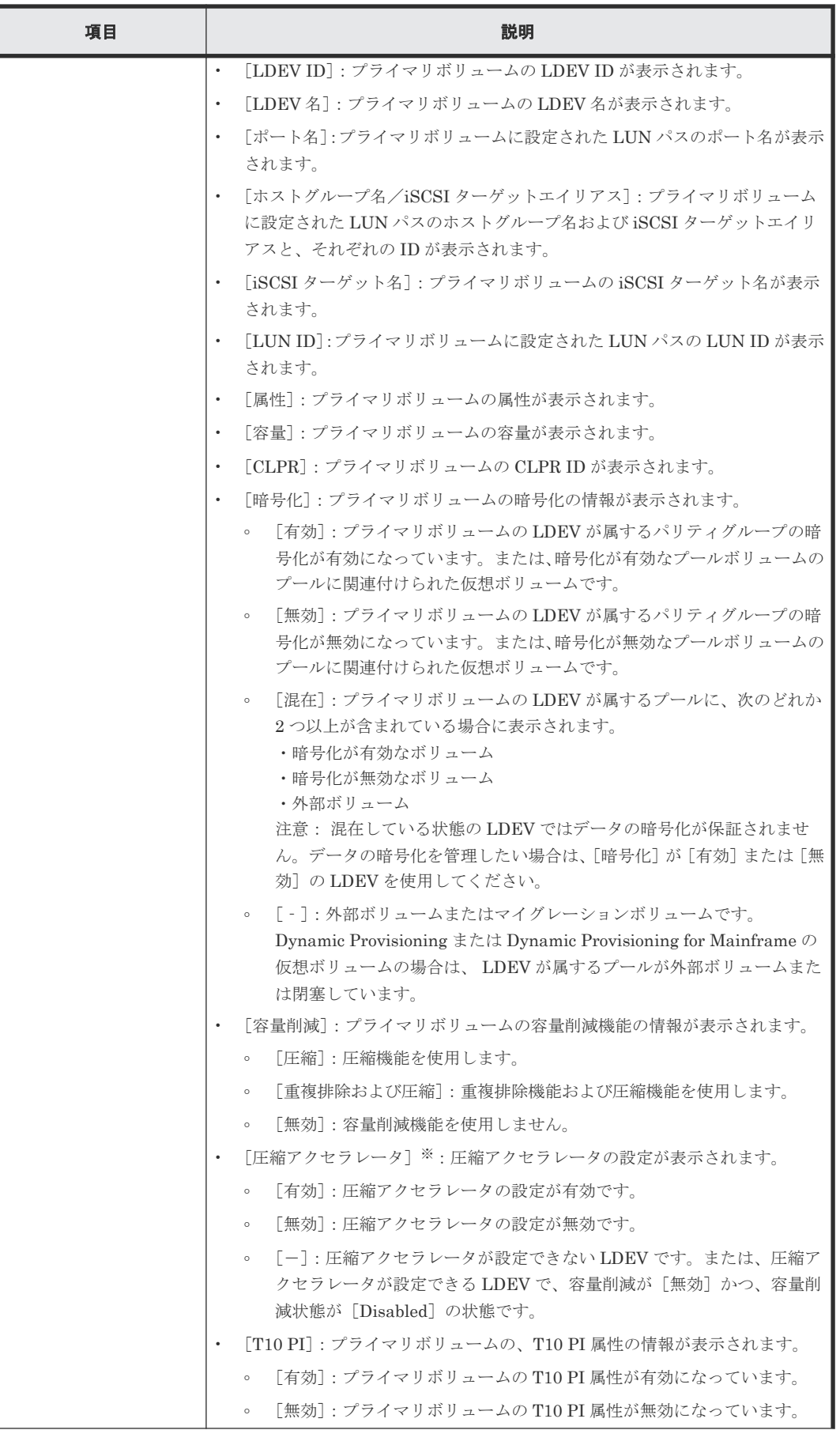

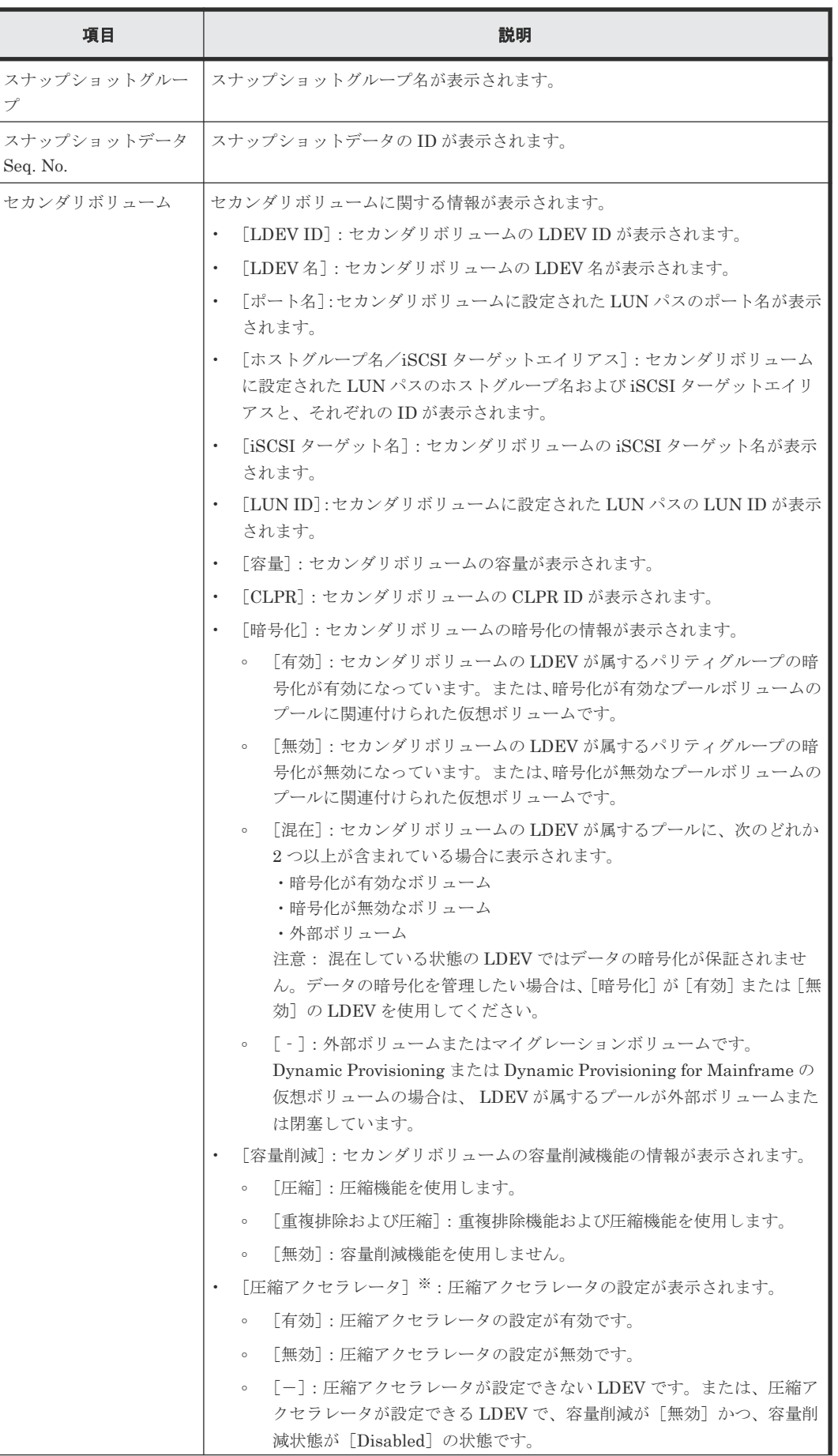

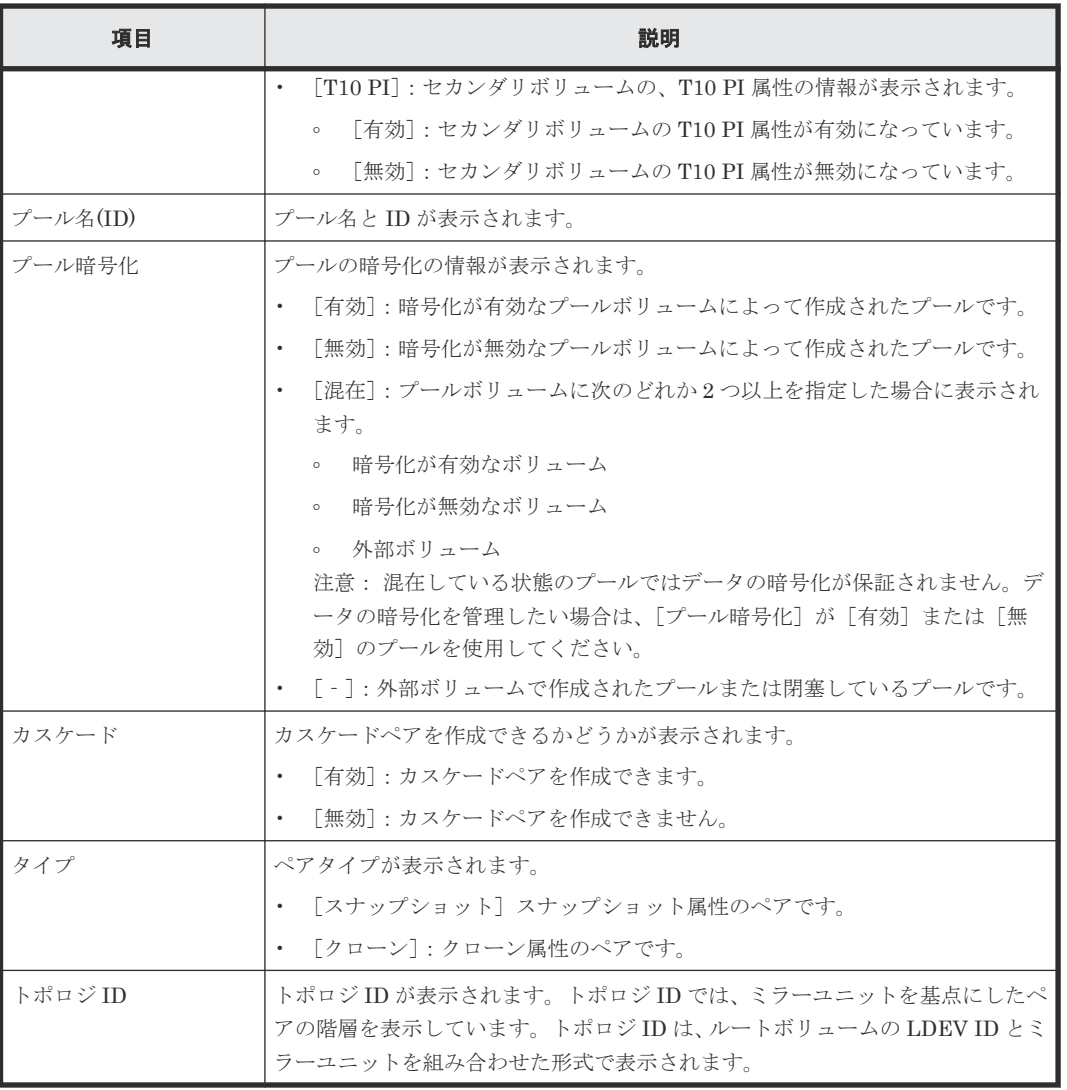

注※

VSP 5200、VSP 5600 のみ表示されます。

### [削除するセカンダリボリューム]テーブル

このテーブルは、[セカンダリボリューム割り当て]画面で、[割り当て済みボリュームを除く]チ ェックボックスを外してすでに別のスナップショットデータに割り当てられているボリュームを選 択した場合に表示されます。

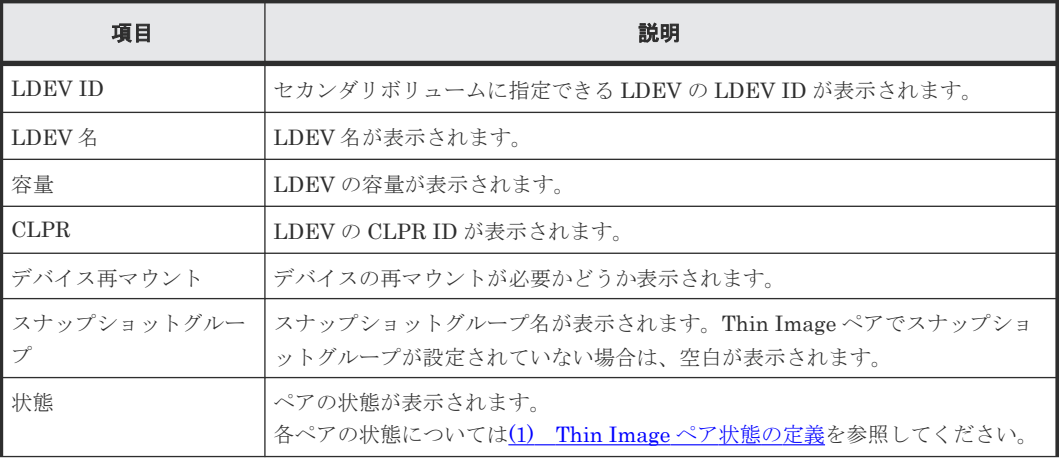

<span id="page-245-0"></span>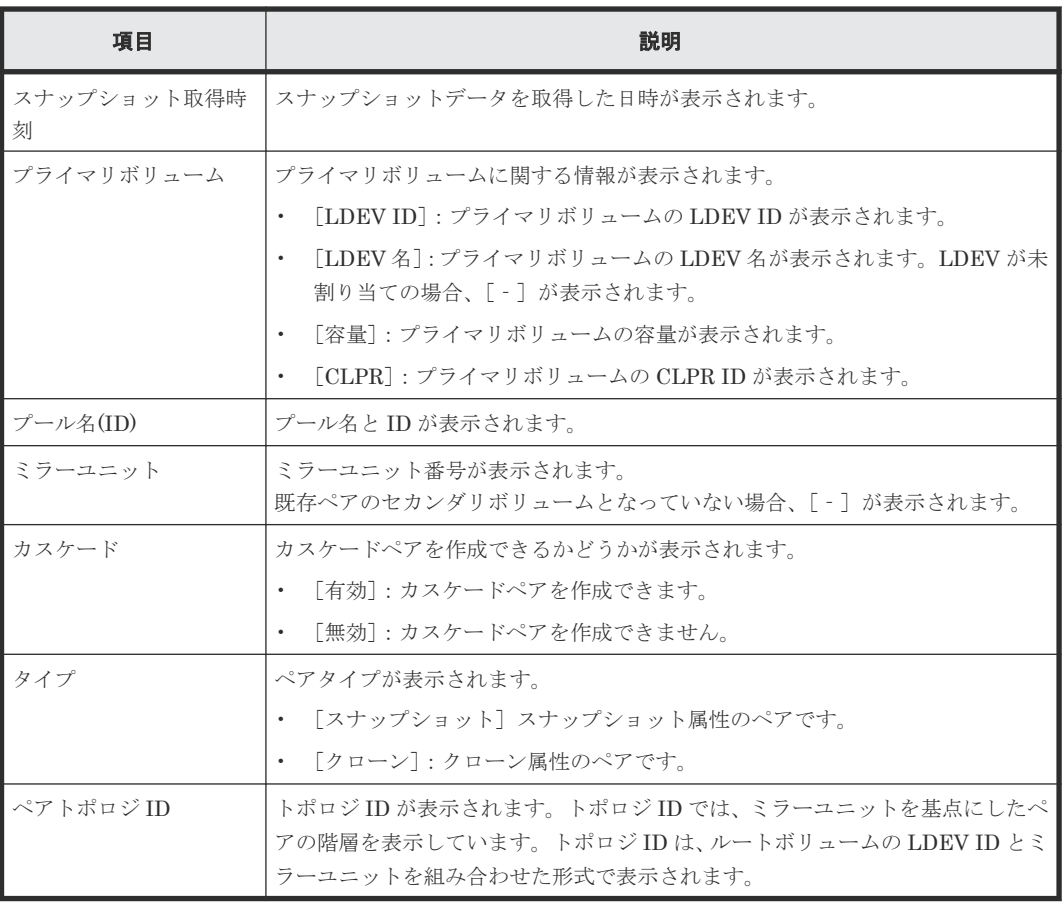

### 関連参照

• 付録 B.7 TI [ペア作成ウィザード](#page-227-0)

# **B.8** ペア分割ウィザード

### 関連タスク

• 4.2 [スナップショットデータを取得またはクローンを実行する](#page-125-0)

### 関連参照

- 付録 B.8.1 [ペア分割] 画面
- 付録 B.8.2 [\[設定確認\]画面](#page-248-0)

# <span id="page-246-0"></span>B.8.1 [ペア分割] 画面

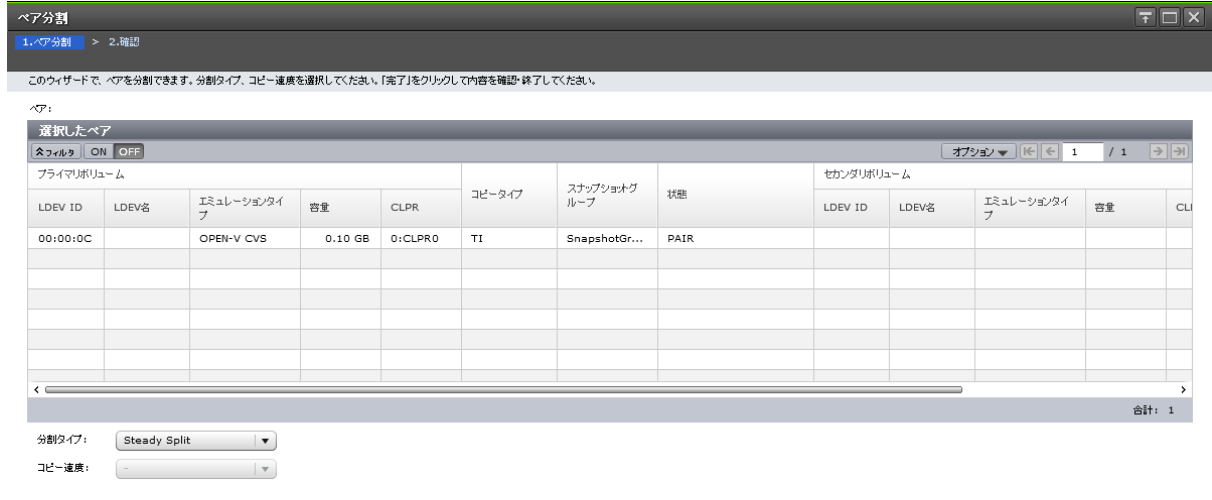

■ 4 民る ■ 次へ <mark>》 「完了 」 キャンセル ■ ?</mark>

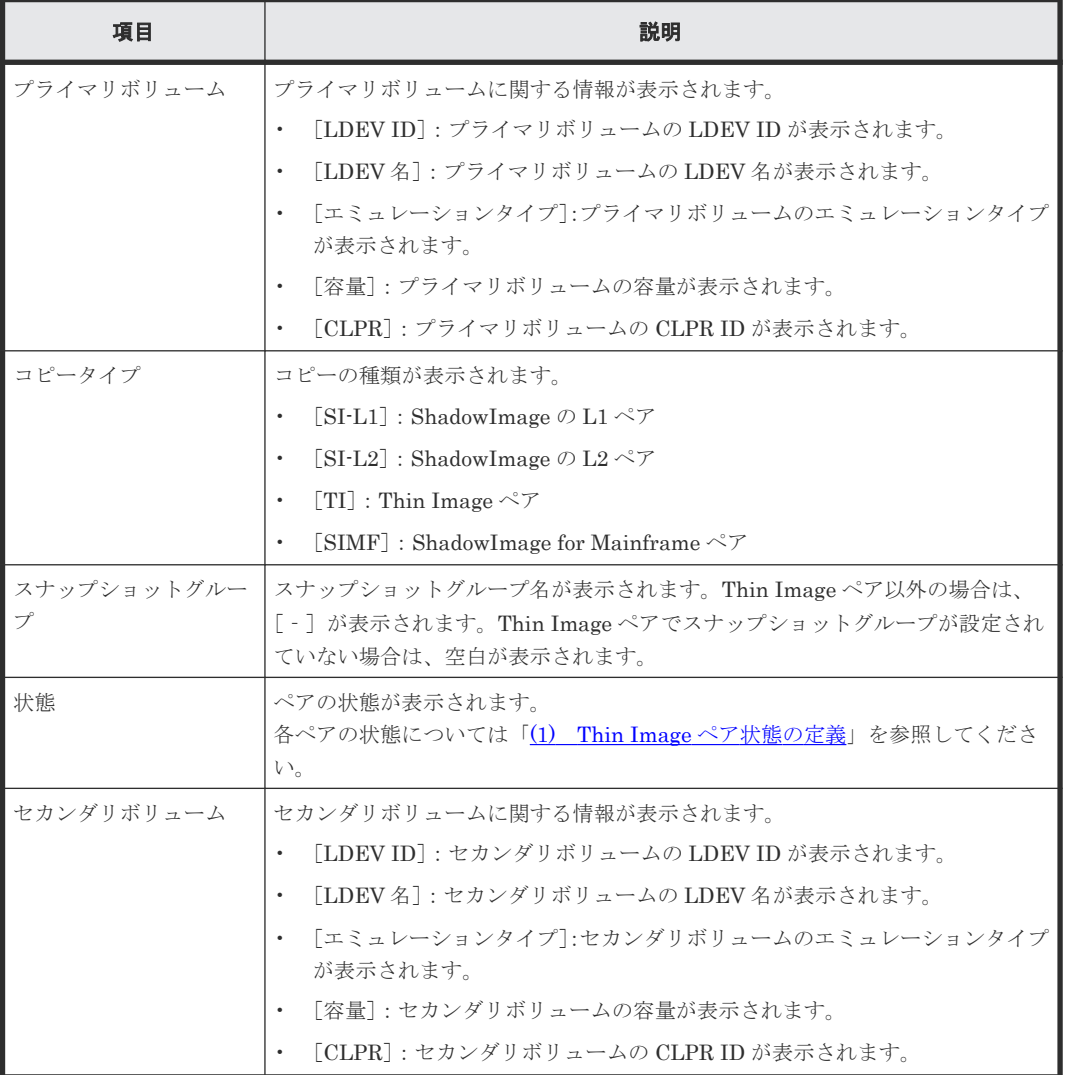

[選択したペア] テーブル

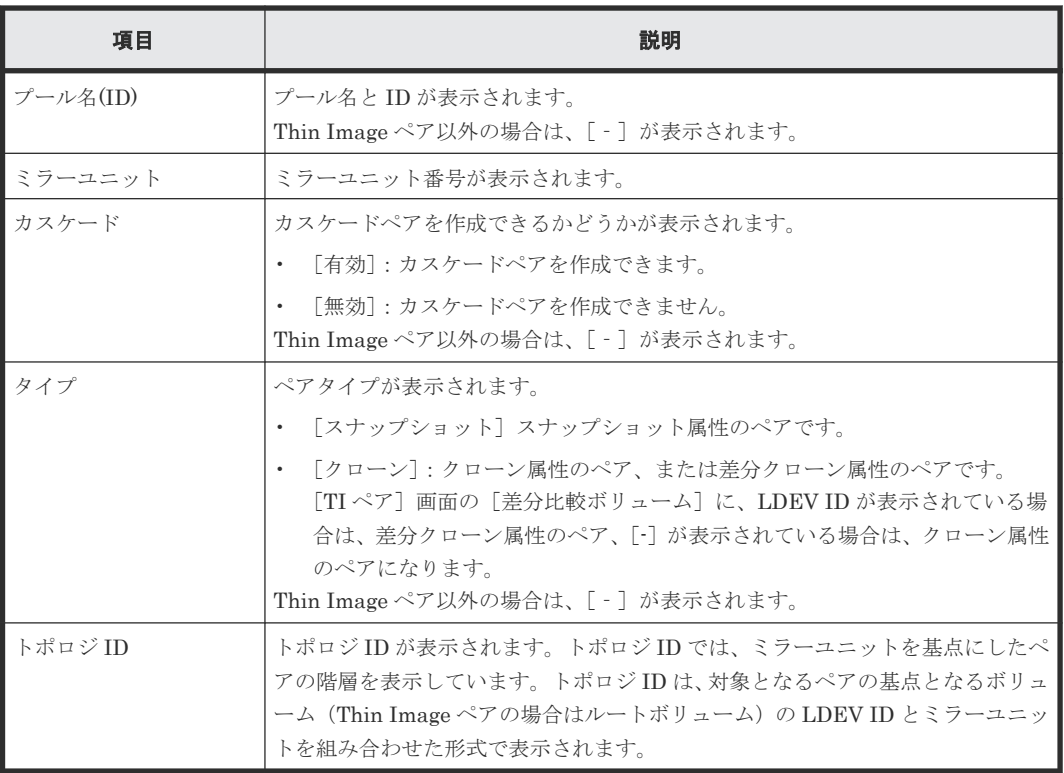

## [分割タイプ]

分割タイプを指定します。

- [Quick Split]:すぐにペアを分割します。ペアの分割が指示されてからすぐにセカンダリボリ ュームに対して書き込みまたは読み取りを実施したい場合に指定します。残りの差分データ は、分割後にバックグラウンドでセカンダリボリュームにコピーされます。
- [Steady Split]:すべての差分データのコピーが完了後、ペアを分割します。

Thin Image ペアの場合は、[Steady Split]だけ選択できます。

### [コピー速度]

コピー速度を指定します。

- [高速]
- [中速]
- [低速]

スナップショット属性の Thin Image ペアの場合は、コピー速度を選択できません。[-]が表示さ れます。

### 関連参照

- 付録 B.8 [ペア分割ウィザード](#page-245-0)
- 付録 B.12 [TI [ペア\]画面](#page-263-0)

# <span id="page-248-0"></span>**B.8.2** [設定確認]画面

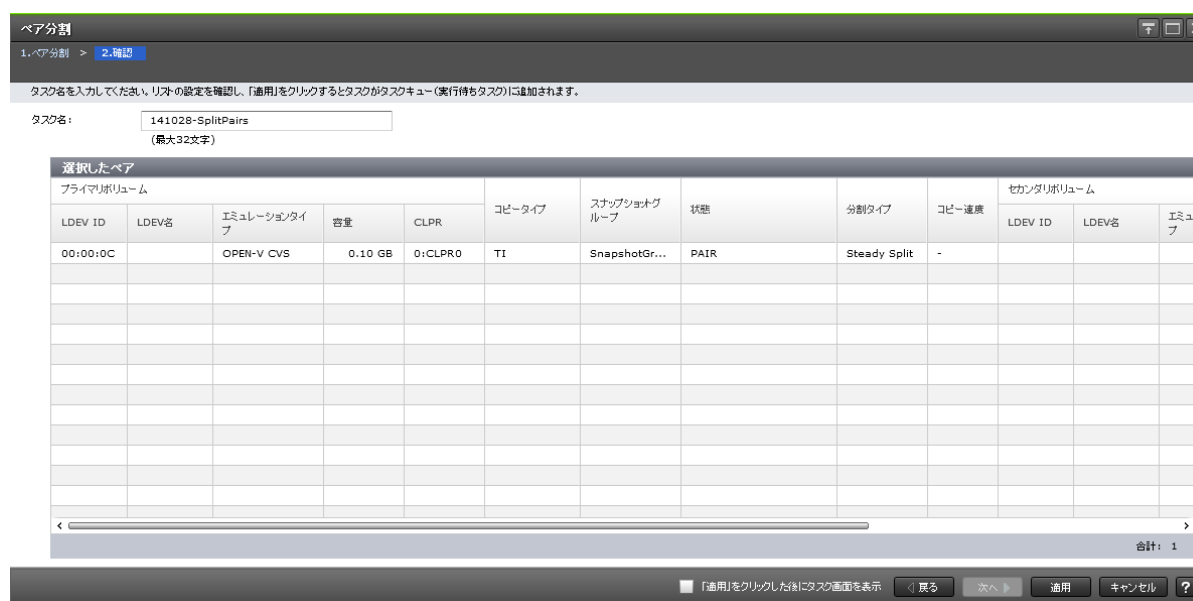

## [選択したペア] テーブル

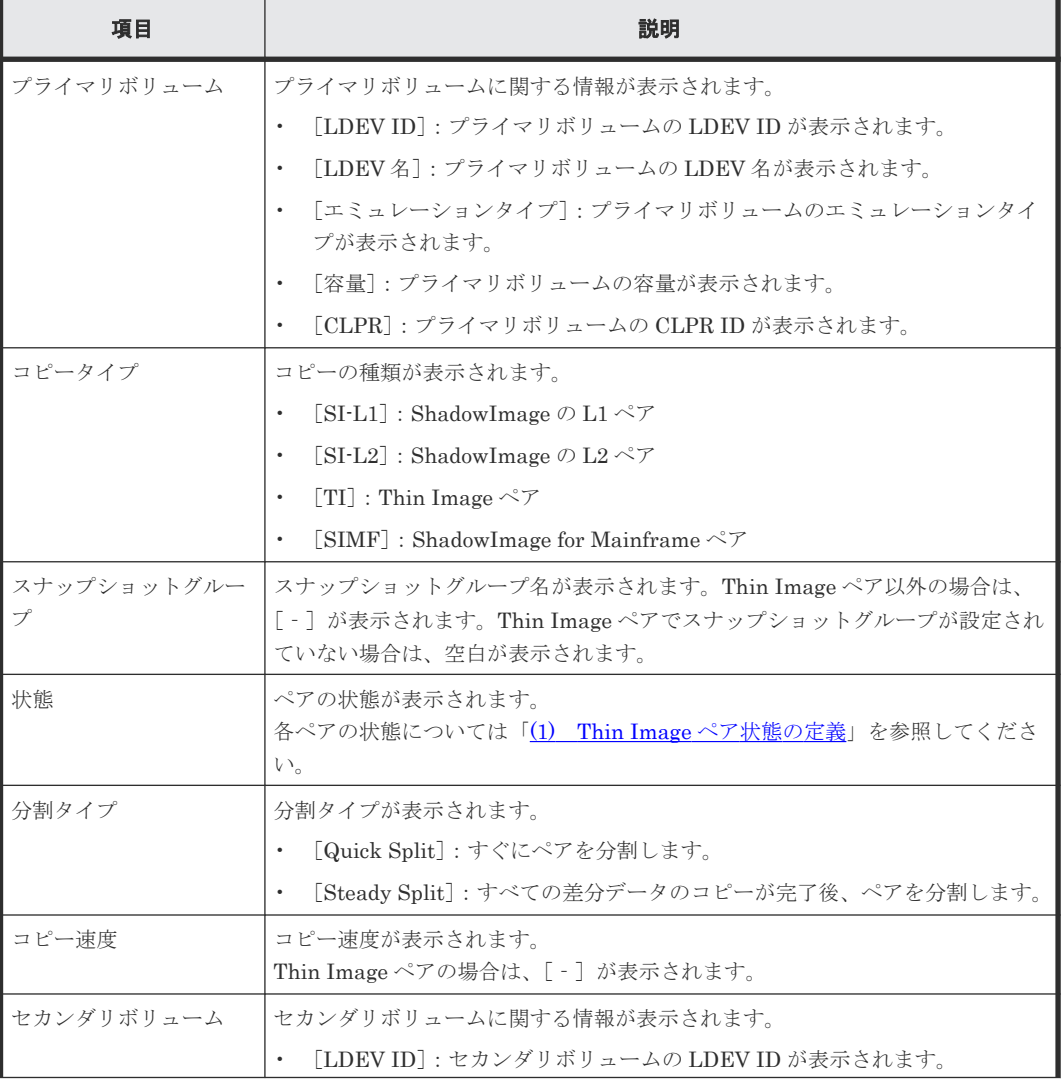

Thin Image GUI リファレンス **249**

 $\overline{\tau}$   $\overline{\tau}$   $\overline{\mathbf{X}}$ 

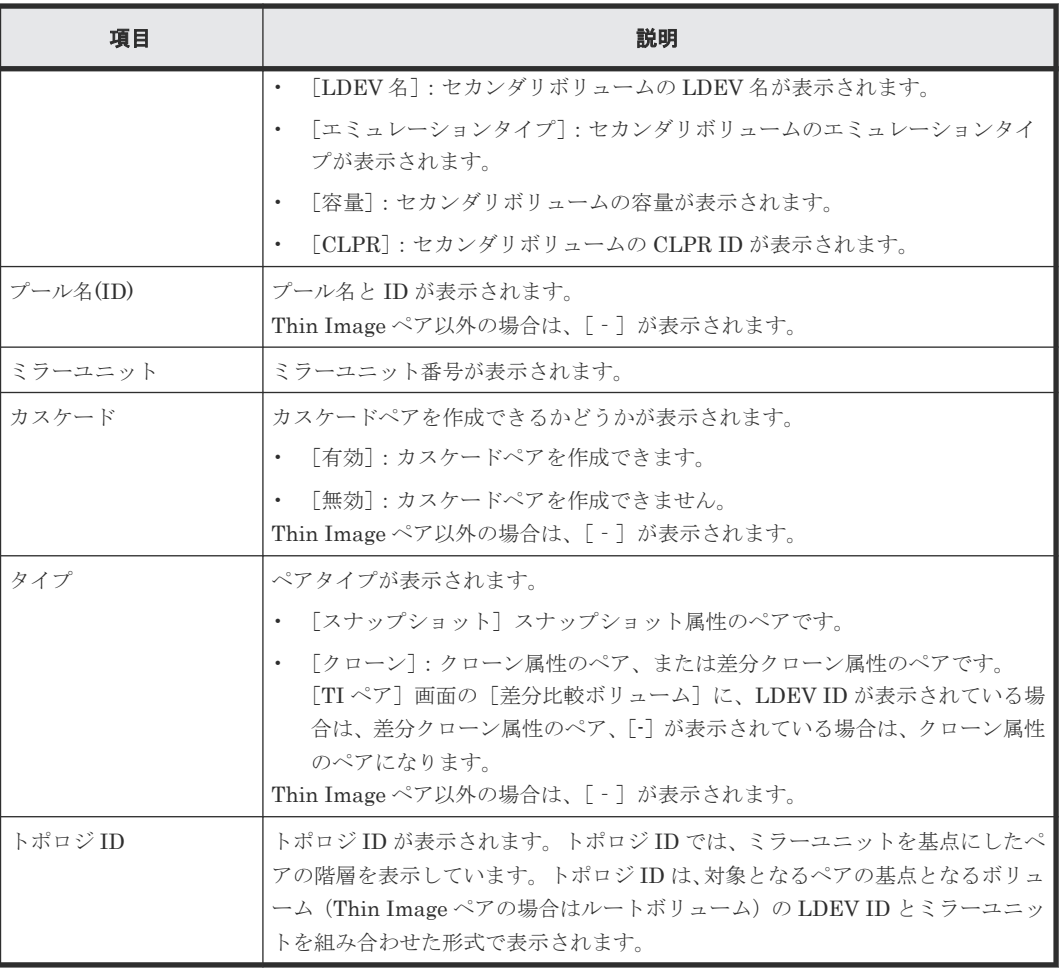

### 関連参照

- 付録 B.8 [ペア分割ウィザード](#page-245-0)
- 付録 B.12 [TI [ペア\]画面](#page-263-0)

# **B.9** ペア再同期ウィザード

### 関連タスク

- [4.3 Thin Image](#page-131-0) ペアを回復する
- 4.4 [スナップショットデータを削除する](#page-132-0)

### 関連参照

- 付録 B.9.1 [\[ペア再同期\]画面](#page-250-0)
- 付録 B.9.2 [\[設定確認\]画面](#page-252-0)

## <span id="page-250-0"></span>**B.9.1** [ペア再同期]画面

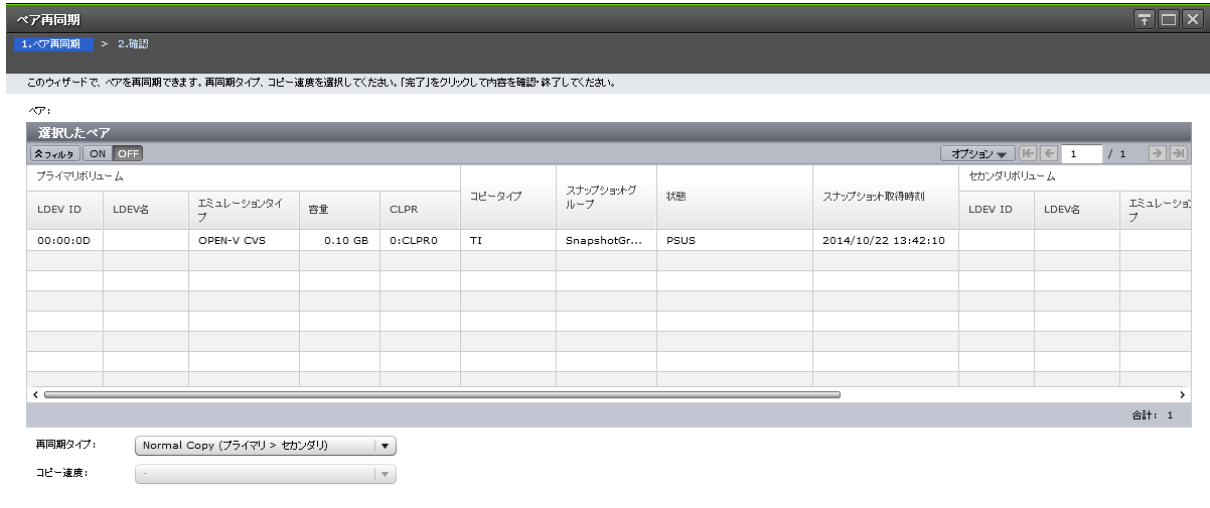

**(戻る 次へ) 完了 キャンセル ?** 

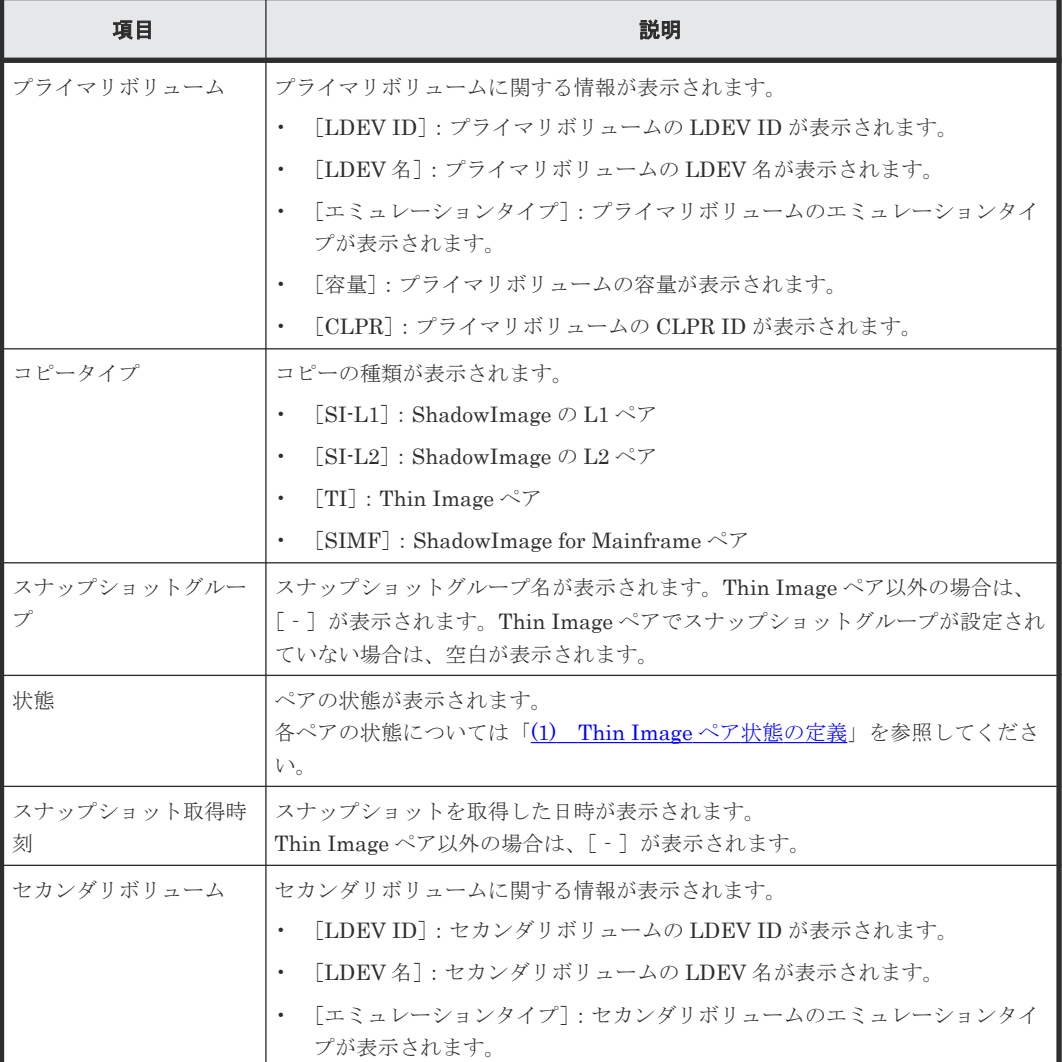

[選択したペア]テーブル

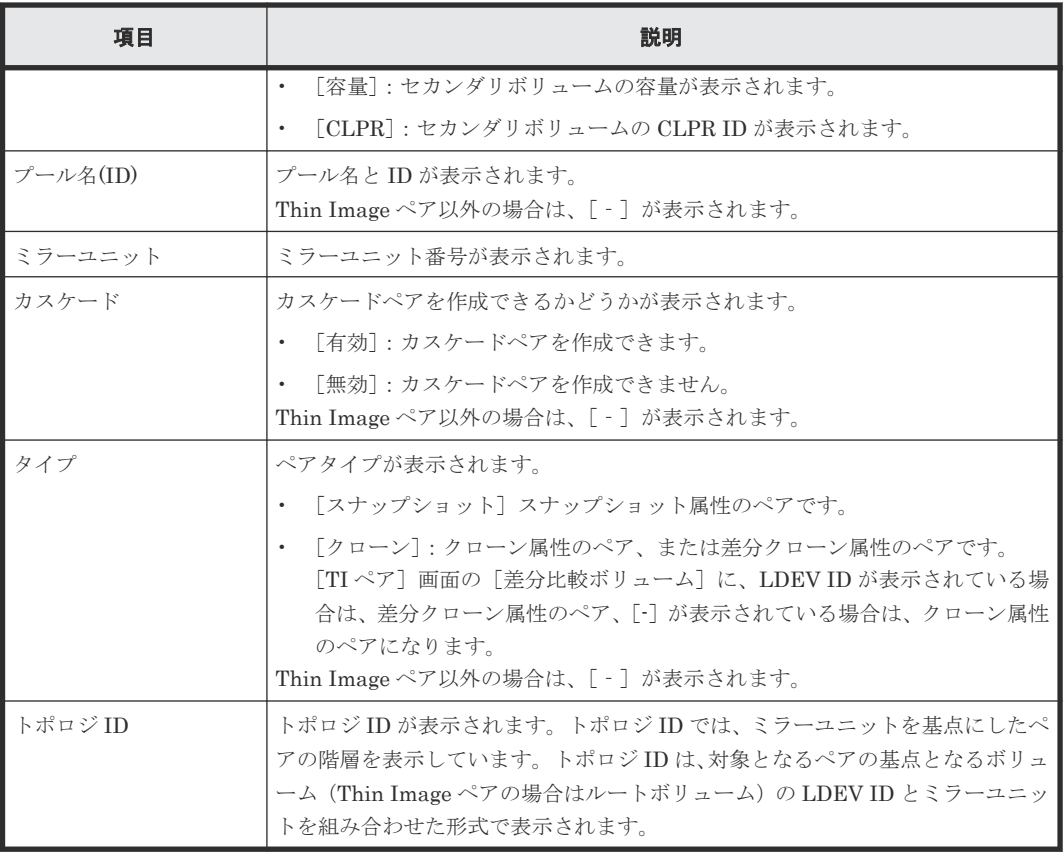

### [再同期タイプ]

再同期タイプを指定します。

- [Normal Copy (プライマリ > セカンダリ)]:ペアをプライマリボリュームからセカンダリボリ ュームに再同期します。
- [Reverse Copy (セカンダリ > プライマリ)]:ペアをセカンダリボリュームからプライマリボリ ュームに再同期します。すべての差分データはプライマリボリュームに更新されます。また、 次のペアには使用できません。
	- ShadowImage の L2 ペア
	- FCv2/FCSE ペアとプライマリボリュームを共有している ShadowImage for Mainframe ペ ア
- [Quick Resync (プライマリ > セカンダリ)]:ペアをプライマリボリュームからセカンダリボリ ュームに再同期します。ペアの状態をすぐに PAIR に変更します。差分データは、更新コピー 中にコピーされます。ShadowImage ペアまたは ShadowImage for Mainframe ペアの場合だ け選択できます。
- [Quick Restore (セカンダリ > プライマリ)]:プライマリボリュームとセカンダリボリュームが 交替します。ボリューム間にある差分データは、更新コピー中にコピーされます。 ShadowImage ペアまたは ShadowImage for Mainframe ペアの場合だけ選択できます。また、 次のペアには使用できません。
	- ShadowImage の L2 ペア
	- プライマリボリュームまたはセカンダリボリュームのどちらか一方だけが DP-VOL のペア
	- プライマリボリュームまたは/およびセカンダリボリュームに Thin Image ペアがある ShadowImage ペア
◦ FCv2/FCSE ペアとプライマリボリュームを共有している ShadowImage for Mainframe ペ ア

#### [コピー速度]

コピー速度を指定します。

- [高速]
- [中速]
- [低速]

Thin Image ペアの場合は、コピー速度を選択できません。[‐]が表示されます。

#### 関連参照

- 付録 B.9 [ペア再同期ウィザード](#page-249-0)
- 付録 B.12 [TI [ペア\]画面](#page-263-0)

### **B.9.2** [設定確認]画面

| 1. ペア再同期 > 2.確認<br>タスク名を入力してください。リストの設定を確認し、「適用」をクリックするとタスクがタスクキュー(実行待ちタスク)に追加されます。                                                   |
|----------------------------------------------------------------------------------------------------|
|                                                                                                    |
|                                                                                                    |
| タスク名:<br>141028-ResyncPairs                                                                                                    |
| (最大32文字)                                                                                                    |
| 選択したペア                                                                                                    |
| プライマリボリューム<br>スナップショットグ                                                                                                    |
| コピータイプ<br>状態<br>再同期タイプ<br>コピー速度<br>スナップショ<br>エミュレーションタイ<br>ループ<br>容量<br>LDEV名<br><b>CLPR</b><br>LDEV ID<br>$\overline{z}$             |
| Normal Copy (プライマリ > セカンダリ)<br>0:CLPRO<br><b>TI</b><br>SnapshotGr<br>2014/10<br>OPEN-V CVS<br>$0.10$ GB<br>PSUS<br>$\sim$<br>00:00:0D |
|                                                                                                    |
|                                                                                                    |
|                                                                                                    |
|                                                                                                    |
|                                                                                                    |
|                                                                                                    |
|                                                                                                    |
|                                                                                                    |
|                                                                                                    |
| $\rightarrow$                                                                                                    |
| ℯ<br>合計: 1                                                                                                    |
| ■ 「演田(をク)トク)」と後にクラク演演を主義 / 〈 豆ズ 〉 、 ※ 。 \ _ _ 演田 / 【 ★★〉・セル / 2                                                                       |

[選択したペア]テーブル

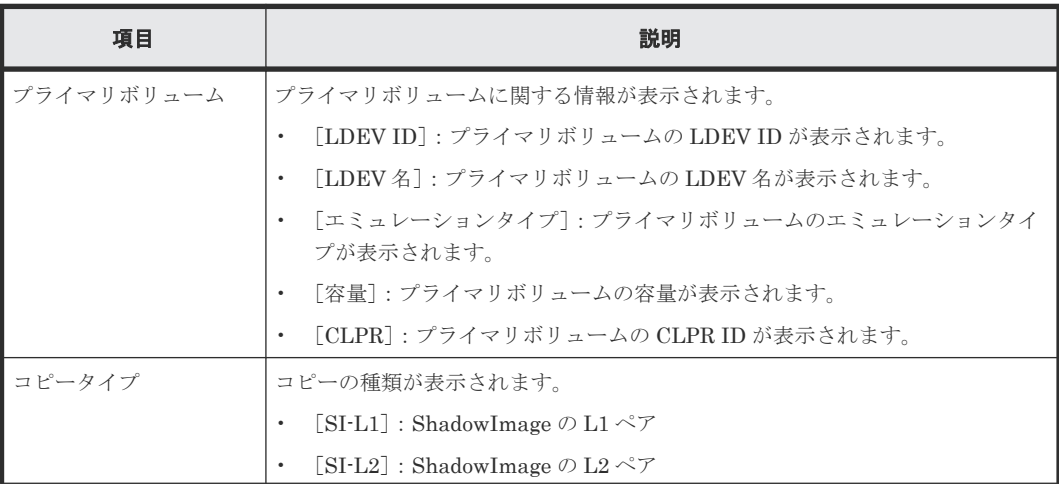

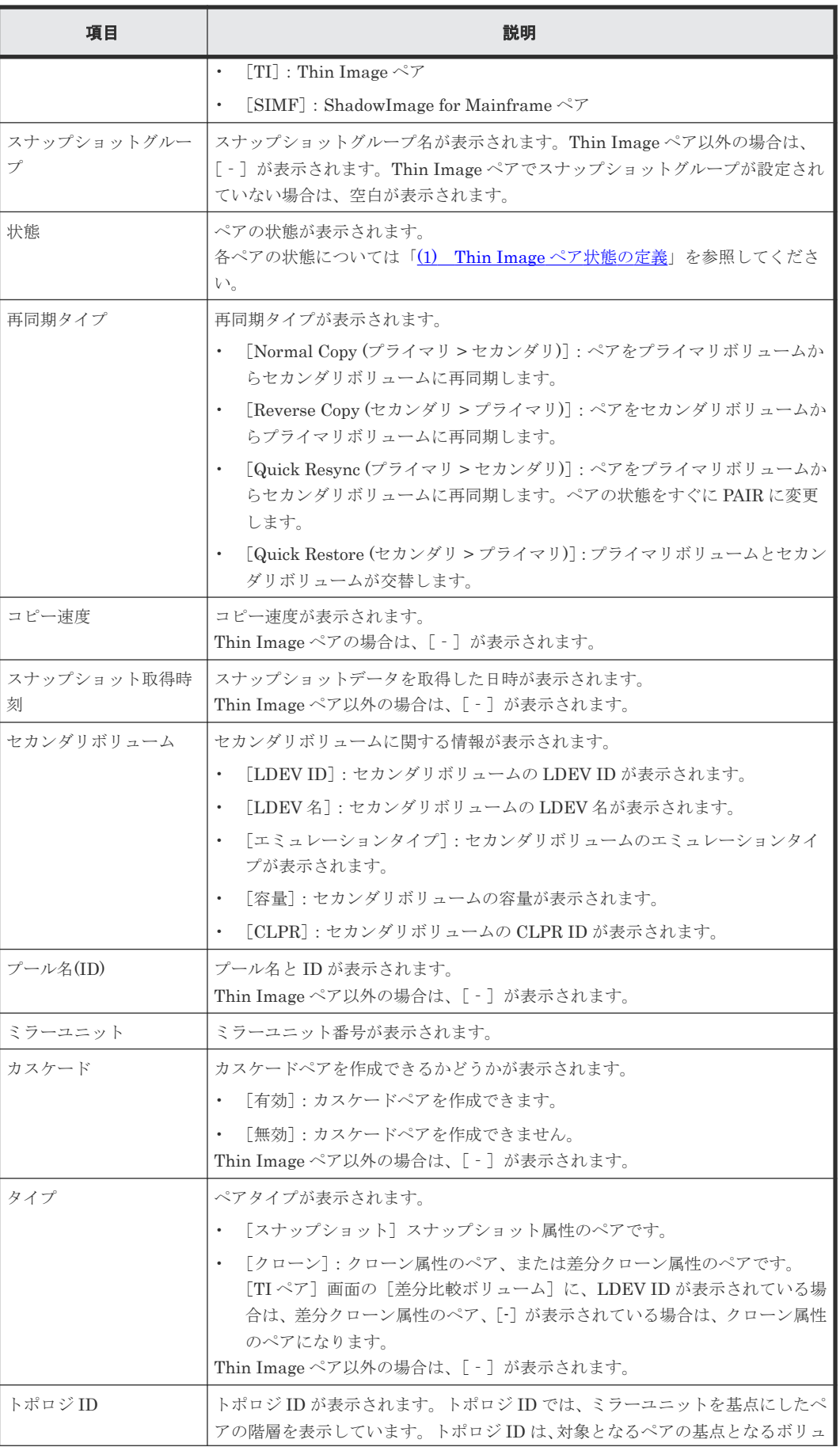

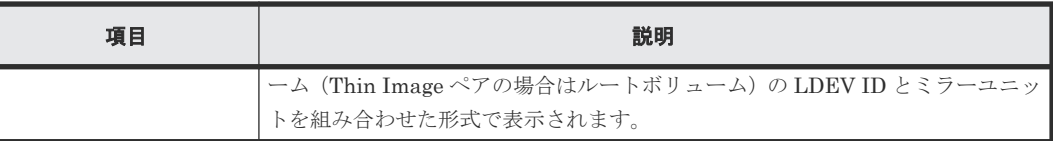

#### 関連参照

- 付録 B.9 [ペア再同期ウィザード](#page-249-0)
- 付録 B.12 [TI [ペア\]画面](#page-263-0)

# B.10 [ペア削除] 画面

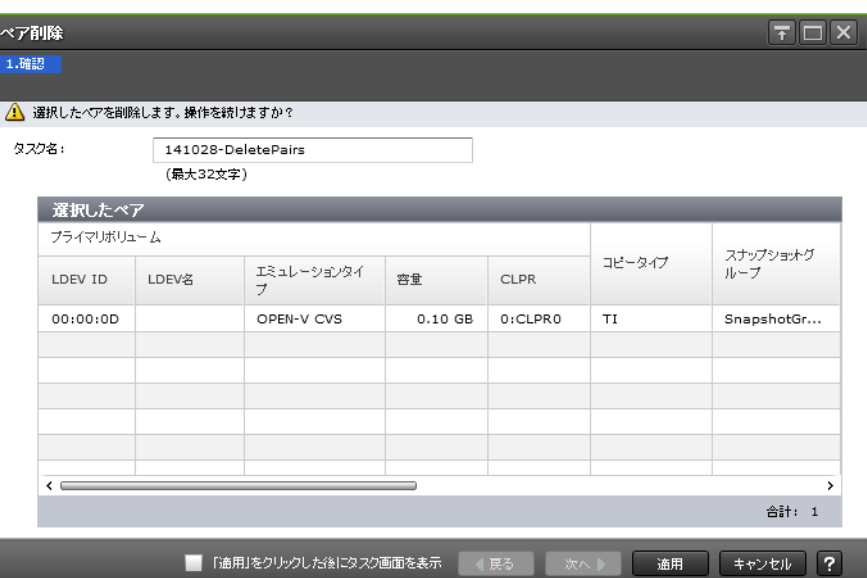

### [選択したペア] テーブル

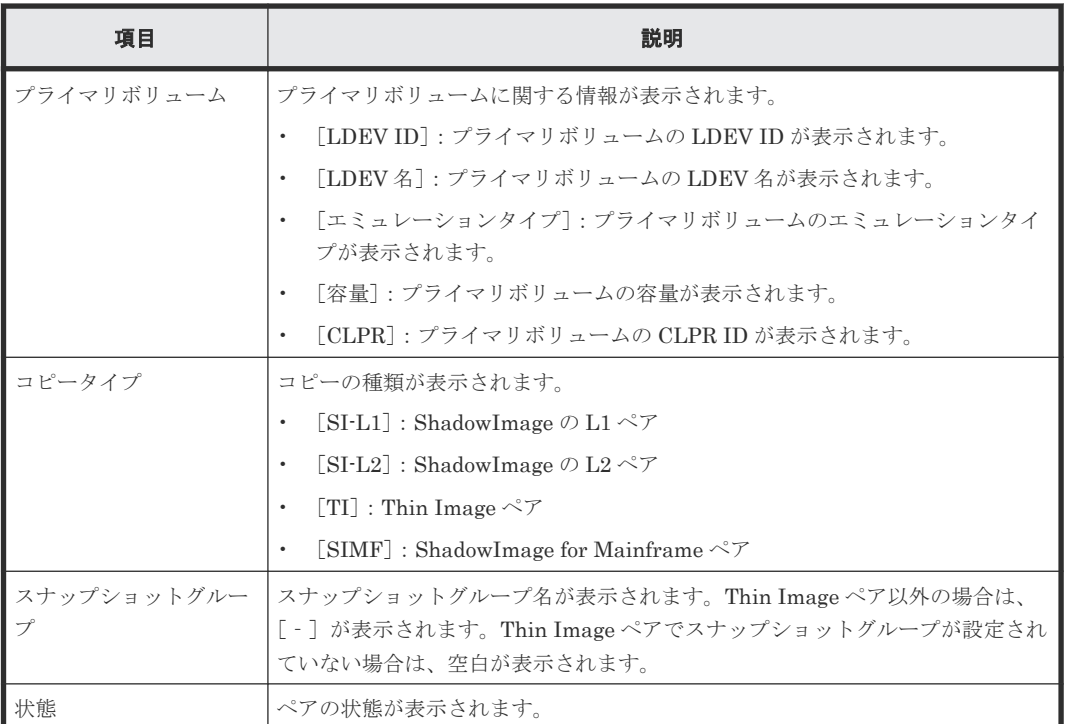

<span id="page-255-0"></span>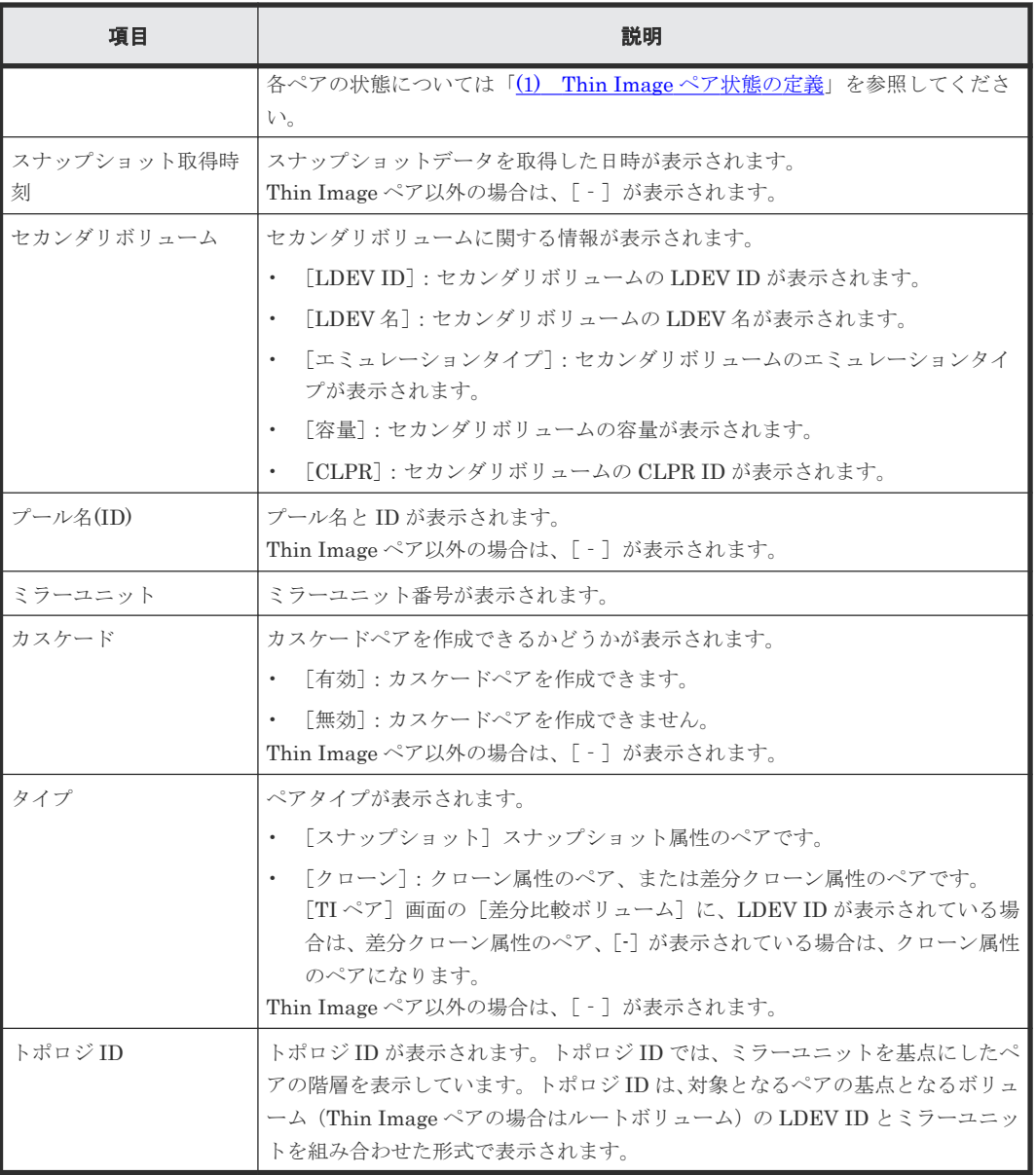

#### 関連タスク

• [4.5 Thin Image](#page-134-0) ペアを削除する

#### 関連参照

• 付録 B.12 [TI [ペア\]画面](#page-263-0)

# **B.11** ローカルレプリカオプション編集ウィザード

#### 関連タスク

• 3.4 Thin Image のシステムオプション (ローカルレプリカオプション)を設定する

#### 関連参照

- 付録 B.11.1 [\[ローカルレプリカオプション編集\]画面](#page-256-0)
- 付録 B.11.2 [\[設定確認\]画面](#page-262-0)

## <span id="page-256-0"></span>**B.11.1** [ローカルレプリカオプション編集]画面

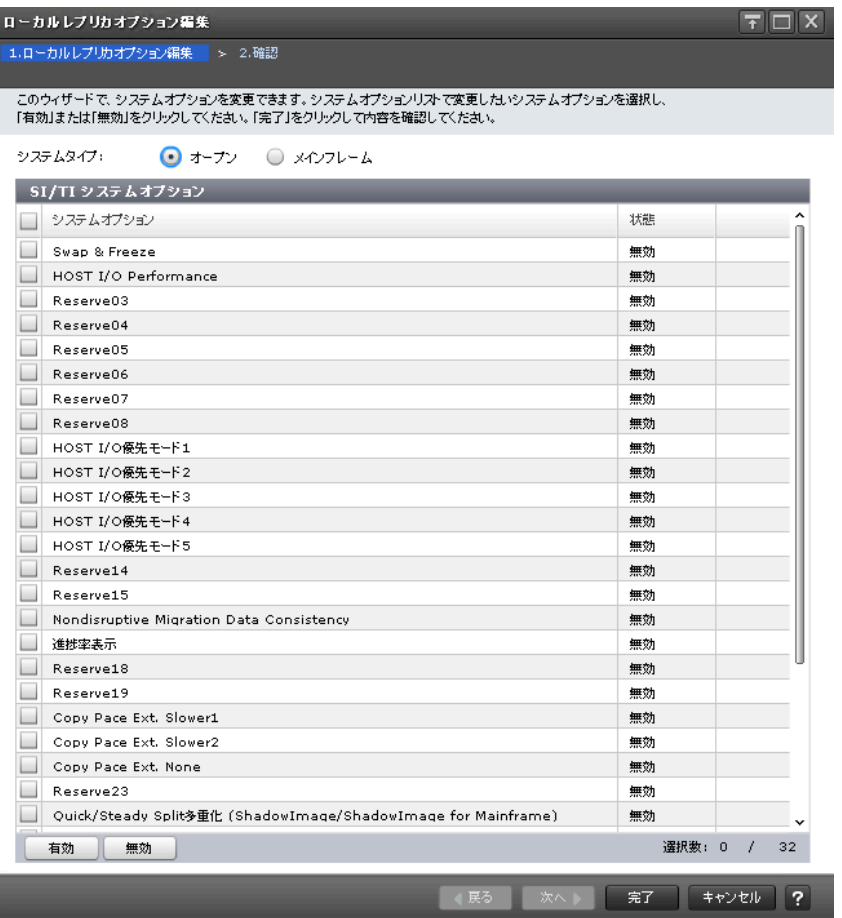

### [システムタイプ:オープン]

ShadowImage および Thin Image のシステムオプションを変更する場合に選択します。

#### [SI/TI システムオプション]テーブル

• テーブル

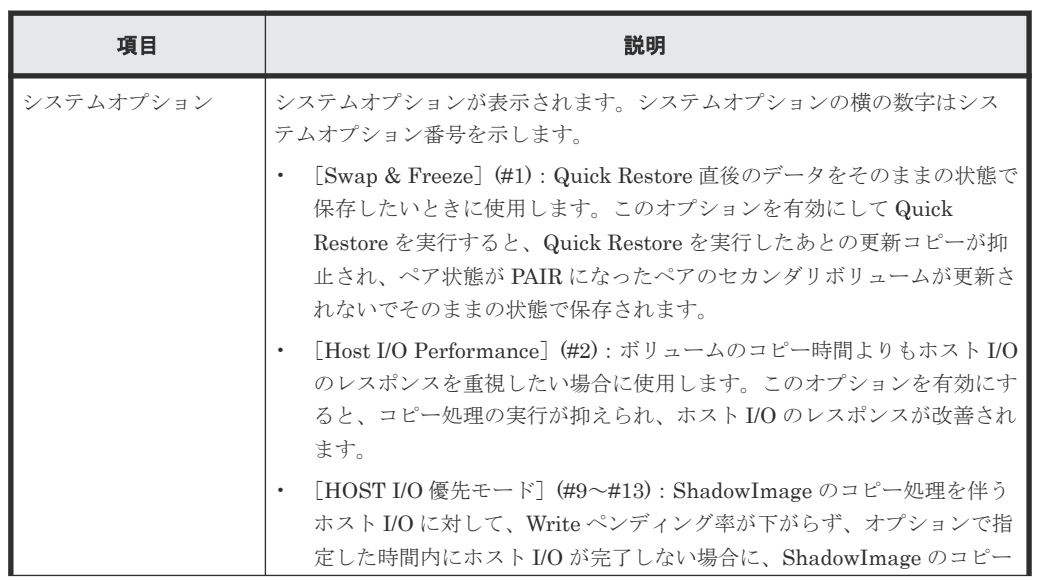

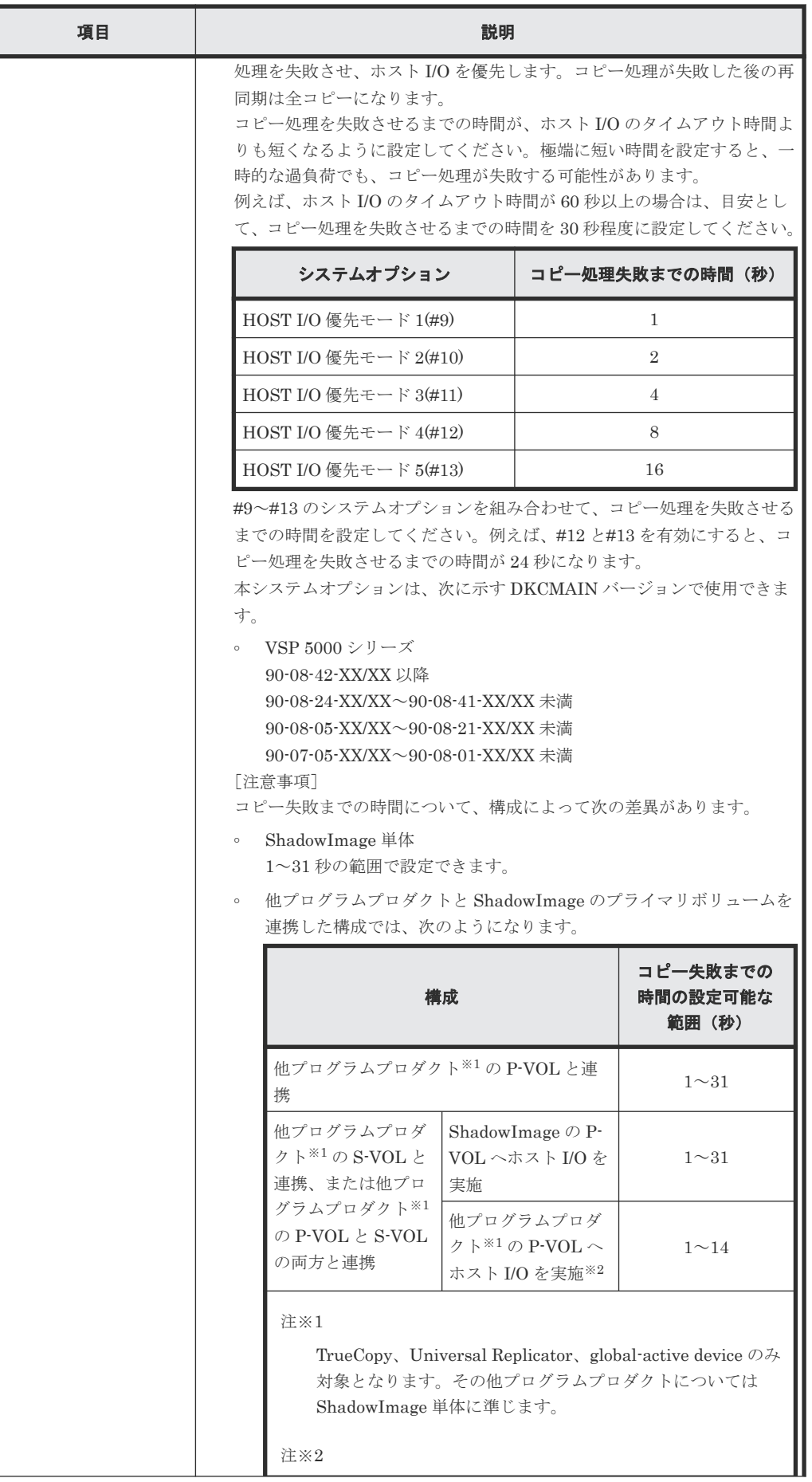

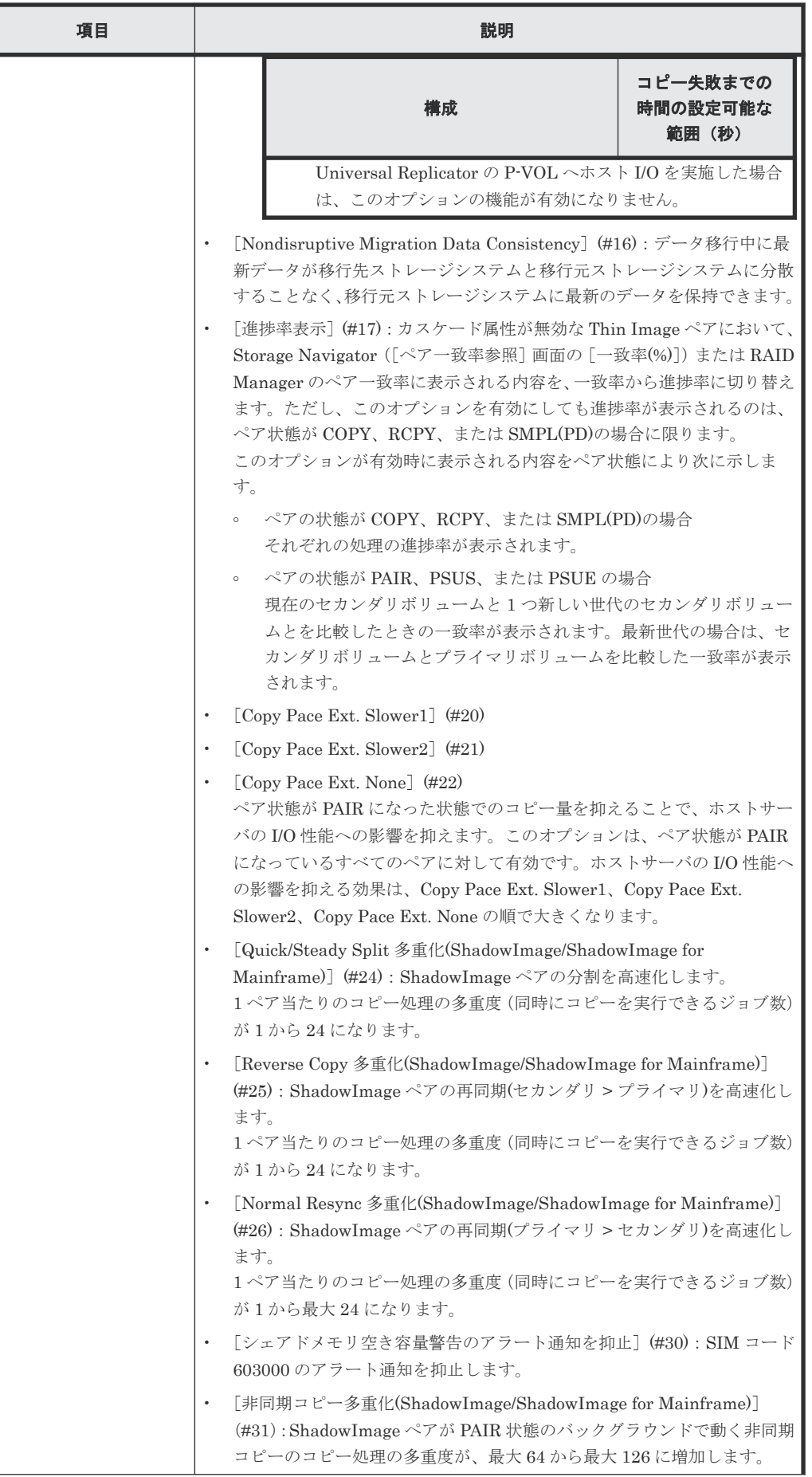

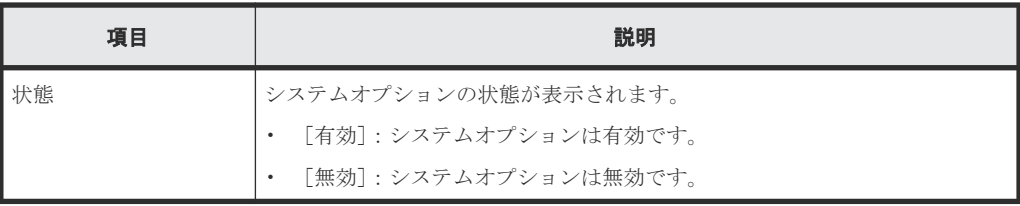

• ボタン

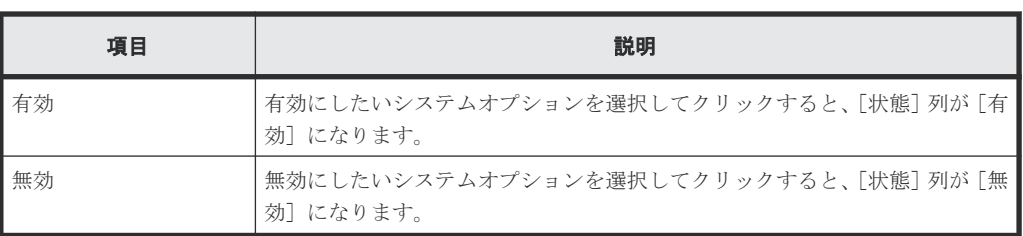

#### [システムタイプ:メインフレーム]

ShadowImage for Mainframe、Compatible FlashCopy® V2、および Compatible Software for IBM® FlashCopy® SE のシステムオプションを変更する場合に選択します。

#### [SIMF/FCv2/FCSE システムオプション]テーブル

• テーブル

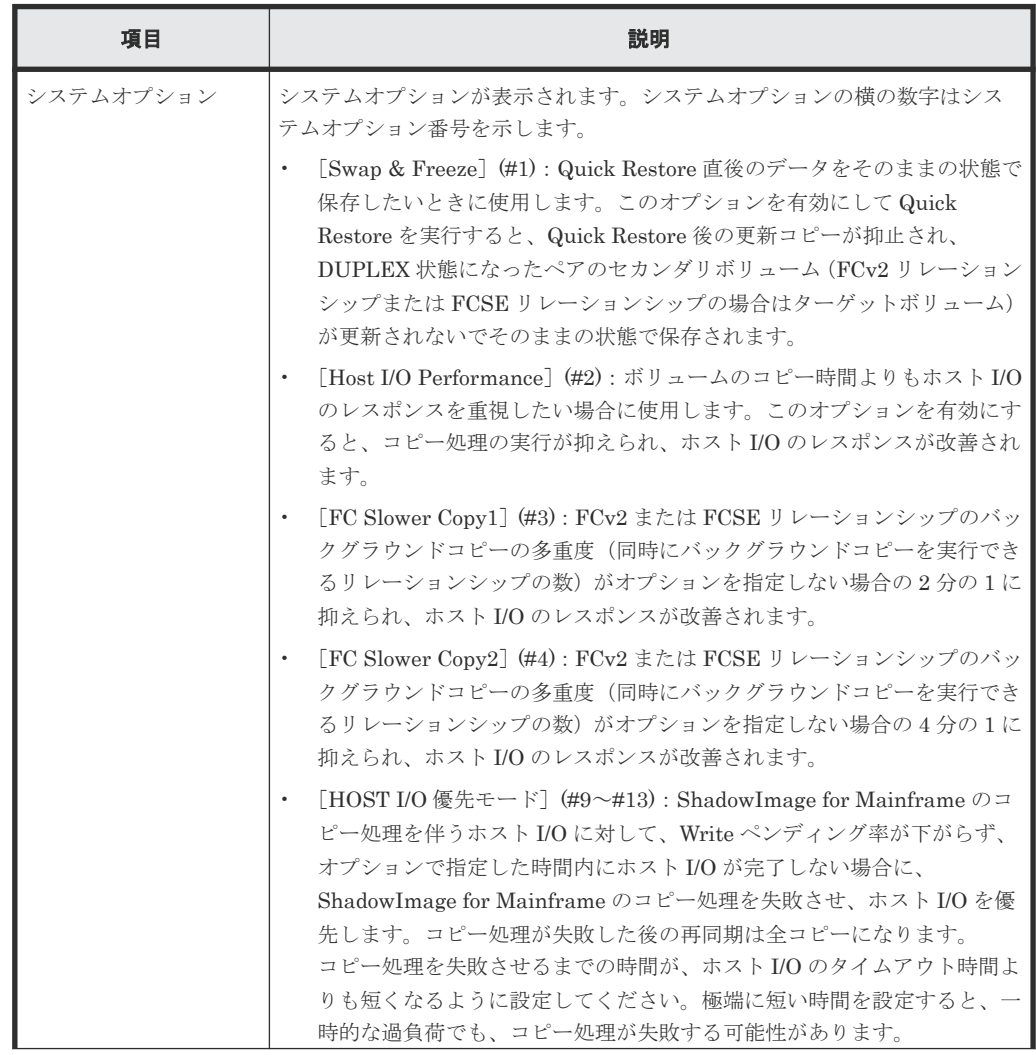

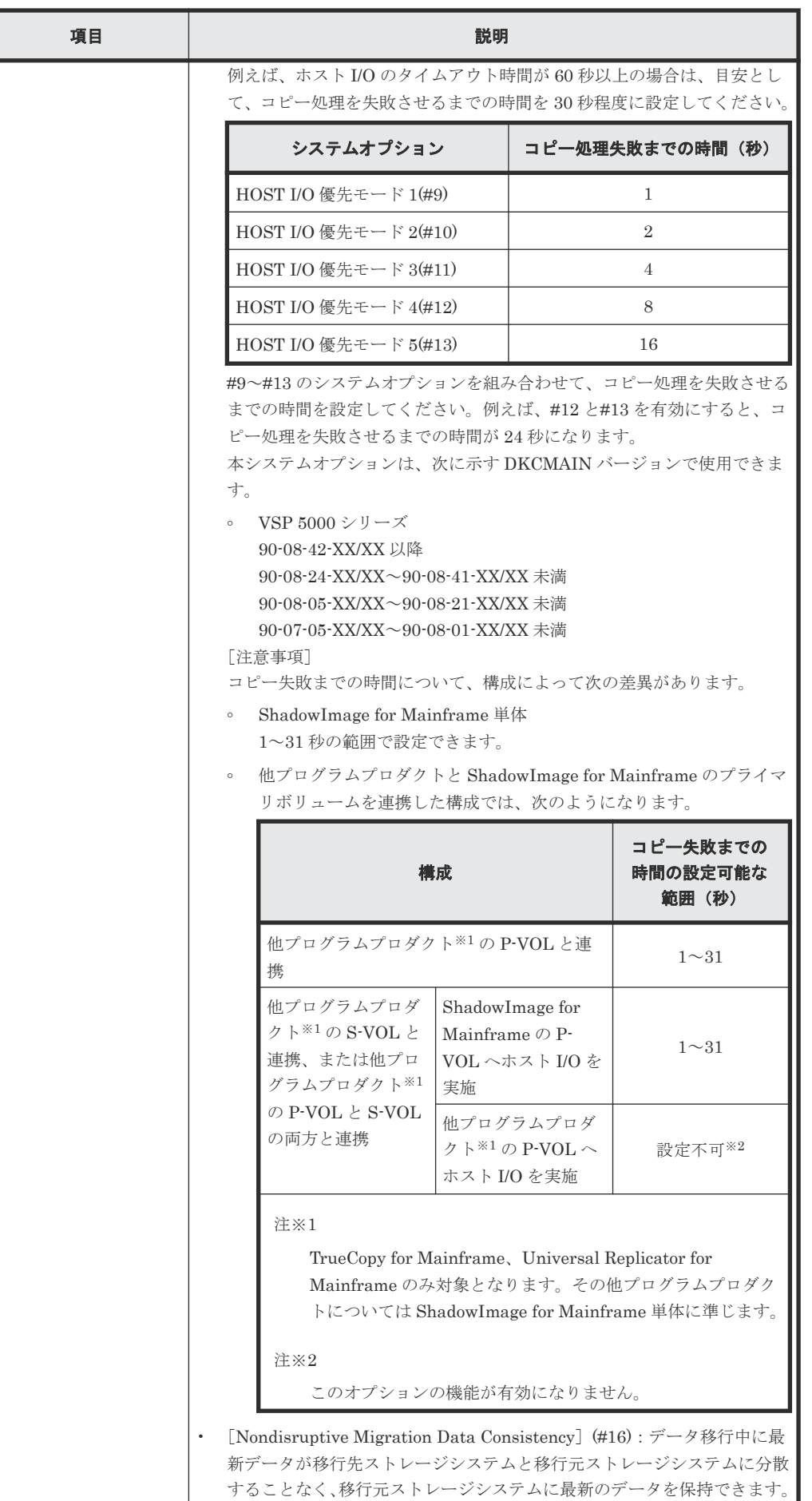

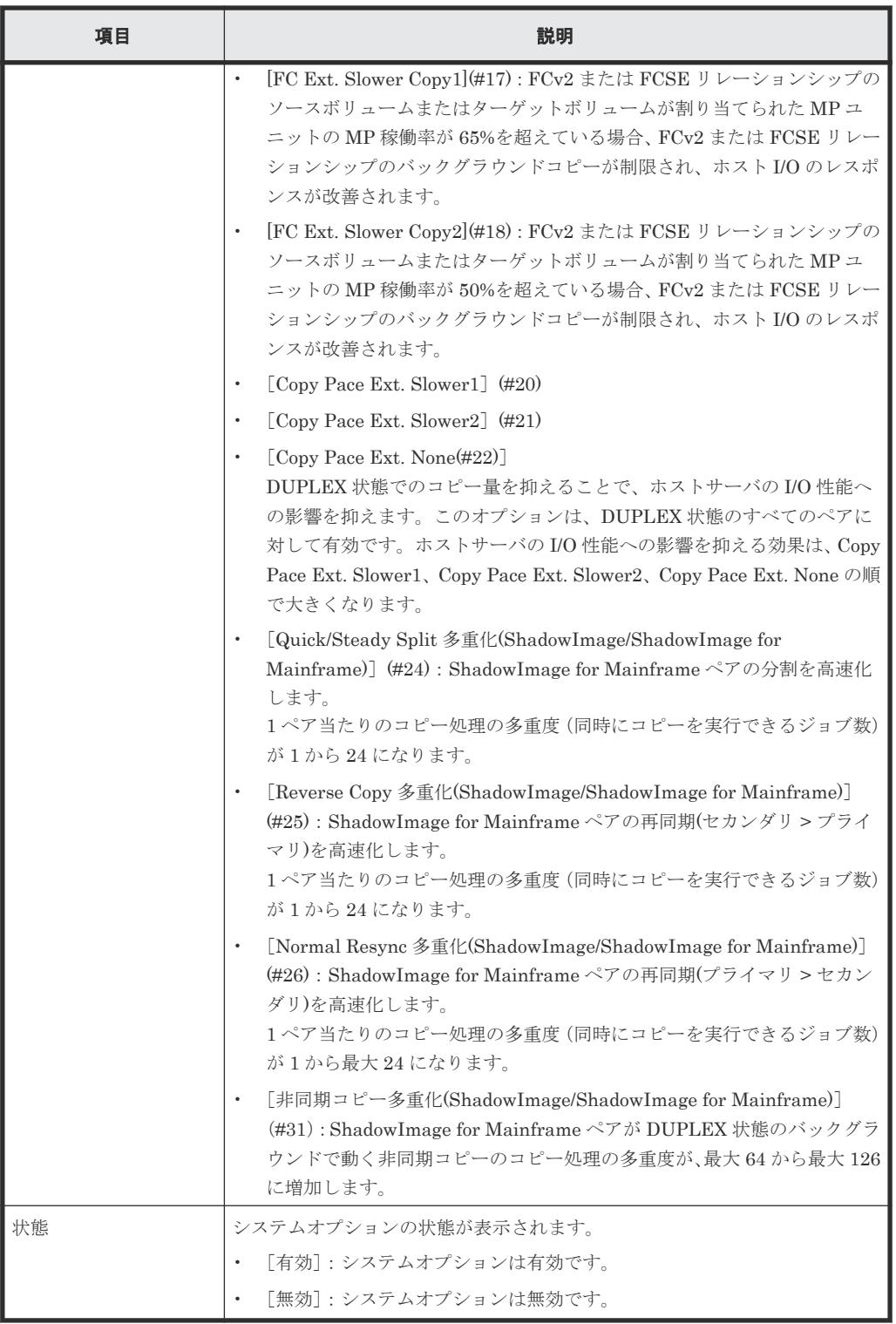

#### 関連参照

• 付録 B.11 [ローカルレプリカオプション編集ウィザード](#page-255-0)

## <span id="page-262-0"></span>**B.11.2** [設定確認]画面

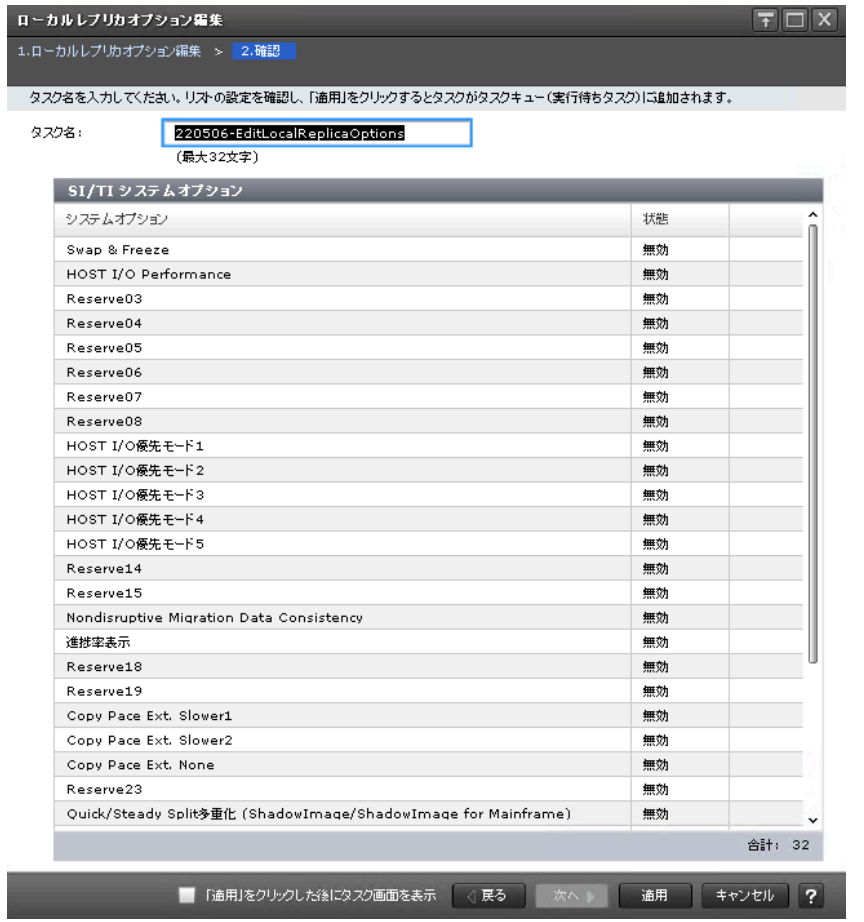

#### [SI/TI システムオプション]テーブル

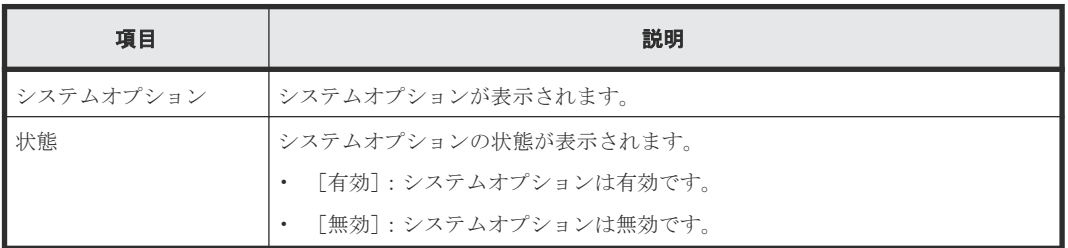

#### [SIMF/FCv2/FCSE システムオプション]テーブル

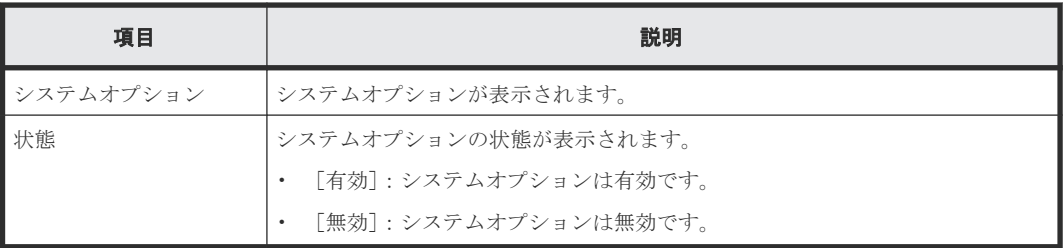

#### 関連参照

ı

• 付録 B.11 [ローカルレプリカオプション編集ウィザード](#page-255-0)

# <span id="page-263-0"></span>**B.12** [**TI** ペア]画面

|   | $\hat{X}$ Time                                                      |       |                  |      |                                |             |        |                  |                                   |                |
|---|---------------------------------------------------------------------|-------|------------------|------|--------------------------------|-------------|--------|------------------|-----------------------------------|----------------|
|   | <b>A7⊀M2</b>   ON   033<br>オプション <del>▼   II &lt;</del> 1<br>全ページ選択 |       |                  |      |                                |             |        |                  | $/ 1 \rightarrow   \rightarrow  $ |                |
|   | プライマリポリューム                                                          |       |                  |      |                                |             |        |                  |                                   |                |
| Ŀ | LDEV ID                                                             | LDEV& | SLU ID           | ボート名 | ホストグループ名 / iSCSIター<br>ゲットエイリアス | iSCSIターゲット名 | LUN ID | Namespa<br>ce ID | ブロビジョニングタ<br>イプ                   | 容量             |
| □ | 00:50:02                                                            |       | $\cdot$          |      |                                |             |        | 3                | DP                                | 0.0            |
|   |                                                                     |       |                  |      |                                |             |        |                  |                                   |                |
|   |                                                                     |       |                  |      |                                |             |        |                  |                                   |                |
|   |                                                                     |       |                  |      |                                |             |        |                  |                                   |                |
|   |                                                                     |       |                  |      |                                |             |        |                  |                                   |                |
|   |                                                                     |       |                  |      |                                |             |        |                  |                                   |                |
|   |                                                                     |       |                  |      |                                |             |        |                  |                                   |                |
|   |                                                                     |       |                  |      |                                |             |        |                  |                                   |                |
|   |                                                                     |       |                  |      |                                |             |        |                  |                                   |                |
|   |                                                                     |       |                  |      |                                |             |        |                  |                                   |                |
|   |                                                                     |       |                  |      |                                |             |        |                  |                                   |                |
|   |                                                                     |       |                  |      |                                |             |        |                  |                                   |                |
|   |                                                                     |       |                  |      |                                |             |        |                  |                                   |                |
|   |                                                                     |       |                  |      |                                |             |        |                  |                                   |                |
|   |                                                                     |       | __               |      |                                |             |        |                  |                                   | $\,$           |
|   | TIベア作成                                                              |       | ベア分割 ベア再同期 他のタスク |      |                                |             |        |                  | <b>深积数: 0 /</b>                   | $\overline{1}$ |

[**TI** ペア]テーブル

• テーブル

| 項目         | 説明                                                                                                    |
|------------|----------------------------------------------------------------------------------------------------|
| プライマリボリューム | プライマリボリュームに関する情報が表示されます。                                                                                                    |
|            | 「LDEV ID]:プライマリボリュームの LDEV ID が表示されます。<br>$\bullet$                                                                                                    |
|            | 「LDEV名]: プライマリボリュームの LDEV名が表示されます。<br>$\bullet$                                                                                                    |
|            | 「SLU ID] : プライマリボリュームに SLU 属性が設定されている場合、<br>$\bullet$<br>SLUIDが表示されます。SLU属性が設定されていない場合は、「–ヿが<br>表示されます。                                                 |
|            | ・ 「ポート名]: プライマリボリュームに設定された LUN パスのポート名が<br>表示されます。<br>パスが定義されていない場合は、空白が表示されます。                                                                         |
|            | 「ホストグループ名/iSCSI ターゲットエイリアス] : プライマリボリュー<br>$\bullet$<br>ムに設定された LUN パスのホストグループ名および iSCSI ターゲットエ<br>イリアスと、それぞれの ID が表示されます。<br>パスが定義されていない場合は、空白が表示されます。 |
|            | 「iSCSI ターゲット名] : プライマリボリュームの iSCSI ターゲット名が表<br>$\bullet$<br>示されます。<br>パスが定義されていない場合は、空白が表示されます。                                                         |
|            | - [LUN ID]:プライマリボリュームに設定された LUN パスの LUN ID が<br>$\bullet$<br>表示されます。<br>パスが定義されていない場合は、空白が表示されます。                                                       |

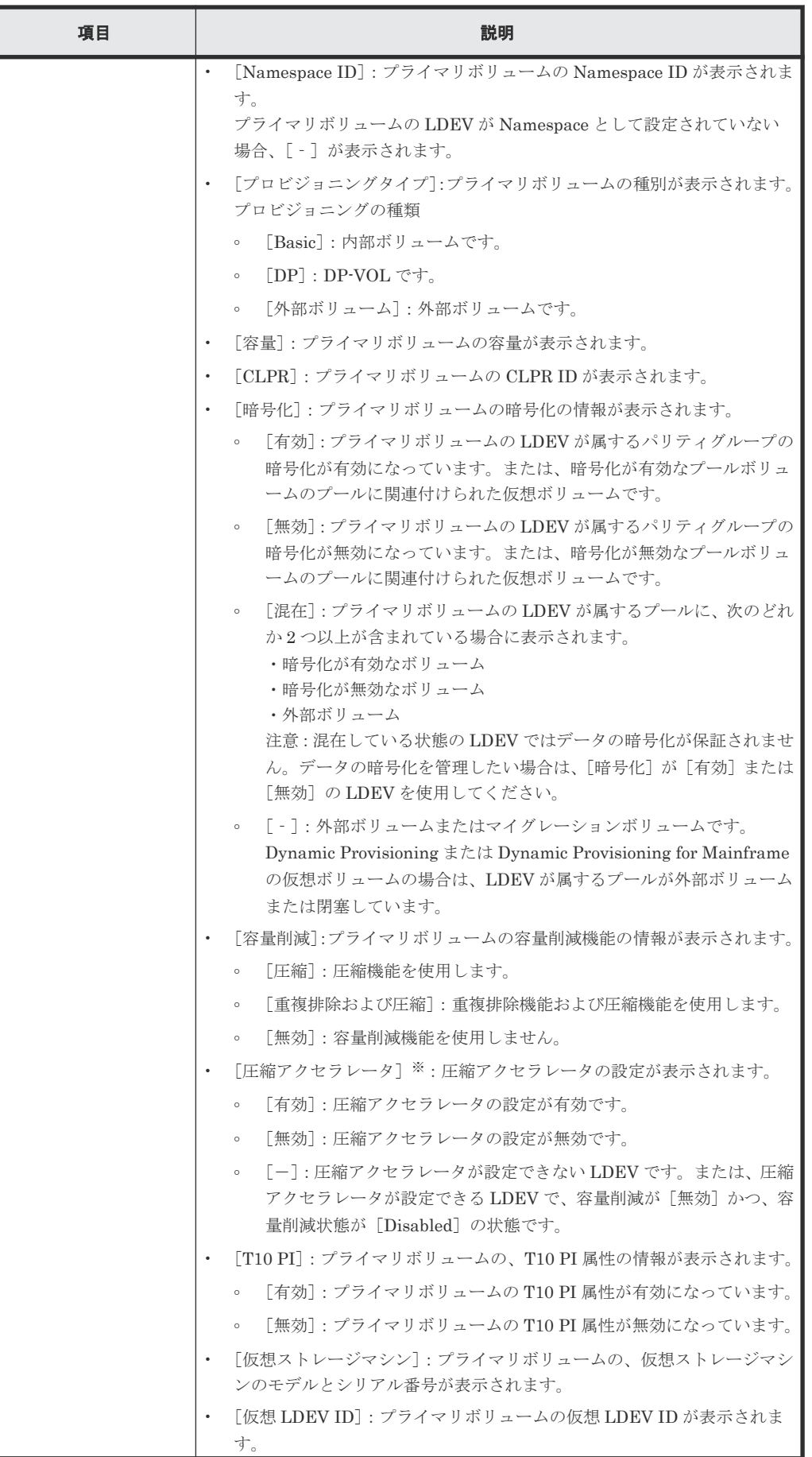

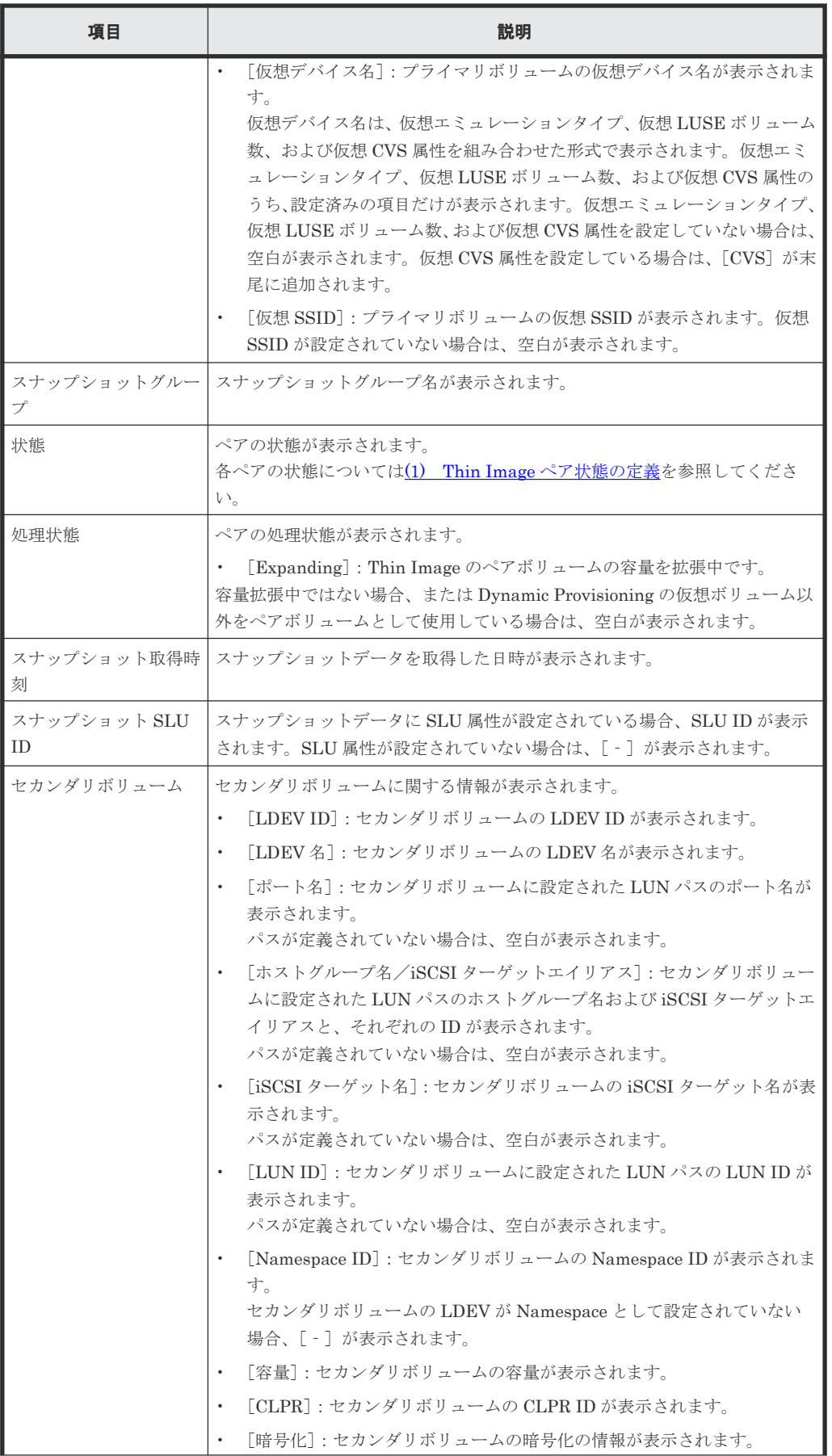

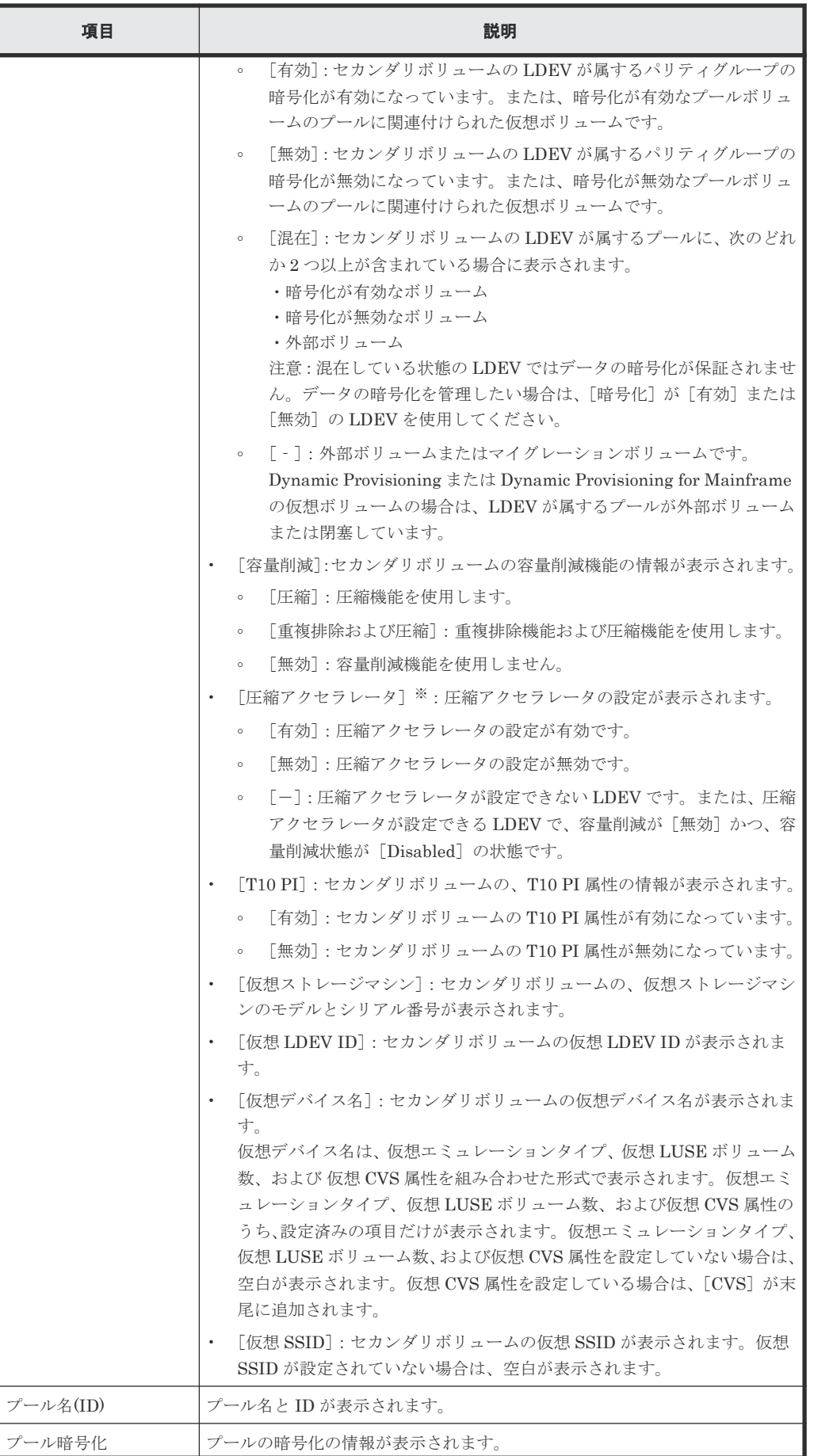

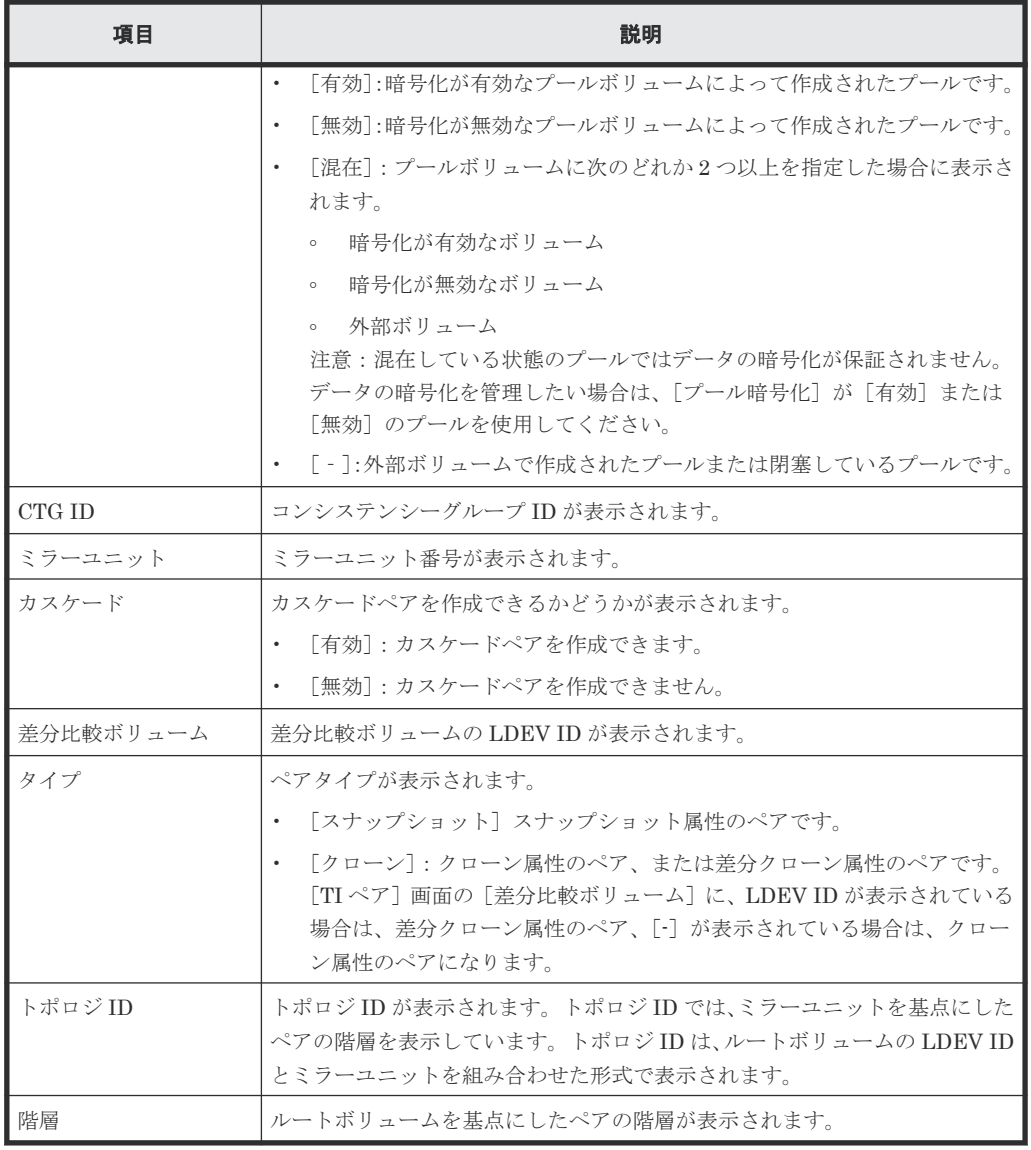

VSP 5200、VSP 5600 のみ表示されます。

• ボタン

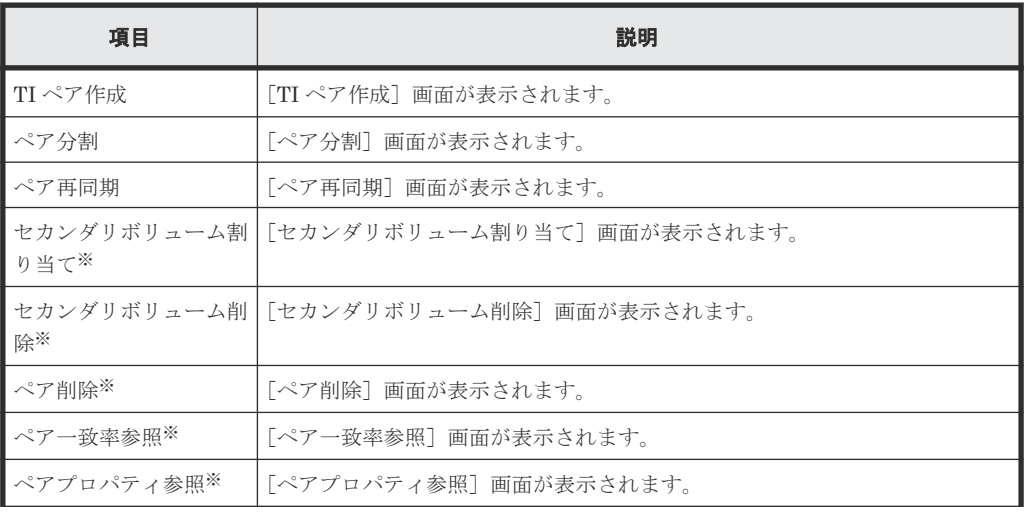

<span id="page-268-0"></span>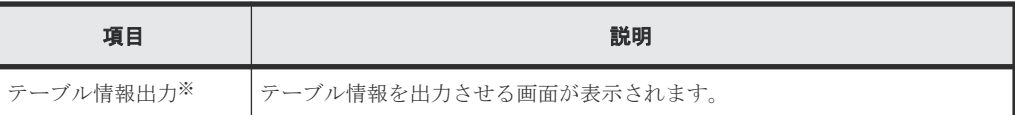

[他のタスク]ボタンをクリックすると表示されます。

## **B.13** セカンダリボリューム割り当てウィザード

#### 関連タスク

- 4.6.2 既存の Thin Image [ペアのスナップショットデータにセカンダリボリュームを割り当てる](#page-137-0)
- 4.8 Thin Image [ペアのスナップショットデータに割り当てるセカンダリボリュームを変更する](#page-140-0)

#### 関連参照

- 付録 B.13.1 [セカンダリボリューム割り当て]画面
- 付録 B.13.2 [\[設定確認\]画面](#page-272-0)

### **B.13.1** [セカンダリボリューム割り当て]画面

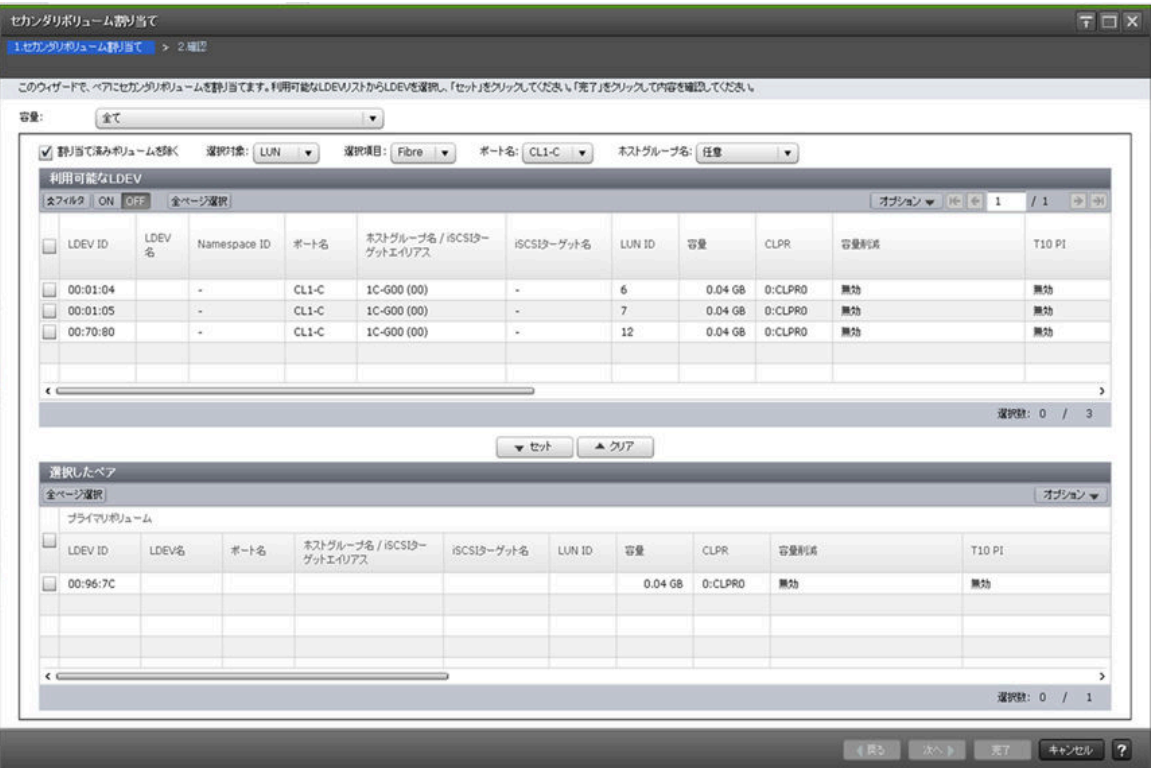

#### [容量]

テーブルに表示する LDEV の容量を指定します。

#### [割り当て済みボリュームを除く]

チェックすると、ペアが組まれているボリュームはテーブルに表示されません。

#### [選択対象]

[利用可能な LDEV] テーブルに表示する LDEV を選択対象でフィルタします。

#### [ポート名]

[選択対象]で[LUN]を選択したときに表示されます。[利用可能な LDEV]テーブルに表示する LDEV をポート名でフィルタします。

#### [ホストグループ名]

[選択対象]で[LUN]を選択したときに表示されます。[利用可能な LDEV]テーブルに表示する LDEVをホストグループ名でフィルタします。デフォルトでは [任意] が選択されています。

#### [利用可能な LDEV] テーブル

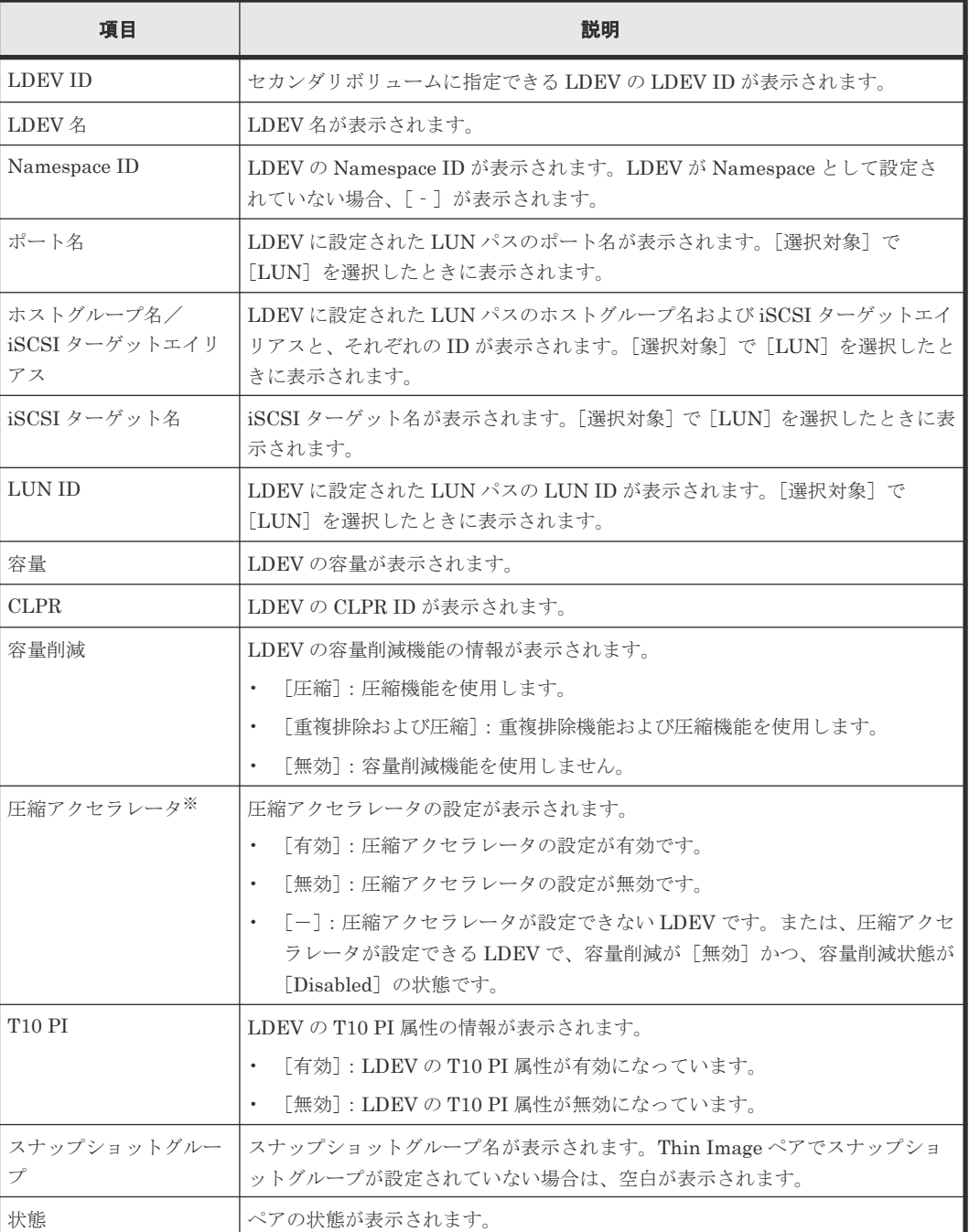

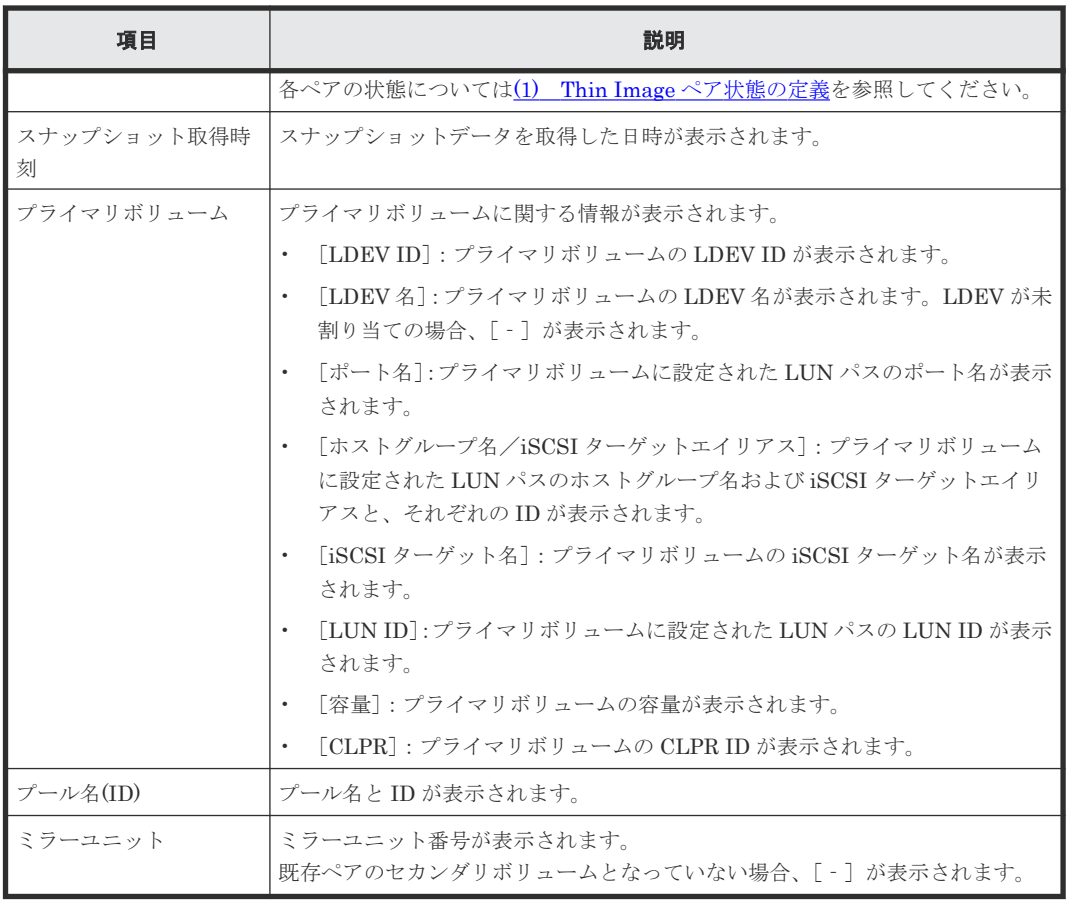

VSP 5200、VSP 5600 のみ表示されます。

#### [セット]ボタン

[利用可能な LDEV] テーブルで選択した LDEV を、[選択したペア] テーブルのセカンダリボリュ ームに設定します。

#### [クリア]ボタン

[選択したペア]テーブルで選択したペアのセカンダリボリュームを、[利用可能な LDEV]テーブ ルに戻します。

#### [選択したペア]テーブル

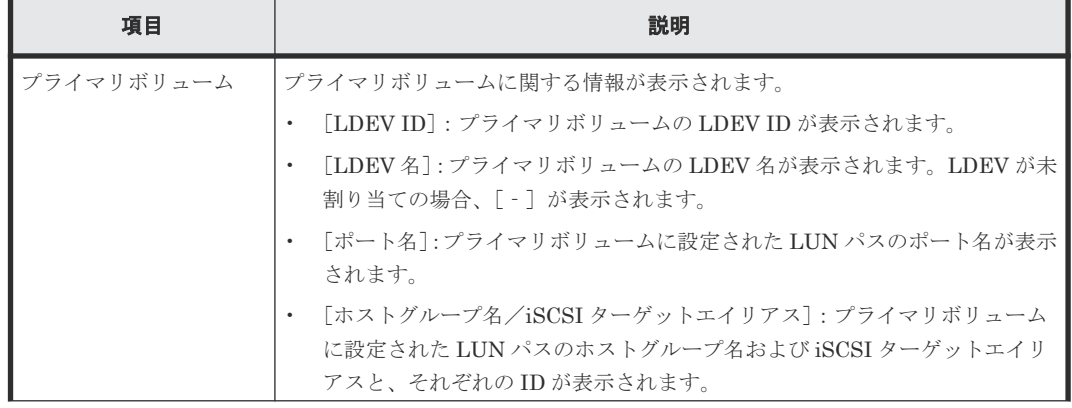

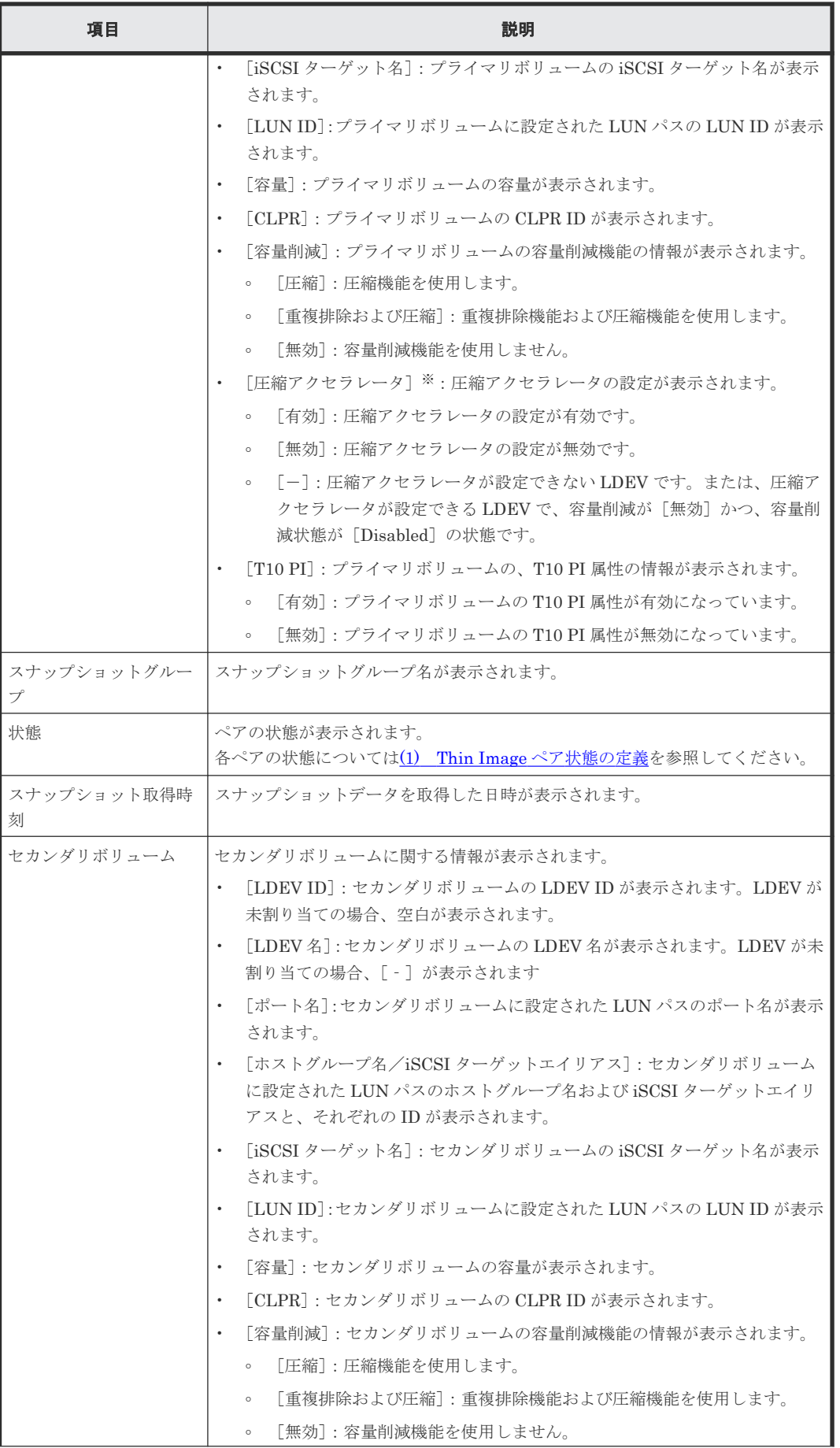

<span id="page-272-0"></span>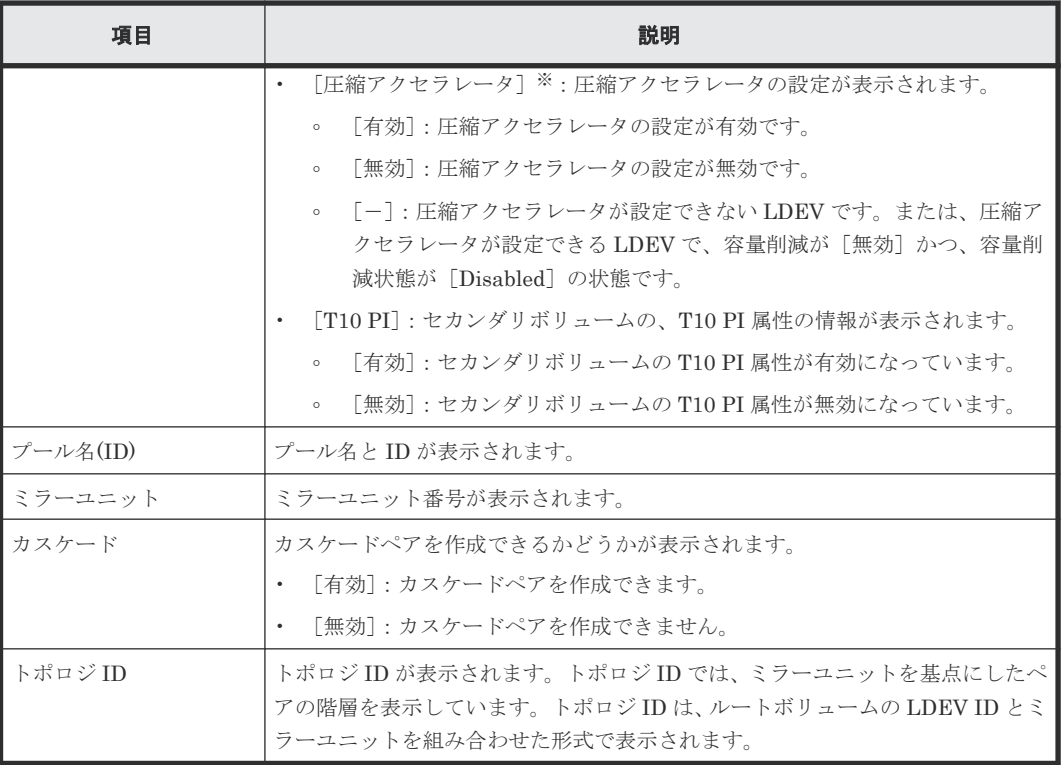

VSP 5200、VSP 5600 のみ表示されます。

#### 関連参照

• 付録 B.13 [セカンダリボリューム割り当てウィザード](#page-268-0)

## **B.13.2** [設定確認]画面

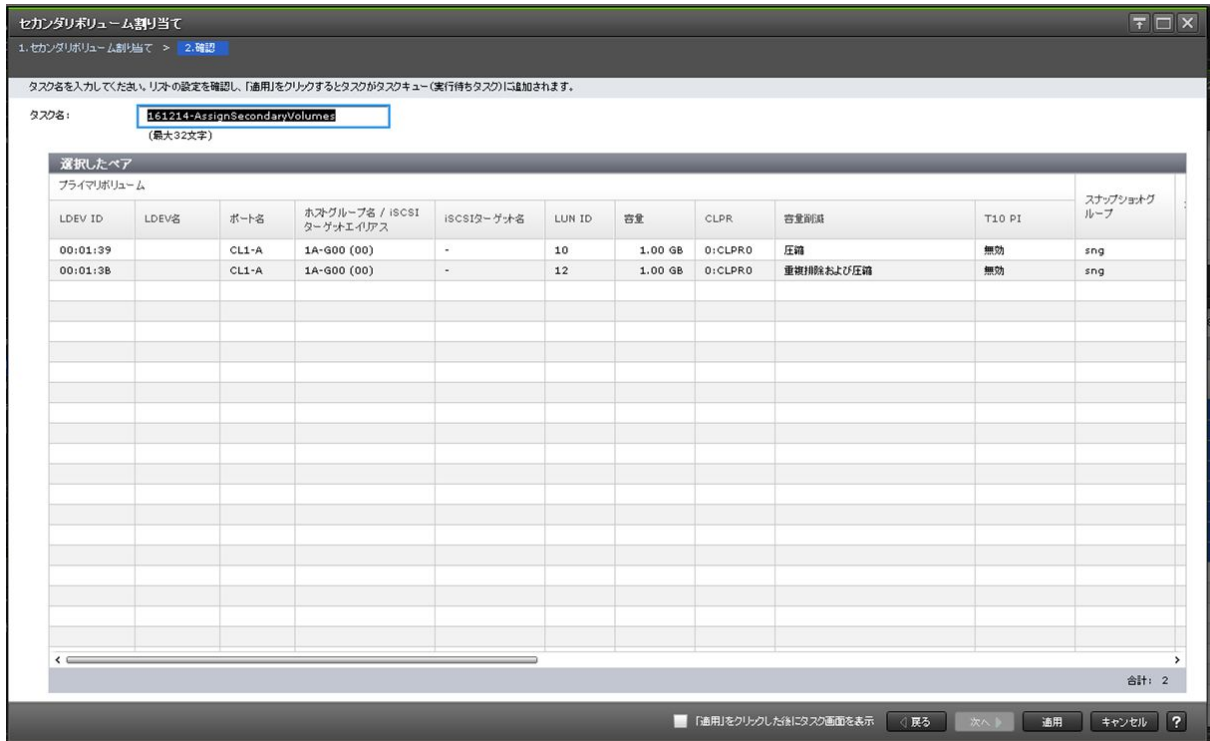

[選択したペア]テーブル

| 項目               | 説明                                                                                                    |
|------------------|----------------------------------------------------------------------------------------------------|
| プライマリボリューム       | プライマリボリュームに関する情報が表示されます。<br>「LDEV ID] : プライマリボリュームの LDEV ID が表示されます。<br>「LDEV名]:プライマリボリュームのLDEV名が表示されます。<br>「ポート名] : プライマリボリュームに設定された LUN パスのポート名が表示<br>されます。<br>「ホストグループ名/iSCSI ターゲットエイリアス] : プライマリボリューム<br>に設定された LUN パスのホストグループ名および iSCSI ターゲットエイリ<br>アスと、それぞれの ID が表示されます。<br>「iSCSI ターゲット名]: プライマリボリュームの iSCSI ターゲット名が表示<br>されます。<br>「LUN ID] : プライマリボリュームに設定された LUN パスの LUN ID が表示<br>されます。<br>「容量] : プライマリボリュームの容量が表示されます。<br>$\bullet$<br>「CLPR] : プライマリボリュームの CLPR ID が表示されます。<br>「容量削減]:プライマリボリュームの容量削減機能の情報が表示されます。<br>$\bullet$<br>「圧縮]:圧縮機能を使用します。<br>$\circ$<br>「重複排除および圧縮]:重複排除機能および圧縮機能を使用します。<br>$\circ$<br>「無効]:容量削減機能を使用しません。<br>$\circ$<br>「圧縮アクセラレータ] ※: 圧縮アクセラレータの設定が表示されます。<br>「有効] : 圧縮アクセラレータの設定が有効です。<br>$\circ$<br>「無効]: 圧縮アクセラレータの設定が無効です。<br>$\circ$<br>「-]:圧縮アクセラレータが設定できない LDEV です。または、圧縮ア<br>クセラレータが設定できる LDEV で、容量削減が「無効]かつ、容量削<br>減状態が「Disabled]の状態です。 |
| スナップショットグルー      | 「T10 PI] : プライマリボリュームの、T10 PI 属性の情報が表示されます。<br>「有効] : プライマリボリュームの T10 PI 属性が有効になっています。<br>「無効] : プライマリボリュームの T10 PI 属性が無効になっています。<br>$\circ$<br> スナップショットグループ名が表示されます。                                                                                                    |
| 状態               | ペアの状態が表示されます。<br>各ペアの状態については(1) Thin Image ペア状態の定義を参照してください。                                                                                                    |
| スナップショット取得時<br>刻 | スナップショットデータを取得した日時が表示されます。                                                                                                    |
| セカンダリボリューム       | セカンダリボリュームに関する情報が表示されます。<br>「LDEV ID] : セカンダリボリュームの LDEV ID が表示されます。<br>「LDEV 名]: セカンダリボリュームの LDEV 名が表示されます。<br>$\bullet$<br>「ポート名] : セカンダリボリュームに設定された LUN パスのポート名が表示<br>$\bullet$<br>されます。<br>「ホストグループ名/iSCSI ターゲットエイリアス]: セカンダリボリューム<br>に設定された LUN パスのホストグループ名および iSCSI ターゲットエイリ<br>アスと、それぞれの ID が表示されます。<br>「iSCSI ターゲット名]: セカンダリボリュームの iSCSI ターゲット名が表示<br>されます。                                                                                                    |

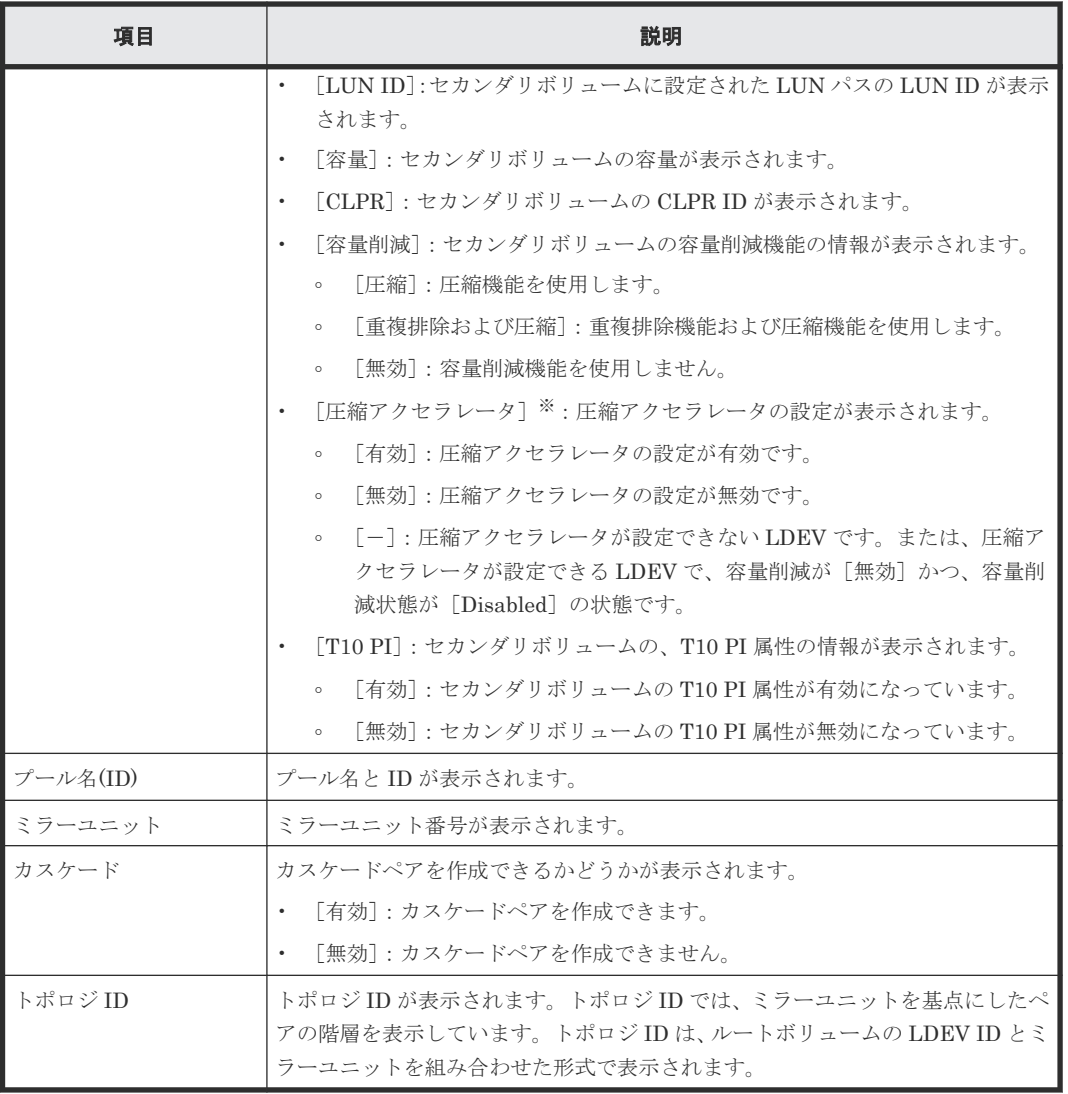

VSP 5200、VSP 5600 のみ表示されます。

#### [削除するセカンダリボリューム]テーブル

このテーブルは、[セカンダリボリューム割り当て]画面で、[割り当て済みボリュームを除く]チ ェックボックスを外してすでに別のスナップショットデータに割り当てられているボリュームを選 択した場合に表示されます。

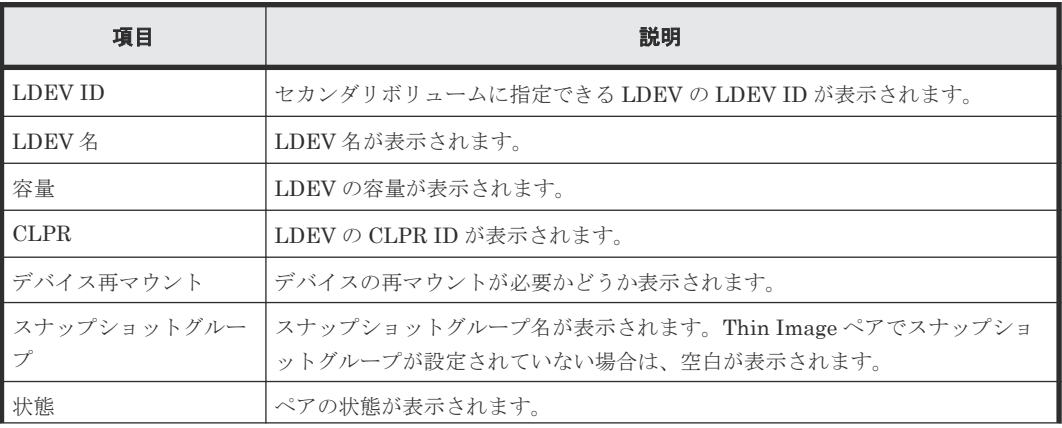

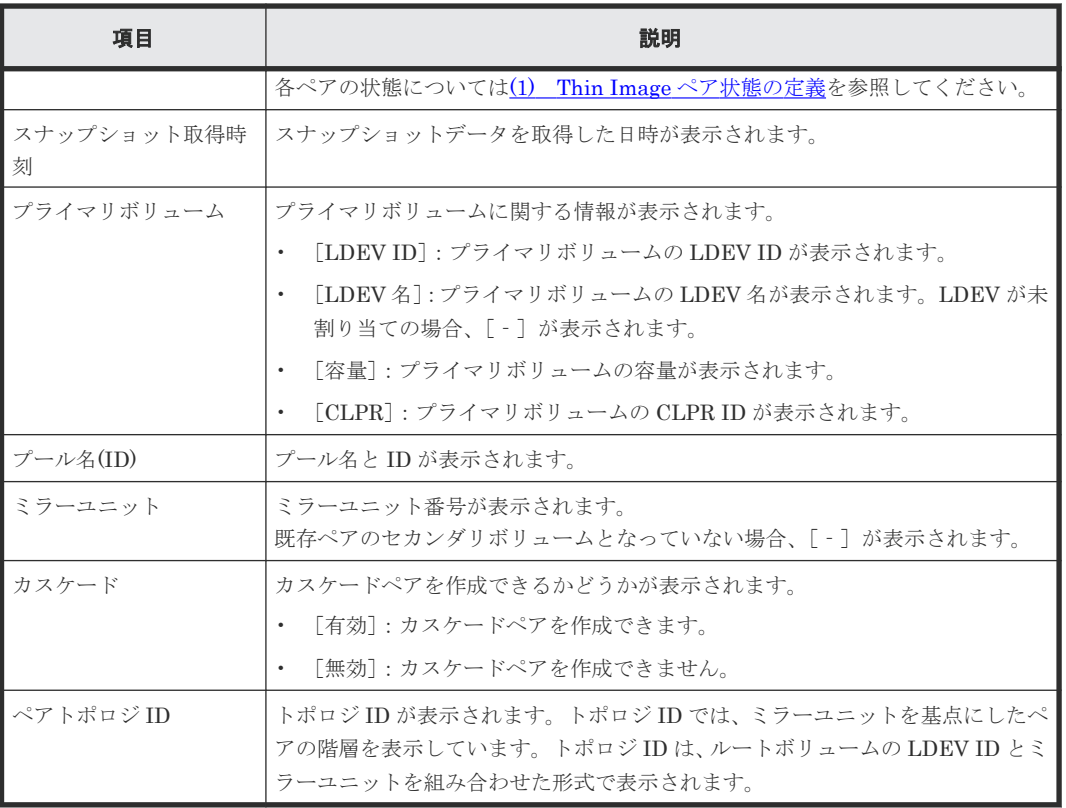

#### 関連参照

• 付録 B.13 [セカンダリボリューム割り当てウィザード](#page-268-0)

# **B.14** [セカンダリボリューム削除]画面

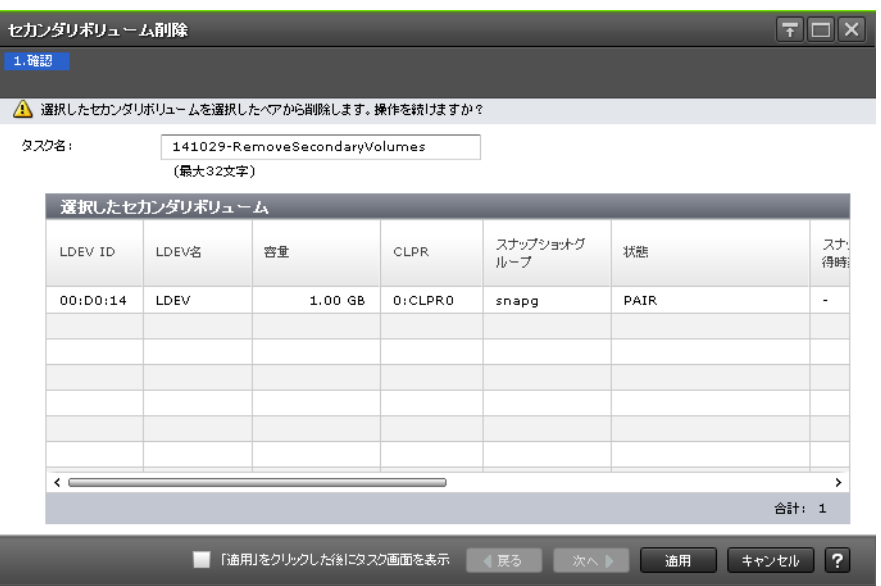

#### [選択したセカンダリボリューム]テーブル

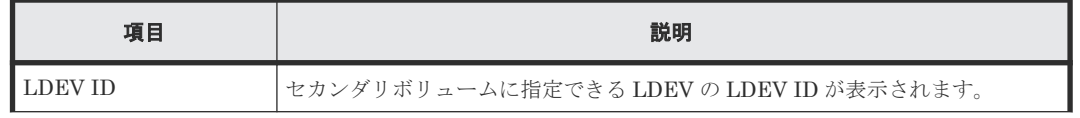

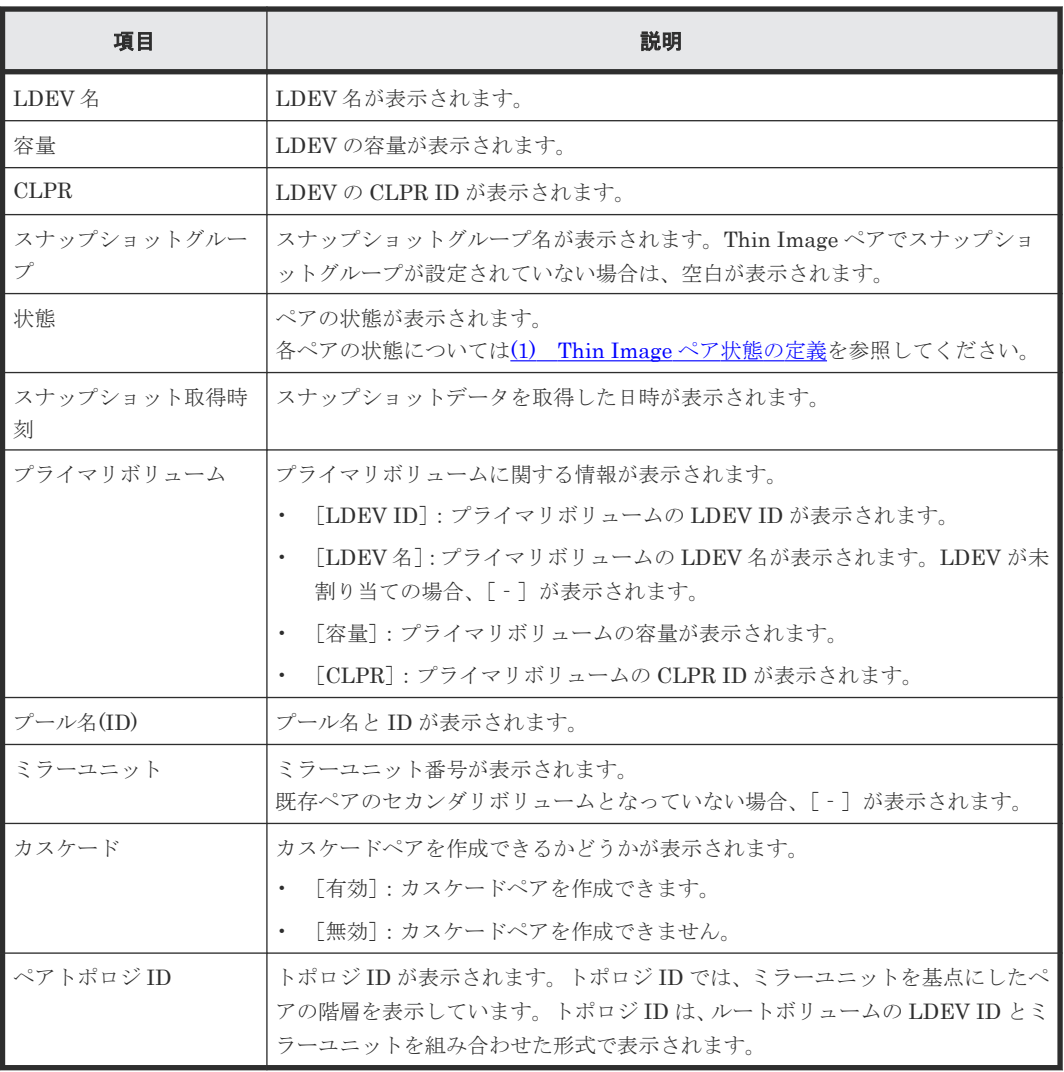

#### 関連タスク

• 4.7 Thin Image [ペアのスナップショットデータに対するセカンダリボリュームの割り当てを解](#page-139-0) [除する](#page-139-0)

# **B.15** [プール]画面

『オープンシステム構築ガイド』 の[プール]画面の説明を参照してください。

### **B.16** 個別のプール画面

『オープンシステム構築ガイド』 の個別のプール画面の説明を参照してください。

# **B.17** プール作成ウィザード

『オープンシステム構築ガイド』 のプール作成ウィザードの説明を参照してください。

## **B.18** プール拡張ウィザード

『オープンシステム構築ガイド』 のプール拡張ウィザードの説明を参照してください。

## **B.19** プール編集ウィザード

『オープンシステム構築ガイド』 のプール編集ウィザードの説明を参照してください。

## **B.20** プール削除ウィザード

『オープンシステム構築ガイド』 のプール削除ウィザードの説明を参照してください。

### **B.21** [プール回復]画面

『オープンシステム構築ガイド』 の[プール回復]画面の説明を参照してください。

### **B.22** [プール縮小]画面

『オープンシステム構築ガイド』 の[プール縮小]画面の説明を参照してください。

### **B.23** [縮小停止]画面

『オープンシステム構築ガイド』 の[縮小停止]画面の説明を参照してください。

### **B.24** [**SIM** 完了]画面

『オープンシステム構築ガイド』 の[SIM 完了]画面の説明を参照してください。

## **B.25** [プール **VOL** 選択]画面

『オープンシステム構築ガイド』の「プール VOL 選択]画面の説明を参照してください。

## **B.26** [プールプロパティ]画面

『オープンシステム構築ガイド』の [プールプロパティ]画面の説明を参照してください。

### **B.27** [プール管理状態参照]画面

『オープンシステム構築ガイド』の「プール管理状態参照]画面の説明を参照してください。

### **B.28** [管理リソース使用状況参照]画面

『オープンシステム構築ガイド』 の[管理リソース使用状況参照]画面の説明を参照してください。

## **B.29 LDEV** 作成ウィザード

『オープンシステム構築ガイド』 の LDEV 作成ウィザードの説明を参照してください。

### **B.30 LDEV** 編集ウィザード

『オープンシステム構築ガイド』 の LDEV 編集ウィザードの説明を参照してください。

### **B.31** [**LDEV** 設定変更]画面

『オープンシステム構築ガイド』 の[LDEV 設定変更]画面の説明を参照してください。

## **B.32** [SSID 参照] 画面

『オープンシステム構築ガイド』 の[SSID 参照]画面の説明を参照してください。

### **B.33 「LDEV ID 参照**】画面

『オープンシステム構築ガイド』の「LDEV ID 参照]画面の説明を参照してください。

### **B.34** [**SSID** 編集]画面

『オープンシステム構築ガイド』 の[SSID 編集]画面の説明を参照してください。

### **B.35** [**SSID** 変更]画面

『オープンシステム構築ガイド』 の[SSID 変更]画面の説明を参照してください。

### **B.36** [**LDEV** 削除]画面

『オープンシステム構築ガイド』の [LDEV 削除]画面の説明を参照してください。

C

# このマニュアルの参考情報

このマニュアルを読むに当たっての参考情報を示します。

- □ C.1 [操作対象リソースについて](#page-281-0)
- □ C.2 [マニュアルで使用する用語について](#page-281-0)
- □ C.3 [このマニュアルでの表記](#page-281-0)
- □ C.4 [このマニュアルで使用している略語](#page-282-0)
- **□** C.5 KB [\(キロバイト\)などの単位表記について](#page-283-0)

# <span id="page-281-0"></span>**C.1** 操作対象リソースについて

Storage Navigator のメイン画面には、ログインしているユーザ自身に割り当てられているリソー スだけが表示されます。ただし、割り当てられているリソースの管理に必要とされる関連のリソー スも表示される場合があります。

また、このマニュアルで説明している機能を使用するときには、各操作対象のリソースが特定の条 件を満たしている必要があります。

各操作対象のリソースの条件については『オープンシステム構築ガイド』 を参照してください。

## **C.2** マニュアルで使用する用語について

このマニュアルでは、Storage Navigator が動作しているコンピュータを便宜上「Storage Navigator 動作 PC」と呼びます。また、論理ボリュームは特に断りがない場合、「ボリューム」と 呼びます。

### **C.3** このマニュアルでの表記

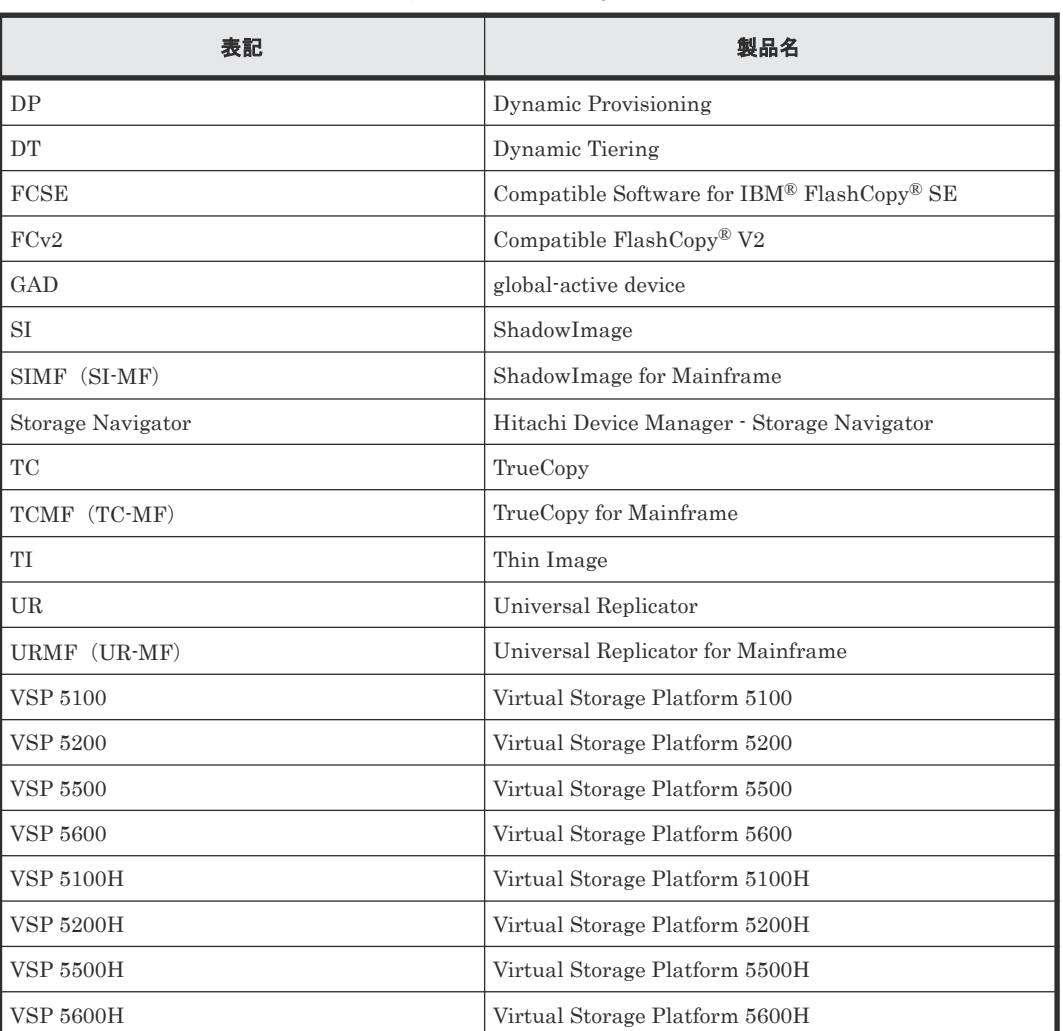

このマニュアルで使用している表記を次の表に示します。

<span id="page-282-0"></span>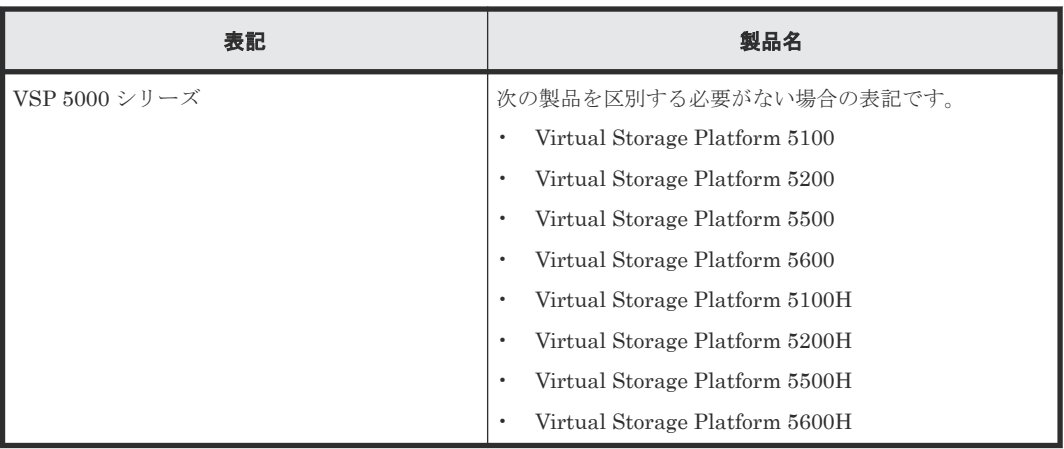

# **C.4** このマニュアルで使用している略語

このマニュアルで使用している略語を次の表に示します。

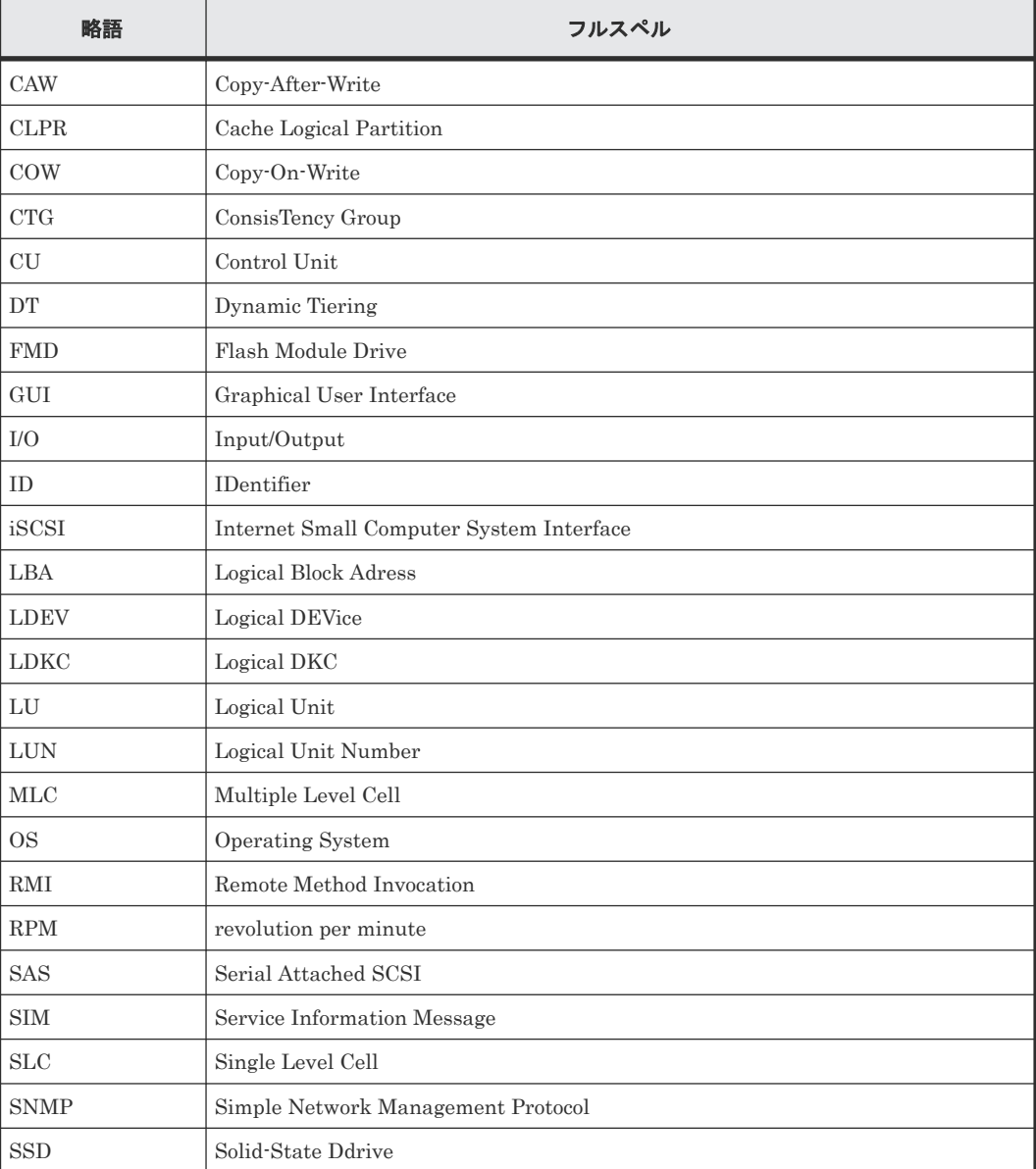

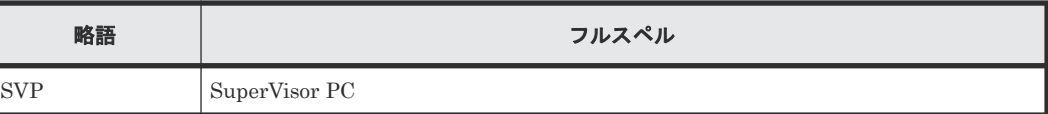

# <span id="page-283-0"></span>**C.5 KB** (キロバイト) などの単位表記について

1KB (キロバイト) は 1,024 バイト、1MB (メガバイト) は 1,024KB、1GB (ギガバイト) は 1,024MB、1TB(テラバイト)は 1,024GB、1PB(ペタバイト)は 1,024TB です。

1block(ブロック)は 512 バイトです。

1Cyl(シリンダ)を KB に換算した値は、ボリュームのエミュレーションタイプによって異なりま す。オープンシステムの場合、OPEN-V の 1Cyl は 960KB で、OPEN-V 以外のエミュレーション タイプの 1Cyl は 720KB です。メインフレームシステムの場合、1Cyl は 870KB です。3380-xx、 6586-xx について、CLI および GUI の LDEV 容量の表示は、ユーザがデータを格納できるユーザ 領域の容量を表示するため、1Cyl を 720KB としています。xx は任意の数字または文字を示しま す。

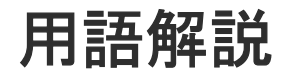

### (英字)

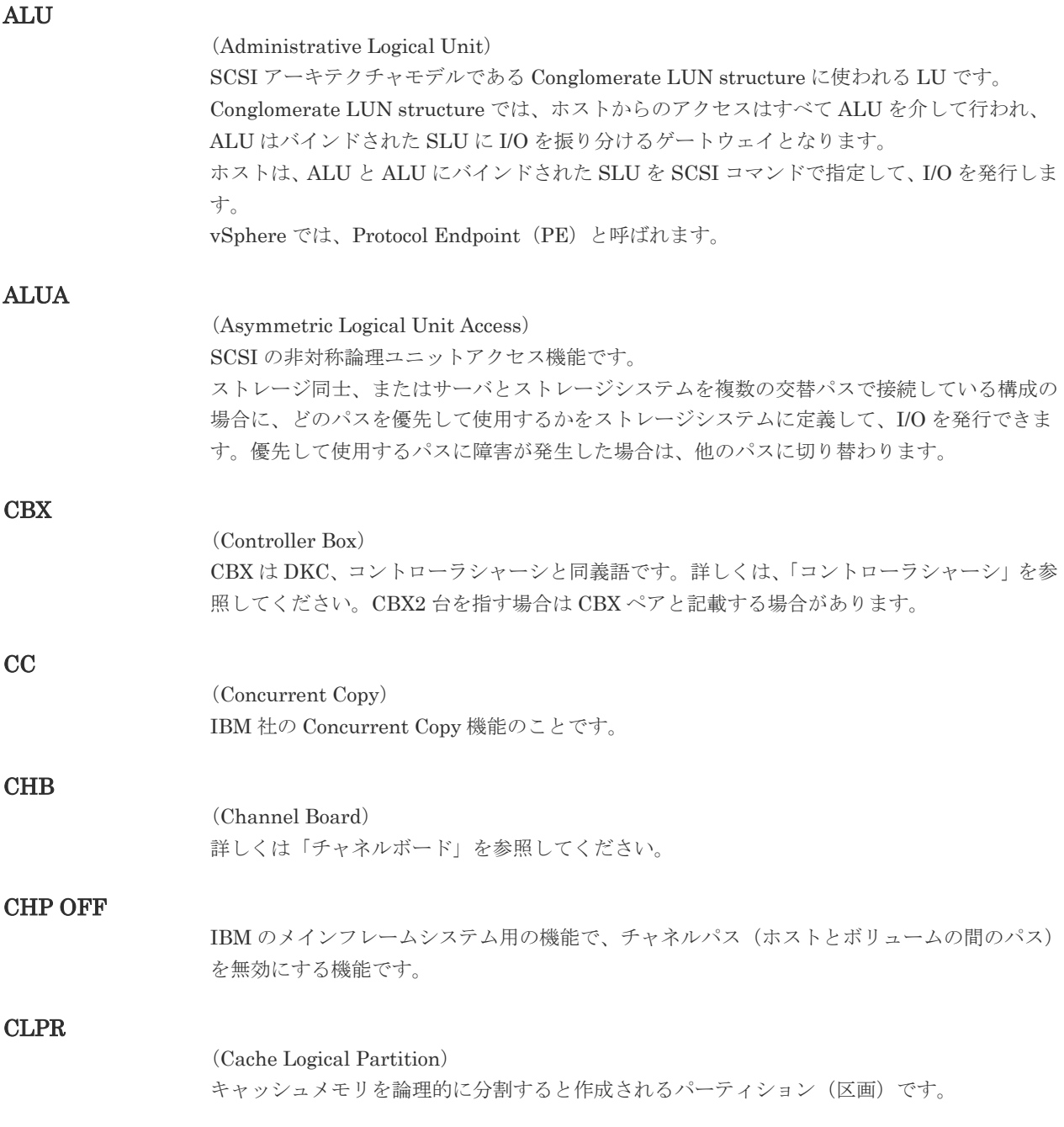

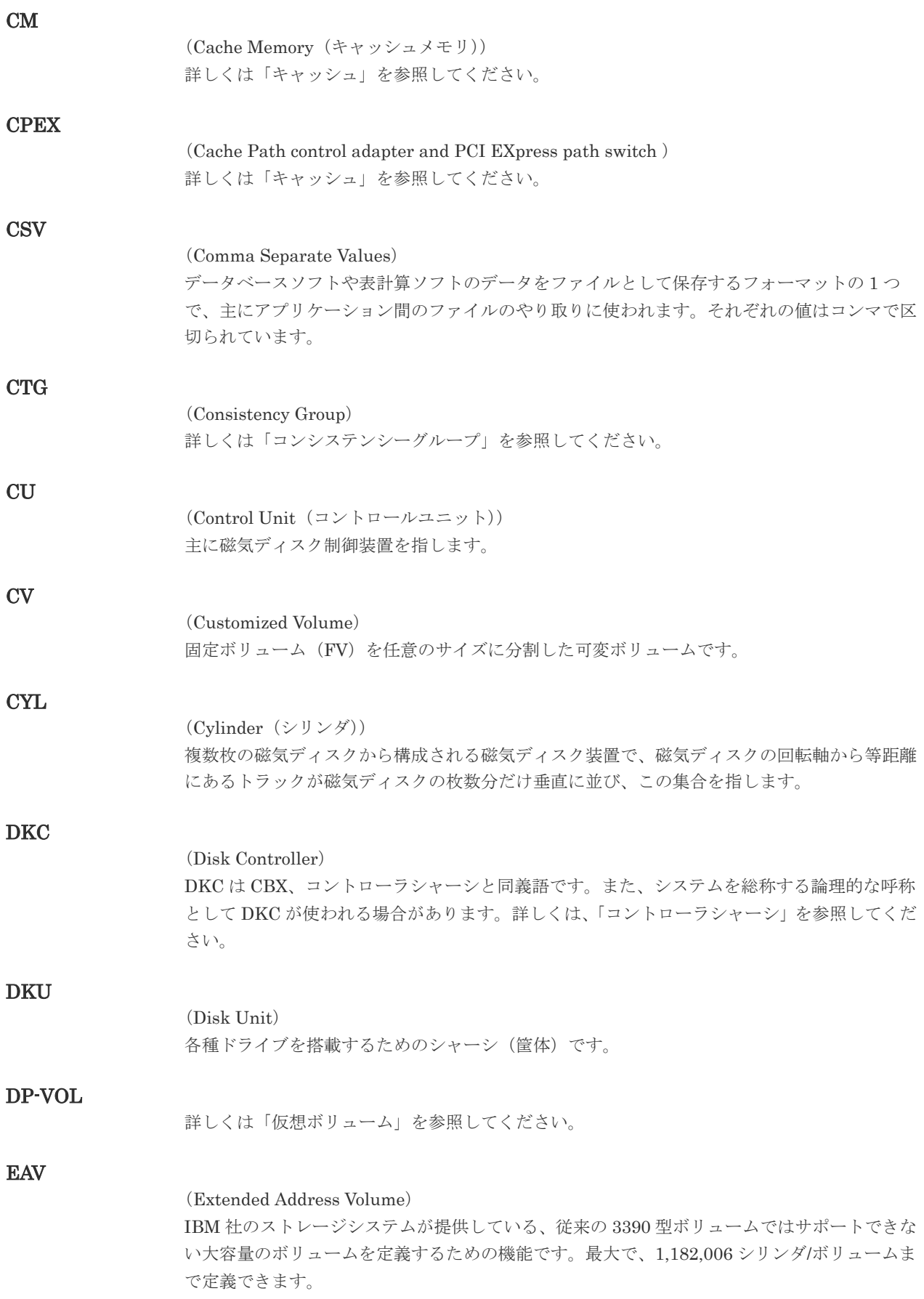

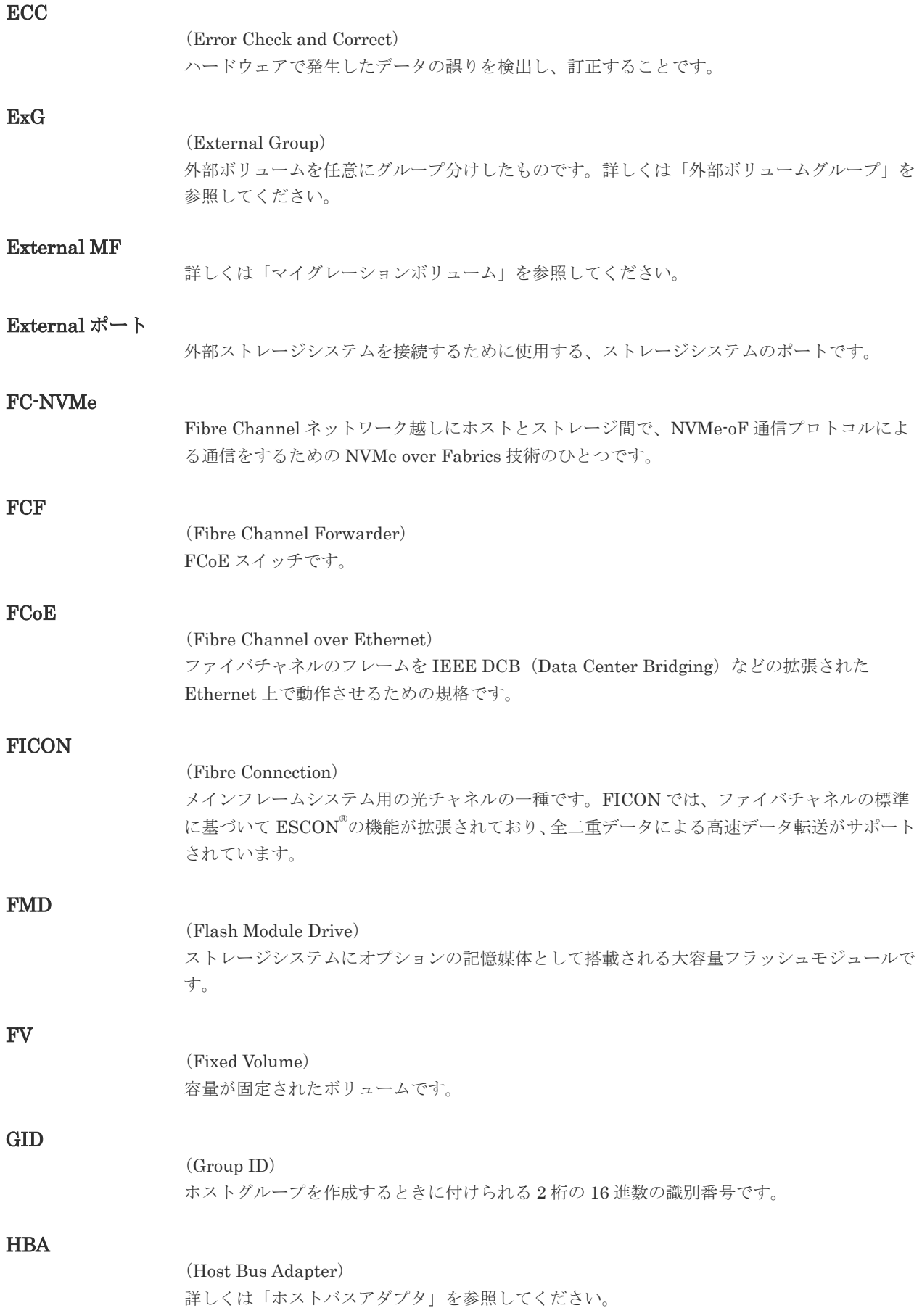

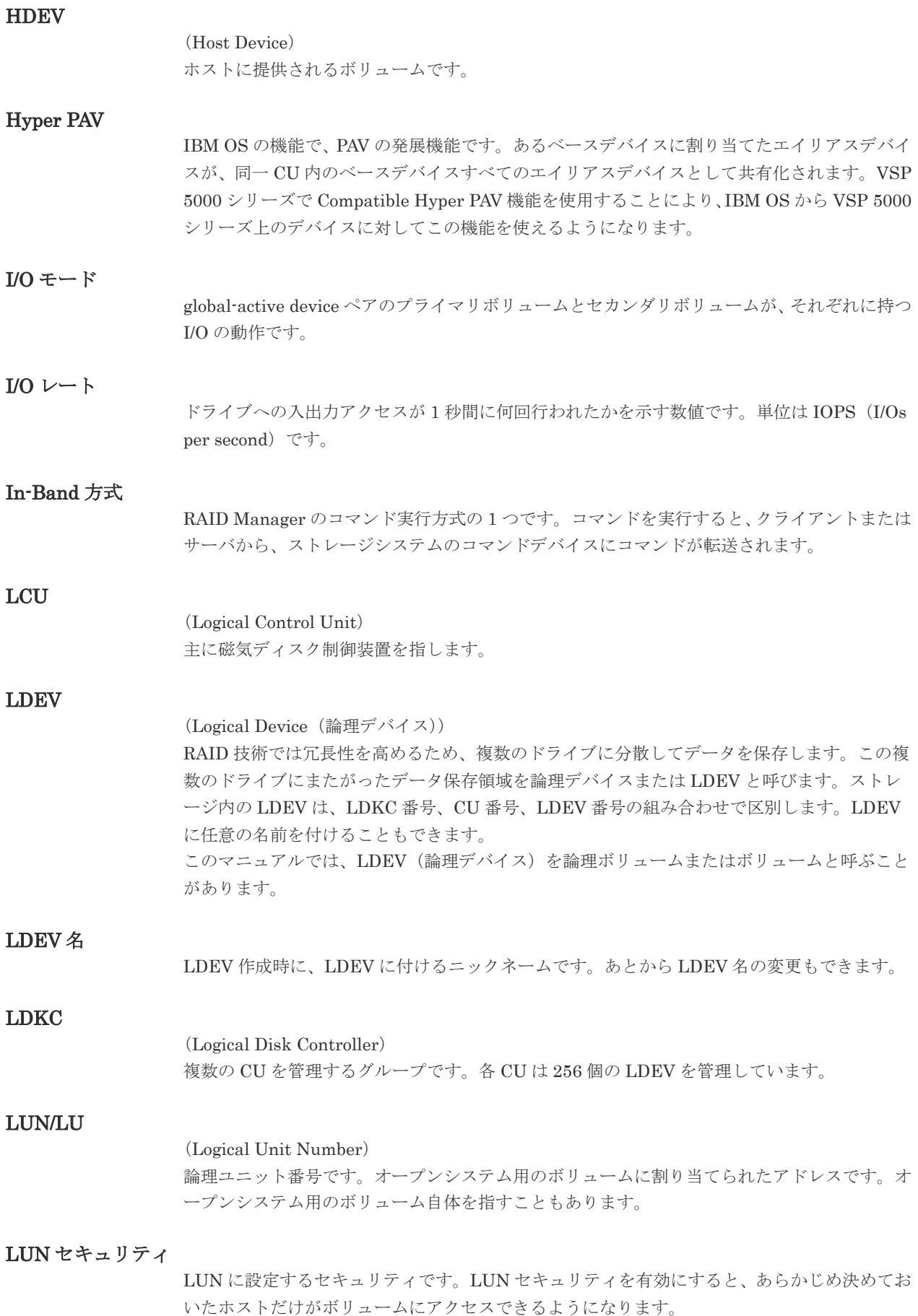
### LUN パス、LU パス

オープンシステム用ホストとオープンシステム用ボリュームの間を結ぶデータ入出力経路で す。

### LUSE ボリューム

オープンシステム用のボリュームが複数連結して構成されている、1 つの大きな拡張ボリュー ムのことです。ボリュームを拡張することで、ポート当たりのボリューム数が制限されている ホストからもアクセスできるようになります。

### **MCU**

### (Main Control Unit)

リモートコピーペアのプライマリボリューム(正 VOL)を制御するディスクコントロールユニ ットです。ユーザによって Storage Navigator 動作 PC または管理クライアントから要求され たリモートコピーコマンドを受信・処理し、RCU に送信します。

#### MP ユニット

データ入出力を処理するプロセッサを含んだユニットです。データ入出力に関連するリソース (LDEV、外部ボリューム、ジャーナル)ごとに特定の MP ユニットを割り当てると、性能をチ ューニングできます。特定の MP ユニットを割り当てる方法と、ストレージシステムが自動的 に選択した MP ユニットを割り当てる方法があります。MP ユニットに対して自動割り当ての 設定を無効にすると、その MP ユニットがストレージシステムによって自動的にリソースに割 り当てられることはないため、特定のリソース専用の MP ユニットとして使用できます。

#### **MU**

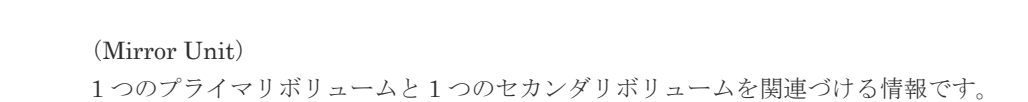

#### MVS

(Multiple Virtual Storage) IBM 社のメインフレームシステム用 OS です。

#### Namespace

複数 LBA 範囲をまとめた、論理ボリュームの空間のことです。

#### Namespace Grobal Unique Identifier

Namespace を識別するための、グローバルユニーク性を保証する 16Byte の識別情報です。 SCSI LU での NAA Format6 で表現される、WWN に類似する情報です。

#### Namespace ID

NVM サブシステム上に作成された Namespace を、NVM サブシステムの中でユニークに識別 するための識別番号です。

#### **NGUID**

(Namespace Grobal Unique Identifier) 詳しくは、「Namespace Grobal Unique Identifier」を参照してください。

#### NQN

(NVMe Qualified Name) NVMe-oF 通信プロトコルで、NVMe ホストまたは NVM サブシステムを特定するためのグロ ーバルユニークな識別子です。

NSID

(Namespace ID) Namespace を特定するための、4Byte の識別情報です。

## NVM

(Non-Volatile Memory) 不揮発性メモリです。

## NVM サブシステムポート

ホストとコントローラが、NVMe I/O をするための Fabric に接続する通信ポートです。

### NVMe

(Non-Volatile Memory Express) PCI Express を利用した SSD の接続インタフェース、通信プロトコルです。

### NVMe over Fabrics

NVMe-oF 通信プロトコルによる通信を、様々な種類のネットワークファブリックに拡張する NVMe のプロトコルです。

#### NVMe コントローラ

NVMe ホストからのコマンド要求を処理する、物理的または論理的な制御デバイスです。

#### NVM サブシステム

NVM のデータストレージ機能を提供する制御システムです。

### Open/MF コンシステンシーグループ

Open/MF コンシステンシー維持機能を使用した、コンシステンシーグループのことです。 Open/MF コンシステンシーグループ内の TrueCopy ペアおよび TrueCopy for Mainframe ペ アを、同時に分割したり再同期したりできます。

### Out-of-Band 方式

RAID Manager のコマンド実行方式の 1 つです。コマンドを実行すると、クライアントまたは サーバから LAN 経由で仮想コマンドデバイスにコマンドが転送されます。仮想コマンドデバ イスからストレージシステムに指示を出し、ストレージシステムで処理が実行されます。

#### PAV

IBM OS の機能で、一つのデバイスに対して複数の I/O 操作を平行して発行できるようにする 機能です。VSP 5000 シリーズで Compatible PAV 機能を使用することにより、IBM OS から VSP 5000 シリーズ上のデバイスに対してこの機能を使えるようになります。

#### PCB

### (Printed Circuit Board)

プリント基盤です。このマニュアルでは、チャネルアダプタやディスクアダプタなどのボード を指しています。

### PPRC

(Peer-to-Peer Remote Copy) IBM 社のリモートコピー機能です。

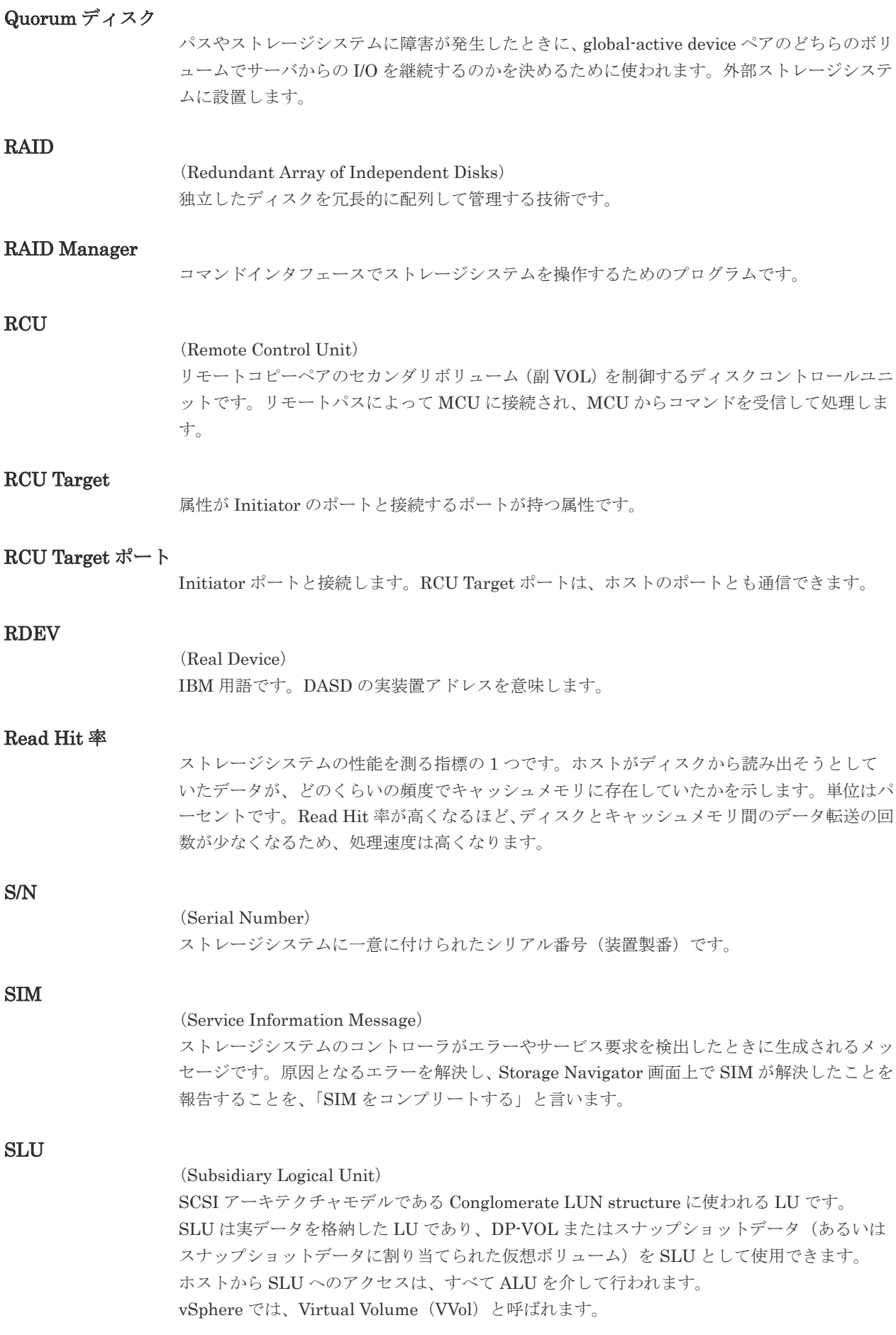

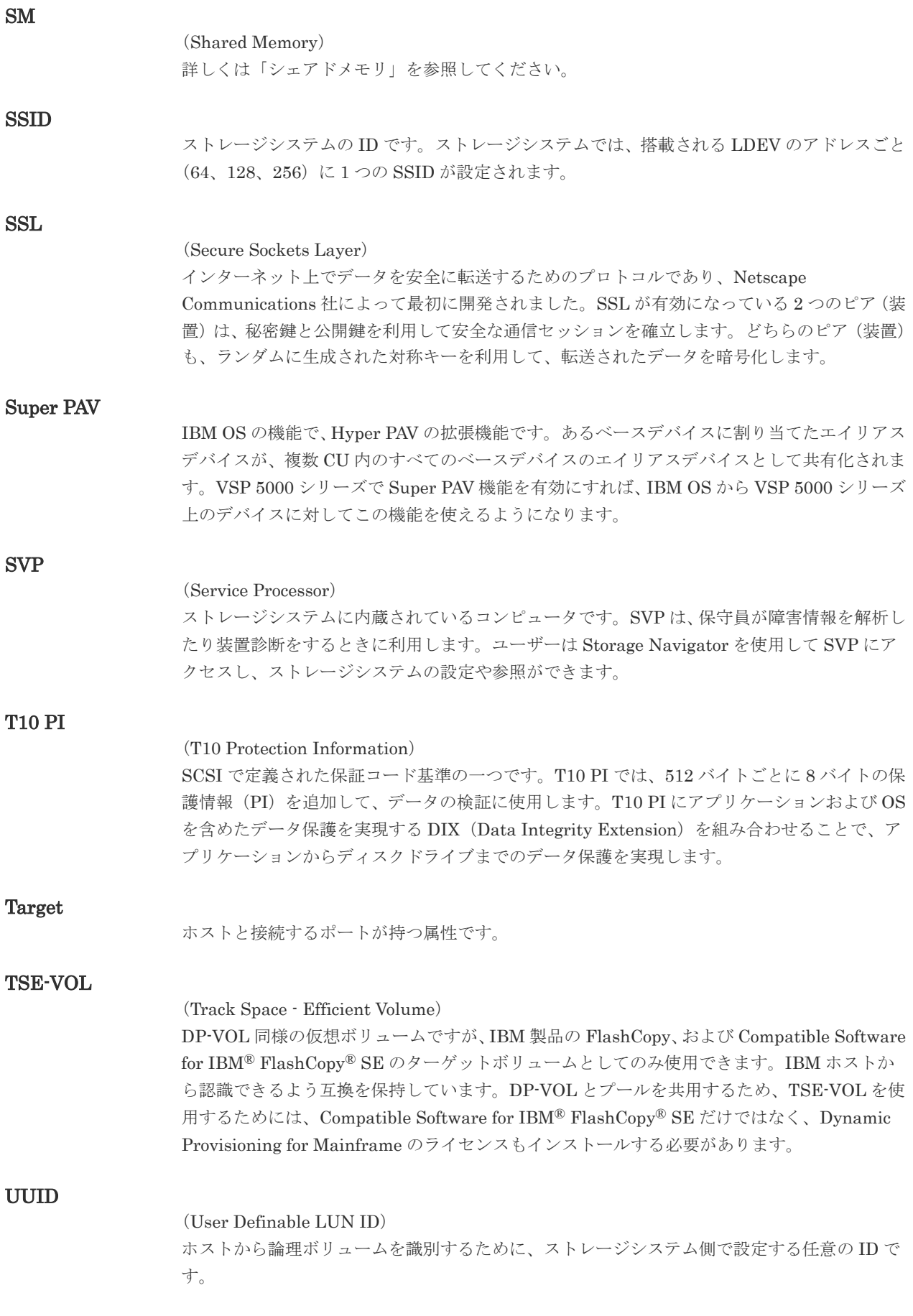

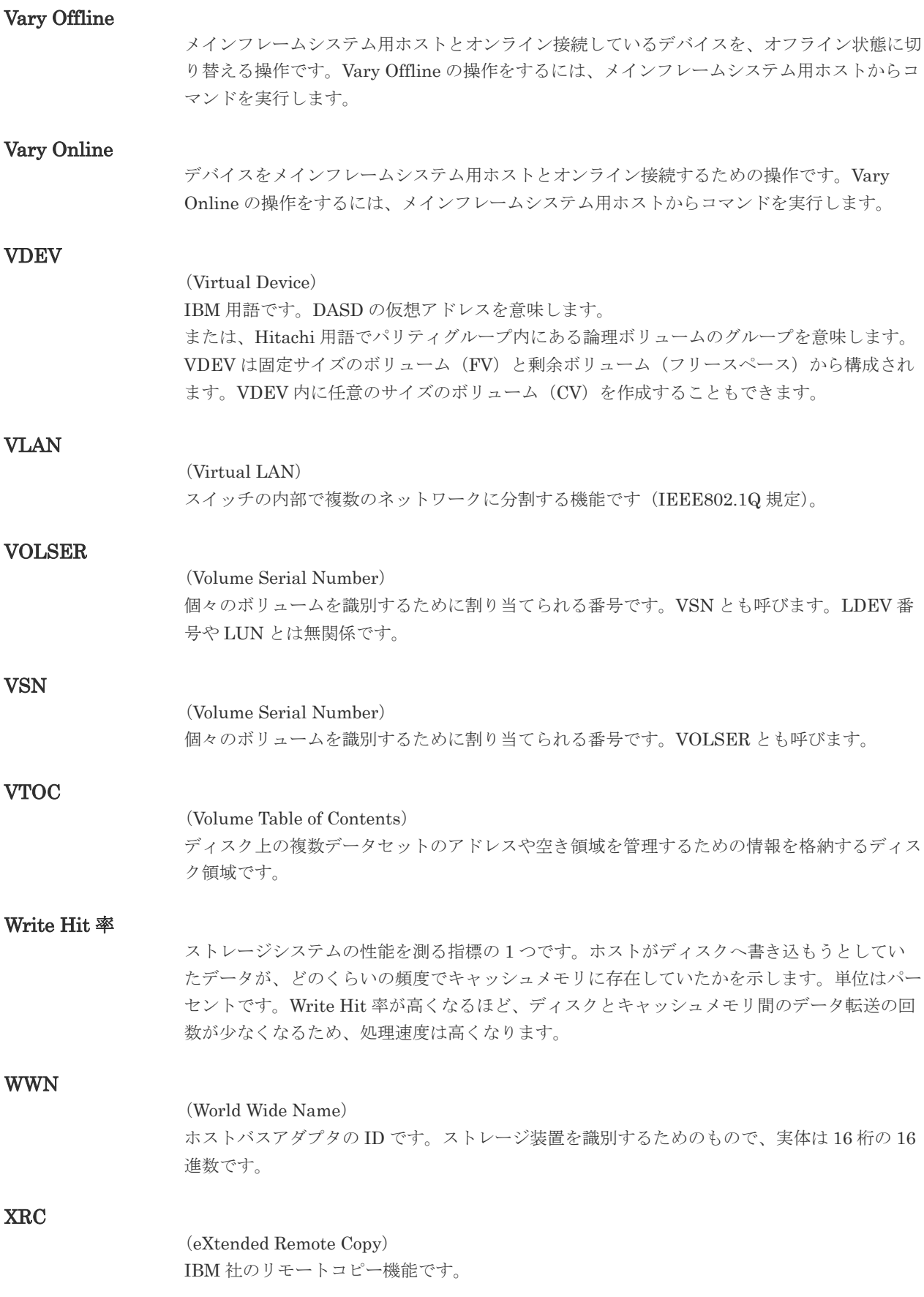

### zHyperWrite 機能

IBM 社の DS シリーズ ディスクアレイ装置でサポートしている zHyperWrite の互換機能で す。上位アプリケーションである DB2 のログを書き込むときに行われる二重化処理で、 TrueCopy for Mainframe の更新コピーを使用して二重化処理を行うのではなく、ホストから TrueCopy for Mainframe のプライマリボリュームおよびセカンダリボリュームに対して書き 込みを行います。zHyperWrite の詳細については、IBM のマニュアルを参照してください。

# (ア行)

### アクセス属性

ボリュームが読み書き可能になっているか(Read/Write)、読み取り専用になっているか(Read Only)、それとも読み書き禁止になっているか(Protect)どうかを示す属性です。

### アクセスパス

ストレージシステム内におけるデータとコマンドの転送経路です。

### インスタンス

特定の処理を実行するための機能集合のことです。

### インスタンス番号

インスタンスを区別するための番号です。1台のサーバ上で複数のインスタンスを動作させる とき、インスタンス番号によって区別します。

### エクステント

IBM 社のストレージシステム内で定義された論理デバイスは、ある一定のサイズに分割されて 管理されます。この、分割された最小管理単位の名称です。

### エミュレーション

あるハードウェアまたはソフトウェアのシステムが、ほかのハードウェアまたはソフトウェア のシステムと同じ動作をすること(または同等に見えるようにすること)です。一般的には、 過去に蓄積されたソフトウェアの資産を役立てるためにエミュレーションの技術が使われま す。

# (カ行)

### 外部ストレージシステム

VSP 5000 シリーズに接続されているストレージシステムです。

### 外部パス

VSP 5000 シリーズと外部ストレージシステムを接続するパスです。外部パスは、外部ボリュ ームを内部ボリュームとしてマッピングしたときに設定します。複数の外部パスを設定するこ とで、障害やオンラインの保守作業にも対応できます。

### 外部ボリューム

VSP 5000 シリーズのボリュームとしてマッピングされた、外部ストレージシステム内のボリ ュームです。

### 外部ボリュームグループ

マッピングされた外部ボリュームのグループです。外部ボリュームをマッピングするときに、 ユーザが外部ボリュームを任意の外部ボリュームグループに登録します。 外部ボリュームグループは、外部ボリュームを管理しやすくするためのグループで、パリティ 情報は含みませんが、管理上はパリティグループと同じように取り扱います。

#### 鍵管理サーバ

暗号化鍵を管理するサーバです。暗号化鍵を管理するための規格である KMIP (Key Management Interoperability Protocol)に準じた鍵管理サーバに暗号化鍵をバックアップで き、また、鍵管理サーバにバックアップした暗号化鍵から暗号化鍵をリストアできます。

### 書き込み待ち率

ストレージシステムの性能を測る指標の 1 つです。キャッシュメモリに占める書き込み待ち データの割合を示します。

### 仮想ボリューム

実体を持たない、仮想的なボリュームです。Dynamic Provisioning、Dynamic Provisioning for Mainframe、Dynamic Tiering、Dynamic Tiering for Mainframe、active flash、または active flash for mainframe で使用する仮想ボリュームを DP-VOL とも呼びます。Thin Image では、仮想ボリュームをセカンダリボリュームとして使用します。

#### 監査ログ

ストレージシステムに対して行われた操作や、受け取ったコマンドの記録です。監査ログは、 SVP から Storage Navigator 動作 PC にダウンロードしたり、FTP サーバや syslog サーバに 転送したりできます。

#### キャッシュ

チャネルとドライブの間にあるメモリです。中間バッファとしての役割があります。キャッシ ュメモリとも呼ばれます。

#### 形成コピー

ホスト I/O プロセスとは別に、プライマリボリュームとセカンダリボリュームを同期させるプ ロセスです。

#### 更新コピー

形成コピー(または初期コピー)が完了したあとで、プライマリボリュームの更新内容をセカ ンダリボリュームにコピーして、プライマリボリュームとセカンダリボリュームの同期を保持 するコピー処理です。

#### 構成定義ファイル

RAID Manager を動作させるためのシステム構成を定義するファイルを指します。

#### 交替パス

チャネルプロセッサの故障などによって LUN パスが利用できなくなったときに、その LUN パスに代わってホスト I/O を引き継ぐ LUN パスです。

### コピー系プログラムプロダクト

ストレージシステムに備わっているプログラムのうち、データをコピーするものを指します。 ストレージシステム内のボリューム間でコピーするローカルコピーと、異なるストレージシス テム間でコピーするリモートコピーがあります。

#### コピーグループ

プライマリボリューム(正側ボリューム)、およびセカンダリボリューム(副側ボリューム)か ら構成されるコピーペアを 1 つにグループ化したものです。または、正側と副側のデバイスグ ループを 1 つにグループ化したものです。RAID Manager でレプリケーションコマンドを実 行する場合、コピーグループを定義する必要があります。

### コマンドデバイス

ホストから RAID Manager コマンドまたは Business Continuity Manager コマンドを実行す るために、ストレージシステムに設定する論理デバイスです。コマンドデバイスは、ホストか ら RAID Manager コマンドまたは Business Continuity Manager コマンドを受け取り、実行 対象の論理デバイスに転送します。

RAID Manager 用のコマンドデバイスは Storage Navigator から、Business Continuity Manager 用のコマンドデバイスは Business Continuity Manager から設定します。

### コマンドデバイスセキュリティ

コマンドデバイスに適用されるセキュリティです。

### コレクションコピー

ストレージシステム内のディスク障害を回復するためのコピー動作のことです。予備ディスク へのコピー、または交換ディスクへのコピー等が含まれます。

### コンシステンシーグループ

コピー系プログラムプロダクトで作成したペアの集まりです。コンシステンシーグループ ID を指定すれば、コンシステンシーグループに属するすべてのペアに対して、データの整合性を 保ちながら、特定の操作を同時に実行できます。

### コントローラシャーシ

ストレージシステムを制御するコントローラが備わっているシャーシ(筐体)です。コントロ ーラシャーシは DKC、CBX と同義語です。

# (サ行)

### 再同期

差分管理状態(ペアボリュームがサスペンド状態)からプライマリボリュームへの更新データ をセカンダリボリュームにコピーしてプライマリボリューム/セカンダリボリュームのデータ を一致させることです。

### サイドファイル

非同期のリモートコピーで使用している内部のテーブルです。C/T グループ内のレコードの更 新順序を正しく保つために使用されます。

### サイドファイルキャッシュ

非同期コピーの処理時に生成されるレコードセットを格納する領域で、キャッシュ内に一時的 に確保されます。

#### サスペンド状態

ペア状態のセカンダリボリュームへのデータ更新が中止された状態です。この状態ではプライ マリボリュームで更新データを差分管理します。

### サブ画面

Java 実行環境 (JRE) で動作する画面で、メイン画面のメニューを選択して起動します。

#### サブシステム NQN

NVM サブシステムに定義された NQN です。 NQN の詳細については、「NQN」を参照してください。

### 差分テーブル

コピー系プログラムプロダクト、global-active device、および Volume Migration で共有する リソースです。Volume Migration 以外のプログラムプロダクトでは、ペアのプライマリボリ ューム(ソースボリューム)とセカンダリボリューム(ターゲットボリューム)のデータに差 分があるかどうかを管理するために使用します。Volume Migration では、ボリュームの移動 中に、ソースボリュームとターゲットボリュームの差分を管理するために使用します。

#### 差分データ

ペアボリュームがサスペンドしたときの状態からの正ボリュームへの更新データのことです。

#### シェアドメモリ

キャッシュ上に論理的に存在するメモリです。共用メモリとも呼びます。ストレージシステム の共通情報や、キャッシュの管理情報(ディレクトリ)などを記憶します。これらの情報を基 に、ストレージシステムは排他制御を行います。また、差分テーブルの情報もシェアドメモリ で管理されており、コピーペアを作成する場合にシェアドメモリを利用します。なお、シェア ドメモリは 2 面管理になっていて、停電等の障害時にはバッテリを利用してシェアドメモリの 情報を SSD へ退避します。

#### システムディスク

ストレージシステムが使用するボリュームのことです。一部の機能を使うためには、システム ディスクの作成が必要です。

#### システムプール VOL

プールを構成するプール VOL のうち、1 つのプール VOL がシステムプール VOL として定義 されます。システムプール VOL は、プールを作成したとき、またはシステムプール VOL を削 除したときに、優先順位に従って自動的に設定されます。なお、システムプール VOL で使用 可能な容量は、管理領域の容量を差し引いた容量になります。管理領域とは、プールを使用す るプログラムプロダクトの制御情報を格納する領域です。

#### システムプールボリューム

プールを構成するプールボリュームのうち、1 つのプールボリュームがシステムプールボリュ ームとして定義されます。システムプールボリュームは、プールを作成したとき、またはシス テムプールボリュームを削除したときに、優先順位に従って自動的に設定されます。なお、シ ステムプールボリュームで使用可能な容量は、管理領域の容量を差し引いた容量になります。 管理領域とは、プールを使用するプログラムプロダクトの制御情報を格納する領域です。

#### ジャーナルボリューム

Universal Replicator と Universal Replicator for Mainframe の用語で、プライマリボリュー ムからセカンダリボリュームにコピーするデータを一時的に格納しておくためのボリュームの ことです。ジャーナルボリュームには、プライマリボリュームと関連づけられているマスタジ ャーナルボリューム、およびセカンダリボリュームと関連づけられているリストアジャーナル ボリュームとがあります。

#### シュレッディング

ダミーデータを繰り返し上書きすることで、ボリューム内のデータを消去する処理です。

#### 状態遷移

ペアボリュームのペア状態が変化することです。

#### 初期コピー

新規にコピーペアを作成すると、初期コピーが開始されます。初期コピーでは、プライマリボ リュームのデータがすべて相手のセカンダリボリュームにコピーされます。初期コピー中も、

ホストサーバからプライマリボリュームに対する Read/Write などの I/O 操作は続行できま す。

#### シリアル番号

ストレージシステムに一意に付けられたシリアル番号(装置製番)です。

### スナップショットグループ

Thin Image で作成した複数のペアの集まりです。複数のペアに対して同じ操作を実行できま す。

#### スナップショットデータ

Thin Image の用語で、更新直前のプライマリボリュームのデータを指します。Thin Image を 使用すると、プライマリボリュームに格納されているデータのうち、更新される部分の更新前 のデータだけが、スナップショットデータとしてプールにコピーされます。

#### スワップ

プライマリボリューム/セカンダリボリュームを逆転する操作のことです。

#### 正 VOL、正ボリューム

詳しくは「プライマリボリューム」を参照してください。

#### 正サイト

通常時に、業務(アプリケーション)を実行するサイトを指します。

#### セカンダリボリューム

ペアとして設定された 2 つのボリュームのうち、コピー先のボリュームを指します。副ボリュ ームとも言います。なお、プライマリボリュームとペアを組んでいるボリュームをセカンダリ ボリュームと呼びますが、Thin Image では、セカンダリボリューム(仮想ボリューム)では なく、プールにデータがコピーされます。

#### 絶対 LUN

SCSI/iSCSI/Fibre ポート上に設定されているホストグループとは関係なく、ポート上に絶対的 に割り当てられた LUN を示します。

#### センス情報

エラーの検出によってペアがサスペンドされた場合に、MCU または RCU が、適切なホストに 送信する情報です。ユニットチェックの状況が含まれ、災害復旧に使用されます。

### 専用 DASD

IBM 用語です。z/VM 上の任意のゲスト OS のみ利用可能な DASD を意味します。

#### ソースボリューム

Compatible FlashCopy®、および Volume Migration の用語で、Compatible FlashCopy®の場 合はボリュームのコピー元となるボリュームを、Volume Migration の場合は別のパリティグ ループへと移動するボリュームを指します。

# (タ行)

### ターゲットボリューム

Compatible FlashCopy®、および Volume Migration の用語で、Compatible FlashCopy®の場 合はボリュームのコピー先となるボリュームを、Volume Migration の場合はボリュームの移 動先となる領域を指します。

### チャネルエクステンダ

遠隔地にあるメインフレームホストをストレージシステムと接続するために使われるハードウ ェアです。

#### チャネルボード

ストレージシステムに内蔵されているアダプタの一種で、ホストコマンドを処理してデータ転 送を制御します。

#### 重複排除用システムデータボリューム

同一プール内の重複データを検索するための検索テーブルを格納するボリュームです。プール に重複排除用システムデータボリュームを割り当てれば、重複排除が利用できます。

#### ディスクボード

ストレージシステムに内蔵されているアダプタの一種で、キャッシュとドライブの間のデータ 転送を制御します。

#### データリカバリ・再構築回路

RAID-5 または RAID-6 のパリティグループのパリティデータを生成するためのマイクロプロ セッサです。ディスクアダプタに内蔵されています。

#### 転送レート

ストレージシステムの性能を測る指標の 1 つです。1 秒間にディスクへ転送されたデータの大 きさを示します。

#### 同期コピー

ホストからプライマリボリュームに書き込みがあった場合に、リアルタイムにセカンダリボリ ュームにデータを反映する方式のコピーです。ボリューム単位のリアルタイムデータバックア ップができます。優先度の高いデータのバックアップ、複写、および移動業務に適しています。

#### トポロジ

デバイスの接続形態です。Fabric、FC-AL、および Point-to-point の 3 種類があります。

## (ナ行)

内部ボリューム VSP 5000 シリーズが管理するボリュームを指します。

# (ハ行)

#### パリティグループ

同じ容量を持ち、1 つのデータグループとして扱われる一連のドライブを指します。パリティ グループには、ユーザデータとパリティ情報の両方が格納されているため、そのグループ内の 1 つまたは複数のドライブが利用できない場合にも、ユーザデータにはアクセスできます。 場合によっては、パリティグループを RAID グループ、ECC グループ、またはディスクアレ イグループと呼ぶことがあります。

#### 非対称アクセス

global-active device でのクロスパス構成など、サーバとストレージシステムを複数の交替パス で接続している場合で、ALUA が有効のときに、優先して I/O を受け付けるパスを定義する方 法です。

### 非同期コピー

ホストから書き込み要求があった場合に、プライマリボリュームへの書き込み処理とは非同期 に、セカンダリボリュームにデータを反映する方式のコピーです。複数のボリュームや複数の ストレージシステムにわたる大量のデータに対して、災害リカバリを可能にします。

## ピントラック

(pinned track) 物理ドライブ障害などによって読み込みや書き込みができないトラックです。固定トラックと も呼びます。

### ファイバチャネル

光ケーブルまたは銅線ケーブルによるシリアル伝送です。ファイバチャネルで接続された RAID のディスクは、ホストからは SCSI のディスクとして認識されます。

### ファイバチャネルアダプタ

(Fibre Channel Adapter) ファイバチャネルを制御します。

### ファイバチャネルオーバイーサネット

詳しくは、「FCoE」を参照してください。

# プール

プールボリューム(プール VOL)を登録する領域です。Dynamic Provisioning、Dynamic Provisioning for Mainframe、Dynamic Tiering、Dynamic Tiering for Mainframe、Thin Image、active flash、および active flash for mainframe がプールを使用します。

### プールボリューム、プール VOL

プールに登録されているボリュームです。Dynamic Provisioning、Dynamic Provisioning for Mainframe、Dynamic Tiering、Dynamic Tiering for Mainframe、active flash、および active flash for mainframe ではプールボリュームに通常のデータを格納し、Thin Image ではスナッ プショットデータをプールボリュームに格納します。

### 副 VOL、副ボリューム

詳しくは「セカンダリボリューム」を参照してください。

### 副サイト

主に障害時に、業務(アプリケーション)を正サイトから切り替えて実行するサイトを指しま す。

#### プライマリボリューム

ペアとして設定された 2 つのボリュームのうち、コピー元のボリュームを指します。

### ブロック

ボリューム容量の単位の一種です。1 ブロックは 512 バイトです。

### 分散パリティグループ

複数のパリティグループを連結させた集合体です。分散パリティグループを利用すると、ボリ ュームが複数のドライブにわたるようになるので、データのアクセス(特にシーケンシャルア クセス)にかかる時間が短縮されます。

### ペアテーブル

ペアまたは移動プランを管理するための制御情報を格納するテーブルです。

ページ

DP の領域を管理する単位です。Dynamic Provisioning の場合、1 ページは 42MB、Dynamic Provisioning for Mainframe の場合、1 ページは 38MB です。

## ポートモード

ストレージシステムのチャネルボードのポート上で動作する、通信プロトコルを選択するモー ドです。ポートの動作モードとも言います。

### ホスト-Namespace パス

日立ストレージシステムで、Namespace セキュリティを使用する際に、ホスト NQN ごとに各 Namespace へのアクセス可否を決定するための設定です。 Namespace パスとも呼びます。

### ホスト NQN

NVMe ホストに定義された NQN です。 NQN の詳細については、「NQN」を参照してください。

### ホストグループ

ストレージシステムの同じポートに接続し、同じプラットフォーム上で稼働しているホストの 集まりのことです。あるホストからストレージシステムに接続するには、ホストをホストグル ープに登録し、ホストグループを LDEV に結び付けます。この結び付ける操作のことを、LUN パスを追加するとも呼びます。

### ホストグループ 0(ゼロ)

「00」という番号が付いているホストグループを指します。

### ホストバスアダプタ

#### (Host Bus Adapter)

オープンシステム用ホストに内蔵されているアダプタで、ホストとストレージシステムを接続 するポートの役割を果たします。それぞれのホストバスアダプタには、16 桁の 16 進数による ID が付いています。ホストバスアダプタに付いている ID を WWN(Worldwide Name)と呼 びます。

### ホストモード

オープンシステム用ホストのプラットフォーム(通常は OS)を示すモードです。

# (マ行)

### マイグレーションボリューム

異なる機種のストレージシステムからデータを移行させる場合に使用するボリュームです。

### マッピング

VSP 5000 シリーズから外部ボリュームを操作するために必要な管理番号を、外部ボリューム に割り当てることです。

### ミニディスク DASD

IBM 用語です。z/VM 上で定義される仮想 DASD を意味します。

### メイン画面

Storage Navigator にログイン後、最初に表示される画面です。

# (ラ行)

# リソースグループ

ストレージシステムのリソースを割り当てたグループを指します。リソースグループに割り当 てられるリソースは、LDEV 番号、パリティグループ、外部ボリューム、ポートおよびホスト グループ番号です。

# リモートコマンドデバイス

外部ストレージシステムのコマンドデバイスを、内部ボリュームとしてマッピングしたもので す。リモートコマンドデバイスに対して RAID Manager コマンドを発行すると、外部ストレ ージシステムのコマンドデバイスに RAID Manager コマンドを発行でき、外部ストレージシ ステムのペアなどを操作できます。

# リモートストレージシステム

ローカルストレージシステムと接続しているストレージシステムを指します。

# リモートパス

リモートコピー実行時に、遠隔地にあるストレージシステム同士を接続するパスです。

### レコードセット

非同期コピーの更新コピーモードでは、正 VOL の更新情報と制御情報をキャッシュに保存し ます。これらの情報をレコードセットといいます。ホストの I/O 処理とは別に、RCU に送信さ れます。

## レスポンスタイム

モニタリング期間内での平均の応答時間。または、エクスポートツールで指定した期間内での サンプリング期間ごとの平均の応答時間。単位は、各モニタリング項目によって異なります。

### ローカルストレージシステム

Storage Navigator 動作 PC を接続しているストレージシステムを指します。

# 索引

# 数字

3DC マルチターゲット構成 [65](#page-64-0)

# **C**

CAW 方式 [40](#page-39-0) COW 方式 [40](#page-39-0)

# **D**

Data Retention Utility [55](#page-54-0) Dynamic Provisioning [76](#page-75-0)

# **G**

global-active device [67](#page-66-0)

# **H**

horctakeover コマンド [63](#page-62-0)

# **I**

I/O 性能 [51,](#page-50-0) [52](#page-51-0) In-Band 方式 [119](#page-118-0)

# **O**

Out-of-Band 方式 [119](#page-118-0)

# **P**

PAIR [48](#page-47-0), [49](#page-48-0) PFUL [48](#page-47-0) PFUS [48](#page-47-0) PSUE [49,](#page-48-0) [111,](#page-110-0) [132](#page-131-0) PSUS [48](#page-47-0)

# **Q**

Quick Restore(ShadowImage 操作) [58](#page-57-0)

# **R**

RAID Manager [32](#page-31-0) In-Band 方式 [119](#page-118-0) Out-of-Band 方式 [119](#page-118-0) エラーコード一覧 [189](#page-188-0) コンシステンシーグループ指定ペア分割実行手順 [127](#page-126-0) 推奨する実行方式 [119](#page-118-0) RCPY [49](#page-48-0) Resource Partition Manager [78](#page-77-0)

# **S**

ShadowImage [58](#page-57-0) SIM コード一覧 [180](#page-179-0) SIM のコード一覧 [180](#page-179-0) SMPL [48,](#page-47-0) [49](#page-48-0) SSB [187](#page-186-0)

# **T**

Thin Image [19](#page-18-0) Thin Image ペアの回復 [42](#page-41-0) TrueCopy [62](#page-61-0) 3DC マルチターゲット構成 [65](#page-64-0)

# **U**

Universal Replicator [62](#page-61-0) 3DC マルチターゲット構成 [65](#page-64-0)

# **V**

Volume Migration [58](#page-57-0)

# あ

アンインストール [80](#page-79-0)

# い

異常終了 [49](#page-48-0) 移動プラン [58](#page-57-0) インストール [80](#page-79-0)

# う

運用の流れ [110](#page-109-0)

# え

エミュレーションタイプ [83](#page-82-0)

# お

オプション コピーしきい値オプション [51](#page-50-0) 設定 [118](#page-117-0) 容量削減機能用のコピーしきい値オプション [52](#page-51-0) 容量削減機能用のコピーしきい値オプション(スト レージ装置単位) [52](#page-51-0) 容量削減機能用のコピーしきい値オプション(スト レージシステム単位) [52](#page-51-0)

# か

外部ストレージシステム [93](#page-92-0) 外部ボリューム [93](#page-92-0) 仮想ボリューム 管理 [152](#page-151-0) 削除 [162](#page-161-0) 作成 [113](#page-112-0) 名称変更 [161](#page-160-0) 仮想ボリュームとは [34](#page-33-0) 監視 [49](#page-48-0), [176](#page-175-0)

# き

逆方向ペア再同期 [58](#page-57-0) キャッシュ管理デバイス [89](#page-88-0) 計算式 [89](#page-88-0) 使用状況 [151](#page-150-0)

# こ

コピー容量 [92](#page-91-0)

コピー容量の見積もり [92](#page-91-0) コマンドデバイス [119](#page-118-0) コンシステンシーグループ [31](#page-30-0) グループ一覧の参照 [149](#page-148-0) グループ数の参照 [148](#page-147-0) スナップショットグループとの差異 [32](#page-31-0) トラブルシューティング [131](#page-130-0) プロパティの参照 [149](#page-148-0) 要件 [85](#page-84-0) コンシステンシーグループ指定ペア分割機能 [127](#page-126-0) 注意事項 [131](#page-130-0) コンプリート [182](#page-181-0)

# さ

差分テーブル [205](#page-204-0)

# し

シェアドメモリ [82](#page-81-0), [170](#page-169-0) システムオプション 設定 [118](#page-117-0) システム要件 [80](#page-79-0) 使用ボリューム [32](#page-31-0) 使用率をリバランス [34](#page-33-0)

# す

スナップショット管理可能推量 [89](#page-88-0) スナップショットグループ [31](#page-30-0) コンシステンシーグループとの差異 [32](#page-31-0) 要件 [87](#page-86-0) スナップショット属性のペア [20](#page-19-0) スナップショットデータ グループ単位の取得 [39](#page-38-0) コンシステンシーグループ指定ペア分割機能 [127](#page-126-0) 削除 [133](#page-132-0) 削除概要 [42](#page-41-0) 取得 [126](#page-125-0) 取得の流れ [20](#page-19-0) 取得方式 [40](#page-39-0) スナップショットデータとは [20](#page-19-0)

# せ

セカンダリボリューム [20](#page-19-0)

# ち

注意事項 外部ボリュームをプールボリュームとする [93](#page-92-0) 電源をオフにするとき [170](#page-169-0) プールの容量を決める場合 [92](#page-91-0)

# て

電源オフ [170](#page-169-0)

# と

トラブルシューティング [173](#page-172-0) RAID Manager エラーコード一覧 [189](#page-188-0) RAID Manager 画面に出力されたログ [188](#page-187-0) RAID Manager 操作ログ [188](#page-187-0) SIM コードが表示された場合 [179](#page-178-0) 一般的なトラブルシューティング [174](#page-173-0) コンシステンシーグループ [131](#page-130-0) プール容量縮小 [183](#page-182-0) ホストサーバが停止 [117](#page-116-0)

# な

内部ボリューム [93](#page-92-0)

# ふ

プール [33](#page-32-0) 回復 [159](#page-158-0) 管理 [152](#page-151-0) 削除 [160](#page-159-0) 作成 [110](#page-109-0) しきい値の変更 [158](#page-157-0) 情報 [152](#page-151-0) プール名を変更する [159](#page-158-0) フォーマット済み容量 [154](#page-153-0) 閉塞解除 [159](#page-158-0) プール容量 [92](#page-91-0) 拡張 [155](#page-154-0) 計算式 [84](#page-83-0) 縮小 [156](#page-155-0) 縮小停止 [157](#page-156-0) 容量の注意事項 [92](#page-91-0) プール容量縮小 [156](#page-155-0) 停止 [157](#page-156-0) トラブルシューティング [183](#page-182-0) プライマリボリューム [20](#page-19-0)

# へ

ペア状態 [47](#page-46-0) ペア状態の定義 [144](#page-143-0) ペア情報 [144](#page-143-0) 一致率 [147](#page-146-0) プロパティ [145](#page-144-0) ペア数 [144](#page-143-0) ペアの一覧 [144](#page-143-0) ペア操作 [121](#page-120-0) 回復 [132](#page-131-0) 削除 [135](#page-134-0)

履歴 [149](#page-148-0) ペアの一致率 [146](#page-145-0) 参照 [147](#page-146-0) ペアを作成する [122](#page-121-0) 閉塞 [175](#page-174-0) 併用できるプログラムプロダクト [53](#page-52-0) Data Retention Utility [55](#page-54-0) Dynamic Provisioning [76](#page-75-0) global-active device [67](#page-66-0) Resource Partition Manager [78](#page-77-0) ShadowImage [58](#page-57-0) TrueCopy [62](#page-61-0) Universal Replicator [62](#page-61-0) Volume Migration [58](#page-57-0)

# ほ

ホスト I/O 性能 [93](#page-92-0)

# よ

要件 コンシステンシーグループ [85](#page-84-0) シェアドメモリ [82](#page-81-0) セカンダリボリューム [83](#page-82-0) プール [84](#page-83-0) プールボリューム [83](#page-82-0) プライマリボリューム [82](#page-81-0) ライセンス容量 [81](#page-80-0)

# ら

ライセンス [32](#page-31-0) ライセンス容量 [81](#page-80-0) 参照 [151](#page-150-0)

# れ

レスポンス [51](#page-50-0), [52](#page-51-0)

# ろ

ローカルストレージシステム [93](#page-92-0)

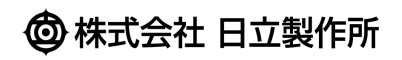